IBM TotalStorage FAStT

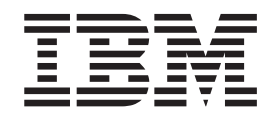

# Hardware Maintenance Manual and Problem Determination Guide

IBM TotalStorage FAStT

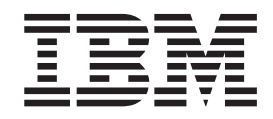

# Hardware Maintenance Manual and Problem Determination Guide

#### **Note**

Before using this information and the product it supports, be sure to read the general information in ["Notices"](#page-580-0) on page 541.

**Fifth Edition (November 2003)**

This edition replaces GC26-7528-03.

**© Copyright International Business Machines Corporation 2003. All rights reserved.** US Government Users Restricted Rights – Use, duplication or disclosure restricted by GSA ADP Schedule Contract with IBM Corp.

## **Contents**

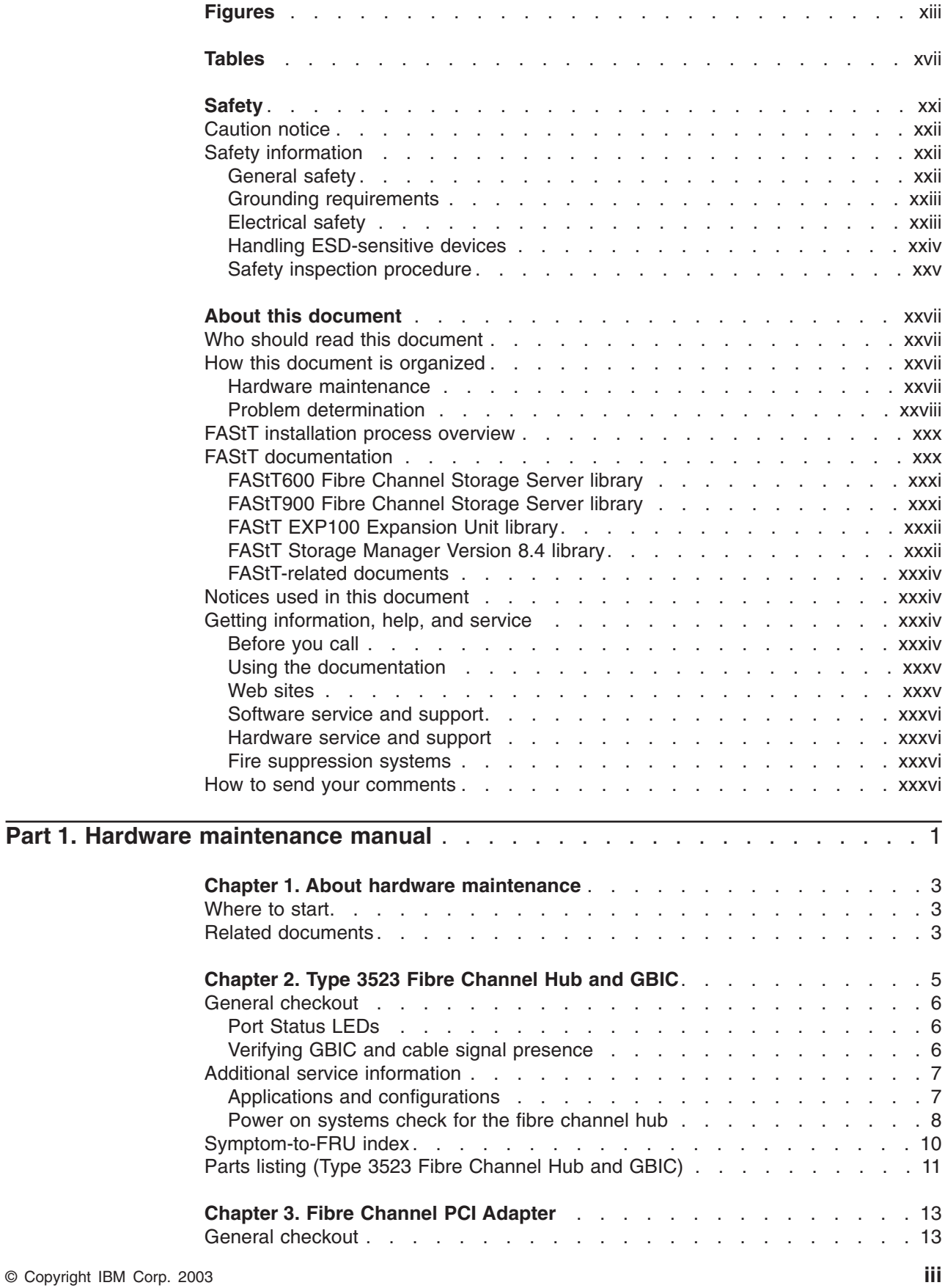

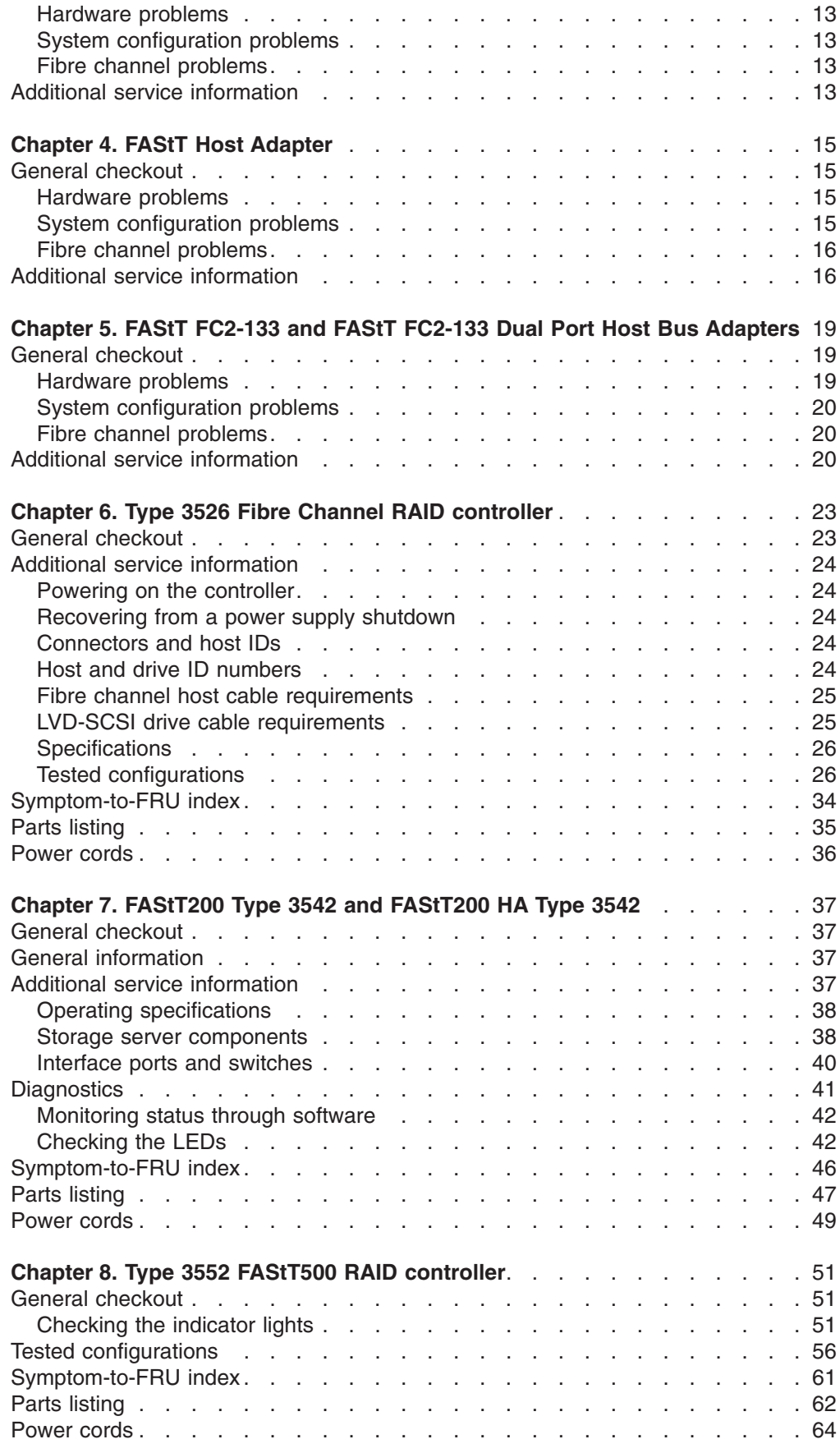

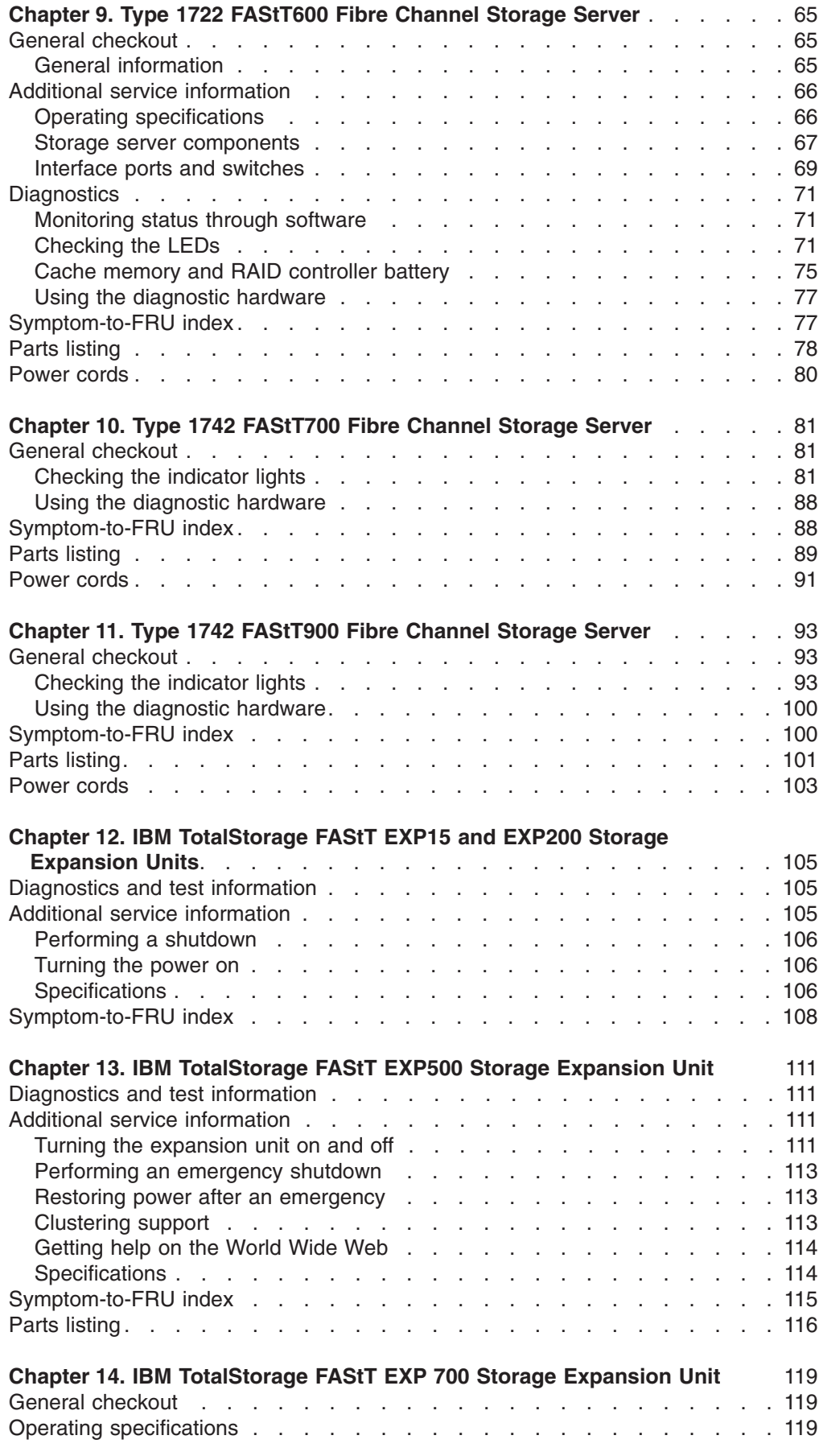

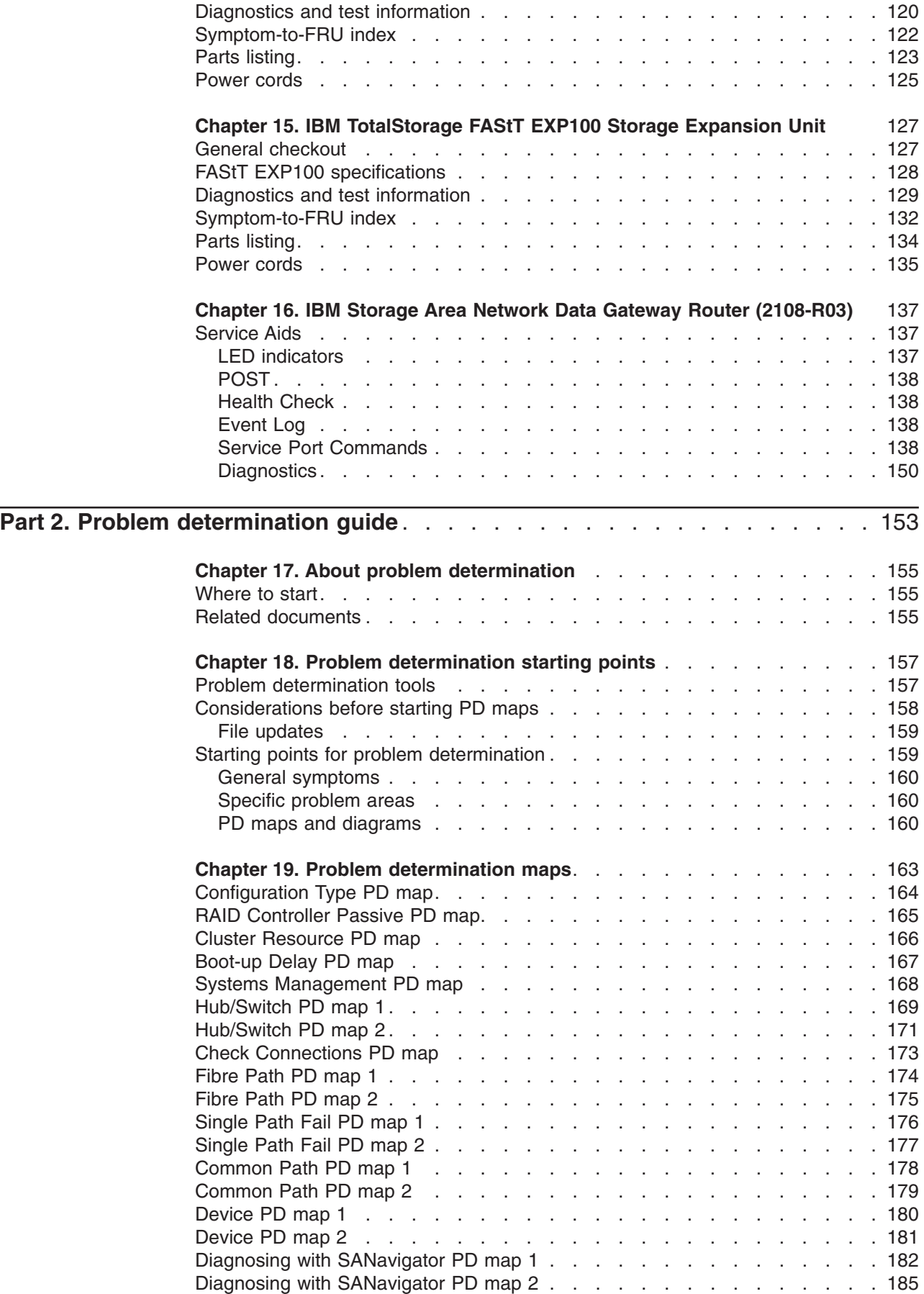

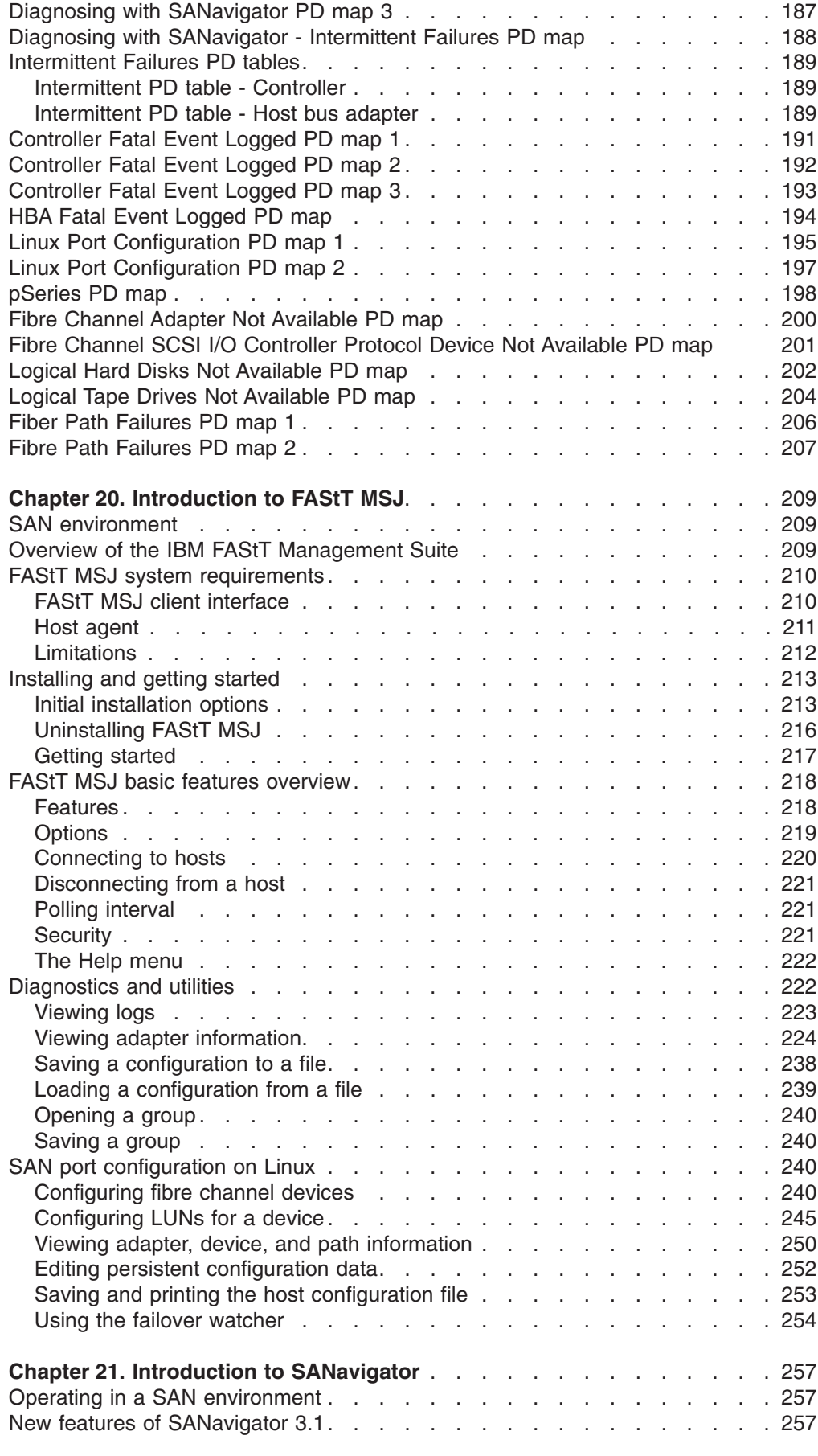

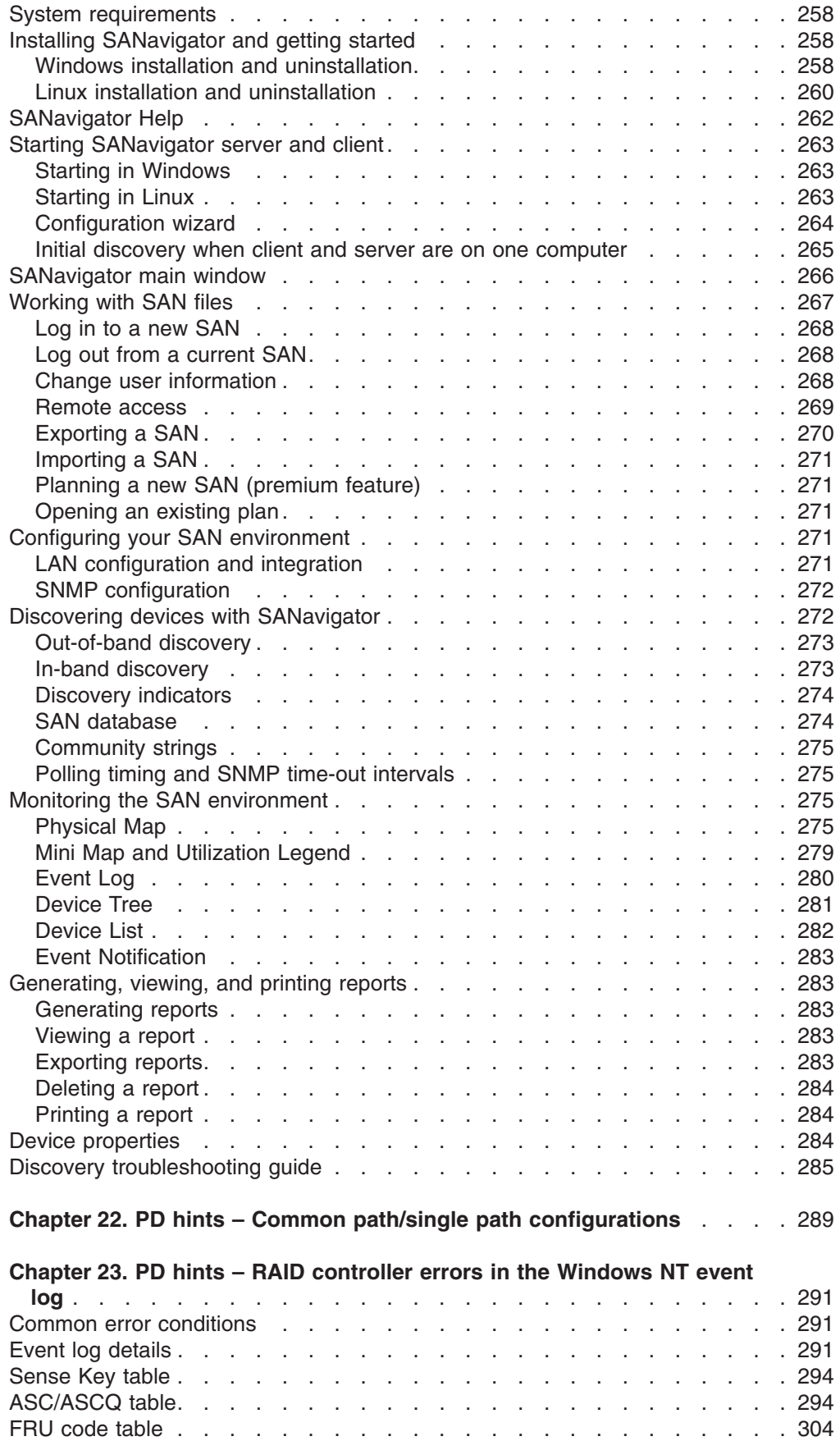

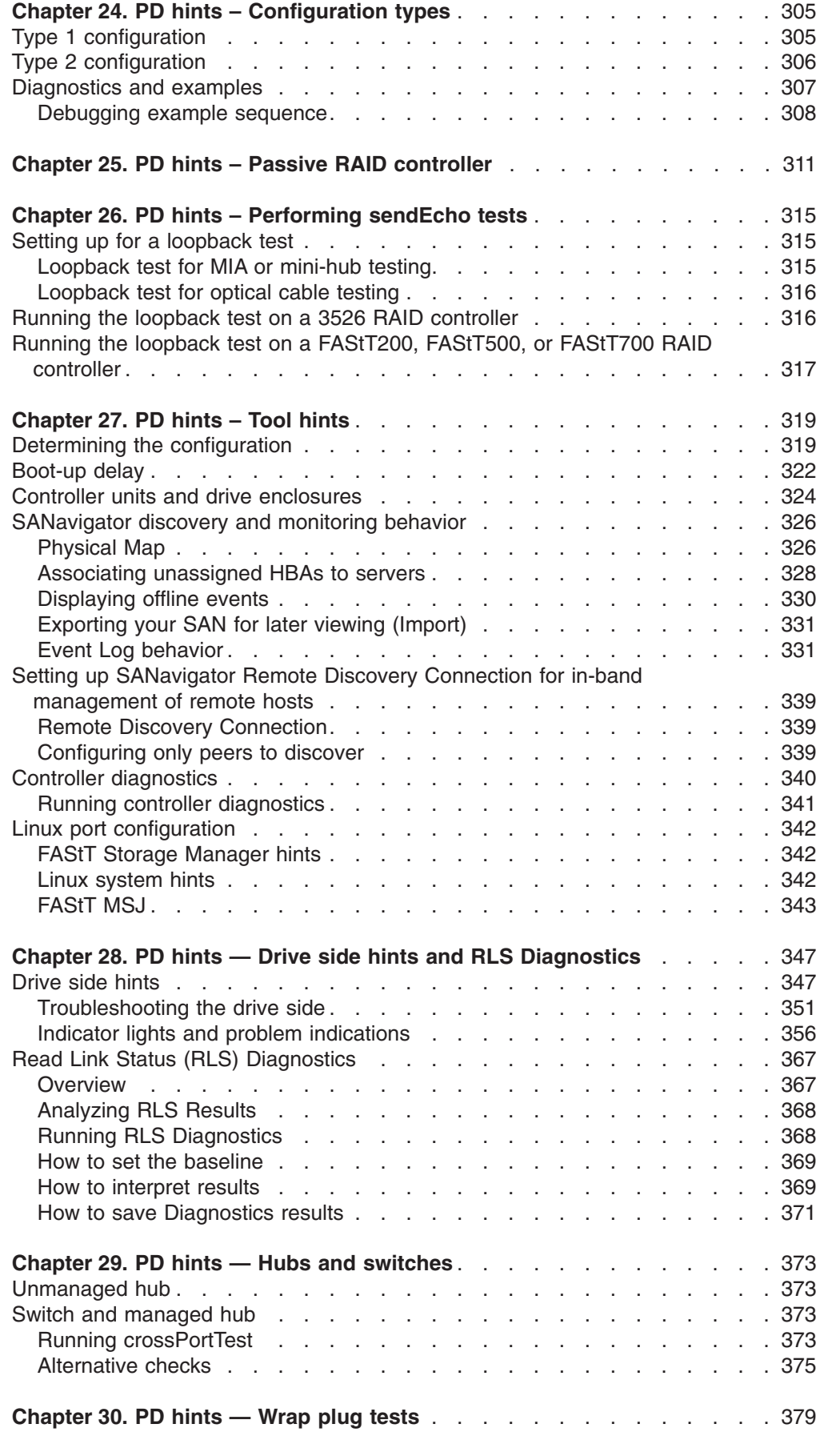

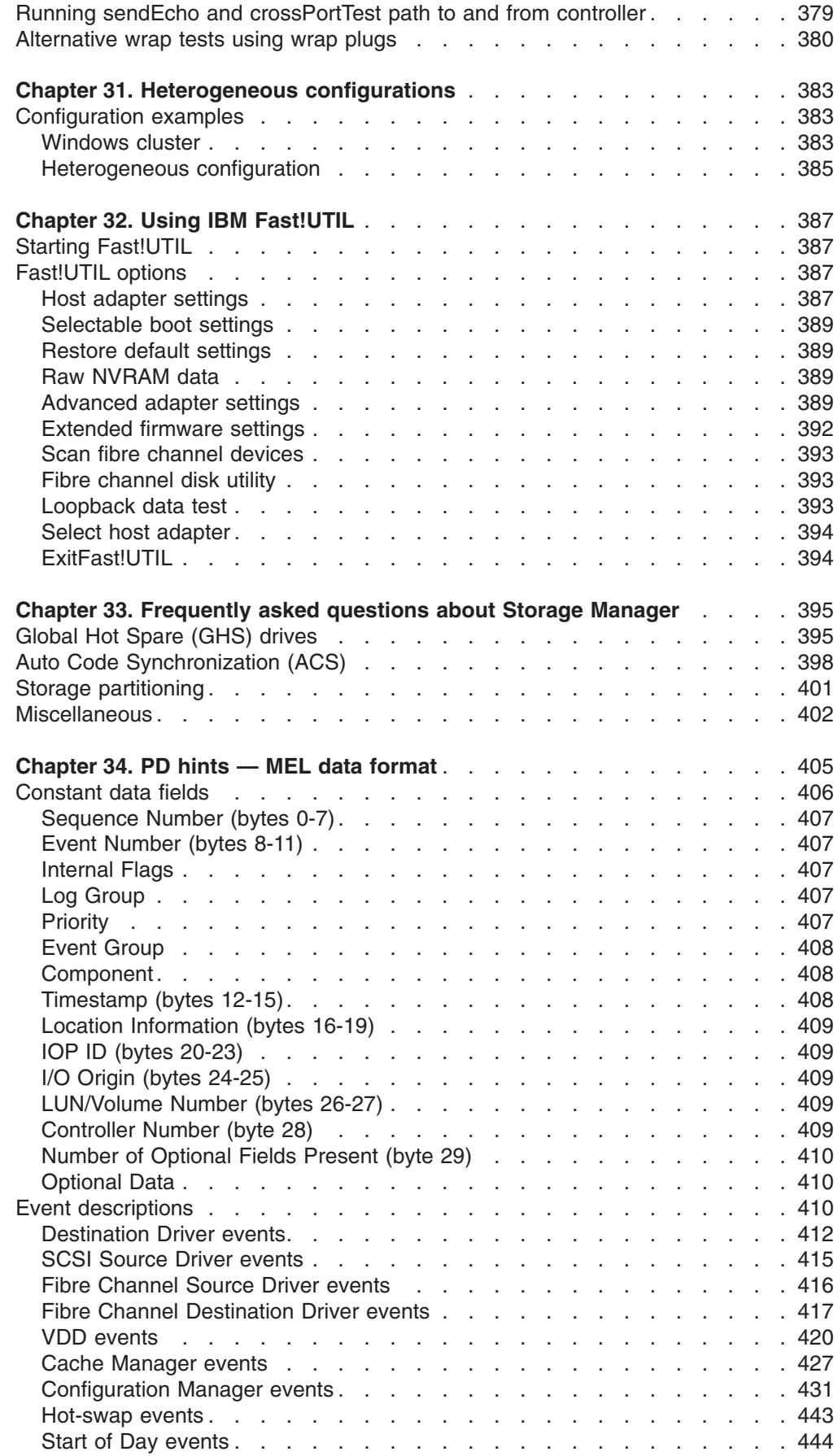

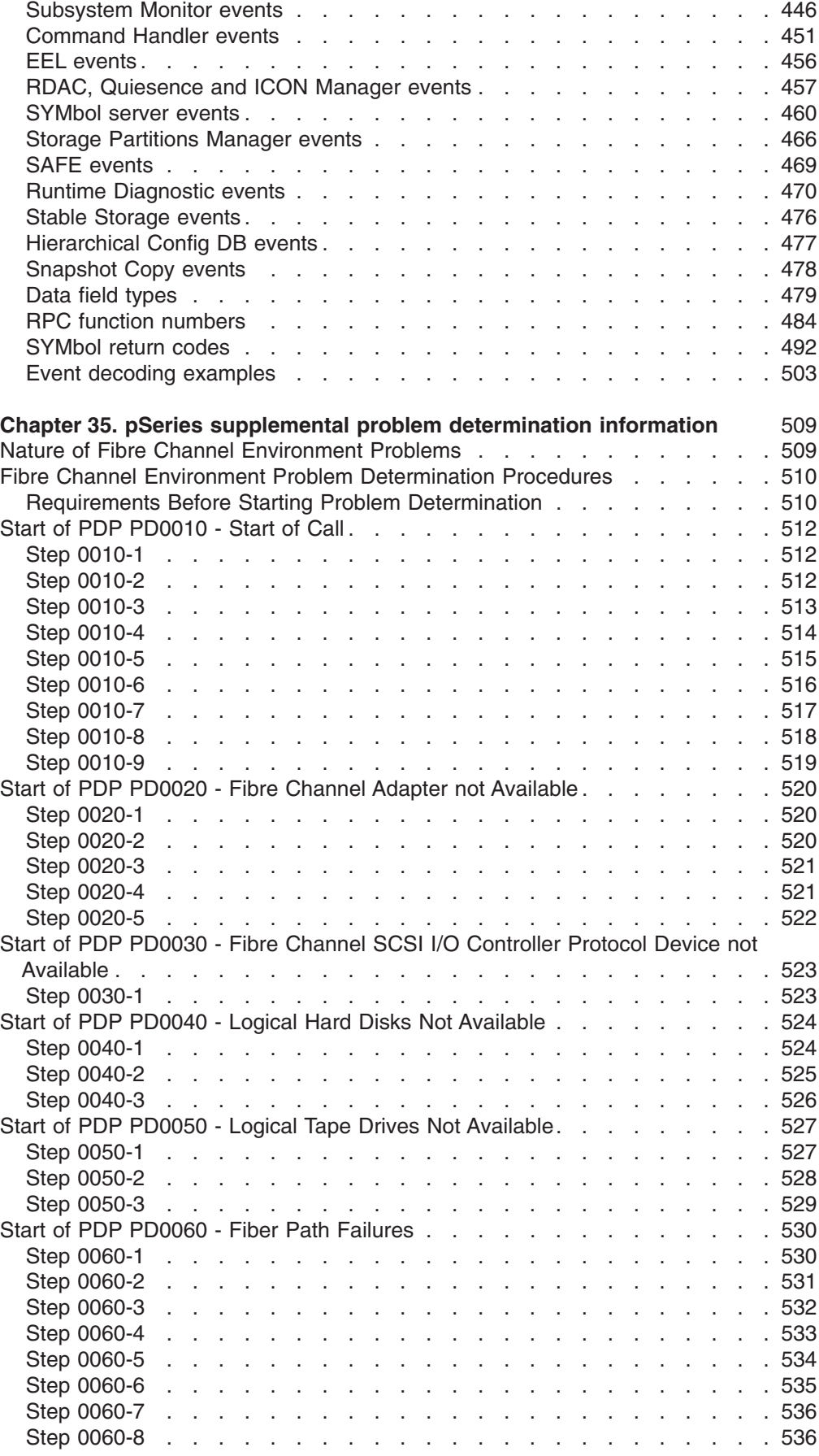

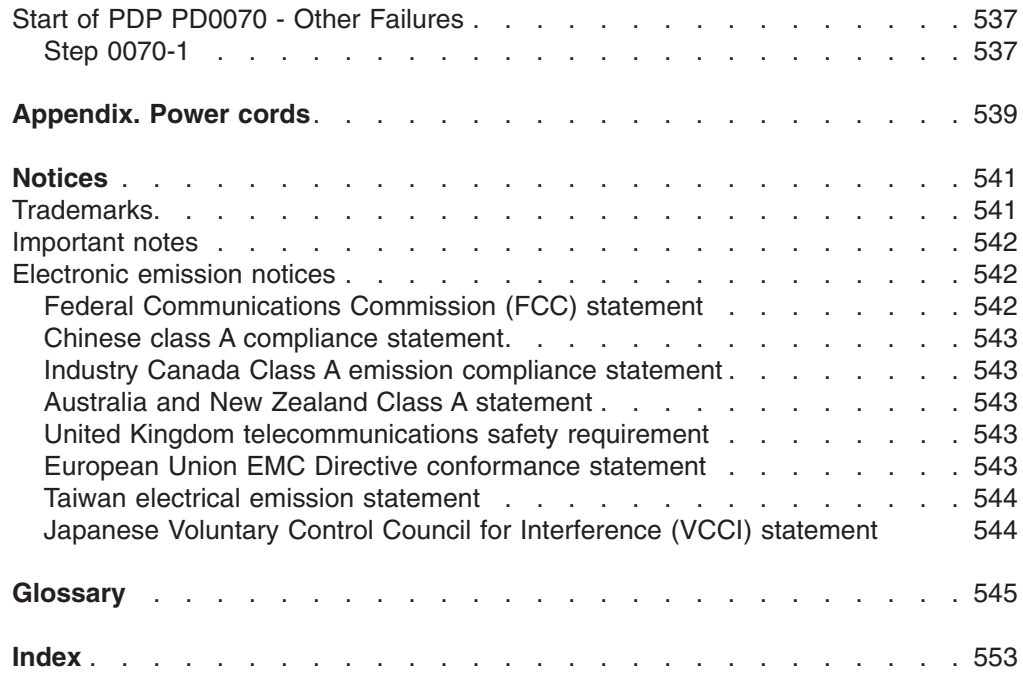

# <span id="page-14-0"></span>**Figures**

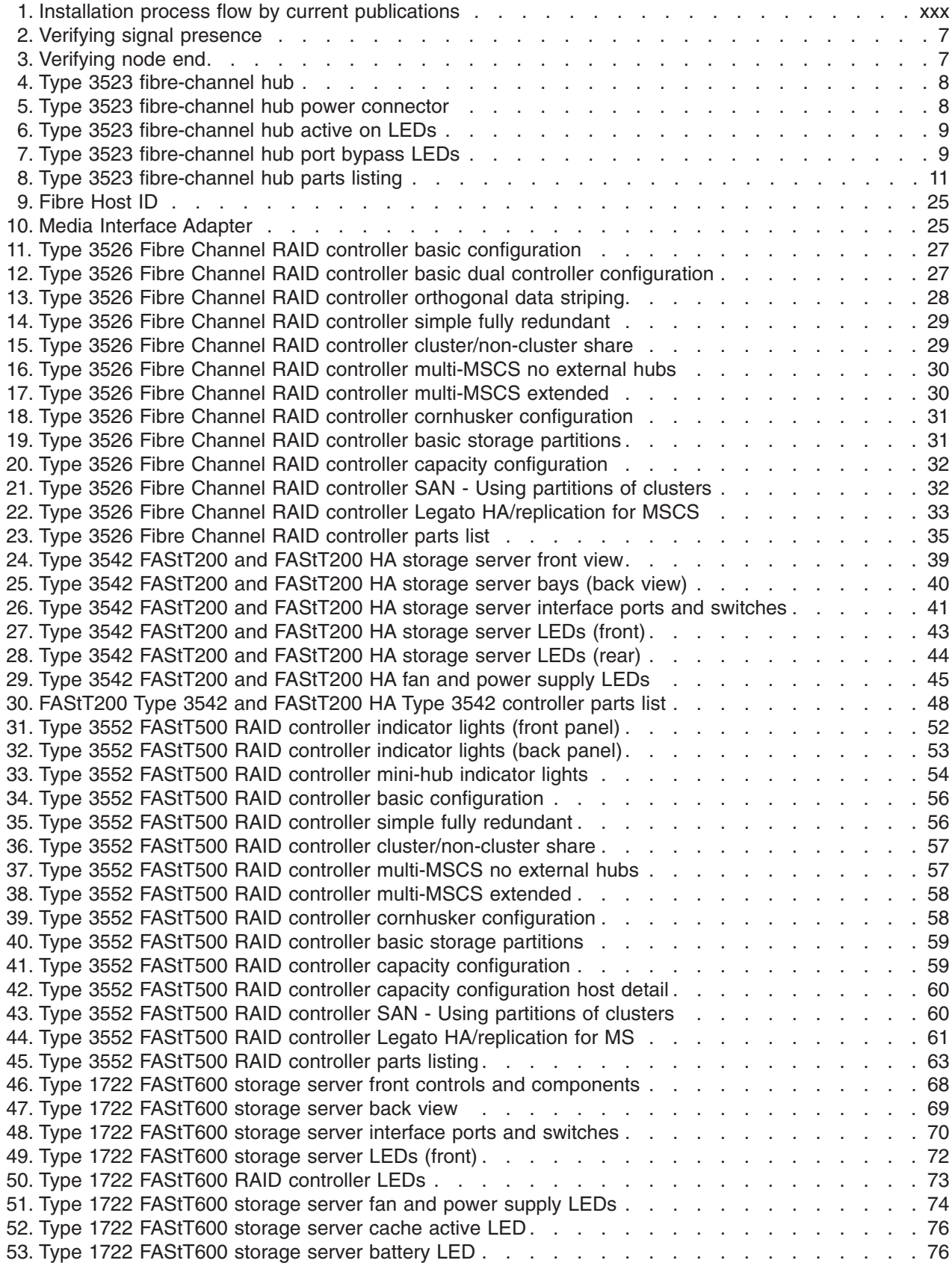

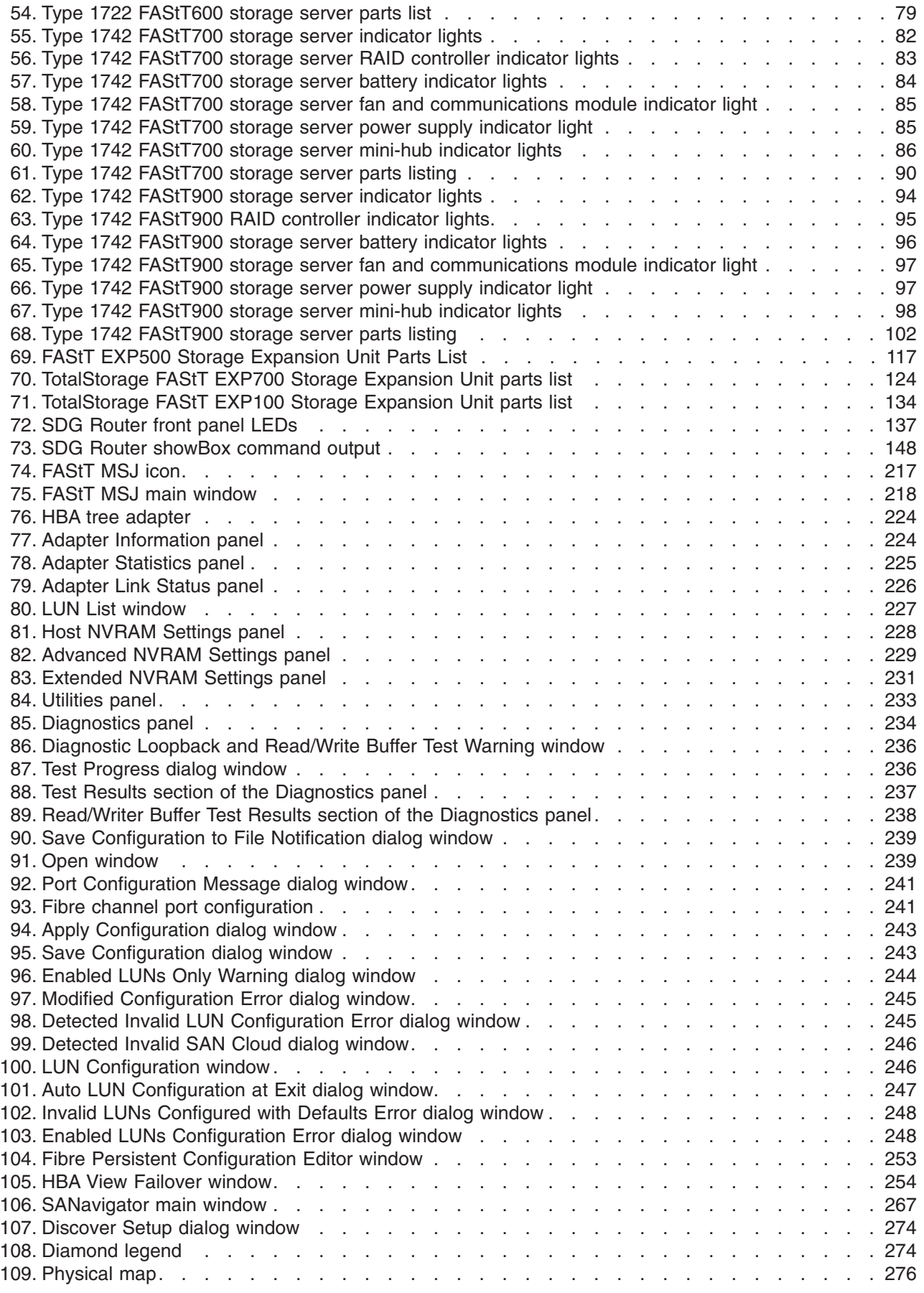

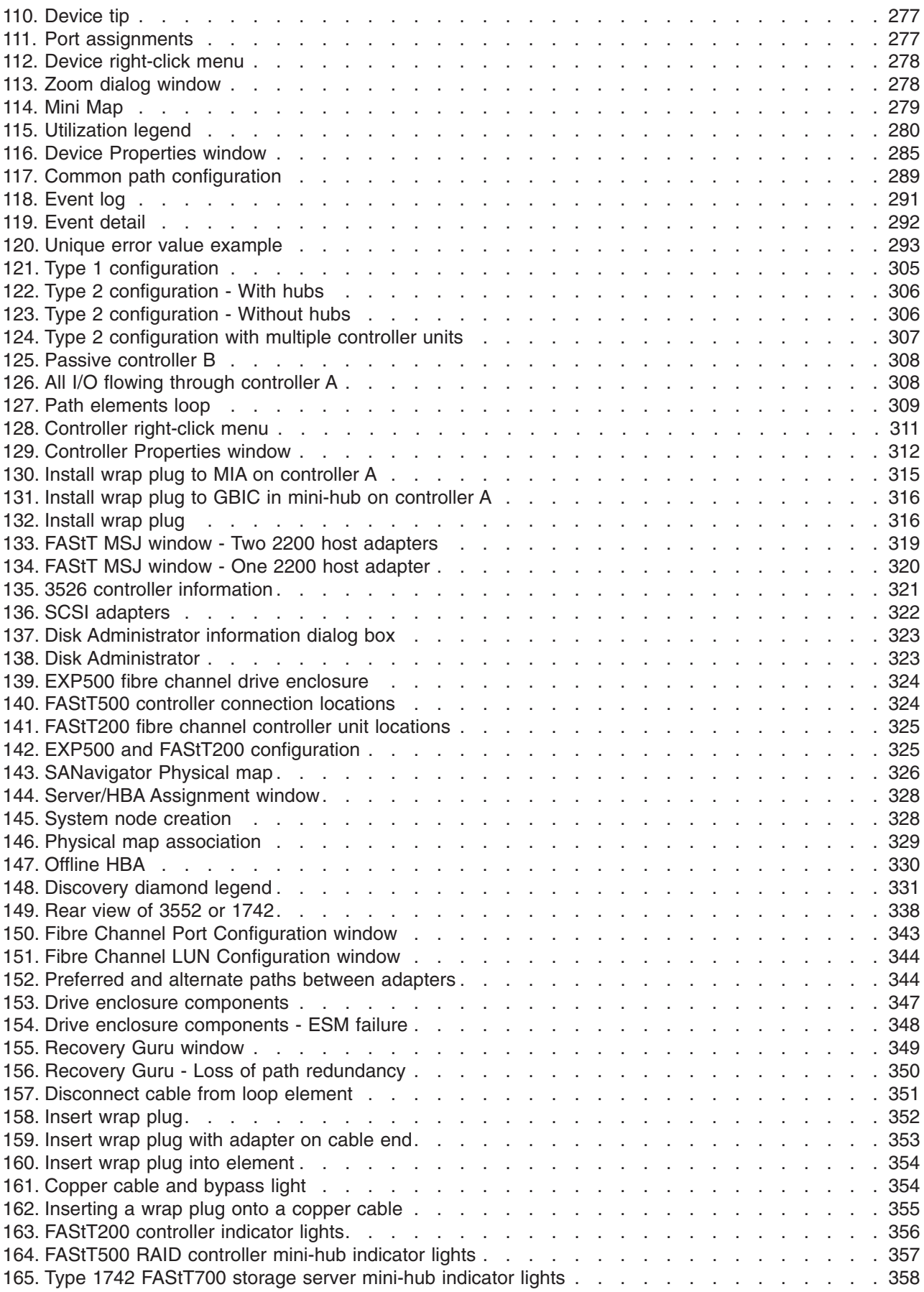

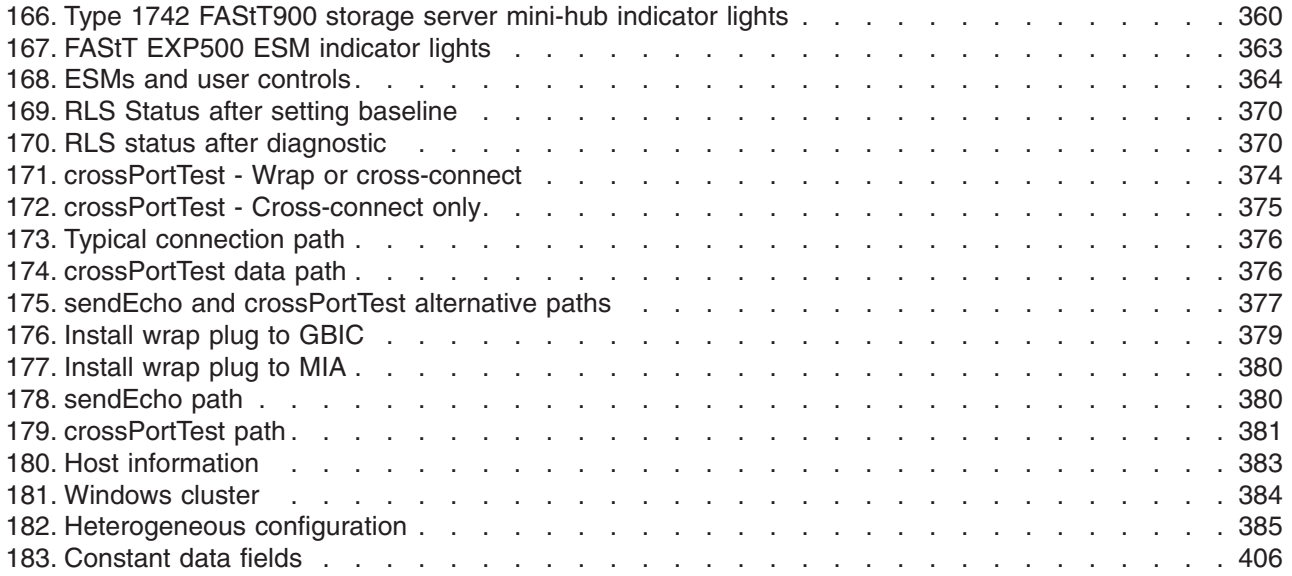

## <span id="page-18-0"></span>**Tables**

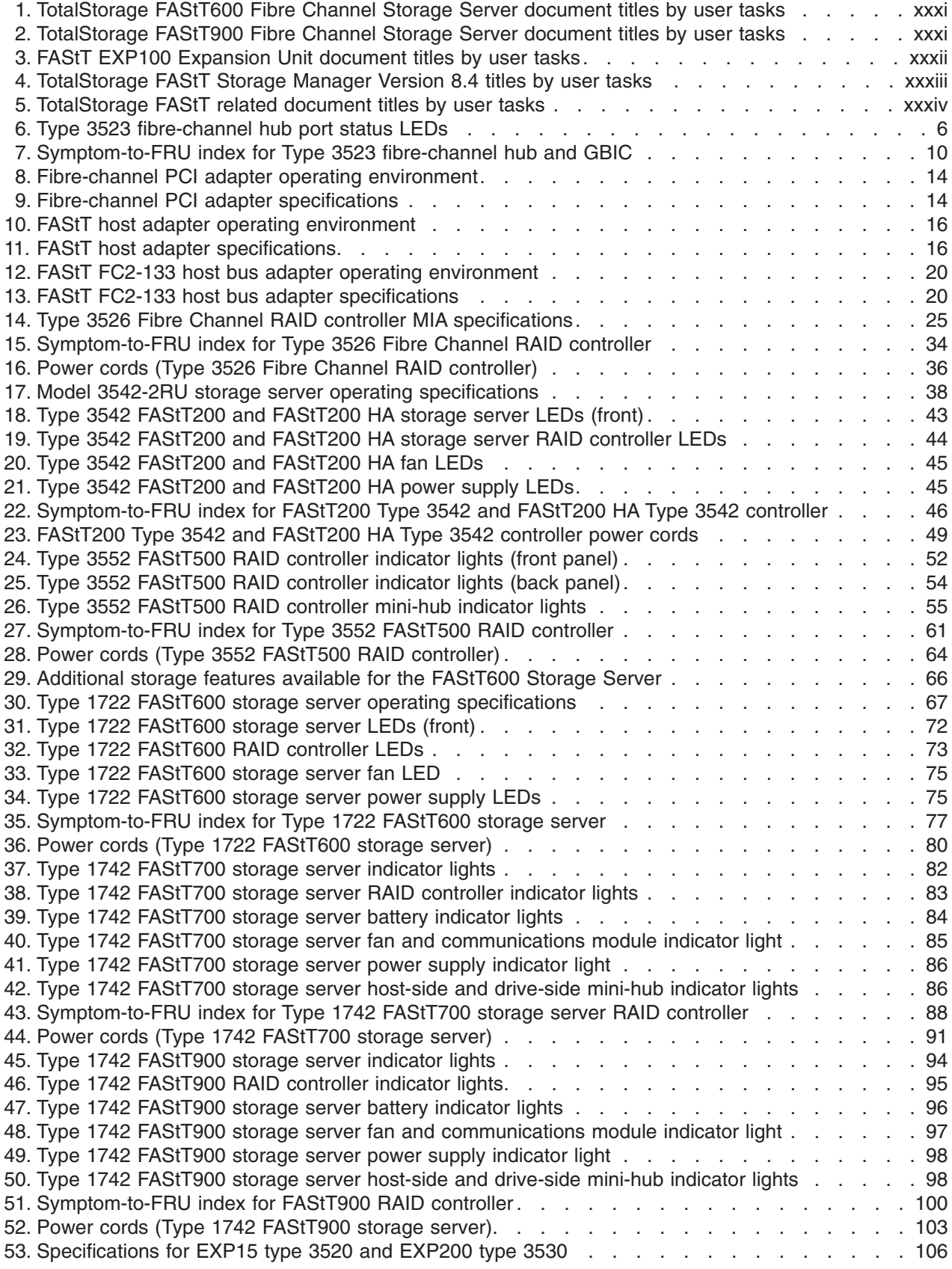

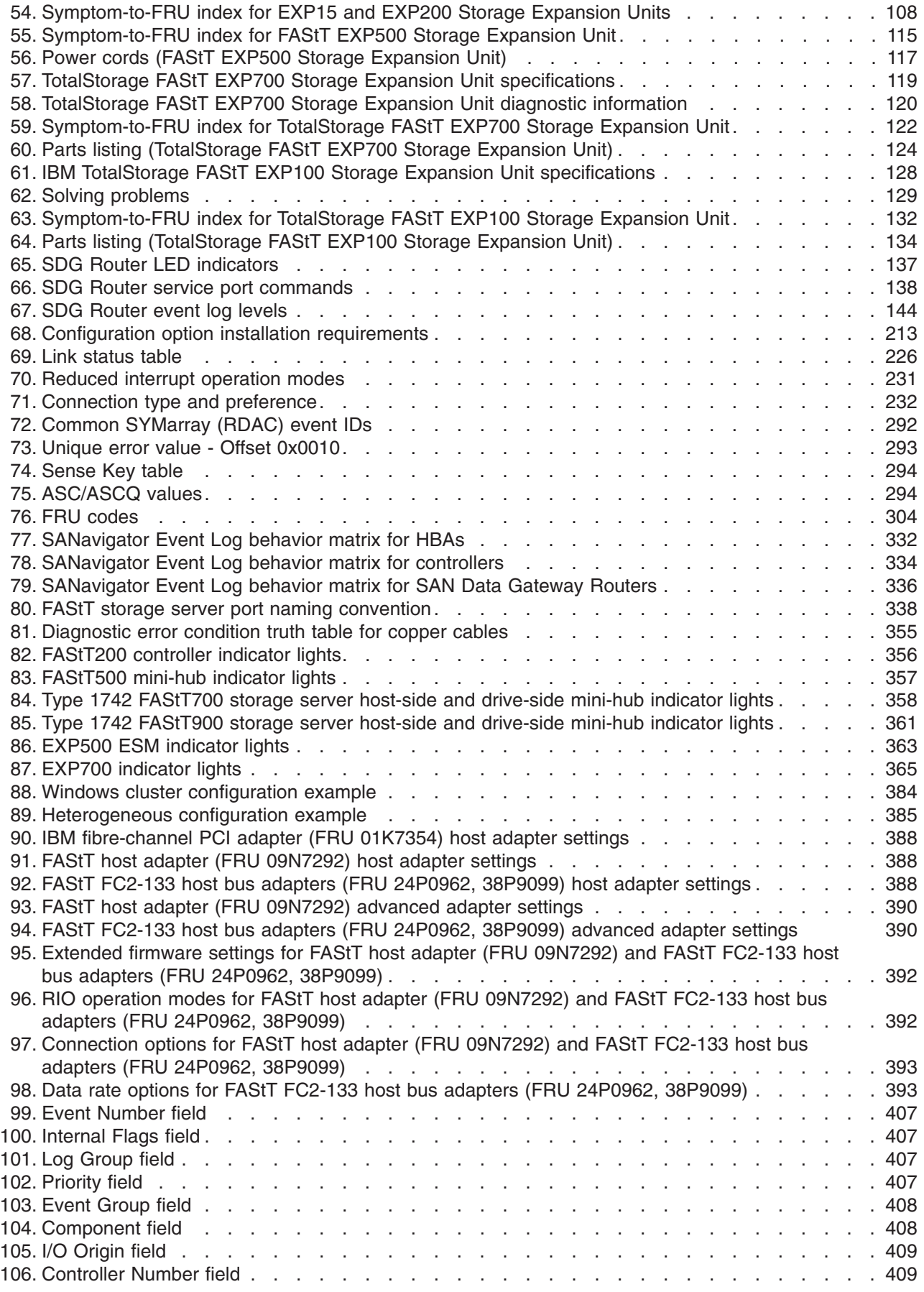

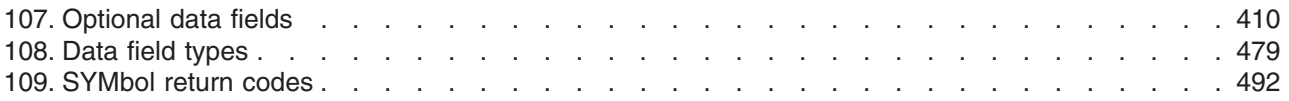

## <span id="page-22-0"></span>**Safety**

Before installing this product, read the Safety information.

قبل تركيب هذا المنتج، يجب قراءة الملاحظات الأمنية

Antes de instalar este produto, leia as Informações de Segurança.

在安装本产品之前, 请仔细阅读 Safety Information (安全信息)。

安裝本產品之前,請先閱讀「安全資訊」。

Prije instalacije ovog produkta obavezno pročitajte Sigurnosne Upute.

Před instalací tohoto produktu si přečtěte příručku bezpečnostních instrukcí. Læs sikkerhedsforskrifterne, før du installerer dette produkt.

Lees voordat u dit product installeert eerst de veiligheidsvoorschriften.

Ennen kuin asennat tämän tuotteen, lue turvaohjeet kohdasta Safety Information.

Avant d'installer ce produit, lisez les consignes de sécurité.

Vor der Installation dieses Produkts die Sicherheitshinweise lesen.

Πριν εγκαταστήσετε το προϊόν αυτό, διαβάστε τις πληροφορίες ασφάλειας (safety information).

לפני שתתקינו מוצר זה, קראו את הוראות הבטיחות.

A termék telepítése előtt olvassa el a Biztonsági előírásokat!

Prima di installare questo prodotto, leggere le Informazioni sulla Sicurezza.

製品の設置の前に、安全情報をお読みください。

본 제품을 설치하기 전에 안전 정보를 읽으십시오.

Пред да се инсталира овој продукт, прочитајте информацијата за безбедност.

Les sikkerhetsinformasjonen (Safety Information) før du installerer dette produktet.

Przed zainstalowaniem tego produktu, należy zapoznać się z książką "Informacje dotyczące bezpieczeństwa" (Safety Information).

Antes de instalar este produto, leia as Informações sobre Segurança.

Перед установкой продукта прочтите инструкции по технике безопасности.

Pred inštaláciou tohto zariadenia si pečítaje Bezpečnostné predpisy.

Pred namestitvijo tega proizvoda preberite Varnostne informacije.

Antes de instalar este producto, lea la información de seguridad.

Läs säkerhetsinformationen innan du installerar den här produkten.

## <span id="page-23-0"></span>**Caution notice**

The following Caution notice is printed in English throughout this document. For a translation of this notice, see *IBM Safety Information*.

#### **Statement 5:**

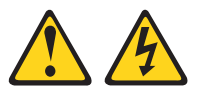

#### **CAUTION:**

**The power control button on the device and the power switch on the power supply do not turn off the electrical current supplied to the device. The device also might have more than one power cord. To remove all electrical current from the device, ensure that all power cords are disconnected from the power source.**

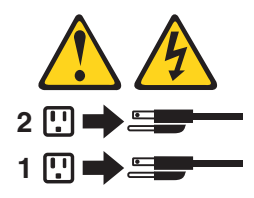

## **Safety information**

Before you service an IBM computer, you must be familiar with the following safety information.

#### **General safety**

Follow these rules to ensure general safety:

- Observe good housekeeping in the area of the machines during and after maintenance.
- When lifting any heavy object:
	- 1. Ensure that you can stand safely without slipping.
	- 2. Distribute the weight of the object equally between your feet.
	- 3. Use a slow lifting force. Never move suddenly or twist when you attempt to lift.
	- 4. Lift by standing or by pushing up with your leg muscles; this action removes the strain from the muscles in your back. *Do not attempt to lift any objects that weigh more than 16 kg (35 lb) or objects that you think are too heavy for you.*
- Do not perform any action that causes hazards to the customer, or that makes the equipment unsafe.
- Before you start the machine, ensure that other service representatives and the customer's personnel are not in a hazardous position.
- Place removed covers and other parts in a safe place, away from all personnel, while you are servicing the machine.
- Keep your tool case away from walk areas so that other people will not trip over it.
- <span id="page-24-0"></span>• Do not wear loose clothing that can be trapped in the moving parts of a machine. Ensure that your sleeves are fastened or rolled up above your elbows. If your hair is long, fasten it.
- Insert the ends of your necktie or scarf inside clothing or fasten it with a nonconductive clip, approximately 8 centimeters (3 in.) from the end.
- Do not wear jewelry, chains, metal-frame eyeglasses, or metal fasteners for your clothing. **Remember:** Metal objects are good electrical conductors.
- Wear safety glasses when you are doing any of the following: hammering, drilling soldering, cutting wire, attaching springs, using solvents, or working in any other conditions that might be hazardous to your eyes.
- After service, reinstall all safety shields, guards, labels, and ground wires. Replace any safety device that is worn or defective.
- Reinstall all covers correctly before returning the machine to the customer.

## **Grounding requirements**

Electrical grounding of the computer is required for operator safety and correct system function. Proper grounding of the electrical outlet can be verified by a certified electrician.

## **Electrical safety**

#### **Important**

Use only approved tools and test equipment. Some hand tools have handles that are covered with a soft material that does not insulate you when working with live electrical currents.

Many customers have, near their equipment, rubber floor mats that contain small conductive fibers to decrease electrostatic discharges. Do not use this type of mat to protect yourself from electrical shock.

Observe the following rules when working on electrical equipment.

- Find the room emergency power-off (EPO) switch, disconnecting switch, or electrical outlet. If an electrical accident occurs, you can then operate the switch or unplug the power cord quickly.
- Do not work alone under hazardous conditions or near equipment that has hazardous voltages.
- Disconnect all power before doing any of the following tasks:
	- Performing a mechanical inspection
	- Working near power supplies
	- Removing or installing main units
- Before you start to work on the machine, unplug the power cord. If you cannot unplug it, ask the customer to power-off the wall box that supplies power to the machine and to lock the wall box in the off position.
- If you need to work on a machine that has *exposed* electrical circuits, observe the following precautions:
	- Ensure that another person, familiar with the power-off controls, is near you. **Remember:** Another person must be there to switch off the power, if necessary.
	- Use only one hand when working with powered-on electrical equipment; keep the other hand in your pocket or behind your back.

<span id="page-25-0"></span>**Remember:** There must be a complete circuit to cause electrical shock. By observing the previous rule, you might prevent a current from passing through your body.

- When using testers, set the controls correctly and use the approved probe leads and accessories for that tester.
- Stand on suitable rubber mats (obtained locally, if necessary) to insulate you from grounds such as metal floor strips and machine frames.

Observe the special safety precautions when you work with very high voltages; these instructions are in the safety sections of maintenance information. Use extreme care when measuring high voltages.

- Regularly inspect and maintain your electrical hand tools for safe operational condition.
- Do not use worn or broken tools and testers.
- *Never assume* that power has been disconnected from a circuit. First, *check* that it has been powered-off.
- Always look carefully for possible hazards in your work area. Examples of these hazards are moist floors, nongrounded power extension cables, power surges, and missing safety grounds.
- Do not touch live electrical circuits with the reflective surface of a plastic dental mirror. The surface is conductive and can cause personal injury and machine damage.
- v Do not service the following parts (or similar units) *with the power on* when they are removed from their normal operating places in a machine. This practice ensures correct grounding of the units.
	- Power supply units
	- Pumps
	- Blowers and fans
	- Motor generators
- If an electrical accident occurs:
	- **Use caution; do not become a victim yourself.**
	- **Switch off power.**
	- **Send another person to get medical aid.**

#### **Handling ESD-sensitive devices**

Any computer part that contains transistors or integrated circuits (ICs) should be considered sensitive to electrostatic discharge (ESD). ESD damage can occur when there is a difference in charge between objects. Protect against ESD damage by equalizing the charge so that the machine, the part, the work mat, and the person that is handling the part are all at the same charge.

#### **Notes:**

- 1. Use product-specific ESD procedures when they exceed the requirements noted here.
- 2. Make sure that the ESD protective devices that you use have been certified (ISO 9000) as fully effective.

Use the following precautions when handling ESD-sensitive parts:

- v Keep the parts in protective packages until they are inserted into the product.
- Avoid contact with other people.
- Wear a grounded wrist strap against your skin to eliminate static on your body.
- <span id="page-26-0"></span>• Prevent the part from touching your clothing. Most clothing is insulative and retains a charge even when you are wearing a wrist strap.
- Select a grounding system, such as those listed below, to provide protection that meets the specific service requirement.
	- **Note:** The use of a grounding system is desirable but not required to protect against ESD damage.
	- Attach the ESD ground clip to any frame ground, ground braid, or green-wire ground.
	- Use an ESD common ground or reference point when working on a double-insulated or battery-operated system. You can use coax or connector-outside shells on these systems.
	- Use the round ground-prong of the ac plug on ac-operated computers.
- v Use the black side of a grounded work mat to provide a static-free work surface. The mat is especially useful when handling ESD-sensitive devices.

## **Safety inspection procedure**

Use this safety inspection procedure to identify potentially unsafe conditions on a product. Each machine, as it was designed and built, had required safety items installed to protect users and service personnel from injury. This procedure addresses only those items. However, good judgment should be used to identify any potential safety hazards due to attachment of non-IBM features or options not covered by this inspection procedure.

If any unsafe conditions are present, you must determine how serious the apparent hazard could be and whether you can continue without first correcting the problem.

Consider these conditions and the safety hazards they present:

- Electrical hazards, especially primary power (primary voltage on the frame can cause serious or fatal electrical shock).
- Explosive hazards, such as a damaged cathode ray tube (CRT) face or bulging capacitor
- Mechanical hazards, such as loose or missing hardware

Complete the following checks with the power off, and with the power cord disconnected.

- 1. Check the exterior covers for damage (loose, broken, or sharp edges).
- 2. Check the power cord for the following conditions:
	- a. A third-wire ground connector in good condition. Use a meter to measure third-wire ground continuity for 0.1 ohm or less between the external ground pin and frame ground.
	- b. The power cord should be the appropriate type as specified in the parts listings.
	- c. Insulation must not be frayed or worn.
- 3. Remove the cover.
- 4. Check for any obvious non-IBM alterations. Use good judgment as to the safety of any non-IBM alterations.
- 5. Check the inside the unit for any obvious unsafe conditions, such as metal filings, contamination, water or other liquids, or signs of fire or smoke damage.
- 6. Check for worn, frayed, or pinched cables.

7. Check that the power supply cover fasteners (screws or rivets) have not been removed or tampered with.

## <span id="page-28-0"></span>**About this document**

This document provides information about hardware maintenance and problem determination for the IBM TotalStorage™ FAStT product line. Use this document for the following tasks:

- Diagnose and troubleshoot system faults
- Configure and service hardware
- Determine system specifications
- Interpret system data

## **Who should read this document**

This document is intended for system operators and service technicians who have extensive knowledge of fibre channel and network technology.

## **How this document is organized**

The *IBM TotalStorage FAStT Hardware Maintenance Manual and Problem Determination Guide* is composed of two parts: hardware maintenance and problem determination.

### **Hardware maintenance**

Part 1, "Hardware [maintenance](#page-40-0) manual," on page 1 contains basic information, such as specifications and symptom lists, about many of the components of a fibre channel configuration. You can use this information to complete the tasks that are given in the problem determination procedures contained in the second part of this document.

Part 1 contains the following chapters:

Chapter 1, "About hardware [maintenance,"](#page-42-0) on page 3 provides a brief overview on how to use the hardware maintenance, diagnostic, and test information provided in this document.

Chapter 2, "Type 3523 Fibre [Channel](#page-44-0) Hub and GBIC," on page 5 provides service and diagnostic information for the Type 3523 fibre-channel hub and GBIC.

Chapter 3, "Fibre Channel PCI [Adapter,"](#page-52-0) on page 13 provides service and diagnostic information for the fibre-channel adapter (FRU 01K7354).

Chapter 4, "FAStT Host [Adapter,"](#page-54-0) on page 15 provides service and diagnostic information for the FAStT host adapter (FRU 09N7292).

Chapter 5, "FAStT FC2-133 and FAStT FC2-133 Dual Port Host Bus [Adapters,"](#page-58-0) on [page](#page-58-0) 19 provides service and diagnostic information for both the IBM FAStT FC2-133 (FRU 24P0962) and the IBM FAStT FC2-133 Dual Port (FRU 38P9099) host bus adapters.

Chapter 6, "Type 3526 Fibre Channel RAID [controller,"](#page-62-0) on page 23 provides service and diagnostic information for the Type 3526 fibre-channel RAID controller.

<span id="page-29-0"></span>Chapter 7, ["FAStT200](#page-76-0) Type 3542 and FAStT200 HA Type 3542," on page 37 provides service and diagnostic information for the Type 3542 FAStT200 and Type 3542 FAStT200 HA.

Chapter 8, "Type 3552 FAStT500 RAID [controller,"](#page-90-0) on page 51 provides service and diagnostic information for the Type 3552 FAStT500 RAID controller.

Chapter 9, "Type 1722 [FAStT600](#page-104-0) Fibre Channel Storage Server," on page 65 provides service and diagnostic information for the Type 1722 FAStT600 RAID controller.

Chapter 10, "Type 1742 [FAStT700](#page-120-0) Fibre Channel Storage Server," on page 81 provides service and diagnostic information for the Type 1742 FAStT700 Fibre Channel Storage Server.

Chapter 11, "Type 1742 [FAStT900](#page-132-0) Fibre Channel Storage Server," on page 93 provides service and diagnostic information for the Type 1742 FAStT900 Fibre Channel Storage Server.

Chapter 12, "IBM [TotalStorage](#page-144-0) FAStT EXP15 and EXP200 Storage Expansion [Units,"](#page-144-0) on page 105 provides service and diagnostic information for both the EXP15 and EXP200 Enclosures.

Chapter 13, "IBM [TotalStorage](#page-150-0) FAStT EXP500 Storage Expansion Unit," on page [111](#page-150-0) provides service and diagnostic information for the EXP500 Enclosure.

Chapter 14, "IBM [TotalStorage](#page-158-0) FAStT EXP 700 Storage Expansion Unit," on page [119](#page-158-0) provides service and diagnostic information for the EXP700 Storage Expansion Unit.

Chapter 15, "IBM [TotalStorage](#page-166-0) FAStT EXP100 Storage Expansion Unit," on page [127](#page-166-0) provides service and diagnostic information for the EXP100 Storage Expansion Unit.

Chapter 16, "IBM Storage Area Network Data Gateway Router [\(2108-R03\),"](#page-176-0) on [page](#page-176-0) 137 provides service and diagnostic information for the Storage Area Network Data Gateway Router.

#### **Problem determination**

Part 2, "Problem [determination](#page-192-0) guide," on page 153 contains information that you can use to isolate and solve problems that might occur in your fibre channel configurations. It provides problem determination and resolution information for the issues most commonly encountered with IBM fibre channel devices and configurations.

Part 2 contains the following chapters:

Chapter 17, "About problem [determination,"](#page-194-0) on page 155 provides a starting point for the problem determination information found in this section.

Chapter 18, "Problem [determination](#page-196-0) starting points," on page 157 provides an introduction to problem determination tools and techniques that are contained in this document.

Chapter 19, "Problem [determination](#page-202-0) maps," on page 163 provides a series of flowcharts that help you to isolate and resolve hardware issues.

Chapter 20, ["Introduction](#page-248-0) to FAStT MSJ," on page 209 introduces the IBM Fibre Array Storage Technology Management Suite Java (FAStT MSJ).

Chapter 21, "Introduction to [SANavigator,"](#page-296-0) on page 257 provides an overview of the functions of SANavigator.

Chapter 22, "PD hints – Common path/single path [configurations,"](#page-328-0) on page 289 provides problem determination hints for common path or single path configurations.

Chapter 23, "PD hints – RAID [controller](#page-330-0) errors in the Windows NT event log," on [page](#page-330-0) 291 provides problem determination hints for event log errors stemming from the RAID controller.

Chapter 24, "PD hints – [Configuration](#page-344-0) types," on page 305 provides the various configuration types that can be encountered.

Chapter 25, "PD hints – Passive RAID [controller,"](#page-350-0) on page 311 provides instructions on how to isolate problems that occur in a passive RAID controller.

Chapter 26, "PD hints – [Performing](#page-354-0) sendEcho tests," on page 315 contains information on how to perform loopback tests.

[Chapter](#page-358-0) 27, "PD hints – Tool hints," on page 319 contains information on generalized tool usage.

Chapter 28, "PD hints — Drive side hints and RLS [Diagnostics,"](#page-386-0) on page 347 contains problem determination information for the drive or device side as well as read link status diagnostics.

Chapter 29, "PD hints — Hubs and [switches,"](#page-412-0) on page 373 provides information on hub and switch problem determination.

[Chapter](#page-418-0) 30, "PD hints — Wrap plug tests," on page 379 provides information about tests that you can perform with wrap plugs.

Chapter 31, ["Heterogeneous](#page-422-0) configurations," on page 383 contains information on heterogeneous configurations.

Chapter 32, "Using IBM [Fast!UTIL,"](#page-426-0) on page 387 provides detailed configuration information for advanced users who want to customize the configuration of the IBM fibre-channel PCI adapter (FRU 01K7354), the IBM FAStT host adapter (FRU 09N7292), and the IBM FAStT FC2-133 Adapter (FRU 24P0962).

Chapter 33, ["Frequently](#page-434-0) asked questions about Storage Manager," on page 395 contains frequently asked questions about Storage Manager.

[Chapter](#page-444-0) 34, "PD hints — MEL data format," on page 405 discusses MEL data format.

## <span id="page-31-0"></span>**FAStT installation process overview**

The following flow chart gives an overview of the FAStT hardware and the FAStT Storage Manager software installation process. Lined arrows in the flow chart indicate consecutive steps in the hardware and software installation process. Labeled arrows indicate which current documents provide detailed information about those steps.

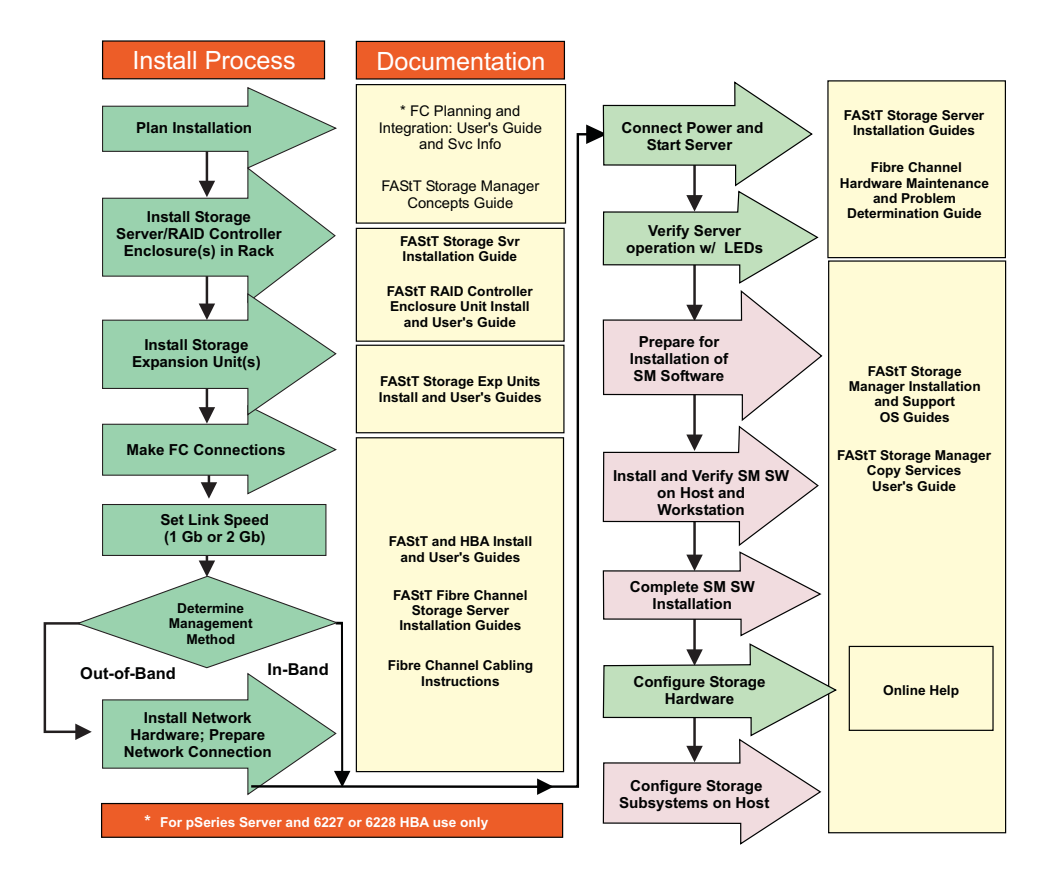

*Figure 1. Installation process flow by current publications*

## **FAStT documentation**

The following tables present an overview of the FAStT Storage Manager, FAStT600 Fibre Channel Storage Server, FAStT900 Fibre Channel Storage Server, and FAStT EXP100 Storage Expansion Unit product libraries, as well as other related documents. Each table lists documents that are included in the libraries and what common tasks they address. Click on active links in the tables to access those documents currently available on the Internet. You can access documentation for the other FAStT products at the following Web site:

[ssddom02.storage.ibm.com/techsup/webnav.nsf/support/fastt](http://ssddom02.storage.ibm.com/techsup/webnav.nsf/support/fastt)

## <span id="page-32-0"></span>**FAStT600 Fibre Channel Storage Server library**

Table 1 associates each document in the FAStT600 Fibre Channel Storage Server library with its related common user tasks.

| <b>Title</b>                                                                                                    | <b>User Tasks</b> |                                        |                                        |               |                                               |                                            |  |  |
|----------------------------------------------------------------------------------------------------|-------------------|----------------------------------------|----------------------------------------|---------------|-----------------------------------------------|--------------------------------------------|--|--|
|                                                                                                    | Planning          | <b>Hardware</b><br><b>Installation</b> | <b>Software</b><br><b>Installation</b> | Configuration | <b>Operation and</b><br><b>Administration</b> | <b>Diagnosis and</b><br><b>Maintenance</b> |  |  |
| IBM TotalStorage<br>FAStT600 Fibre<br><b>Channel Storage</b><br>Server Installation<br>and User's Guide,<br>GC26-7531                | ممرا              | ✔                                      |                                        | ➤             |                                               |                                            |  |  |
| IBM TotalStorage<br><b>FAStT Fibre Channel</b><br>Hardware<br>Maintenance Manual<br>and Problem<br>Determination<br>Guide, GC26-7528 |                   |                                        |                                        |               |                                               | ✔                                          |  |  |
| <b>IBM TotalStorage</b><br>FAStT FC2-133 Dual<br>Port Host Bus<br>Adapter Installation<br>and User's Guide,<br>GC26-7532             |                   | $\overline{\phantom{a}}$               |                                        |               | $\overline{\phantom{a}}$                      |                                            |  |  |
| <b>IBM TotalStorage</b><br>FAStT600 Rack<br>Mounting<br>Instructions,<br>24P8125                                                     | ◢                 | $\overline{\phantom{a}}$               |                                        |               |                                               |                                            |  |  |
| IBM TotalStorage<br>FAStT600 Cabling<br>Instructions,<br>24P8126                                                                     | ✔                 | مما                                    |                                        |               |                                               |                                            |  |  |

*Table 1. TotalStorage FAStT600 Fibre Channel Storage Server document titles by user tasks*

## **FAStT900 Fibre Channel Storage Server library**

Table 2 associates each document in the FAStT900 Fibre Channel Storage Server library with its related common user tasks.

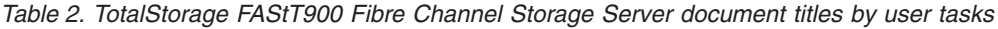

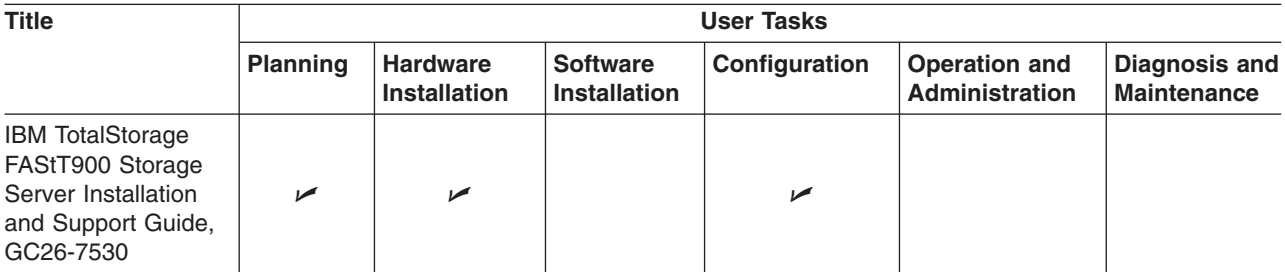

<span id="page-33-0"></span>*Table 2. TotalStorage FAStT900 Fibre Channel Storage Server document titles by user tasks (continued)*

| <b>Title</b>                                                                                                    | <b>User Tasks</b> |                                        |                                        |               |                                               |                                            |  |
|----------------------------------------------------------------------------------------------------|-------------------|----------------------------------------|----------------------------------------|---------------|-----------------------------------------------|--------------------------------------------|--|
|                                                                                                    | Planning          | <b>Hardware</b><br><b>Installation</b> | <b>Software</b><br><b>Installation</b> | Configuration | <b>Operation and</b><br><b>Administration</b> | <b>Diagnosis and</b><br><b>Maintenance</b> |  |
| <b>IBM TotalStorage</b><br>FAStT900 Storage<br>Server Fibre<br><b>Channel Cabling</b><br>Instructions,<br>24P8135 | مما               | $\sqrt{2}$                             |                                        |               |                                               |                                            |  |
| <b>IBM TotalStorage</b><br>FAStT900 Storage<br>Server User's Guide,<br>GC26-7534                                  |                   |                                        |                                        | سما           | سما                                           | مما                                        |  |
| <b>IBM TotalStorage</b><br>FAStT900 Rack<br>Mounting<br>Instructions,<br>19K0900                                  | مما               | $\sqrt{2}$                             |                                        |               |                                               |                                            |  |

## **FAStT EXP100 Expansion Unit library**

Table 3 associates each document in the FAStT EXP100 Expansion Unit library library with its related common user tasks.

*Table 3. FAStT EXP100 Expansion Unit document titles by user tasks*

| <b>Title</b>                                                                                                    | <b>User Tasks</b> |                                        |                                        |                          |                                               |                                            |  |
|----------------------------------------------------------------------------------------------------|-------------------|----------------------------------------|----------------------------------------|--------------------------|-----------------------------------------------|--------------------------------------------|--|
|                                                                                                    | Planning          | <b>Hardware</b><br><b>Installation</b> | <b>Software</b><br><b>Installation</b> | Configuration            | <b>Operation and</b><br><b>Administration</b> | <b>Diagnosis and</b><br><b>Maintenance</b> |  |
| <b>IBM TotalStorage</b><br>FAStT EXP100<br>Storage Expansion<br>Unit Installation and<br>User's Guide<br>GC26-7601 | مما               | $\blacktriangleright$                  |                                        | $\overline{\phantom{a}}$ |                                               |                                            |  |
| <b>IBM TotalStorage</b><br>FAStT EXP100<br>Storage Expansion<br>Unit Release Notes,<br>GC26-7619                   | مما               |                                        |                                        | ↙                        | ↙                                             |                                            |  |

## **FAStT Storage Manager Version 8.4 library**

[Table](#page-34-0) 4 on page xxxiii associates each document in the FAStT Storage Manager library with its related common user tasks.

<span id="page-34-0"></span>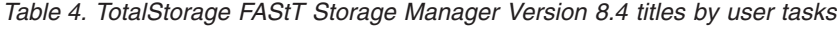

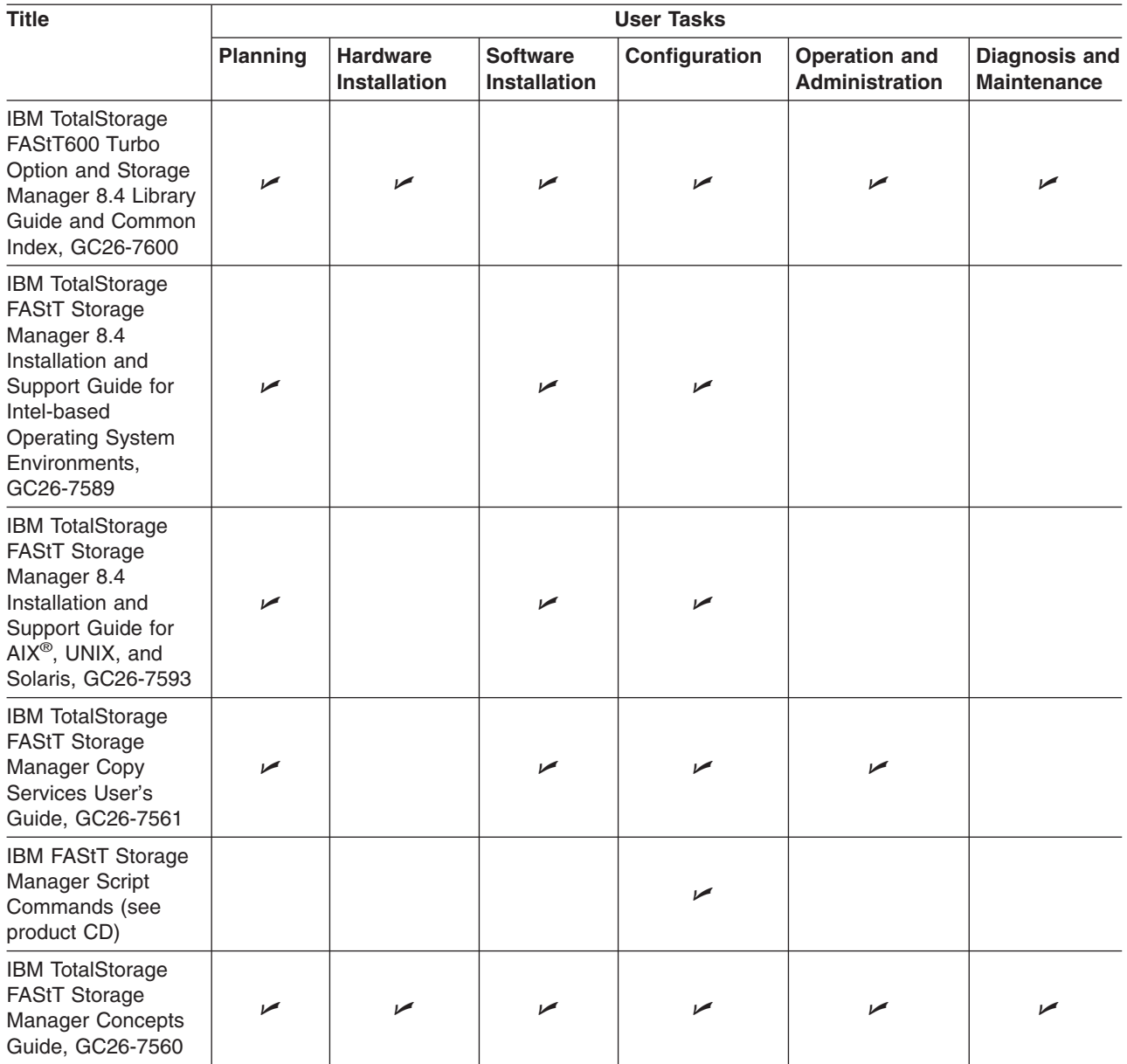

## <span id="page-35-0"></span>**FAStT-related documents**

Table 5 associates each of the following documents related to FAStT operations with its related common user tasks.

*Table 5. TotalStorage FAStT related document titles by user tasks*

| <b>Title</b>                                                                           | <b>User Tasks</b> |                                        |                                 |                       |                                               |                                            |  |
|----------------------------------------------------------------------------------------|-------------------|----------------------------------------|---------------------------------|-----------------------|-----------------------------------------------|--------------------------------------------|--|
|                                                                                        | Planning          | <b>Hardware</b><br><b>Installation</b> | <b>Software</b><br>Installation | Configuration         | <b>Operation and</b><br><b>Administration</b> | <b>Diagnosis and</b><br><b>Maintenance</b> |  |
| <b>IBM Safety</b><br>Information,<br>P48P9741                                          |                   |                                        |                                 |                       | ►                                             |                                            |  |
| IBM Netfinity <sup>®</sup> Fibre<br><b>Channel Cabling</b><br>Instructions,<br>19K0906 |                   | $\blacktriangleright$                  |                                 |                       |                                               |                                            |  |
| <b>IBM Fibre Channel</b><br><b>SAN Configuration</b><br>Setup Guide,<br>25P2509        | ✔                 |                                        | $\blacktriangleright$           | $\blacktriangleright$ | ↙                                             |                                            |  |

## **Notices used in this document**

This document can contain the following notices that are designed to highlight key information:

- **Note:** These notices provide important tips, guidance, or advice.
- **Important:** These notices provide information that might help you avoid inconvenient or problem situations.
- v **Attention:** These notices indicate possible damage to programs, devices, or data. An attention notice is placed just before the instruction or situation in which damage could occur.
- **Caution:** These statements indicate situations that can be potentially hazardous to you. A caution statement is placed just before the description of a potentially hazardous procedure step or situation.
- v **Danger:** These statements indicate situations that can be potentially lethal or extremely hazardous to you. A danger statement is placed just before the description of a potentially lethal or extremely hazardous procedure step or situation.

## **Getting information, help, and service**

If you need help, service, or technical assistance or just want more information about IBM products, you will find a wide variety of sources available from IBM to assist you. This section contains information about where to go for additional information about IBM and IBM products, what to do if you experience a problem with your IBM  $@$ server xSeries<sup>™</sup> or IntelliStation<sup>®</sup> system, and whom to call for service, if it is necessary.

## **Before you call**

Before you call, make sure that you have taken these steps to try to solve the problem yourself:

- Check all cables to make sure that they are connected.
- Check the power switches to make sure that the system is turned on.
- Use the troubleshooting information in your system documentation, and use the diagnostic tools that come with your system.
- Check for technical information, hints, tips, and new device drivers at the IBM Support Web site: [www.ibm.com/storage/techsup.htm](pcsupport)
- Use an IBM discussion forum on the IBM Web site to ask questions.

You can solve many problems without outside assistance by following the troubleshooting procedures that IBM provides in the online help or in the documents that are provided with your system and software. The information that comes with your system also describes the diagnostic tests that you can perform. Most xSeries and IntelliStation systems, operating systems, and programs come with information that contains troubleshooting procedures and explanations of error messages and error codes. If you suspect a software problem, see the information for the operating system or program.

### **Using the documentation**

Information about your xSeries or IntelliStation system and preinstalled software, if any, is available in the documents that come with your system. This includes printed documents, online documents, readme files, and help files. See the troubleshooting information in your system documentation for instructions for using the diagnostic programs. The troubleshooting information or the diagnostic programs might tell you that you need additional or updated device drivers or other software.

### **Web sites**

IBM maintains pages on the World Wide Web where you can get the latest technical information and download device drivers and updates.

• For FAStT information, go to the following Web site: [www.ibm.com/storage/techsup.htm](pcsupport)

The support page has many sources of information and ways for you to solve problems, including:

- Diagnosing problems, using the IBM Online Assistant
- Downloading the latest device drivers and updates for your products
- Viewing frequently asked questions (FAQ)
- Viewing hints and tips to help you solve problems
- Participating in IBM discussion forums
- Setting up e-mail notification of technical updates about your products
- You can order publications through the IBM Publications Ordering System at the following Web site:

[www.elink.ibmlink.ibm.com/public/applications/publications/cgibin/pbi.cgi/](pubsorder)

- For the latest information about IBM xSeries products, services, and support, go to the following Web site: [www.ibm.com/eserver/xseries/](xseries)
- For the latest information about the IBM IntelliStation information, go to the following Web site:
- [www.ibm.com/pc/intellistation/](intellistation)
- For the latest information about operating system and HBA support, clustering support, SAN fabric support, and Storage Manager feature support, see the TotalStorage FAStT Interoperability Matrix at the following Web site:

[www.storage.ibm.com/disk/fastt/pdf/0217-03.pdf](intellistation)

### **Software service and support**

Through IBM Support Line, for a fee you can get telephone assistance with usage, configuration, and software problems with xSeries servers, IntelliStation workstations, and appliances. For information about which products are supported by Support Line in your country or region, go to the following Web site: [www.ibm.com/services/sl/products/](slservices)

For more information about the IBM Support Line and other IBM services, go to the following Web sites:

- v [www.ibm.com/services/](services)
- v [www.ibm.com/planetwide/](planetwide)

### **Hardware service and support**

You can receive hardware service through IBM Integrated Technology Services or through your IBM reseller, if your reseller is authorized by IBM to provide warranty service. Go to the following Web site for support telephone numbers: [www.ibm.com/planetwide](planetwide)

In the U.S. and Canada, hardware service and support is available 24 hours a day, 7 days a week. In the U.K., these services are available Monday through Friday, from 9 a.m. to 6 p.m.

### **Fire suppression systems**

A fire suppression system is the responsibility of the customer. The customer's own insurance underwriter, local fire marshal, or a local building inspector, or both, should be consulted in selecting a fire suppression system that provides the correct level of coverage and protection. IBM designs and manufactures equipment to internal and external standards that require certain environments for reliable operation. Because IBM does not test any equipment for compatibility with fire suppression systems, IBM does not make compatibility claims of any kind nor does IBM provide recommendations on fire suppression systems.

[Table](#page-106-0) 30 on page 67 lists the environmental specifications for the FAStT600.

#### **How to send your comments**

Your feedback is important to help us provide the highest quality information. If you have any comments about this document, you can submit them in one of the following ways:

• E-mail

Submit your comments electronically to:

starpubs@us.ibm.com

Be sure to include the name and order number of the document and, if applicable, the specific location of the text you are commenting on, such as a page number or table number.

Mail or fax

Fill out the Readers' Comments form (RCF) at the back of this document and return it by mail or fax (1-408-256-0488) or give it to an IBM representative. If the RCF has been removed, you can address your comments to:

International Business Machines Corporation RCF Processing Department Dept. FTFA/Bldg. 050-1 5600 Cottle Road San Jose, CA 95193-0001 U.S.A

When you send information to IBM, you grant IBM a nonexclusive right to use or distribute the information in any way it believes appropriate without incurring any obligation to you.

**Part 1. Hardware maintenance manual**

# **Chapter 1. About hardware maintenance**

The hardware maintenance part of this document contains basic information, such as specifications and symptom lists, about many of the components of a fibre channel configuration. You can use this information to complete the tasks given in the problem determination procedures, which are contained in the second part of this document.

The component information that is provided in the maintenance portion of this document has been extracted from the individual hardware maintenance manuals for each component. Therefore, you might find it helpful to see the individual hardware maintenance manuals for specific components.

**Note:** For information about how to use and troubleshoot problems with the FC 6228 2 gigabit Fibre Channel adapter in IBM  $@$ server pSeries™ AIX hosts, see *Fibre Channel Planning and Integration: User's Guide and Service Information*, SC23-4329.

# **Where to start**

Start with the General Checkout sections in each chapter to help you to diagnose problems with the IBM Fibre Channel products that this document describes.

For error codes and error messages, see the Symptom-to-FRU Index for the server that the fibre-channel hub, adapter, or RAID controller is connected to.

### **Related documents**

For information about managed hubs and switches that can be in your installation, see the following publications:

- v *IBM 3534 SAN Fibre Channel Managed Hub Installation and Service Guide*, SY27-7616
- v *IBM SAN Fibre Channel Switch 2109 Model S08 Installation and Service Guide*, SC26-7350
- v *IBM SAN Fibre Channel Switch 2109 Model S16 Installation and Service Guide*, SC26-7352

This installation and service information can be found at the following Web site:

www.storage.ibm.com/ibmsan/products.htm

# <span id="page-44-0"></span>**Chapter 2. Type 3523 Fibre Channel Hub and GBIC**

**Note:** The problem determination (PD) maps found in Chapter 19, ["Problem](#page-202-0) [determination](#page-202-0) maps," on page 163 provide you with additional diagnostic aids.

The type 3523 fibre-channel hub and Gigabit Interface Converter (GBIC) are compatible with the following IBM products:

- Fibre-channel PCI adapter (FRU 01K7354) (see [Chapter](#page-52-0) 3 on page [13\)](#page-52-0)
- IBM FAStT host adapter (FRU 09N7292) (see [Chapter](#page-54-0) 4 on page [15\)](#page-54-0)
- Type 3526 Fibre Channel RAID controller (see [Chapter](#page-62-0) 6 on page [23\)](#page-62-0)

The IBM fibre-channel hub is a 7-port central interconnection for Fibre Channel Arbitrated Loops (FC-AL) that follow the ANSI FC-AL standard. Each fibre-channel hub port receives serial data from an attached node and retransmits the data out of the next hub port to the next node attached in the loop. Each reception includes data regeneration (both signal timing and amplitude) that supports full-distance optical links.

The fibre-channel hub detects any loop node that is missing or is inoperative and automatically routes the data to the next operational port and attached node in the loop. LED indicators provide status information to indicate whether the port is active or bypassed.

Each port requires a GBIC to connect it to each attached node. The fibre-channel hub supports any combination of short-wave or long-wave optical GBICs. The GBICs are *hot-pluggable* into the fibre-channel hub, which means you can add host computers, servers, and storage modules to the arbitrated loop dynamically without powering off the fibre-channel hub or any connected devices. If you remove a GBIC from a fibre-channel hub port, that port is automatically bypassed. The remaining hub ports continue to operate normally with no degradation of system performance. Conversely, if you plug a GBIC into the fibre-channel hub, it is automatically inserted and becomes a node on the loop if valid fibre channel data is received from the device.

Data transfer within the fibre-channel hub is implemented in serial differential Positive Emitter Coupled Logic (PECL) AC coupled logic. Each fibre-channel hub port monitors the serial data input stream as well as the GBIC connected to it.

The following conditions cause the fibre-channel hub to bypass a port:

- TX\_FAULT: Detects a GBIC transmitter fault
- RX\_LOS: Detects a loss of received signal amplitude from the device
- MOD\_DEF: Detects the absence of a GBIC

The fibre-channel hub circuitry detects off-frequency data, excessive jitter, or inadequate edge transition density on a per-port basis. The fibre-channel hub uses the standardized AMP SCA2 20-pin connector to implement hot plugging. Surge currents, caused by hot plugging, are minimized by slow-start circuitry and a pin-sequencing procedure on the GBIC. Electrostatic discharge (ESD) transients are minimized by means of sequenced connector contacts.

The fibre-channel hub includes a universal power supply that can operate from 95 to 250 V ac and from 50 to 60 Hz.

### <span id="page-45-0"></span>**General checkout**

Installation and operational problems in an arbitrated loop environment are typically caused by one of the following situations:

- Faulty cabling or cable connector
- Incorrect cable plugging
- Faulty GBIC
- Faulty hubs
- Invalid Fibre Channel signaling from the host bus adapter (HBA) or disk array
- Device driver or microcode conflicts between the HBAs and other devices

The following information will help you to isolate and correct the physical layer problems. For protocol-related problems, such as inoperability between devices, see the documentation that came with the individual devices.

### **Port Status LEDs**

The hub provides two status LEDs for each port (see Table 6). Use these LEDs to help you quickly diagnose and recover from problems.

The upper, green LED is lit when an operational GBIC is installed. The lower, amber LED is lit when the port is in the bypass mode. In the bypass mode, a port is disabled, which prevents erratic signals or data from disrupting loop activity. The bypass mode could be triggered by the loss of a valid signal or by a GBIC fault. The combination of green and amber LEDs indicates one of the four following states.

| <b>Green LED</b> | Amber LED | <b>Port State</b>                                |
|------------------|-----------|--------------------------------------------------|
| Off              | Off       | No GBIC Installed                                |
| On               | Off       | Operational GBIC; Valid Signal                   |
| .Off             | On        | Faulty GBIC; Port Bypassed                       |
| On               | On        | Operational GBIC; No Valid Signal; Port Bypassed |

*Table 6. Type 3523 fibre-channel hub port status LEDs*

### **Verifying GBIC and cable signal presence**

**Note:** Do *not* look directly into any fiber cable or GBIC optical output. To view an optical signal, use a mirror to view the reflected light.

#### **Verifying signal presence**

In addition to verifying port LED status, you can verify signal presence by using a mirror to look for a reflected light at the fiber-optic cable ends and the GBIC transmitter. To verify signal presence at the hub end of a link, insert a GBIC into the hub and place a mirror at the bottom of the SC connector. If a signal is present, you will see a low intensity red light in the mirror reflecting from the GBIC transmitter. See [Figure](#page-46-0) 2 on page 7.

<span id="page-46-0"></span>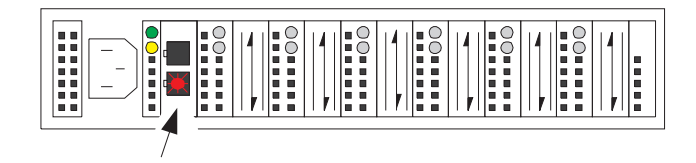

*Figure 2. Verifying signal presence*

### **Verifying node end**

To verify the integrity of the fiber-optic cable at the node end of a link, make sure the cable is attached to the GBIC at the hub and the hub is turned on. Dual SC fiber-optic cable connectors are keyed and will insert into a GBIC in one direction only. Place a mirror at the node end of the link. A low intensity red light is visible in the mirror reflection of one of the SC leads, as shown in Figure 3.

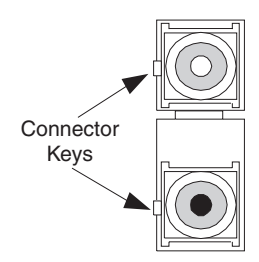

*Figure 3. Verifying node end*

If a fiber-optic cable has good transmitter output but a broken or degraded receiver lead, the end node might sense a *loop down* state. Because the transmitter is good, the hub responds to the end node valid Fibre Channel signal and adds the device to the loop. But, because the end node is not receiving Fibre Channel signals, it will stream loop-down sequences onto the loop. This prevents all data communications among the devices on the loop and will continue to do so until the condition is corrected.

### **Verifying hub end**

To verify the integrity of the fiber-optic cable at the hub end, make sure the fiber-optic cable is plugged into the host bus adapter at the host or into a disk-array controller and that the device is enabled on the loop. Using a mirror, examine the cable SC leads to verify that a low-intensity red light is visible on the receiver lead.

**Note:** Some fiber-optic cables are marked with an A on the receiver lead and a B on the transmitter lead and are keyed. Some multimode cables plugged into a GBIC, HBA, or disk array controller are key-oriented with the B lead inserted into the device transmitter. Place a mirror on the opposite end of the cable to see the low-intensity red light on the A receiver lead.

## **Additional service information**

This section contains additional service information for the fibre-channel hub.

# **Applications and configurations**

The fibre-channel hub modular interface provides flexibility and is upgradable to available short-wave and long-wave optical Fibre Channel product port interfaces. Fibre Channel products that are commonly interconnected to the fibre-channel hub are fibre channel host bus adapters, FC-AL storage devices, and FC-AL storage arrays. SCSI initiators (workstations and servers) set up and initiate the transfer of data to or from the storage devices. The storage devices that receive the requests made by the SCSI initiators are the SCSI targets. Initiators and targets represent individual nodes that are linked by the shared FC-AL. See Figure 4.

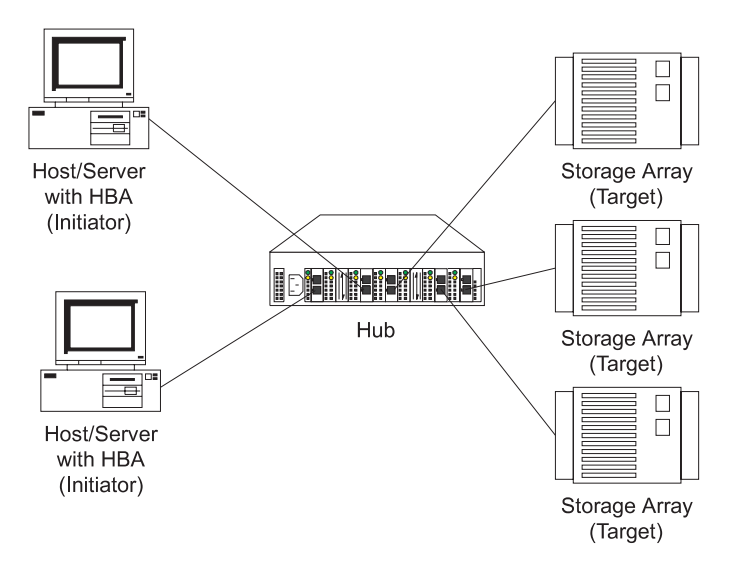

*Figure 4. Type 3523 fibre-channel hub*

## **Power on systems check for the fibre channel hub**

Power on the storage modules first, then the controller and the fibre-channel hub, then everything else.

**Note:** Make sure the fibre-channel hub is powered on before the host adapter to insure proper loop initialization.

Perform the following steps to insure proper operation of the fibre channel hub:

1. Connect the power cord to the fibre-channel hub, then to the electrical outlet. See Figure 5.

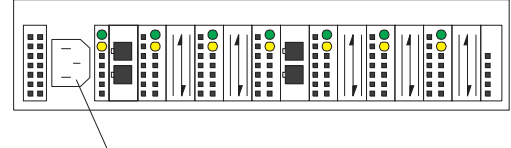

Power Connector

*Figure 5. Type 3523 fibre-channel hub power connector*

- 2. Power on the attached FC-AL compatible nodes.
- 3. Check the Device Active (green) LEDs on the fibre-channel hub ports. See [Figure](#page-48-0) 6 on page 9.

<span id="page-48-0"></span>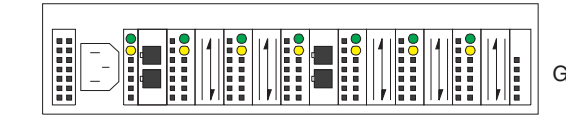

**Active On** Green LEDs on Top Row

*Figure 6. Type 3523 fibre-channel hub active on LEDs*

#### **LED On**

This indicates that a GBIC is present and functioning properly.

#### **LED Off**

This indicates a fault condition. Examples of a fault condition include: a GBIC transmitter fault, an improperly seated GBIC, an absent GBIC, or another failed device. The port will be in the bypass state, which precludes the port from participating in the FC-AL. This is the normal status of operation for fibre-channel hub ports in which GBICs are not installed.

- **Note:** FC-AL compatible nodes must perform loop initialization procedures at power on to function properly on the loop. FC-AL nodes also perform loop initialization or reinitialization depending on their prior state of operation.
- 4. Check the Port Bypass (amber) LEDs. See Figure 7.

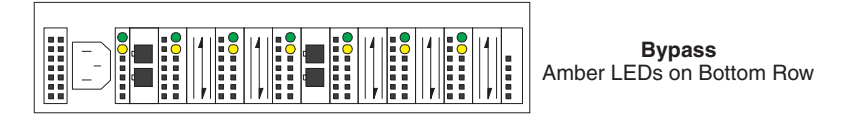

*Figure 7. Type 3523 fibre-channel hub port bypass LEDs*

#### **LED On**

If the Active (green) LED of the port is off, the port is nonoperational and the Bypass (amber) LED for the port is on. If a properly functioning port (the Active green LED is on) with a GBIC present also has the Bypass LED on, either the loss of signal or poor signal integrity has caused the port to go into the bypass state. When the port is in this state, it cannot participate in the FC-AL.

The bypass state is also the normal status condition when no GBIC is present in the port, a GBIC is present but not attached to a FC-AL node, or a GBIC is attached to a cable assembly with nothing attached at the opposite end. Replacing such a port (or removing and reinserting the GBIC into the same port twice) is considered to be a loop configuration change that invokes the Loop Initialization Procedure.

#### **LED Off**

This indicates that the fibre-channel hub port and device are fully operational and actively participating in the FC-AL.

5. The FC-AL should be fully operational. Check that proper loop discovery has taken place and all required devices are participating in the loop. Some host bus adapters might provide this level of functionality or it might be resident in the application software on the host operating system.

# **Symptom-to-FRU index**

The Symptom-to-FRU index (see Table 7) lists symptoms, errors, and the possible causes. The most likely cause is listed first.

The PD maps found in Chapter 19, "Problem [determination](#page-202-0) maps," on page 163 provide you with additional diagnostic aids.

#### **Note:**

- 1. Always start with the "General [checkout"](#page-45-0) on page 6. For IBM devices not supported by this index, see the manual for that device.
- 2. Do *not* look directly into any fiber cable or GBIC optical output. Read ["Notices"](#page-580-0) on page 541. To view an optical signal, use a mirror to view the reflected light.

*Table 7. Symptom-to-FRU index for Type 3523 fibre-channel hub and GBIC*

| <b>Problem</b>                                            | <b>Action/FRU</b>                                                                                                    |  |
|-----------------------------------------------------------|----------------------------------------------------------------------------------------------------|--|
| GBIC installed in one or<br>more ports but no LED is lit. | 1. Power cord<br>2. Power source                                                                                                    |  |
| GBIC installed but only the<br>amber LED is lit.          | <b>Reseat GBIC</b><br>1.<br>2. GBIC                                                                                                    |  |
| GBIC installed and both<br>green and amber LEDs are       | The hub is not receiving a valid Fibre Channel signal from the end node. Perform<br>the following steps:                                                                                                |  |
| lit.                                                      | 1. Unplug the fiber cable from the node and, using a mirror, verify that an optical<br>signal is present on the cable. If no red light is visible, replace the cable.                                   |  |
|                                                           | 2. Using a mirror, examine the SC connectors on the HBA or disk controller. If no red<br>light is visible, check the HBA or disk controller.                                                            |  |
|                                                           | If a light is present on both the cable lead and the end node, check the HBA or the<br>З.<br>disk controller.                                                                                           |  |
| GBIC is installed, only the<br>green LED is lit, but no   | The hub is receiving a valid Fibre Channel signal from the end device, but no<br>upper-level protocols are active. Perform the following steps:                                                         |  |
| communication occurs<br>between the devices.              | 1. Verify that the proper HBA device drivers are loaded for the appropriate operating<br>system and that the host has been configured to recognize the attached disk<br>devices.                        |  |
|                                                           | 2. Unplug the fiber cable from the end node and verify that an optical signal is<br>present on the cable lead. If no signal is present, the lead of the cable might be<br>defective. Replace the cable. |  |

# **Parts listing (Type 3523 Fibre Channel Hub and GBIC)**

Figure 8 and the following table provide a parts listing for the type 3523 fibre-channel hub and GBIC.

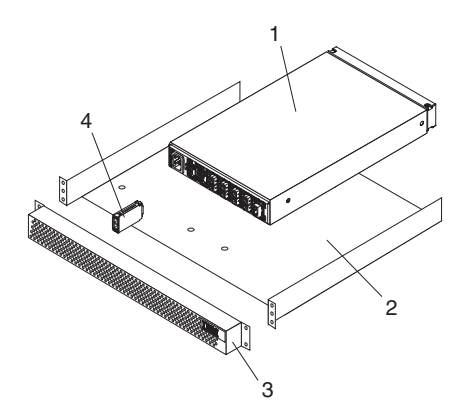

*Figure 8. Type 3523 fibre-channel hub parts listing*

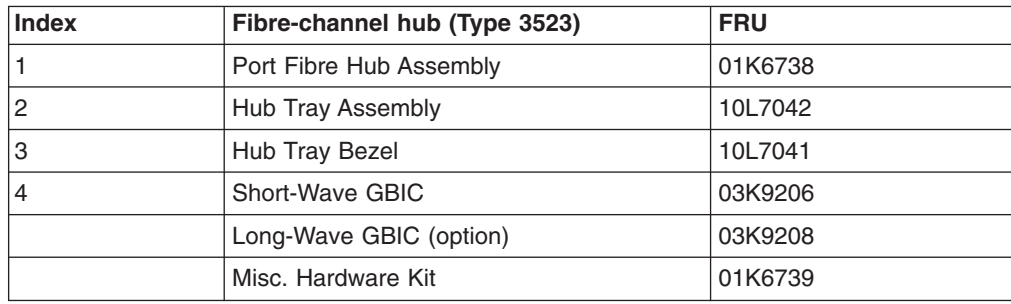

# <span id="page-52-0"></span>**Chapter 3. Fibre Channel PCI Adapter**

**Note:** The PD maps found in Chapter 19, "Problem [determination](#page-202-0) maps," on page [163](#page-202-0) provide you with additional diagnostic aids.

The fibre-channel PCI adapter (FRU 01K7354) is compatible with the following IBM products:

- Type 3523 fibre-channel hub and GBIC (see [Chapter](#page-44-0) 2 on page [5\)](#page-44-0)
- Type 3526 Fibre Channel RAID controller (see [Chapter](#page-62-0) 6 on page [23\)](#page-62-0)
- Type 2109 fibre-channel switch
- Type 3534 managed hub

Chapter 32, "Using IBM [Fast!UTIL,"](#page-426-0) on page 387 provides detailed configuration information for advanced users who want to customize the configuration of the fibre-channel PCI adapter (FRU 01K7354).

### **General checkout**

The following three basic types of problems can cause the fibre-channel PCI adapter to function incorrectly:

- Hardware problems
- System configuration problems
- Fibre channel problems

### **Hardware problems**

The following list will help you determine whether a problem was caused by the hardware:

- Verify that all of the adapters are installed securely.
- Verify that all of the cables are connected securely to the correct connectors. Be sure that the SC connectors that attach from the J1 connector on the fibre-channel PCI adapter to the device are connected correctly.
- Verify that the fibre-channel PCI adapter is installed correctly and seated firmly in the expansion slot.
- Verify that all peripheral devices are properly powered on. See ["Scan](#page-432-0) fibre channel [devices"](#page-432-0) on page 393 for information about how to display attached devices.

### **System configuration problems**

To determine whether a problem was caused by the system configuration, check the system board to make sure it is configured properly (see the appropriate IBM TotalStorage FAStT Product Installation Guide).

### **Fibre channel problems**

To determine whether a problem was caused by the fibre channel, verify that all of the FC devices were powered on before you powered on the server.

### **Additional service information**

The following information supports the fibre-channel PCI adapter.

The IBM fibre-channel PCI adapter operating environment and specification information is detailed in Table 8 and Table 9.

| <b>Environment</b>                   | <b>Minimum</b>                    | <b>Maximum</b>                    |
|--------------------------------------|-----------------------------------|-----------------------------------|
| Operating temperature                | $0^{\circ}$ C (32 $^{\circ}$ F)   | $55^{\circ}$ C (131 $^{\circ}$ F) |
| Storage temperature                  | $-20^{\circ}$ C (-4 $^{\circ}$ F) | $70^{\circ}$ C (158 $^{\circ}$ F) |
| Relative humidity<br>(noncondensing) | 10%                               | 90%                               |
| Storage humidity<br>(noncondensing)  | 5%                                | 95%                               |

*Table 8. Fibre-channel PCI adapter operating environment*

*Table 9. Fibre-channel PCI adapter specifications*

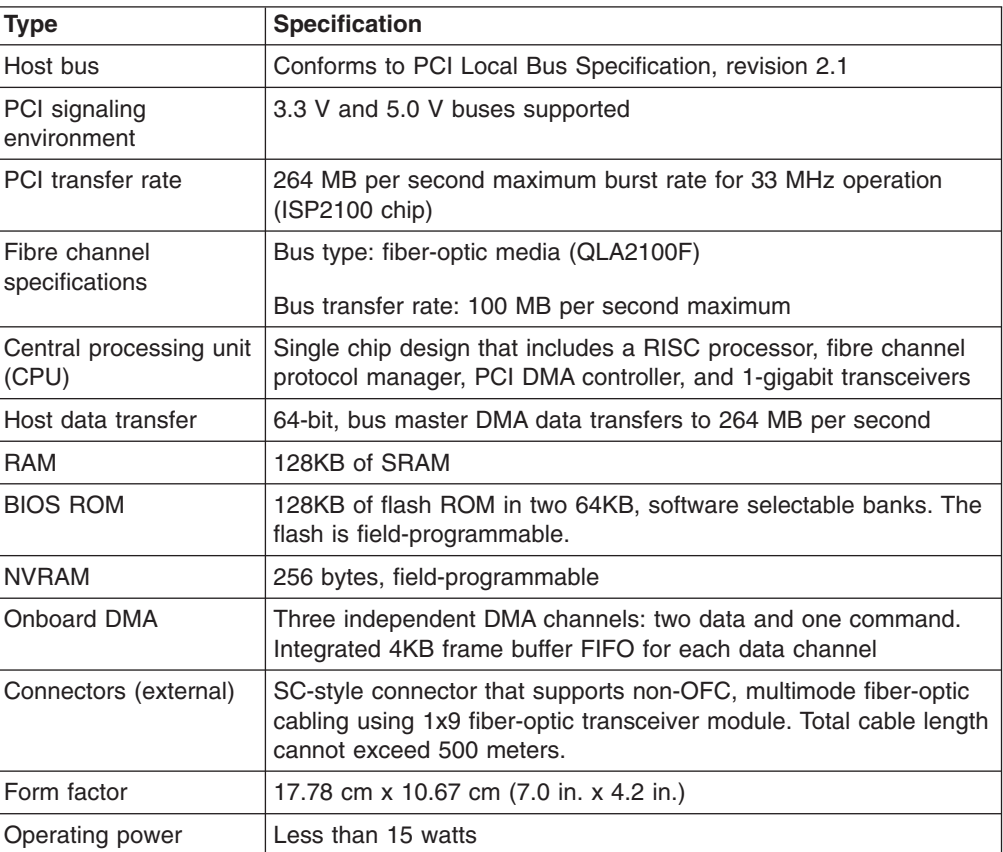

# <span id="page-54-0"></span>**Chapter 4. FAStT Host Adapter**

**Note:** The PD maps found in Chapter 19, "Problem [determination](#page-202-0) maps," on page [163](#page-202-0) provide you with additional diagnostic aids.

The IBM FAStT host adapter (FRU 09N7292) is a high-performance, direct memory access (DMA), bus-master host adapter designed for high-end systems. The function and performance are derived from the ISP2200A chip, making this FAStT host adapter a leading-edge host adapter.

The ISP2200A chip combines a powerful RISC processor, a fibre protocol module (FPM) with gigabit transceivers, and a 64-bit peripheral component interconnect (PCI) local bus interface in a single-chip solution. The FAStT host adapter supports all Fibre Channel peripheral devices that support private-loop direct attach (PLDA) and fabric-loop attach (FLA).

The IBM FAStT host adapter is compatible with the following IBM products:

- Type 3526 Fibre Channel RAID controller (see [Chapter](#page-62-0) 6 on page [23\)](#page-62-0)
- Type 3552 FAStT500 RAID controller (see [Chapter](#page-90-0) 8 on page [51\)](#page-90-0)
- FAStT200 Type 3542 and FAStT200 HA Type 3542 (see [Chapter](#page-76-0) 7 on page [37\)](#page-76-0)
- Type 2109 fibre-channel switch
- Type 3534 managed hub

Chapter 32, "Using IBM [Fast!UTIL,"](#page-426-0) on page 387 provides detailed configuration information for advanced users who want to customize the configuration of the fibre-channel adapter (FRU 09N7292).

### **General checkout**

The following types of problems can cause the adapter to malfunction:

- Hardware problems
- System configuration problems
- Fibre channel problems

### **Hardware problems**

The following list will help you determine whether your installation problem is caused by the hardware:

- Verify that all adapters are installed securely.
- v Verify that all cables are attached securely to the correct connectors. Be sure that the FC connectors that attach from the J1 connector on the adapter to the device are connected securely.
- Verify that the adapter is installed correctly and fully seated in the expansion slot. Check for interference due to nonstandard PCI connectors.
- Verify that all peripheral devices are turned on. See "Scan fibre channel [devices"](#page-432-0) on [page](#page-432-0) 393 for information about how to display attached devices.

### **System configuration problems**

To determine whether a problem was caused by the system configuration, check the system board to make sure that it was configured properly (see the appropriate IBM TotalStorage FAStT Product Installation Guide).

## **Fibre channel problems**

To determine whether your installation problem is caused by the Fibre Channel, verify that all of the Fibre Channel devices were turned on before you turned on the server. Also, ensure that all cables are connected properly.

The PD maps found in Chapter 19, "Problem [determination](#page-202-0) maps," on page 163 provide you with additional diagnostic aids.

# **Additional service information**

The following information supports the FAStT host adapter.

This section contains the FAStT host adapter operating environment and specification information.

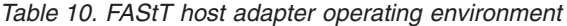

| <b>Environment</b>                | <b>Minimum</b>                | <b>Maximum</b>                    |
|-----------------------------------|-------------------------------|-----------------------------------|
| Operating temperature             | $0^\circ$ C (32 $^\circ$ F)   | $55^{\circ}$ C (131 $^{\circ}$ F) |
| Storage temperature               | $-20^\circ$ C (-4 $^\circ$ F) | 170° C (158° F)                   |
| Relative humidity (noncondensing) | 10%                           | 90%                               |
| Storage humidity (noncondensing)  | 5%                            | 95%                               |

*Table 11. FAStT host adapter specifications*

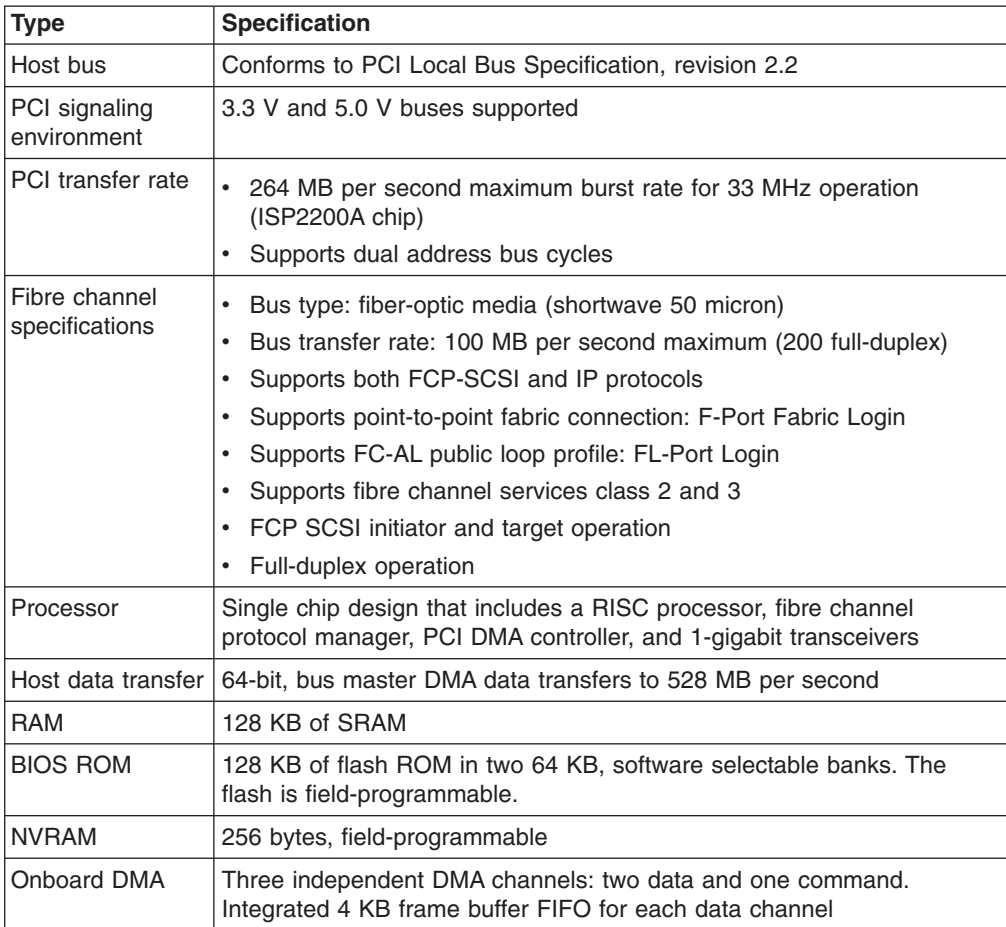

| <b>Type</b>              | <b>Specification</b>                                                                                                    |  |
|--------------------------|----------------------------------------------------------------------------------------------------|--|
| Connectors<br>(external) | SC-style connector that supports non-OFC, multimode fiber-optic<br>$\bullet$<br>cabling using 1x9 fiber-optic transceiver module                   |  |
|                          | Total cable length cannot exceed 500 meters<br>٠                                                                                                   |  |
|                          | Two three-position, point-to-point cable (internal)                                                                                                |  |
| Form factor              | 17.8 cm x 10.7 cm (7.0 in. x 4.2 in.)                                                                                                    |  |
| Operating power          | Less than 15 watts                                                                                                    |  |
| Other compliance         | • PCI 98, including ACPI                                                                                                    |  |
|                          | Less than 28% processor utilization as measured in a TPCC<br><b>benchmark</b>                                                                      |  |
|                          | • Operation system support for Microsoft Windows NT version 4,<br>Windows 2000 version 1, NetWare version 4.x and 5.x, SCO<br>UnixWare version 7.x |  |
|                          | Worldwide agency compliance as defined for IBM products<br>$\bullet$                                                                               |  |
|                          | 100% Plug and Play compatibility with our existing Fibre Channel<br><b>RAID</b> controller                                                         |  |

*Table 11. FAStT host adapter specifications (continued)*

# **Chapter 5. FAStT FC2-133 and FAStT FC2-133 Dual Port Host Bus Adapters**

**Note:** The maps found in Chapter 19, "Problem [determination](#page-202-0) maps," on page 163 provide you with additional diagnostic aids.

The IBM FAStT FC2-133 host bus adapter (single port model, FRU 24P0962, and dual port model, FRU 38P9099) is a 2 Gbps high-performance, direct memory access (DMA), bus master, fibre channel host adapter designed for high-end systems. The function and performance are derived from the ISP2312/ISP2340 chips, making this IBM FAStT FC2-133 host bus adapter a leading-edge host adapter.

The ISP2312/ISP2340 chips combine a powerful, reduced instruction set computer (RISC) processor, a fibre channel protocol manager (FPM) with one 2 Gbps fibre channel transceiver, and a peripheral component interconnect (PCI) or peripheral component interconnect-extended (PCI-X) local bus interface in a single-chip solution. The IBM FAStT FC2-133 host bus adapter supports all fibre channel (FC) peripheral devices that support private-loop direct attach (PLDA) and fabric-loop attach (FLA).

Chapter 32, "Using IBM [Fast!UTIL,"](#page-426-0) on page 387 provides detailed configuration information for advanced users who want to customize the configuration of the FAStT FC2-133 host bus adapter.

**Note:** For information about how to use and troubleshoot problems with the FC 6228 2 Gigabit fibre channel adapter in pSeries AIX hosts, see *Fibre Channel Planning and Integration: User's Guide and Service Information*, SC23-4329-03.

## **General checkout**

The following types of installation problems might cause your FAStT FC2-133 host bus adapter to function incorrectly:

- Hardware problems
- System configuration problems
- Fibre channel problems

If you are having problems, use the following information to help you determine the cause of the problem and the action to take.

### **Hardware problems**

Take the following actions to determine if your installation problem is caused by the hardware:

- Verify that all adapters are installed securely.
- Verify that all cables are attached securely to the correct connectors. Be sure that one end of the LC-LC fibre channel cable is attached to the optical interface connector (located at J1 on the adapter) and that the other end is connected to the fibre channel device.
- Verify that the FAStT FC2-133 host bus adapter is installed correctly and is fully seated in the expansion slot. Check for interference due to nonstandard PCI connectors.
- Verify that the Fast!UTIL data-rate setting is correct. See ["Extended](#page-431-0) firmware [settings"](#page-431-0) on page 392. The Fast!UTIL data-rate setting must match the speed of the device to which you are connected.
- Verify that all peripheral devices are turned on. See "Scan fibre channel [devices"](#page-432-0) on [page](#page-432-0) 393 for information about how to display attached fibre channel devices.

### **System configuration problems**

To verify that your installation problem is caused by the system configuration, check your server to ensure that it is configured properly (see the appropriate IBM TotalStorage FAStT Product Installation Guide).

**Note:** All PCI-compliant and PCI-X-compliant systems automatically detect 32-bit or 64-bit adapters and set the appropriate bus speed (for example, 66 MHz or 133 MHz).

### **Fibre channel problems**

To determine if your installation problem is caused by an attached fibre channel device, perform the following actions:

- Verify that all of the fibre channel devices were turned on before you turned on the server.
- Ensure that all cables are connected properly.
- Verify that you configured your RAID storage subsystems using the utilities that the manufacturer provided.
- If your fibre-channel switch supports zoning, make sure that your peripheral device is configured to the same switch zone as the FAStT FC2-133 host bus adapter. For more information, see your fibre-channel switch documentation.

### **Additional service information**

The following information supports the FAStT FC2-133 host bus adapter.

Table 12 and Table 13 contain the FAStT FC2-133 host bus adapter operating environment and specification information.

| <b>Environment</b>                | <b>Minimum</b>                    | Maximum                           |
|-----------------------------------|-----------------------------------|-----------------------------------|
| Operating temperature             | $0^\circ$ C (32 $^\circ$ F)       | $55^{\circ}$ C (131 $^{\circ}$ F) |
| Storage temperature               | $-20^{\circ}$ C (-4 $^{\circ}$ F) | 70° C (158° F)                    |
| Relative humidity (noncondensing) | 10%                               | 90%                               |
| Storage humidity (noncondensing)  | 5%                                | 95%                               |

*Table 12. FAStT FC2-133 host bus adapter operating environment*

*Table 13. FAStT FC2-133 host bus adapter specifications*

| <b>Type</b>                        | <b>Specification</b>                                                                                 |
|------------------------------------|----------------------------------------------------------------------------------------------------|
| Host bus                           | Conforms to Intel PCI Local Bus Specification, revision 2.2<br>and the PCI-X Addendum, revision 1.0. |
| PCI/PCI-X signaling<br>environment | 3.3 V and 5.0 V buses supported                                                                      |

| <b>Type</b>                  | <b>Specification</b>                                                                                                    |
|------------------------------|----------------------------------------------------------------------------------------------------|
| PCI/PCI-X transfer rate      | Support for 32 bit and 64 bit PCI bus at 33 MHz and 64<br>$\bullet$<br>MHz                                                                                                    |
|                              | Support for 64 bit PCI-X bus at 50 MHz, 100 MHz, and<br>133MHz                                                                                                    |
|                              | PCI transfer rate 264 MB per second maximum burst rate<br>for 33 MHz operation (ISP2312/ISP2340 chips)                                                                                                    |
|                              | Support for dual address bus cycles                                                                                                    |
| Fibre channel specifications | Fiber-optic media (shortwave multimode 50 micron cable)<br>$\bullet$                                                                                                    |
|                              | Bus transfer rate: 200 MBps maximum at half-duplex and<br>at 400 MBps maximum full-duplex                                                                                                    |
|                              | Interface chip: ISP2312/ISP2340 (PCI-X QLA23xx<br>boards)                                                                                                    |
|                              | Support for both FCP-SCSI and IP protocols                                                                                                    |
|                              | Support for point-to-point fabric connection: F-port Fabric<br>Login                                                                                                    |
|                              | Support for FCAL public loop profile: FL-port Login                                                                                                    |
|                              | Support for fibre channel services class 2 and 3                                                                                                    |
|                              | Support for FCP SCSI initiator and target operation                                                                                                    |
|                              | Support for full-duplex operation                                                                                                    |
| Processor                    | Single-chip design that includes a RISC processor, fibre<br>channel protocol manager, PCI/PCI-X DMA controller, and<br>integrated serializer/deserializer (SERDES) and electrical<br>transceivers that can auto-negotiate a data rate of 2 Gbps |
| Host data transfer           | 64-bit, bus-master DMA data transfers to 528 MBps                                                                                                    |
| RAM                          | 256 KB of SRAM supporting parity protection                                                                                                    |
| <b>BIOS ROM</b>              | 128 KB of flash ROM in two 64 KB, software selectable<br>banks. The flash is field programmable.                                                                                                    |
| <b>NVRAM</b>                 | 256 bytes, field-programmable                                                                                                    |
| Onboard DMA                  | Five-channel DMA controller: two data, one command, one<br>auto-DMA request, and one auto-DMA response                                                                                                    |
| Frame buffer FIFO            | Integrated 4 KB transmit and 6 KB receive frame buffer<br>first-in first-out (FIFO) for each data channel                                                                                                    |
| Connectors (external)        | • LC-style connector that supports non-OFC, multimode<br>fiber-optic cabling using a small form factor (SFF)<br>fiber-optic transceiver module.                                                                                                 |
|                              | Total cable length cannot exceed 500 m                                                                                                    |
| Form factor                  | 5.15 cm x 16.75 cm (2.5 in. x 6.7 in.)                                                                                                    |
| Operating power              | Less than 15 watts                                                                                                    |
|                              |                                                                                                    |

*Table 13. FAStT FC2-133 host bus adapter specifications (continued)*

# <span id="page-62-0"></span>**Chapter 6. Type 3526 Fibre Channel RAID controller**

The Type 3526 Fibre Channel RAID controller is compatible with the following IBM products:

- Type 3523 fibre-channel hub and GBIC (see [Chapter](#page-44-0) 2 on page [5\)](#page-44-0)
- Fibre-channel PCI adapter (FRU 01K7354) (see [Chapter](#page-52-0) 3 on page [13\)](#page-52-0)
- IBM FAStT host adapter (FRU 09N7292) (see [Chapter](#page-54-0) 4 on page [15\)](#page-54-0)
- Type 2109 fibre-channel switch
- Type 3534 managed hub

### **General checkout**

Use the status LEDs, the ["Symptom-to-FRU](#page-73-0) index" on page 34, and the connected server HMM to diagnose problems.

**Note:** The maps found in Chapter 19, "Problem [determination](#page-202-0) maps," on page 163 provide you with additional diagnostic aids.

The LEDs of the control unit indicate the hardware status:

- Green LED indicates normal operation
- Amber LED indicates a hardware problem

The LEDs on the controller unit indicate the status of the controller unit and its individual components. The green LEDs indicate a normal operating status; amber LEDs indicate a hardware fault. Check all of the LEDs on the front and back of the controller unit when it is powered on.

#### **Notes:**

- 1. If power was just applied to the controller unit, the green and amber LEDs might turn on and off intermittently. Wait until the controller unit finishes powering up before you begin checking for faults.
- 2. To view the controller Customer Replaceable Unit (CRU) LEDs, the front cover must be removed from the controller unit.

Also use LEDs on the front cover, controller CRUs, and drive units (if applicable) to determine whether the controllers and drives are responding to I/O transmissions from the host.

The following list describes LED activities:

- If a Fast Write Cache operation to the controller unit (or attached drive units), or if other I/O activity is in progress, then you might see several green LEDs blinking, including: the Fast Write Cache LED (on the front cover), controller CRU status LEDs, or applicable drive activity LEDs.
- The green Heartbeat LEDs on the controller CRUs blink continuously. The number and pattern of green status LEDs lit on the controllers depend on how the system is configured. An active controller will not have the same status LEDs lit as a passive controller. See the appropriate IBM TotalStorage FAStT Product Installation Guide.

### **Additional service information**

This section provides additional service information about the Type 3526 Fibre Channel RAID controller.

### **Powering on the controller**

**Note:** All drive modules must be powered on before you power on the controller.

The controller might take from three to 10 seconds to power on. During this time, the amber and green LEDs on the controller unit flash.

After power on, check all fault LEDs to make sure they are off. If a fault LED is on, see the ["Symptom-to-FRU](#page-73-0) index" on page 34.

### **Recovering from a power supply shutdown**

Both power supplies have a built-in temperature sensor designed to prevent the power supplies from overheating. If a temperature sensor detects an over-temperature condition (ambient air temperature of 70°C (158°F) or above), the overheated power supply automatically shuts down. The other power supply remains on as long as its temperature remains below 70°C (158°F). If not, the second power supply shuts down, which turns off all power to the controller unit.

After the air temperature cools to below  $70^{\circ}$ C (158 $^{\circ}$ F), the power supplies automatically restart. An automatic restart resets the controllers, attempts to spin up the drives (which has no effect on the drives if they are already running), and returns the controller unit to a normal operating state. Typically, you will not need to perform recovery procedures after an automatic power supply shutdown and restart.

After a power supply shutdown, check all controller LEDs.

If the power supply power LED is off, or the amber power supply LED on the front cover is on, go to the ["Symptom-to-FRU](#page-73-0) index" on page 34.

### **Connectors and host IDs**

The host ID switches and connectors for interface cables are on the connector plate located on the back of the controller unit.

### **Host and drive ID numbers**

Each controller must have a unique Fibre Host ID number (see [Figure](#page-64-0) 9 on page [25\)](#page-64-0). The Host ID numbers assigned to each controller are based on two elements:

- Host ID numbers set through hardware switches on the controller unit. Five Host ID switches allow you to set ID numbers 0 through 127 for each controller. The factory default settings are ID #5 for Controller A and ID #4 for controller B.
- Software algorithms that calculate the actual fibre channel address, based on the controller unit's hardware settings and position on the loop or hub
- **Note:** The preferred ID is assigned on the fibre channel loop unless it is already being used. If the ID is already in use, a soft ID is assigned.

<span id="page-64-0"></span>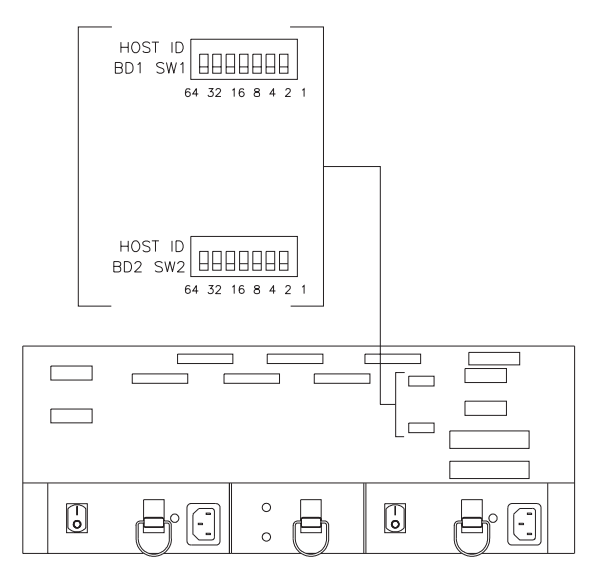

*Figure 9. Fibre Host ID*

## **Fibre channel host cable requirements**

For the Type 3526 Fibre Channel RAID controller, you must use multi-mode, 50-micrometer fiber-optic cable and a Media Interface Adapter (MIA), shown in Figure 10.

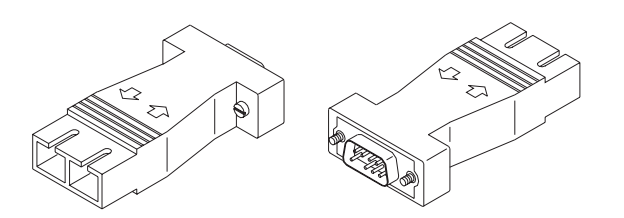

*Figure 10. Media Interface Adapter*

Table 14 provides specifications for the MIA.

*Table 14. Type 3526 Fibre Channel RAID controller MIA specifications*

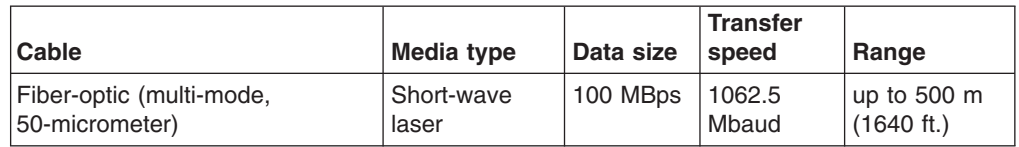

# **LVD-SCSI drive cable requirements**

To connect the controller unit to a drive module, you must use 68-pin, VHDCI (very high density cable interface) LVD, Ultra 2 SCSI cables. The controller unit has six drive connectors that support 16-bit interface protocols. Each connector represents a single drive channel that supports up to 10 drives per channel for a total of 60 drives.

# **Specifications**

#### **Size**

- With front panel:
	- Depth: 610mm (24in.)
	- Height: 174mm (6.8in.)
	- Width: 482mm (19in.)

#### **Weight**

- Controller unit maximum weight: 34.5 kg (76 lb)
- Controller unit empty: 14.3 kg (31.6 lb)
- $\cdot$  Battery: 9.7 kg (21.4 lb)

#### **Electrical Input**

- Sign-wave input (50 to 60 Hz)
	- Low range: Minimum: 90 V ac Maximum: 127 V ac
	- High range: Minimum: 198 V ac Maximum: 257 V ac
- Input Kilovolt-amperes (kVA) approximately:
	- Minimum configuration: 0.06 kVA
	- Maximum configuration: 0.39 kVA

#### **Environment**

- Air temperature:
	- hub on: 10 $^{\circ}$  to 35 $^{\circ}$ C (50 $^{\circ}$  to 95 $^{\circ}$ F) Altitude: 0 to 914 m (3000 ft.)
	- hub on: 10° to 32°C (50° to 90°F) Altitude: 914 m (3000 ft.) to 2133 m (7000 ft.)
- Humidity:
	- 8% to 80%

#### **Heat Output**

- Approximate heat output in British Thermal Units (BTU) per hour:
	- Maximum configuration: 731.8 BTU (214 watts)

#### **Acoustical Noise Emissions Values**

- Sound Power (idling and operating):
	- $-6.4$  bels
- Sound Pressure (idling and operating):
	- $-50$  dBA

### **Tested configurations**

The following configurations [\(Figure](#page-66-0) 11 on page 27 through [Figure](#page-72-0) 22 on page 33) are for the Type 3526 Fibre Channel RAID controller.

# <span id="page-66-0"></span>**Basic Configuration**

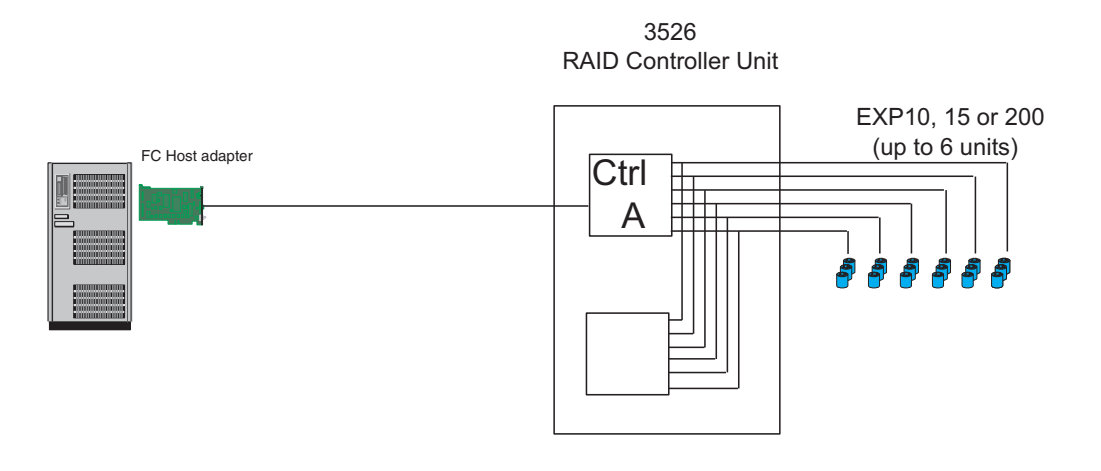

Note: Basic as shipped, single controller, no hubs or switches

*Figure 11. Type 3526 Fibre Channel RAID controller basic configuration*

### **Basic Dual Controller Configuration** 3526 RAID Controller Unit EXP10, 15 or 200 FC host adapter (up to 6 units) Ctrl A Note 1 a, 55555 FC host adapter **Ctrl** B

Note 1: Adapters can be in the same or different systems; choice affects total redundancy

Note 2: No hubs or switches

Note 3: For max redundancy on the drive side use orthagonal striping (see orthagonal striping chart) Note 4: This config does not provide for "NO single point of failure"

*Figure 12. Type 3526 Fibre Channel RAID controller basic dual controller configuration*

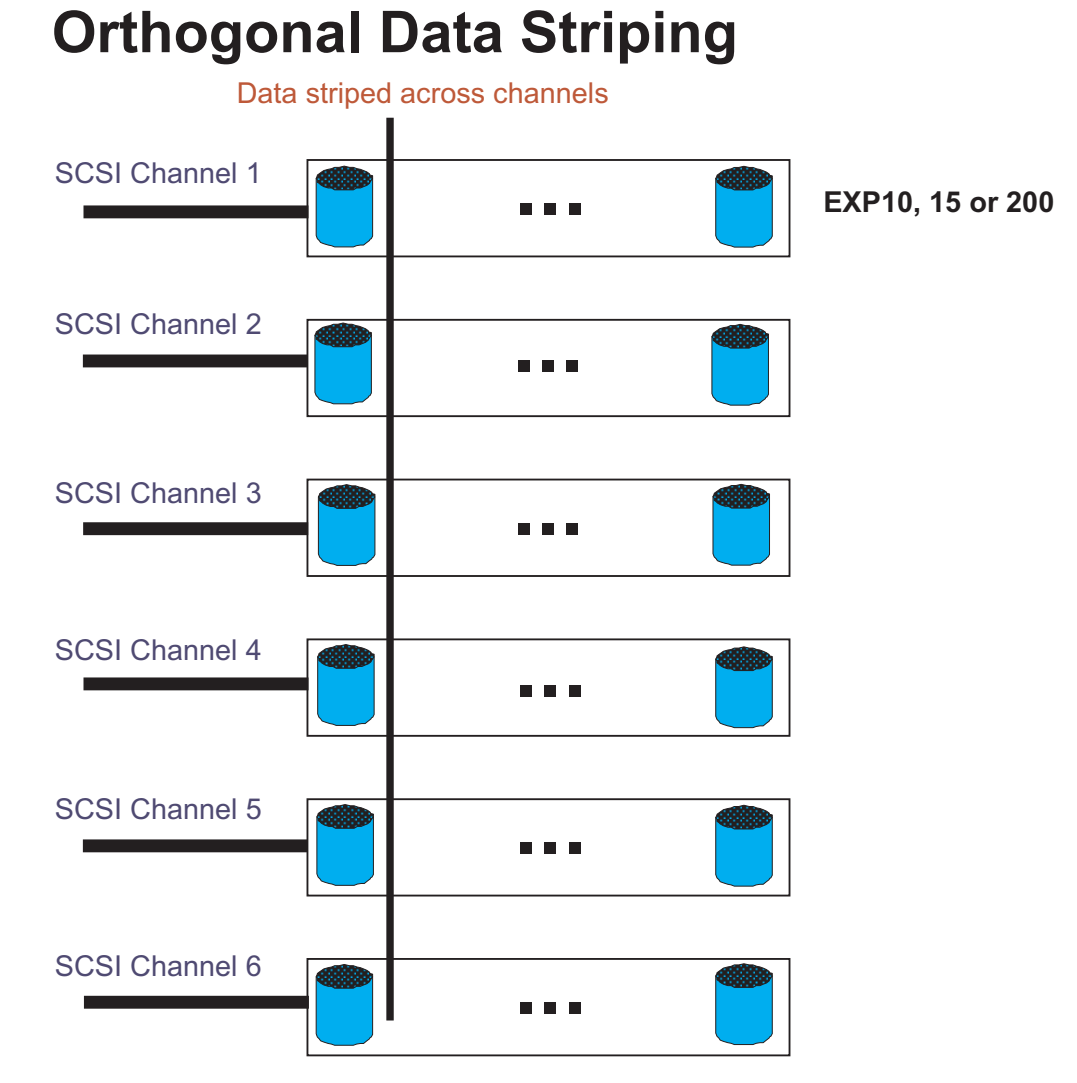

*Figure 13. Type 3526 Fibre Channel RAID controller orthogonal data striping*

# Simple Fully Redundant

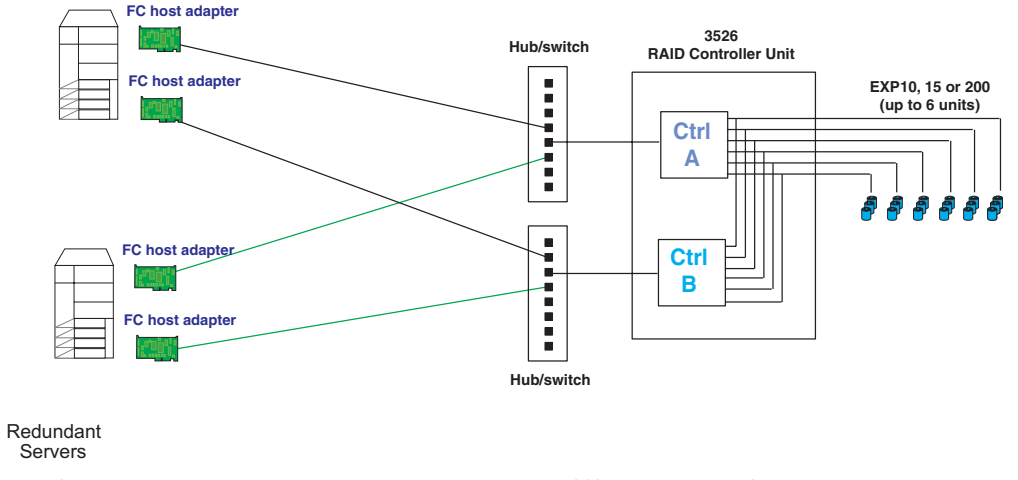

Note 1: Since disks are seen from multiple places some form of protection such as MSCS, storage partitioning, Sanergy, Oracle etc must be used. Note 2: For best performance and managibility, a managed hub switch is preferred.

Note 3: Always try to keep connections to hub on adjacent ports and unplug all unused GBICs

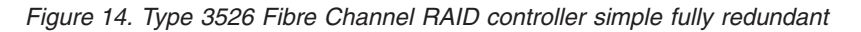

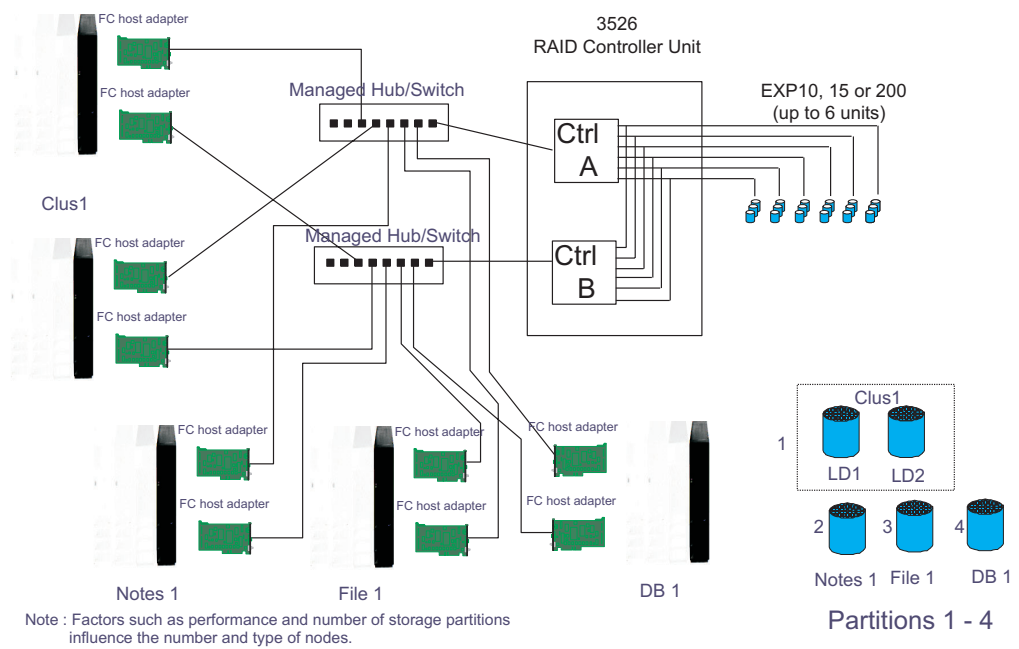

### **Cluster/Non-Cluster Share**

*Figure 15. Type 3526 Fibre Channel RAID controller cluster/non-cluster share*

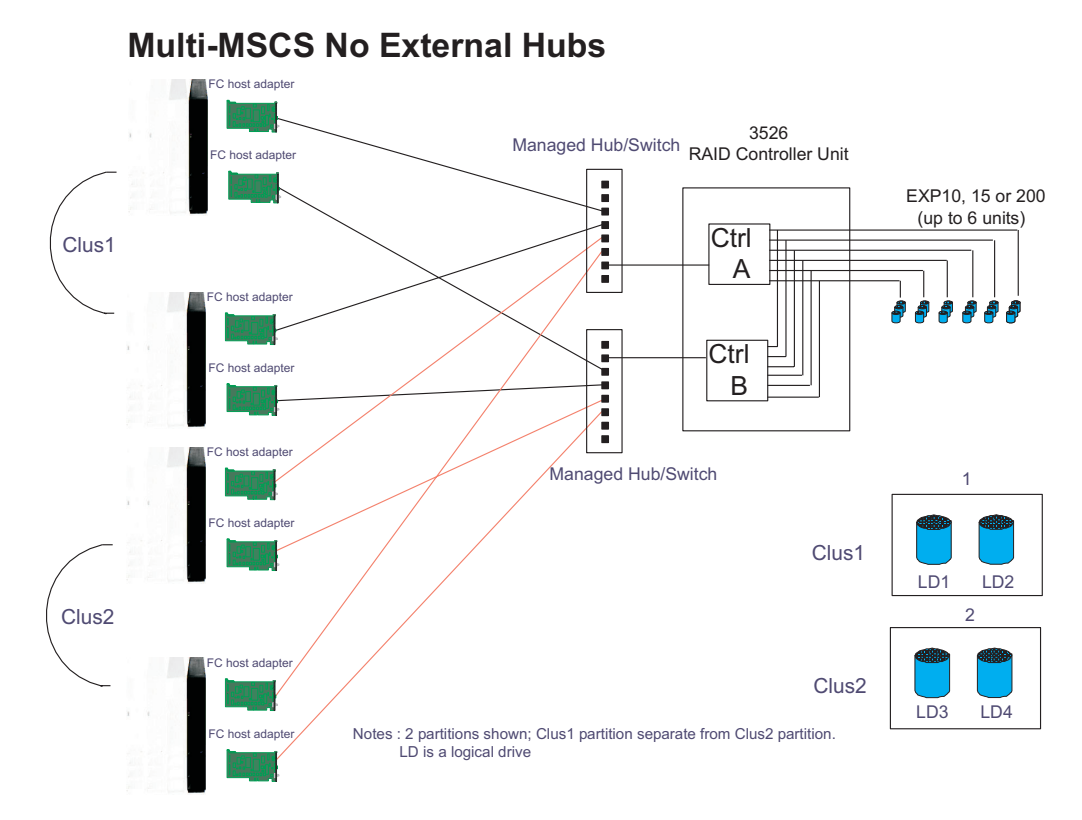

*Figure 16. Type 3526 Fibre Channel RAID controller multi-MSCS no external hubs*

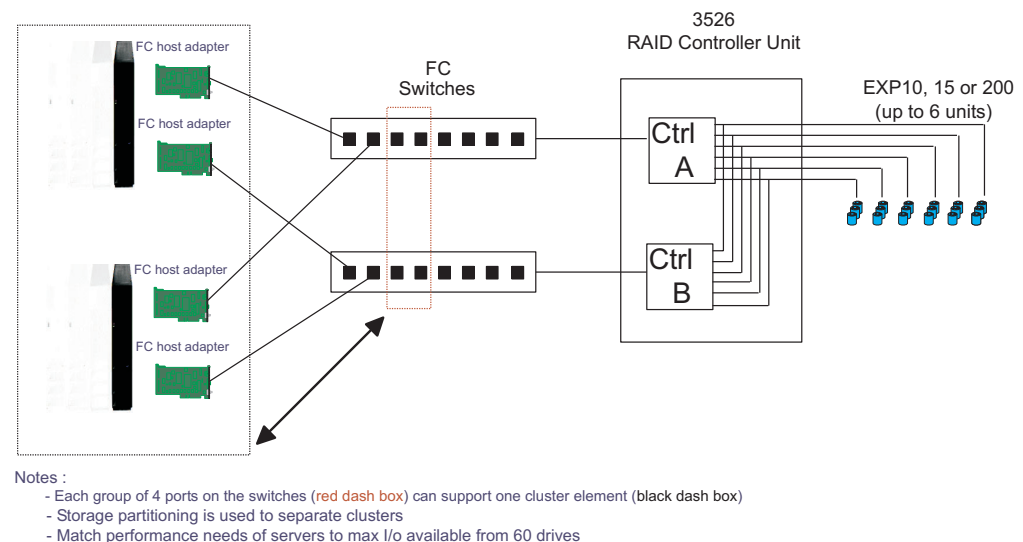

## **Multi-MSCS extended**

- Match performance needs of servers to max I/o available from 60 drives - You may use some the switch ports to add 3526 units rather than hosts. Extending this to 16 port switches allows more of both

*Figure 17. Type 3526 Fibre Channel RAID controller multi-MSCS extended*

Cornhusker configuration

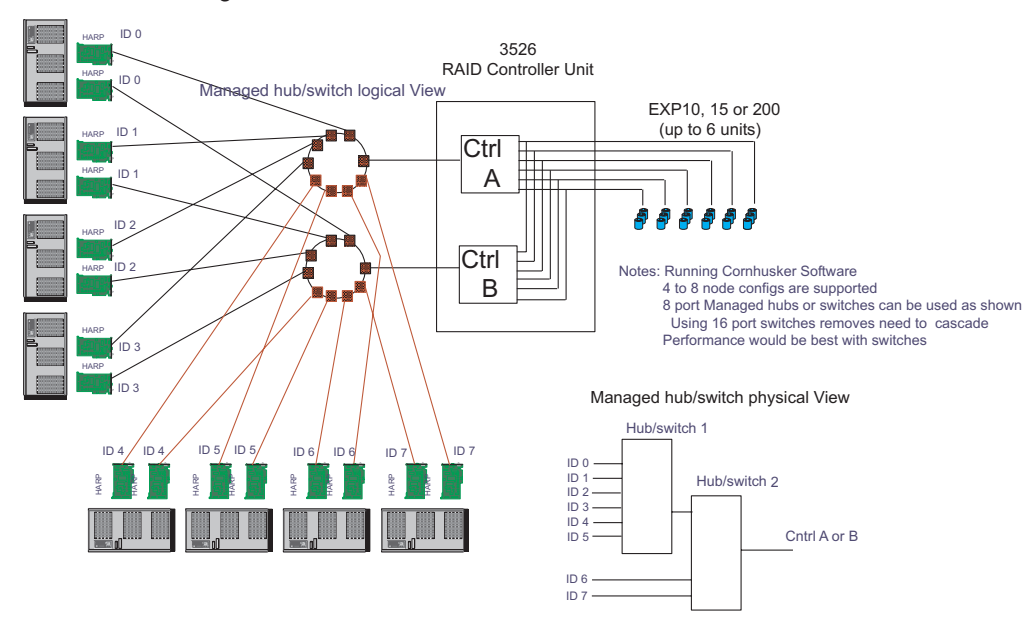

*Figure 18. Type 3526 Fibre Channel RAID controller cornhusker configuration*

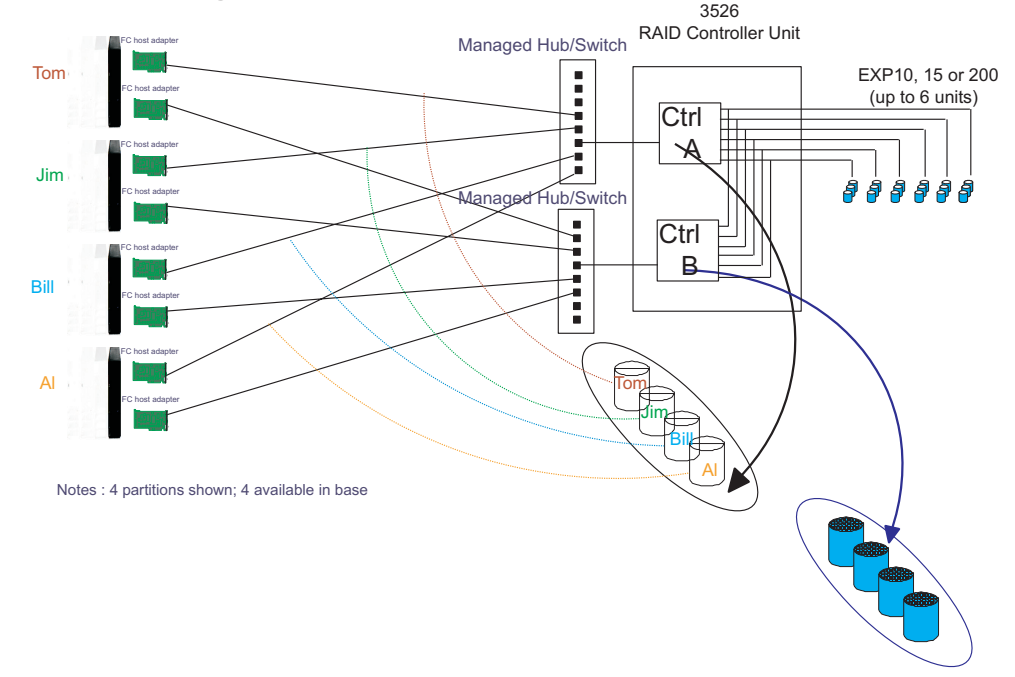

# **Base Storage Partitions**

*Figure 19. Type 3526 Fibre Channel RAID controller basic storage partitions*

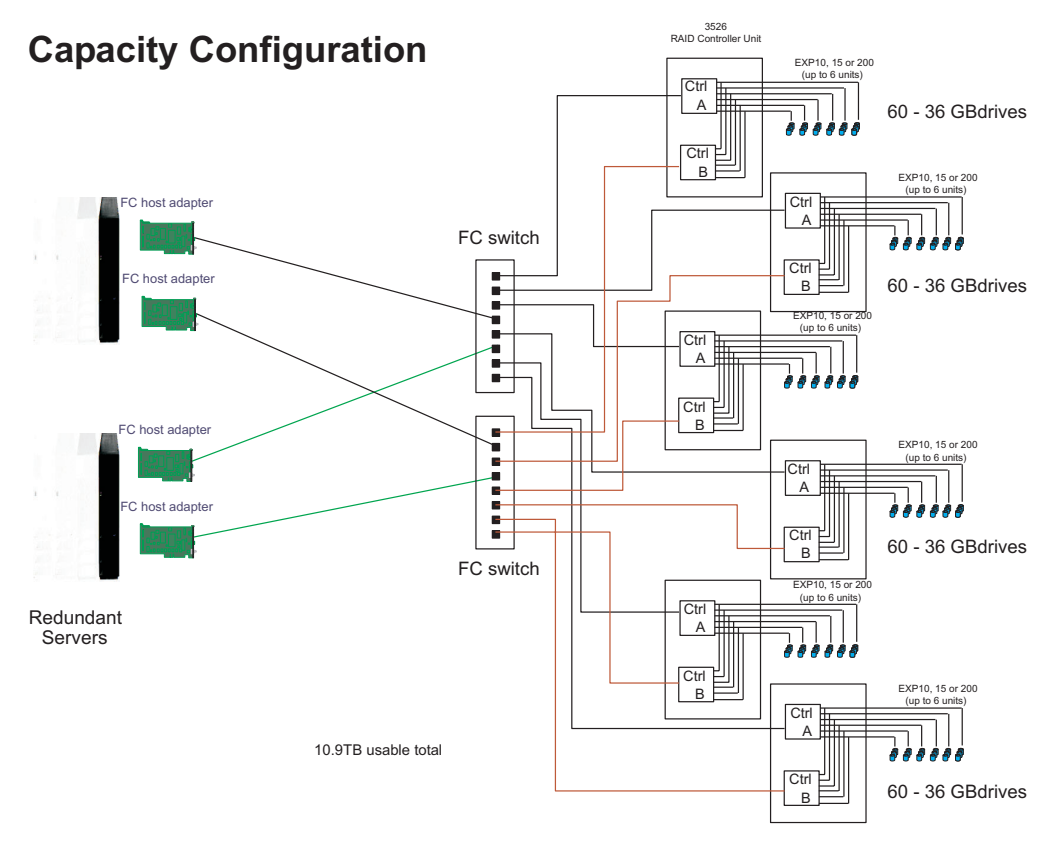

*Figure 20. Type 3526 Fibre Channel RAID controller capacity configuration*

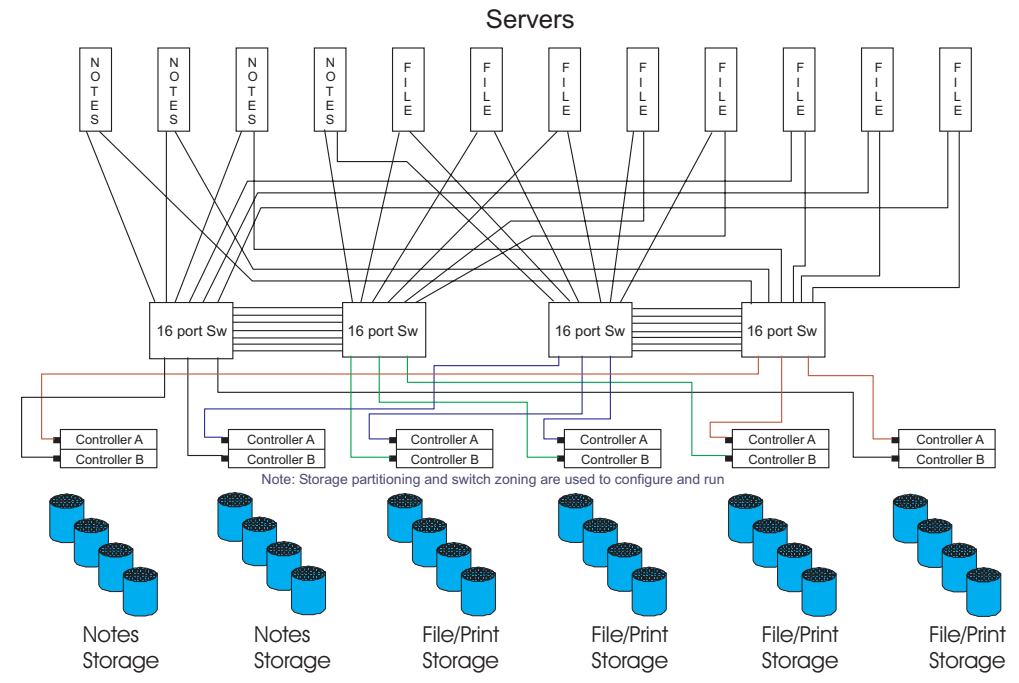

## **SAN - Using Partitions of Clusters**

*Figure 21. Type 3526 Fibre Channel RAID controller SAN - Using partitions of clusters*
# **Legato HA/Replication for MSCS**

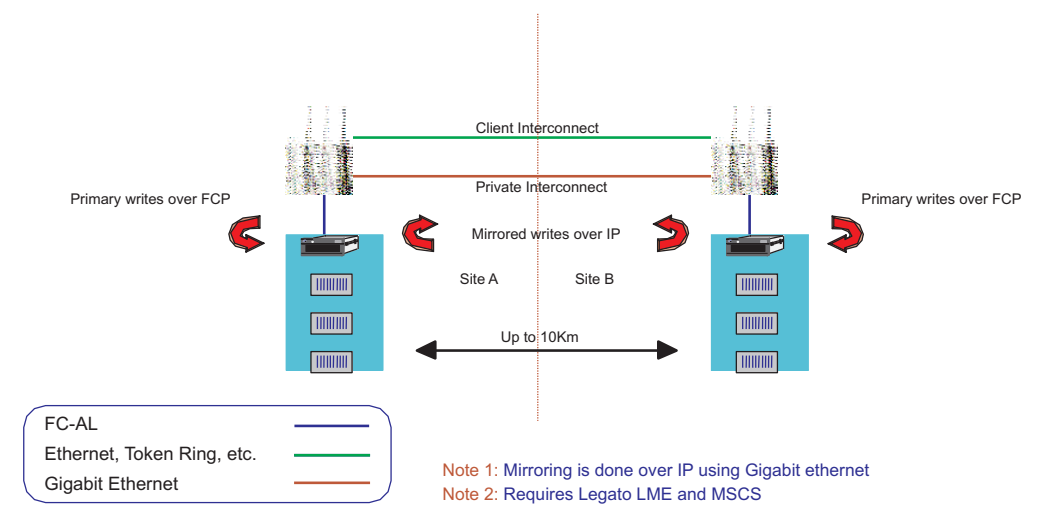

*Figure 22. Type 3526 Fibre Channel RAID controller Legato HA/replication for MSCS*

## **Symptom-to-FRU index**

The Symptom-to-FRU index (Table 15) lists symptoms and the possible causes. The most likely cause is listed first.

The PD maps found in Chapter 19, "Problem [determination](#page-202-0) maps," on page 163 also provide you with additional diagnostic aids.

### **Notes:**

- 1. Always start with the "General [checkout"](#page-62-0) on page 23. For IBM devices not supported by this index, see the manual for that device.
- 2. Do *not* look directly into any fiber cable or GBIC optical output. Read ["Notices"](#page-580-0) on [page](#page-580-0) 541. To view an optical signal, use a mirror to view the reflected light.

*Table 15. Symptom-to-FRU index for Type 3526 Fibre Channel RAID controller*

| Problem                                                                                                    | <b>Action/FRU</b>                                                                                                    |
|----------------------------------------------------------------------------------------------------|----------------------------------------------------------------------------------------------------|
| Controller LED (front cover) is on.                                                                                    | 1. Reseat Controller CRU<br>2. Place Controller online using SM7 GUI<br>3. If in passive mode, check Fibre path/GBIC<br>4. Controller CRU                                                                     |
| Software issued a controller error message.                                                                            | 1. Check Controller Fan<br>2. Controller CRU                                                                                                    |
| Software errors occur when attempting to access<br>controllers or drives.                                              | 1. Check appropriate software and documentation to<br>make sure the system is set up correctly and the<br>proper command was run.<br>2. Power to the Controller<br>3. Interface cables                        |
|                                                                                                    | 4. ID settings<br>5. Controller<br>6. Drive<br>7. Controller backpanel                                                                                                    |
| Fan LED (front cover) is on.                                                                                           | 1. Power supply fan CRU<br>2. Controller fan CRU                                                                                                    |
| Controller and Fan fault LEDs (front cover) are on.                                                                    | 1. Check both Fan and Controller CRUs for fault LED and<br>replace faulty CRU.                                                                                                    |
| Fault-A or Fault-B LED (battery CRU) is on.<br>Note: The Fault-A or Fault-B LED will be on during<br>battery charging. | 1. Battery CRU                                                                                                    |
| Full Charge-A or Full Charge-B LED (battery CRU) is<br>off.                                                            | 1. Power on Controller and allow batteries to charge for<br>24 hours until the Full Charge LEDs are on.<br>2. Battery CRU<br>3. Both power supplies                                                           |
| No power to controller (all power LEDs off).                                                                           | Check power switches and power cords.<br>1.<br>2. Power supplies                                                                                                    |
| Power Supply LED is off.                                                                                               | 1. Check and reseat power supply.<br>2. Check for overheating. Wait ten minutes for the power<br>supply CRU to cool down. See "Recovering from a power<br>supply shutdown" on page 24.<br>3. Power supply CRU |

*Table 15. Symptom-to-FRU index for Type 3526 Fibre Channel RAID controller (continued)*

| Problem                                                                                 | <b>Action/FRU</b> |
|-----------------------------------------------------------------------------------------|-------------------|
| Power Supply CRU LEDs are on, but all other CRU   1. DC power harness<br>ILEDs are off. |                   |

# **Parts listing**

Figure 23 and the following table provide a parts listing for the type 3526 fibre-channel RAID controller.

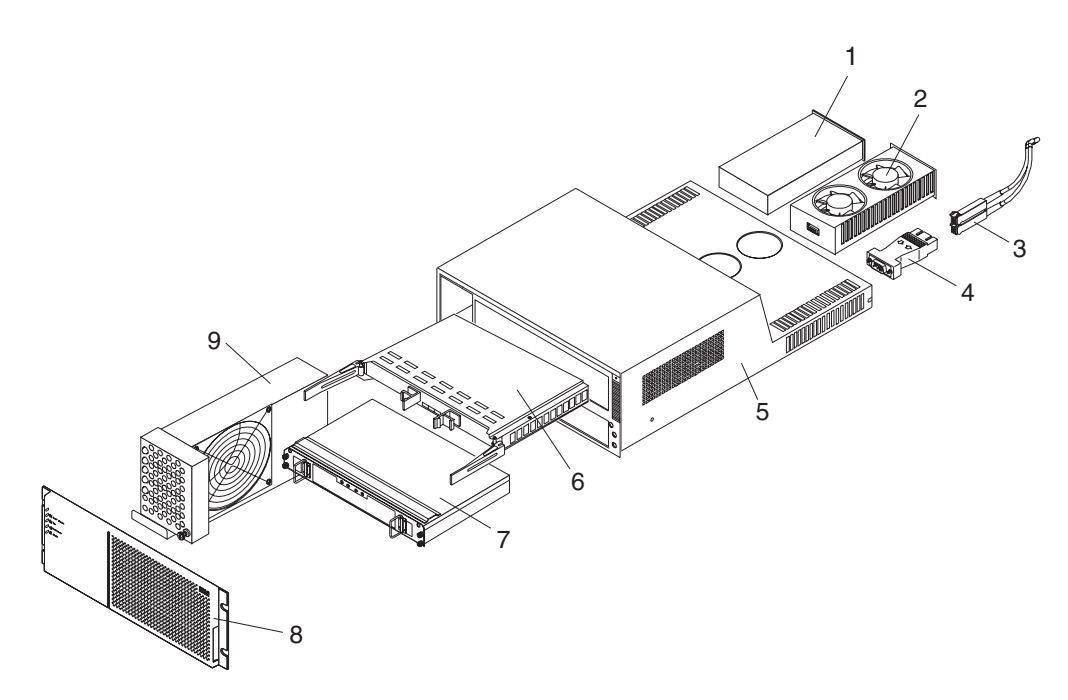

*Figure 23. Type 3526 Fibre Channel RAID controller parts list*

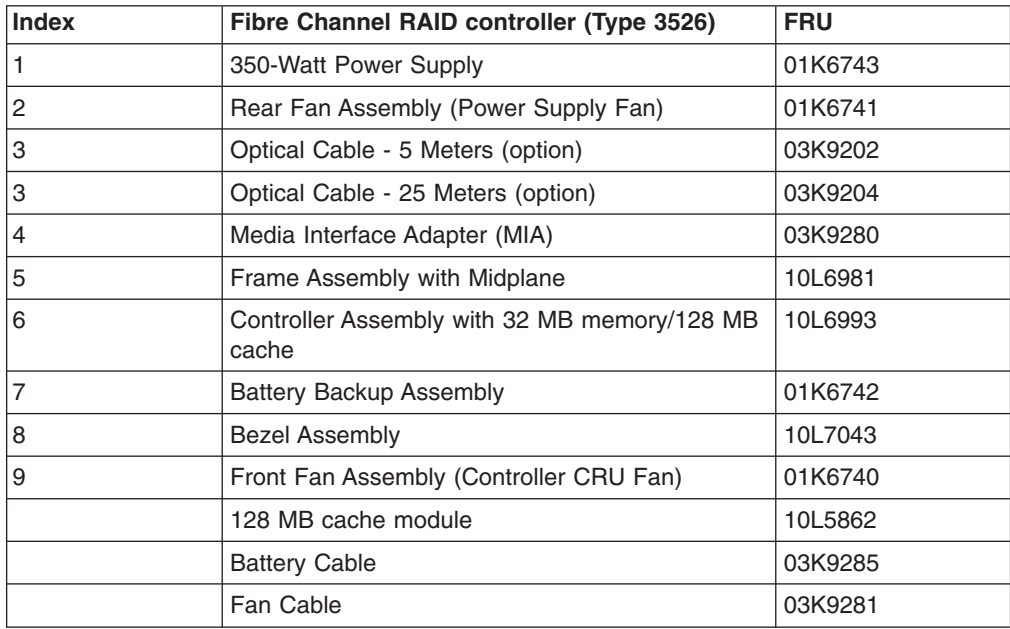

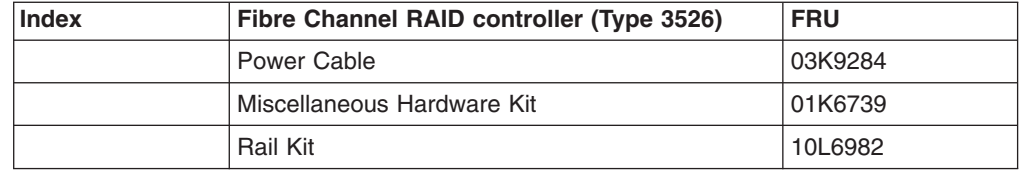

# **Power cords**

Table 16 lists the required power cords for the type 3526 fibre-channel RAID controller by country and region.

*Table 16. Power cords (Type 3526 Fibre Channel RAID controller)*

| <b>IBM</b> power cord<br>part number | Used in these countries and regions                                                                                                    |
|--------------------------------------|----------------------------------------------------------------------------------------------------|
| 13F9940                              | Argentina, Australia, China (PRC), New Zealand, Papua New Guinea, Paraguay, Uruguay,<br>Western Samoa                                                                                                    |
| 13F9979                              | Afghanistan, Algeria, Andorra, Angola, Austria, Belgium, Benin, Bulgaria, Burkina Faso, Burundi,<br>Cameroon, Central African Rep., Chad, Czech Republic, Egypt, Finland, France, French<br>Guiana, Germany, Greece, Guinea, Hungary, Iceland, Indonesia, Iran, Ivory Coast, Jordan,<br>Lebanon, Luxembourg, Macao S.A.R. of China, Malagasy, Mali, Martinique, Mauritania,<br>Mauritius, Monaco, Morocco, Mozambique, Netherlands, New Caledonia, Niger, Norway,<br>Poland, Portugal, Romania, Senegal, Slovakia, Spain, Sudan, Sweden, Syria, Togo, Tunisia,<br>Turkey, former USSR, Vietnam, former Yugoslavia, Zaire, Zimbabwe |
| 13F9997                              | Denmark                                                                                                    |
| 14F0015                              | Bangladesh, Burma, Pakistan, South Africa, Sri Lanka                                                                                                    |
| 14F0033                              | Antigua, Bahrain, Brunei, Channel Islands, Cyprus, Dubai, Fiji, Ghana, Hong Kong S.A.R. of<br>China, India, Iraq, Ireland, Kenya, Kuwait, Malawi, Malaysia, Malta, Nepal, Nigeria, Polynesia,<br>Qatar, Sierra Leone, Singapore, Tanzania, Uganda, United Kingdom, Yemen, Zambia                                                                                                    |
| 14F0051                              | Liechtenstein, Switzerland                                                                                                    |
| 14F0069                              | Chile, Ethiopia, Italy, Libya, Somalia                                                                                                    |
| 14F0087                              | <b>Israel</b>                                                                                                    |
| 1838574                              | Thailand                                                                                                    |
| 6952300                              | Bahamas, Barbados, Bermuda, Bolivia, Brazil, Canada, Cayman Islands, Colombia, Costa Rica,<br>Dominican Republic, Ecuador, El Salvador, Guatemala, Guyana, Haiti, Honduras, Jamaica,<br>Japan, Korea (South), Liberia, Mexico, Netherlands Antilles, Nicaragua, Panama, Peru,<br>Philippines, Saudi Arabia, Suriname, Taiwan, Trinidad (West Indies), United States of America,<br>Venezuela                                                                                                    |

# **Chapter 7. FAStT200 Type 3542 and FAStT200 HA Type 3542**

The FAStT200 Type 3542 and FAStT200 HA Type 3542 are compatible with the following IBM products:

- IBM FAStT host adapter (FRU 09N7292) (see [Chapter](#page-54-0) 4 on page [15\)](#page-54-0)
- IBM FAStT EXP500 enclosure (see [Chapter](#page-150-0) 13 on page [111\)](#page-150-0)
- Type 3534 managed hub
- Type 2109 fibre-channel switch

### **General checkout**

Use the status LEDs, Symptom-to-FRU list, and the storage management software to diagnose problems. See ["Monitoring](#page-81-0) status through software" on page 42 and ["Checking](#page-81-0) the LEDs" on page 42.

To diagnose a cluster system, use the cluster problem determination procedure. See "Cluster [Resource](#page-205-0) PD map" on page 166.

- **Note:** If power was just applied to the controller unit, the green and amber LEDs might turn on and off intermittently. Wait until the controller unit finishes powering up before you begin to check for faults.
- **Note:** The maps found in Chapter 19, "Problem [determination](#page-202-0) maps," on page 163 provide you with additional diagnostic aids.

## **General information**

The IBM FAStT200 Storage Server is available in two models. The IBM FAStT200 HA Storage Server (Model 3542-2RU) comes with two RAID controllers, two power supplies, and two cooling units and provides dual, redundant controllers, redundant cooling, redundant power, and battery backup of the RAID controller cache.

The IBM FAStT200 Storage Server (Model 3542-1RU) comes with one RAID controller, two power supplies, and two cooling units and provides battery backup of the RAID controller cache. A FAStT200 Redundant RAID controller option is available for purchase. Contact your IBM reseller or IBM marketing representative.

The IBM FAStT200 HA Storage Server is designed to provide maximum host- and drive-side redundancy. Each RAID controller supports direct attachment of one host that contains one or two host adapters. By using external managed hubs and switches in conjunction with the storage server, you can build even larger configurations. (Throughout this chapter, the use of hub or external hub refers to a managed hub.)

**Note:** Throughout this chapter, the term *storage server* refers to both the IBM FAStT200 Storage Server (Model 3542-1RU) and the IBM FAStT200 HA Storage Server (Model 3542-2RU). Model-specific information is noted where applicable.

## **Additional service information**

This section provides additional service information about the IBM FAStT200 Storage Server.

# **Operating specifications**

Table 17 summarizes the operating specifications of the controller unit.

*Table 17. Model 3542-2RU storage server operating specifications*

| Size (with front panel and without mounting                                                                                                    | <b>Environment</b>                                                                                                    | <b>Acoustical noise emissions values</b>                                                                                                    |
|----------------------------------------------------------------------------------------------------|----------------------------------------------------------------------------------------------------|----------------------------------------------------------------------------------------------------|
| rails)<br>• Depth: 57.5 cm (22.6 in)<br>Height: 13.2 cm (5.2 in)<br>• Width: 48 cm (18.9 in)<br>Weight<br>Standard storage server as shipped: 25.74 kg<br>$(56.7 \; lb)$<br>Typical storage server fully configured: 37.65 kg<br>$(83$ lb)<br><b>Electrical input</b><br>Sine-wave input (50 to 60 Hz) is required<br>Input voltage:<br>Low range:<br>$\overline{\phantom{0}}$<br>- Minimum: 90 V ac<br>- Maximum: 136 V ac<br>High range:<br>- Minimum: 198 V ac | Air temperature:<br>$\bullet$<br>Storage server on:<br>10° to 35° C<br>$(50^\circ \text{ to } 95^\circ \text{ F})$<br>Altitude: 0 to 914 m<br>(3000 ft.)<br>Storage server on:<br>10 $\degree$ to 32 $\degree$ C<br>$(50^\circ \text{ to } 90^\circ \text{ F})$<br>Altitude: 914 m (3000 ft.)<br>to 2133 m (7000 ft.)<br>Humidity:<br>$\bullet$<br>$-8\%$ to 80% | For open bay (0 drives installed) and typical<br>system configurations (8 hard disk drives<br>installed):<br>• Sound power (idling):<br>$-$ 6.3 bels (open bay)<br>$-$ 6.5 bels (typical)<br>• Sound power (operating):<br>$-$ 6.3 bels (open bay)<br>$-6.8$ bels (typical)<br>• Sound pressure (idling):<br>$-$ 47 dBA (open bay)<br>$-$ 65 dBA (typical)<br>• Sound pressure (operating):<br>$-$ 47 dBA (open bay)<br>$-$ 68 dBA (typical)<br>These levels are measured in controlled<br>acoustical environments according to ISO |
| - Maximum: 264 V ac<br>Input kilovolt-amperes (kVA) approximately:<br>- Minimum configuration: 0.06 kVA<br>- Maximum configuration: 0.37 kVA                                                                                                    |                                                                                                    | 7779 and are reported in accordance with<br>ISO 9296. The declared sound power levels<br>indicate an upper limit, below which a large<br>portion of machines operate. Sound pressure<br>levels in your location might exceed the<br>average 1-meter values stated because of<br>room reflections and other nearby noise.                                                                                                    |

## **Storage server components**

The following sections show the components of the storage server.

The hot-swap features of the storage server enable you to remove and replace hard disk drives, power supplies, RAID controllers, and fans without turning off the storage server. Therefore, you can maintain the availability of your system while a hot-swap device is removed, installed, or replaced.

### **Front view**

[Figure](#page-78-0) 24 on page 39 shows the components and controls on the front of the server.

<span id="page-78-0"></span>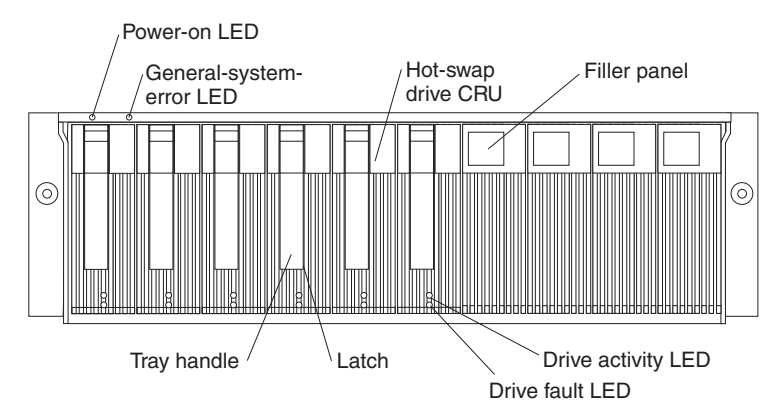

*Figure 24. Type 3542 FAStT200 and FAStT200 HA storage server front view*

### **Power-on LED**

When on, this green light indicates that the unit has adequate dc power.

### **General-system-error LED**

When on, this amber LED indicates that the storage server has a fault, such as in a power supply, fan unit, or hard disk drive.

**Note:** If the General-system-error LED is on continuously (not flashing), there is a problem with the storage server. Use the storage management software to diagnose and repair the problem. For more information, see ["Checking](#page-81-0) the LEDs" on page 42.

### **Hot-swap drive CRU**

You can install up to 10 hot-swap drive CRUs in the storage server. Each drive CRU consists of a hard disk drive and tray.

### **Filler panel**

The storage server comes without drives installed and contains filler panels in the unused drive bays. Before you install new drives, you must remove the filler panels and save them. Each of the 10 bays must always contain either a filler panel or a drive CRU. Each filler panel contains a filler piece for use with a slim drive.

### **Drive activity LED**

Each drive CRU has a green Drive activity LED. When flashing, this green LED indicates drive activity. When on continuously, this green LED indicates that the drive is properly installed.

### **Drive fault LED**

Each drive CRU has an amber Drive fault LED. When on, this amber LED indicates a drive failure. When flashing, this amber LED indicates that a drive identify or rebuild process is in progress.

**Latch** This multipurpose blue latch releases or locks the drive CRU in place.

### **Tray handle**

You can use this multipurpose handle to insert and remove a drive CRU in the bay.

For information on how to install and replace drive CRUs, see the appropriate IBM TotalStorage FAStT Product Installation Guide. For more information about the LEDs, see ["Checking](#page-81-0) the LEDs" on page 42.

### **Back view**

[Figure](#page-79-0) 25 on page 40 shows the components at the back of the storage server.

<span id="page-79-0"></span>**Note:** If your storage server is a Model 1RU, there is only one RAID controller. There is a blank panel in the second RAID controller opening. The blank panel must remain in place to maintain proper cooling.

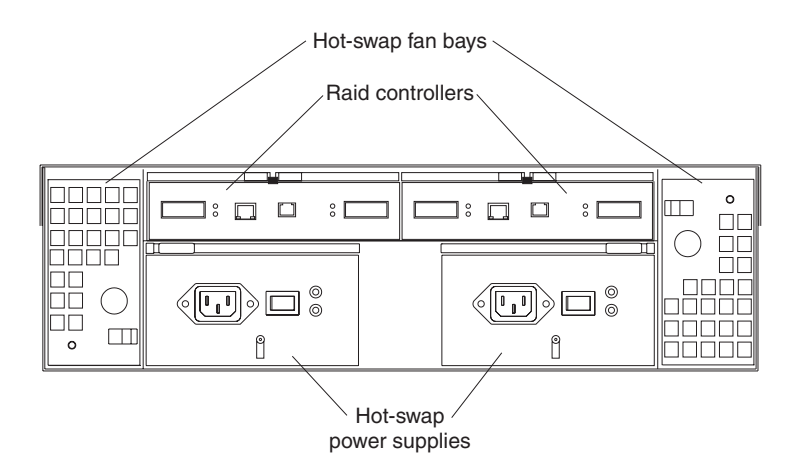

*Figure 25. Type 3542 FAStT200 and FAStT200 HA storage server bays (back view)*

#### **RAID controller**

The storage server comes with one or two hot-swap RAID controllers. Each RAID controller contains two ports for Gigabit Interface Converters (GBICs) which connect to the fibre channel cables. One GBIC connects to a host system. The other GBIC is used to connect additional expansion units to the storage server.

Each RAID controller also contains a battery to maintain cache data in the event of a power failure. For more information, see the appropriate IBM TotalStorage FAStT Product Installation Guide.

### **Hot-swap fans**

The storage server has two interchangeable hot-swap and redundant fan CRUs. Each fan CRU contains two fans. If one fan CRU fails, the second fan CRU continues to operate. You must install both fan CRUs to maintain proper cooling within your storage server, even if one fan CRU is not operational.

#### **Hot-swap power supplies**

The storage server comes with two hot-swap power supplies. You must install both power supplies to maintain proper cooling.

### **Interface ports and switches**

[Figure](#page-80-0) 26 on page 41 shows the ports and switches on the back of the storage server.

<span id="page-80-0"></span>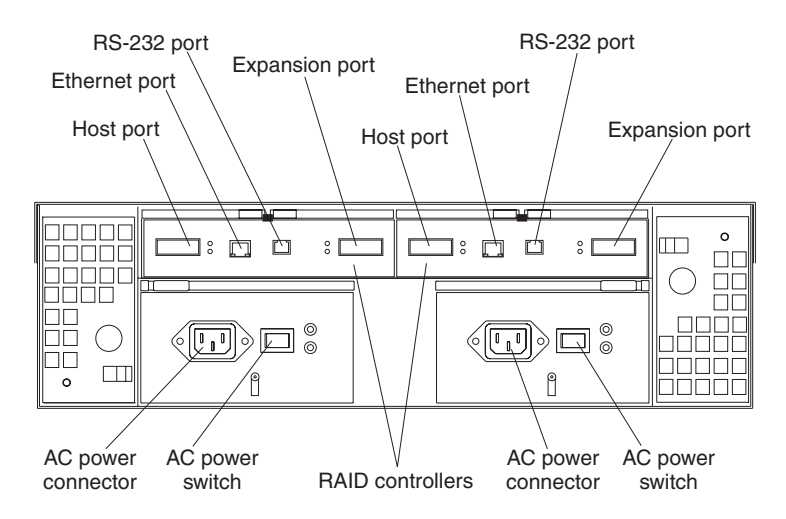

*Figure 26. Type 3542 FAStT200 and FAStT200 HA storage server interface ports and switches*

#### **RAID controller**

Each RAID controller contains several connectors and LEDs. Each controller has one host port and one expansion port for connecting the storage server to hosts or expansion units. You first insert a GBIC into the port and then connect the fibre channel cables.

#### **Host port**

The host port is used to connect fibre channel cables from the host systems. You first insert a GBIC into the port and then connect the fibre channel cables.

#### **Ethernet port**

The Ethernet port is for an RJ-45 10 BASE-T or 100 BASE-T Ethernet connection. Use the Ethernet connection to directly manage storage subsystems.

#### **Expansion port**

The expansion port is used to connect additional expansion units to the RAID controllers. You can connect one expansion unit to each RAID controller. You first insert a GBIC into the port and then connect the fibre channel cables.

#### **RS-232 port**

The RS-232 port is a TJ-6 modular jack and is used for an RS-232 serial connection. The RS-232 port is used by service personnel to perform diagnostic operations on the RAID controllers. An RS-232 cable comes with the storage server.

## **Diagnostics**

To diagnose fibre channel problems, use FAStT MSJ (see Chapter 20, ["Introduction](#page-248-0) to [FAStT](#page-248-0) MSJ," on page 209).

To diagnose the Type 3542 storage system, use the following diagnostic tools:

- Storage management software
- Checking LEDs

## <span id="page-81-0"></span>**Monitoring status through software**

Use the storage management software to monitor the status of the storage server. Run the software constantly, and check it frequently.

The storage management software provides the best way to diagnose and repair storage server failures. The software can help you:

- Determine the nature of the failure
- Locate the failed component
- Determine the recovery procedures to repair the failure

Although the storage server has fault LEDs, these lights do not necessarily indicate which component failed or needs to be replaced, or which type of recovery procedure that you must perform. In some cases (such as loss of redundancy in various components), the fault LED does not turn on. Only the storage management software can detect the failure.

For example, the recovery procedure for a Predictive Failure Analysis<sup>®</sup> (PFA) flag (impending drive failure) on a drive varies depending on the drive status (hot spare, unassigned, RAID level, current logical drive status, and so on). Depending on the circumstances, a PFA flag on a drive can indicate a high risk of data loss (if the drive is in a RAID 0 volume) or a minimal risk (if the drive is unassigned). Only the storage management software can identify the risk level and provide the necessary recovery procedures.

**Note:** For PFA flags, the General-system-error LED and Drive fault LEDs do not turn on, so checking the LEDs will not notify you of the failure, even if the risk of data loss is high.

Recovering from a storage server failure might require you to perform procedures other than replacing the component (such as backing up the logical drive or failing a drive before removing it). The storage management software gives these procedures.

**Attention:** Not following the software-recovery procedures can result in data loss.

### **Checking the LEDs**

The LEDs display the status of the storage server and components. Green LEDs indicate a normal operating status; amber LEDs indicate a possible failure.

It is important to check all the LEDs on the front and back of the storage server when you turn on the power. In addition to checking for faults, you can use the LEDs on the front of the storage server to determine whether the drives are responding to I/O transmissions from the host.

## **Storage server LEDs (front)**

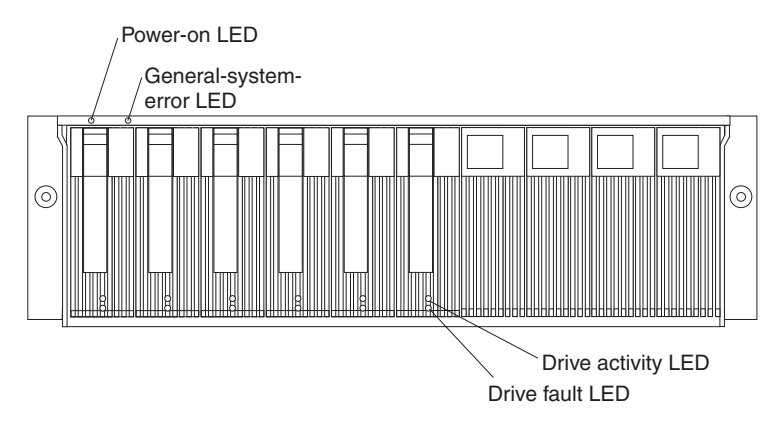

*Figure 27. Type 3542 FAStT200 and FAStT200 HA storage server LEDs (front)*

| <b>LED</b>                                                                                                    | Color | Operating states <sup>1</sup>                                                                                               |  |
|----------------------------------------------------------------------------------------------------|-------|----------------------------------------------------------------------------------------------------|--|
| Drive active                                                                                                    | Green | <b>On</b> - Normal operation<br>٠                                                                                           |  |
|                                                                                                    |       | <b>Flashing</b> - The drive is reading or writing data.<br>٠                                                                |  |
|                                                                                                    |       | <b>Off</b> - One of the following situations has occurred:<br>$\bullet$                                                     |  |
|                                                                                                    |       | - The storage server has no power.                                                                                          |  |
|                                                                                                    |       | The storage subsystem has no power.                                                                                         |  |
|                                                                                                    |       | The drive is not properly seated in the storage<br>server.                                                                  |  |
|                                                                                                    |       | The drive has not spun up.                                                                                                  |  |
| Drive fault                                                                                                    | Amber | <b>Off</b> - Normal operation                                                                                               |  |
|                                                                                                    |       | <b>Flashing</b> - The storage management software is<br>$\bullet$<br>locating a drive, logical drive, or storage subsystem. |  |
|                                                                                                    |       | On - The drive failed, or a user failed the drive.                                                                          |  |
| Power                                                                                                    | Green | <b>On</b> - Normal operation<br>٠                                                                                           |  |
|                                                                                                    |       | <b>Off</b> - One of the following situations has occurred:                                                                  |  |
|                                                                                                    |       | The storage server has no power.                                                                                            |  |
|                                                                                                    |       | The storage subsystem has no power.                                                                                         |  |
|                                                                                                    |       | The power supply failed.                                                                                                    |  |
|                                                                                                    |       | There is an overtemperature condition.                                                                                      |  |
| General-                                                                                                    | Amber | • Off - Normal operation                                                                                                    |  |
| system-error                                                                                                    |       | On - A storage server component failed <sup>2</sup> .<br>$\bullet$                                                          |  |
| <sup>1</sup> Always use the storage management software to identify the failure.                                                        |       |                                                                                                    |  |
| <sup>2</sup> Not all component failures turn on this LED. For more information, see<br>"Monitoring status through software" on page 42. |       |                                                                                                    |  |

*Table 18. Type 3542 FAStT200 and FAStT200 HA storage server LEDs (front)*

## **Storage server LEDs (rear)**

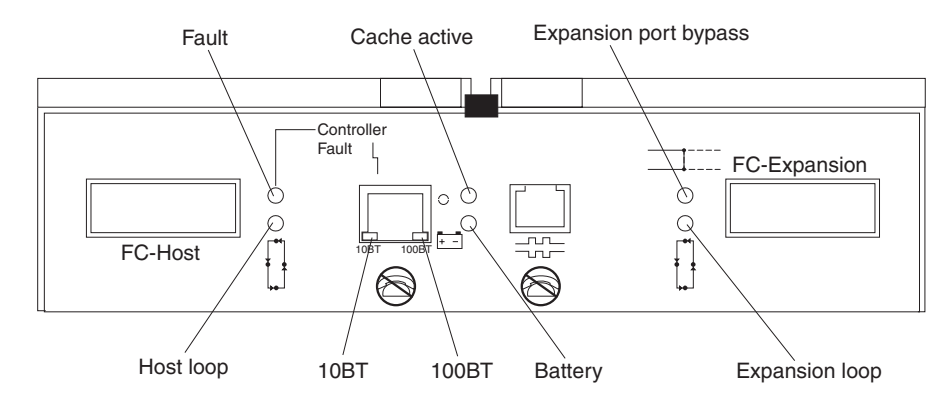

*Figure 28. Type 3542 FAStT200 and FAStT200 HA storage server LEDs (rear)*

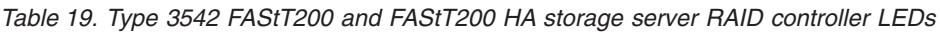

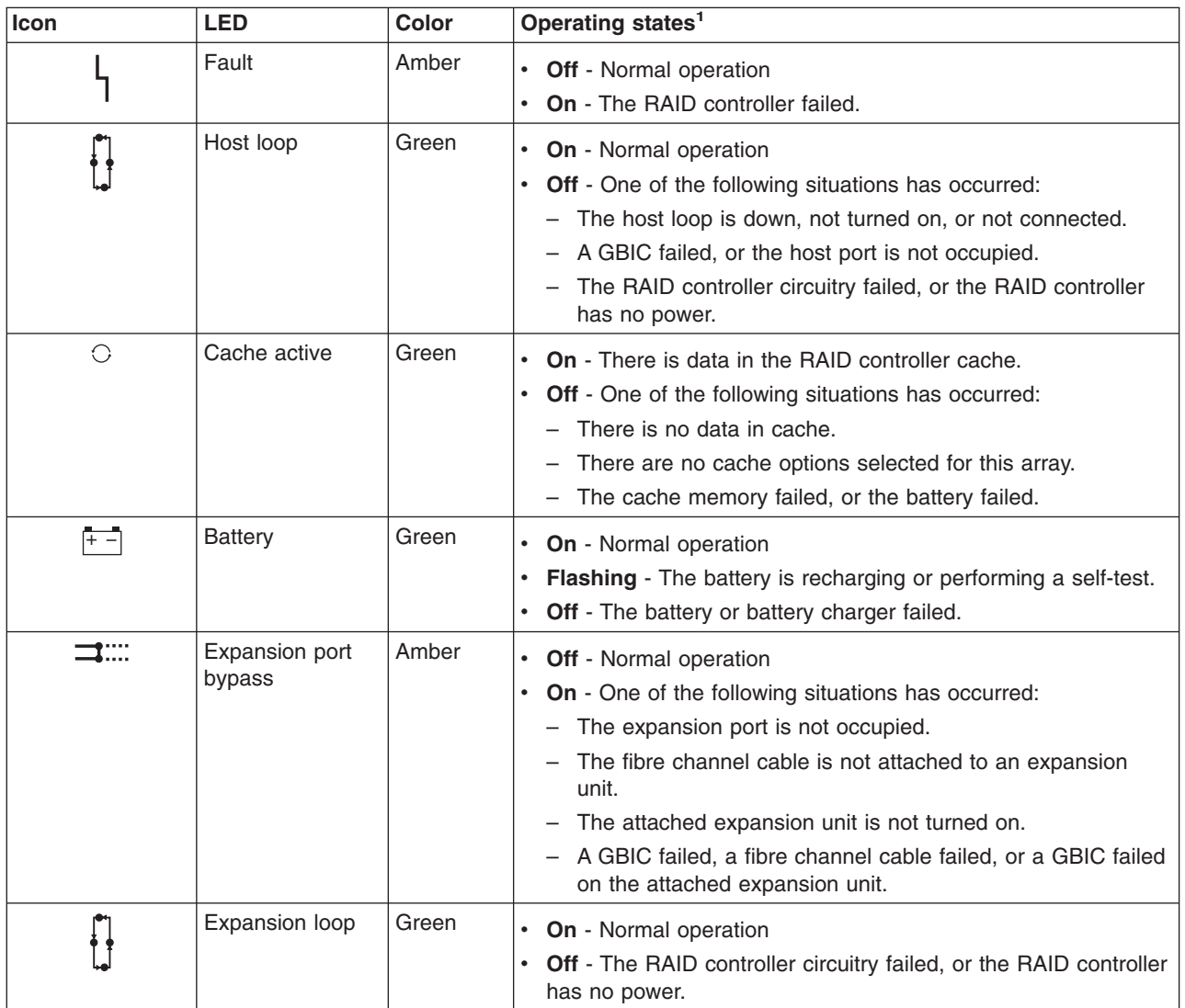

**Icon LED Color Operating states<sup>1</sup>** No icon 10BT Green **v If the Ethernet connection is 10BASE-T:** The 10BT LED is on, 100BT LED flashes faintly. v **If the Ethernet connection is 100BASE-T:** The 10BT LED is off, 100BT LED is on. v **If there is no Ethernet connection:** Both LEDs are off. No icon 100BT  $1$  Always use the storage management software to identify the failure.

*Table 19. Type 3542 FAStT200 and FAStT200 HA storage server RAID controller LEDs (continued)*

## **Fan and power supply LEDs**

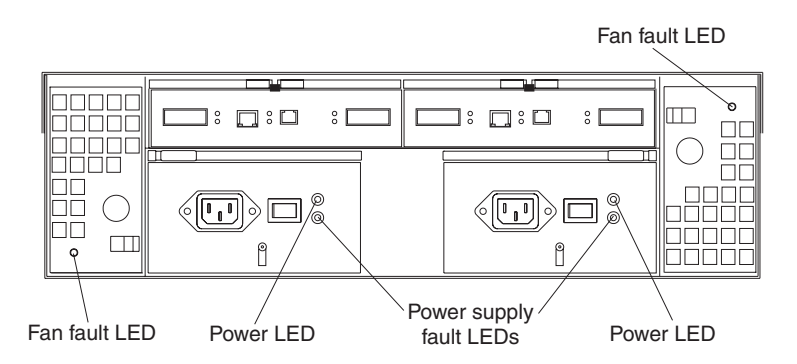

*Figure 29. Type 3542 FAStT200 and FAStT200 HA fan and power supply LEDs*

*Table 20. Type 3542 FAStT200 and FAStT200 HA fan LEDs*

| <b>LED</b>                                                          | <b>Color</b> | Operating states <sup>1</sup>    |
|---------------------------------------------------------------------|--------------|----------------------------------|
| Fault                                                               | Amber        | $\cdot$ Off - Normal operation   |
|                                                                     |              | $\cdot$ On - The fan CRU failed. |
| Always use the storage management software to identify the failure. |              |                                  |

*Table 21. Type 3542 FAStT200 and FAStT200 HA power supply LEDs*

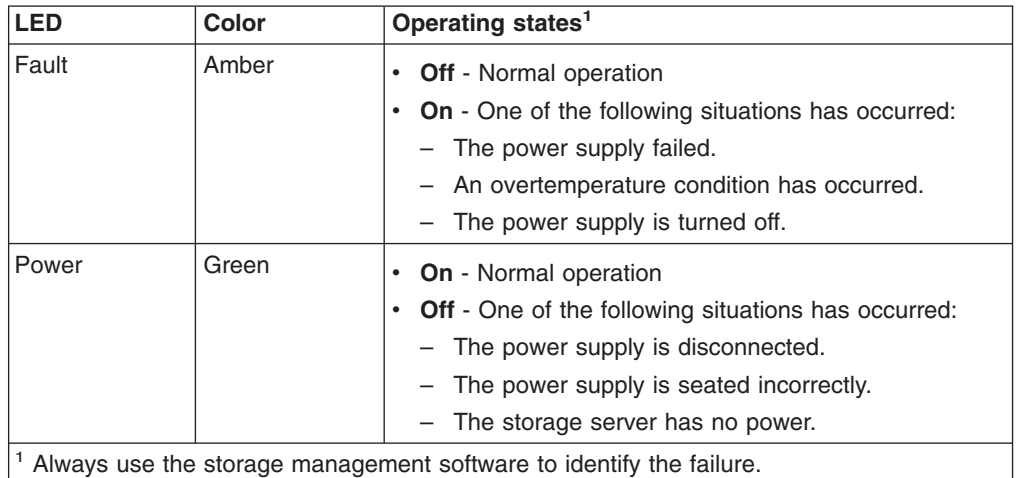

## <span id="page-85-0"></span>**Symptom-to-FRU index**

Use the storage management software to diagnose and repair controller unit failures. Use Table 22 also to find solutions to problems that have definite symptoms.

See the PD maps in Chapter 19, "Problem [determination](#page-202-0) maps," on page 163 for more detailed procedures for problem isolation.

*Table 22. Symptom-to-FRU index for FAStT200 Type 3542 and FAStT200 HA Type 3542 controller*

| <b>Problem Indicator</b>                       | <b>Action/FRU</b>                                                                                                    |
|------------------------------------------------|----------------------------------------------------------------------------------------------------|
| Amber LED on - Drive CRU                       | 1. Replace the drive that failed.                                                                                                    |
| Amber LED on - Fan CRU                         | 1. Replace the fan that failed.                                                                                                    |
| Amber LED on - RAID controller Fault LED       | 1. If the RAID controller Fault LED is lit, replace the RAID<br>controller.                                                                              |
| Amber LED on - Expansion port Bypass LED       | 1. No corrective action needed if system is properly<br>configured and no attached expansion units.                                                      |
|                                                | 2. Reattach the GBICs and fibre channel cables. Replace<br>input and output GBICs or cables as necessary.                                                |
|                                                | 3. Expansion unit                                                                                                    |
| Amber LED on - Front panel                     | 1. Indicates that a Fault LED somewhere on the storage<br>server has turned on. (Check for amber LEDs on<br>CRUs).                                       |
| Amber LED on and green LED off - Power supply  | 1. Turn on all power supply power switches.                                                                                                    |
| <b>CRU</b>                                     | 2. Check ac power.                                                                                                    |
| Amber and green LEDs on - Power-supply CRU     | 1. Replace the failed power-supply CRU.                                                                                                    |
| All green LEDs off - All CRUs                  | 1. Check that all storage server power cords are plugged<br>in and the power switches are on<br>2. Check that the main circuit breakers for the rack are |
|                                                | turned on.                                                                                                    |
|                                                | 3. Power supply                                                                                                    |
|                                                | 4. Midplane                                                                                                    |
| Amber LED flashing - Drive CRUs                | 1. No corrective action is needed. (Drive rebuild or<br>identity is in process.)                                                                         |
| One or more green LEDs off - Power supply CRUs | 1. Make sure that the power cord is plugged in and the<br>power-supply switches are turned on.                                                           |
| One or more green LEDs off - All drive CRUs    | 1. Midplane                                                                                                    |
| One or more green LEDs off - Front panel       | 1. Make sure that the cords are plugged in and power<br>supplies are turned on.                                                                          |
|                                                | 2. Midplane                                                                                                    |
| One or more green LEDs off - Battery           | 1. Battery                                                                                                    |
| One or more green LEDs off - Cache active      | 1. Use the storage management software to enable the<br>cache.                                                                                           |
|                                                | 2. RAID controller                                                                                                    |
|                                                | 3. Battery                                                                                                    |

| One or more green LEDs off - Host Loop                      | 1. Check if host managed hub or switch is on. Replace<br>attached devices that have failed.<br>2. Fibre channel cables |
|-------------------------------------------------------------|----------------------------------------------------------------------------------------------------|
|                                                             | 3. GBIC                                                                                                    |
|                                                             | 4. RAID controller                                                                                                    |
| One or more green LEDs off - Expansion Loop                 | 1. Ensure drives are properly seated.                                                                                  |
|                                                             | 2. RAID controller                                                                                                    |
|                                                             | 3. Drive                                                                                                    |
|                                                             | 4. GBIC or fibre channel cable                                                                                         |
| Intermittent or sporadic power loss to the storage          | 1. Check the ac power source.                                                                                          |
| server - Some or all CRUs                                   | 2. Reseat all installed power cables and power supplies.                                                               |
|                                                             | 3. Replace defective power cords.                                                                                      |
|                                                             | 4. Check for a Fault LED on the power supply, and replace<br>the failed CRU.                                           |
|                                                             | 5. Midplane                                                                                                    |
| Unable to access drives on Drives and fibre channel<br>loop | 1. Ensure that the fibre channel cables are undamaged<br>and properly connected.                                       |
|                                                             | 2. RAID controller                                                                                                    |
| Random errors on Subsystem                                  | 1. Midplane                                                                                                    |

*Table 22. Symptom-to-FRU index for FAStT200 Type 3542 and FAStT200 HA Type 3542 controller (continued)*

**Note:** If you cannot find the problem in [Table](#page-85-0) 22 on page 46, test the entire system.

# **Parts listing**

[Figure](#page-87-0) 30 on page 48 and the following table provide a parts listing for the FAStT200 and FAStT200 HA controllers.

<span id="page-87-0"></span>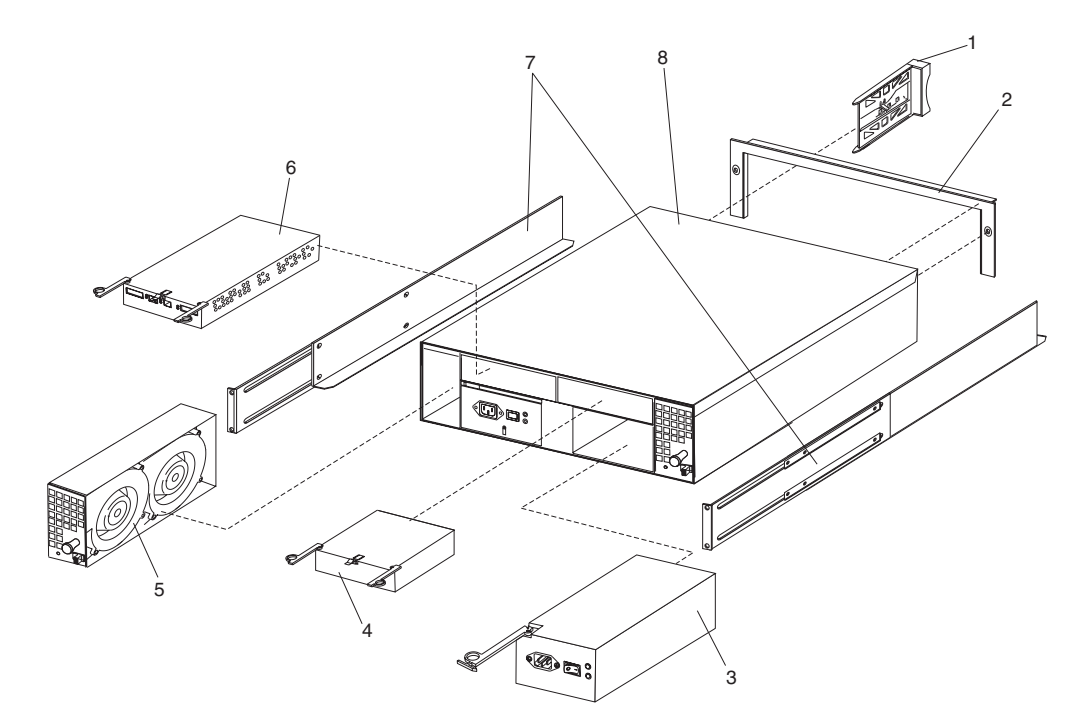

*Figure 30. FAStT200 Type 3542 and FAStT200 HA Type 3542 controller parts list*

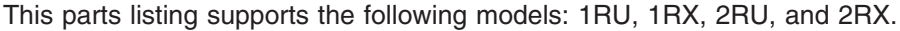

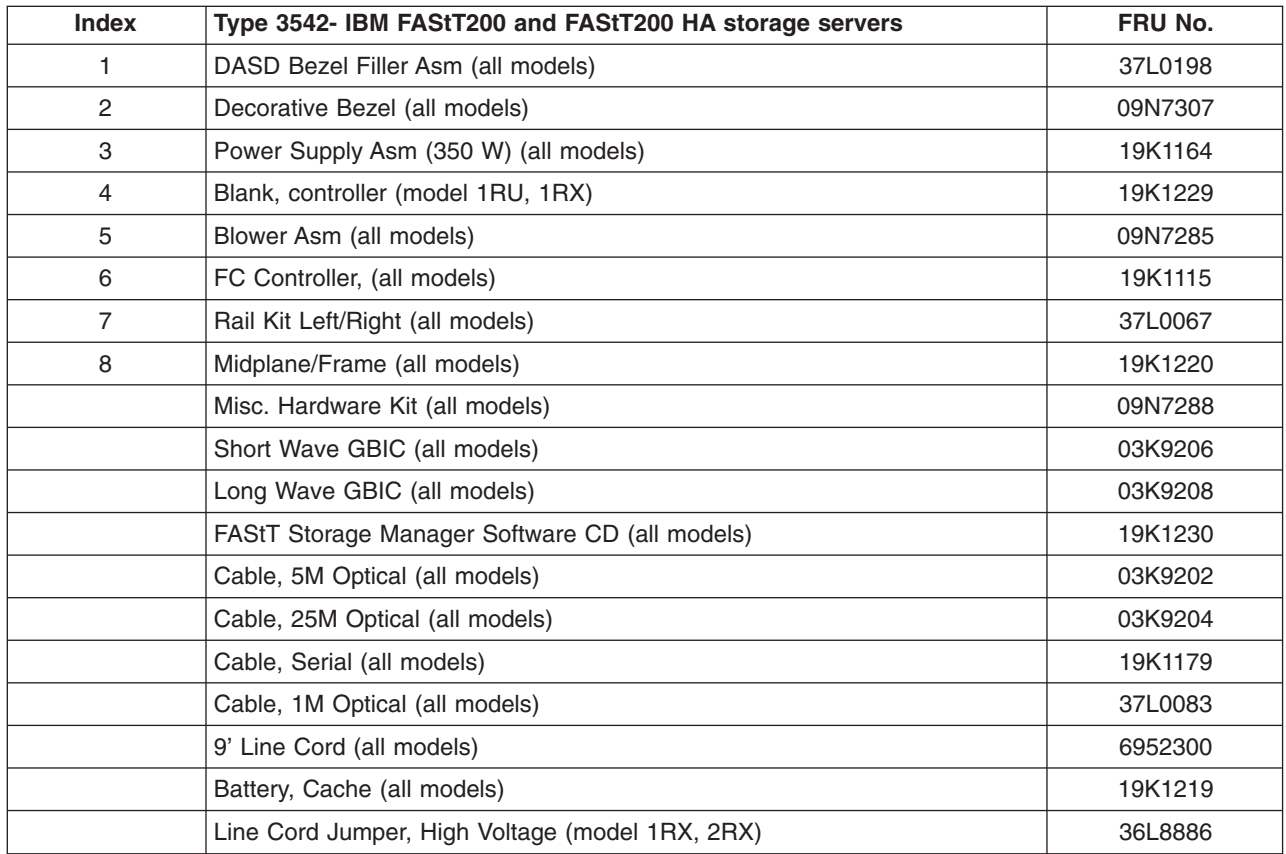

## **Power cords**

Table 23 lists the required power cords for the FAStT200 and FAStT200 HA controllers by country and region.

| <b>IBM</b> power cord<br>part number | Used in these countries and regions                                                                                                    |
|--------------------------------------|----------------------------------------------------------------------------------------------------|
| 13F9940                              | Argentina, Australia, China (PRC), New Zealand, Papua New Guinea, Paraguay, Uruguay,<br>Western Samoa                                                                                                    |
| 13F9979                              | Afghanistan, Algeria, Andorra, Angola, Austria, Belgium, Benin, Bulgaria, Burkina Faso, Burundi,<br>Cameroon, Central African Rep., Chad, Czech Republic, Egypt, Finland, France, French<br>Guiana, Germany, Greece, Guinea, Hungary, Iceland, Indonesia, Iran, Ivory Coast, Jordan,<br>Lebanon, Luxembourg, Macao S.A.R. of China, Malagasy, Mali, Martinique, Mauritania,<br>Mauritius, Monaco, Morocco, Mozambique, Netherlands, New Caledonia, Niger, Norway,<br>Poland, Portugal, Romania, Senegal, Slovakia, Spain, Sudan, Sweden, Syria, Togo, Tunisia,<br>Turkey, former USSR, Vietnam, former Yugoslavia, Zaire, Zimbabwe |
| 13F9997                              | Denmark                                                                                                    |
| 14F0015                              | Bangladesh, Burma, Pakistan, South Africa, Sri Lanka                                                                                                    |
| 14F0033                              | Antigua, Bahrain, Brunei, Channel Islands, Cyprus, Dubai, Fiji, Ghana, Hong Kong S.A.R. of<br>China, India, Iraq, Ireland, Kenya, Kuwait, Malawi, Malaysia, Malta, Nepal, Nigeria, Polynesia,<br>Qatar, Sierra Leone, Singapore, Tanzania, Uganda, United Kingdom, Yemen, Zambia                                                                                                    |
| 14F0051                              | Liechtenstein, Switzerland                                                                                                    |
| 14F0069                              | Chile, Ethiopia, Italy, Libya, Somalia                                                                                                    |
| 14F0087                              | Israel                                                                                                    |
| 1838574                              | Thailand                                                                                                    |
| 6952300                              | Bahamas, Barbados, Bermuda, Bolivia, Brazil, Canada, Cayman Islands, Colombia, Costa Rica,<br>Dominican Republic, Ecuador, El Salvador, Guatemala, Guyana, Haiti, Honduras, Jamaica,<br>Japan, Korea (South), Liberia, Mexico, Netherlands Antilles, Nicaragua, Panama, Peru,<br>Philippines, Saudi Arabia, Suriname, Taiwan, Trinidad (West Indies), United States of America,<br>Venezuela                                                                                                    |

*Table 23. FAStT200 Type 3542 and FAStT200 HA Type 3542 controller power cords*

# <span id="page-90-0"></span>**Chapter 8. Type 3552 FAStT500 RAID controller**

The IBM FAStT500 RAID controller is compatible with the following IBM products:

- IBM FAStT host adapter (FRU 09N7292) (see [Chapter](#page-54-0) 4 on page [15\)](#page-54-0)
- IBM FAStT EXP500 enclosure (see [Chapter](#page-150-0) 13 on page [111\)](#page-150-0)
- Type 2109 fibre-channel switch
- Type 3534 managed hub

## **General checkout**

Use the indicator lights, the ["Symptom-to-FRU](#page-100-0) index" on page 61, and the connected server HMM to diagnose problems.

**Note:** The PD maps found in Chapter 19, "Problem [determination](#page-202-0) maps," on page [163](#page-202-0) provide you with additional diagnostic aids.

## **Checking the indicator lights**

The controller unit indicator lights (see [Figure](#page-91-0) 31 on page 52) display the status of the controller unit and its components. Green indicator lights mean normal operating status; amber indicator lights mean a possible failure.

It is important that you check all the indicator lights on the front and back of the controller unit when you turn on the power. After you turn on the power, the indicator lights might blink intermittently. Wait until the controller unit completes its power up before checking for faults. It can take up to 15 minutes for the battery to complete its self-test and up to 24 hours to fully charge, particularly after an unexpected power loss of more than a few minutes.

Perform the following steps to check the controller unit indicator lights and operating status.

- 1. To view the indicator lights, remove the controller unit bezel.
- 2. Check the indicator lights on the front of the controller unit.
- 3. Check the indicator lights on the back of the controller unit.
- 4. Check the indicator lights on the mini-hubs.
- 5. If all indicator lights show a normal status, replace the bezel; otherwise, run the storage management software to diagnose and repair the problem.

<span id="page-91-0"></span>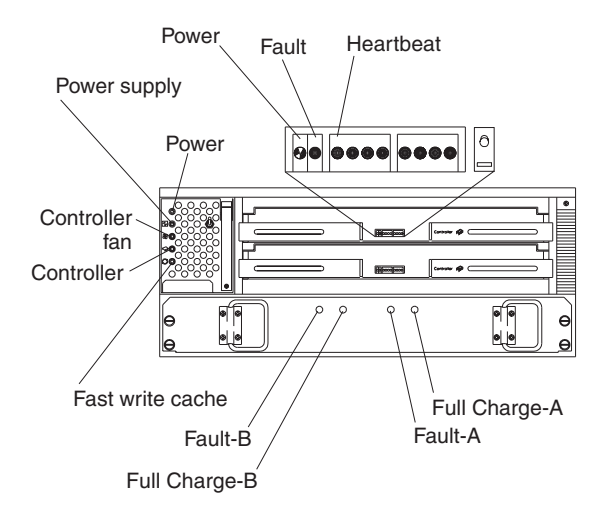

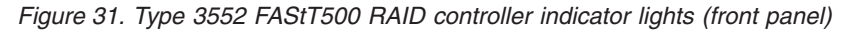

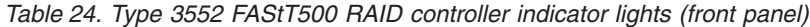

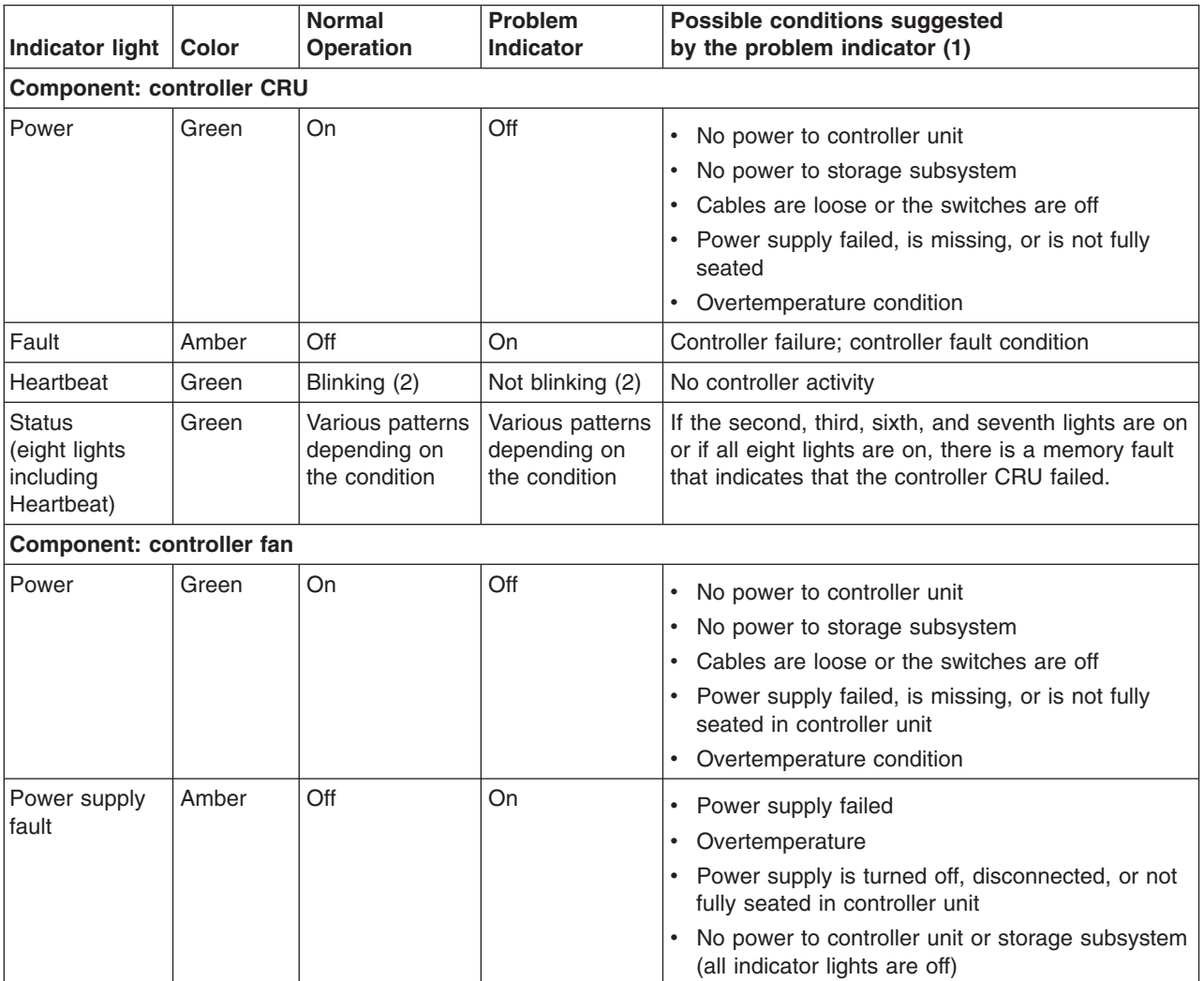

*Table 24. Type 3552 FAStT500 RAID controller indicator lights (front panel) (continued)*

| Indicator light           | <b>Color</b> | <b>Normal</b><br><b>Operation</b> | Problem<br><b>Indicator</b> | <b>Possible conditions suggested</b><br>by the problem indicator (1)          |
|---------------------------|--------------|-----------------------------------|-----------------------------|-------------------------------------------------------------------------------|
| Controller fan            | Amber        | Off                               | On                          | Controller fan failed                                                         |
| fault                     |              |                                   |                             | • Fan and communications module is missing,<br>unplugged, or failed           |
|                           |              |                                   |                             | • Circuitry failure                                                           |
|                           |              |                                   |                             | • Overtemperature condition                                                   |
| Controller fault          | Amber        | Off                               | On                          | Controller failed; one or more memory modules<br>failed (SIMMs or DIMMs).     |
| Fast write                | Green        | Steady or                         | Software                    | Normal operation is off if:                                                   |
| cache                     | blinking (3) | dependent (3)                     | • Cache is not enabled.     |                                                                               |
|                           |              |                                   |                             | • Battery is not ready.                                                       |
| <b>Component: battery</b> |              |                                   |                             |                                                                               |
| Fault-A or                | Amber        | Off                               | On                          | • Left or right battery bank failed.                                          |
| Fault-B                   |              |                                   |                             | • Battery is either discharged or defective.                                  |
| Full Charge-A             | Green        | On $(4)$                          | Off                         | • Left or right battery bank is not fully charged.                            |
| or<br>Full Charge-B       |              |                                   |                             | • Power has been off for an extended period and<br>has drained battery power. |
|                           |              |                                   |                             | Batteries are weak.                                                           |
| A <sub>1</sub>            |              |                                   |                             |                                                                               |

1. Always use the storage management software to identify the failure.

2. There are eight status lights (the Heartbeat and seven others) that glow in various patterns, depending on the controller status.

- 3. The fast write cache indicator light is on when there is data in the cache and it blinks during a fast write operation.
- 4. If either Full Charge-A or Full Charge-B indicator light blink, the battery is in the process of charging.

More indicator lights are located on the back of the controller unit, as shown in Figure 32.

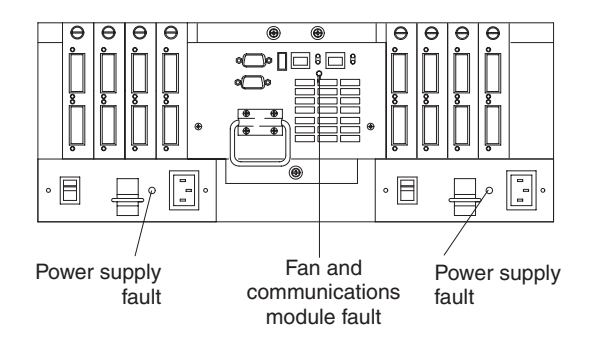

*Figure 32. Type 3552 FAStT500 RAID controller indicator lights (back panel)*

[Table](#page-93-0) 25 on page 54 describes the back panel Type 3552 FAStT500 RAID controller indicator lights.

<span id="page-93-0"></span>*Table 25. Type 3552 FAStT500 RAID controller indicator lights (back panel)*

| Indicator light                                                        | Color | <b>Normal</b><br><b>Operation</b> | <b>Problem</b><br>Indicator | Possible conditions suggested by the problem<br>indicator (1)       |
|------------------------------------------------------------------------|-------|-----------------------------------|-----------------------------|---------------------------------------------------------------------|
| Fan and communications module                                          |       |                                   |                             |                                                                     |
| Fan and<br>communication<br>fault                                      | Amber | Off                               | On                          | Fan and communications module failed or is<br>installed incorrectly |
|                                                                        |       |                                   |                             | Overtemperature condition                                           |
| Power supply                                                           |       |                                   |                             |                                                                     |
| Power supply                                                           | Green | On                                | Off                         | No power to controller unit                                         |
|                                                                        |       |                                   |                             | No power to storage subsystem                                       |
|                                                                        |       |                                   |                             | Power supply failed                                                 |
|                                                                        |       |                                   |                             | Overtemperature condition                                           |
| 1. Always use the storage management software to identify the failure. |       |                                   |                             |                                                                     |

The mini-hub indicator lights on the back of the controller unit are shown in Figure 33.

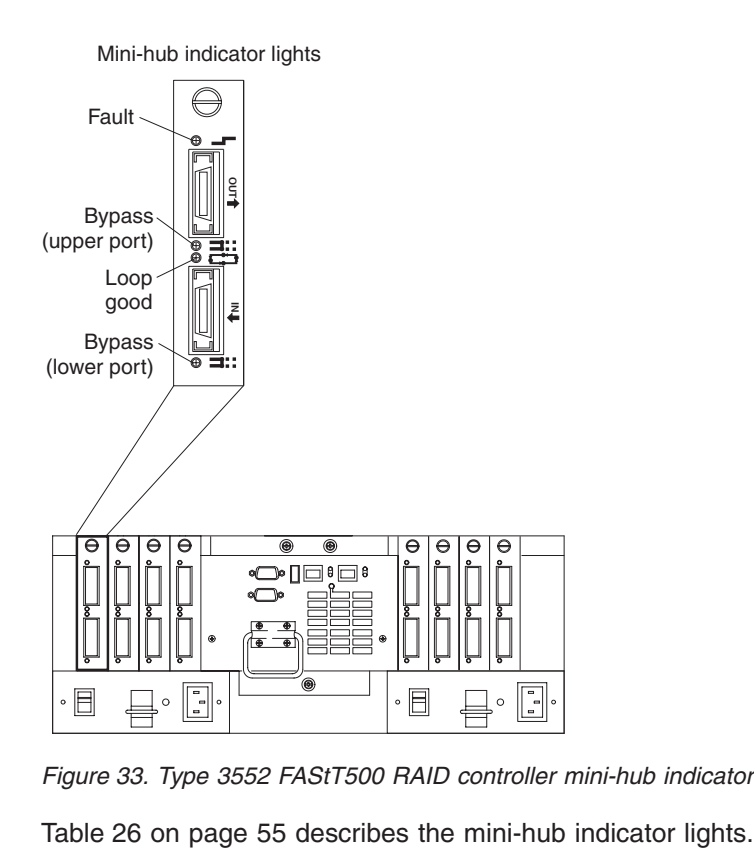

*Figure 33. Type 3552 FAStT500 RAID controller mini-hub indicator lights*

<span id="page-94-0"></span>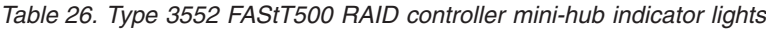

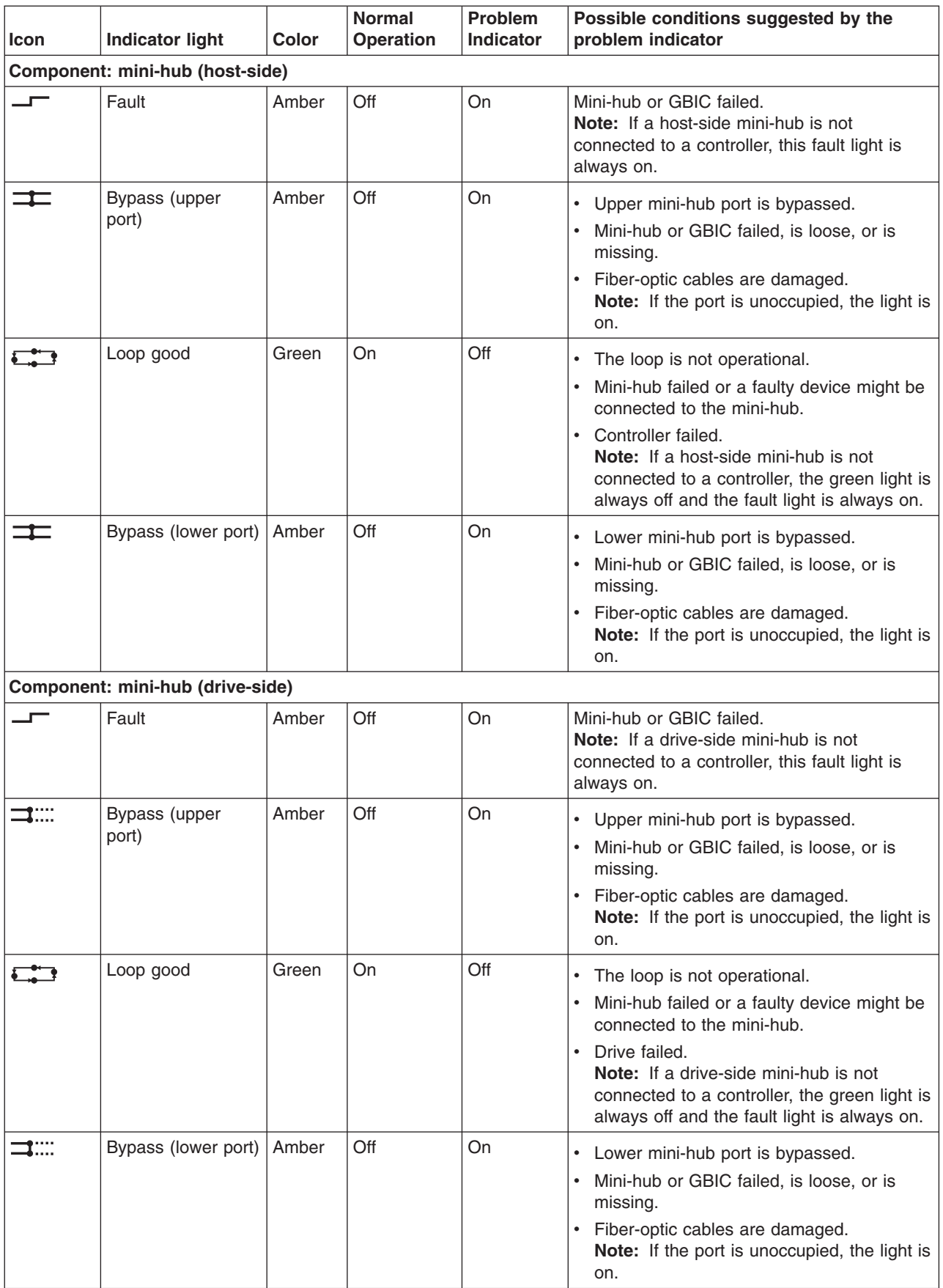

# **Tested configurations**

The following configurations (shown in Figure 34 through [Figure](#page-100-0) 44 on page 61) are for the Type 3552 IBM FAStT500 RAID controller.

# **Basic Configuration**

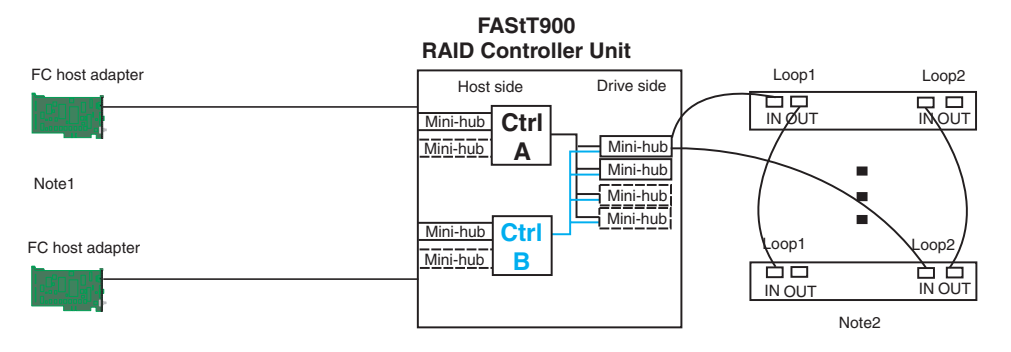

Note1: Adapters can be in the same or different systems

- Note 2: Redundant drive loops are shown and required Note 3: Mini-hubs in dashes are options
- 

Note 4: For dual redundant loops connect to the optional set of mini-hubs shown as dashed on the drive side

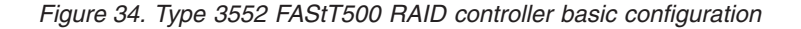

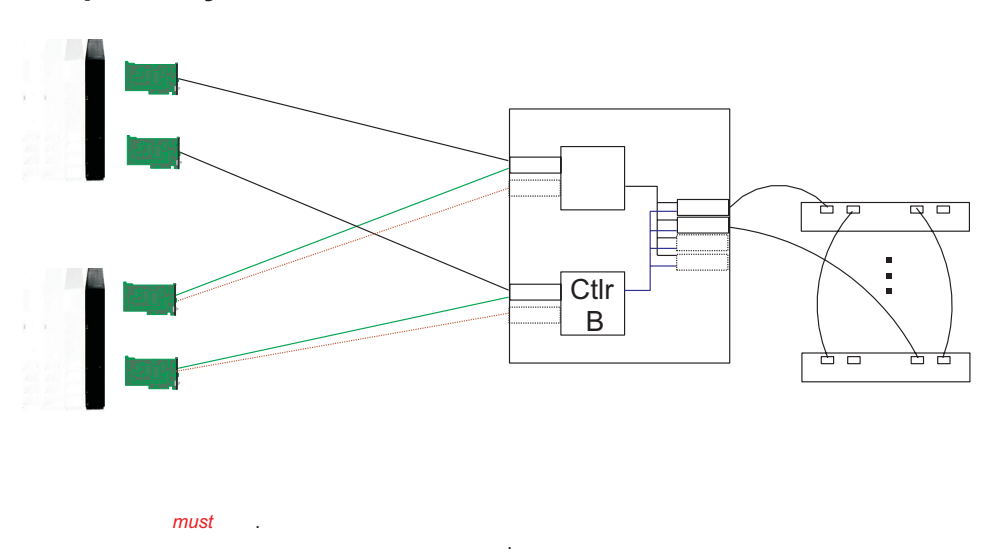

## **Simple Fully Redundant**

*Figure 35. Type 3552 FAStT500 RAID controller simple fully redundant*

## **Cluster/Non-Cluster Share**

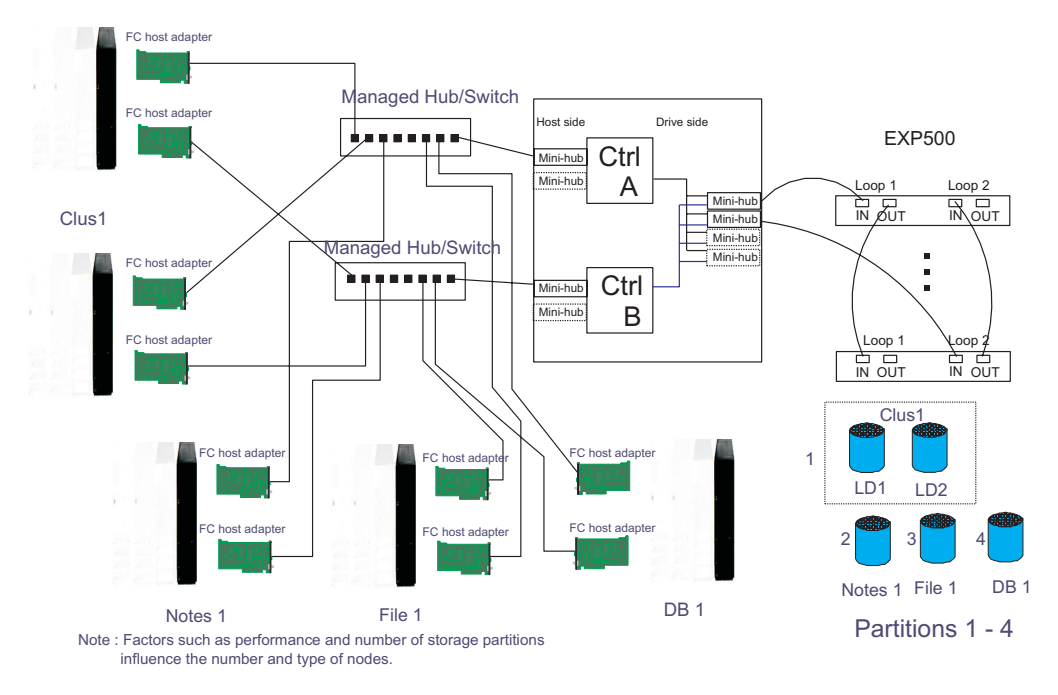

*Figure 36. Type 3552 FAStT500 RAID controller cluster/non-cluster share*

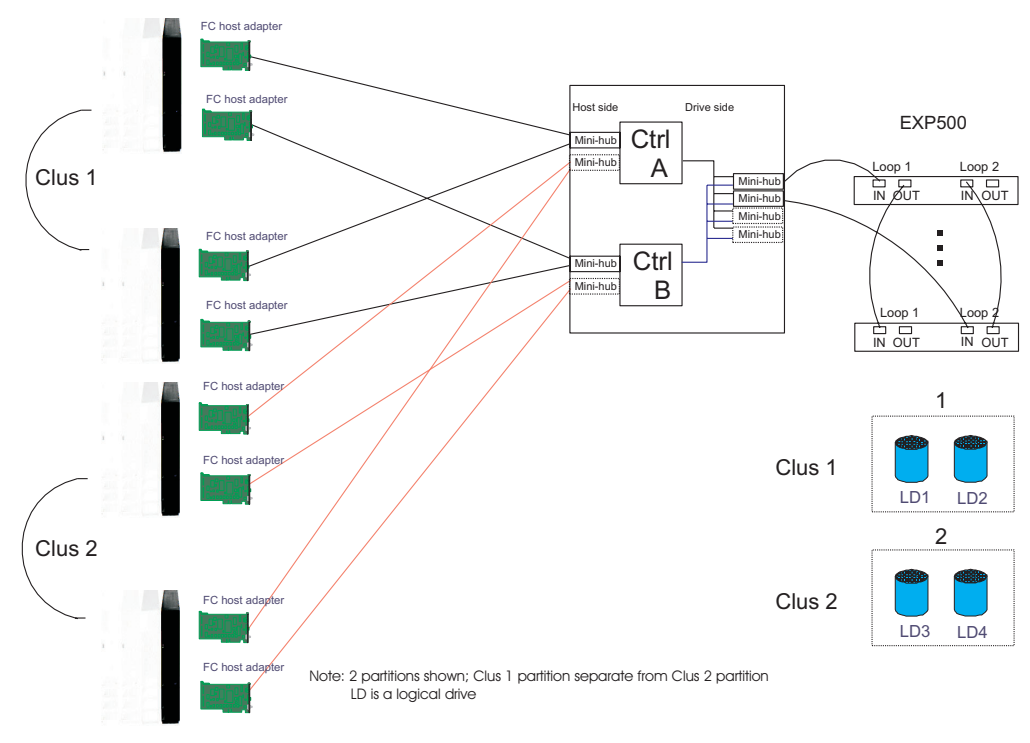

## **Multi-MSCS No External Hubs**

*Figure 37. Type 3552 FAStT500 RAID controller multi-MSCS no external hubs*

### **Multi-MSCS extended**

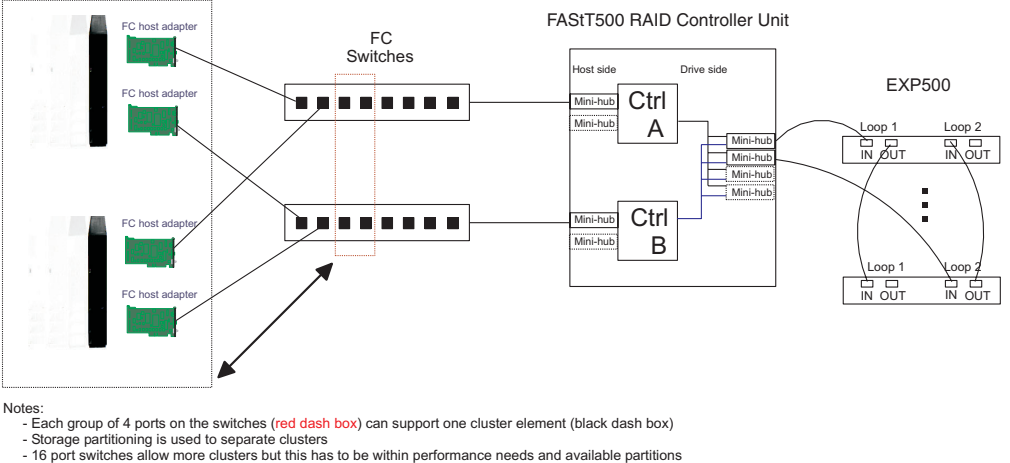

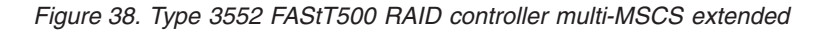

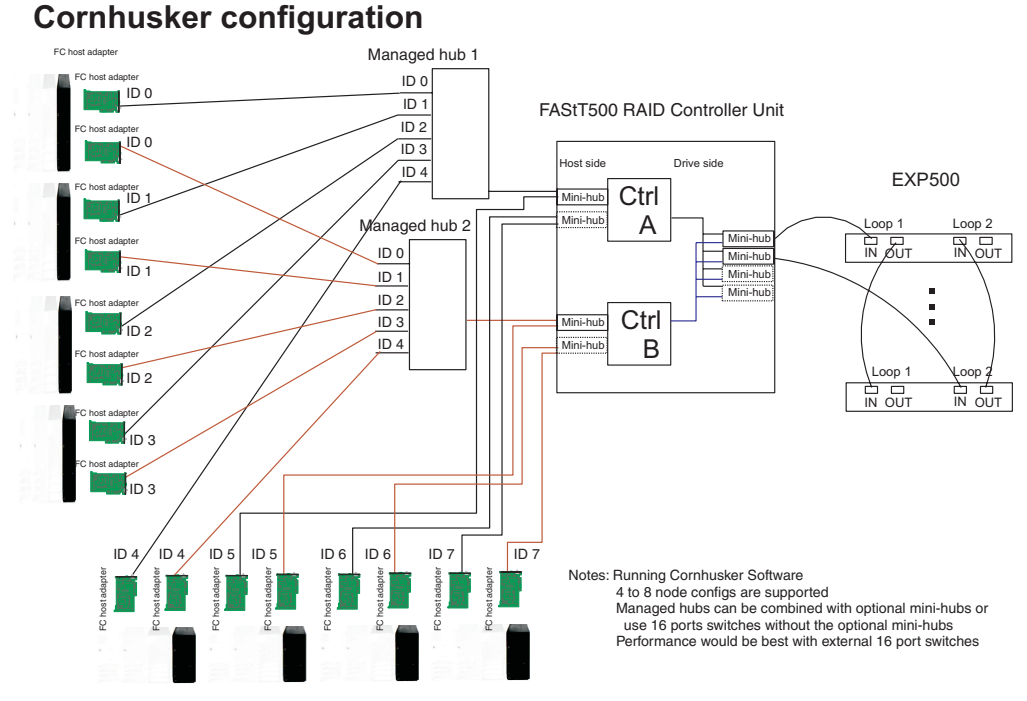

*Figure 39. Type 3552 FAStT500 RAID controller cornhusker configuration*

### **Base Storage Partitions**

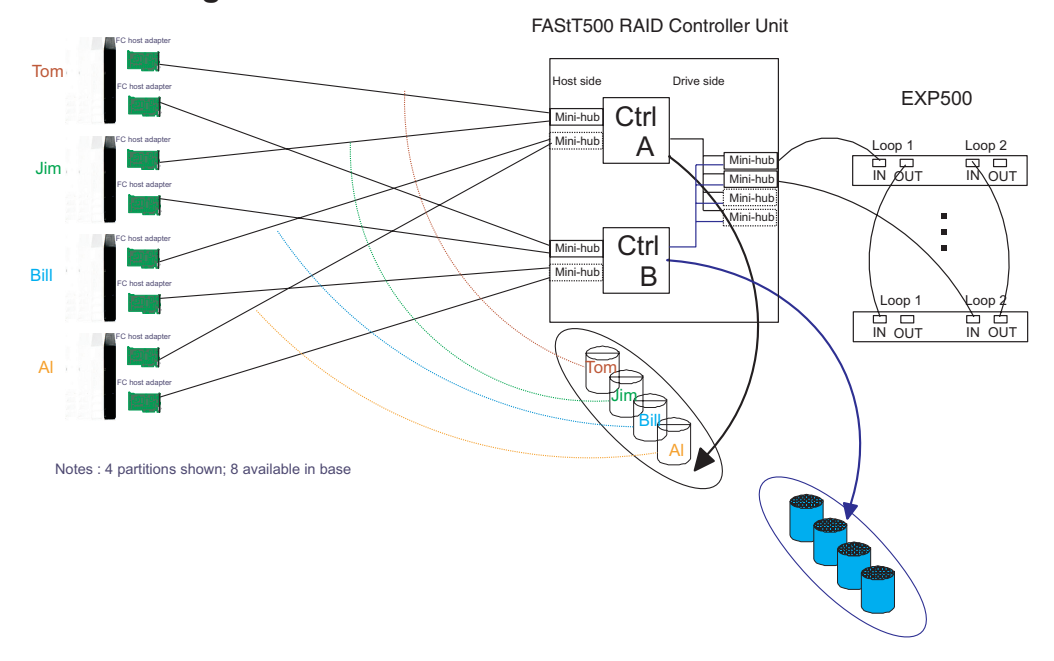

*Figure 40. Type 3552 FAStT500 RAID controller basic storage partitions*

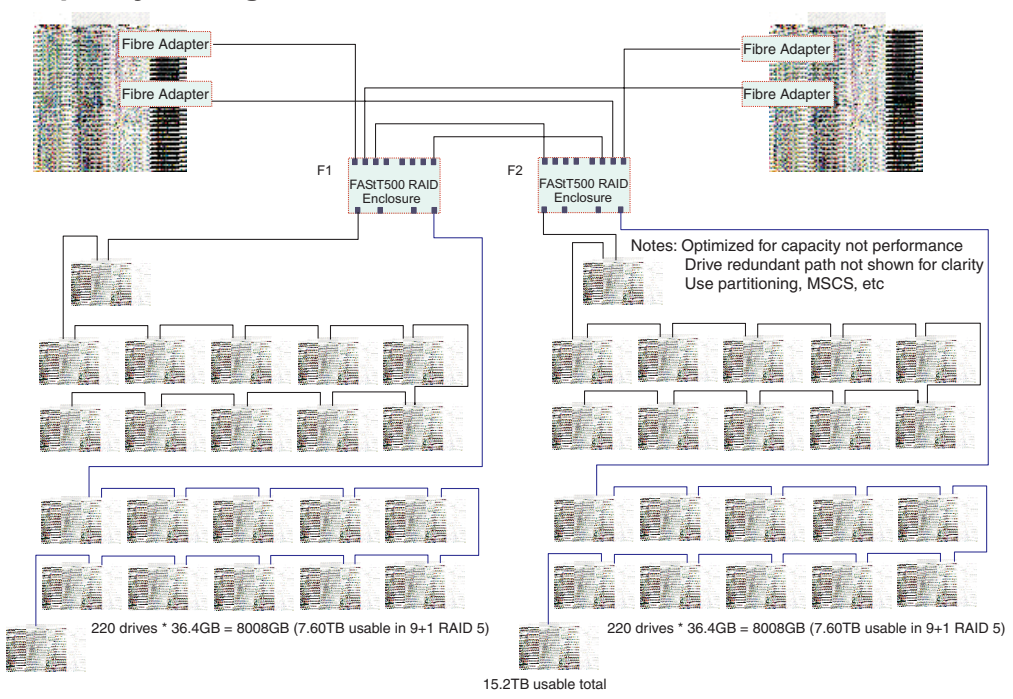

## **Capacity Configuration**

*Figure 41. Type 3552 FAStT500 RAID controller capacity configuration*

## **Capacity Configuration - host detail**

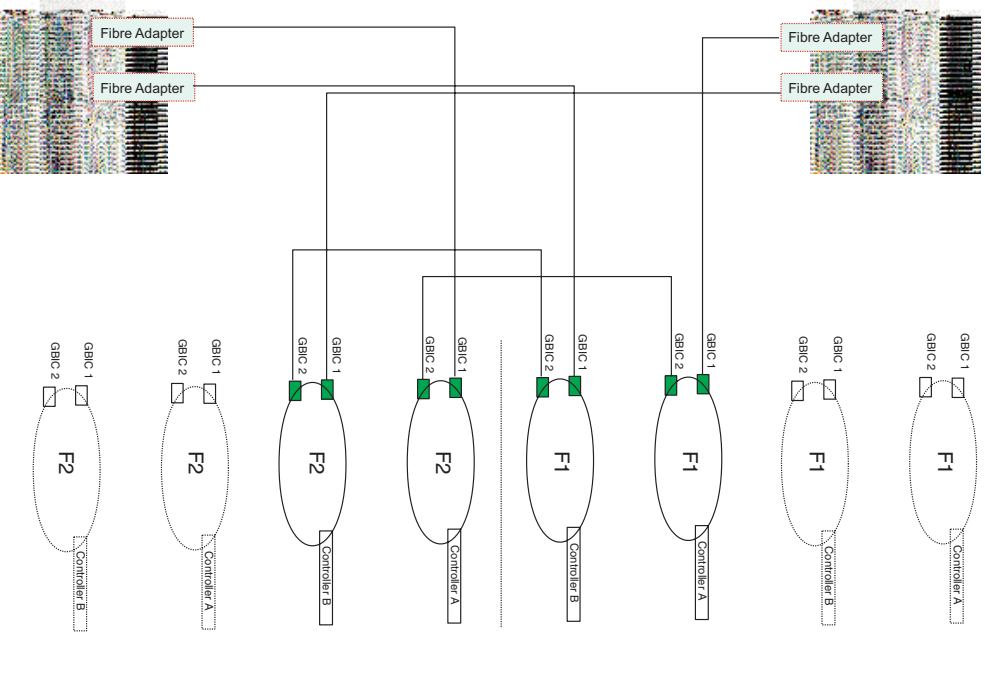

Host-side view

*Figure 42. Type 3552 FAStT500 RAID controller capacity configuration host detail*

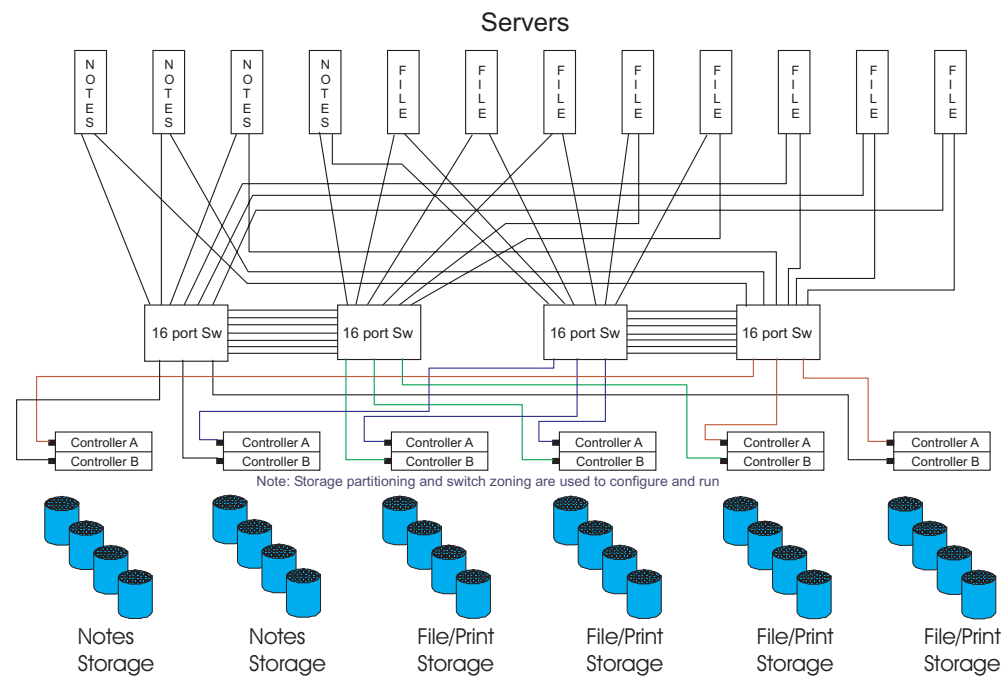

## **SAN - Using Partitions of Clusters**

*Figure 43. Type 3552 FAStT500 RAID controller SAN - Using partitions of clusters*

# <span id="page-100-0"></span>**Legato HA/Replication for MSCS**

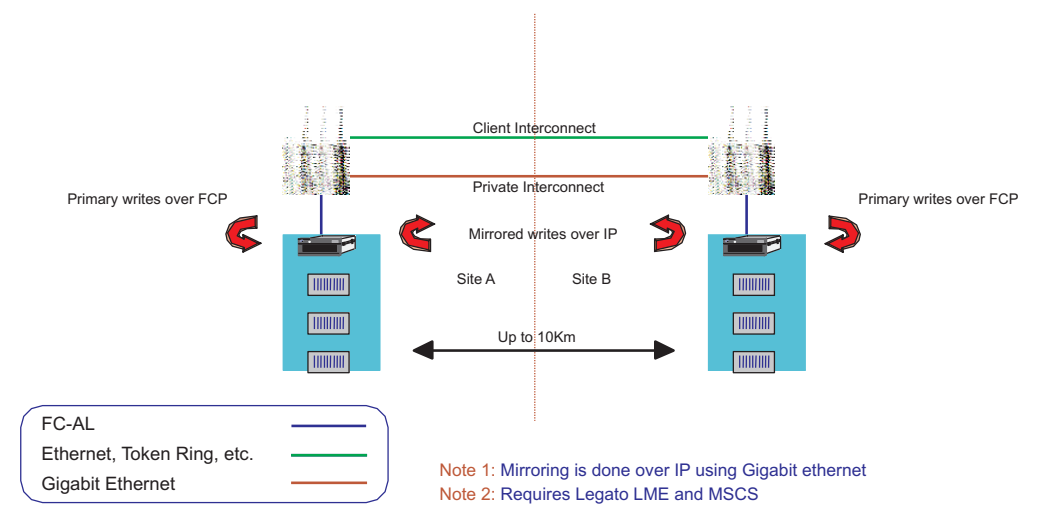

*Figure 44. Type 3552 FAStT500 RAID controller Legato HA/replication for MS*

## **Symptom-to-FRU index**

The Symptom-to-FRU index (Table 27) lists symptoms and the possible causes. The most likely cause is listed first.

The PD maps found in Chapter 19, "Problem [determination](#page-202-0) maps," on page 163 also provide you with additional diagnostic aids.

- **Note:** Always start with the "General [checkout"](#page-90-0) on page 51. For IBM devices not supported by this index, see the manual for that device.
- **Note:** Do *not* look directly into any fiber cable or GBIC optical output. To view an optical signal, use a mirror to view the reflected light.

| Problem                      | <b>Action/FRU</b>                             |  |
|------------------------------|-----------------------------------------------|--|
| Controller LED (front cover) | <b>Reseat Controller CRU.</b>                 |  |
| is on.                       | 2. Place Controller online using SM7 GUI.     |  |
|                              | 3. If in passive mode, check Fibre path/GBIC. |  |
|                              | 4. Controller CRU                             |  |
| Software issued a controller | <b>Check Controller Fan</b>                   |  |
| error message.               | <b>Controller CRU</b><br>2.                   |  |

*Table 27. Symptom-to-FRU index for Type 3552 FAStT500 RAID controller*

| Problem                                                                      | <b>Action/FRU</b> |                                                                                                    |  |
|------------------------------------------------------------------------------|-------------------|----------------------------------------------------------------------------------------------------|--|
| Software errors occur when<br>attempting to access<br>controllers or drives. |                   | 1. Check appropriate software and documentation to<br>make sure the system is set up correctly and the<br>proper command was run.                |  |
|                                                                              |                   | Power to the Controller<br>2.                                                                                                    |  |
|                                                                              | 3.                | Interface cables                                                                                                    |  |
|                                                                              |                   | 4. ID settings                                                                                                    |  |
|                                                                              | 5.                | Controller                                                                                                    |  |
|                                                                              |                   | 6. Drive                                                                                                    |  |
|                                                                              | 7.                | Controller backpanel                                                                                                    |  |
| Fan LED (front cover) is on.                                                 | 1.<br>2.          | Power supply fan CRU<br>Controller fan CRU                                                                                                    |  |
| Controller and Fan fault<br>LEDs (front cover) are on.                       |                   | 1. Check both Fan and Controller CRUs for fault LED<br>and replace faulty CRU.                                                                   |  |
| Fault-A or Fault-B LED<br>(battery CRU) is on.                               | 1.                | <b>Battery CRU</b>                                                                                                    |  |
| Full Charge-A or Full<br>Charge-B LED (battery<br>CRU) is off.               | З.                | 1. Power-on Controller and allow batteries to charge for<br>24 hours until the Full Charge LEDs are on.<br>2. Battery CRU<br>Both power supplies |  |
| No power to controller (all<br>power LEDs off).                              | 1.<br>2.          | Check power switches and power cords.<br>Power supplies                                                                                          |  |
| Power Supply LED is off.                                                     | 1.<br>2.<br>З.    | Check and reseat power supply.<br>Check for overheating. Wait ten minutes for the power<br>supply CRU to cool down.<br>Power supply CRU          |  |
| Power Supply CRUs LED<br>are on, but all other CRU<br>LEDs are off.          | 1.                | DC power harness                                                                                                    |  |

*Table 27. Symptom-to-FRU index for Type 3552 FAStT500 RAID controller (continued)*

# **Parts listing**

[Figure](#page-102-0) 45 on page 63 and the following table provide a parts listing for the type 3552 FAStT500 RAID controller.

<span id="page-102-0"></span>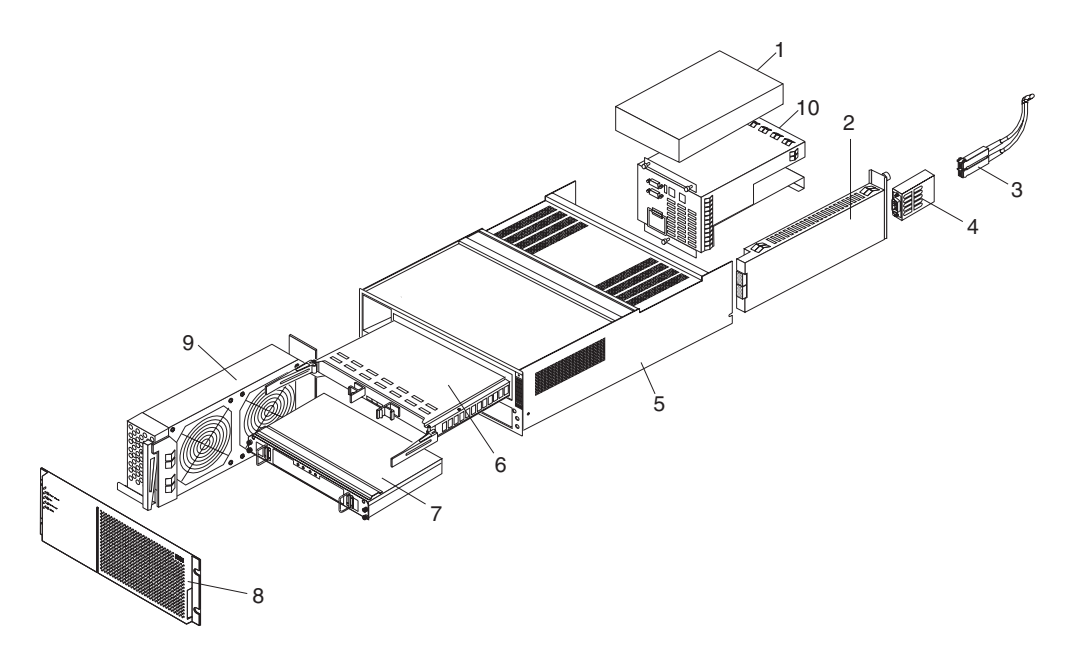

*Figure 45. Type 3552 FAStT500 RAID controller parts listing*

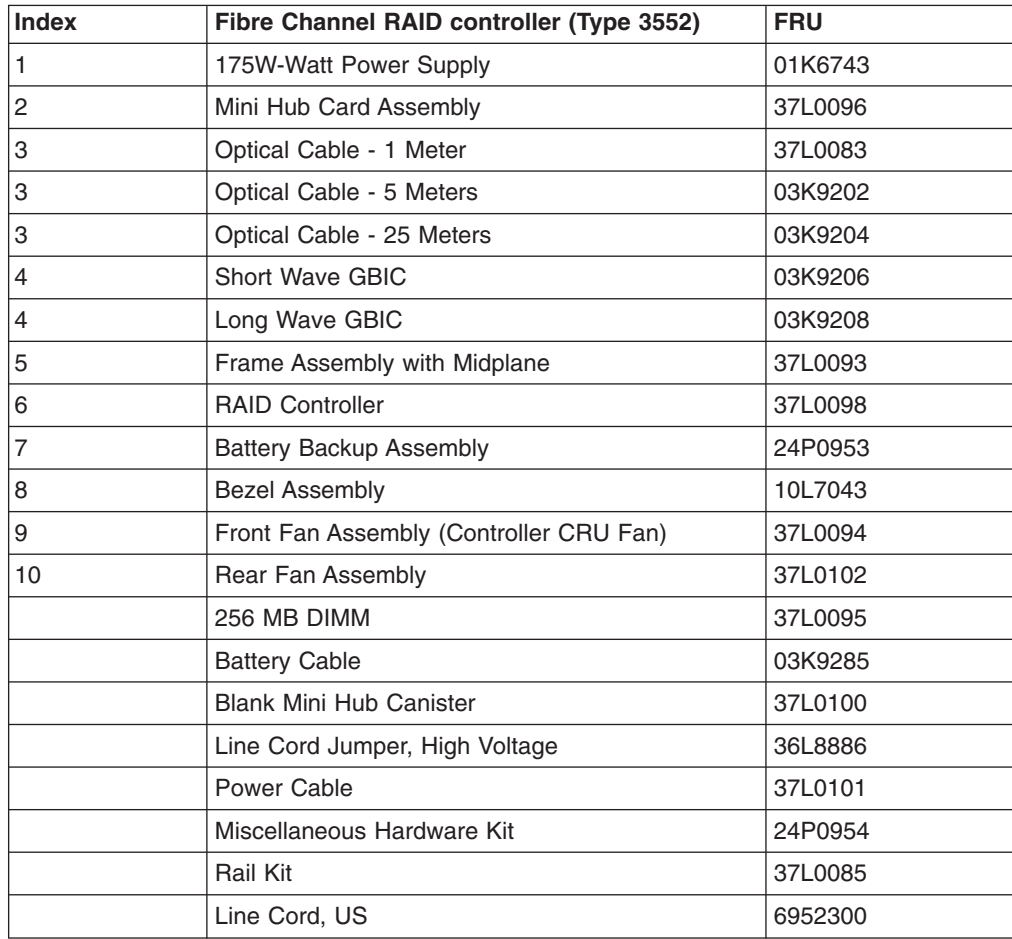

## **Power cords**

Table 28 lists the required power cords for the type 3552 FAStT500 RAID controller by country and region.

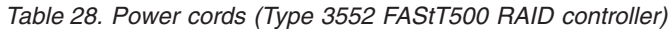

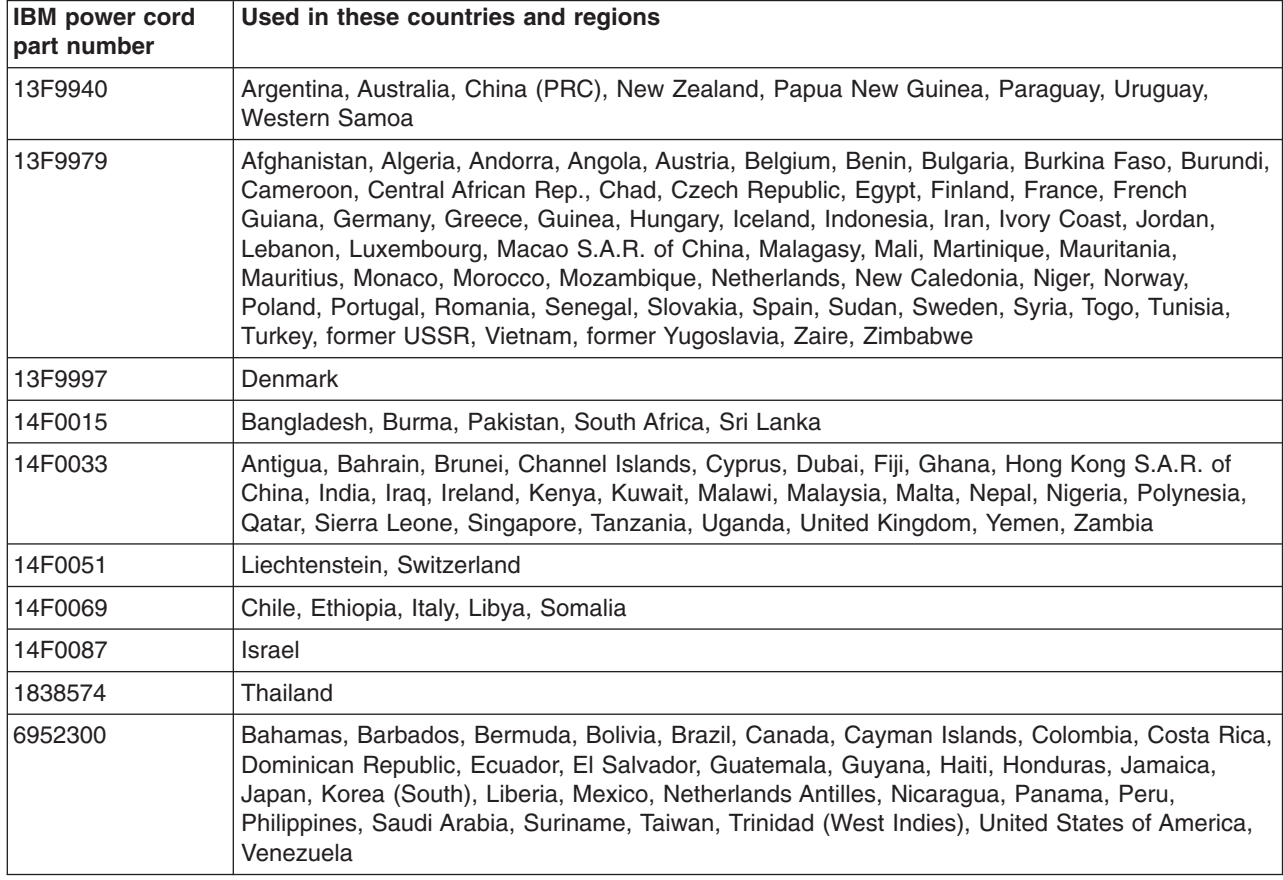

# **Chapter 9. Type 1722 FAStT600 Fibre Channel Storage Server**

**Note:** The PD maps found in Chapter 19, "Problem [determination](#page-202-0) maps," on page [163](#page-202-0) provide you with additional diagnostic aids.

The Type 1722 FAStT600 Fibre Channel Storage Server is compatible with the following IBM products:

- IBM FAStT EXP700 (see [Chapter](#page-158-0) 14 on page [119\)](#page-158-0)
- IBM FAStT FC2 (FRU 19K1273), IBM FAStT FC2-133 (FRU 24P0962) and IBM FAStT FC2-133 Dual Port (FRU 38P9099) host bus adapters (see [Chapter](#page-58-0) 5 on page [19\)](#page-58-0)
- Type 3534-F08 fibre-channel switch
- Type 2109-F16 fibre-channel switch
- Type 2109-F32 fibre-channel switch
- Type 2109-M12 fibre-channel switch

See the ServerProven Web site for the latest list of compatible devices.

## **General checkout**

Use the status LEDs, Symptom-to-FRU list, and the storage management software to diagnose problems. See ["Monitoring](#page-81-0) status through software" on page 42 and ["Checking](#page-110-0) the LEDs" on page 71.

To diagnose a cluster system, use the cluster problem determination procedure. See "Cluster [Resource](#page-205-0) PD map" on page 166.

**Note:** If power was just applied to the controller unit, the green and amber LEDs might turn on and off intermittently. Wait until the controller unit finishes powering up before you begin to check for faults.

## **General information**

The FAStT600 Fibre Channel Storage Server (Model 1722) comes with two RAID controllers, two power supplies, and two cooling units and provides dual, redundant controllers, redundant cooling, redundant power, and battery backup of the RAID controller cache.

The FAStT600 storage server is designed to provide maximum host and drive side redundancy. Each RAID controller supports direct attachment of one host that contains one or two host adapters. By using external managed hubs and switches in conjunction with the storage server, you can build even larger configurations. (Throughout this document, the use of hub or external hub refers to a managed hub.)

The standard FAStT600 supports up to a maximum of three expansion units. In order to support up to seven EXP700 units, the FAStT600 Turbo option must be purchased. The Turbo option consists of:

- Two 1 GB cache RAID controllers
- Storage Manager and firmware at 8.4 level
- License for connecting up to seven EXP700 expansion units

FAStT600 supports up to fourteen internal disk drive modules, supporting over 2 TBs of storage capacity when using 146 GB drives. You can add additional storage to the FAStT600 with up to seven FAStT EXP700 Expansion Units using optional EXP700 Attachment features, as described in Table 29.

| <b>Expansion Units</b>                                                                                                    | <b>Number of Drives</b>                                                   | <b>Feature Number</b>                                    | Part No.                                                       |
|----------------------------------------------------------------------------------------------------|---------------------------------------------------------------------------|----------------------------------------------------------|----------------------------------------------------------------|
| Two EXP700<br><b>Expansion Units</b>                                                                                                    | 15 to 42 drives                                                           | 7360                                                     | 24P8066                                                        |
| First additional<br>EXP700 Expansion<br>Unit                                                                                                    | 15 to 28 drives                                                           | 7361                                                     | 24P8169                                                        |
| Second additional<br>EXP700 Expansion<br>Unit                                                                                                    | 29 to 42 drives, can<br>be purchased only<br>after Feature number<br>7361 | 7362                                                     | 24P8151                                                        |
| Third additional<br>EXP700 Expansion<br>Unit                                                                                                    | 43 to 56 drives, can<br>be purchased only<br>after Feature number<br>7362 | 7363                                                     | 24P8183                                                        |
| Three EXP700<br><b>Expansion Units</b>                                                                                                    | 15 to 56 drives                                                           | 7368                                                     | 24P8180                                                        |
| Seven EXP700<br><b>Expansion Units</b><br>Also include 1 GB<br>cache controller<br>upgrade and Storage<br>Manager 8.4 client<br>and controller<br>firmware. | 15 to 112 drives                                                          | 2000 (for the<br>1722-60U) or 2010<br>(for the 1722-60X) | 24P8215 (for the<br>1722-60U)<br>24P8216 (for the<br>1722-60X) |

*Table 29. Additional storage features available for the FAStT600 Storage Server*

Utilizing these features and with the 14 internal disk drive modules, up to 112 disk drives can be attached to the FAStT600 with individual drive module capacities ranging from 36.4 GB to 146.8 GB.

# **Additional service information**

This section provides additional service information about the Type 1722 FAStT600 Fibre Channel Storage Server.

# **Operating specifications**

[Table](#page-106-0) 30 on page 67 summarizes the operating specifications of the controller unit.

<span id="page-106-0"></span>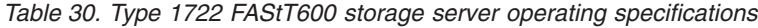

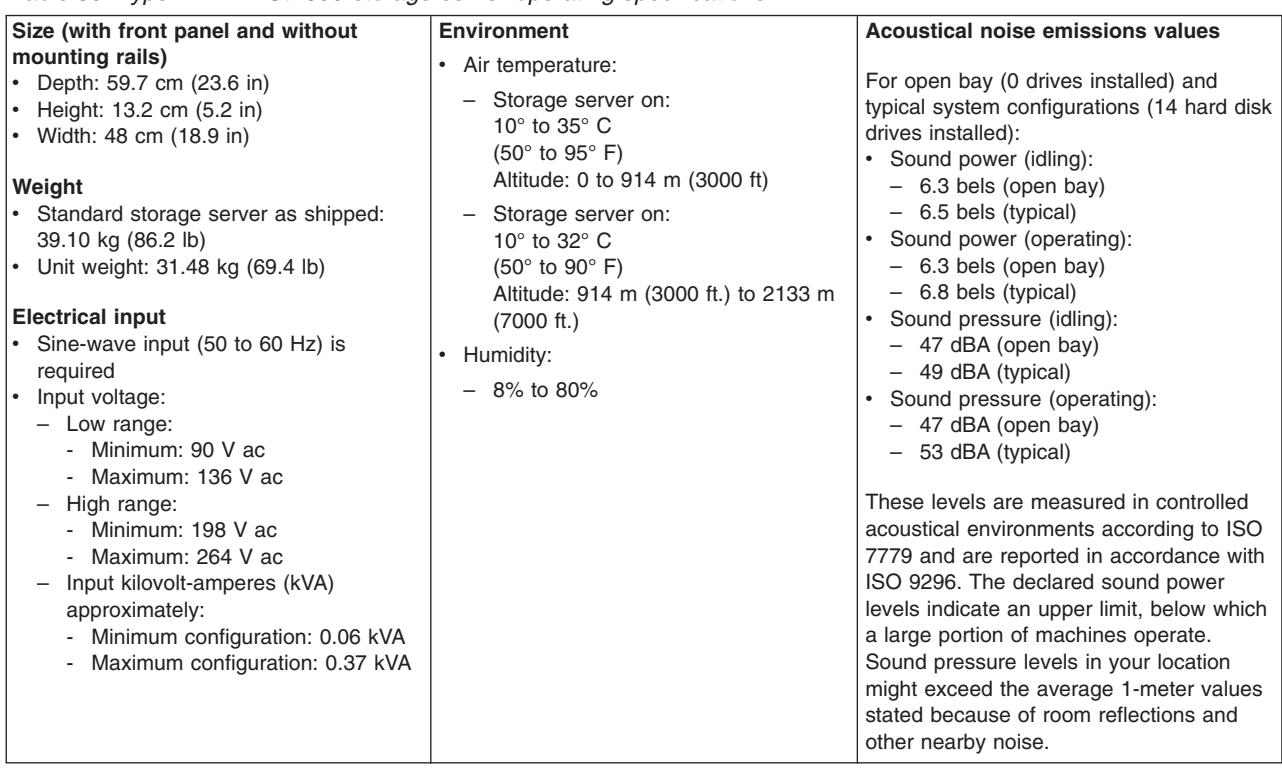

## **Storage server components**

The following sections show the components of the FAStT600 Fibre Channel Storage Server.

The hot-swap features of the storage server enable you to remove and replace hard disk drives, power supplies, RAID controllers, and fans without turning off the storage server. Therefore, you can maintain the availability of your system while a hot-swap device is removed, installed, or replaced.

### **Front view**

[Figure](#page-107-0) 46 on page 68 shows the components and controls on the front of the storage server.

<span id="page-107-0"></span>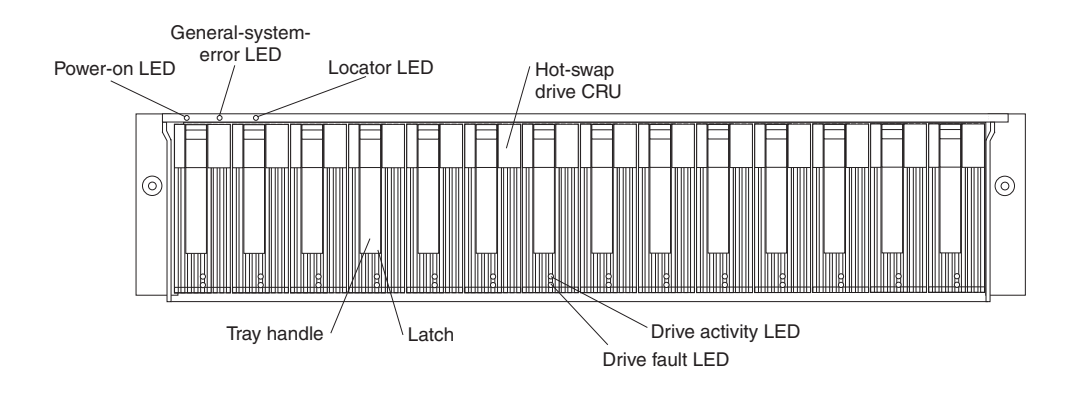

*Figure 46. Type 1722 FAStT600 storage server front controls and components*

#### **Power-on LED**

When on, this green light indicates that the unit has good dc power.

#### **General-system-error LED**

When on, this amber LED indicates that the storage server has a fault, such as in a power supply, fan unit, or hard disk drive.

**Note:** If the General-system-error LED is on continuously (not flashing), there is a problem with the storage server. Use the storage management software to diagnose and repair the problem. For more information, see ["Checking](#page-110-0) the LEDs" on page 71.

#### **Locator LED**

When on, this blue light indicates the storage management software is locating the server.

#### **Hot-swap drive CRU**

You can install up to 14 hot-swap drive *customer replaceable units* (CRUs) in the storage server. Each drive CRU consists of a hard disk drive and tray.

#### **Filler panel**

The storage server comes without drives installed and contains filler panels in the unused drive bays. Before installing new drives, you must remove the filler panels and save them. Each of the 14 bays must always contain either a filler panel or a drive FRU. Each filler panel contains a filler piece for use with a slim drive.

### **Drive activity LED**

Each drive CRU has a green Drive activity LED. When flashing, this green LED indicates drive activity. When on continuously, this green LED indicates that the drive is properly installed.

#### **Drive fault LED**

Each drive CRU has an amber Drive fault LED. When on, this amber LED indicates a drive failure. When flashing, this amber LED indicates that a drive identify is in progress.

**Latch** This multipurpose blue latch releases or locks the drive CRU in place.

#### **Tray handle**

You can use this multipurpose handle to insert and remove a drive CRU in the bay.
For information on how to install and replace drive CRUs, see the *IBM TotalStorage FAStT600 Fibre Channel Storage Server Installation and User's Guide*. For more information about the LEDs, see ["Checking](#page-110-0) the LEDs" on page 71.

#### **Back view**

Figure 47 shows the components at the back of the FAStT600 Fibre Channel Storage Server.

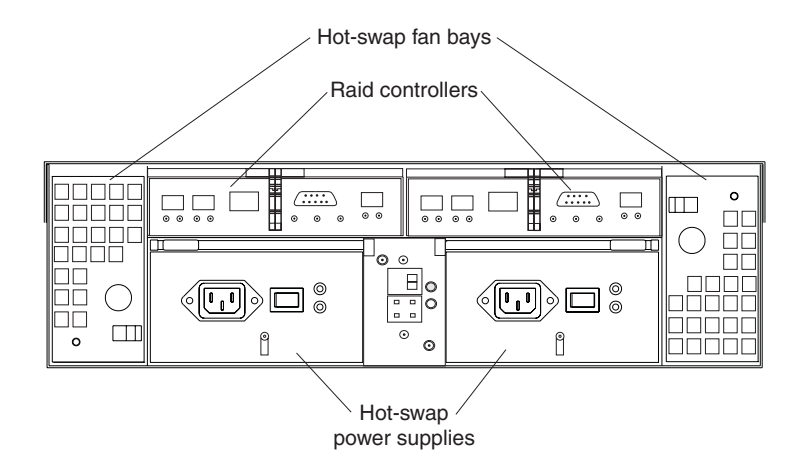

*Figure 47. Type 1722 FAStT600 storage server back view*

#### **RAID controller**

Each RAID controller contains three ports for SFP modules that connect to the fibre channel cables. Two SFPs can connect to a host system. The third SFP is used to connect additional expansion units to the storage server.

Each RAID controller also contains a battery to maintain cache data in the event of a power failure. For more information, see "Cache [memory](#page-114-0) and RAID [controller](#page-114-0) battery" on page 75.

#### **Hot-swap fans**

The storage server has two interchangeable hot-swap and redundant fan FRUs. Each fan FRU contains two fans. If one fan FRU fails, the second fan FRU continues to operate. Both fan FRUs must be installed to maintain proper cooling within your storage server, even if one fan FRU is not operational.

#### **Hot-swap power supplies**

The storage server comes with two hot-swap power supplies. Both power supplies must be installed to maintain proper cooling.

## **Interface ports and switches**

[Figure](#page-109-0) 48 on page 70 shows the ports and switches on the back of the storage server.

<span id="page-109-0"></span>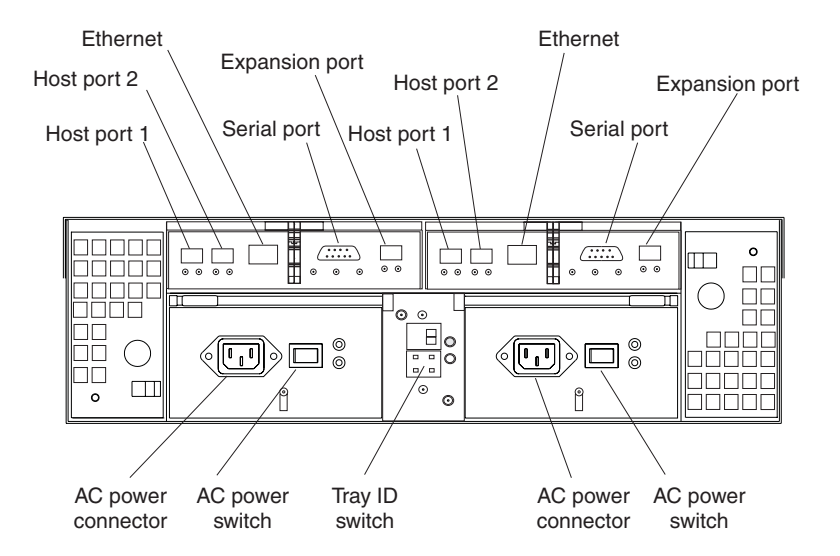

*Figure 48. Type 1722 FAStT600 storage server interface ports and switches*

#### **RAID controller**

Each RAID controller contains several connectors and LEDs. Each controller has two host ports and one expansion port for connecting the storage server to hosts or expansion units. You first insert SFPs into the ports and then connect the fibre channel cables.

#### **Host ports**

The host ports are used to connect a fibre-channel cable from the host systems. You first insert an SFP into the port and then connect a fibre-channel cable. The two host ports in each controller are independent. They are not connected in the controller module as they would be in a hub configuration.

#### **Ethernet port**

The Ethernet port is for an RJ-45 10BASE-T or 100BASE-T Ethernet connection. Use the Ethernet connection to directly manage storage subsystems.

#### **Expansion port**

The expansion port is used to connect additional expansion units to the RAID controllers. You first insert an SFP into the port and then connect a fibre channel cable.

#### **Serial port**

The serial port is used by service personnel to perform diagnostic operations on the RAID controllers.

#### **Tray ID switch**

The Tray ID switch settings range from 0 through 7, and unique IDs ranging from 00 through 77 can be set.

**Note:** For controller firmware version 05.33.xx.xx, both host and expansion ports operate at 2 Gbps only. For controller firmware version 05.4x.xx.xx, the host ports can operate at either 1 or 2 Gbps (the expansion port speed is still locked at 2Gbps only).

## <span id="page-110-0"></span>**Diagnostics**

To diagnose fibre channel problems, use FAStT MSJ (see Chapter 20, ["Introduction](#page-248-0) to [FAStT](#page-248-0) MSJ," on page 209).

To diagnose the Type 1722 storage system, use the following diagnostic tools:

- storage management software
- Checking LEDs

## **Monitoring status through software**

Use the storage management software to monitor the status of the storage server. Run the software constantly, and check it frequently.

The storage management software provides the best way to diagnose and repair storage server failures. The software can help you:

- Determine the nature of the failure
- Locate the failed component
- Determine the recovery procedures to repair the failure

Although the storage server has fault LEDs, these lights do not necessarily indicate which component failed or needs to be replaced, or which type of recovery procedure you must perform. In some cases (such as loss of redundancy in various components), the fault LED does not turn on. Only the storage management software can detect the failure.

For example, the recovery procedure for a Predictive Failure Analysis<sup>®</sup> (PFA) flag (impending drive failure) on a drive varies depending on the drive status (hot spare, unassigned, RAID level, current logical drive status, and so on). Depending on the circumstances, a PFA flag on a drive can indicate a high risk of data loss (if the drive is in a RAID 0 volume) or a minimal risk (if the drive is unassigned). Only the storage management software can identify the risk level and provide the necessary recovery procedures.

**Note:** For PFA flags, the General-system-error LED and Drive fault LEDs do not turn on, so checking the LEDs will not notify you of the failure, even if the risk of data loss is high.

Recovering from a storage server failure might require you to perform procedures other than replacing the component (such as backing up the logical drive or failing a drive before you remove it). The storage management software gives these procedures.

**Attention:** Not following the software recovery procedures can result in data loss.

## **Checking the LEDs**

The LEDs display the status of the storage server and components. Green LEDs indicate a normal operating status; amber LEDs indicate a possible failure.

It is important to check all the LEDs on the front and back of the storage server when you turn on the power. In addition to checking for faults, you can use the LEDs on the front of the storage server to determine if the drives are responding to I/O transmissions from the host.

For information about the LEDs on the front of the storage server, see:

- Figure 49
- Table 31

For information about the LEDs on the back of the storage server, see:

- [Figure](#page-113-0) 51 on page 74
- [Table](#page-112-0) 32 on page 73
- [Table](#page-114-0) 33 on page 75

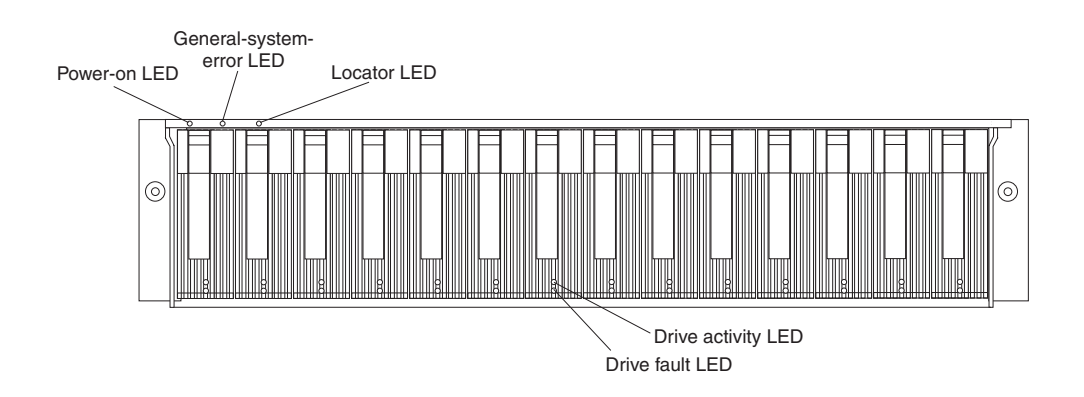

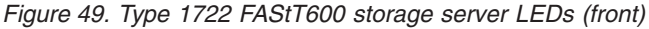

| <b>LED</b>              | <b>Color</b> | Operating states <sup>1</sup>                                                                                                    |
|-------------------------|--------------|----------------------------------------------------------------------------------------------------|
| Drive active            | Green        | <b>On</b> - Normal operation<br><b>Flashing</b> - The drive is reading or writing data.<br>٠<br>Flashing every 5 seconds - The drive has not<br>spun up.<br>Off - One of the following situations has occurred:<br>- The storage server has no power.<br>The drive is not properly seated in the storage<br>—<br>server. |
| Drive fault             | Amber        | <b>Off</b> - Normal operation<br>Flashing - The storage management software is<br>٠<br>locating a drive, logical drive, or storage<br>subsystem.<br><b>On</b> - The drive failed, or a user failed the drive.                                                                                                    |
| Power                   | Green        | <b>On</b> - Normal operation<br>٠<br><b>Off</b> - One of the following situations has occurred:<br>٠<br>The storage server has no power.<br>—<br>Both power supplies have failed.<br>There is an overtemperature condition.                                                                                              |
| General-system<br>error | Amber        | Off - Normal operation<br>٠<br>On - A storage server component failed <sup>2</sup> .                                                                                                    |

*Table 31. Type 1722 FAStT600 storage server LEDs (front)*

<span id="page-112-0"></span>*Table 31. Type 1722 FAStT600 storage server LEDs (front) (continued)*

| LED     | Color       | Operating states <sup>1</sup>                                                                                                    |
|---------|-------------|----------------------------------------------------------------------------------------------------|
| Locator | <b>Blue</b> | On - When on, this blue light indicates the storage<br>management software is locating the server.<br><b>Off</b> - When off, the storage management software<br>is not actively searching for the server. |

<sup>1</sup> Always use the storage management software to identify the failure.

<sup>2</sup> Not all component failures turn on this LED.

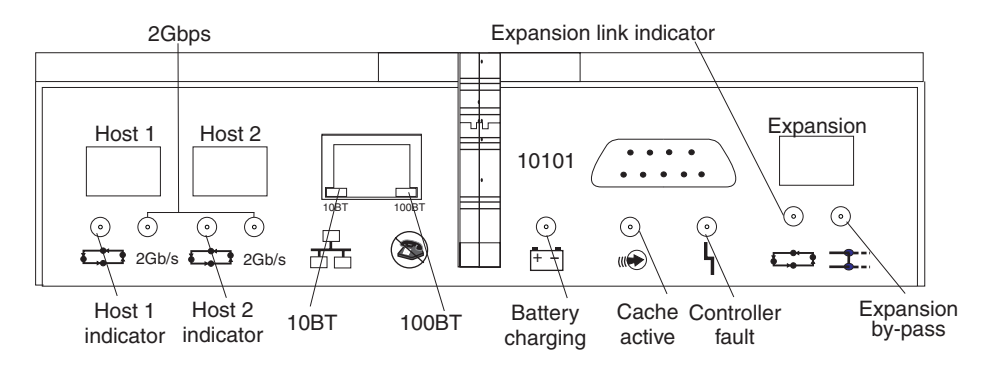

*Figure 50. Type 1722 FAStT600 RAID controller LEDs*

| <b>Icon</b>    | <b>LED</b>   | Color | Operating states <sup>1</sup>                                                   |
|----------------|--------------|-------|---------------------------------------------------------------------------------|
|                | Fault        | Amber | • Off - Normal operation                                                        |
|                |              |       | <b>On</b> - The RAID controller failed.                                         |
|                | Host loop    | Green | <b>On</b> - Normal operation                                                    |
|                |              |       | • Off - One of the following situations has<br>occurred:                        |
|                |              |       | The host loop is down, not turned on,<br>or not connected.                      |
|                |              |       | An SFP failed, or the host port is not<br>occupied.                             |
|                |              |       | The RAID controller circuitry failed, or<br>the RAID controller has no power.   |
| $\overline{w}$ | Cache active | Green | <b>On</b> - There is data in the RAID controller<br>cache.                      |
|                |              |       | • Off - One of the following situations has<br>occurred:                        |
|                |              |       | There is no data in the cache.                                                  |
|                |              |       | There are no cache options selected for<br>this array.                          |
|                |              |       | The cache memory failed, or the<br>battery failed.                              |
| $+ -$          | Battery      | Green | • On - Normal operation                                                         |
|                |              |       | Flashing - The battery is recharging or<br>$\bullet$<br>performing a self-test. |
|                |              |       | • Off - The battery or battery charger failed.                                  |

*Table 32. Type 1722 FAStT600 RAID controller LEDs*

<span id="page-113-0"></span>

| Icon    | <b>LED</b>               | <b>Color</b> | Operating states <sup>1</sup>                                                                                                    |
|---------|--------------------------|--------------|----------------------------------------------------------------------------------------------------|
|         | Expansion<br>port bypass | Amber        | Off - Normal operation<br>$\bullet$<br>On - One of the following situations has<br>occurred:<br>- An SFP module is inserted in the drive<br>loop port and the fibre channel cable is<br>not attached to it.<br>- The fibre channel cable is not attached<br>to an expansion unit.<br>- The attached expansion unit is not<br>turned on.<br>An SFP failed, a fibre channel cable<br>failed, or an SFP failed on the attached |
|         |                          |              | expansion unit.                                                                                                    |
|         | Expansion<br>loop        | Green        | <b>On</b> - Normal operation<br>$\bullet$<br><b>Off</b> - The RAID controller circuitry failed, or<br>the RAID controller has no power.                                                                                                    |
| No icon | 2 Gbps                   | Green        | On - Normal operation (host connection is<br>at 2 Gbps)<br><b>Off</b> - Host connection is at 1 Gbps (which<br>$\bullet$<br>is not supported for controller firmware<br>05.33.xx.xx).                                                                                                    |
| No icon | 10BT                     | Green        | If the Ethernet connection is 10BASE-T:<br>The 10BT LED is on; the 100BT LED<br>flashes faintly.                                                                                                    |
| No icon | 100BT                    |              | If the Ethernet connection is<br>100BASE-T: The 10BT LED is off; the<br>100BT LED is on.                                                                                                    |
|         |                          |              | If there is no Ethernet connection - Both<br>LEDs are off.                                                                                                    |
|         |                          |              | <sup>1</sup> Always use the storage management software to identify the failure.                                                                                                    |

*Table 32. Type 1722 FAStT600 RAID controller LEDs (continued)*

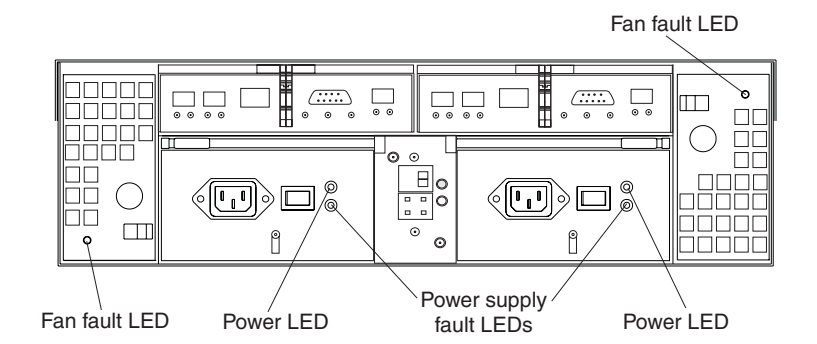

*Figure 51. Type 1722 FAStT600 storage server fan and power supply LEDs*

<span id="page-114-0"></span>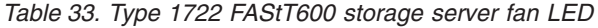

| <b>LED</b> | Color | Operating states <sup>1</sup>                                                    |
|------------|-------|----------------------------------------------------------------------------------|
| Fault      | Amber | $\cdot$ Off - Normal operation                                                   |
|            |       | $\cdot$ On - The fan FRU failed.                                                 |
|            |       | <sup>1</sup> Always use the storage management software to identify the failure. |

*Table 34. Type 1722 FAStT600 storage server power supply LEDs*

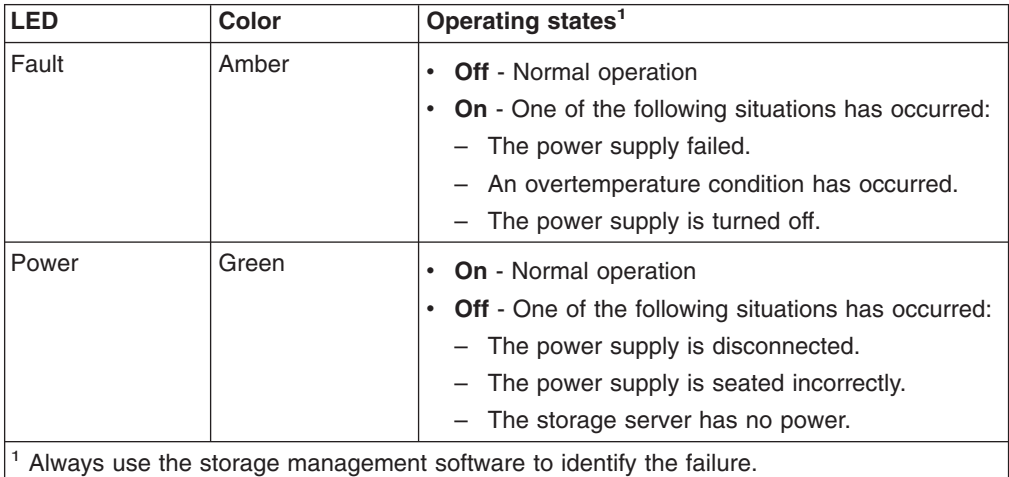

## **Cache memory and RAID controller battery**

Each RAID controller contains 128 MB of cache data. It also contains a rechargeable battery that maintains data in the cache in the event of a power failure. The following sections describe these features and their associated LEDs.

### **Cache memory**

Cache memory is memory on the RAID controller that is used for intermediate storage of read and write data. Using cache memory can increase system performance. The data for a read operation from the host might be in the cache memory from a previous operation (thus eliminating the need to access the drive itself), and a write operation is completed when it is written to the cache, rather than to the drives.

See the storage management software documentation for information on how to set cache memory options.

The RAID controller has a Cache active LED that displays the current status of the cache. The LED is on if data is in the cache, and it is off if no data is in the cache.

If caching is enabled and the Cache active LED never comes on during I/O activity, it indicates that the cache memory failed or the battery failed (the green Battery LED will be off).

**Note:** Always use the storage management software to check your cache memory settings before you assume a hardware failure.

[Figure](#page-115-0) 52 on page 76 shows the location of the Cache active LED on the front of the RAID controller.

<span id="page-115-0"></span>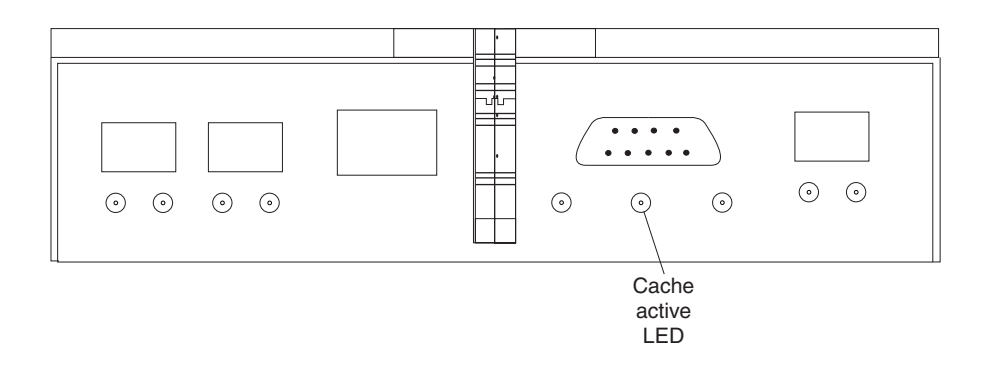

*Figure 52. Type 1722 FAStT600 storage server cache active LED*

### **RAID controller cache battery**

Each RAID controller contains a sealed, rechargeable 4-volt lead-acid battery. This battery provides cache backup for up to three days in the event of a power loss.

The service life of the battery is three years, after which time the battery must be replaced. See the storage management software for information on how to view and set the battery expiration date.

Each RAID controller has a green Battery LED on the back that indicates the battery status, as follows:

- The LED is on and remains steady when the battery is fully charged.
- The LED flashes when the battery is charging or performing a self-test.
- The LED is off if the battery or the battery charger failed.

The battery performs a self-test at startup and every 25 hours thereafter (during which time the Battery LED flashes). If necessary, the battery begins recharging at that time. If the battery fails the self-test, the Battery LED turns off, indicating a battery fault.

Data caching starts after the battery completes the startup tests.

Figure 53 shows the location of the Battery LED on the front of the RAID controller.

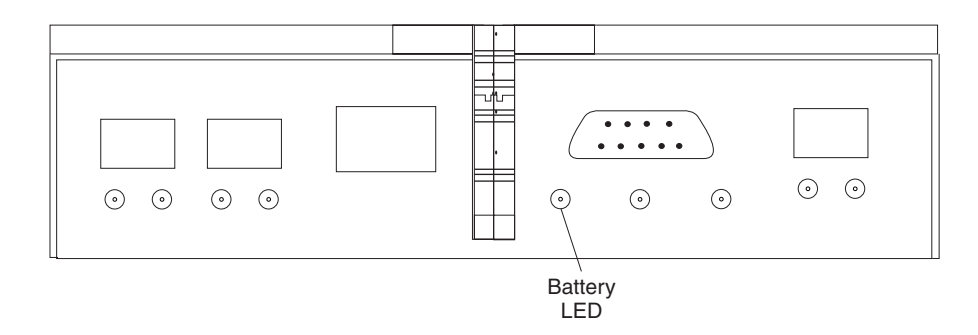

*Figure 53. Type 1722 FAStT600 storage server battery LED*

# **Using the diagnostic hardware**

The FAStT600 Fibre Channel Storage Server comes with an LC wrap-plug adapter and LC-LC coupler. The wrap-plug adapter and LC-LC coupler are used to perform the loopback test and to identify fibre path problems. See Chapter 19, ["Problem](#page-202-0) [determination](#page-202-0) maps," on page 163 for more information.

The loopback test is described in Chapter 20, ["Introduction](#page-248-0) to FAStT MSJ," on page [209.](#page-248-0) For information about the sendEcho test, see [Chapter](#page-354-0) 26, "PD hints – [Performing](#page-354-0) sendEcho tests," on page 315. In the IBM TotalStorage SAN Integration Server configuration, a loopback adapter (p/n 17P6918) is included to identify path problems on the drive loop when using FC 1.2 m copper cable (p/n 18P5237). For more information, see [Chapter](#page-386-0) 28, "PD hints — Drive side hints and RLS [Diagnostics,"](#page-386-0) on page 347.

# **Symptom-to-FRU index**

Use the storage management software to diagnose and repair controller unit failures. Use Table 35 also to find solutions to problems that have definite symptoms.

See the PD maps in Chapter 19, "Problem [determination](#page-202-0) maps," on page 163 for more detailed procedures for problem isolation.

| <b>Problem Indicator</b>                                    | <b>Action/FRU</b>                                                                                                    |
|-------------------------------------------------------------|----------------------------------------------------------------------------------------------------|
| Amber LED on - Front panel                                  | 1. General System Error. Indicates that a Fault LED somewhere<br>on the storage server has turned on. (Check for amber LEDs<br>on FRUs). Use Storage Manager Software to help diagnose<br>the problem. |
| Drive Fault Amber LED on - Drive FRU                        | 1. Replace the drive that failed.                                                                                                    |
| Fan Fault Amber LED on - Fan FRU                            | 1. Replace the fan that failed.                                                                                                    |
| Amber LED on - RAID controller Fault LED                    | 1. If the RAID controller Fault LED is lit, replace the RAID<br>controller.                                                                                                    |
| Amber LED on - RAID Controller Expansion port Bypass<br>LED | 1. No corrective action is needed if the system is properly<br>configured and there are no attached expansion units.                                                                                   |
|                                                             | 2. Reattach the SFPs and fibre channel cables. Replace input and<br>output SFPs or cables as necessary.                                                                                                |
|                                                             | 3. Expansion unit is not turned on or has fault.                                                                                                    |
|                                                             | 4. Replace RAID controller if previous steps do not resolve the<br>problem.                                                                                                    |
| Power Supply Fault Amber LED on and power green LED         | 1. Turn on all power supply power switches.                                                                                                    |
| off - Power supply FRU                                      | 2. Check ac power.                                                                                                    |
| Amber and green LEDs on - Power-supply FRU                  | 1. Replace the failed power-supply FRU.                                                                                                    |
| All green LEDs off - All FRUs                               | 1. Check that all storage server power cords are plugged in and<br>the power switches are on.                                                                                                    |
|                                                             | 2. Check that the main circuit breakers for the rack are turned on.                                                                                                    |
|                                                             | 3. Power supply                                                                                                    |
|                                                             | 4. Midplane                                                                                                    |
| Drive Fault Amber LED flashing - Drive FRUs                 | 1. No corrective action is needed. (Drive rebuild or identity is in<br>process.)                                                                                                    |
| One or more green LEDs off - Power supply FRUs              | Make sure that the power cord is plugged in and the<br>1.<br>power-supply switches are turned on.                                                                                                    |

*Table 35. Symptom-to-FRU index for Type 1722 FAStT600 storage server*

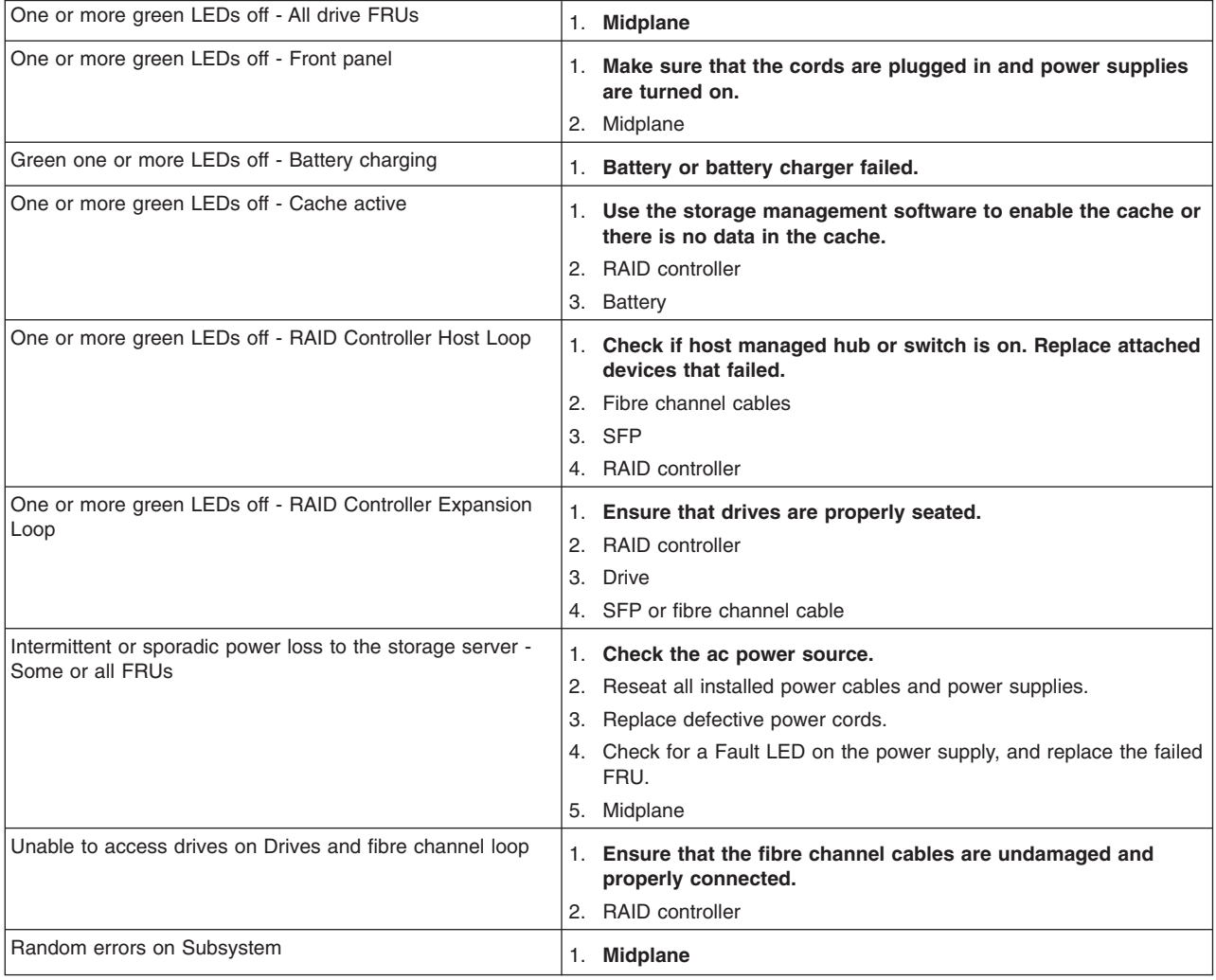

#### *Table 35. Symptom-to-FRU index for Type 1722 FAStT600 storage server (continued)*

**Note:** If you cannot find the problem in the Symptom-to-FRU index, test the entire system.

# **Parts listing**

[Figure](#page-118-0) 54 on page 79 and the following table provide a parts listing for the type 1722 FAStT600 storage server.

<span id="page-118-0"></span>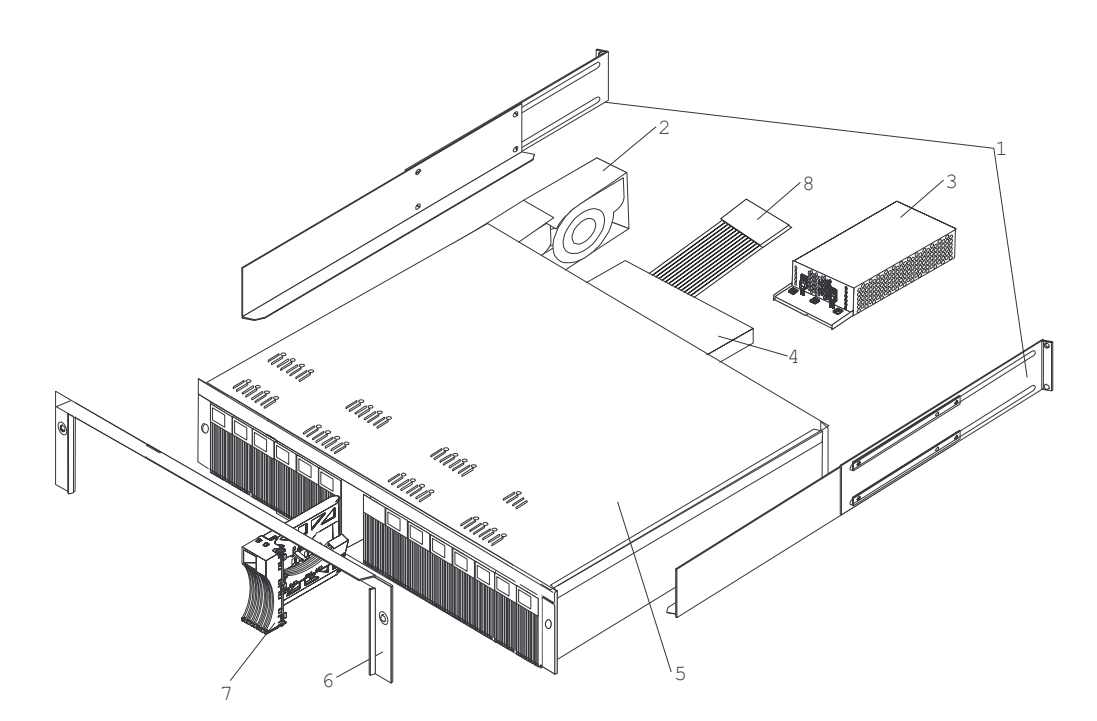

*Figure 54. Type 1722 FAStT600 storage server parts list*

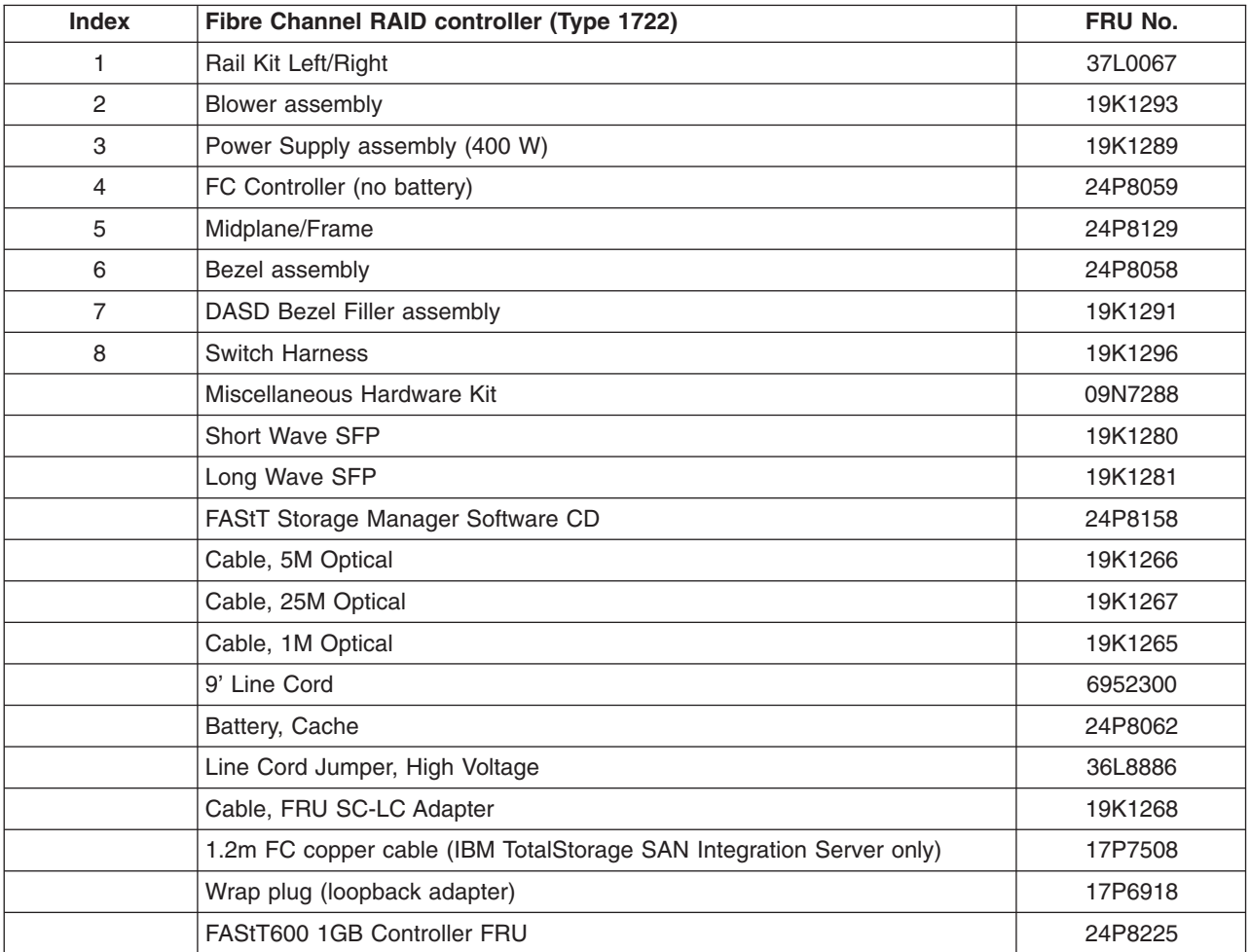

1

# **Power cords**

Table 36 lists the required power cords for the type 1722 FAStT600 storage server by country and region.

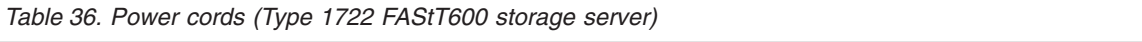

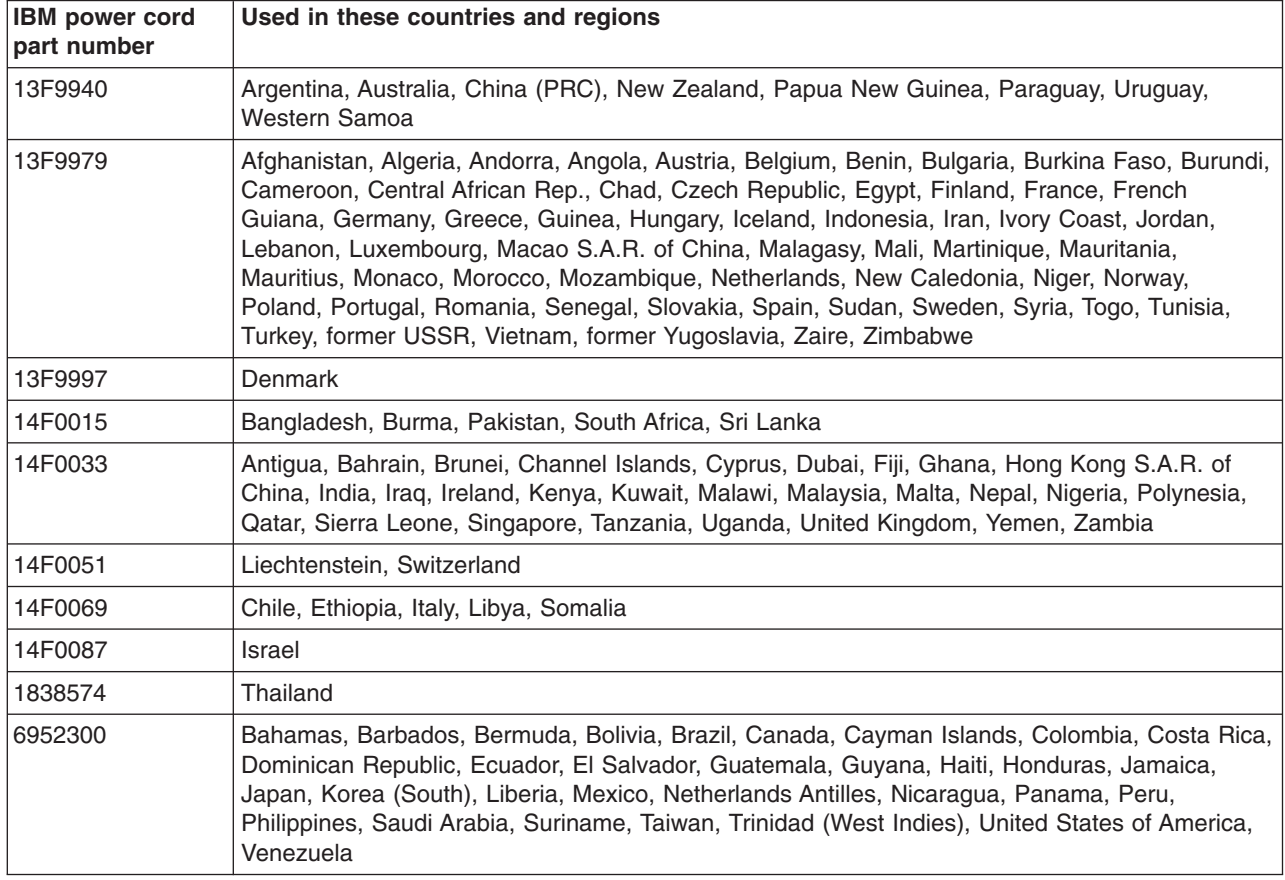

# **Chapter 10. Type 1742 FAStT700 Fibre Channel Storage Server**

The IBM FAStT700 Fibre Channel Storage Server provides dual, redundant controllers with fibre channel interfaces to both the host and drive loops. The FAStT700 storage server has redundant cooling, redundant power, and battery backup of the controller cache.

Designed to provide maximum host and drive-side redundancy, the FAStT700 storage server supports direct attachment of up to four hosts that contain two host adapters each. Using external fibre channel managed hubs and switches in conjunction with the FAStT700 storage server, you can attach up to 64 hosts with two adapters each to a FAStT700 storage server.

## **General checkout**

Use the indicator lights, the Symptom-to-FRU index, and the connected server HMM to diagnose problems.

The PD maps found in Chapter 19, "Problem [determination](#page-202-0) maps," on page 163 provide you with additional diagnostic aids.

## **Checking the indicator lights**

The FAStT700 storage server indicator lights display the status of the FAStT700 storage server and its components. Green indicator lights mean normal operating status; amber indicator lights mean a possible failure.

It is important that you check all the indicator lights on the front and back of the controller unit after you turn on the power. After you turn on the power, the indicator lights might blink intermittently. Wait until the FAStT700 storage server completes its power up before you check for faults. It can take up to 15 minutes for the battery to complete its self-test and up to 24 hours to fully charge, particularly after an unexpected power loss of more than a few minutes.

The indicator lights for the components of the FAStT700 storage server are described in the following sections.

### **Storage server indicator lights**

The storage server has five indicator lights, as shown in [Figure](#page-121-0) 55 on page 82. To view the storage server indicator lights, you do not have to remove the FAStT700 storage server bezel.

<span id="page-121-0"></span>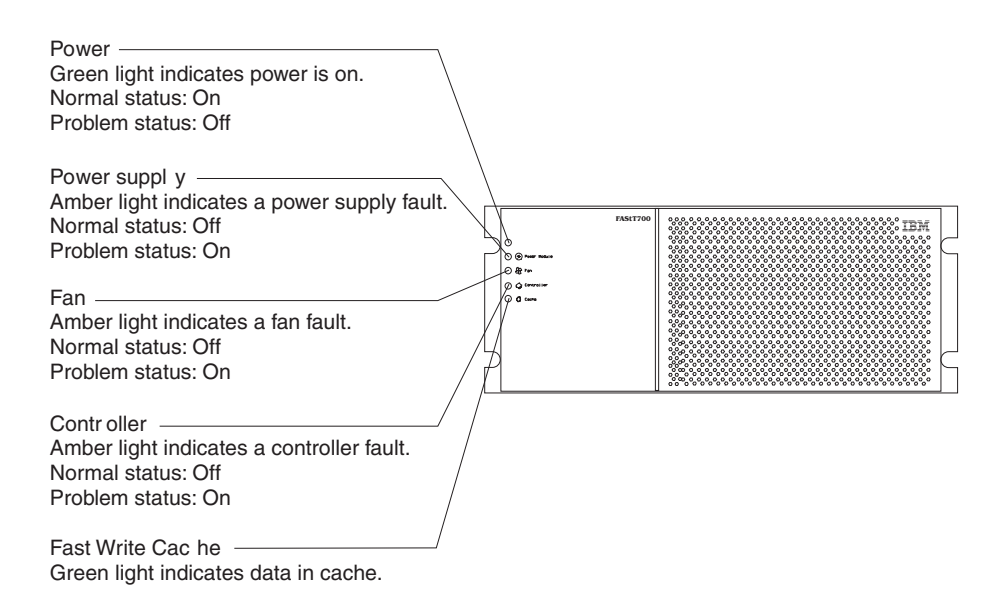

*Figure 55. Type 1742 FAStT700 storage server indicator lights*

Table 37 describes the storage server indicator lights.

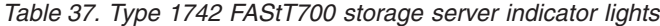

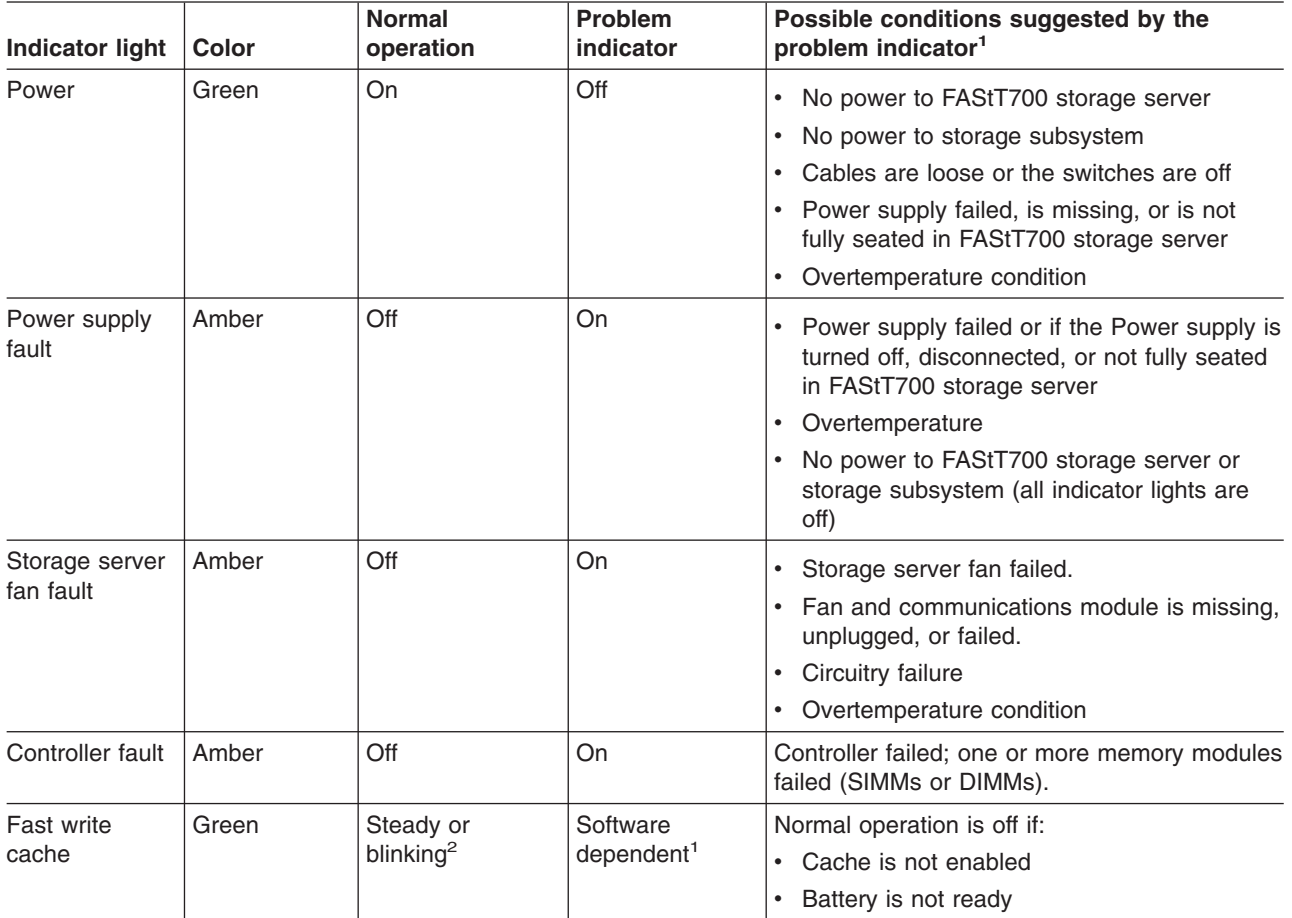

<sup>1</sup> Always use the storage management software to identify the failure.<br><sup>2</sup> The fast write cache indicator light is on when there is data in the cache and it blinks during a fast write operation.

## **RAID controller indicator lights**

Each RAID controller has ten indicator lights: one power, one fault, and eight status lights, as shown in Figure 56.

**Note:** To view the RAID controller indicator lights, remove the FAStT700 storage server bezel.

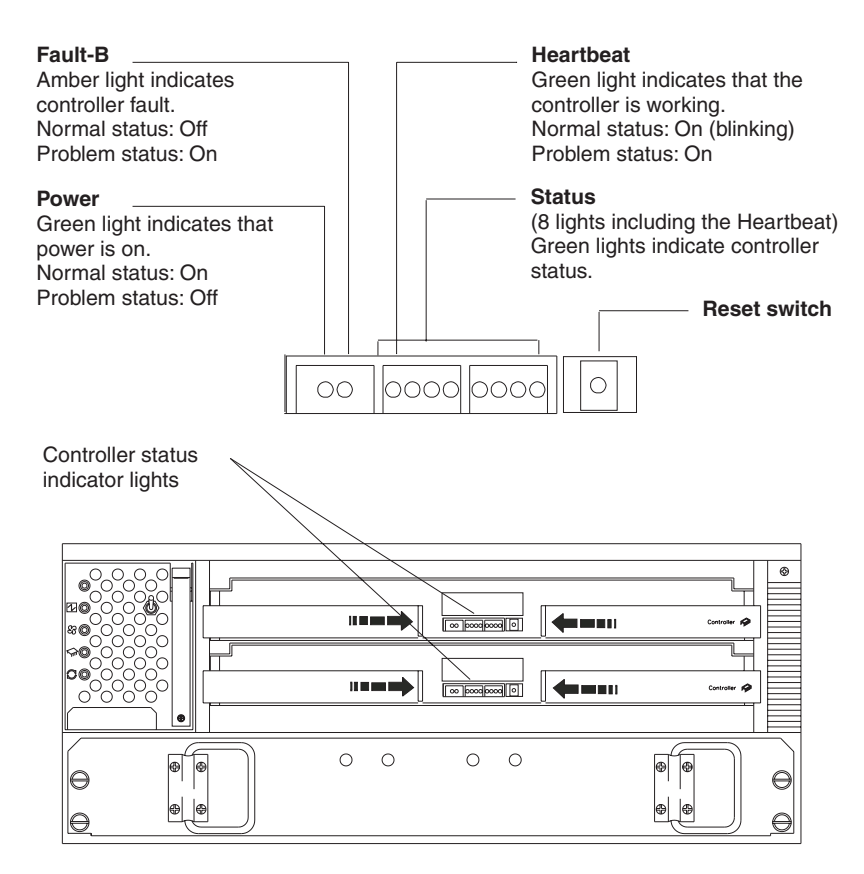

*Figure 56. Type 1742 FAStT700 storage server RAID controller indicator lights*

Table 38 describes the RAID controller indicator lights.

*Table 38. Type 1742 FAStT700 storage server RAID controller indicator lights*

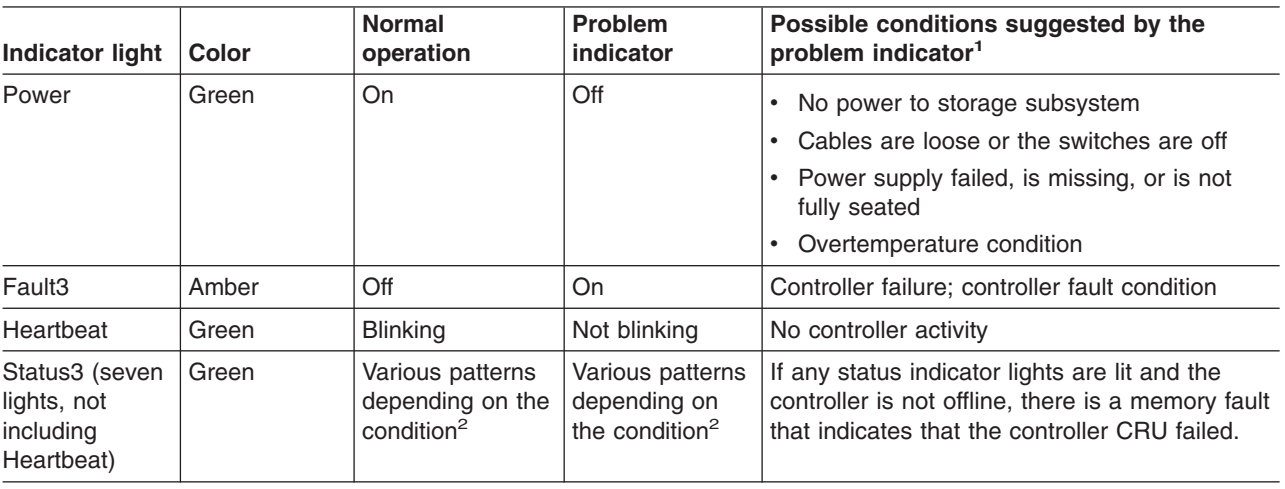

<span id="page-123-0"></span>*Table 38. Type 1742 FAStT700 storage server RAID controller indicator lights (continued)*

| Indicator light Color | <b>Normal</b><br><b>⊍operation</b> | ' Problem<br>indicator | <b>Possible conditions suggested by the</b><br>problem indicator <sup>1</sup> |
|-----------------------|------------------------------------|------------------------|-------------------------------------------------------------------------------|
|                       |                                    |                        |                                                                               |

<sup>1</sup> Always use the storage management software to identify the failure.<br><sup>2</sup> There are eight status lights (the Heartbeat and seven others) that glow in various patterns, depending on the controller status.

<sup>3</sup>If the controller is offline, all of the indicator lights will be lit. This does not indicate failure.

#### **Battery indicator lights**

The battery has four indicator lights as shown in Figure 57.

**Note:** To view the battery indicator lights, remove the FAStT700 storage server bezel.

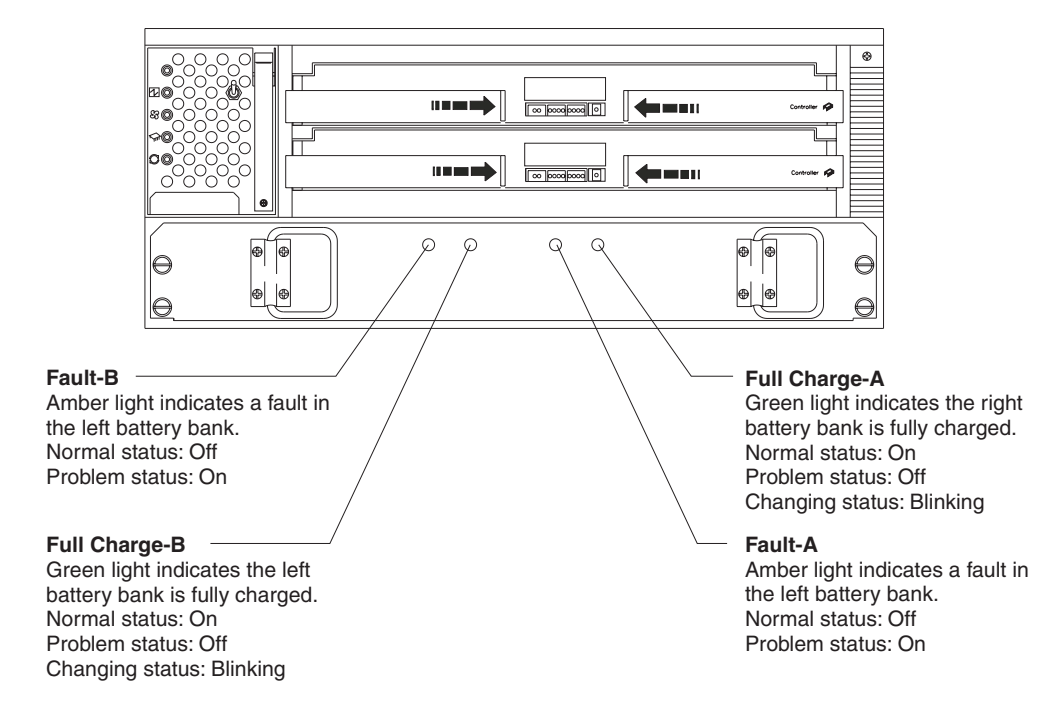

*Figure 57. Type 1742 FAStT700 storage server battery indicator lights*

Table 39 describes the battery indicator lights.

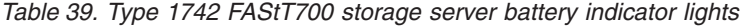

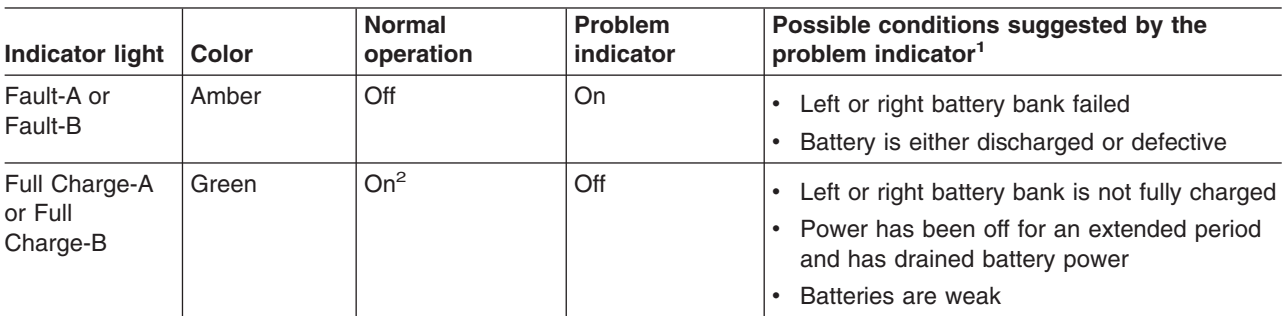

<sup>1</sup> Always use the storage management software to identify the failure.<br><sup>2</sup> If either Full Charge-A or Full Charge-B indicator light is blinking, the battery is in the process of charging.

## **Fan and communications module indicator light**

The fan and communications module has one indicator light as shown in Figure 58.

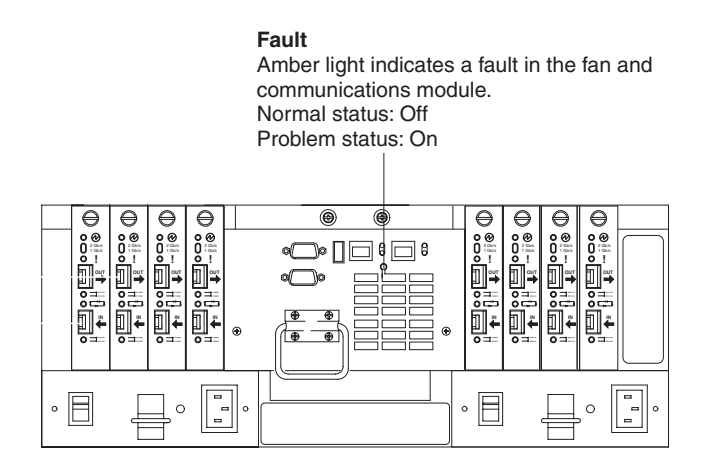

*Figure 58. Type 1742 FAStT700 storage server fan and communications module indicator light*

Table 40 describes the fan and communications module indicator light.

*Table 40. Type 1742 FAStT700 storage server fan and communications module indicator light*

| Indicator light                | Color | <b>Normal</b><br>operation | <b>Problem</b><br>indicator | Possible conditions suggested by the<br>problem indicator <sup>1</sup>                           |
|--------------------------------|-------|----------------------------|-----------------------------|--------------------------------------------------------------------------------------------------|
| Fan and<br>communication fault | Amber | Off                        | On                          | Fan and communications module failed<br>or is installed incorrectly<br>Overtemperature condition |

 $1$  Always use the storage management software to identify the failure.

#### **Power supply indicator light**

The power supply has one indicator light, as shown in Figure 59.

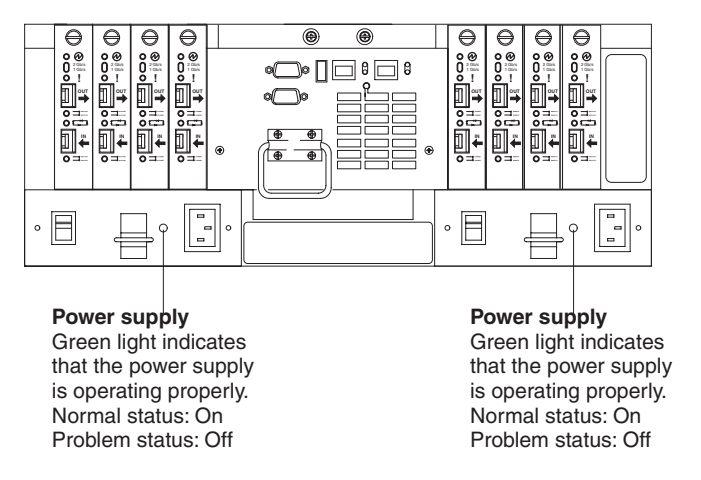

*Figure 59. Type 1742 FAStT700 storage server power supply indicator light*

[Table](#page-125-0) 41 on page 86 describes the power supply indicator light.

<span id="page-125-0"></span>*Table 41. Type 1742 FAStT700 storage server power supply indicator light*

| Indicator light | Color | Normal<br>operation | <b>Problem</b><br>indicator | Possible conditions suggested by the<br>problem indicator <sup>1</sup>                                                                    |
|-----------------|-------|---------------------|-----------------------------|----------------------------------------------------------------------------------------------------|
| Power supply    | Green | On                  | Off                         | No power to FAStT700 storage server<br>No power to storage subsystem<br>Power supply failed or is turned off<br>Overtemperature condition |

<sup>1</sup> Always use the storage management software to identify the failure.

## **Mini-hub indicator lights**

There are five host-side mini-hub indicator lights and five drive-side mini-hub indicator lights. Figure 60 shows the host-side indicator lights. The drive side indicator lights are the same; however, the possible conditions suggested by the problem indicators (described in Table 42) might be different.

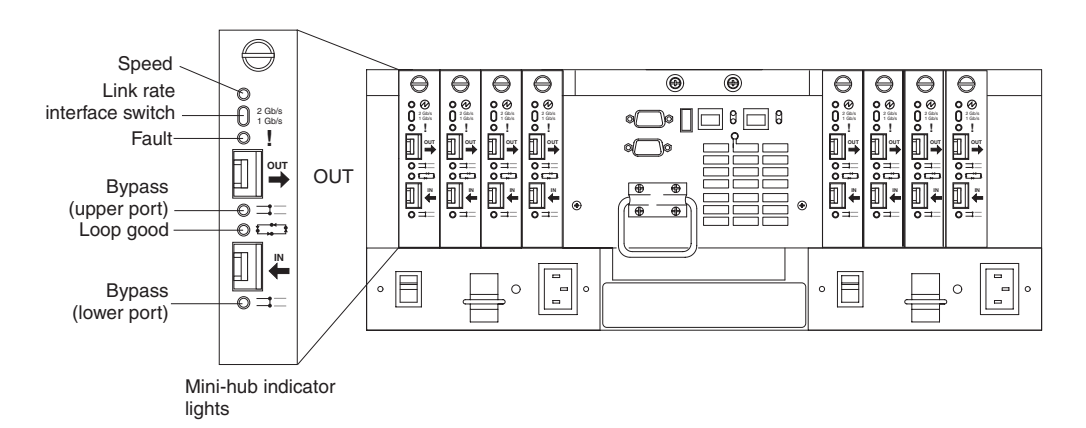

*Figure 60. Type 1742 FAStT700 storage server mini-hub indicator lights*

Table 42 describes the indicator light status when there are fibre channel connections between host-side and drive-side mini-hubs.

*Table 42. Type 1742 FAStT700 storage server host-side and drive-side mini-hub indicator lights*

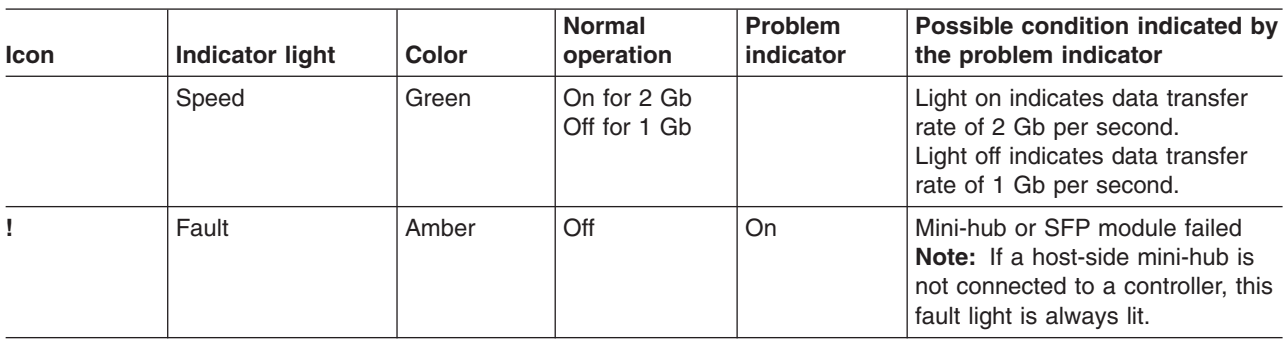

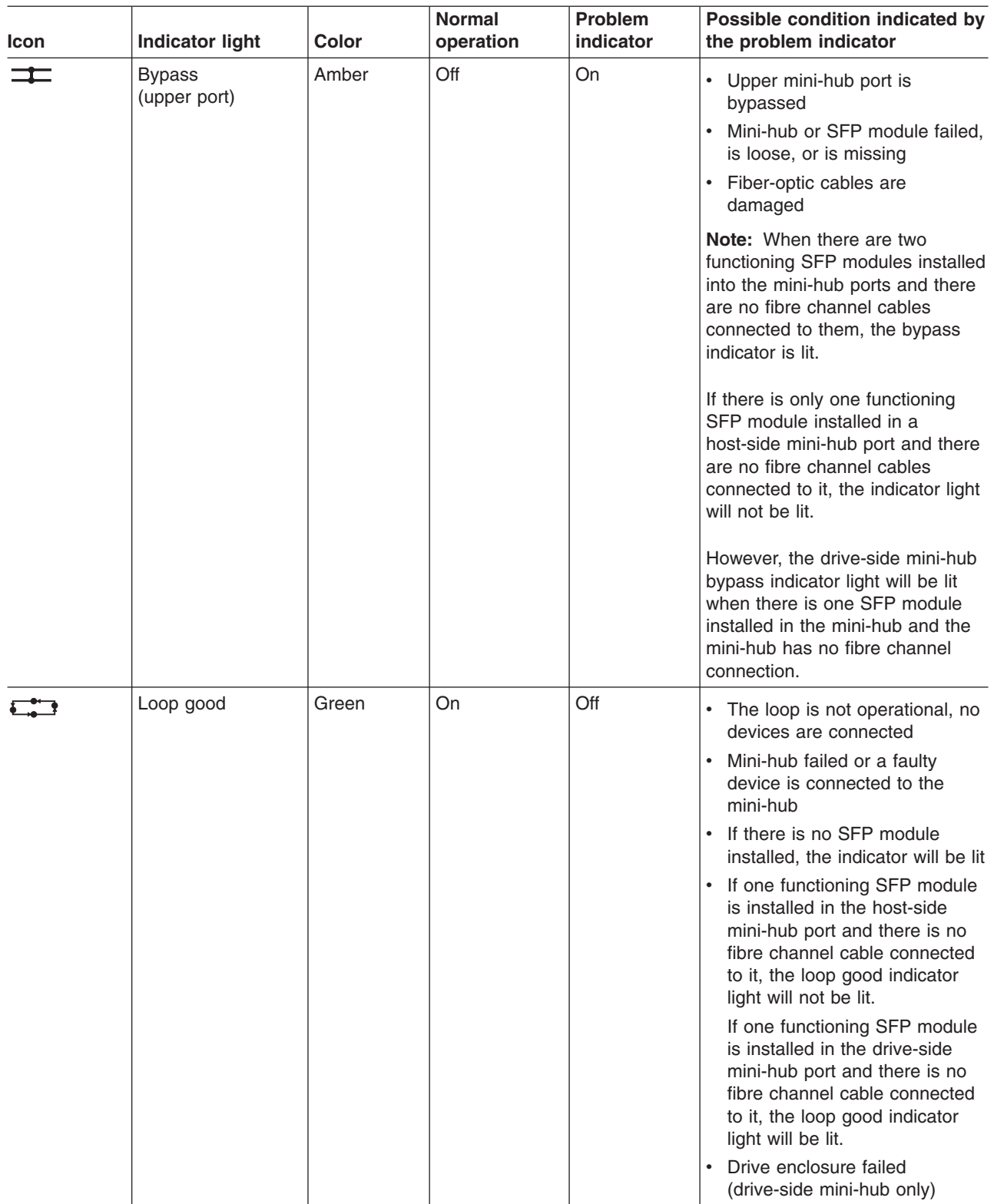

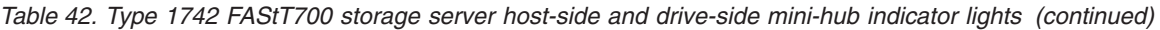

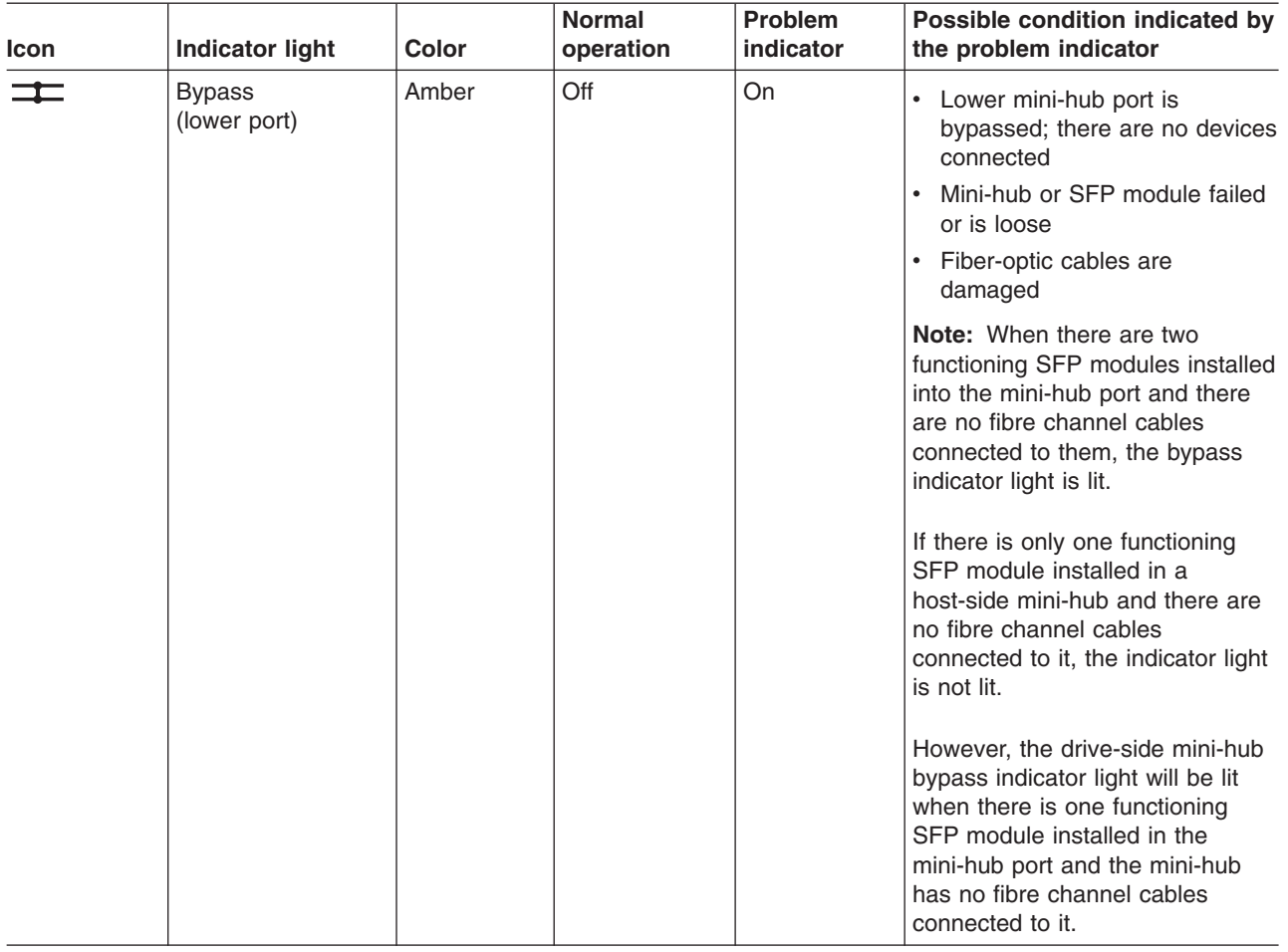

*Table 42. Type 1742 FAStT700 storage server host-side and drive-side mini-hub indicator lights (continued)*

## **Using the diagnostic hardware**

The FAStT700 Fibre Channel Storage Server comes with a wrap-plug adapter and LC coupler. The wrap-plug adapter and LC coupler are used to identify Fibre channel path problems. The loopback test is described in Chapter 20, ["Introduction](#page-248-0) to [FAStT](#page-248-0) MSJ," on page 209. For information on the sendEcho test, see Chapter 26, "PD hints – [Performing](#page-354-0) sendEcho tests," on page 315.

## **Symptom-to-FRU index**

The Symptom-to-FRU index (Table 43) lists symptoms and the possible causes. The most likely cause is listed first.

The problem determination (PD) maps found in Chapter 19, "Problem [determination](#page-202-0) [maps,"](#page-202-0) on page 163 provide you with additional diagnostic aids.

| <b>Problem</b>               | <b>Action/FRU</b> |                                               |
|------------------------------|-------------------|-----------------------------------------------|
| Controller LED (front cover) |                   | <b>Reseat Controller CRU.</b>                 |
| is on.                       |                   | 2. Place Controller online using SM7 GUI.     |
|                              |                   | 3. If in passive mode, check Fibre path/GBIC. |
|                              |                   | 4. Controller CRU                             |

*Table 43. Symptom-to-FRU index for Type 1742 FAStT700 storage server RAID controller*

| <b>Problem</b>                                                               |          | <b>Action/FRU</b>                                                                                                    |
|------------------------------------------------------------------------------|----------|----------------------------------------------------------------------------------------------------|
| Software issued a controller<br>error message.                               | 1.<br>2. | <b>Check Controller Fan</b><br>Controller CRU                                                                                                 |
| Software errors occur when<br>attempting to access<br>controllers or drives. |          | 1. Check appropriate software and documentation to<br>make sure the system is set up correctly and the<br>proper command was run.             |
|                                                                              |          | 2. Power to the Controller                                                                                                    |
|                                                                              | 3.       | Interface cables                                                                                                    |
|                                                                              |          | 4. ID settings                                                                                                    |
|                                                                              | 5.       | Controller                                                                                                    |
|                                                                              |          | 6. Drive                                                                                                    |
|                                                                              | 7.       | Controller backpanel                                                                                                    |
| Fan LED (front cover) is on.                                                 |          | 1. Power supply fan CRU                                                                                                    |
|                                                                              | 2.       | Controller fan CRU                                                                                                    |
| Controller and Fan fault<br>LEDs (front cover) are on.                       |          | 1. Check both Fan and Controller CRUs for fault LED<br>and replace faulty CRU.                                                                |
| Fault-A or Fault-B LED<br>(battery CRU) is on.                               | 1.       | <b>Battery CRU</b>                                                                                                    |
| Full Charge-A or Full<br>Charge-B LED (battery                               |          | 1. Power-on Controller and allow batteries to charge for<br>24 hours until the Full Charge LEDs are on.                                       |
| CRU) is off.                                                                 |          | 2. Battery CRU                                                                                                    |
|                                                                              | 3.       | Both power supplies                                                                                                    |
| No power to controller (all<br>power LEDs off).                              | 1.       | Check power switches and power cords.<br>2. Power supplies                                                                                    |
| Power Supply LED is off.                                                     | 3.       | 1. Check and reseat power supply.<br>2. Check for overheating. Wait ten minutes for the power<br>supply CRU to cool down.<br>Power supply CRU |
| Power Supply CRUs LED<br>are on, but all other CRU<br>LEDs are off.          | 1.       | <b>DC power harness</b>                                                                                                    |

*Table 43. Symptom-to-FRU index for Type 1742 FAStT700 storage server RAID controller (continued)*

# **Parts listing**

[Figure](#page-129-0) 61 on page 90 and the following table provide a parts listing for the type 1742 FAStT700 storage server.

<span id="page-129-0"></span>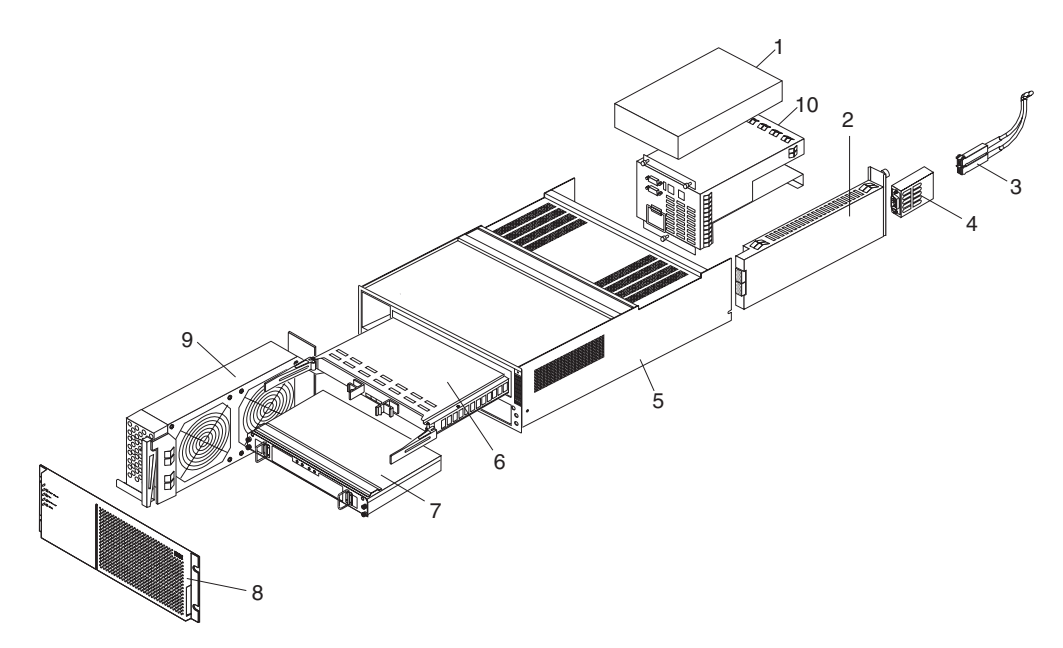

*Figure 61. Type 1742 FAStT700 storage server parts listing*

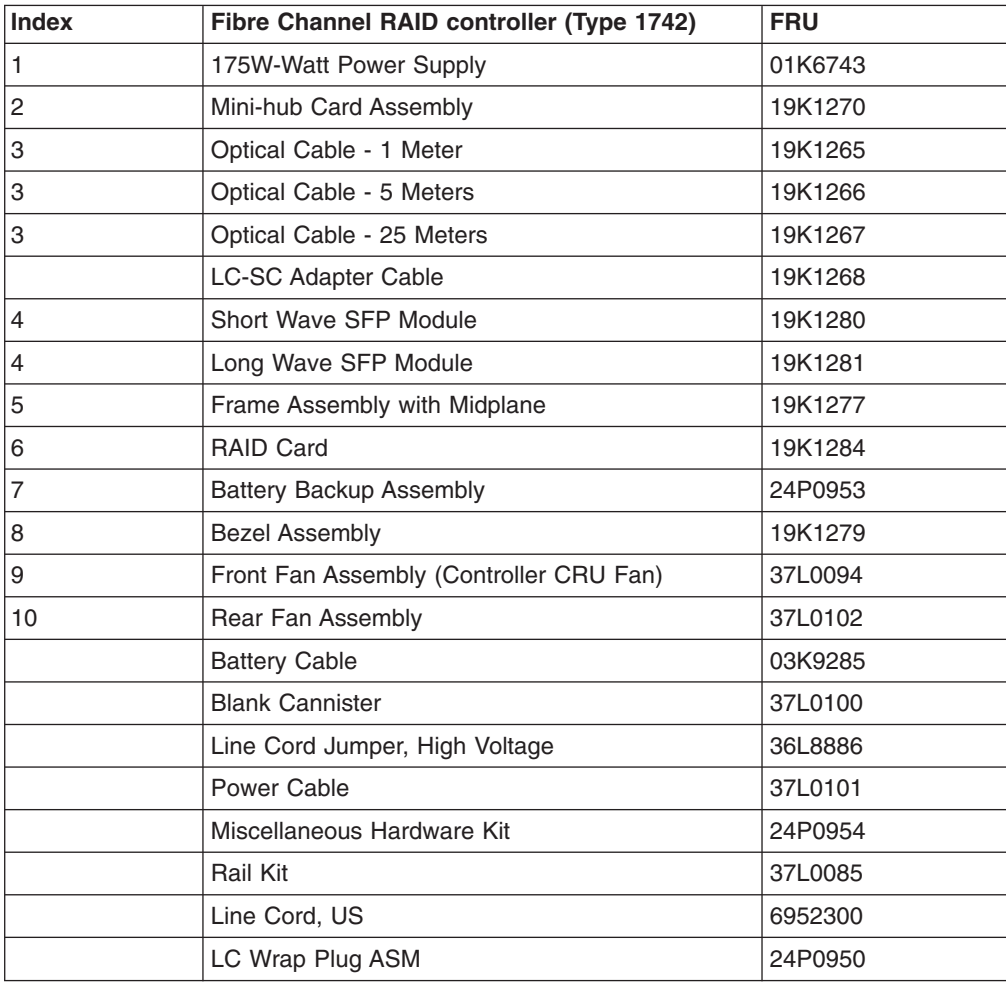

# **Power cords**

Table 44 lists the required power cords for the type 1742 FAStT700 storage server by country and region.

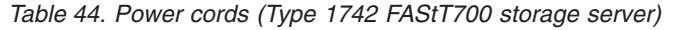

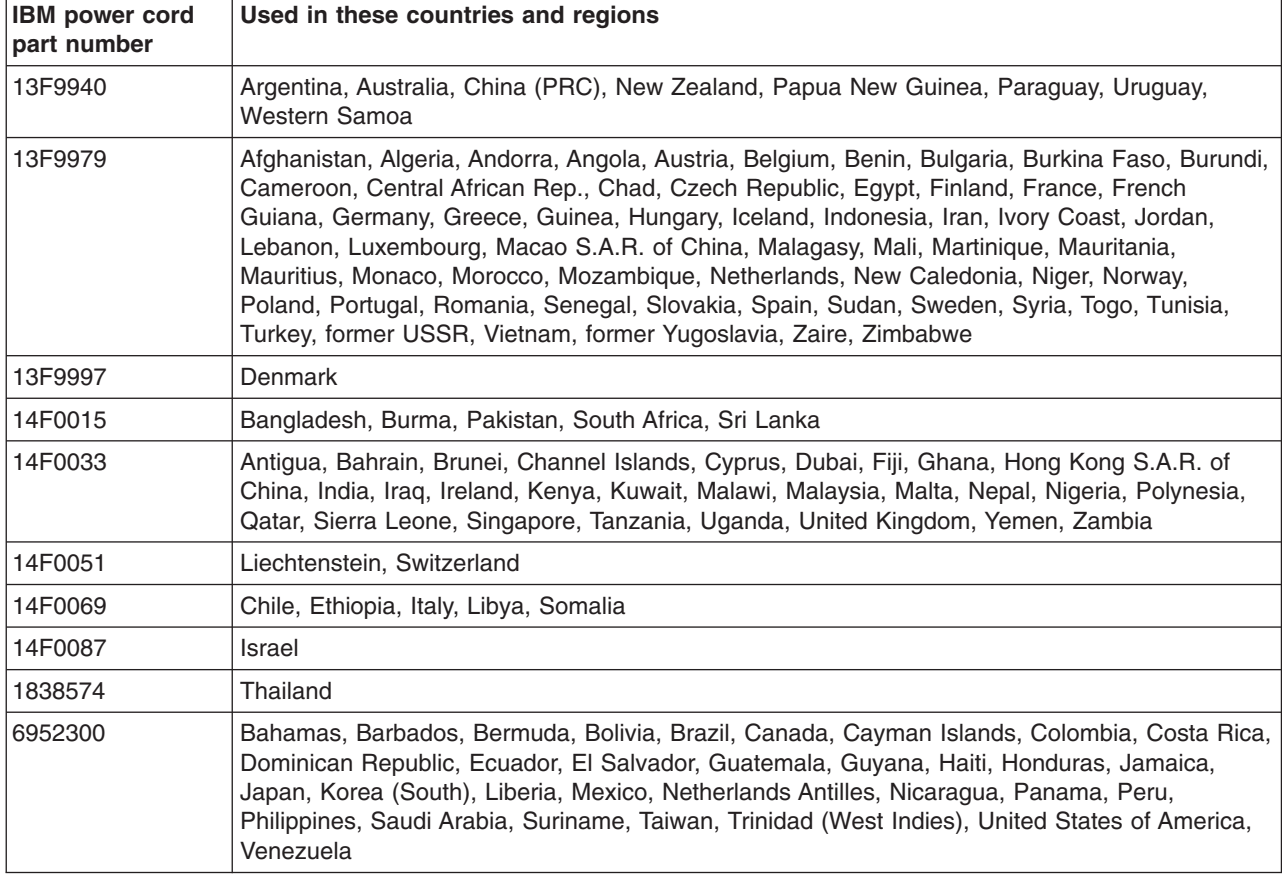

# **Chapter 11. Type 1742 FAStT900 Fibre Channel Storage Server**

The IBM FAStT900 Fibre Channel Storage Server provides dual, redundant controllers with fibre channel interfaces to both the host and drive loops. The FAStT900 storage server has redundant cooling, redundant power, and battery backup of the controller cache.

Designed to provide maximum host and drive-side redundancy, the FAStT900 storage server supports direct attachment of up to four hosts that contain two host adapters each. By using external fibre channel managed hubs and switches in conjunction with the FAStT900 storage server, you can attach up to 64 hosts with two adapters each to a FAStT900 storage server.

## **General checkout**

Use the indicator lights, the Symptom-to-FRU index, and the connected server HMM to diagnose problems.

The PD maps found in Chapter 19, "Problem [determination](#page-202-0) maps," on page 163 provide you with additional diagnostic aids.

## **Checking the indicator lights**

The FAStT900 storage server indicator lights display the status of the FAStT900 storage server and its components. Green indicator lights mean normal operating status; amber indicator lights mean a possible failure.

It is important that you check all the indicator lights on the front and back of the controller unit after you turn on the power. After you turn on the power, the indicator lights might blink intermittently. Wait until the FAStT900 storage server completes its power up before checking for faults. It can take up to 15 minutes for the battery to complete its self-test and up to 24 hours to fully charge, particularly after an unexpected power loss of more than a few minutes.

The indicator lights for the components of the FAStT900 storage server are described in the following sections.

### **Storage server indicator lights**

The storage server has five indicator lights, as shown in [Figure](#page-133-0) 62 on page 94. To view the storage server indicator lights, you do not have to remove the FAStT900 storage server bezel.

<span id="page-133-0"></span>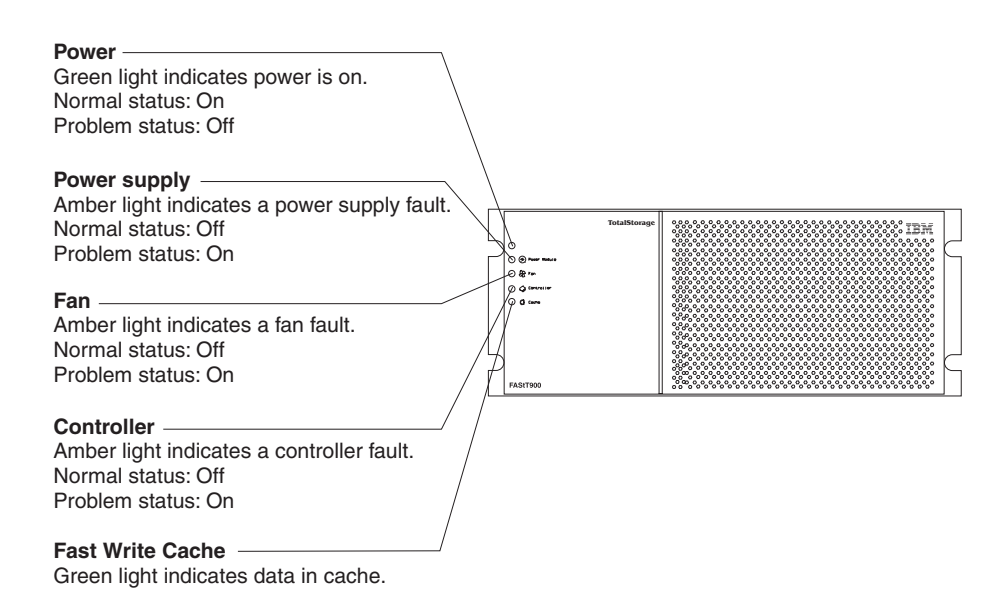

*Figure 62. Type 1742 FAStT900 storage server indicator lights*

[Table](#page-121-0) 37 on page 82 describes the storage server indicator lights.

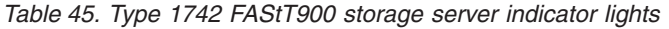

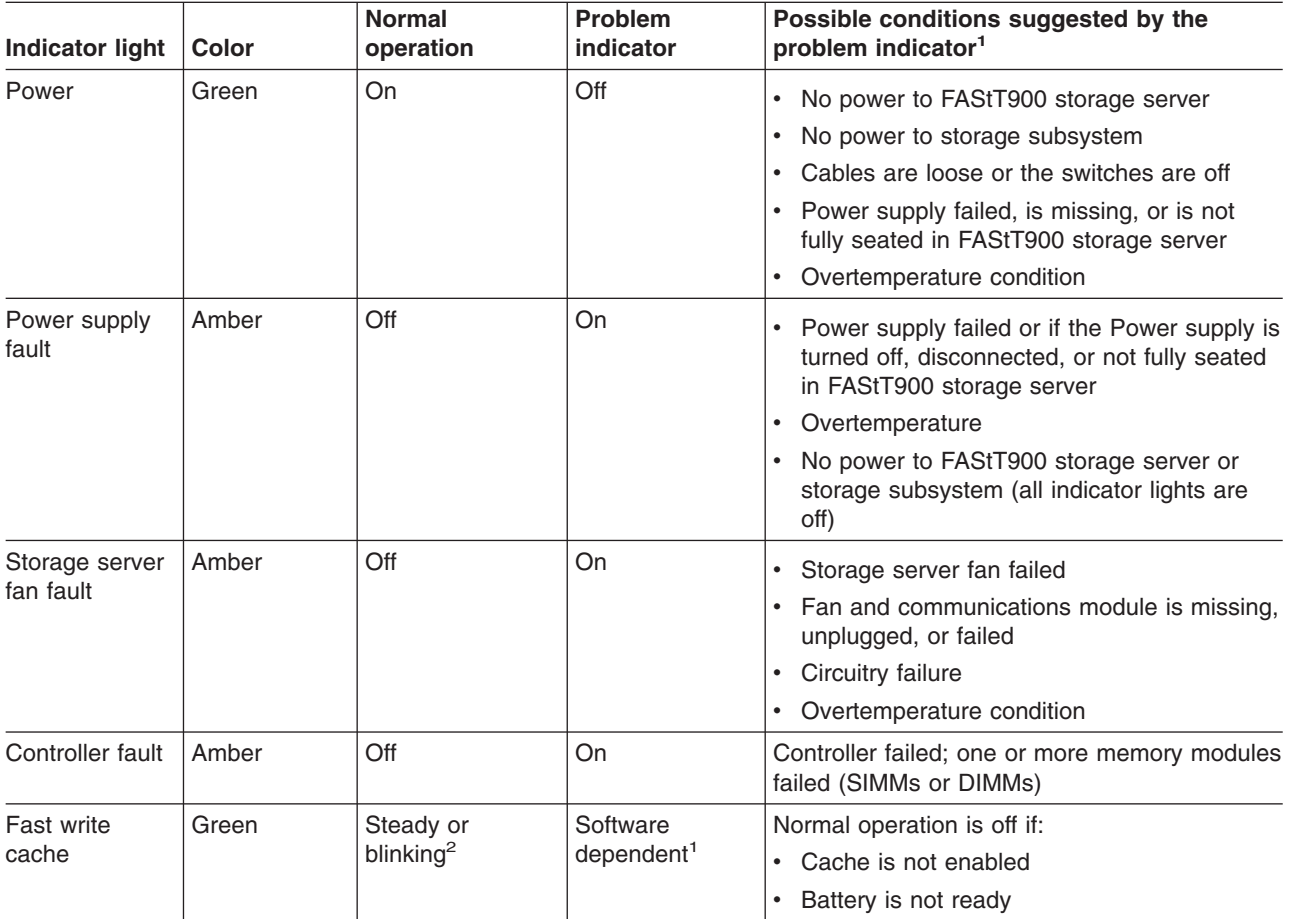

<sup>1</sup> Always use the storage management software to identify the failure.<br><sup>2</sup> The fast write cache indicator light is on when there is data in the cache and it blinks during a fast write operation.

## **RAID controller indicator lights**

Each RAID controller has ten indicator lights: one power, one fault, and eight status lights, as shown in Figure 63.

**Note:** To view the RAID controller indicator lights, remove the FAStT900 storage server bezel.

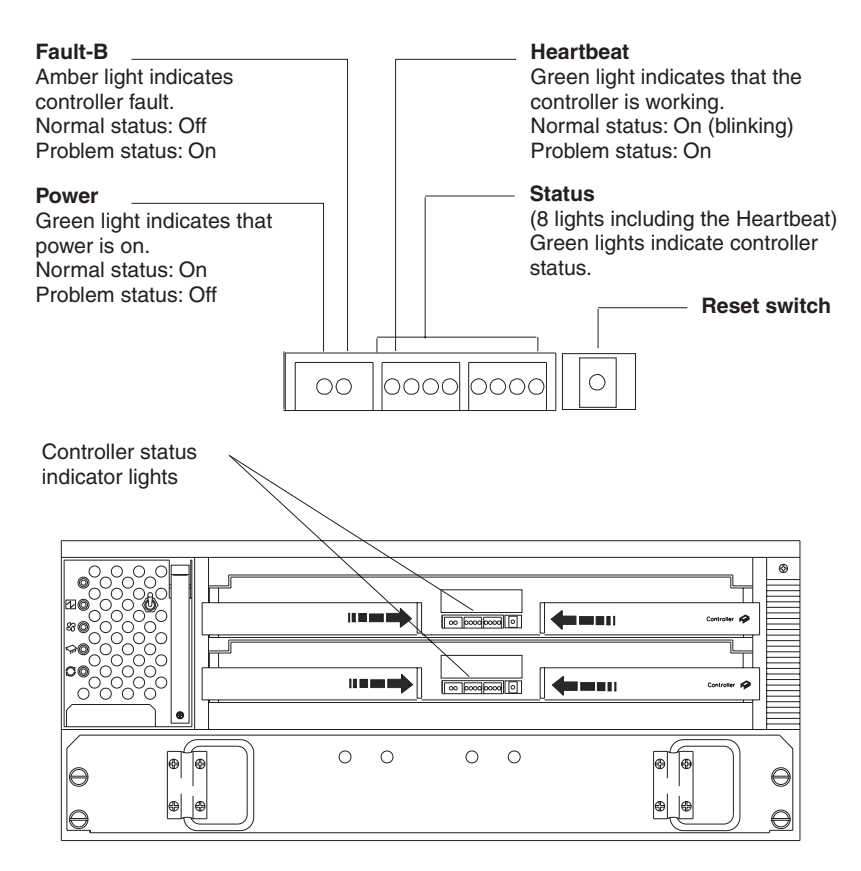

*Figure 63. Type 1742 FAStT900 RAID controller indicator lights*

Table 46 describes the RAID controller indicator lights.

*Table 46. Type 1742 FAStT900 RAID controller indicator lights*

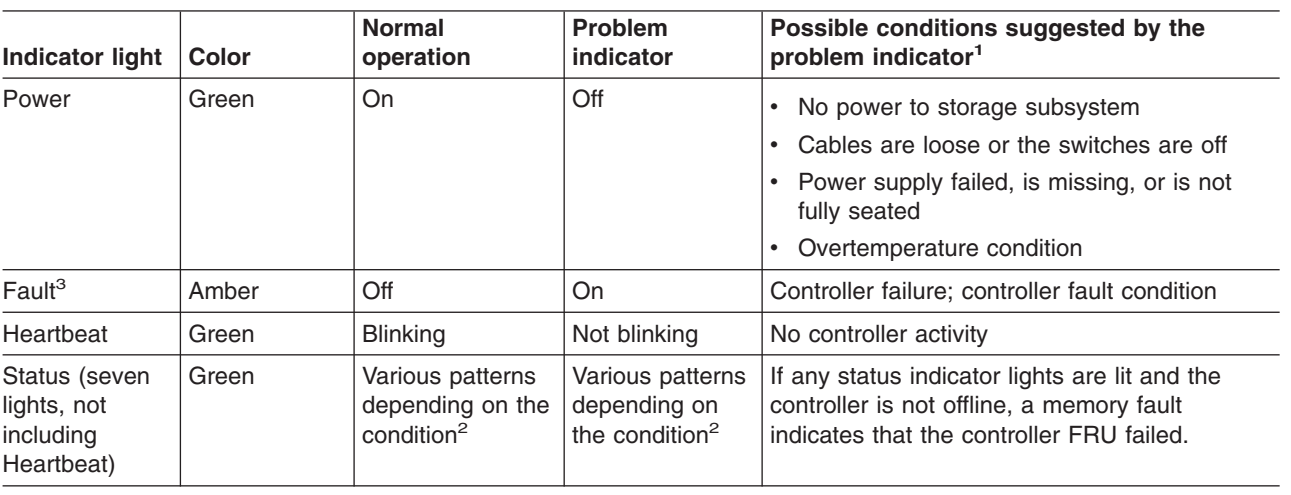

*Table 46. Type 1742 FAStT900 RAID controller indicator lights (continued)*

|  | Indicator light   Color |  | Normal<br>operation | <b>Problem</b><br>indicator | Possible conditions suggested by the<br>problem indicator <sup>1</sup> |
|--|-------------------------|--|---------------------|-----------------------------|------------------------------------------------------------------------|
|--|-------------------------|--|---------------------|-----------------------------|------------------------------------------------------------------------|

<sup>1</sup> Always use the storage management software to identify the failure.<br><sup>2</sup> There are eight status lights (the Heartbeat and seven others) that glow in various patterns, depending on the controller status.

<sup>3</sup>If the controller is offline, all of the indicator lights will be lit. This does not indicate failure.

### **Battery indicator lights**

The battery has four indicator lights as shown in [Figure](#page-136-0) 65 on page 97.

**Note:** To view the battery indicator lights, remove the FAStT900 storage server bezel.

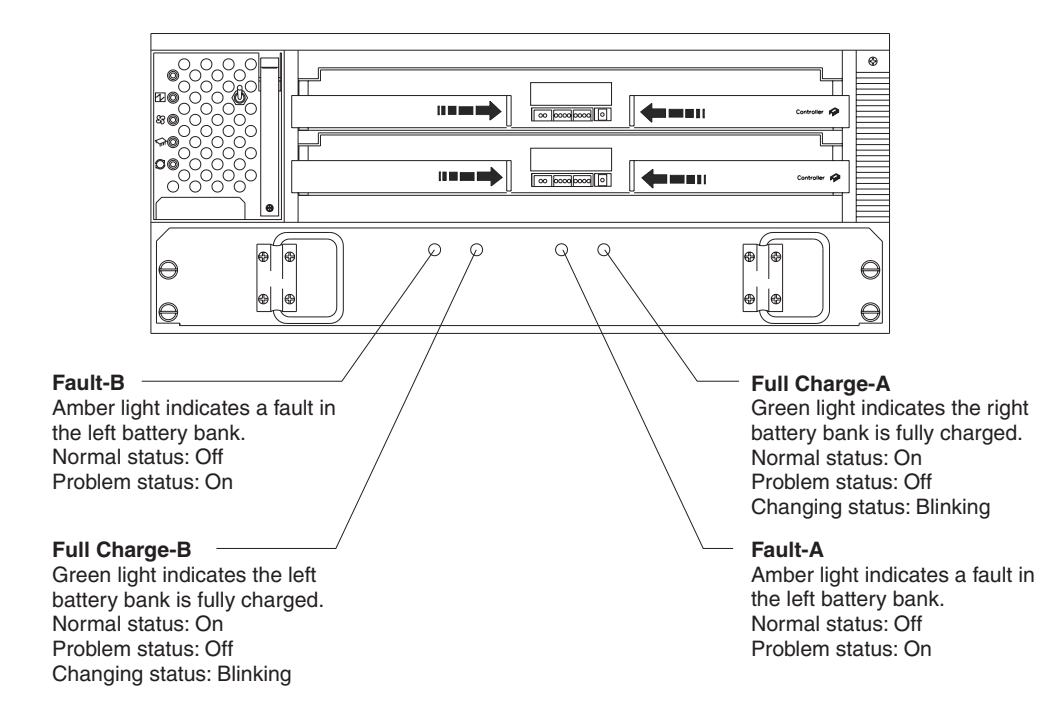

*Figure 64. Type 1742 FAStT900 storage server battery indicator lights*

[Table](#page-123-0) 39 on page 84 describes the battery indicator lights.

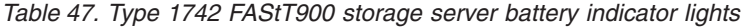

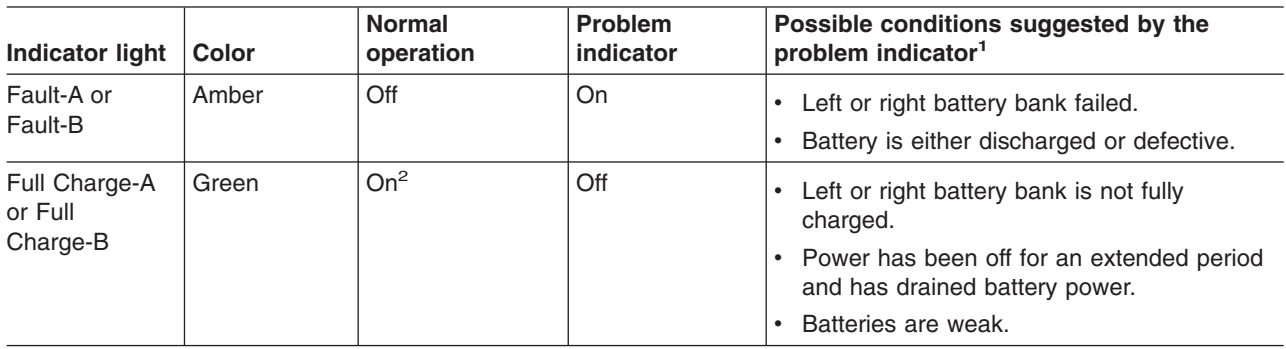

<sup>1</sup> Always use the storage management software to identify the failure.<br><sup>2</sup> If either the Full Charge-A or the Full Charge-B indicator light is blinking, the battery is in the process of charging.

## <span id="page-136-0"></span>**Fan and communications module indicator light**

The fan and communications module has one indicator light as shown in Figure 65.

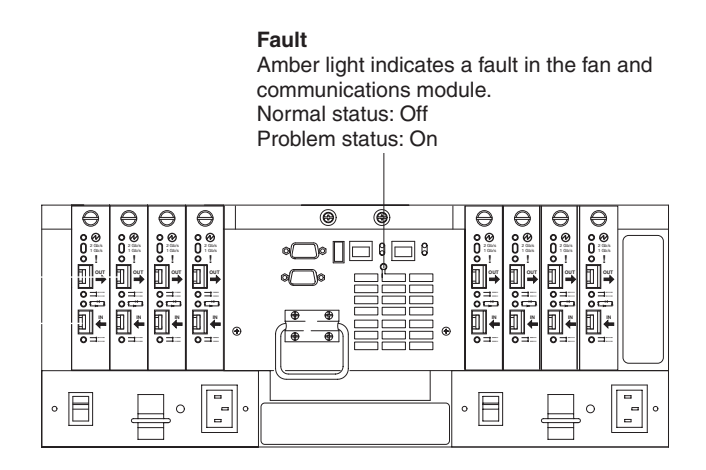

*Figure 65. Type 1742 FAStT900 storage server fan and communications module indicator light*

Table 48 describes the fan and communications module indicator light.

*Table 48. Type 1742 FAStT900 storage server fan and communications module indicator light*

| Indicator light                | Color | <b>Normal</b><br>operation | <b>Problem</b><br>indicator | Possible conditions suggested by the<br>problem indicator <sup>1</sup>                           |
|--------------------------------|-------|----------------------------|-----------------------------|--------------------------------------------------------------------------------------------------|
| Fan and<br>communication fault | Amber | Off                        | On                          | Fan and communications module failed<br>or is installed incorrectly<br>Overtemperature condition |

<sup>1</sup> Always use the storage management software to identify the failure.

### **Power supply indicator light**

The power supply has one indicator light, as shown in Figure 66.

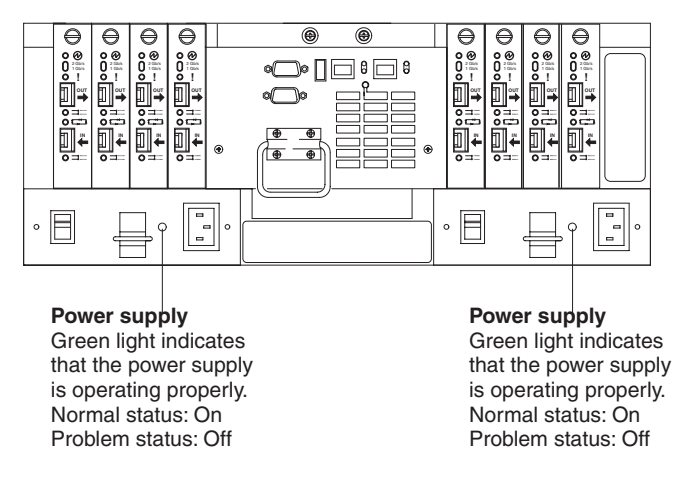

*Figure 66. Type 1742 FAStT900 storage server power supply indicator light*

[Table](#page-137-0) 49 on page 98 describes the power supply indicator light.

<span id="page-137-0"></span>*Table 49. Type 1742 FAStT900 storage server power supply indicator light*

| Indicator light | Color | Normal<br>operation | <b>Problem</b><br>indicator | Possible conditions suggested by the<br>problem indicator <sup>1</sup>                                                                    |
|-----------------|-------|---------------------|-----------------------------|----------------------------------------------------------------------------------------------------|
| Power supply    | Green | On                  | Off                         | No power to FAStT900 storage server<br>No power to storage subsystem<br>Power supply failed or is turned off<br>Overtemperature condition |

<sup>1</sup> Always use the storage management software to identify the failure.

## **Mini-hub indicator lights**

There are five host-side mini-hub indicator lights and five drive-side mini-hub indicator lights. Figure 67 shows the host-side indicator lights. The drive side indicator lights are the same; however, the possible conditions suggested by the problem indicators (described in [Table](#page-125-0) 42 on page 86) might be different.

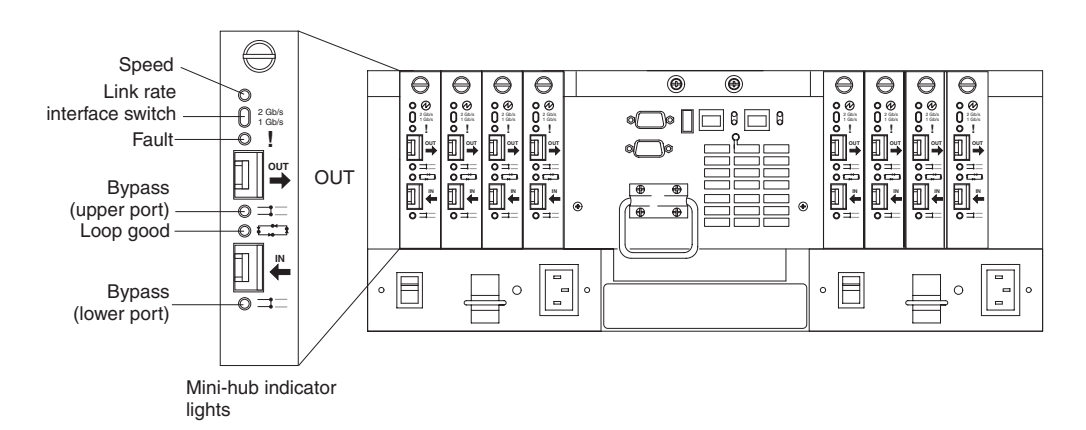

*Figure 67. Type 1742 FAStT900 storage server mini-hub indicator lights*

Table 50 describes the indicator light status when there are fibre channel connections between host-side and drive-side mini-hubs.

*Table 50. Type 1742 FAStT900 storage server host-side and drive-side mini-hub indicator lights*

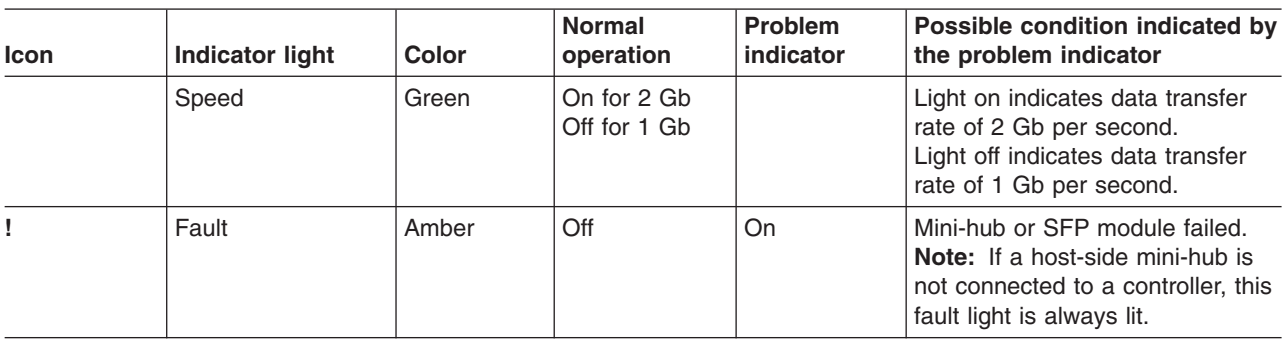

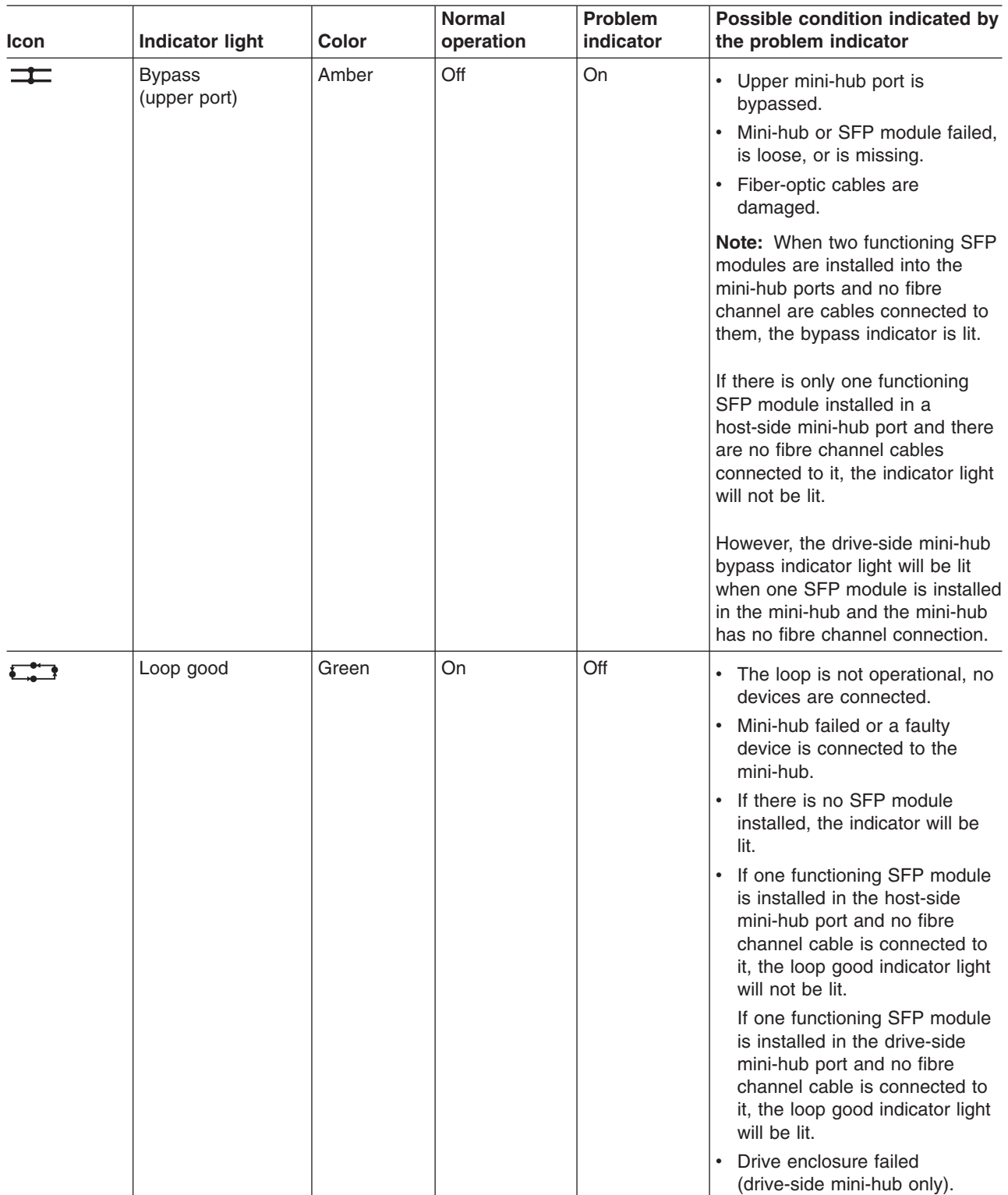

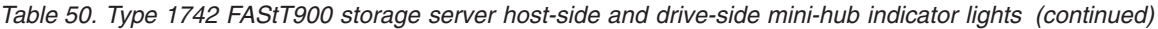

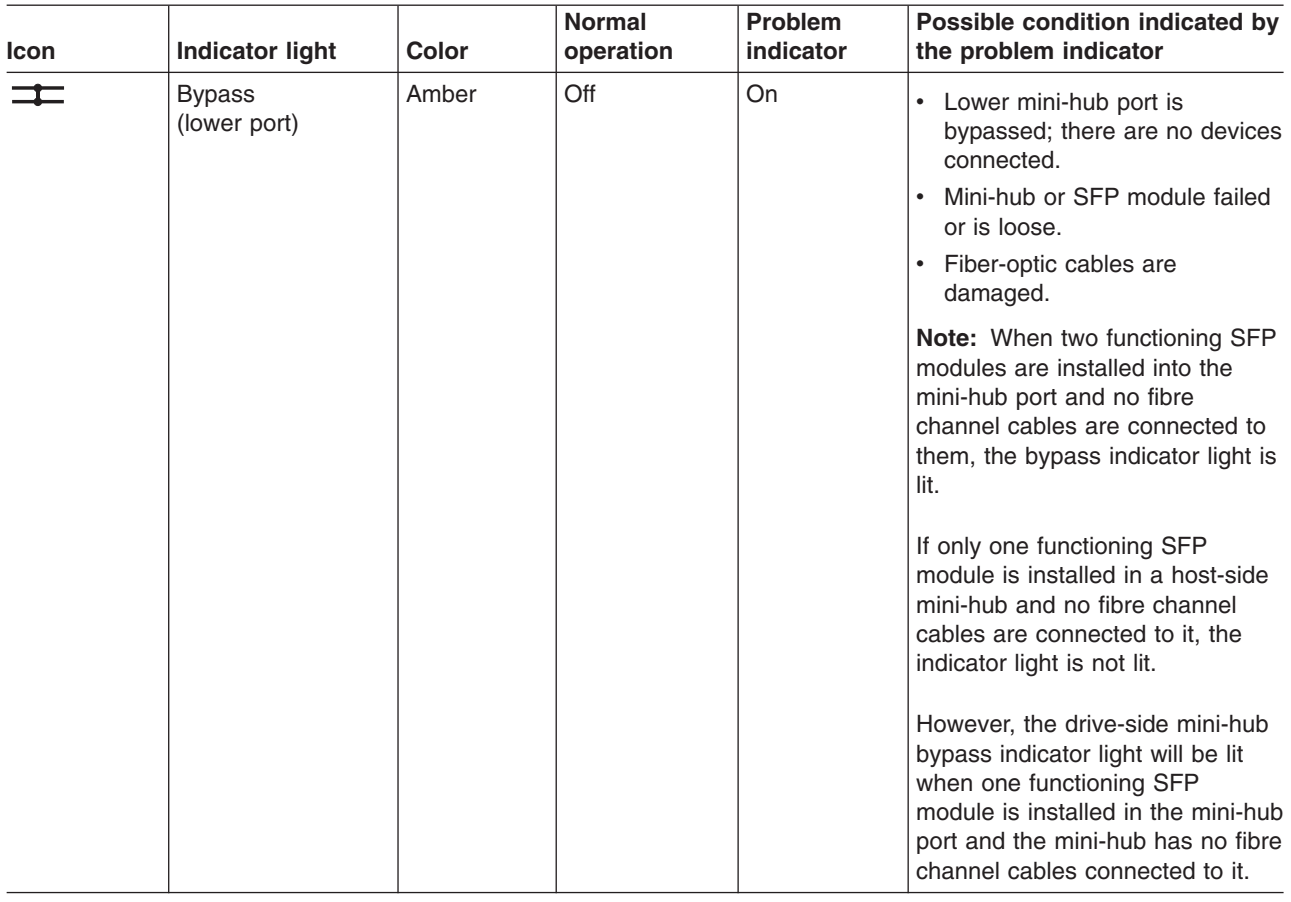

*Table 50. Type 1742 FAStT900 storage server host-side and drive-side mini-hub indicator lights (continued)*

## **Using the diagnostic hardware**

The FAStT900 Fibre Channel Storage Server comes with a wrap-plug adapter and LC coupler. The wrap-plug adapter and LC coupler are used to identify fibre path problems. The loopback test is described in Chapter 20, ["Introduction](#page-248-0) to FAStT [MSJ,"](#page-248-0) on page 209. For information on the sendEcho test, see [Chapter](#page-354-0) 26, "PD hints – [Performing](#page-354-0) sendEcho tests," on page 315.

## **Symptom-to-FRU index**

The Symptom-to-FRU index (Table 51) lists symptoms and the possible causes. The most likely cause is listed first.

The problem determination (PD) maps found in Chapter 19, "Problem [determination](#page-202-0) [maps,"](#page-202-0) on page 163 provide you with additional diagnostic aids.

| <b>Problem</b>                         | <b>Action/FRU</b>                                                          |  |
|----------------------------------------|----------------------------------------------------------------------------|--|
| Controller LED (front cover)<br>is on. | <b>Reseat Controller CRU.</b><br>2. Place Controller online using SM7 GUI. |  |
|                                        | 3. If in passive mode, check Fibre path/SFP.<br>4. Controller CRU          |  |

*Table 51. Symptom-to-FRU index for FAStT900 RAID controller*

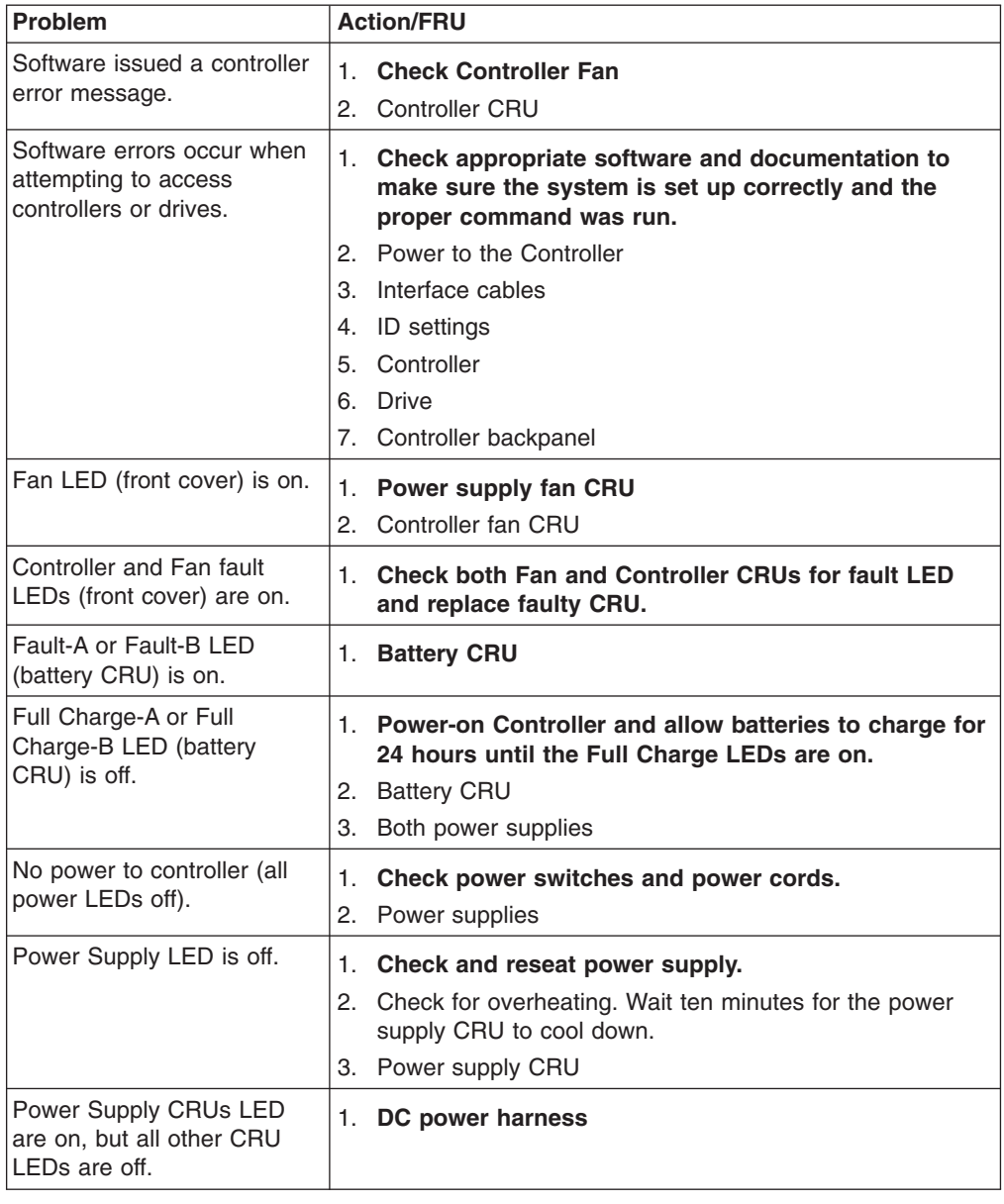

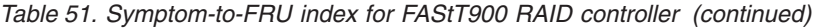

# **Parts listing**

[Figure](#page-141-0) 68 on page 102 and the following table provide a parts listing for the type 1742 FAStT900 storage server.

<span id="page-141-0"></span>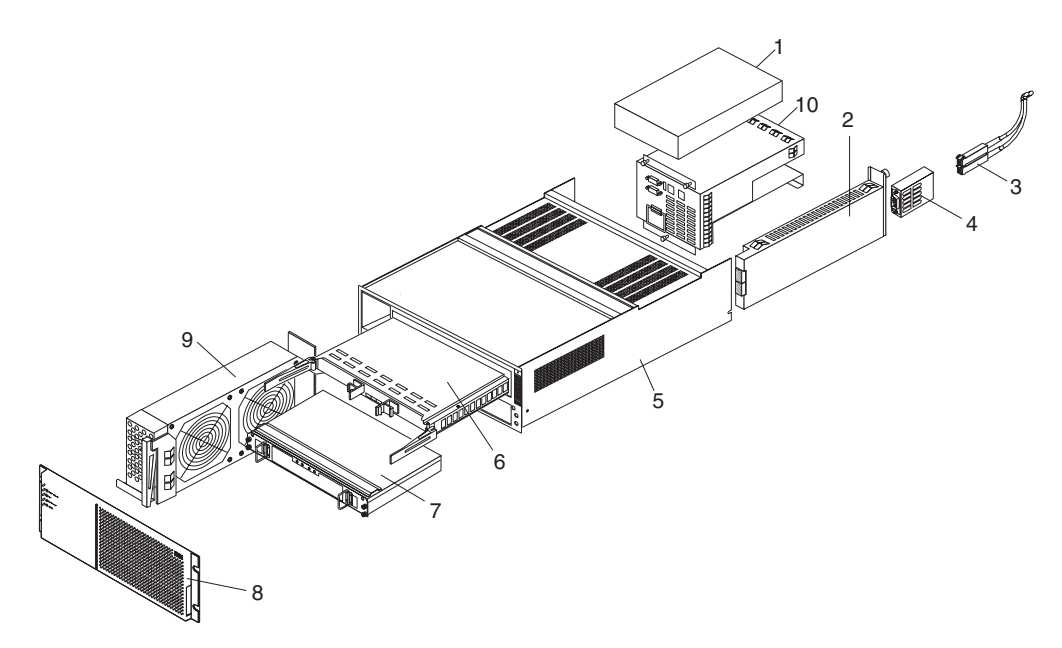

*Figure 68. Type 1742 FAStT900 storage server parts listing*

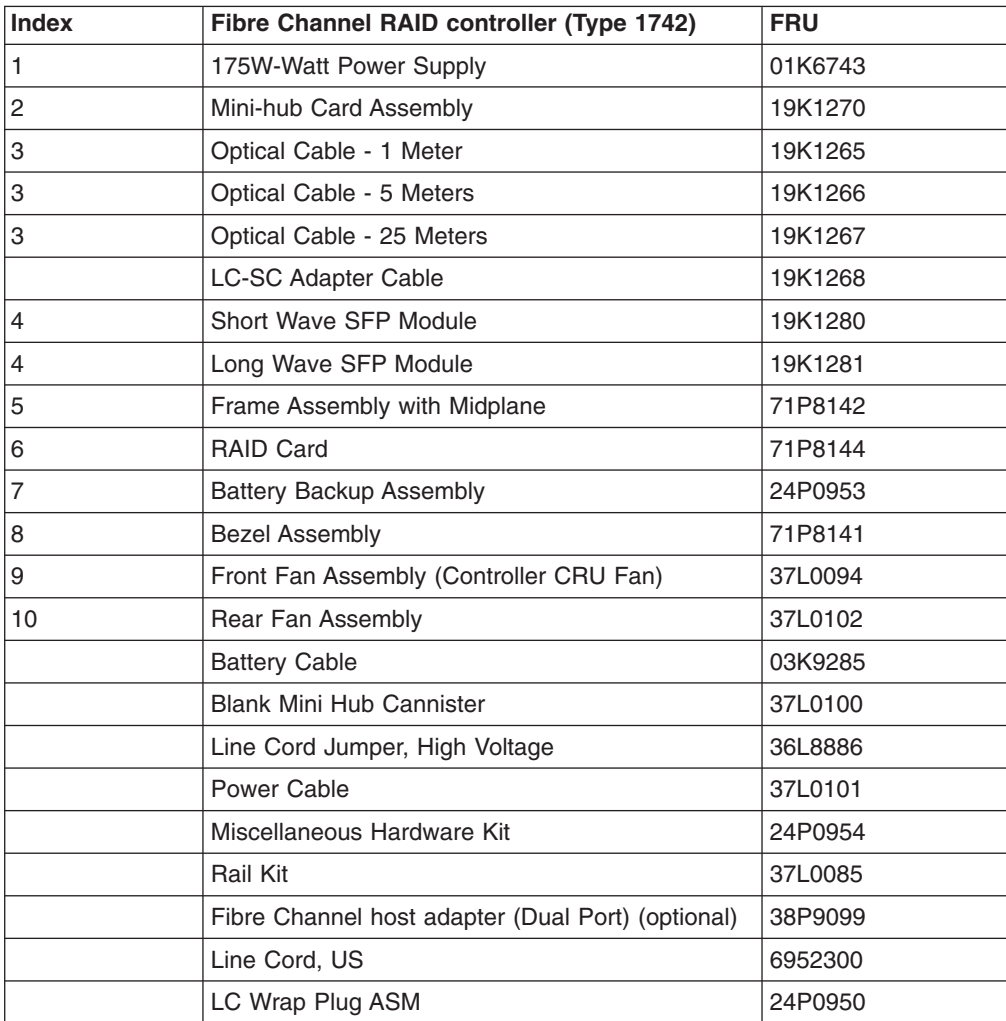

# **Power cords**

Table 52 lists required power cords for the type 1742 FAStT900 storage server by country and region.

| <b>IBM</b> power cord<br>part number | Used in these countries and regions                                                                                                    |
|--------------------------------------|----------------------------------------------------------------------------------------------------|
| 36L8880                              | Argentina, Australia, China (PRC), New Zealand, Papua New Guinea, Paraguay, Uruguay,<br>Western Samoa                                                                                                    |
| 13F9940                              | Afghanistan, Algeria, Andorra, Angola, Austria, Belgium, Benin, Bulgaria, Burkina Faso, Burundi,<br>Cameroon, Central African Rep., Chad, Czech Republic, Egypt, Finland, France, French<br>Guiana, Germany, Greece, Guinea, Hungary, Iceland, Indonesia, Iran, Ivory Coast, Jordan,<br>Lebanon, Luxembourg, Macao S.A.R. of China, Malagasy, Mali, Martinique, Mauritania,<br>Mauritius, Monaco, Morocco, Mozambique, Netherlands, New Caledonia, Niger, Norway,<br>Poland, Portugal, Romania, Senegal, Slovakia, Spain, Sudan, Sweden, Syria, Togo, Tunisia,<br>Turkey, former USSR, Vietnam, former Yugoslavia, Zaire, Zimbabwe |
| 13F9997                              | <b>Denmark</b>                                                                                                    |
| 14F0015                              | Bangladesh, Burma, Pakistan, South Africa, Sri Lanka                                                                                                    |
| 14F0033                              | Antigua, Bahrain, Brunei, Channel Islands, Cyprus, Dubai, Fiji, Ghana, Hong Kong S.A.R. of<br>China, India, Iraq, Ireland, Kenya, Kuwait, Malawi, Malaysia, Malta, Nepal, Nigeria, Polynesia,<br>Qatar, Sierra Leone, Singapore, Tanzania, Uganda, United Kingdom, Yemen, Zambia                                                                                                    |
| 14F0051                              | Liechtenstein, Switzerland                                                                                                    |
| 14F0069                              | Chile, Ethiopia, Italy, Libya, Somalia                                                                                                    |
| 14F0087                              | <b>Israel</b>                                                                                                    |
| 1838574                              | Thailand                                                                                                    |
| 6952300                              | Bahamas, Barbados, Bermuda, Bolivia, Brazil, Canada, Cayman Islands, Colombia, Costa Rica,<br>Dominican Republic, Ecuador, El Salvador, Guatemala, Guyana, Haiti, Honduras, Jamaica,<br>Japan, Korea (South), Liberia, Mexico, Netherlands Antilles, Nicaragua, Panama, Peru,<br>Philippines, Saudi Arabia, Suriname, Taiwan, Trinidad (West Indies), United States of America,<br>Venezuela                                                                                                    |

*Table 52. Power cords (Type 1742 FAStT900 storage server)*
# **Chapter 12. IBM TotalStorage FAStT EXP15 and EXP200 Storage Expansion Units**

**Note:** The PD maps found in Chapter 19, "Problem [determination](#page-202-0) maps," on page [163](#page-202-0) provide you with additional diagnostic aids.

The IBM TotalStorage EXP15 and EXP200 enclosures are compatible with the Type 3526 Fibre Channel RAID controller (see [Chapter](#page-62-0) 6 on page [23\)](#page-62-0).

This chapter contains the information for the EXP15 and EXP200 enclosures. Information that is common to both enclosures is given first. Information that is specific to each enclosure is given second.

## **Diagnostics and test information**

#### **Important**

The service procedures are designed to help you isolate problems. They are written with the assumption that you have model-specific training on all computers, or that you are familiar with the computers, functions, terminology, and service-related information provided in this manual and the appropriate IBM PC/Netfinity Server Hardware Maintenance Manual.

You can use the following is a list of problems and references to diagnose the IBM EXP15 Type 3520 and IBM EXP200 Type 3530 enclosures.

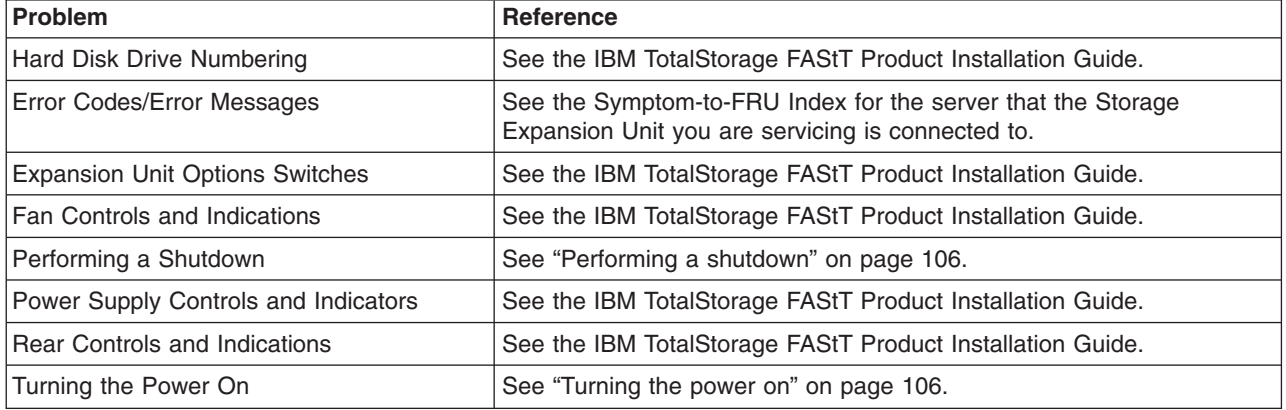

## **Additional service information**

This section provides service information that is common to both the EXP15 and EXP200 enclosures:

- ["Performing](#page-145-0) a shutdown" on page 106
- ["Turning](#page-145-0) the power on" on page 106
- ["Specifications"](#page-145-0) on page 106

## <span id="page-145-0"></span>**Performing a shutdown**

**Note:** If the Expansion Unit loses power unexpectedly, it might be due to a hardware failure in the power system or midplane (see ["Symptom-to-FRU](#page-147-0) [index"](#page-147-0) on page 108).

Perform the following steps to shut down your expansion unit:

- 1. Make sure that all I/O activity has stopped. If applicable, logically disconnect from the host controller.
- 2. Make sure that all amber Fault LEDs are off. If any Fault LEDs are lit (drives, power supplies, or fans), correct the problem before you turn off the power.
- 3. Turn off *both* power supply switches on the back of the expansion unit.

### **Turning the power on**

Perform the following steps to power on the EXP15 and EXP200.

- v **Initial start-up:**
	- 1. Verify that all communication and power cables are plugged into the back of the expansion unit.
		- a. All hard disk drives are locked securely in place.
		- b. **For EXP15:** The option ID switch on the expansion unit is set correctly. **For EXP200:** Option switches 1 through 5 and the tray number switch on the expansion unit are set correctly.
		- c. The host controller and other SCSI bus devices are ready for the initial power-up.
		- d. Power on the expansion unit before you power on the server.
	- 2. Turn on the power to each device, based on this power up sequence.
	- 3. Turn on *both* power supply switches on the back of the expansion unit.
	- 4. Only the green LEDs on the front and back should be on. If one or more of the amber Fault LEDs are on, see ["Symptom-to-FRU](#page-147-0) index" on page 108.
- v **Re-starting:**

If you are re-starting after a normal shutdown, wait at least ten seconds before you attempt to turn on *either* power supply switch.

## **Specifications**

*Table 53. Specifications for EXP15 type 3520 and EXP200 type 3530*

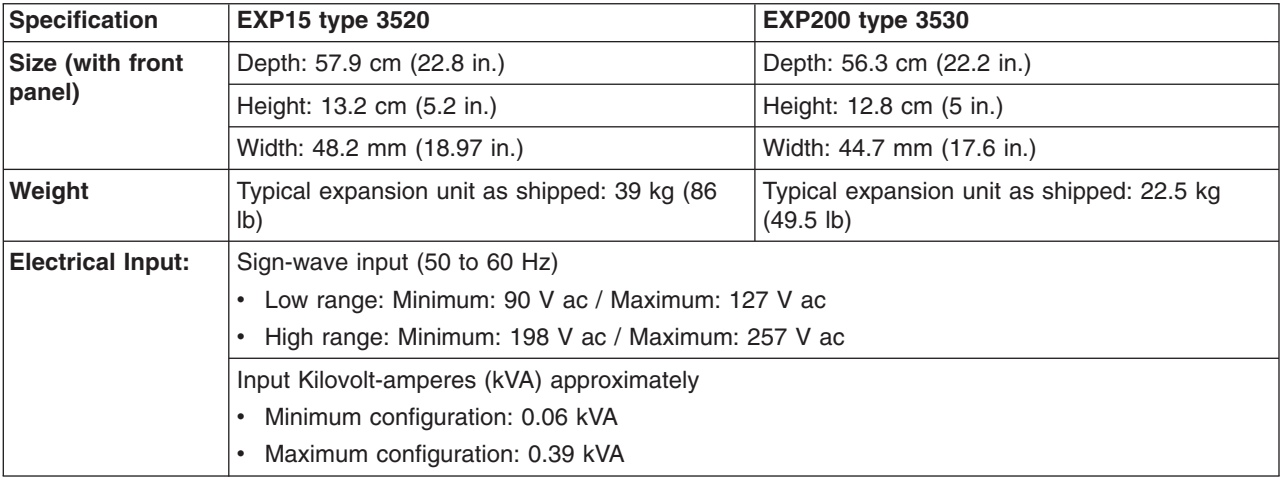

| <b>Specification</b>                               | <b>EXP15 type 3520</b>                                                                                                    | <b>EXP200 type 3530</b>     |  |  |
|----------------------------------------------------|----------------------------------------------------------------------------------------------------|-----------------------------|--|--|
| <b>Environment</b>                                 | <b>Air Flow:</b> Air flow is from front to back                                                                                                    |                             |  |  |
|                                                    | Air temperature:                                                                                                    |                             |  |  |
|                                                    | • Expansion unit on:                                                                                                    |                             |  |  |
|                                                    | 10° to 35° C (50° to 95° F)                                                                                                    |                             |  |  |
|                                                    | Altitude: 0 to 914 m (3000 ft.)                                                                                                    |                             |  |  |
|                                                    | • Expansion unit on:                                                                                                    |                             |  |  |
|                                                    | 10° to 32 °C (50° to 90° F)                                                                                                    |                             |  |  |
|                                                    | Altitude: 914 m (3000 ft.) to 2133 m (7000 ft.)                                                                                                    |                             |  |  |
|                                                    | Humidity: 10% to 80%                                                                                                    |                             |  |  |
| <b>Heat Output</b>                                 | Approximate heat output in British Thermal Units (BTU) per hour:                                                                                                    |                             |  |  |
|                                                    | • Minimum configuration: 205.2 BTU (60 watts)                                                                                                    |                             |  |  |
|                                                    | • Maximum configuration: 1333.8 BTU (390 watts)                                                                                                    |                             |  |  |
| <b>Acoustical Noise</b><br><b>Emissions Values</b> | For open bay (0 hard disk drives installed) and typical system configurations (8 hard disk drives<br>installed).                                                                                                    |                             |  |  |
|                                                    | • Sound Power (idling):                                                                                                    | • Sound Power (idling):     |  |  |
|                                                    | $-6.2$ bels (open bay)                                                                                                    | $-6.3$ bels (open bay)      |  |  |
|                                                    | $-$ 6.4 bels (typical)                                                                                                    | $-$ 6.5 bels (typical)      |  |  |
|                                                    | • Sound Power (operating):                                                                                                    | Sound Power (operating):    |  |  |
|                                                    | $-6.2$ bels (open bay)                                                                                                    | $-6.3$ bels (open bay)      |  |  |
|                                                    | - 6.5 bels (typical)                                                                                                    | - 6.6 bels (typical)        |  |  |
|                                                    | • Sound Pressure (idling):                                                                                                    | Sound Pressure (idling):    |  |  |
|                                                    | $-$ 47 dBA (open bay)                                                                                                    | $-$ 47 dBA (open bay)       |  |  |
|                                                    | - 49 dBA (typical)                                                                                                    | - 49 dBA (typical)          |  |  |
|                                                    | • Sound Pressure (operating):                                                                                                    | Sound Pressure (operating): |  |  |
|                                                    | $-$ 47 dBA (open bay)                                                                                                    | $-47$ dBA (open bay)        |  |  |
|                                                    | - 50 dBA (typical)                                                                                                    | - 50 dBA (typical)          |  |  |
|                                                    | These levels are measured in controlled acoustical environments according to ISO 7779 and<br>are reported in accordance with ISO 9296. The declared sound power levels indicate an upper<br>limit, below which a large portion of machines operate. Sound pressure levels in your location<br>might exceed the average 1-meter values stated because of room reflections and other nearby<br>noise. |                             |  |  |

*Table 53. Specifications for EXP15 type 3520 and EXP200 type 3530 (continued)*

# <span id="page-147-0"></span>**Symptom-to-FRU index**

**Note:** The PD maps found in Chapter 19, "Problem [determination](#page-202-0) maps," on page [163](#page-202-0) provide you with additional diagnostic aids.

Use Table 54 to find solutions to problems that have definite symptoms.

*Table 54. Symptom-to-FRU index for EXP15 and EXP200 Storage Expansion Units*

| <b>Problem Indicator</b>                                                    | <b>Action/FRU</b>                                                                                                    |
|-----------------------------------------------------------------------------|----------------------------------------------------------------------------------------------------|
| EXP200 only: Amber LED On (Front<br>Panel)                                  | 1. General Machine Fault<br>Check for amber LED on expansion unit                                                               |
| <b>EXP15 only: Amber and Green LEDs</b><br>flashing (Drive)                 | 1. Host issued a drive rebuild command                                                                                          |
| <b>EXP15 only: Amber and Green LEDs</b><br>Off (Power supply)               | <b>Reseat hard disk drive</b><br>1.<br>2. Hard disk drive                                                                       |
| Amber LED On (Drive)                                                        | <b>Hard Disk Drive</b><br>1.                                                                                                    |
| Amber LED On (Fan)                                                          | 1. Fan                                                                                                    |
| Amber LED On (ESM board)                                                    | <b>ESM</b> board<br>1.<br>Check for fan fault LED<br>2.<br>Unit is overheating. Check temperature.<br>З.                        |
| Amber LED On, Green LED Off<br>(Power supply)                               | <b>Turn Power Switch On</b><br>1.<br>2. Power cord<br><b>Reseat Power Supply</b><br>З.<br>4. Power Supply                       |
| Amber and Green LEDs On (Power<br>supply)                                   | 1. Power Supply                                                                                                    |
| All Green LEDs Off (Power supply)                                           | Check AC voltage cabinet AC voltage line inputs<br>1.<br>2. Power Supplies<br>3. Midplane board                                 |
| Intermittent power loss to expansion<br>unit                                | 1. Check AC voltage line inputs and cabinet power components<br><b>Power Supplies</b><br>2.<br>Midplane board<br>З.             |
| One or more Green LEDs Off (All)                                            | <b>Turn Power Switch On</b><br>1.<br>2. Power cord<br><b>Reseat Power Supply</b><br>3.<br>4. Power Supply                       |
| One or more Green LEDs Off (Drive)                                          | No activity to the drive<br>1.<br>2.<br>This can be normal activity                                                             |
| One or more Green LEDs Off (All<br>Hard Disk Drives or those on one<br>Bus) | Use SCSI RAID Manager to check drive status<br>1.<br><b>SCSI Cables</b><br>2.<br><b>ESM Board</b><br>3.<br>Midplane board<br>4. |

| <b>Problem Indicator</b>                                                      | <b>Action/FRU</b>                                                                                                    |  |
|-------------------------------------------------------------------------------|----------------------------------------------------------------------------------------------------|--|
| <b>EXP15 type 3520:</b> Unable to access<br>drives on one or both SCSI buses  | 1. Check SCSI cables and connections<br>Option switch 2 must be set to off<br>2.<br><b>ESM</b> board<br>3.                                                                                                    |  |
| <b>EXP200 type 3530:</b> Unable to access<br>drives on one or both SCSI buses | <b>Check SCSI cables and connections</b><br>$1_{-}$<br>2. Check the drive SCSI ID setting<br><b>ESM</b> board<br>3.<br>4. Ensure that option switches 1 and 5 are set to the appropriate position<br>(change the switch position only when the expansion unit is powered off). |  |
| Intermittent Power Loss<br>Random errors                                      | 1. AC power or plug<br>2. Power supply<br>Midplane<br>З.<br><b>Midplane board</b><br>1.<br>2. <b>(For EXP15 only)</b> Make sure option switches 1 and 2 are set to Off                                                                                                    |  |

*Table 54. Symptom-to-FRU index for EXP15 and EXP200 Storage Expansion Units (continued)*

**Note:** If you cannot find the problem using this Symptom-to-FRU Index, test the entire system.

# **Chapter 13. IBM TotalStorage FAStT EXP500 Storage Expansion Unit**

**Note:** The PD maps found in Chapter 19, "Problem [determination](#page-202-0) maps," on page [163](#page-202-0) provide you with additional diagnostic aids.

The IBM TotalStorage FAStT EXP500 enclosure is compatible with the following IBM products:

- Type 3552 FAStT500 RAID controller (see [Chapter](#page-90-0) 8 on page [51\)](#page-90-0)
- Type 1742 FAStT700 Fibre Channel Storage Server (see [Chapter](#page-132-0) 11 on page [93\)](#page-132-0)
- FAStT200 type 3542 and FAStT200 HA type 3542 (see [Chapter](#page-76-0) 7 on page [37\)](#page-76-0)

## **Diagnostics and test information**

#### **Important**

The service procedures are designed to help you isolate problems. They are written with the assumption that you have model-specific training on all computers, or that you are familiar with the computers, functions, terminology, and service-related information provided in this manual and the appropriate IBM PC/Netfinity Server Hardware Maintenance Manual.

The following list of problems and references is for diagnosing the IBM FAStT EXP500 type 3530.

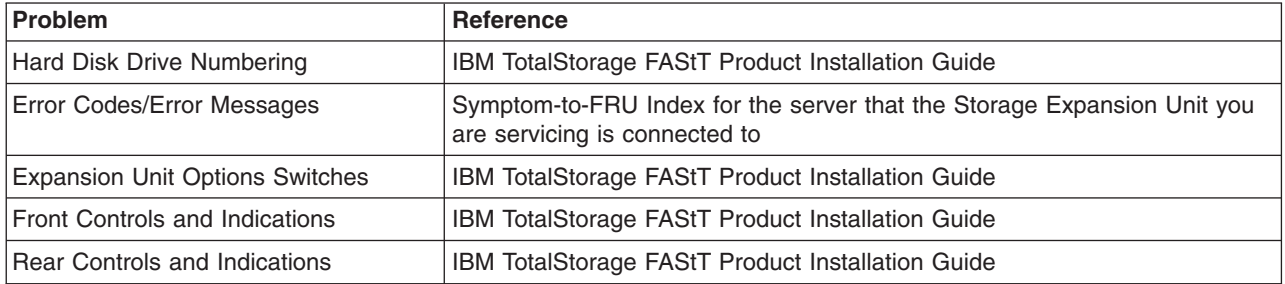

## **Additional service information**

This section provides information on the following topics:

- "Turning the expansion unit on and off"
- ["Performing](#page-152-0) an emergency shutdown" on page 113
- "Restoring power after an [emergency"](#page-152-0) on page 113
- ["Clustering](#page-152-0) support" on page 113
- ["Getting](#page-153-0) help on the World Wide Web" on page 114
- ["Specifications"](#page-153-0) on page 114

# **Turning the expansion unit on and off**

This section contains instructions for turning the expansion unit on and off under normal and emergency circumstances.

If you are turning on the expansion unit after an emergency shutdown or power outage, see "Restoring power after an [emergency"](#page-152-0) on page 113.

#### **Turning on the expansion unit**

Perform the following steps to turn on the power for the initial startup of the expansion unit:

- 1. Verify that:
	- a. All communication and power cables are plugged into the back of the expansion unit and an ac power outlet.
	- b. All hard disk drives are locked securely in place.
	- c. The tray number switches on the expansion unit are set correctly. (See the IBM TotalStorage FAStT Product Installation Guide for more information.)
- 2. Check the system documentation for all the hardware devices you intend to turn on and determine the proper startup sequence.

**Note:** Be sure to turn on the IBM EXP500 before you turn on the server.

3. Turn on the power to each device, based on the startup sequence.

**Attention:** If you are restarting the system after a normal shutdown, wait at least 10 seconds before you turn on the power supply switches.

4. Turn on both power supply switches on the back of the unit.

The expansion unit might take a few seconds to power up. During this time, you might see the amber and green LEDs on the expansion unit turn on and off intermittently. When the startup sequence is complete, only the green LEDs on the front and back and the amber Bypass LEDs for unconnected GBIC ports should remain on. If other amber LEDs remain lit, see ["Symptom-to-FRU](#page-154-0) index" on [page](#page-154-0) 115.

#### **Turning off the expansion unit**

**Attention:** Except in an emergency, never turn off the power if any Fault LEDs are lit on the expansion unit. Correct the fault before you turn off the power, using the proper troubleshooting or servicing procedure. This action ensures that the expansion unit will power up correctly later. For guidance, see ["Symptom-to-FRU](#page-154-0) [index"](#page-154-0) on page 115.

The expansion unit is designed to run continuously, 24 hours a day. After you turn on the expansion unit, do not turn it off. Turn off the power only when:

- Instructions in a hardware or software procedure require you to turn off the power.
- A service technician tells you to turn off the power.
- A power outage or emergency situation occurs (see ["Performing](#page-152-0) an emergency [shutdown"](#page-152-0) on page 113).

#### **CAUTION:**

**The power control button on the device and the power switch on the power supply do not turn off the electrical current supplied to the device. The device also might have more than one power cord. To remove all electrical current from the device, ensure that all power cords are disconnected from the power source.**

Perform the following steps to turn off the power:

- 1. Check the system documentation for all hardware devices you intend to turn off and determine the proper power-down sequence.
- 2. Make sure that all I/O activity has stopped.
- 3. Make sure that all amber Fault LEDs are off. If any Fault LEDs are lit (drives, power supplies, or fans), correct the problem before you turn off the power. For guidance, see ["Symptom-to-FRU](#page-154-0) index" on page 115.
- 4. Turn off both power supply switches on the back on the expansion unit.

### <span id="page-152-0"></span>**Performing an emergency shutdown**

**Attention:** Emergency situations might include fire, flood, extreme weather conditions, or other hazardous circumstances. If a power outage or emergency situation occurs, always turn off all power switches on all computing equipment. This action helps safeguard your equipment from potential damage due to electrical surges when power is restored. If the expansion unit loses power unexpectedly, it might be due to a hardware failure in the power system or midplane (see ["Symptom-to-FRU](#page-154-0) index" on page 115).

Perform the following steps to shut down during an emergency:

- 1. If you have time, stop all activity and check the LEDs (front and back). Make note of any Fault LEDs that are lit so that you can correct the problem when you turn on the power again.
- 2. Turn off all power supply switches; then, unplug the power cords from the expansion unit.

### **Restoring power after an emergency**

Perform the following steps to restart the expansion unit if you turned off the power supply switches during an emergency shut down, or if a power failure or a power outage occurred:

- 1. After the emergency situation is over or power is restored, check the expansion unit for damage. If there is no visible damage, continue with step 2; otherwise, have your system serviced.
- 2. After you have checked for damage, ensure that the power switches are in the off position; then, plug in the expansion unit power cords.
- 3. Check the system documentation for the hardware devices you intend to power up and determine the proper startup sequence.

**Note:** Be sure to turn on the IBM EXP500 before you turn on the server.

- 4. Turn on the power to each device, based on the startup sequence.
- 5. Turn on both power supply switches on the back of the IBM EXP500.
- 6. Only the green LEDs on the front and back and the amber Bypass LEDs for unconnected GBIC ports should remain on. If other amber Fault LEDs are on, see ["Symptom-to-FRU](#page-154-0) index" on page 115 for instructions.
- 7. Use your installed software application as appropriate to check the status of the expansion unit.

### **Clustering support**

Clustering is a means of sharing array groups among controllers to provide redundancy of controllers and servers. This redundancy is important if a hardware component fails. If a hardware component failure occurs after clustering is set up, another server takes ownership of the array group.

Clustering requires additional hardware and specialized software. For more information about clustering, go to the following Web site:

www.pc.ibm.com/us/compat/nos/cert.shtml

## <span id="page-153-0"></span>**Getting help on the World Wide Web**

You can obtain up-to-date information about your IBM EXP500, a complete listing of the options that are supported on your model, and information about other IBM server products at the following Web site:

www.pc.ibm.com/us/compat/

### **Specifications**

The following gives the operating specifications of the EXP500.

#### **Size (with front panel and without mounting rails)**

- Depth: 56.3 cm (22.2 in)
- Height: 12.8 cm (5 in)
- Width: 44.7 cm (17.6 in)

#### **Weight**

- Standard expansion unit as shipped: 25 kg (54.5 lbs)
- Typical expansion unit fully loaded: 35.5 kg (78 lbs)

#### **Electrical input**

- Sine-wave input (50 to 60 Hz) is required
- Input Voltage:
	- Low range:
		- Minimum: 90 V ac
		- Maximum: 127 V ac
	- High range:
		- Minimum: 198 V ac
		- Maximum: 257 V ac
	- Input kilovolt-amperes (kVA) approximately:
		- Minimum configuration: 0.06 kVA
		- Maximum configuration: 0.36 kVA

#### **Environment**

- Air temperature:
	- Expansion unit on:

10° to 35° C

(50° to 95° F)

Altitude: 0 to 914 m (3000 ft.)

– Expansion unit on:

10° to 32° C

(50° to 90° F)

Altitude: 914 m (3000 ft.) to 2133 m (7000 ft.)

- Humidity:
	- 8% to 80%

#### **Acoustical noise emissions values**

For open bay (0 drives installed) and typical system configurations (8 hard drives installed).

- <span id="page-154-0"></span>– Sound Power (idling):
	- 6.3 bels (open bay)
	- 6.5 bels (typical)
- Sound Power (operating):
	- 6.3 bels (open bay)
	- 6.6 bels (typical)
- Sound Pressure (idling):
	- 47 dBA (open bay)
	- 49 dBA (typical)
- Sound Pressure (operating):
	- 47 dBA (open bay)
	- 50 dBA (typical)

These levels are measured in controlled acoustical environments according to ISO 7779 and are reported in accordance with ISO 9296. The declared sound power levels indicate an upper limit, below which a large portion of machines operate. Sound pressure levels in your location might exceed the average 1-meter values stated because of room reflections and other nearby noise.

## **Symptom-to-FRU index**

**Note:** The PD maps found in Chapter 19, "Problem [determination](#page-202-0) maps," on page [163](#page-202-0) provide you with additional diagnostic aids.

Use Table 55 to find solutions to problems that have definite symptoms.

*Table 55. Symptom-to-FRU index for FAStT EXP500 Storage Expansion Unit*

| <b>Problem Indicator</b>                   | <b>Action/FRU</b>                                                                                                    |
|--------------------------------------------|----------------------------------------------------------------------------------------------------|
| Amber LED On (Front Panel)                 | <b>General Machine Fault Check for amber LED on</b><br>$1_{-}$<br>expansion unit. Use the RAID manager software to<br>check the status. |
| Amber LED On (Hard Disk Drive)             | 1. Hard Disk Drive                                                                                                    |
| Amber LED On (Fan)                         | 1. Fan                                                                                                    |
| Amber LED On                               | 1. ESM board                                                                                                    |
| Amber LED On, Green LED Off (Power Supply) | <b>Turn Power Switch On</b><br>1.<br>2.<br>Power cord<br>3.<br><b>Reseat Power Supply</b><br>4. Power Supply                            |
| Amber and Green LEDs On (Power Supply)     | 1. Power Supply                                                                                                    |
| All Green LEDs Off                         | Check AC voltage cabinet AC voltage line inputs<br>1.<br><b>Power Supplies</b><br>2.<br>3.<br>Midplane board                            |
| Intermittent power loss to expansion unit  | Check AC voltage line inputs, and cabinet power<br>1.<br>components<br><b>Power Supplies</b><br>2.<br>Midplane board<br>3.              |

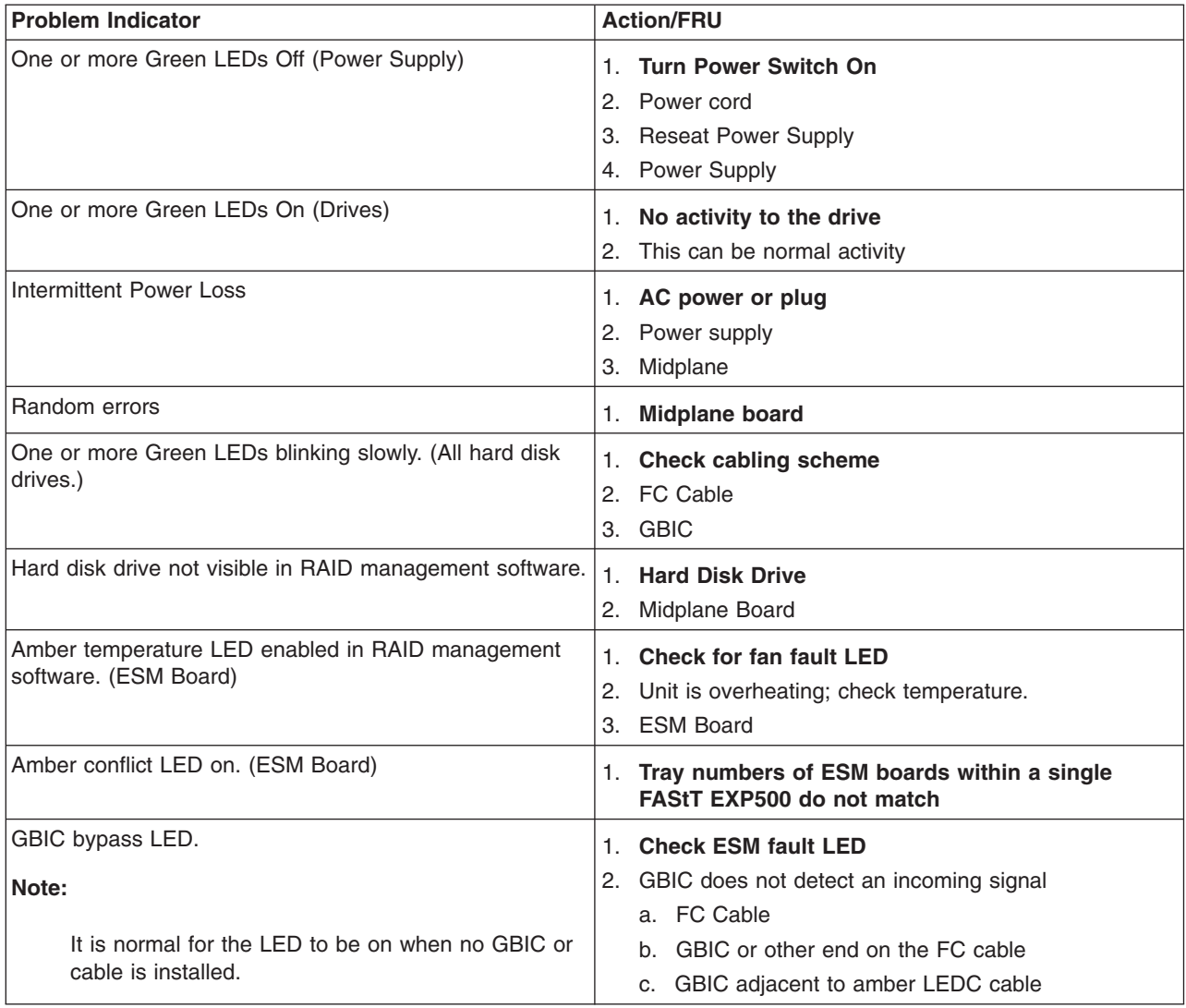

*Table 55. Symptom-to-FRU index for FAStT EXP500 Storage Expansion Unit (continued)*

**Note:** If you cannot find the problem using this Symptom-to-FRU Index, test the entire system. See the server documentation for detailed information on testing and diagnostic tools.

# **Parts listing**

[Figure](#page-156-0) 69 on page 117 and the following table provide a parts listing for the FAStT EXP500.

<span id="page-156-0"></span>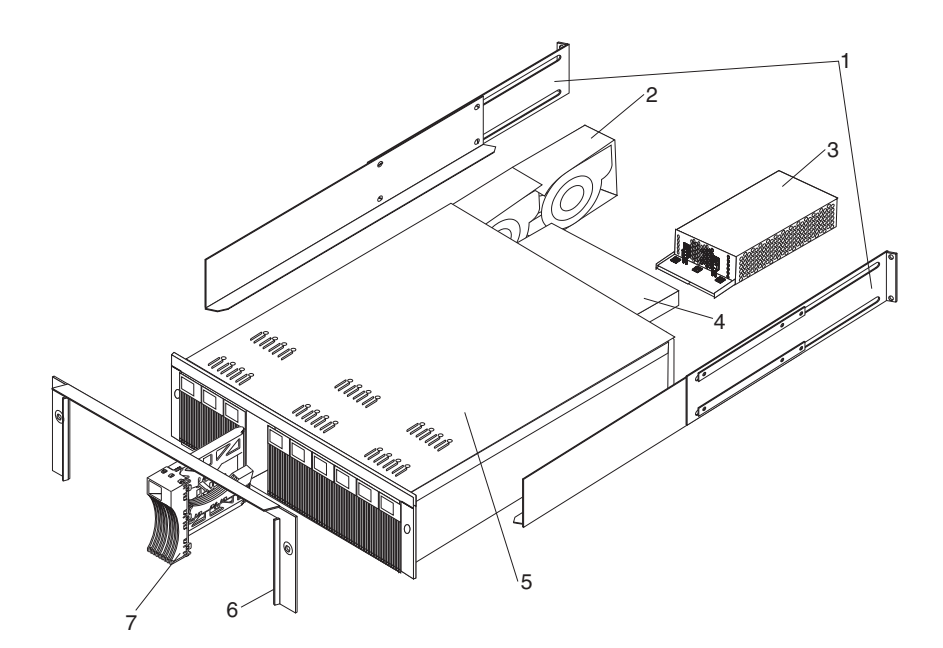

*Figure 69. FAStT EXP500 Storage Expansion Unit Parts List*

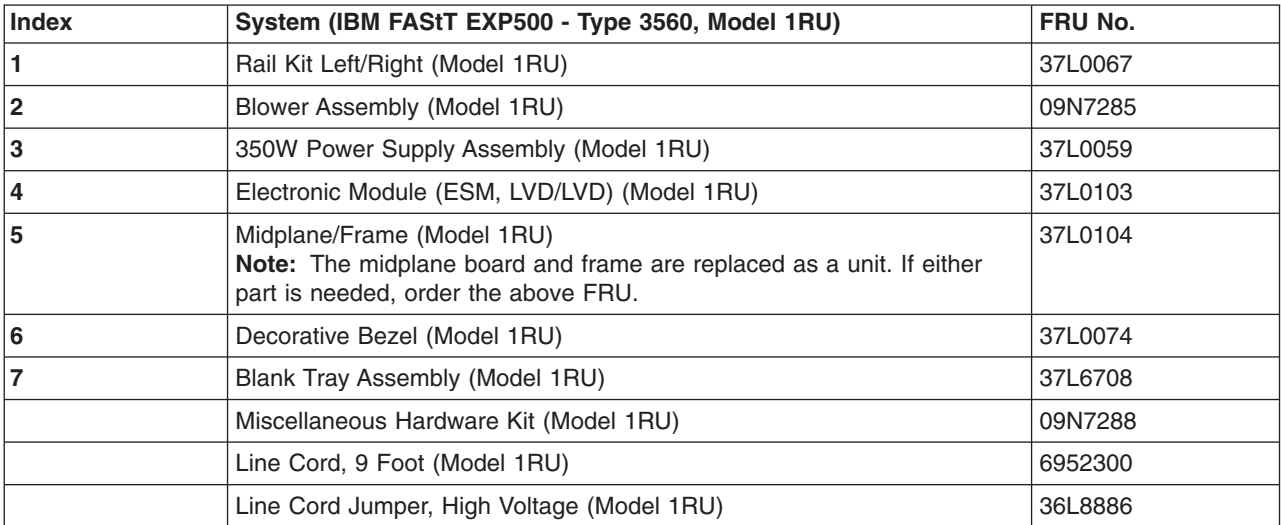

Table 56 lists the required power cords for the FAStT EXP500 Storage Server by country and region.

*Table 56. Power cords (FAStT EXP500 Storage Expansion Unit)*

| <b>Power Cords</b> | FRU No. |
|--------------------|---------|
| Arabic             | 14F0033 |
| Argentina          | 13F9940 |
| Australia          | 13F9940 |
| Belgium            | 13F9979 |
| Bulgaria           | 13F9979 |
| Canada             | 6952300 |
| Czech Republic     | 13F9979 |
| Denmark            | 13F9997 |

| <b>Power Cords</b>          | FRU No. |
|-----------------------------|---------|
| Finland                     | 13F9979 |
| France                      | 13F9979 |
| Germany                     | 13F9979 |
| Hungary                     | 13F9979 |
| Israel                      | 14F0087 |
| Italy                       | 14F0069 |
| Latvia                      | 13F9979 |
| Netherlands                 | 13F9979 |
| Norway                      | 13F9979 |
| Poland                      | 13F9979 |
| Portugal                    | 13F9979 |
| Serbia                      | 13F9979 |
| Slovakia                    | 13F9979 |
| South Africa                | 14F0015 |
| Spain                       | 13F9979 |
| Switzerland                 | 13F9979 |
| Switzerland (French/German) | 14F0051 |
| Thailand                    | 1838574 |
| U.S. English                | 6952300 |
| U.K./Ireland                | 14F0033 |
| Yugoslavia                  | 13F9979 |

*Table 56. Power cords (FAStT EXP500 Storage Expansion Unit) (continued)*

# **Chapter 14. IBM TotalStorage FAStT EXP 700 Storage Expansion Unit**

This chapter describes the IBM TotalStorage FAStT EXP 700 Storage Expansion Unit.

### **General checkout**

Use the indicator lights, the Symptom-to-FRU index, and the connected server HMM to diagnose problems.

The PD maps found in Chapter 19, "Problem [determination](#page-202-0) maps," on page 163 provide you with additional diagnostic aids.

# **Operating specifications**

Table 57 provides general information about the FAStT EXP700. All components plug directly into the backplane.

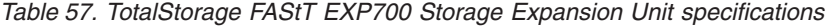

#### **Size**

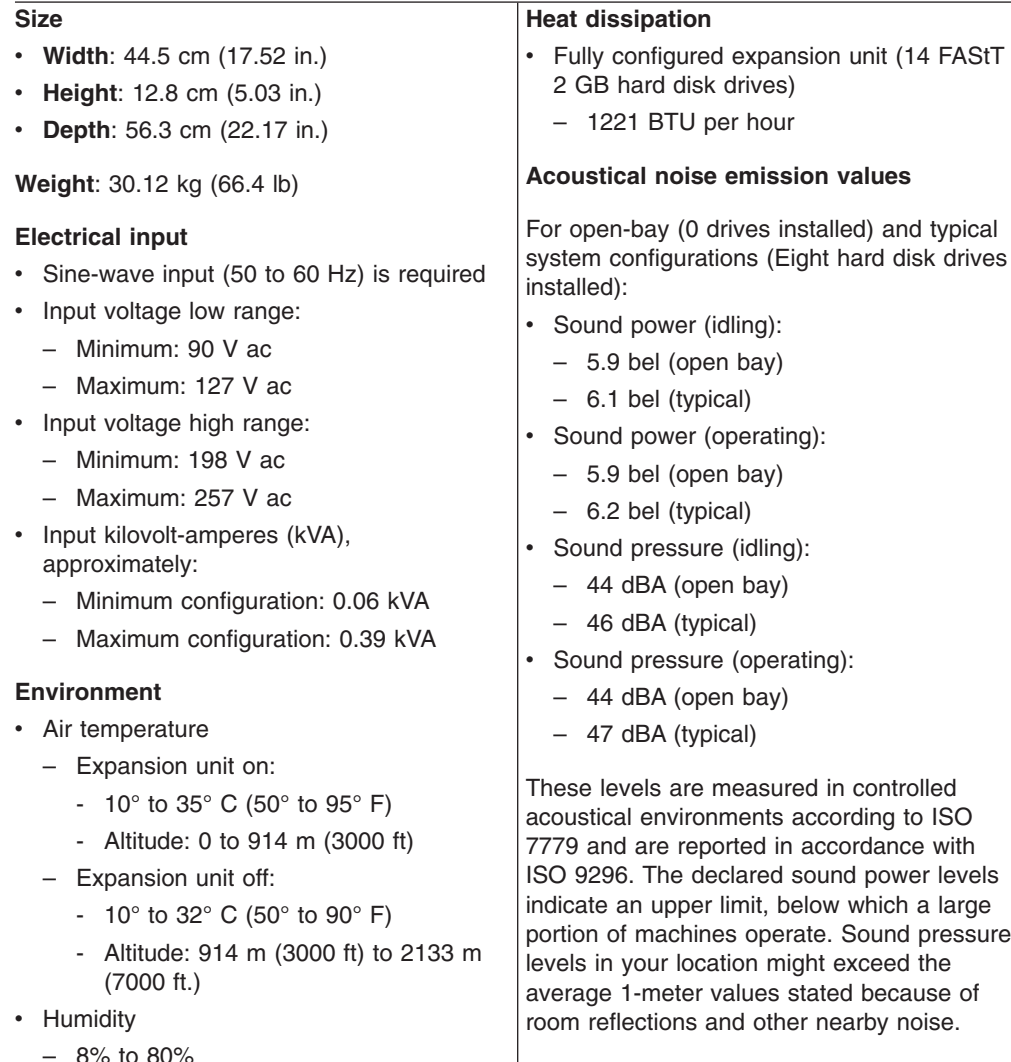

## **Diagnostics and test information**

Table 58 contains information to help you solve some of the problems that you might have with the expansion unit. It contains the problem symptoms and error messages along with suggested actions to take to resolve problems.

| <b>Problem</b><br>indicator                 | <b>Component</b>                                                  | Possible cause                                                       | <b>Possible solutions</b>                                                                                                    |
|---------------------------------------------|-------------------------------------------------------------------|----------------------------------------------------------------------|----------------------------------------------------------------------------------------------------|
| Amber LED is lit                            | Drive FRU                                                         | Drive failure                                                        | Replace failed drive.                                                                                                    |
|                                             | Fan FRU                                                           | Fan failure                                                          | Replace failed fan.                                                                                                    |
|                                             | <b>ESM</b><br>over-<br>temperature<br>LED<br><b>ESM Fault LED</b> | Subsystem is<br>overheated                                           | Check fans for faults. Replace<br>failed fan if necessary.                                                                                                    |
|                                             |                                                                   | Environment is too<br>hot                                            | Check the ambient temperature<br>around the expansion unit. Cool<br>as necessary.                                                                                                    |
|                                             |                                                                   | Defective LED or<br>hardware failure                                 | If you cannot detect a fan failure<br>or overheating problem, replace<br>the ESM.                                                                                                    |
|                                             |                                                                   | <b>ESM</b> failure                                                   | Replace the ESM. See your<br>controller documentation for more<br>information.                                                                                                    |
|                                             | <b>ESM Bypass</b><br>LED                                          | No incoming signal<br>detected                                       | Reconnect the SFP modules and<br>Fibre Channel cables. Replace<br>input and output SFP modules or<br>cables as necessary.                                                                                                    |
|                                             |                                                                   | <b>ESM</b> failure                                                   | If the ESM Fault LED is lit,<br>replace the ESM.                                                                                                    |
|                                             | Front panel                                                       | General machine<br>fault                                             | A Fault LED is lit somewhere on<br>the expansion unit (check for<br>Amber LEDs on FRUs).                                                                                                    |
|                                             |                                                                   | <b>SFP</b> transmit fault                                            | Check that the FRUs are properly<br>installed. If none of the amber<br>LEDs are lit on any of the FRUs,<br>this indicates an SFP module<br>transmission fault in the<br>expansion unit. Replace the<br>failed SFP module. See your<br>storage-manager software<br>documentation for more<br>information. |
| Amber LED is lit<br>and green LED is<br>off | Power-supply<br><b>FRU</b>                                        | The power switch is<br>turned off or there is<br>an ac power failure | Turn on all power-supply<br>switches.                                                                                                    |
| Amber and green<br>LEDs are lit             | Power-supply<br><b>FRU</b>                                        | Power-supply failure                                                 | Replace the failed power-supply<br>FRU.                                                                                                    |

*Table 58. TotalStorage FAStT EXP700 Storage Expansion Unit diagnostic information*

| <b>Problem</b><br>indicator                                        | <b>Component</b>                 | <b>Possible cause</b>                                                     | <b>Possible solutions</b>                                                                                                    |
|--------------------------------------------------------------------|----------------------------------|---------------------------------------------------------------------------|----------------------------------------------------------------------------------------------------|
| All green LEDs<br>are off                                          | All FRUs                         | Subsystem power is<br>off                                                 | Check that all expansion unit<br>power cables are plugged in and<br>the power switches are on. If<br>applicable, check that the main<br>circuit breakers for the rack are<br>powered on.                              |
|                                                                    |                                  | AC power failure                                                          | Check the main circuit breaker<br>and ac outlet.                                                                                                    |
|                                                                    |                                  | Power-supply failure                                                      | Replace the power supply.                                                                                                    |
|                                                                    |                                  | Midplane failure                                                          | See "Symptom-to-FRU index" on<br>page 115.                                                                                                    |
| Amber LED is<br>flashing                                           | <b>Drive FRUs</b>                | Drive rebuild or<br>identity is in process                                | No corrective action needed.                                                                                                    |
| One or more<br>green LEDs are<br>off                               | Power supply<br><b>FRUs</b>      | Power cable is<br>unplugged or<br>switches are turned<br>off              | Make sure the power cable is<br>plugged in and the switches are<br>turned on.                                                                                                    |
|                                                                    | All drive FRUs                   | Midplane failure                                                          | Replace the midplane.                                                                                                    |
|                                                                    | Several FRUs                     | Hardware failure                                                          | Replace the affected FRUs. If<br>this does not correct the problem,<br>have the ESMs replaced,<br>followed by the midplane.                                                                                           |
|                                                                    | Front panel                      | Power-supply<br>problem                                                   | Make sure that the power cables<br>are plugged in and that the<br>power supplies are turned on.                                                                                                    |
|                                                                    |                                  | Hardware failure                                                          | If any other LEDs are lit, replace<br>the midplane.                                                                                                    |
| Intermittent or<br>sporadic power<br>loss to the<br>expansion unit | Some or all<br><b>FRUs</b>       | Defective ac power<br>source or<br>improperly<br>connected power<br>cable | Check the ac power source.<br>Reseat all installed power cables<br>and power supplies. If applicable,<br>check the power components<br>(power units or UPS). Replace<br>defective power cables.                       |
|                                                                    |                                  | Power-supply failure                                                      | Check the power supply Fault<br>LED on the power supply. If the<br>LED is lit, replace the failed FRU.                                                                                                    |
|                                                                    |                                  | Midplane failure                                                          | Replace the midplane.                                                                                                    |
| Unable to access<br>drives                                         | Drives and fibre<br>channel loop | Incorrect expansion<br>unit ID settings                                   | Ensure that the fibre channel<br>optical cables are undamaged<br>and properly connected. Check<br>the expansion unit ID settings.<br>Note: Change switch position<br>only when your expansion unit is<br>powered off. |
|                                                                    |                                  | <b>ESM</b> failure                                                        | Replace one or both ESMs.                                                                                                    |
| Random errors                                                      | Subsystem                        | Midplane feature                                                          | Replace the midplane.                                                                                                    |

*Table 58. TotalStorage FAStT EXP700 Storage Expansion Unit diagnostic information (continued)*

# **Symptom-to-FRU index**

**Note:** The PD maps found in Chapter 19, "Problem [determination](#page-202-0) maps," on page [163](#page-202-0) provide you with additional diagnostic aids.

Use Table 59 to find solutions to problems that have definite symptoms.

*Table 59. Symptom-to-FRU index for TotalStorage FAStT EXP700 Storage Expansion Unit*

| <b>Problem Indicator</b>                                           | <b>Action/FRU</b>                                                                                                    |
|--------------------------------------------------------------------|----------------------------------------------------------------------------------------------------|
| Amber LED On (Front Panel)                                         | 1. General Machine Fault<br>Check for amber LED on expansion unit. Use the<br>RAID manager software to check the status. |
| Amber LED On (Hard Disk Drive)                                     | 1. Hard Disk Drive                                                                                                    |
| Amber LED On (Fan)                                                 | 1. Fan                                                                                                    |
| Amber LED On                                                       | 1. ESM board                                                                                                    |
| Amber LED On, Green LED Off (Power Supply)                         | <b>Turn Power Switch On</b><br>1.<br>2. Power cord<br>3. Reseat Power Supply<br>4. Power Supply                          |
| Amber and Green LEDs On (Power Supply)                             | 1. Power Supply                                                                                                    |
| All Green LEDs Off                                                 | Check AC voltage cabinet AC voltage line inputs<br>1.<br>2. Power Supplies<br>3. Midplane board                          |
| Intermittent power loss to expansion unit                          | 1. Check AC voltage line inputs, and cabinet power<br>components<br>2. Power Supplies<br>3. Midplane board               |
| One or more Green LEDs Off (Power Supply)                          | <b>Turn Power Switch On</b><br>1.<br>2. Power cord<br>3. Reseat Power Supply<br>4. Power Supply                          |
| One or more Green LEDs On (Drives)                                 | 1. No activity to the drive<br>This can be normal activity<br>2.                                                         |
| Intermittent Power Loss                                            | 1. AC power or plug<br>2. Power supply<br>3. Midplane                                                                    |
| Random errors                                                      | <b>SFP</b><br>1.<br>Optical board<br>2.<br>Midplane board<br>3.<br>switch harness<br>4.                                  |
| One or more Green LEDs blinking slowly. (All hard disk<br>drives.) | 1. Replace SFP                                                                                                    |

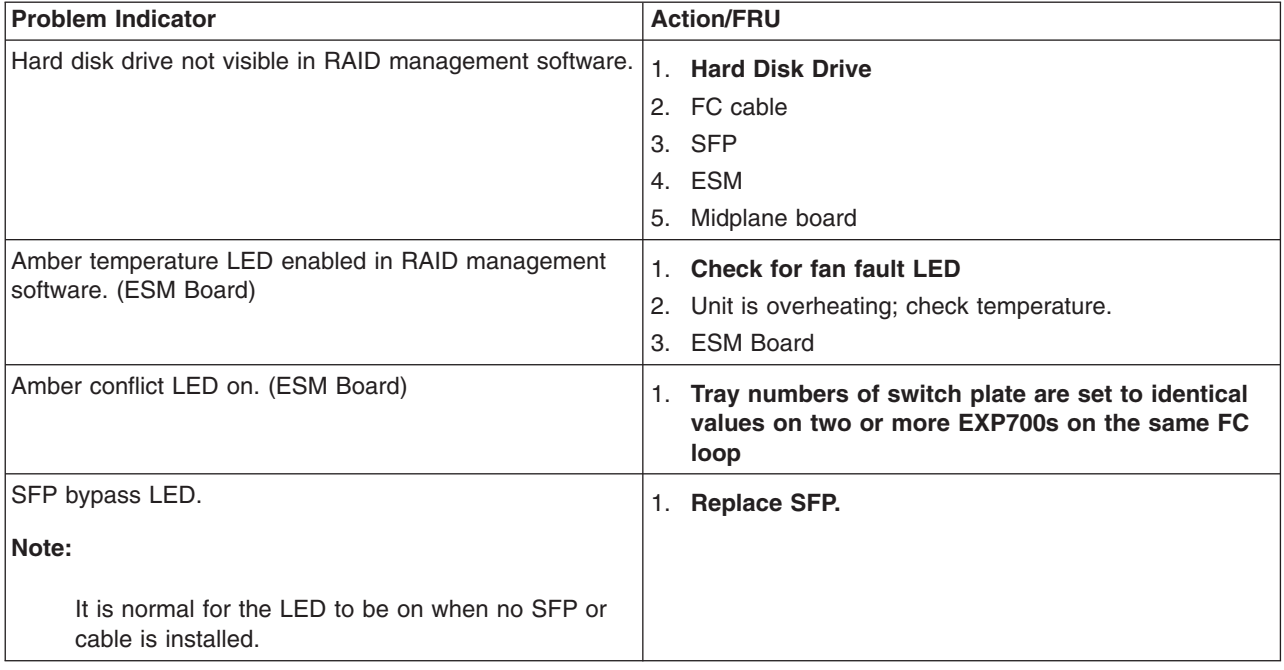

*Table 59. Symptom-to-FRU index for TotalStorage FAStT EXP700 Storage Expansion Unit (continued)*

**Note:** If you cannot find the problem using this Symptom-to-FRU Index, test the entire system. See the server documentation for more detailed information on testing and diagnostic tools.

# **Parts listing**

[Figure](#page-163-0) 70 on page 124 and the following table provide a parts listing for the FAStT EXP700.

<span id="page-163-0"></span>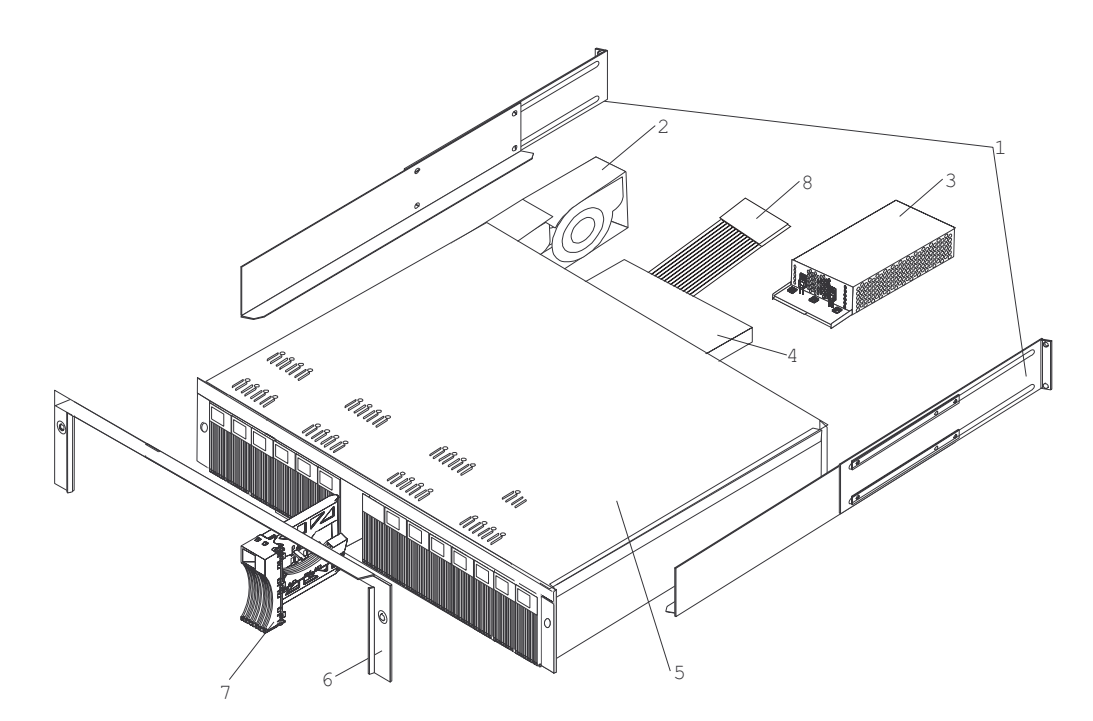

*Figure 70. TotalStorage FAStT EXP700 Storage Expansion Unit parts list*

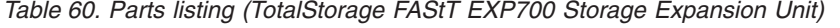

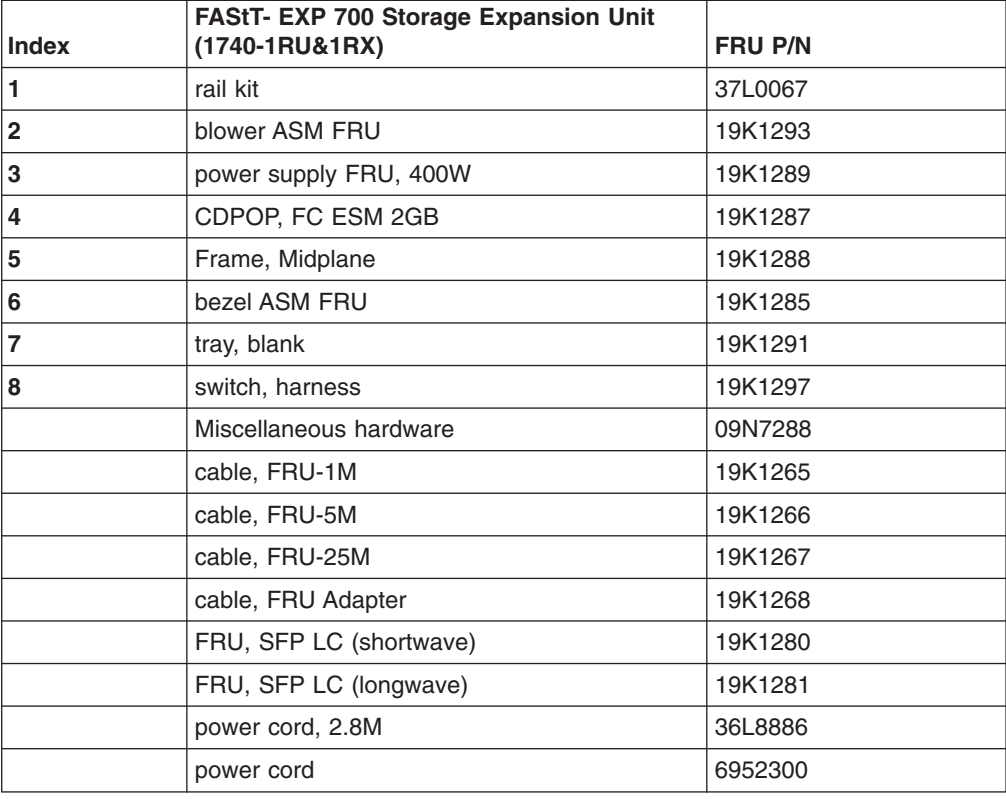

#### **Power cords**

For your safety, IBM provides a power cord with a grounded attachment plug to use with this IBM product. To avoid electrical shock, always use the power cord and plug with a properly grounded outlet.

IBM power cords used in the United States and Canada are listed by Underwriter's Laboratories (UL) and certified by the Canadian Standards Association (CSA).

For units intended to be operated at 115 volts: Use a UL-listed and CSA-certified cord set consisting of a minimum 18 AWG, Type SVT or SJT, three-conductor cord, a maximum of 15 feet in length and a parallel blade, grounding-type attachment plug rated 15 amperes, 125 volts.

For units intended to be operated at 230 volts (U.S. use): Use a UL-listed and CSA-certified cord set consisting of a minimum 18 AWG, Type SVT or SJT, three-conductor cord, a maximum of 15 feet in length and a tandem blade, grounding-type attachment plug rated 15 amperes, 250 volts.

For units intended to be operated at 230 volts (outside the U.S.): Use a cord set with a grounding-type attachment plug. The cord set should have the appropriate safety approvals for the country in which the equipment will be installed.

IBM power cords for a specific country or region are usually available only in that country or region.

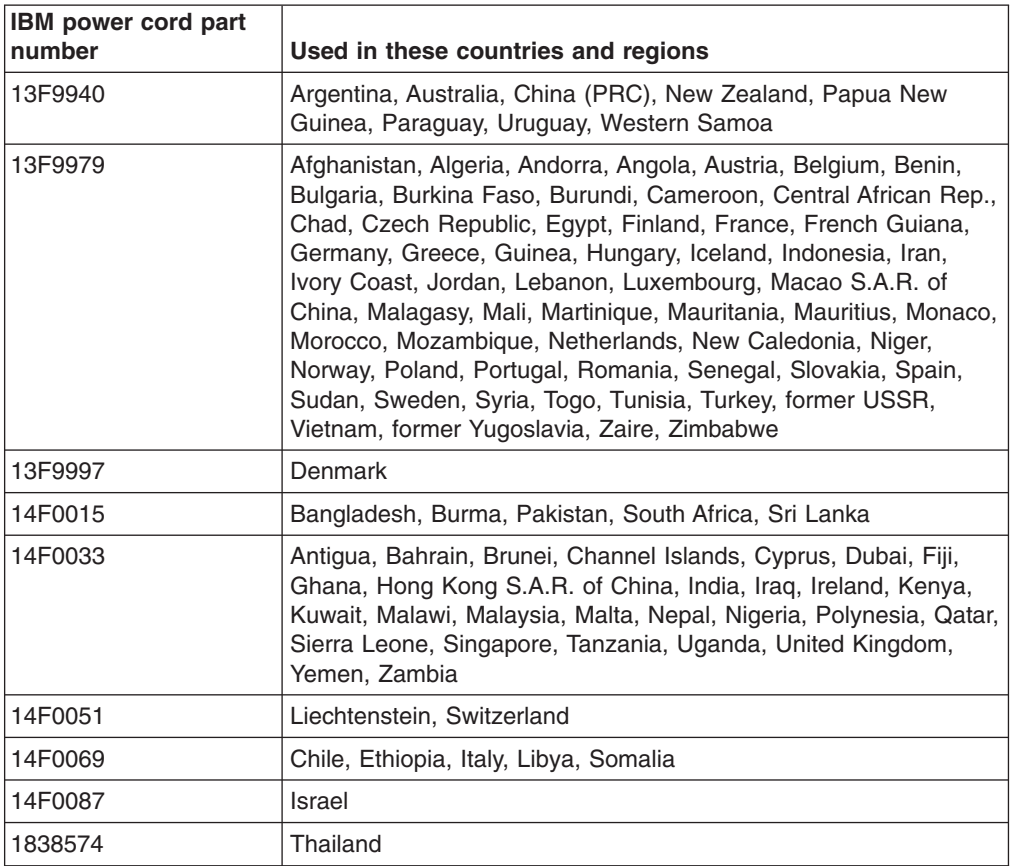

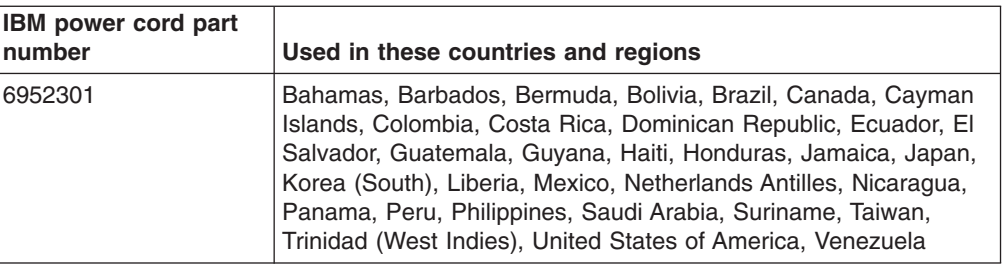

# **Chapter 15. IBM TotalStorage FAStT EXP100 Storage Expansion Unit**

This chapter describes the IBM TotalStorage FAStT EXP100 Storage Expansion Unit.

## **General checkout**

**Attention:** To enable support for the FAStT EXP100, you *must* perform the following software and firmware support code upgrades:

- FAStT Storage Manager version 8.41 host software upgrade in the host servers and in the management station
- FAStT controller level 5.41.xx.xx firmware and NVSRAM upgrade in the FAStT600 or FAStT900 Storage Servers
- Latest ESM firmware in the FAStT EXP100 expansion unit

The required support code is shipped with the FAStT EXP100 on the *FAStT Storage Manager V8.41 Support for FAStT EXP100 SATA Storage Expansion Unit* CD. In addition, to download the latest version of the FAStT Storage Manager 8.41 host software, the FAStT storage server controller firmware and NVSRAM 5.41.xx.xx, and the latest FAStT EXP100 ESM firmware, go to the following Web site:

www.ibm.com/storage/support/fastt

See Appendix A of the *FAStT EXP100 Storage Expansion Unit Installation and User's Guide* for instructions on how to manually upgrade a FAStT storage server to firmware level 5.41.xx.xx.

Use the indicator lights, the diagnostics and test information, the symptom-to-FRU index, and the connected server HMM to diagnose problems.

The PD maps found in Chapter 19, "Problem [determination](#page-202-0) maps," on page 163 provide you with additional diagnostic aids.

## **FAStT EXP100 specifications**

Table 61 lists the specifications for the FAStT EXP100.

*Table 61. IBM TotalStorage FAStT EXP100 Storage Expansion Unit specifications*

#### **Size**

- v **Width**: 48.1 cm (18.97 in.)
- v **Height**: 13.2 cm (5.21 in.)
- v **Depth**: 59.7 cm (23.52 in.)

#### **Weight**

- Drive-ready weight (without disk drive modules installed): 25.9 kg (57 lb)
- Fully configured weight (with 14 disk drives installed): 40.2 kg (88.4 lb)

#### **Electrical input**

- Sine-wave input (50 60 Hz) is required
- Input voltage low range:
	- Minimum: 90 V ac
	- Maximum: 127 V ac
- Input voltage high range:
	- Minimum: 198 V ac
	- Maximum: 257 V ac
- Input kilovolt-amperes (kVA), approximately:
	- Minimum configuration: 0.06 kVA
	- Maximum configuration: 0.39 kVA

#### **Environment**

- Air temperature
	- Operating:
		- Altitude: 0 914 m (3000 ft): 10° 35° C (50° - 95° F)
		- Altitude: 914 m 2133 m (3000 7000 ft): 10° - 32° C (50° - 90° F)
	- Storage:
		- Altitude: 0 914 m (3000 ft):  $1^{\circ}$  60 $^{\circ}$ C (33° - 140° F)
- Humidity

```
– 8% - 80%
```
#### **Heat dissipation**

- Fully configured expansion unit (14 1.5 Gbps SATA hard disk drives)
	- 1088 BTU per hour

#### **Acoustical noise emission values**

For open bay (0 drives installed) and typical system configurations (eight hard disk drives installed):

- Sound power (idling):
	- 5.9 bel (open bay)
	- 6.1 bel (typical)
- Sound power (operating):
	- 5.9 bel (open bay)
	- 6.2 bel (typical)
- Sound pressure (idling):
	- 44 dBA (open bay)
	- 46 dBA (typical)
- Sound pressure (operating):
	- 44 dBA (open bay)
	- 47 dBA (typical)

These levels are measured in controlled acoustical environments according to ISO 7779 and are reported in accordance with ISO 9296. The declared sound power levels indicate an upper limit, below which a large portion of machines operate. Sound pressure levels in your location might exceed the average 1-meter values stated because of room reflections and other nearby noise.

#### **Notes:**

- 1. The nonoperating environment must not exceed the operating environment limits for longer than 60 days.
- 2. The storage environment must not exceed the operating environment limits for longer than 1 year.
- 3. Substantial deviations from the suggested operating range, in either direction, if sustained for extended periods of time, will expose the unit to greater risk of failure from external causes.

# **Diagnostics and test information**

Table 62 contains information to help you solve some of the problems that you might have with the expansion unit. It contains the problem symptoms and error messages along with suggested actions to take to resolve problems.

| Problem<br>indicator                        | <b>Component</b>                          | Possible cause                                                                                                    | <b>Possible solutions</b>                                                                                                    |
|---------------------------------------------|-------------------------------------------|----------------------------------------------------------------------------------------------------|----------------------------------------------------------------------------------------------------|
| Amber LED is lit                            | Drive CRU                                 | Drive failure                                                                                                    | Replace the failed drive.                                                                                                    |
|                                             | Fan CRU                                   | Fan failure                                                                                                    | Replace the failed fan.                                                                                                    |
|                                             | ESM<br>over-<br>temperature<br><b>LED</b> | Subsystem has<br>overheated                                                                                         | Check fans for faults. Replace<br>the failed fan if necessary.                                                                                                    |
|                                             |                                           | Environment is too<br>hot                                                                                           | Check the ambient temperature<br>around the expansion unit. Cool<br>as necessary.                                                                                                    |
|                                             |                                           | Defective LED or<br>hardware failure                                                                                | If you cannot detect a fan failure<br>or overheating problem, replace<br>the ESM.                                                                                                    |
|                                             | <b>ESM Fault LED</b>                      | <b>ESM</b> failure                                                                                                  | Replace the ESM. See your<br>controller documentation for more<br>information.                                                                                                    |
|                                             | <b>ESM Bypass</b><br><b>LED</b>           | No incoming signal<br>detected                                                                                      | Reconnect the SFP modules and<br>the fibre-channel cables. Replace<br>input and output SFP modules or<br>cables as necessary.                                                                                                    |
|                                             |                                           | <b>ESM</b> failure                                                                                                  | If the ESM Fault LED is lit, also<br>replace the ESM.                                                                                                    |
|                                             | Front panel                               | General machine<br>fault                                                                                            | A Fault LED is lit somewhere on<br>the expansion unit (check for<br>Amber LEDs on CRUs).                                                                                                    |
|                                             |                                           | Fibre-channel<br>connection failure                                                                                 | Check that the CRUs are<br>properly installed. If none of the<br>amber LEDs are lit on any of the<br>CRUs, this indicates an SFP<br>module transmission fault in the<br>expansion unit. Replace the<br>failed SFP module. See your<br>storage manager software<br>documentation for more<br>information. |
|                                             | <b>ESM ID conflict</b>                    | This enclosure has<br>the same ID as one<br>of the other<br>enclosures or<br>storage servers in<br>the drive loops. | Change the enclosure ID<br>switches to set a unique ID for<br>this enclosure.                                                                                                    |
| Amber LED is lit<br>and green LED is<br>off | Power supply<br>CRU                       | The power switch is<br>turned off or there is<br>an ac power failure.                                               | Replace the failed power supply<br>or turn on all power supply<br>switches.                                                                                                    |
| Amber and green<br>LEDs are lit             | Power supply<br>CRU                       | Power supply failure                                                                                                | Replace the failed power supply.                                                                                                    |

*Table 62. Solving problems*

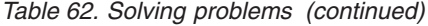

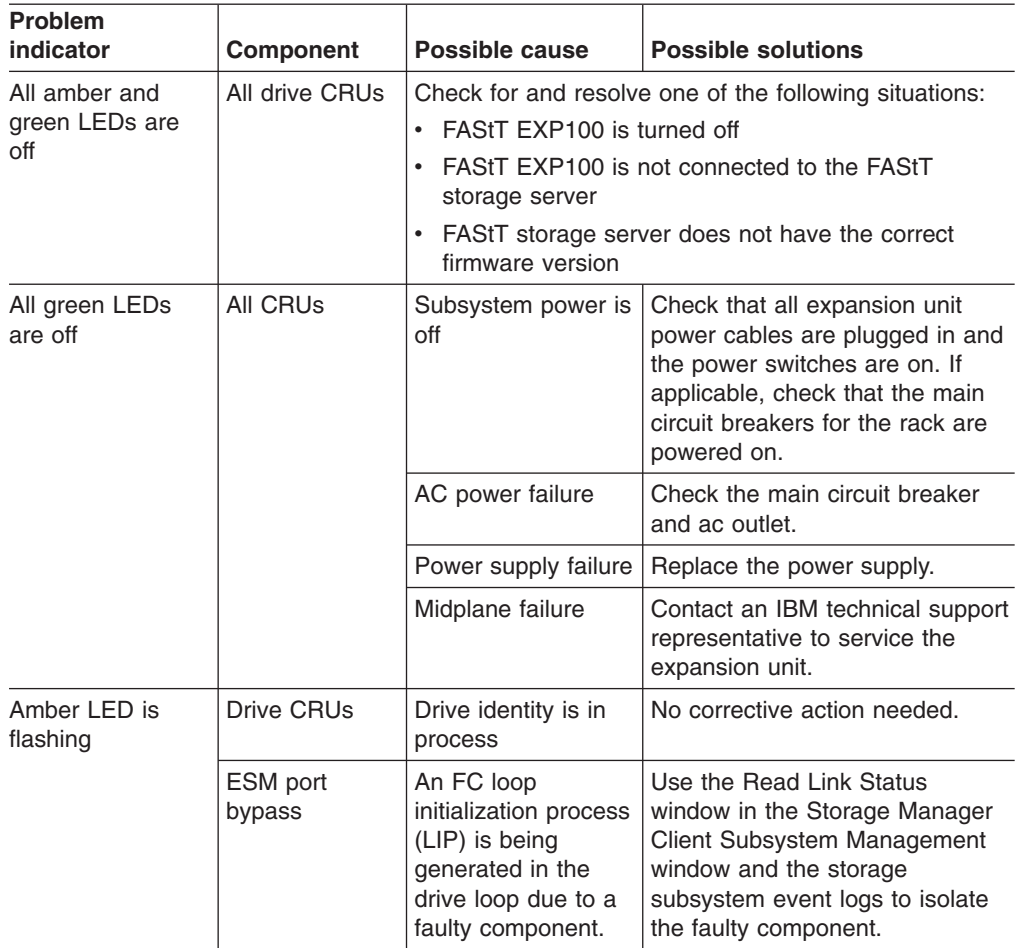

| <b>Problem</b><br>indicator                                        | Component                           | Possible cause                                                                                                    | <b>Possible solutions</b>                                                                                                    |
|--------------------------------------------------------------------|-------------------------------------|----------------------------------------------------------------------------------------------------|----------------------------------------------------------------------------------------------------|
| One or more<br>green LEDs are<br>off                               | Power supply<br><b>CRUs</b>         | Power cable is<br>unplugged or<br>switches are turned<br>оff                                                                                            | Make sure that the power cable<br>is plugged in and that the<br>switches are turned on.                                                                                                    |
|                                                                    | All drive CRUs                      | Midplane failure                                                                                                    | Replace the midplane. Contact<br>an IBM technical support<br>representative.                                                                                                    |
|                                                                    | Several CRUs                        | Hardware failure                                                                                                    | Replace the affected CRUs. If<br>this does not correct the problem,<br>replace the ESMs, followed by<br>the midplane. Contact an IBM<br>technical support representative.                                                 |
|                                                                    |                                     | The FAStT storage<br>server was not<br>powered on, or all<br>fibre-channel<br>connections<br>between the<br>EXP100 and the<br>storage server<br>failed. | Perform one of the following<br>actions:<br>Power on the storage server.<br>Verify that the fibre-channel<br>٠<br>connections between the<br>EXP100 and the storage<br>server are made.                                   |
|                                                                    | Front panel                         | Power supply<br>problem                                                                                                    | Make sure that the power cables<br>are plugged in and that the<br>power supplies are turned on.                                                                                                    |
|                                                                    |                                     | Hardware failure                                                                                                    | If any other LEDs are lit, replace<br>the midplane. Contact an IBM<br>technical support representative.                                                                                                    |
| Intermittent or<br>sporadic power<br>loss to the<br>expansion unit | Some or all<br>CRUs                 | Defective ac power<br>source or<br>improperly<br>connected power<br>cable                                                                               | Check the ac power source.<br>Reseat all installed power cables<br>and power supplies. If applicable,<br>check the power components<br>(power units or universal power<br>supply). Replace defective power<br>cables.     |
|                                                                    |                                     | Power supply failure                                                                                                    | Check the power supply Fault<br>LED on the power supply. If the<br>LED is lit, replace the failed CRU.                                                                                                    |
|                                                                    |                                     | Midplane failure                                                                                                    | Have the midplane replaced.<br>Contact an IBM technical support<br>representative.                                                                                                    |
| Unable to access<br>drives                                         | Drives and<br>fibre-channel<br>loop | Incorrect expansion<br>unit ID settings                                                                                                    | Ensure that the fibre-channel<br>optical cables are undamaged<br>and properly connected. Check<br>the expansion unit ID settings.<br>Note: Change the switch<br>position only when your<br>expansion unit is powered off. |
|                                                                    |                                     | <b>ESM</b> failure                                                                                                    | Replace one or both ESMs.<br>Contact an IBM technical support<br>representative.                                                                                                    |
|                                                                    |                                     | Drive or drives<br>failed                                                                                                    | Replace failed drive or drives.                                                                                                    |

*Table 62. Solving problems (continued)*

*Table 62. Solving problems (continued)*

| <b>Problem</b><br>indicator | <b>Component</b> | <b>Possible cause</b> | <b>Possible solutions</b>                                                          |
|-----------------------------|------------------|-----------------------|------------------------------------------------------------------------------------|
| Random errors               | Subsystem        | Midplane failure      | Have the midplane replaced.<br>Contact an IBM technical support<br>representative. |

# **Symptom-to-FRU index**

**Note:** The PD maps found in Chapter 19, "Problem [determination](#page-202-0) maps," on page [163](#page-202-0) provide you with additional diagnostic aids.

Use Table 63 to find solutions to problems that have definite symptoms.

*Table 63. Symptom-to-FRU index for TotalStorage FAStT EXP100 Storage Expansion Unit*

| <b>Problem Indicator</b>                                                                 | <b>Action/FRU</b>                                                                                                    |
|------------------------------------------------------------------------------------------|----------------------------------------------------------------------------------------------------|
| Amber LED On (lower right corner of front panel)                                         | 1. General Machine Fault<br>Check for amber LED on expansion unit. Use the<br>RAID manager software to check the status.                                                                                                    |
| Amber LED On (on the front panel above the drive CRU)                                    | 1. Hard Disk Drive                                                                                                    |
| Amber LED On (on the fan CRU)                                                            | 1. Fan                                                                                                    |
| Amber LED On (on the ESM board)                                                          | 1. ESM board<br>2. Failed SFPs or cables<br>Note: Do not power on any other connected EXP100s or                                                                                                    |
|                                                                                          | the FAStT storage server.                                                                                                    |
| Amber LED On, Green LED Off (on power supply CRU)                                        | <b>Turn Power Switch On</b><br>1.<br>2. Power cord<br>3. Reseat Power Supply<br>4. Power Supply                                                                                                    |
| Amber and Green LEDs On (on power supply CRU)                                            | 1. Power Supply                                                                                                    |
| All Green Drive Activity LEDs Off (on the front panel<br>above each installed drive CRU) | 1. The FAStT storage server was not powered on.<br>2. The FC link between the storage server and the<br>FAStT EXP100 was not made.                                                                                                    |
| All Green LEDs Off (on both the front and the back<br>panels of the FAStT EXP100)        | 1. Check AC voltage cabinet AC voltage line inputs<br>2. Power Supplies<br>3. Midplane board                                                                                                    |
| All LEDs Off (on both the front and the back panels of the<br>FAStT EXP100)              | 1. Verify that the FAStT EXP100 is not turned off.<br>2. Verify that the FAStT EXP100 is connected to the<br>FAStT storage server<br>3. Verify that the FAStT storage server has been<br>upgraded with firmware version 5.41.xx.xx or later. |
| Intermittent power loss to expansion unit                                                | 1. Check AC voltage line inputs, and cabinet power<br>components<br>2. Power Supplies<br>3. Midplane board                                                                                                    |

| <b>Problem Indicator</b>                                                                               | <b>Action/FRU</b>                                                                                                    |
|----------------------------------------------------------------------------------------------------|----------------------------------------------------------------------------------------------------|
| One or more Green LEDs Off (on the power supply CRU)                                                   | 1. Turn Power Switch On<br>2. Power cord<br>3. Reseat Power Supply<br>4. Power Supply                                                                                                    |
| One or more Green LEDs On (on the front panel above<br>the drive CRUs)                                 | 1. No activity to the drive<br>2. This can be normal activity                                                                                                    |
| <b>Intermittent Power Loss</b>                                                                         | 1. AC power or plug<br>2. Power supply<br>3. Midplane                                                                                                    |
| Random errors                                                                                          | 1. SFP<br>2. Optical board<br>Midplane board<br>З.<br>Switch harness<br>4.                                                                                                    |
| Hard disk drive not visible in RAID management software.                                               | <b>Hard Disk Drive</b><br>1.<br>2. FC cable<br>3. SFP<br>4. ESM<br>5. Midplane board<br>6. The drive CRU is not signed correctly. The drive and<br>the interposer card in the drive CRU must be digitally<br>signed together.<br>7. The controller firmware has not been upgraded to<br>5.41.xx.xx version or higher. Upgrade the firmware to<br>5.41.xx.xx version or higher. |
| Amber temperature LED On (ESM Board)                                                                   | 1. Check for fan fault LED<br>2. Unit is overheating; check temperature.<br>3. ESM Board                                                                                                    |
| Amber LED On (ID conflict)                                                                             | 1. This enclosure has been assigned the same<br>enclosure ID as another component in the same<br>drive loop. Make changes to the enclosure<br>switches to give this enclosure a unique ID.                                                                                                    |
| SFP bypass LED On.<br>Note:<br>It is normal for the LED to be on when no SFP or<br>cable is installed. | 1. Failed SFP or FC cable.                                                                                                    |

*Table 63. Symptom-to-FRU index for TotalStorage FAStT EXP100 Storage Expansion Unit (continued)*

**Note:** If you cannot find the problem using this Symptom-to-FRU Index, test the entire system. See the server documentation for more detailed information on testing and diagnostic tools.

# **Parts listing**

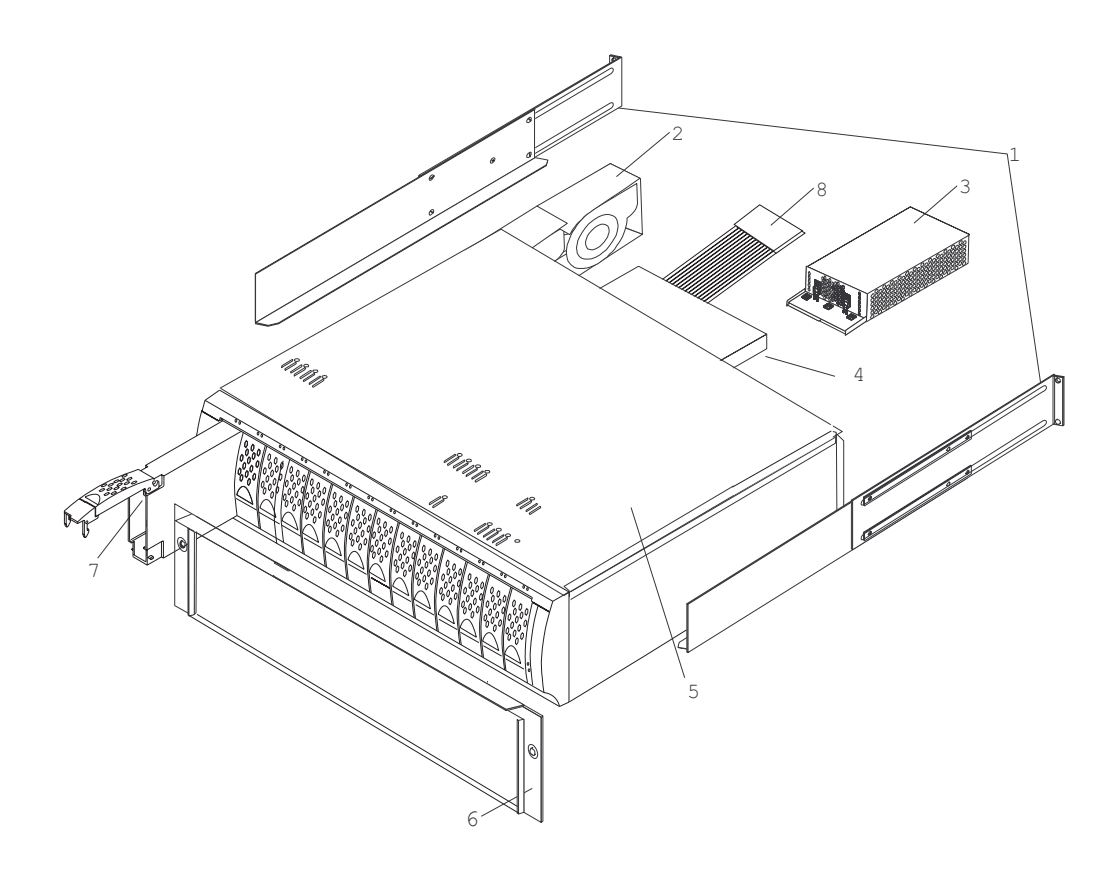

Figure 71 and the following table provide a parts listing for the FAStT EXP100.

*Figure 71. TotalStorage FAStT EXP100 Storage Expansion Unit parts list*

*Table 64. Parts listing (TotalStorage FAStT EXP100 Storage Expansion Unit)*

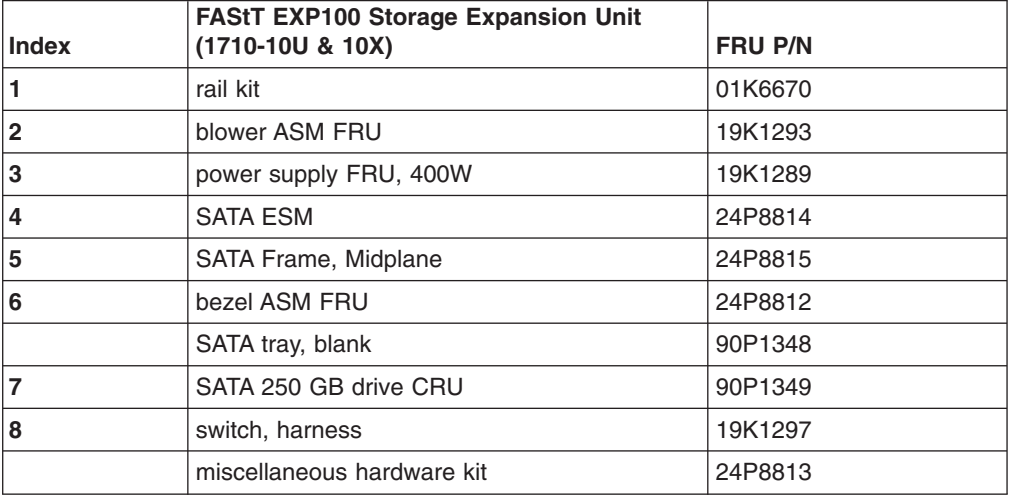

| <b>Index</b> | <b>FAStT EXP100 Storage Expansion Unit</b><br>$(1710-10U & 10X)$ | <b>FRU P/N</b> |
|--------------|------------------------------------------------------------------|----------------|
|              | cable, FRU-1M                                                    | 19K1265        |
|              | cable, FRU-5M                                                    | 19K1266        |
|              | cable, FRU-25M                                                   | 19K1267        |
|              | FRU, SFP LC (shortwave)                                          | 19K1280        |
|              | power cord, 2.8M                                                 | 6952300        |
|              | power cord, jumper                                               | 36L8886        |

*Table 64. Parts listing (TotalStorage FAStT EXP100 Storage Expansion Unit) (continued)*

#### **Power cords**

For your safety, IBM provides a power cord with a grounded attachment plug to use with this IBM product. To avoid electrical shock, always use the power cord and plug with a properly grounded outlet.

IBM power cords used in the United States and Canada are listed by Underwriter's Laboratories (UL) and certified by the Canadian Standards Association (CSA).

For units intended to be operated at 115 volts: Use a UL-listed and CSA-certified cord set consisting of a minimum 18 AWG, Type SVT or SJT, three-conductor cord, a maximum of 15 feet in length and a parallel blade, grounding-type attachment plug rated 15 amperes, 125 volts.

For units intended to be operated at 230 volts (U.S. use): Use a UL-listed and CSA-certified cord set consisting of a minimum 18 AWG, Type SVT or SJT, three-conductor cord, a maximum of 15 feet in length and a tandem blade, grounding-type attachment plug rated 15 amperes, 250 volts.

For units intended to be operated at 230 volts (outside the U.S.): Use a cord set with a grounding-type attachment plug. The cord set should have the appropriate safety approvals for the country in which the equipment will be installed.

IBM power cords for a specific country or region are usually available only in that country or region.

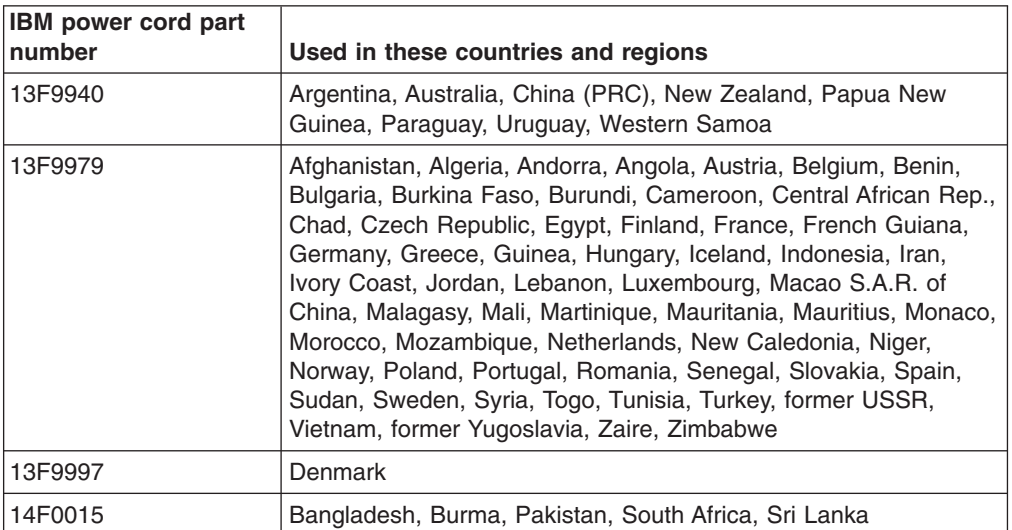

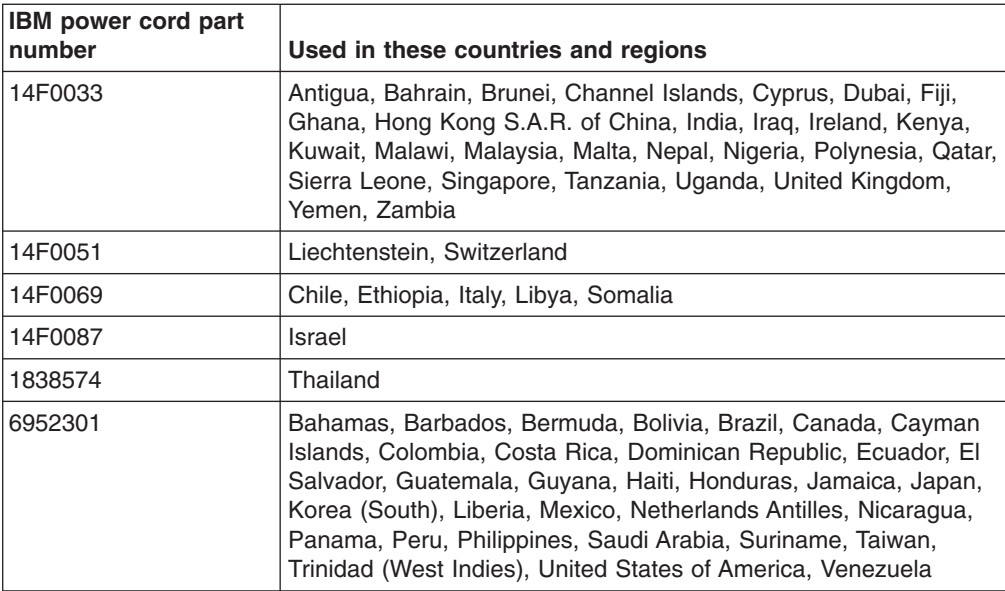

# **Chapter 16. IBM Storage Area Network Data Gateway Router (2108-R03)**

**Note:** The PD maps found in Chapter 19, "Problem [determination](#page-202-0) maps," on page [163](#page-202-0) provide you with additional diagnostic aids.

## **Service Aids**

The SAN Data Gateway (SDG) Router service capabilities include the following:

- LED indicators
- Power-on–self-test (POST)
- Health Check
- Event Log
- Service Port commands
- Diagnostics

### **LED indicators**

Shown in Figure 72, the LEDs on the front panel provide a visual indication of the status and activity of the SDG and its interfaces. The LEDs are refreshed automatically about 5 times per second.

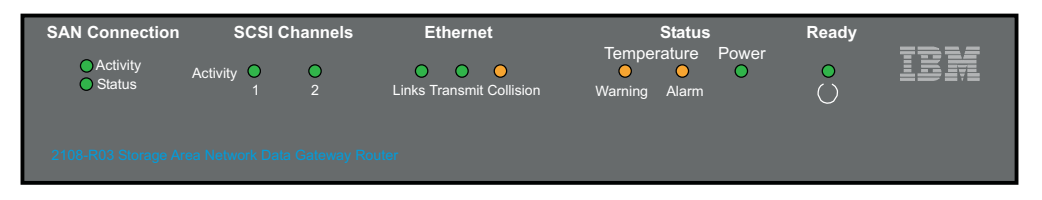

*Figure 72. SDG Router front panel LEDs*

Table 65 describes the SDG Router LED indicators.

*Table 65. SDG Router LED indicators*

| LEDs (G=Green)<br>(A=Amber)     | <b>Function</b>      | On                          | <b>Off</b>                     | <b>Flash</b>                      |
|---------------------------------|----------------------|-----------------------------|--------------------------------|-----------------------------------|
| <b>SAN</b><br><b>Connection</b> |                      |                             |                                |                                   |
| Activity (G)                    | Link traffic         |                             |                                | <b>SAN</b> interface<br>activity  |
| Status (G)                      | Link status          | Link Active                 | No transmission<br>(Link down) |                                   |
| SCSI(G)                         |                      |                             |                                |                                   |
| Activity (1 and 2)              | <b>SCSI Activity</b> | <b>SCSI</b> traffic         | No SCSI traffic                | <b>SCSI</b> Interface<br>activity |
| <b>ETHERNET</b>                 |                      |                             |                                |                                   |
| Link $(G)$                      | <b>Status</b>        | Link active                 | Link down                      |                                   |
| Transmit (G)                    | Status               | Transmission in<br>progress |                                |                                   |

*Table 65. SDG Router LED indicators (continued)*

| LEDs (G=Green)<br>(A=Amber) | <b>Function</b>                 | On                                           | Off                       | <b>Flash</b>                                                                          |
|-----------------------------|---------------------------------|----------------------------------------------|---------------------------|---------------------------------------------------------------------------------------|
| Collision (A)               | <b>Status</b>                   | Collision<br>occurred                        |                           |                                                                                       |
| <b>TEMPERATURE</b>          |                                 |                                              |                           |                                                                                       |
| WARNING (A)                 | Preventive<br>failure indicator | Temperature<br>Warning                       | No temperature<br>problem | N/A                                                                                   |
| Alarm (A)                   | Information                     | Temperature<br>exceeded                      | No temperature<br>problem | N/A                                                                                   |
| <b>Power Main (G)</b>       | Information                     | Power applied                                | No power                  | N/A                                                                                   |
| Ready (G)                   | Information                     | SDG Failure if<br>on for more than<br>2 sec. | <b>SDG Failure</b>        | Flashes during<br>Startup cycle<br>and once every<br>second<br>thereafter<br>(normal) |

### **POST**

POST is divided into two functionally distinct parts: the initial-POST (IPOST) and the secondary-POST (SPOST)

IPOST is the first stage of POST and it thoroughly tests the on-board, dynamic random-access memory (DRAM) arrays. IPOST runs from the on-board flash memory. Upon successful completion, IPOST locates SPOST, copies it to the DRAM, and then transfers program control to SPOST.

SPOST is the second stage of post. SPOST configures the SDG Router's PCI bus. SPOST then locates, loads, and runs the licensed internal code.

### **Health Check**

The health check program queries all subsystems for their operational status. The health check has four levels. A level 1 health check is the most basic, and health check level 4 is the most complete check.

## **Event Log**

The SDG Router maintains an event log within its on-board flash file system. You can query these logs from the SDG Router service port. Event codes and messages that the SDG Router subsystems generate are recorded in this log file.

## **Service Port Commands**

An extensive command set is available to manage the SDG Router, obtain Status, and run Diagnostics. The commands described in Table 66 have been extracted from the *SDG Service Guide*. They provide you with some basic tools to determine the functional status of the SDG Router. See Appendixes A and B of the *SDG Service Guide* for a description of all the commands.

*Table 66. SDG Router service port commands*

| <b>Group</b> | <b>Description</b>                                                                                   | Page |
|--------------|----------------------------------------------------------------------------------------------------|------|
| diagBoot     | Used to transition the SDG Router from normal operation to Diagnostic mode<br>(see normalBoot below) | 139  |

<span id="page-178-0"></span>*Table 66. SDG Router service port commands (continued)*

| Group                          | <b>Description</b>                                                                                               | Page |
|--------------------------------|----------------------------------------------------------------------------------------------------|------|
| diagHelp                       | Displays a list of diagnostic commands                                                                           | 140  |
| fcShow                         | Displays the status of the fibre channel interface                                                               | 140  |
| fcShowDevs                     | Displays information about the devices that are accessible from the fibre channel<br>interface                   | 141  |
| fcShowNames                    | Displays the node and port names (addresses) of the fibre channel                                                | 141  |
| hardwareConfig                 | Diagnostic mode only. Stores FRU VPD information in the SDG non-volatile<br>memory (see sysVpdShow below)        | 142  |
| help                           | Displays a list of the commands                                                                                  | 142  |
| hlthChkHelp                    | Displays the list of health check commands                                                                       | 143  |
| hlthChkNow                     | Initiates the health check for the SDG. Results display.                                                         | 143  |
| loggerDump                     | Dumps records from the system event log to the terminal console                                                  | 144  |
| loggerDumpCurrent              | Dumps only the records that were logged since the system was last started.                                       | 144  |
| macShow                        | Displays the Media Access Control address for the Ethernet interface                                             | 145  |
| mapShowDatabase                | Device database listing the connected devices                                                                    | 145  |
| mapShowDevs                    | Displays the cross-reference map of device addresses                                                             | 145  |
| normalBoot                     | Restores the SDG to normal operating conditions. Used only to transition from<br>diagnostic mode to normal mode. | 146  |
| reboot                         | Preferred method for restarting the SDG Router                                                                   | 146  |
| scsiRescan                     | Performs a rescan of the SCSI channel(s) to look for new devices                                                 | 146  |
| scsiShow                       | Lists all SCSI channels and the attached devices for each channel                                                | 147  |
| showBox                        | Displays a picture of the SDG that shows the components present                                                  | 148  |
| sysConfigShow                  | Displays current parameter settings.                                                                             | 148  |
| sysVpdShow or<br>sysVpdShowAll | Displays Vital Product Data (VPD) information                                                                    | 148  |
| targets                        | Lists and describes each device currently attached                                                               | 150  |
| version                        | Lists the firmware version level                                                                                 | 150  |

The following descriptions are from *Storage Area Network Data Gateway Router Installation and User's Guide*; they also are listed in the *Storage Area Network Data Gateway Router Service Guide*.

#### **diagBoot**

Use the **diagBoot** command only to transition the SDG Router from normal operation to the special diagnostic mode. The command first ensures that the ffs0:mt directory exists, then it verifies that the files diagnstk.o and diagnstk.rc are in the flash file system. If they are in the root directory, it moves them to the ffs0:mt directory.

The **diagBoot** command copies the existing boot parameters to a file in the ffs0:mt directory on the SDG Router. It then installs the new boot parameters that direct the SDG Router to start using the special diagnostic startup script, ffs0:mt/diagnstk.rc. It renames the persistent map file config/device.map as config/device.bak. Finally, **diagBoot** issues a reboot command to put the changes into effect.

**Note:** Power cycling the SDG Router does not re-instate it to normal mode if previously set to diagnostic mode. Use **normalBoot** command (page [146\)](#page-185-0) to re-initialize the router to normal mode.

#### <span id="page-179-0"></span>**diagHelp**

The **diagHelp** command displays a list of the diagnostic commands.

Router > diagHelp .

The following commands are available in diagnostic mode only.

```
ddfTest: Test DDF Memory
elTest: Test Ethernet port w/loop-back cable
fcSlotTest <portnum> : Test specified fibre channel port w/loop-back cable
hardwareConfig: Re-inventory FRUs and update Vital Product Data
normalBoot: Shutdown and restart in normal mode
scsiChannelTest <x,y>: Test specified SCSI Channels w/loop-back cable
```
#### **fcShow**

The **fcShow** command displays the channel status for the fibre channel interface.

The following example is for an SDG Router single-port fibre channel PMC card (ISP2200 controller). The firmware state for interfaces that have a live connection to a fibre channel device are shown as Ready. An interface that has no live connection shows as Sync Lost.

```
Router > fcShow
```

```
----------------------------------------------------------
Fibre Channel Controllers
-------------------------------------------------------------------
Ctlr : PCI Addr : ISP : Firmware : FW : Ctrl : Nvram : Loop
Id : Bs Dv Fn : Type : State : Version : Addr : Addr : ID}
-------------------------------------------------------------------
1 : 00 06 00 : 2200 : Ready : 2.01.2 : c0d98700 : 90001100 : 2 1
-value = 80 = 0x50 = \text{CP}Router >
```
The following list describes the example fields:

**Ctlr ID** The channel number for this interface

**PCI Addr** The PCI address of the interface, showing bus, device ID, and function number

**ISPType** The type of fibre channel controller, ISP2100 or ISP2200 **Firmware State** The current state of the interface as reported by the Fibre Channel PMC adapter firmware. The firmware states are:

- v **Configuration Wait**: Firmware is not initialized.
- Waiting for AL\_PA : Firmware is performing or waiting to perform loop initialization.
- **Waiting for login:** Firmware is attempting port and process logins with all loop ports.
- **Ready:** Indicates that the interface is connected, operational and ready to process SCSI commands. Any other value indicates intermediate states or interface failure.
- **Sync Lost:** The firmware has detected a loss-of-sync condition and is resynchronizing the serial link receiver. This is the state reported when the fibre channel link does not detect a connection to a fibre channel device.
- v **Error**: The firmware detected an unrecoverable error condition.
- **Nonparticipating**: The firmware is not participating on the loop because it did not acquire an arbitrated loop physical address (AL\_PA) during initialization.
- **Failed**: The firmware is not responding to commands.

**FW Version** The version of firmware on the Fibre Channel PMC adapter

**Ctrl Addr** A pointer to an internal data structure that is used for some diagnostic operations

**Nvram Addr** The memory address of the parameter RAM for this interface

**Loop ID** The fibre channel loop ID for this interface

### **fcShowDevs**

The **fcShowDevs** command displays information about the devices that are accessible from each fibre channel interface, as the following example shows. The display shows the LUN that the SDG Router has assigned to each device, the SCSI Channel that the device is attached to, the actual SCSI ID and LUN of the device, the vendor, product, revision, and serial number of the device.

```
Router > fcShowDevs
FC 1:LUN Chan Id Lun Vendor Product Rev SN
          -------------------------------------------------------------------
0 0 0 0PATHLIGHT SAN Router Local 0252 00000060450d00c0
2 3 4 0IBM 03570c11 5324 000000000260
3 3 4 1IBM 03570c11 5324 000000000260
value = 3 = 0x3
Router > Router > fcShowDevs
FC 1:
LUN Chan Id Lun Vendor Product Rev SN
-----------------------------------------------------
0 0 0 0PATHLGHT SAN Router 0339 00000060451600db
1 1 0 0 ATL L500 6320000 001E JF91101163
2 1 1 0QUANTUM DLT7000 2150 CX921S1423
4 1 2 0QUANTUM DLT7000 2150 CX905S4607
6 2 0 0QUANTUM Powerstor L200 001E JW81477118
8 2 1 0QUANTUM DLT7000 2150 CX919S5223
LUN Chan Id Lun Vendor Product Rev SN
FC 4:0 0 0 0PATHLGHT SAN Router 0339 00000060451600db
-----------------------------------------------------
1 1 0 0 ATL L500 6320000 001E JF91101163
2 1 1 0QUANTUM DLT7000 2150 CX921S1423
4 1 2 0QUANTUM DLT7000 2150 CX905S4607
6 2 0 0QUANTUM Powerstor L200 001E JW81477118
8 2 1 0QUANTUM DLT7000 2150 CX919S5223
value =6 =0x6Router >
```
### **fcShowNames**

The **fcShowNames** command displays the node and port names (addresses) of the fibre channels.

```
Router > fcShowNames
---------------------------------------------------------------
Ctlr : PCI Addr : ISP : Node : Port
Id : Bs Dv Fn : Type : Name : Name
---------------------------------------------------------------
1 : 00 06 00 : 2200 : 10000060.451603bb : 20010060.451603bb
4 : 00 07 00 : 2200 : 10000060.451603bb : 20020060.451603bb
---------------------------------------------------------------
value = 64 = 0 \times 40 = 000Router >
```
The following list describes the example fields: **Ctlr id** The channel number for the interface **PCI Addr** The PCI address of the interface, showing bus, device ID, and function number **ISPType** The type of fibre channel controller, ISP2100 or ISP2200 **Node Name** The fibre channel node name for the SDG Router **Port Name** The fibre channel port name for the interface

### **hardwareConfig**

In order to use this command, the SDG Router must be in diagnostic mode. The **hardwareConfig** command records the configurations of installed FRUs by copying them to the nonvolatile vital product data (VPD) stored on the SDG Router base. See the following example.

The fields that are updated are the SCSI channel types and PMC type. The service representative enters the **hardwareConfig** command after replacing any FRUs, which causes the SDG Router to update the VPD.

```
Router> hardwareConfig
==== Recording Hardware Configuration ====
Scanning PMC option slots...
Scanning SCSI IO Modules...
Checking memory sizes...
MemSize PCI-0 is 64 Mbytes ...Done
value = 0 = 0x0Router >
```
#### **help**

The **help** command displays a list of the shell commands, as the following example shows.

Router > help help Print this list cleHelp Print Command Log Entry info diagHelp Print Diagnostic Help info hlthChkHelp Print Health Check Help info mapHelp Print Device Map Help info netHelp Print Network Help info snmpHelp Print SNMP Help info userHelp Print User account info cd "path" Set current working path copy ["in"][,"out"] Copy in file to out file (0 = std in/out) h [n] Print (or set) shell history ls ["path"[,long]] List contents of directory ll ["path"] List contents of directory - long format pwd Print working path rename "old","new" Change name of file rm ["name"] Remove (delete) a file shellLock Lock or unlock shell command interface version Print Version info whoami Print user name clearReservation [devId] Clear reservation on a target (may reset target) diagBoot Shutdown and restart in diagnostic mode initializeBox Delete all device maps, restore factory defaults, reboot ridTag ["value"] Display and set serial number of replaced base unit disableCC [option] Disable Command and Control Interface option 1 - Report as Invalid (AIX mode) option 2 - Fully disabled enableCC Enable Command and Control Interface scsiRescan [chan] Rescan SCSI Channel (all if chan not specified) scsiShow Display info for SCSI Channels fcShow Display info for fibre channels fcShowDevs Display devices available on each fibre channel fcShowNames Display Node and Port names for fibre channels hostTypeShow Display Default Host Type settings loggerDump [count] Display Logger Dump Records loggerDumpCurrent [level] Display Logger Dump Records for current boot reboot Shut down and restart reset Restart without shut down setFcScsiChanMask [chan],[scsi],[allow] Set Channel Access Control setFcFrameSize [chan],[size] Set FC Frame Size setFcHardId [chan],[id] Set FC Loop ID setHost [chan],["OS"] Set default host type for FC Channel OS may be "aix", "nt", "solaris", "hpux" setSnaCCLun Set LUN for Controller Device (typically zero) showBox Display graphic of current hardware configuration sysConfigShow Display System Config Parameters sysVpdShow Display Vital Product Data sysVpdShowAll Display Vital Product Data for all subsystems targets List all known target devices uptime Display time since last boot

### **hlthChkHelp**

The **hlthChkHelp** command displays a list of the health check commands, as the following example shows.

```
Router > hlthChkHelp
hlthChkIntervalGet - Show Check Interval
hlthChkIntervalSet <interval> - Set Check Interval
hlthChkLevelGet - Show Check Level
hlthChkLevelSet <level> - Set Check Level
hlthChkNow - Run Health Check Now
```
#### **hlthChkNow**

The command causes the SDG Router to run an immediate, level 4 health check. Results display that indicate which devices or subsystems failed the check.

Router> hlthChkNow

## **loggerDump [number]**

The **loggerDump** command dumps records from the system event log to the console. You can use a numeric parameter to indicate the number of events to display. With no parameter specified, all events in the log file display starting with the most recent events, as the following example shows.

```
Router > loggerDump 4
*** Dumping 4 (1018 through 1021) of 1021 records ***
000008 1018 0d:00h:00m:07s:22t -- SCSI 2: Bus RESET
000009 1019 0d:00h:00m:07s:22t -- Target device added: index 0, handle 0xc0ec2600
000010 1020 0d:00h:00m:08s:18t -- Target device added: index 10, handle 0xc0ad2590
000011 1021 0d:00h:00m:08s:28t -- SCSI 2: New Device at Id 6, Lun 0
Router >
```
### **loggerDumpCurrent [level]**

The **loggerDumpCurrent** command dumps records from the system event log to the console. Only the records that were logged since the system was last started are dumped. Level specifies the event log level for the events as shown in Table 67.

| Level | <b>Name</b> | <b>Explanation</b>                                                                                        |
|-------|-------------|----------------------------------------------------------------------------------------------------|
|       | Private     | Events that are never shown by the remote event<br>viewer but are recorded in the SDG Router event<br>log |
|       | Notice      | Conditions that should always be reported, such<br>as temperature alarms and device removals              |
|       | Warning     | Events that might result in a later problem                                                               |
|       | Information | Events that are not errors or warnings                                                                    |

*Table 67. SDG Router event log levels*

The following example shows a dump after a typical start sequence with four target devices added (one additional device shows, which is the command and control LUN of the SDG Router itself).

```
Router > loggerDumpCurrent 1
*** Dumping 9 (1010 through 1018) current records with level >= 0 ***
000001 0d:00h:00m:05s:56t -- NOTICE: CS and LOGGING STARTED
000002 0d:00h:00m:07s:19t -- FCAL 1: LIP occurred
000003 0d:00h:00m:07s:19t -- FCAL 1: Loop up
000004 0d:00h:00m:07s:22t -- SCSI 1: Bus RESET
000005 0d:00h:00m:07s:22t -- SCSI 2: Bus RESET
000006 0d:00h:00m:07s:22t -- Target device added:index 0, handle 0xc0ec2600
000007 0d:00h:00m:08s:18t -- Target device added: index 9, handle 0xc1f9e090
000008 0d:00h:00m:08s:18t -- Target device added: index 10, handle 0xc0ad2590
000009 0d:00h:00m:08s:28t -- SCSI 2: New Device at Id 6, Lun 0
value = 0 = 0x0Router >
```
### **macShow**

The **macShow** command displays the media access control (MAC) address for the Ethernet interface, as the following example shows.

```
Router > macShow
Enet MAC Address: 0.60.45.d.0.80
value = 33 = 0x21 = 0!0Router >
```
#### **mapShowDatabase**

The SDG Router maintains a database of attached devices to ensure that each time a host attaches to the SDG Router, the target devices are seen at a consistent address. The database lists not only the devices presently connected, but also devices that were previously connected. If a previously attached device is later reattached, it is assigned its previous address. Use the **mapShowDatabase** command to display the persistent device map table.

```
Router > mapShowDatabase
devId Type Chan tId tLun UID
        -----------------------------------------------
000 SNA 127 127 127 00000060:450d00c0
001 SCSI 001 003 000 00000060:450d00c0
002 SCSI 001 002 000 00000060:450d00c0
003 SCSI 001 001 000 00000060:450d00c0
004 SCSI 002 002 000 00000060:450d00c0
005 SCSI 002 000 000 00000060:450d00c0
006 SCSI 002 006 000 00000060:450d00c0
007 SCSI 002 009 000 00000060:450d00c0
008 SCSI 002 002 001 00000060:450d00c0
009 SCSI 002 005 000 00000060:450d00c0
010 SCSI 002 005 001 00000060:450d00c0
011 SCSI 001 000 000 00000060:450d00c0
012 SCSI 001 006 000 00000060:450d00c0
value = 0 = 0 \times 0Router >
```
The following list describes the example fields:

**devId** The index of the device in the database **Type** The type of interface where the device is connected. SNA indicates an internal device. SCSI or fibre channel indicate I/O interfaces.

**Chan** The channel number of the interface where the device is attached **tId** Target ID mapping for SCSI initiators

**tLun** Target LUN mapping for SCSI initiators

**UID** For a fibre channel interface, the unique ID of the device. For SCSI interface, the unique ID of the SDG Router.

#### **mapShowDevs**

The SDG Router maintains a cross-reference map of device addresses. You can display Information about the presently attached and available devices in the map by using the **mapShowDevs** command.

```
Router > mapShowDevs
devId Type Chan iId iLun UID tId tLun Handle Itl
--------------------------------------------------------------------
000 SNA 127 127 127 00000060.450d00c0 001 000 c0ec2600h 00000000h
009 SCSI 002 005 000 09000060.450d00c0 255 255 c1f9e090h 00000000h
010 SCSI 002 005 001 0a000060.450d00c0 255 255 c0ad2590h 00000000h
012 SCSI 001 006 000 0c000060.450d00c0 255 255 c1ffdf10h c1ffdc80h
value = \theta = \theta \times \thetaRouter >
```
The following list describes the example fields:

**devId** The index of the device in the database

**Type** The type of interface where the device is attached to the SDG Router

**Chan** The channel number of the interface

**iId** For a SCSI interface only, device ID of the device

**tLun** For a SCSI interface only, the LUN of the device

**UID** For a fibre channel interface, unique ID of the device. For SCSI interface, a constructed unique ID based on the unique ID of SDG Router.

**tId** Target ID mapping for SCSI initiators

**tLun** Target LUN mapping for SCSI initiators

**Handle** An internal pointer used for some diagnostic operations

**Itl** An internal pointer used for some diagnostic operations

### **normalBoot**

Certain commands and tests are only available in diagnostic mode. Switching to diagnostic mode saves all configuration parameters so that they are restored before returning to normal operation. Use the **normalBoot** command to restore the SDG Router to normal operating conditions.

This command is used only to transition a SDG Router from the special diagnostic mode to normal operations. It restores the boot parameters that were copied by **diagBoot**. The new persistent device map is erased, and the original map file is renamed config/device.map restoring it for use when the SDG Router restarts. The **normalBoot** command then restarts the SDG **Router** 

## **reboot**

The **reboot** command requests that the SDG Router shut down existing operations and then restart. This is the preferred method of restarting the SDG Router. There are processes running within the SDG Router that might have writes pending to files within the SDG Router's flash file system. Following a **reboot** command, these processes flush their data to the flash file system, and the flash file system writes all pending data out to the flash memory. The SDG Router starts a reset cycle only after all pending data has been successfully written to the flash file system.

Router > reboot

#### **scsiRescan [channel]**

The **scsiRescan** command requests a SCSIrescan to look for new devices. If channel is specified (1 or 2), then only that channel is scanned. If channel is not specified or if channel is 0, then all channels are scanned.

### **Notes:**

- 1. Rescanning a SCSI bus can delay I/O commands pending on that bus for several seconds. Do not rescan SCSI buses when this delay cannot be tolerated. If possible, scan only the bus where a new device has been added.
- 2. If a channel is specified, that channel is scanned and the prompt is returned on completion. If no channel is specified (or 0 is specified), SCSI channels 1 and 2 are scanned in sequence and the prompt is returned on completion.
- 3. When a device is discovered, there can be further device specific initialization that continues after the scan has completed. In this case, the device might not show up immediately when you issue the **fcShowDevs** command. (Tape and changer devices that indicate a ready status are available after the scan is completed.)
- 4. If a SCSI target device requires replacement, remove the old device. Set the new device to the same SCSI bus ID as the old device and attach it to the same channel. Rescan the channel to update the configuration data. The new device should be available to host systems with the same LUN as the old device.

### **scsiShow**

The **scsiShow** command lists all SCSI channels and the attached devices for each channel.

```
Router > scsiShow
SCSI Initiator Channel 1: 0xc195e670
ID LUN Vendor Product Rev | Sync/Off Width
---------------------------|------------
0 0 IBMAS400 DFHSS4W 4545 | 12/15 16 S W Q
SCSI Initiator Channel 2: 0xc0ed3900
ID LUN Vendor Product Rev | Sync/Off Width
---------------------------|------------
 4 0 IBM 0357011 5324 | 25/15 16 S W
4 1 IBM 0357011 5324 |
value = 0 = 0x0Router >
```
The following list describes the example fields:

**ID** The SCSI ID of the target device

**LUN** The SCSI LUN of the target device

**Vendor** The content of the Vendor ID field from the SCSI inquiry data

**Product** The content of the Product ID field from the SCSI inquiry data

**Rev** The content of the Revision ID field from the SCSI inquiry data

**Sync/Off** The negotiated synchronous transfer period and offset. The period is the negotiated transfer period. Multiply the period times 4 ns. to determine the actual period. However, if the period is negotiated to 12, then 50 ns. is used. The offset indicates the request/acknowledge (REQ/ACK) offset that was negotiated. A zero in these fields indicates that asynchronous transfer is in use.

**Width** The negotiated transfer width in bits, either 8 or 16

#### **showBox**

The **showBox** command displays the components currently in the SDG Router using characters to form a picture of the unit, as viewed from the rear. The following figure demonstrates how the **showBox** command displays a SDG Router that has a single-port fibre channel PMC installed.

**Note:** For SAN connection port-number assignments, see the *Storage Area Network Data Gateway Router Service Guide*.

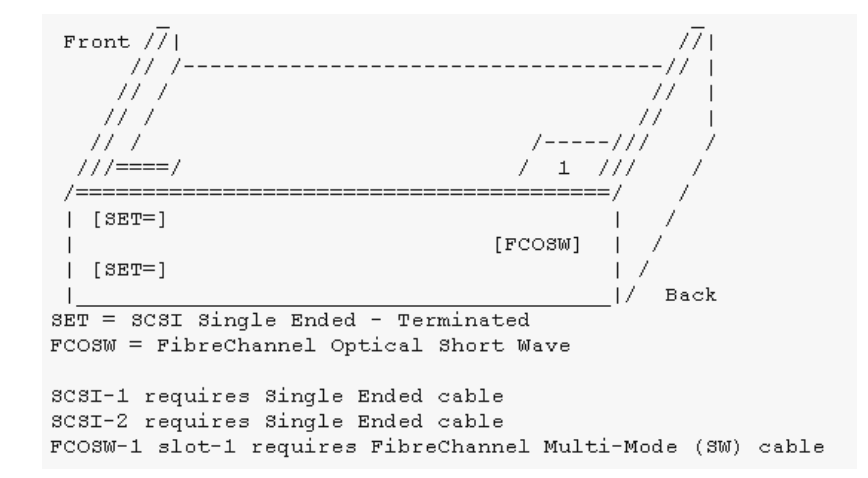

*Figure 73. SDG Router showBox command output*

#### **sysConfigShow**

The **sysConfigShow** command displays the current system parameter settings.

The display shows whether the SDG Router command and control interface is enabled or disabled. It also shows the LUN that is assigned to it, whether enhanced tape performance features are enabled, the MAC address of the Ethernet port, and the SDG Router fibre channel node address.

```
Router > sysConfigShow
Current System Parameter Settings:
Command and Control Device (CC) : 0 Enabled
LUN : 0
Allow Early Write Status for Tape : 1 Enabled
Allow R/W Acceleration for Tape : 1 Enabled
Enet MAC Address: 0.60.45.16.1.4
FC Node WWN: 10000060.45160104
value =0 =0x0 Router >
```
### **sysVpdShow or sysVpdShowAll**

The **sysVpdShow** command displays vital product data (VPD) information. The VPD for the SDG Router includes such items as serial numbers and installed memory sizes.

```
Router > sysVpdShow
====== VPD ======
name SAN Router
uid 00:60:45:16:01:04
s/n 100111
mfg Pathlight Tech
board OntarioII 1.1
" s/n 08357659
flash 2Mbyte
dram 32Mbyte
slot1 10772100 FCOSW
scsi 1: DET 2: DET
EC OTA08000H
RID Tag
value =0 =0x0
Router >
```
The following list describes the example fields: **name** Product name: up to 16 characters **uid** Unique Ethernet MAC address of the product: 32 characters displayed as hexadecimal bytes separated by colons **s/n** Product serial number: up to 16 characters **mfg** Product manufacturer: up to 16 characters **board** Name of the system board contained in the base unit: up to 16 characters ″ **s/n** System board serial number: up to 16 characters **flash** Size of the flash memory on the system board **dram** Size of the DRAM on the system board **slot1** Card type installed in SAN connection slot one **scsi 1** SCSI type for each of the two channels, DET for ″differential, terminated″ and SET for ″single-ended, terminated″ **EC** Engineering change (EC) level for the system board: up to 16 characters **RID** RID tag identifier: up to 16 characters The **sysVpdShowAll** command shows more information and includes product data for the fibre channel PMC card, as the following example shows.

```
Router > sysVpdShowAll
 ===[ Vital Product Data ]===
-=[ Base Assembly ]-------
Name SAN Data Gateway Router
Mfg Pathlight Tech
UID 00:60:45:16:01:04
S/N 100111Assy HCO OTA08000H
Assy HCO OTA08000H
Board OntarioII 1.1
" S/N 08357659
Flash 2 Mbyte
Dram 32 Mbyte
RID Tag 100111
-=[ Slot 1 ]=-------------
Type 10772100 FCOSW
S/N 123456
UID 0060.45160065
HCO SC004120H
value =0 =0x0Router >
```
#### **targets**

The SDG Router maintains a list of target devices that are attached to the I/O channels. The **targets** command lists each device that is currently attached and provides a description of each device.

```
Router > targets
Idx Tdev Vendor Product Rev | Type Specific
------------------------------|-----------------------------------
0 0xc194a400 PATHLGHT SAN Router Local 0252 | Cmd/Cntrl Status 0h
2 0xc1ffc390 IBM 03570C11 5324 | Tape: Blk Size 32768 , flags 7h
3 0xc1ffc290 IBM 03570C11 5324 | Changer: flags 7h
value =4 =0x4
Router >
```
The following list describes the example fields:

**Idx** Device Index in the target list

**Tdev** An internal pointer, used for some diagnostic operations

**Vendor** Content of the Vendor ID field from the SCSI Inquiry Data

**Product** Content of the Product ID field from the SCSI Inquiry Data

**Rev** Content of the Revision ID field from the SCSI Inquiry Data

**Type Specific** For each device type, information pertinent to the device

### **version**

The SDG Router has software that controls all functions. The **version** command displays the revision of that operating software. The first line displayed is the SDG Router firmware version. The lines that follow pertain to the operating system software version.

```
Router > version
SAN Data Gateway Router Version 0339.11 Built Dec 13 1999, 15:14:14
VxWorks (for Pathlight (i960RD)) version 5.3.1.
Kernel: WIND version 2.5.
value = 26 = 0 \times 1aRouter >|
```
# **Diagnostics**

The diagnostic suite is a subset of the manufacturing test program. When enabled, the diagnostic suite is capable of performing external loopback testing of all major hardware interfaces (SCSI, fibre channel, and Ethernet).

Toolkit P/N 34L2606 (supplied with the Router) contains the necessary loopback plugs to run the Diagnostics. It includes the following hardware:

- Service port cable: One RS-232 null-modem cable with 9-pin connectors
- SCSI loopback cable: One short wide-Ultra cable with 68-pin connectors
- Fibre channel: One fibre channel short-wavelength or long-wavelenh fiber-optic loopback plug
- Ethernet: One 10Base-T Ethernet loopback cable
- Fuses: Two 250 V, 4 A time-lag fuses (type  $FAAL$ ) **Diagnostic tests**

To verify proper operation of the SDG or whenever a FRU has been replaced, a complete diagnostic check of the router can be performed. It is recommended that you perform these tests prior to returning the SDG Router to the customer.

### **Diagnostic test preparation**

Perform the following steps to verify proper operation of the SDG or a replaced FRU:

- 1. Attach the service terminal to the SDG Router.
- 2. Turn on the SDG Router and wait until it has finished the startup cycle.
- 3. From the service terminal, type **diagBoot**.
- 4. Wait until the SDG Router has finished the startup cycle. The Shell prompt should be **diagmode>**.
- 5. From the service terminal, type **showBox**.
- 6. Verify that the SDG Router is configured according to the customer's requirements:
	- a. If all installed FRUs are shown, go to ″Fibre channel tests″.
	- b. If all installed FRUs are not shown, see Chapter 3 of the *2108 Model R03 Service Guide (MAP)*.

### **Fibre channel tests**

Perform the following steps to verify proper fibre channel operation:

- 1. Attach the fibre channel loopback plug to the card in PMC slot 1. (You can also use the plug from FAStT MSJ).
	- **Note:** This test works only if the card is an ISP2200. If the card is an ISP 2100, the following error displays: Card in slot 0 is not fibre channel. You can also run FAStT MSJ to verify if the SDG Router is being detected. However, you cannot run the diagnostics (Loopback and Read/Write Buffer test) on the SDG Router.
- 2. From the service terminal, type **fcSlotTest 1**
	- a. If the **fcSlotTest** test completes successfully, remove the loopback plug and go to ″SCSI test″.
	- b. If not, see Chapter 3 of the *2108 Model R03 Service Guide (MAP)*.

### **SCSI test**

Perform the following steps to verify proper SCSI operation:

- 1. If there is only one SCSI interface installed, proceed to ″Ethernet Test″.
- 2. Attach the SCSI loopback cable to SCSI channels 1 and 2.
- 3. From the service terminal, type **scsiChannelTest 1, 2**.
	- a. If the test completes successfully, go to step 4.
	- b. If not, see Chapter 3 of the *2108 Model R03 Service Guide (MAP)*.
- 4. Remove the SCSI loopback cable.
- 5. Proceed to ″Ethernet Test″.

### **Ethernet test**

Perform the following steps to verify proper Ethernet operation:

- 1. Obtain the SDG Router Ethernet network parameters from the customer. Configure the Ethernet port host name, address, routes, and enable the Ethernet. See the IBM TotalStorage FAStT Product Installation Guide.
- 2. Attach the Ethernet loopback plug to the Ethernet port.
- 3. From the service terminal, type **elTest**.
- 4. If the test completes successfully, go to step 5. If not, see Chapter 3 of the *2108 Model R03 Service Guide (MAP)*.
- 5. Remove the Ethernet loopback plug.

### **Verifying SDG Router operation**

Perform the following steps to verify proper SDG operation:

- 1. From the service terminal, type **normalBoot**.
- 2. Wait until the SDG Router has finished the startup cycle. The Ready light should be blinking once every second, indicating the SDG Router POST was successful. If the light remains on or is off, see Chapter 3 of the *2108 Model R03 Service Guide (MAP)*.

**Part 2. Problem determination guide**

# **Chapter 17. About problem determination**

The procedures in the problem determination portion of this document are designed to help you isolate problems. They are written with the assumption that you have model-specific training on all computers, or that you are familiar with the computers, functions, terminology, and service-related information provided in this document and the appropriate IBM server hardware maintenance manual.

The problem determination part of this document provides problem determination and resolution information for the issues most commonly encountered with IBM fibre channel devices and configurations. The problem determination portion of this manual contains useful component information, such as specifications, replacement and installation procedures, and basic symptom lists.

# **Where to start**

To use the problem determination part of this document correctly, begin by identifying a particular problem area from the lists provided in ["Starting](#page-198-0) points for problem [determination"](#page-198-0) on page 159. The starting points direct you to the related PD maps, which provide graphical directions to help you identify and resolve problems. The problem determination maps in [Chapter](#page-196-0) 18 might also refer you to other PD maps or to other chapters or appendices in this document. When you complete tasks that are required by the PD maps, it might be helpful to see the component information that is provided in the hardware maintenance portion of this guide.

# **Related documents**

For information about managed hubs and switches that might be in your network, see the following publications:

- v *IBM 3534 SAN Fibre Channel Managed Hub Installation and Service Guide*, SY27-7616
- v *IBM SAN Fibre Channel Switch 2109 Model S08 Installation and Service Guide*, SC26-7350
- v *IBM SAN Fibre Channel Switch 2109 Model S16 Installation and Service Guide*, SC26-7352

This installation and service information can also be found at the following Web site:

www.ibm.com/storage/ibmsan/products.htm

**Note:** For information about how to use and troubleshoot problems with the FC 6228 2 Gigabit fibre channel adapter in IBM @server pSeries AIX hosts, see *Fibre Channel Planning and Integration: User's Guide and Service Information*, SC23-4329.

# <span id="page-196-0"></span>**Chapter 18. Problem determination starting points**

This chapter contains information to help you perform the tasks required when you follow PD procedures. Review this information before you attempt to isolate and resolve Fibre Channel problems. This chapter also provides summaries of the tools that might be useful in following the PD procedures provided in [Chapter](#page-202-0) 19, "Problem [determination](#page-202-0) maps," on page 163.

**Note:** The PD maps in this document are not to be used in order of appearance. *Always begin working with the PD maps from the starting points provided in this chapter* (see "Starting points for problem [determination"](#page-198-0) on page 159). Do not use a PD map unless you are directed there from a particular symptom or problem area in one of the lists of starting points, or from another PD map.

# **Problem determination tools**

The PD maps in Chapter 19, "Problem [determination](#page-202-0) maps," on page 163 rely on numerous tools and diagnostic programs to isolate and fix the problems. You use the following tools when performing the tasks directed by the PD maps.

## **Loopback Data Test**

Host bus adapters type 2200 and above support loopback testing, which has now been integrated in the Fast!UTIL utility that can be invoked during system POST. Depending on the BIOS level or the type of adapter, the Alt+Q or Ctrl+Q key sequence starts the Fast!UTIL utility. (For more information on Fast!UTIL, see Chapter 32, "Using IBM [Fast!UTIL,"](#page-426-0) on page [387.\)](#page-426-0) The Loopback Data Test is a menu item in the utility. The Loopback Data Test can also be run from the FAStT MSJ diagnostics. (For more information on FAStT MSJ, see Chapter 20, ["Introduction](#page-248-0) to FAStT MSJ," on [page](#page-248-0) 209.)

# **Wrap plugs**

Wrap plugs are required to run the Loopback test at the host bus adapter or at the end of cables. There are two types of wrap plugs: SC and LC. SC wrap plugs are used for the larger connector cables. LC wrap plugs are smaller than SC wrap plugs and are used for the IBM FAStT700 storage server and the IBM FAStT FC-2 HBA. A coupler is provided for each respective form-factor to connect the wrap plugs to cables. The part numbers for the wrap plugs are:

- SC: 75G2725 (wrap and coupler kit)
- $\cdot$  IC
	- 24P0950 (wrap connector and coupler kit)
	- 11P3847 (wrap connector packaged with FAStT700 storage server)
	- 05N6766 (coupler packaged with FAStT700 storage server)
- **Note:** Many illustrations in this document depict the SC wrap plug. Substitute the LC wrap plug for the FAStT700 storage server (1742) and the IBM FAStT FC-2 HBA (2300).

## **SANavigator**

SANavigator is a SAN discovery tool that displays link, device, and interconnecting problems. It monitors the health of the SAN and identifies problem areas. It provides a topological view of the SAN, displaying the devices, the interconnection, and the switch and controller port assignments. The SAN discovery is accomplished out-of-band through the network and (optionally) in-band through the Fibre medium. The HBA API library (supplied) is required for in-band management.

Install SANavigator to help you monitor your SAN and diagnose problems. See Chapter 21, "Introduction to [SANavigator,"](#page-296-0) on page 257 for further details.

## **FAStT Management Suite Java® (FAStT MSJ)**

FAStT MSJ is a network-capable application that can connect to and configure remote systems. With FAStT MSJ, you can perform loopback and read/write buffer tests to help you isolate problems.

See Chapter 20, ["Introduction](#page-248-0) to FAStT MSJ," on page 209 for further details on FAStT MSJ.

### **IBM FAStT Storage Manager 7.2 and 8.xx**

The newest versions of FAStT Storage Manager (versions 7.2 and 8.xx) enable you to monitor events and manage storage in a heterogeneous environment. These new diagnostic and storage management capabilities fulfill the requirements of a true SAN, but also increase complexity and the potential for problems. Chapter 31, ["Heterogeneous](#page-422-0) configurations," on [page](#page-422-0) 383 shows examples of heterogeneous configurations and the associated profiles from the FAStT Storage Manager. These examples can help you identify improperly configured storage by comparing the customer's profile with those supplied (assuming similar configurations).

Event Monitoring has also been implemented in these versions of Storage Manager. The Event Monitor handles notification functions (e-mail and SNMP traps) and monitors storage subsystems whenever the Enterprise Management window is not open. Previous versions of the IBM FAStT storage-manager software did not have the Event Monitor and required that the Enterprise Management window be open in order to monitor the storage subsystems and receive alerts. The Event Monitor is a separate program bundled with the Storage Manager client software; it is a background task that runs independently of the Enterprise Management window.

In addition to these enhancements, controller run-time diagnostics have been implemented for Storage Controllers types 3526, 3542, 3552, and 1742. The FAStT Storage Manager version 8.xx also implements Read Link Status (RLS), which enables diagnostics to aid in troubleshooting drive-side problems. Storage Manager establishes a time stamped ″baseline″ value for drive error counts and keeps track of drive error events. The end user receives deltas over time as well as trends.

# **Considerations before starting PD maps**

Because a wide variety of hardware and software combinations are possible, use the following information to assist you in problem determination. Before you use the PD maps, perform the following actions:

- Verify any recent hardware changes.
- Verify any recent software changes.
- Verify that the BIOS is at the latest level. See "File [updates"](#page-198-0) on page 159 and specific server hardware maintenance manuals for details about this procedure.
- <span id="page-198-0"></span>• Verify that device drivers are at the latest levels. See the device driver installation information in the installation guide for your device.
- Verify that the configuration matches the hardware.
- Verify that FAStT MSJ is at the latest level. For more information, see Chapter 20, ["Introduction](#page-248-0) to FAStT MSJ," on page 209.
- If SANavigator is not installed, install it to assist you in isolating problems. For more information, see Chapter 21, "Introduction to [SANavigator,"](#page-296-0) on page 257. After SANavigator is installed, export the SAN to capture its current state. This will be useful in later diagnoses.

As you go through the problem determination procedures, consider the following questions:

- Do diagnostics fail?
- Is the failure repeatable?
- Has this configuration ever worked?
- If this configuration has been working, what changes were made prior to it failing?
- Is this the original reported failure? If not, try to isolate failures using the lists of indications (see "General [symptoms"](#page-199-0) on page 160, ["Specific](#page-199-0) problem areas" on [page](#page-199-0) 160, and "PD maps and [diagrams"](#page-199-0) on page 160).

# **Important**

To eliminate confusion, systems are considered identical only if the following are *exactly* identical for *each* system:

- Machine type and model
- BIOS level
- Adapters and attachments (in same locations)
- Address jumpers, terminators, and cabling
- Software versions and levels

Comparing the configuration and software setup between working and non-working systems will often resolve problems.

# **File updates**

You can download diagnostic, BIOS flash, and device driver files from the following Web site:

www.ibm.com/pc/support/

SANavigator automatically links to the xSeries Fibre Channel Solutions Web site. Right-click the desired device (a host bus adapter or a controller) and select IBM Solutions Support.

# **Starting points for problem determination**

The lists of indications contained in this section provide you with entry points to the problem determination maps found in this chapter. (Links to useful appendix materials are also provided.) Use the following lists of problem areas as a guide for determining which PD maps will be most helpful.

# <span id="page-199-0"></span>**General symptoms**

# v **RAID controller passive**

If you determine that a RAID controller is passive, go to "RAID [Controller](#page-204-0) Passive PD [map"](#page-204-0) on page 165.

v **Failed or moved cluster resource**

If you determine that a cluster resource failed or has been moved, go to ["Cluster](#page-205-0) [Resource](#page-205-0) PD map" on page 166.

v **Startup long delay**

If at startup you experience a long delay (more than 10 minutes), go to ["Boot-up](#page-206-0) [Delay](#page-206-0) PD map" on page 167.

v **Systems Management or Storage Manager performance problems**

If you discover a problem through the Systems Management or Storage Management tools, go to "Systems [Management](#page-207-0) PD map" on page 168.

# **Specific problem areas**

# v **Storage Manager**

See "Systems [Management](#page-207-0) PD map" on page 168.

See also Chapter 33, ["Frequently](#page-434-0) asked questions about Storage Manager," on [page](#page-434-0) 395.

v **Port configuration (Linux)**

See "Linux Port [Configuration](#page-234-0) PD map 1" on page 195.

v **Windows NT Event Log**

See Chapter 23, "PD hints – RAID [controller](#page-330-0) errors in the Windows NT event log," on [page](#page-330-0) 291.

v **Indicator lights on devices**

See "Indicator lights and problem [indications"](#page-395-0) on page 356.

v **Major Event Log (MEL)**

See [Chapter](#page-444-0) 34, "PD hints — MEL data format," on page 405.

v **Control panel or SCSI adapters**

See the driver installation information in the appropriate hardware chapter of the installation guide for your device.

v **Managed hub or switch logs**

See Chapter 29, "PD hints — Hubs and [switches,"](#page-412-0) on page 373.

- v **Cluster Administrator**
- v **IBM pSeries servers with 6228 HBAs**

["pSeries](#page-237-0) PD map" on page 198

# **PD maps and diagrams**

# v **Configuration Type Determination**

To determine whether your configuration is type 1 or type 2, go to ["Configuration](#page-203-0) Type PD [map"](#page-203-0) on page 164.

In order to break larger configurations into manageable units for debugging, see Chapter 24, "PD hints – [Configuration](#page-344-0) types," on page 305.

v **Hub or Switch PD**

If you determine that a problem exists within a hub or switch, go to ["Hub/Switch](#page-210-0) PD map 2" on [page](#page-210-0) 171.

v **Fibre Path PD**

If you determine that a problem exists within the Fibre Path, go to ["Fibre](#page-213-0) Path PD map 1" on [page](#page-213-0) 174.

v **Device PD**

If you determine that a problem exists within a device, go to ["Device](#page-219-0) PD map 1" on [page](#page-219-0) 180.

v **SANavigator PD**

If SANavigator is installed (as is strongly suggested), go to ["Diagnosing](#page-221-0) with [SANavigator](#page-221-0) PD map 1" on page 182.

# <span id="page-202-0"></span>**Chapter 19. Problem determination maps**

This chapter contains a series of PD maps that guide you through problem isolation and resolution. Before you use any of the following PD maps, you should have reviewed the information in Chapter 18, "Problem [determination](#page-196-0) starting points," on [page](#page-196-0) 157.

The PD maps in this chapter are not to be used in order of appearance. *Always begin working with the PD maps from the starting points provided in the previous chapter* (see "Starting points for problem [determination"](#page-198-0) on page 159). Do not use a PD map unless you are directed there from a particular symptom or problem area in one of the lists of starting points, or from another PD map.

# <span id="page-203-0"></span>**Configuration Type PD map**

To perform certain problem determination procedures, you need to determine whether your fibre configuration is Type 1 or Type 2. Use this map to make that determination. You will need this information for later PD procedures.

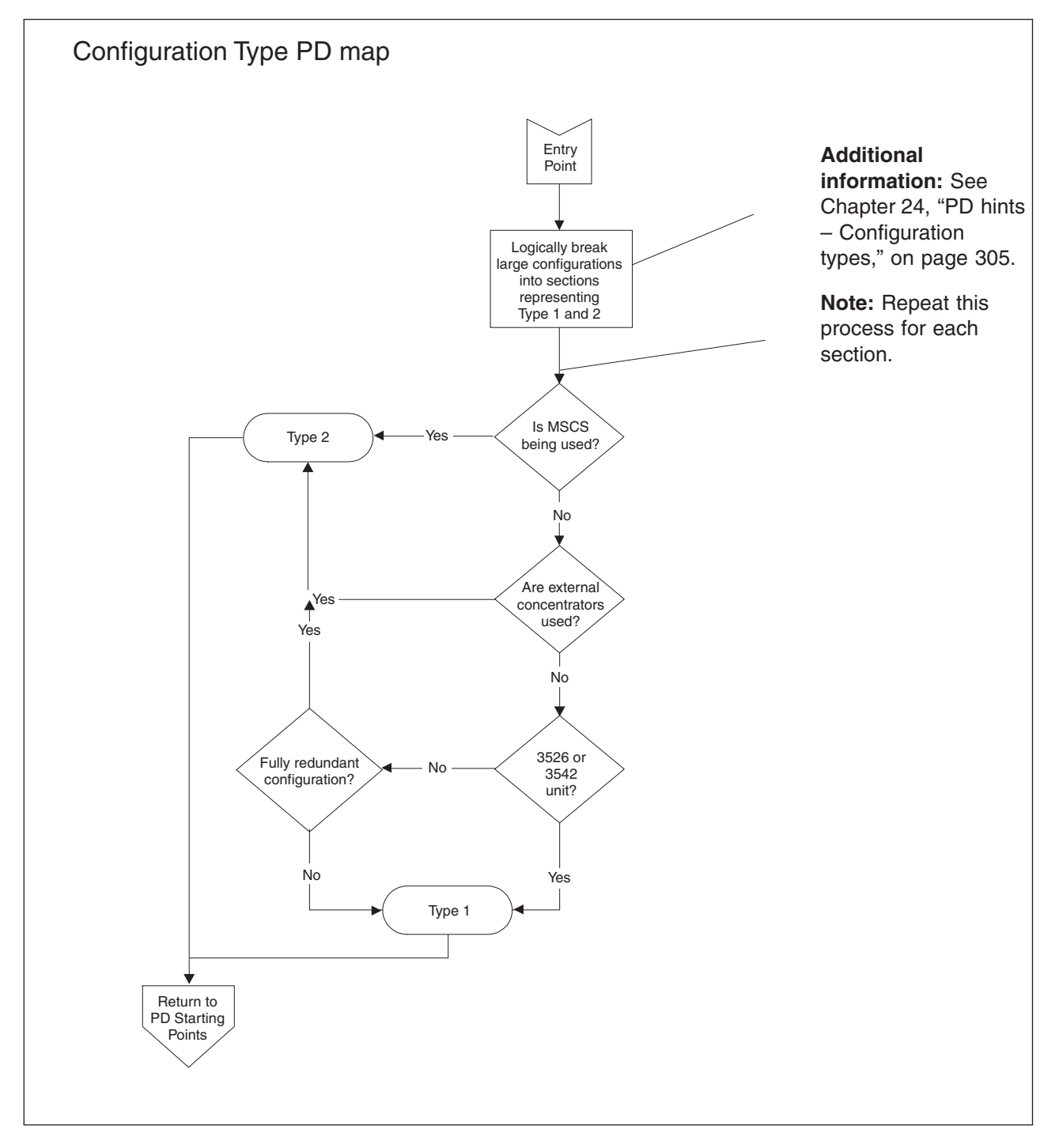

To return to the PD starting points, go to page [157.](#page-196-0)

# <span id="page-204-0"></span>**RAID Controller Passive PD map**

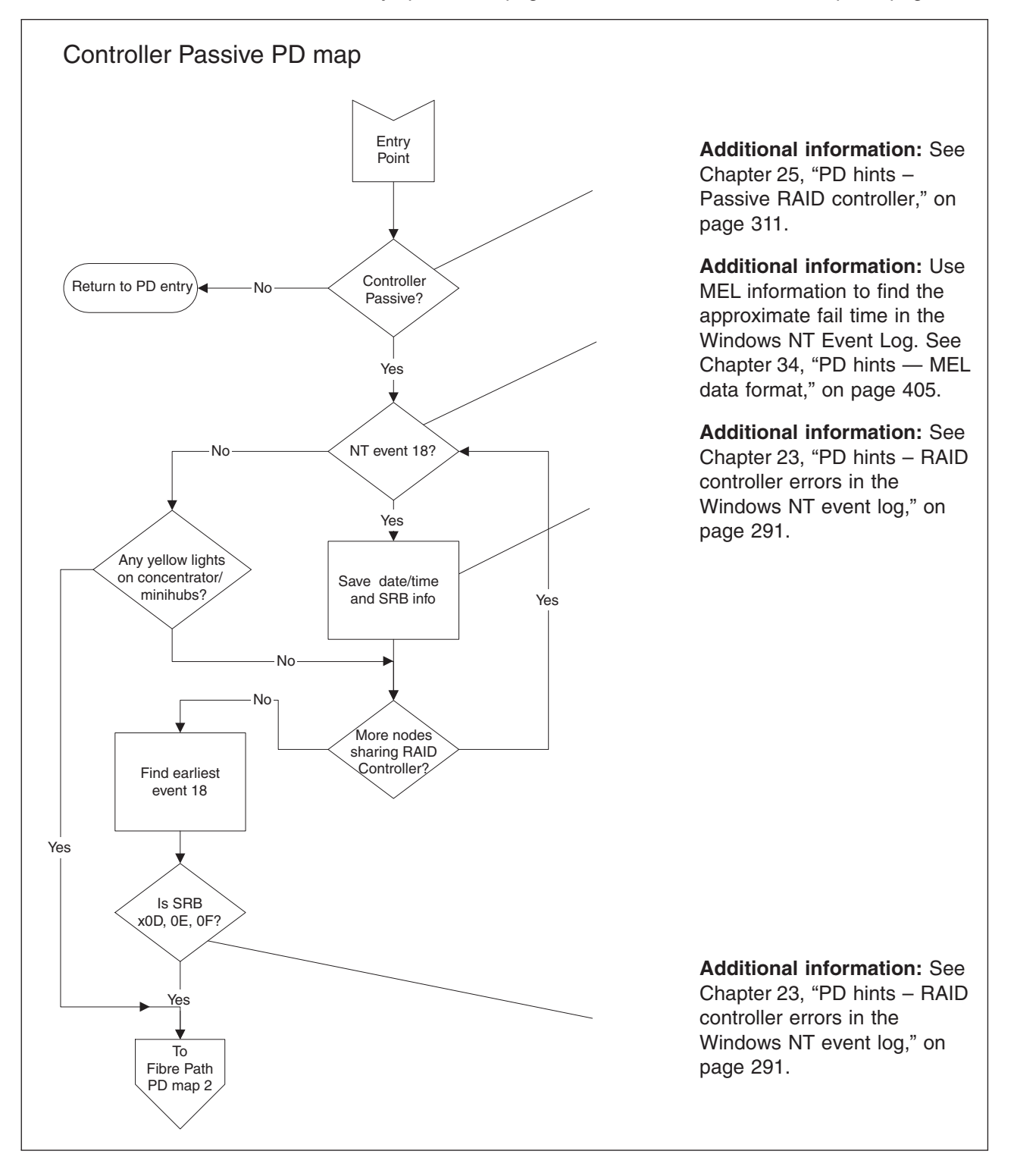

*From*: "General [symptoms"](#page-199-0) on page 160; "Cluster [Resource](#page-205-0) PD map" on page 166.

To see Fibre Path PD map 2, go to ["Fibre](#page-214-0) Path PD map 2" on page 175.

# <span id="page-205-0"></span>**Cluster Resource PD map**

*From*: "General [symptoms"](#page-199-0) on page 160.

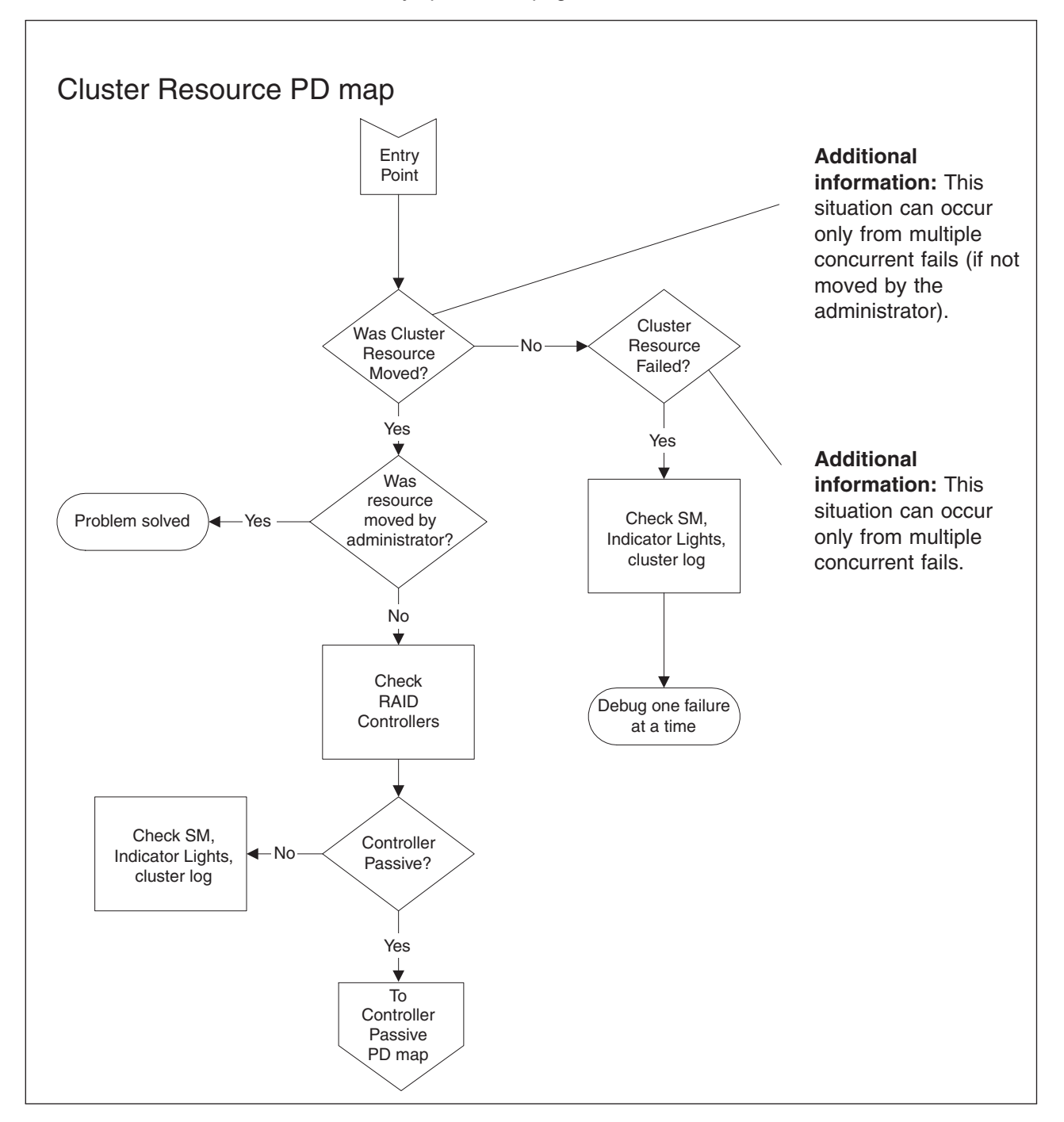

To see the Controller Passive PD map, go to "RAID [Controller](#page-204-0) Passive PD map" on [page](#page-204-0) 165.

# <span id="page-206-0"></span>**Boot-up Delay PD map**

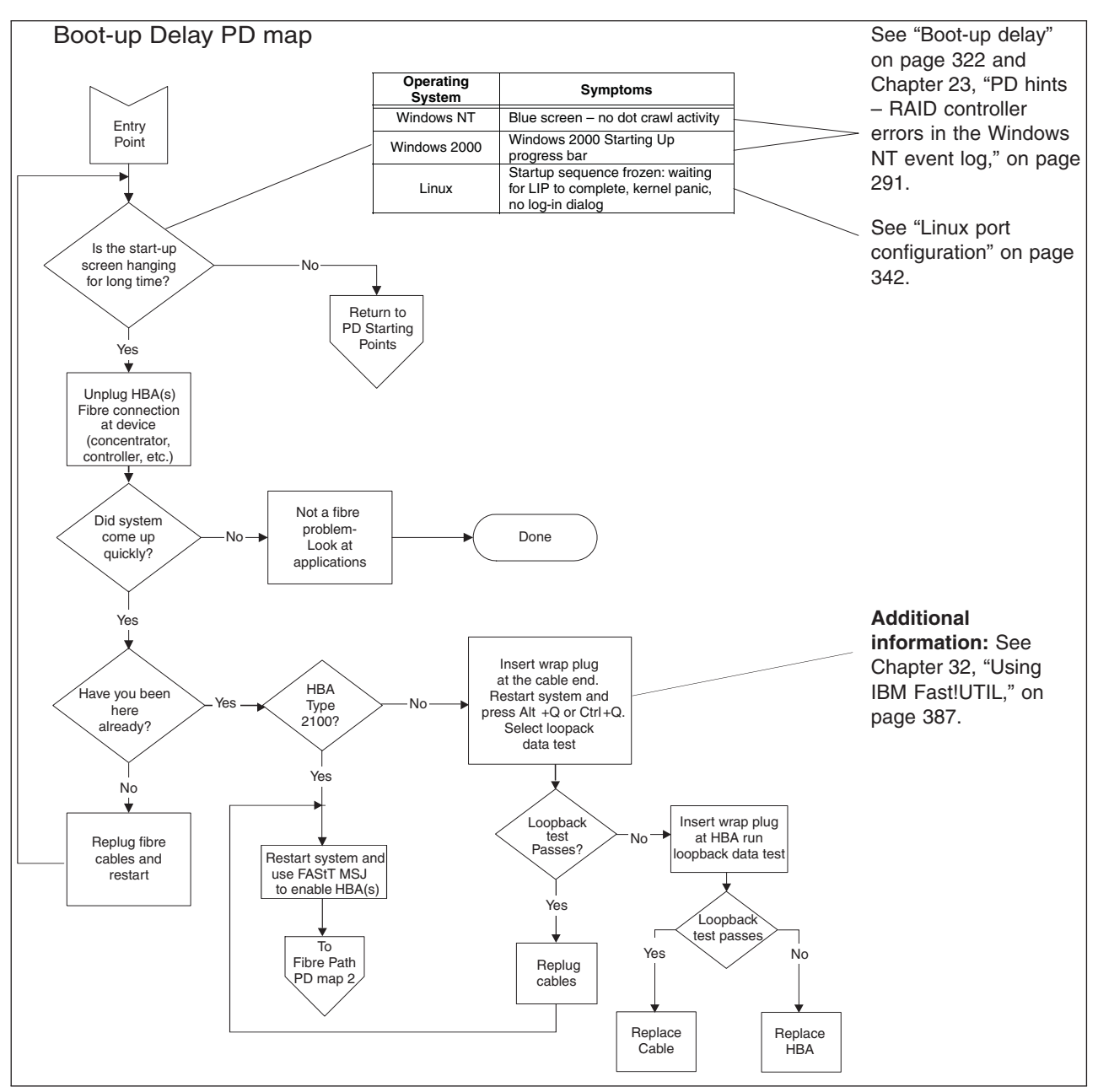

*From*: "General [symptoms"](#page-199-0) on page 160.

To return to the options for PD entry, go to page [157.](#page-196-0)

To see Fibre Path PD map 2, go to ["Fibre](#page-214-0) Path PD map 2" on page 175.

# <span id="page-207-0"></span>**Systems Management PD map**

*From*: "General [symptoms"](#page-199-0) on page 160.

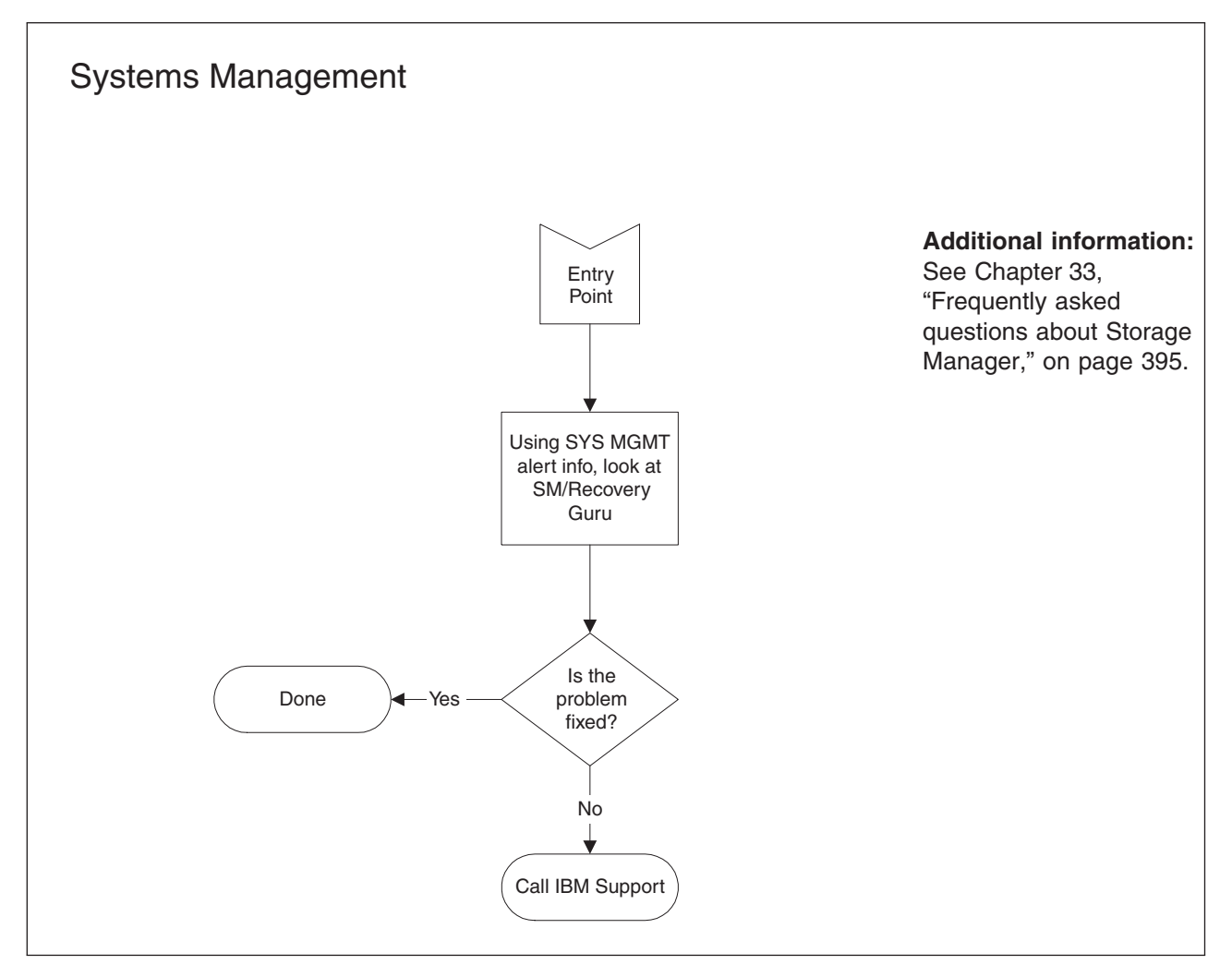

# <span id="page-208-0"></span>**Hub/Switch PD map 1**

*From*: "PD maps and [diagrams"](#page-199-0) on page 160; ["Single](#page-216-0) Path Fail PD map 2" on page [177.](#page-216-0)

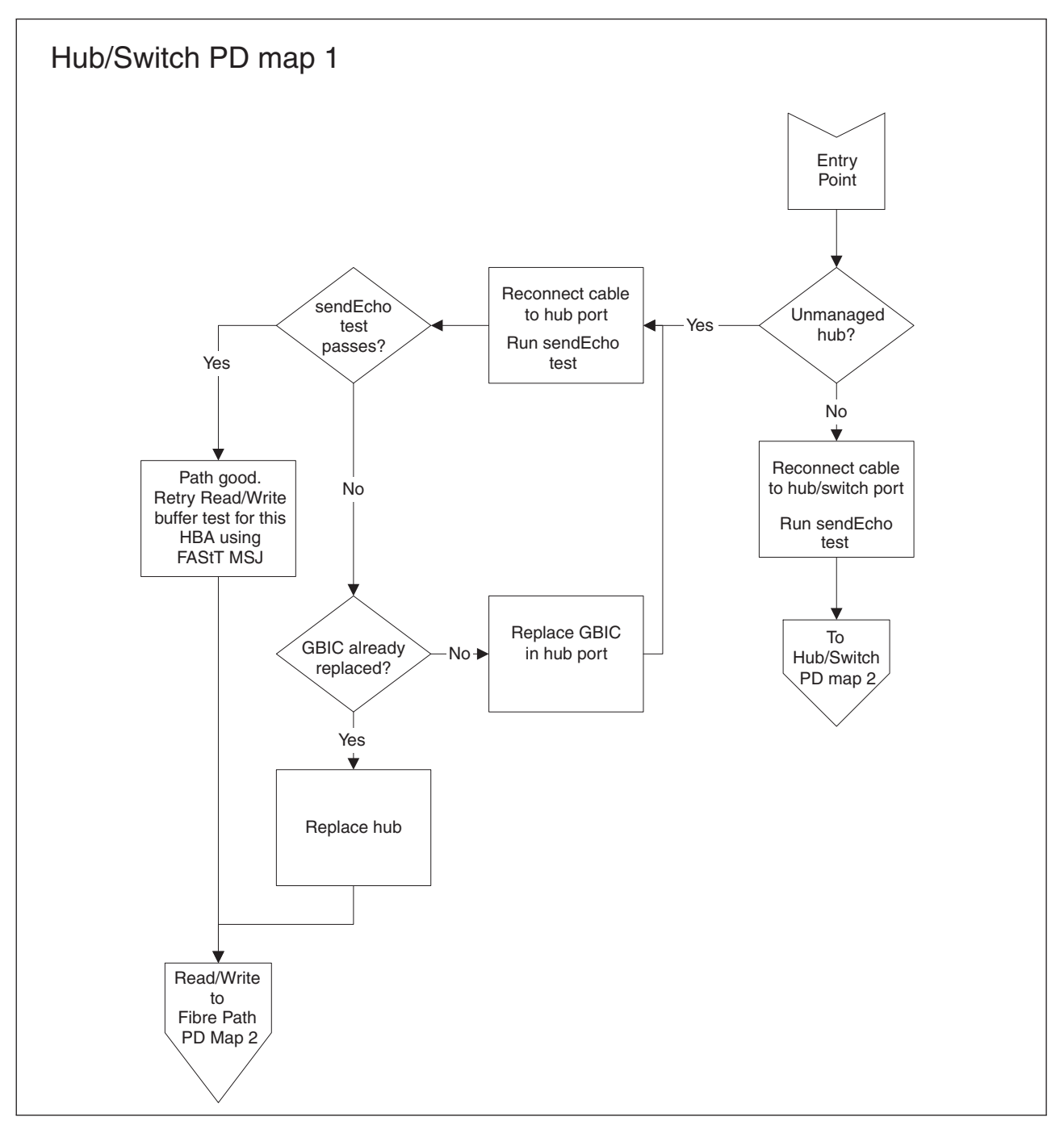

For information about sendEcho tests, see Chapter 26, "PD hints – [Performing](#page-354-0) [sendEcho](#page-354-0) tests," on page 315.

For information about Read/Write Buffer tests, see Chapter 20, ["Introduction](#page-248-0) to [FAStT](#page-248-0) MSJ," on page 209.

To see Hub/Switch PD map 2, go to ["Hub/Switch](#page-210-0) PD map 2" on page 171.

To see Fibre Path PD map 2, go to ["Fibre](#page-214-0) Path PD map 2" on page 175.

# <span id="page-210-0"></span>**Hub/Switch PD map 2**

*From*: ["Hub/Switch](#page-208-0) PD map 1" on page 169.

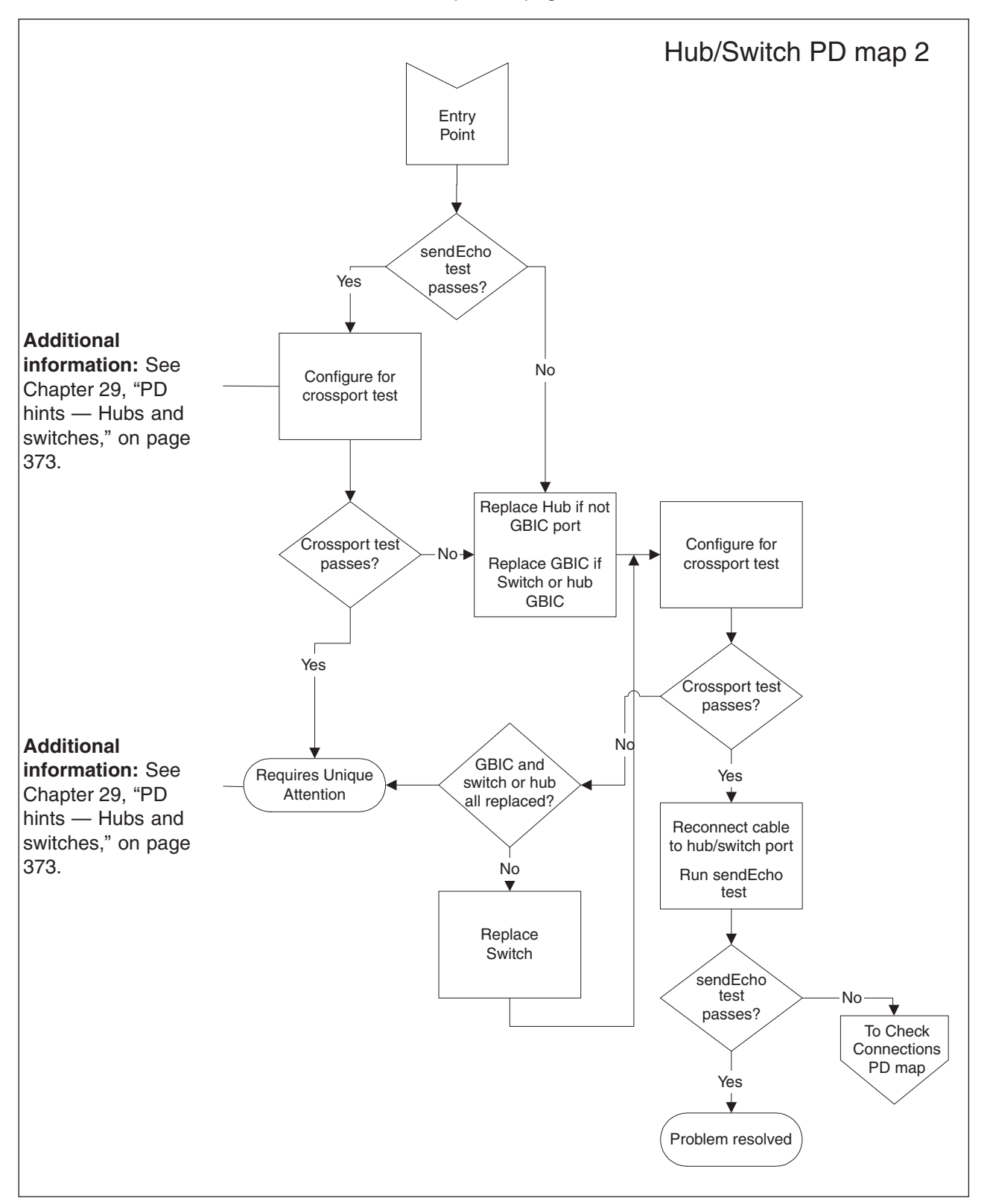

For information about sendEcho tests, see Chapter 26, "PD hints – [Performing](#page-354-0) [sendEcho](#page-354-0) tests," on page 315.

To see the Check Connections PD map, see "Check [Connections](#page-212-0) PD map" on page [173.](#page-212-0)

# <span id="page-212-0"></span>**Check Connections PD map**

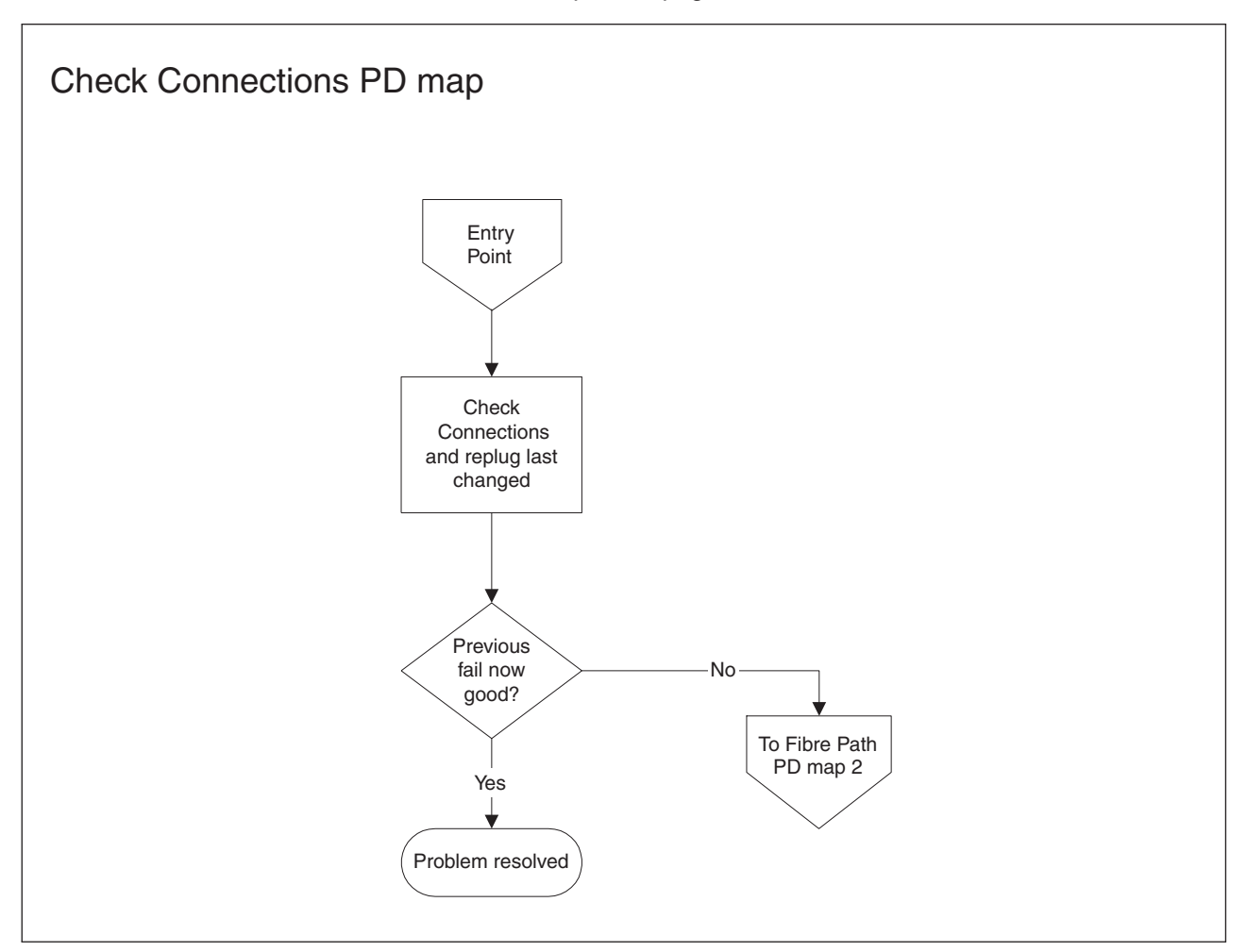

*From*: ["Hub/Switch](#page-210-0) PD map 2" on page 171.

To see Fibre Path PD map 2, go to ["Fibre](#page-214-0) Path PD map 2" on page 175.

# <span id="page-213-0"></span>**Fibre Path PD map 1**

*From*: ["Common](#page-218-0) Path PD map 2" on page 179; "Diagnosing with [SANavigator](#page-224-0) PD map 2" on [page](#page-224-0) 185.

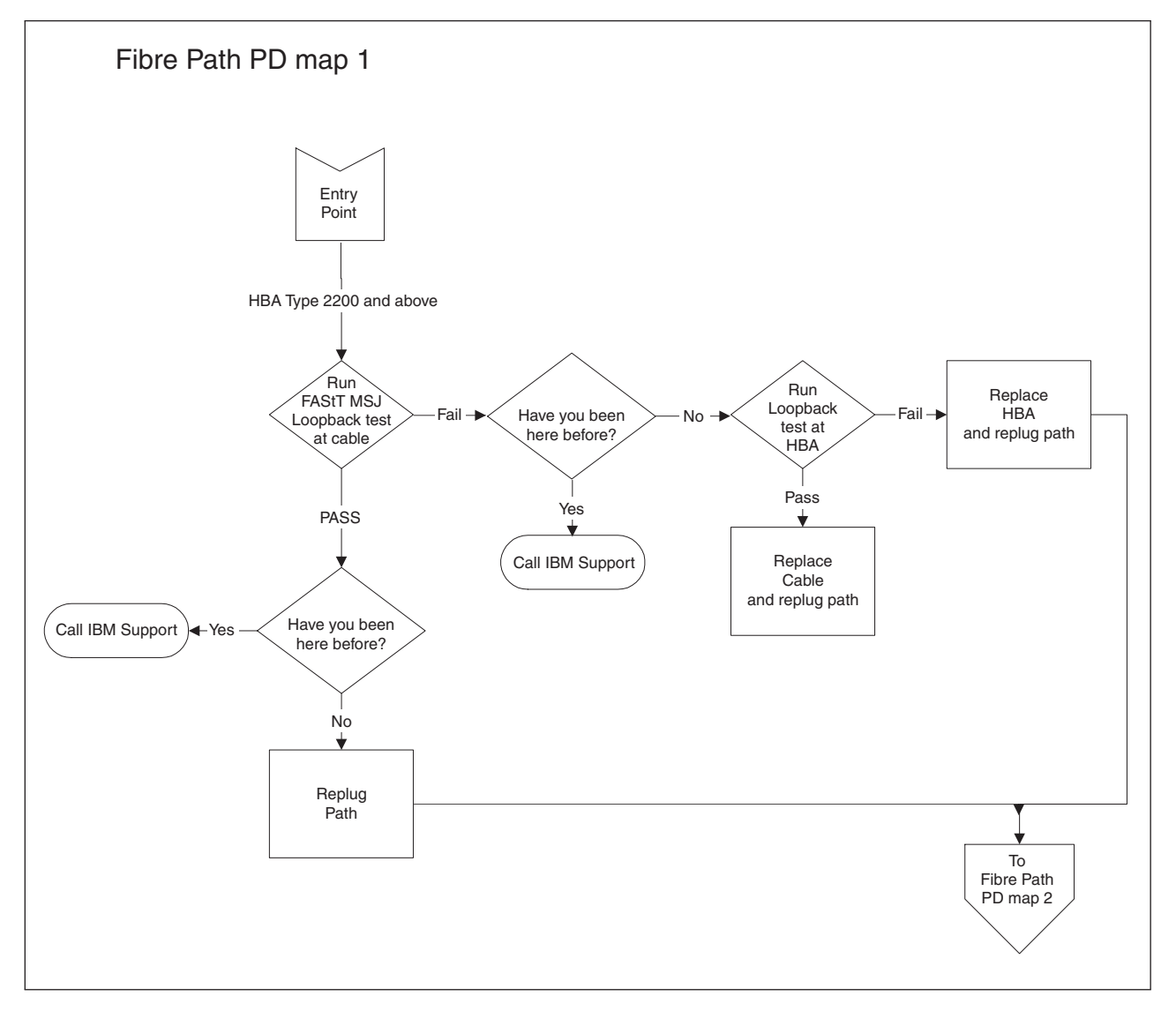

For information about how to run loopback tests, see Chapter 20, ["Introduction](#page-248-0) to [FAStT](#page-248-0) MSJ," on page 209.

To see Fibre Path PD map 2, go to ["Fibre](#page-214-0) Path PD map 2" on page 175.

# <span id="page-214-0"></span>**Fibre Path PD map 2**

*From*: ["Fibre](#page-213-0) Path PD map 1" on page 174; "Check [Connections](#page-212-0) PD map" on page [173;](#page-212-0) "RAID [Controller](#page-204-0) Passive PD map" on page 165; ["Boot-up](#page-206-0) Delay PD map" on [page](#page-206-0) 167; ["Hub/Switch](#page-208-0) PD map 1" on page 169; "Diagnosing with [SANavigator](#page-224-0) PD map 2" on [page](#page-224-0) 185.

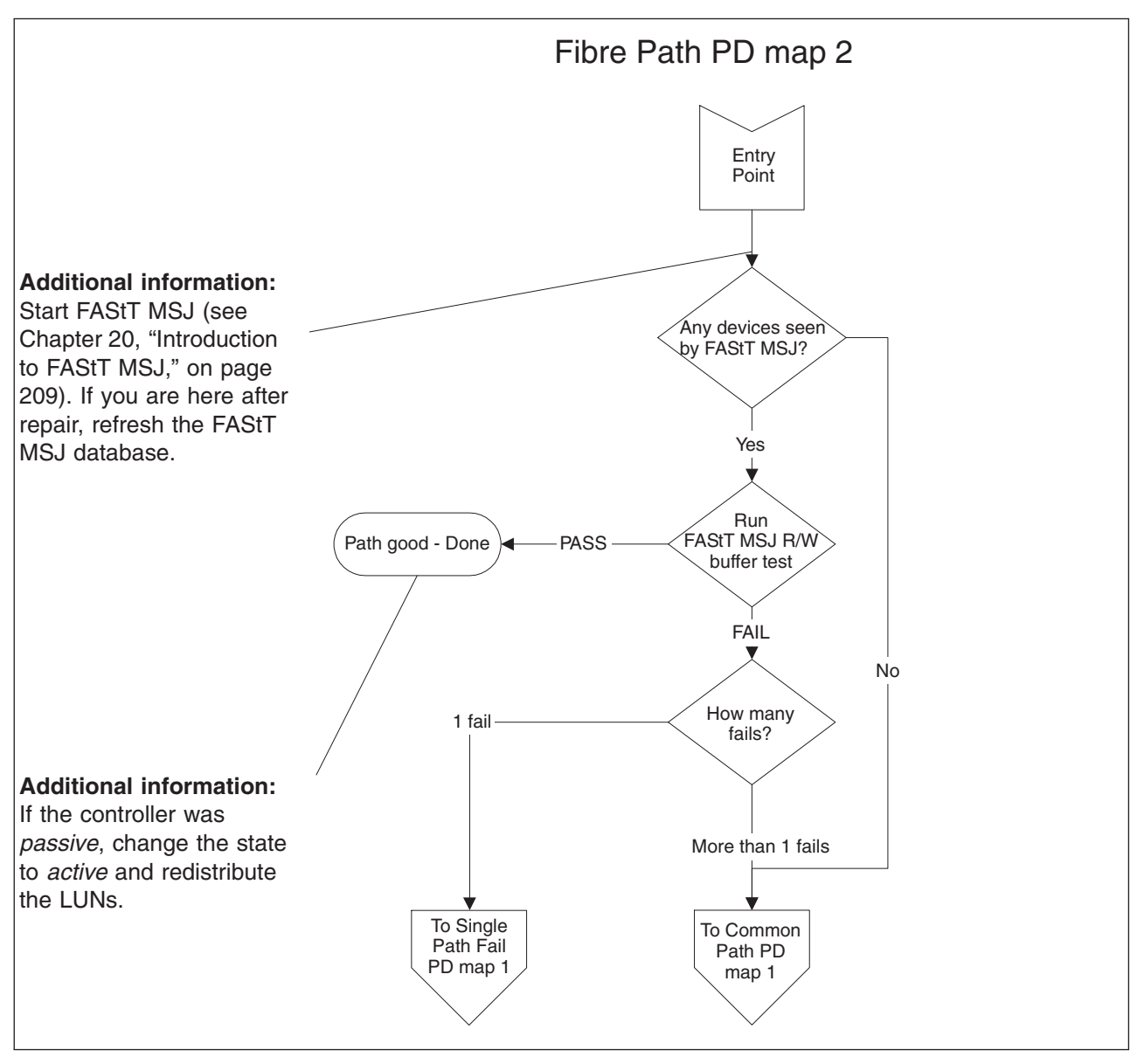

To see Single Path Fail PD map 1, go to ["Single](#page-215-0) Path Fail PD map 1" on page 176.

To see Common Path PD map 1, go to ["Common](#page-217-0) Path PD map 1" on page 178.

# <span id="page-215-0"></span>**Single Path Fail PD map 1**

*From*: ["Fibre](#page-214-0) Path PD map 2" on page 175; "Diagnosing with [SANavigator](#page-221-0) PD map 1" on [page](#page-221-0) 182; "Diagnosing with [SANavigator](#page-226-0) PD map 3" on page 187.

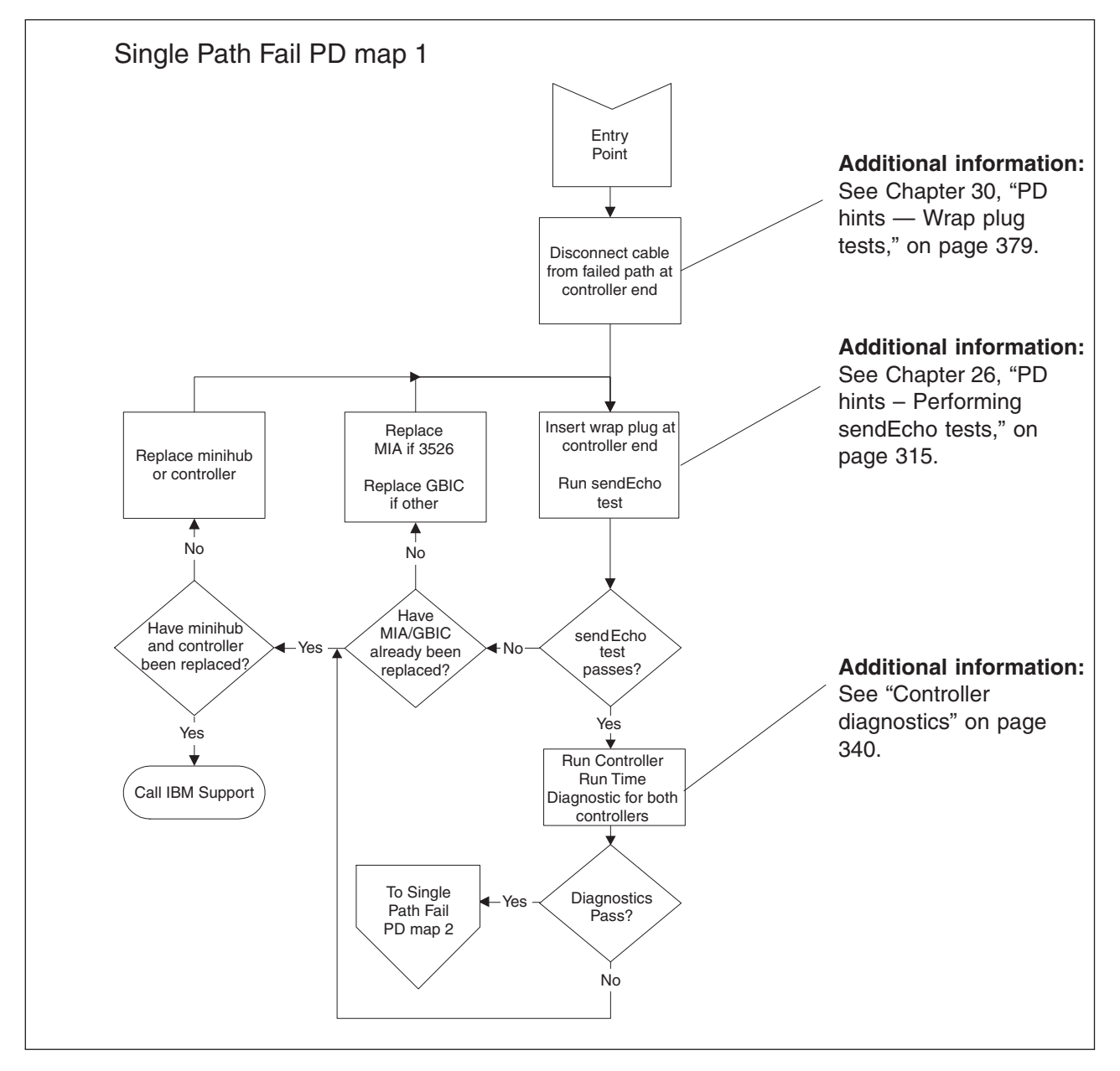

To see Single Path Fail PD map 2, go to ["Single](#page-216-0) Path Fail PD map 2" on page 177.
# **Single Path Fail PD map 2**

*From*: ["Single](#page-215-0) Path Fail PD map 1" on page 176.

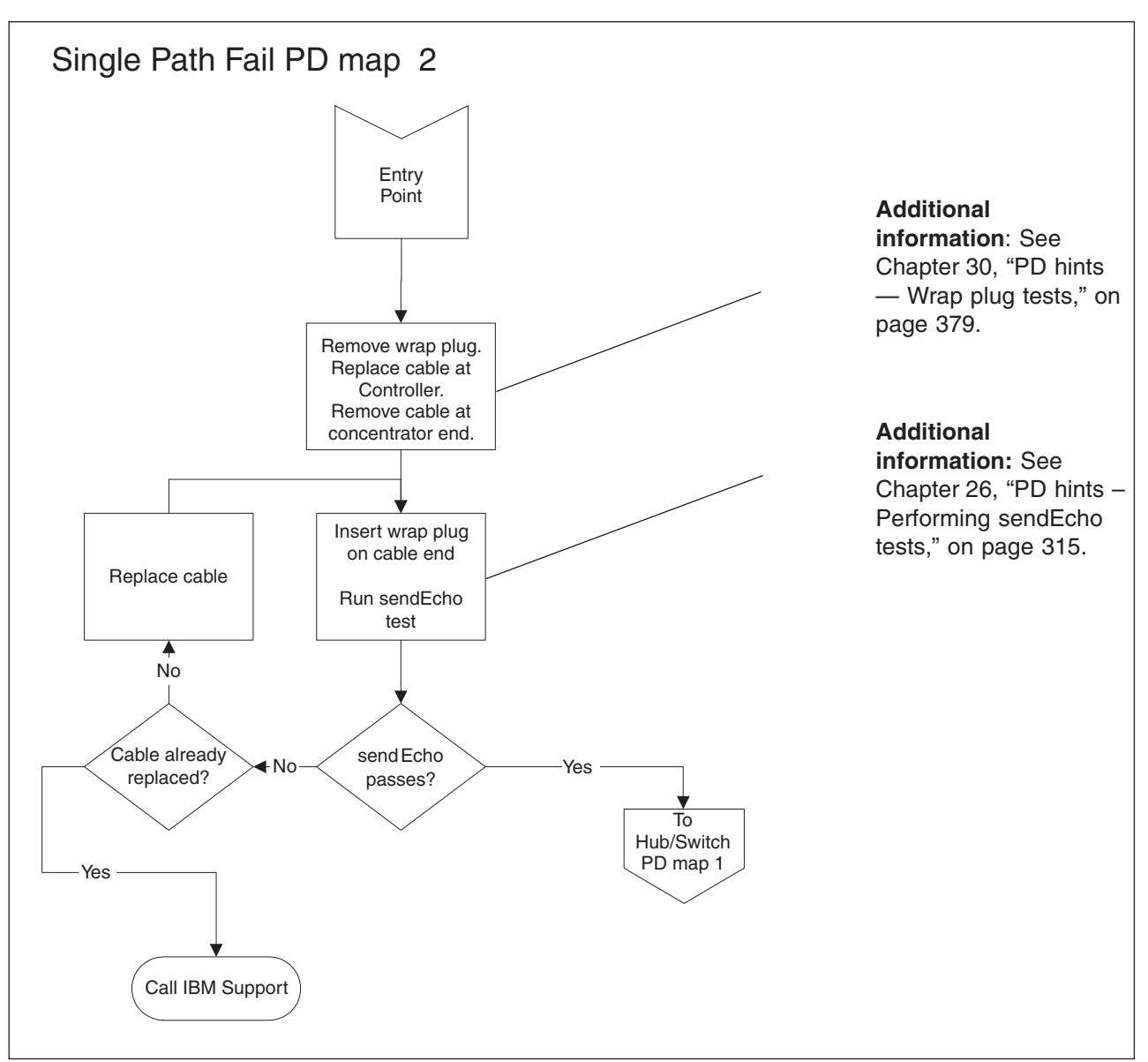

To see Hub/Switch PD map 1, go to ["Hub/Switch](#page-208-0) PD map 1" on page 169.

# <span id="page-217-0"></span>**Common Path PD map 1**

*From*: ["Fibre](#page-214-0) Path PD map 2" on page 175.

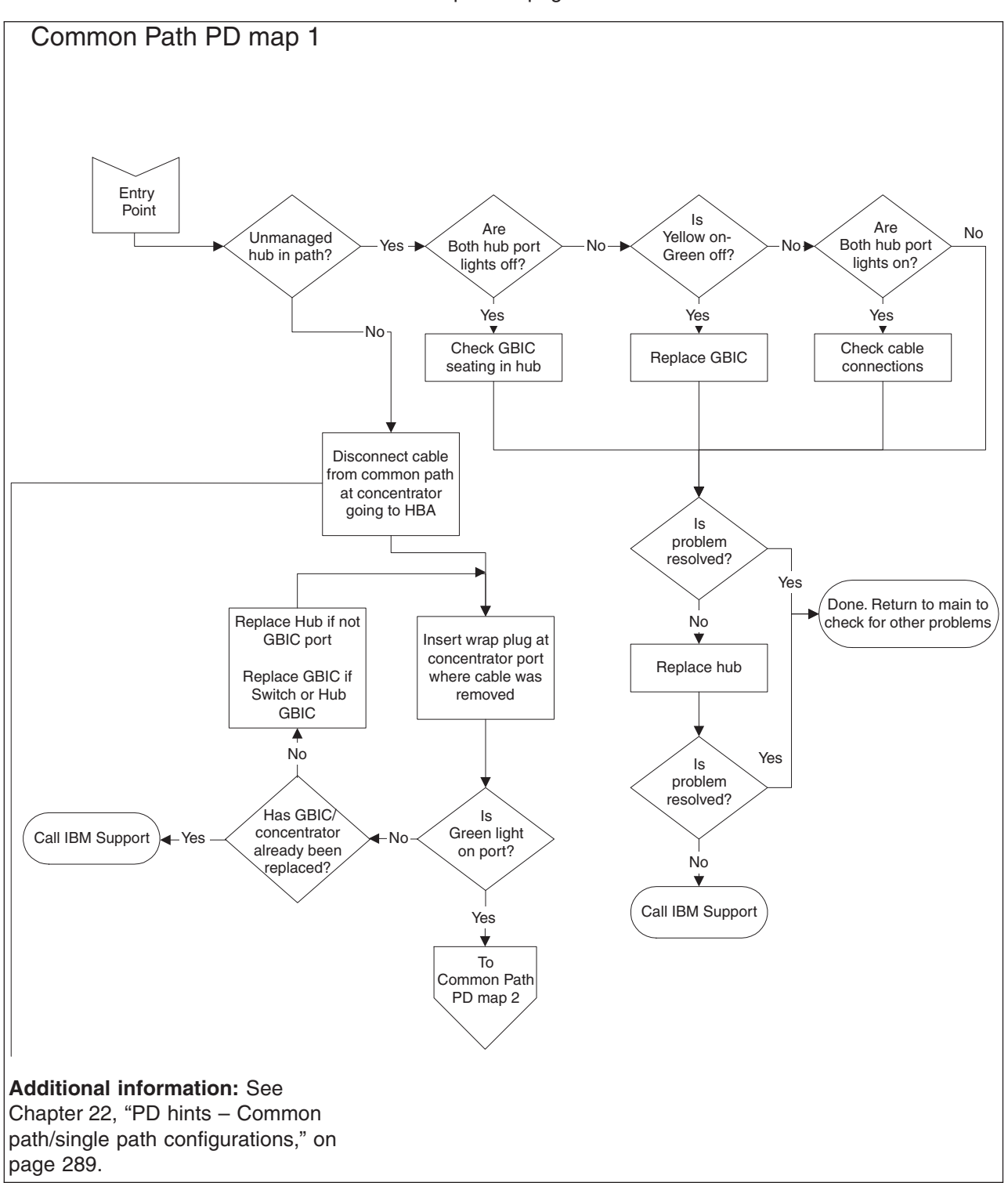

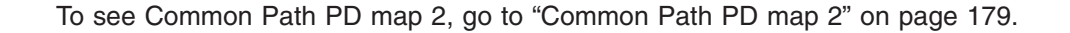

# <span id="page-218-0"></span>**Common Path PD map 2**

*From*: ["Common](#page-217-0) Path PD map 1" on page 178; "Diagnosing with [SANavigator](#page-221-0) PD map 1" on [page](#page-221-0) 182.

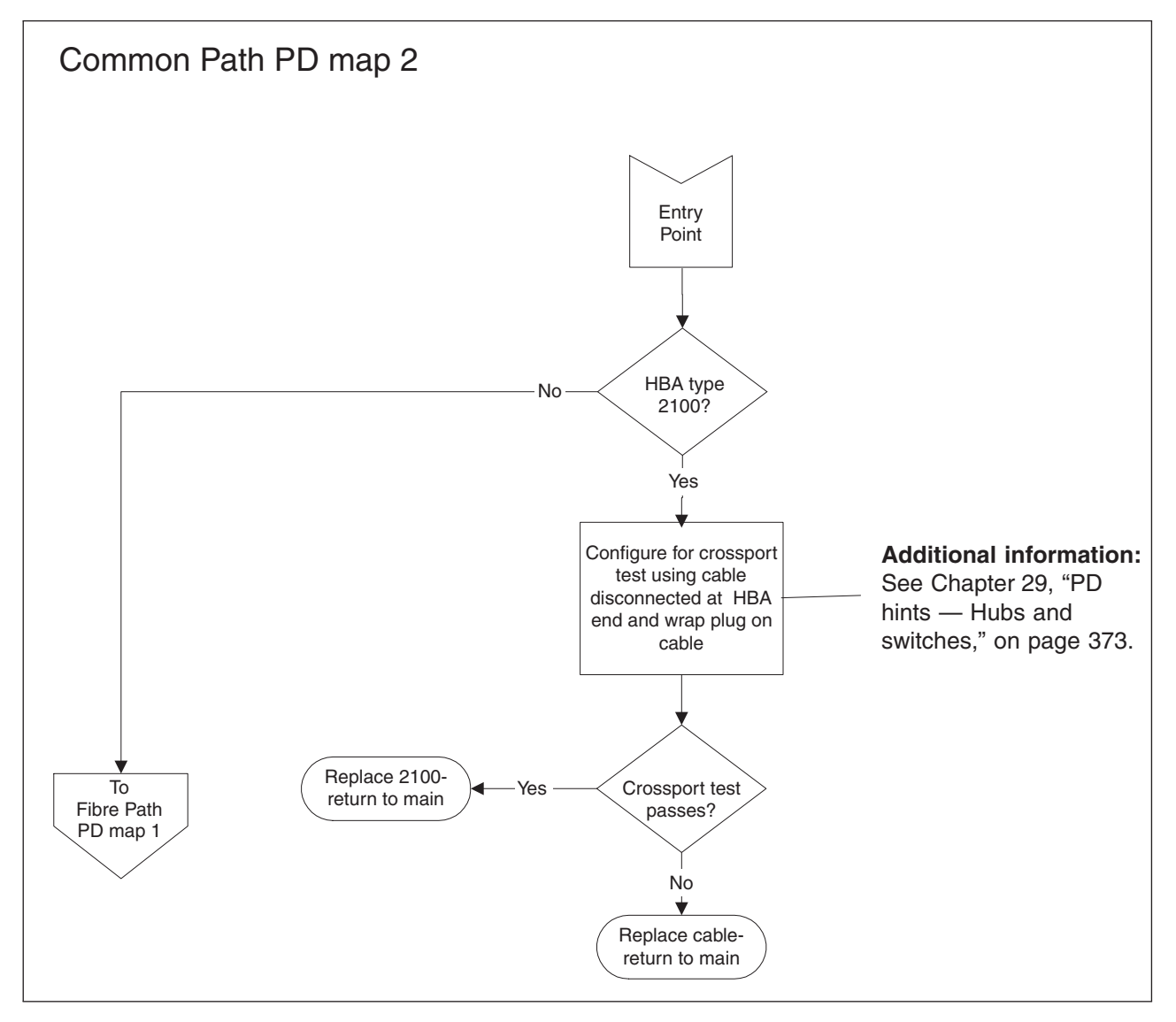

To see Fibre Path PD map 1, go to ["Fibre](#page-213-0) Path PD map 1" on page 174.

# <span id="page-219-0"></span>**Device PD map 1**

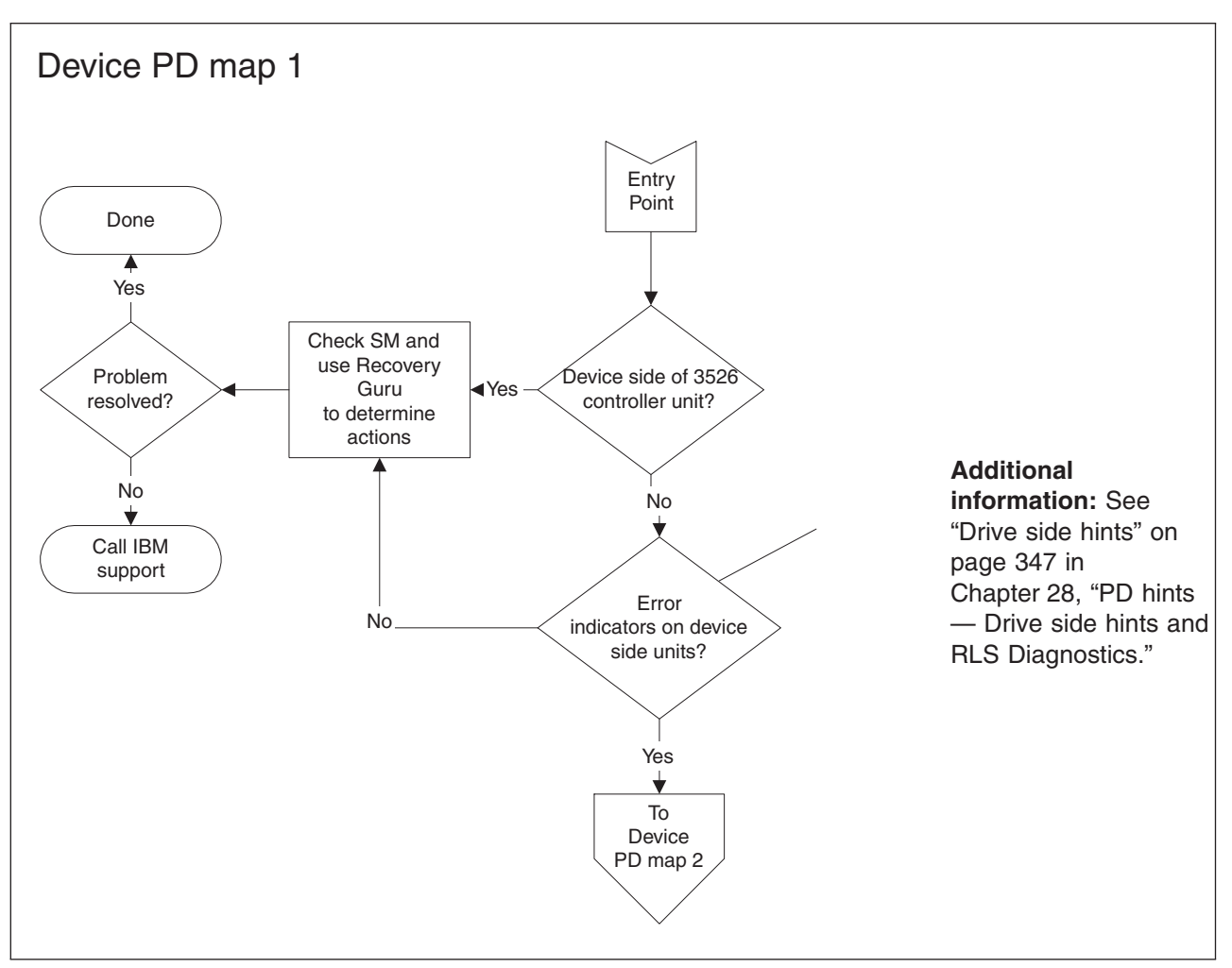

*From*: "PD maps and [diagrams"](#page-199-0) on page 160.

To see Device PD map 2, go to ["Device](#page-220-0) PD map 2" on page 181.

# <span id="page-220-0"></span>**Device PD map 2**

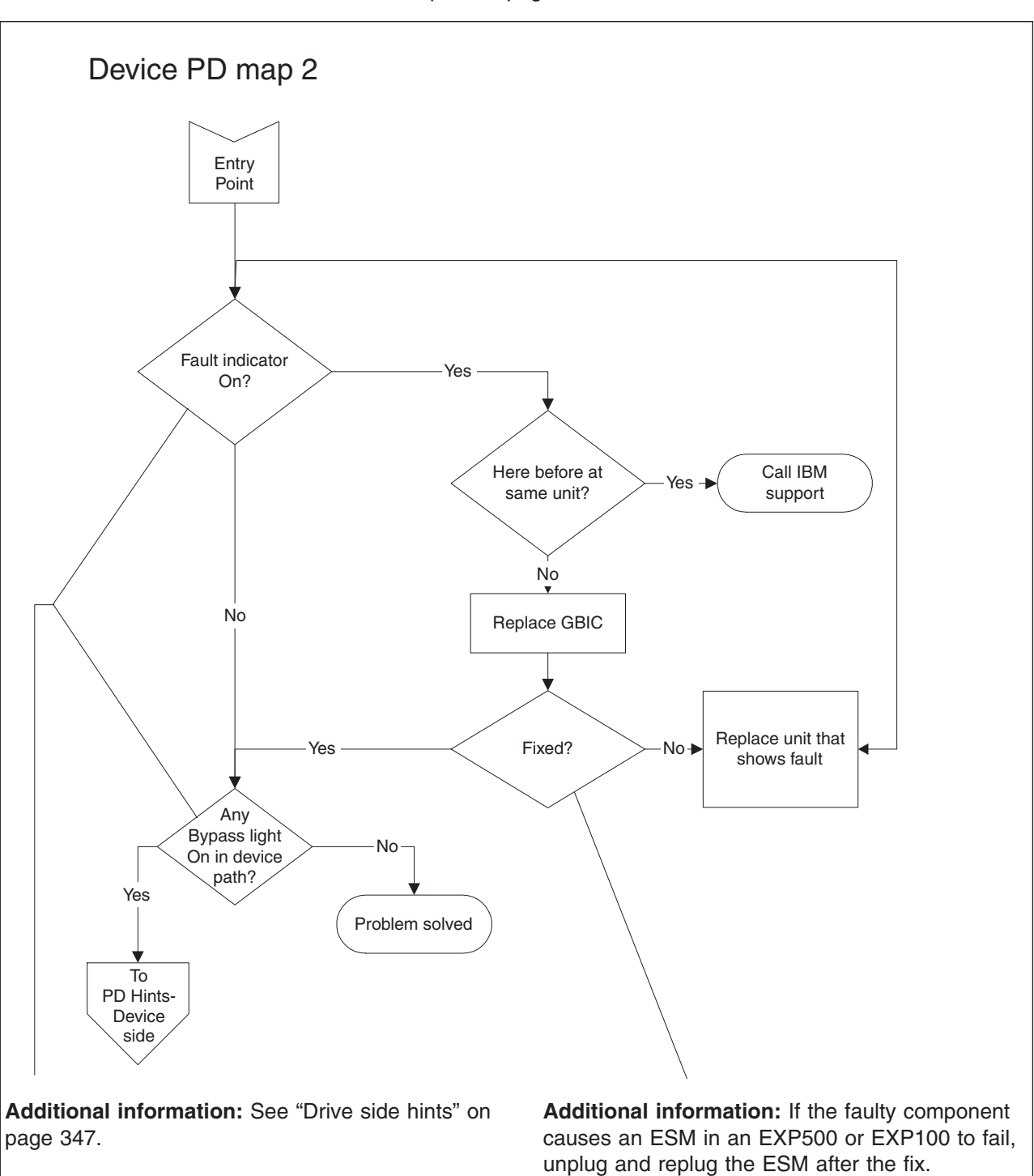

*From*: ["Device](#page-219-0) PD map 1" on page 180.

To see PD hints about troubleshooting the device (drive) side, go to [Chapter](#page-386-0) 28, "PD hints — Drive side hints and RLS [Diagnostics,"](#page-386-0) ["Drive](#page-386-0) side hints" on page 347.

# <span id="page-221-0"></span>**Diagnosing with SANavigator PD map 1**

*From*: "PD maps and [diagrams"](#page-199-0) on page 160.

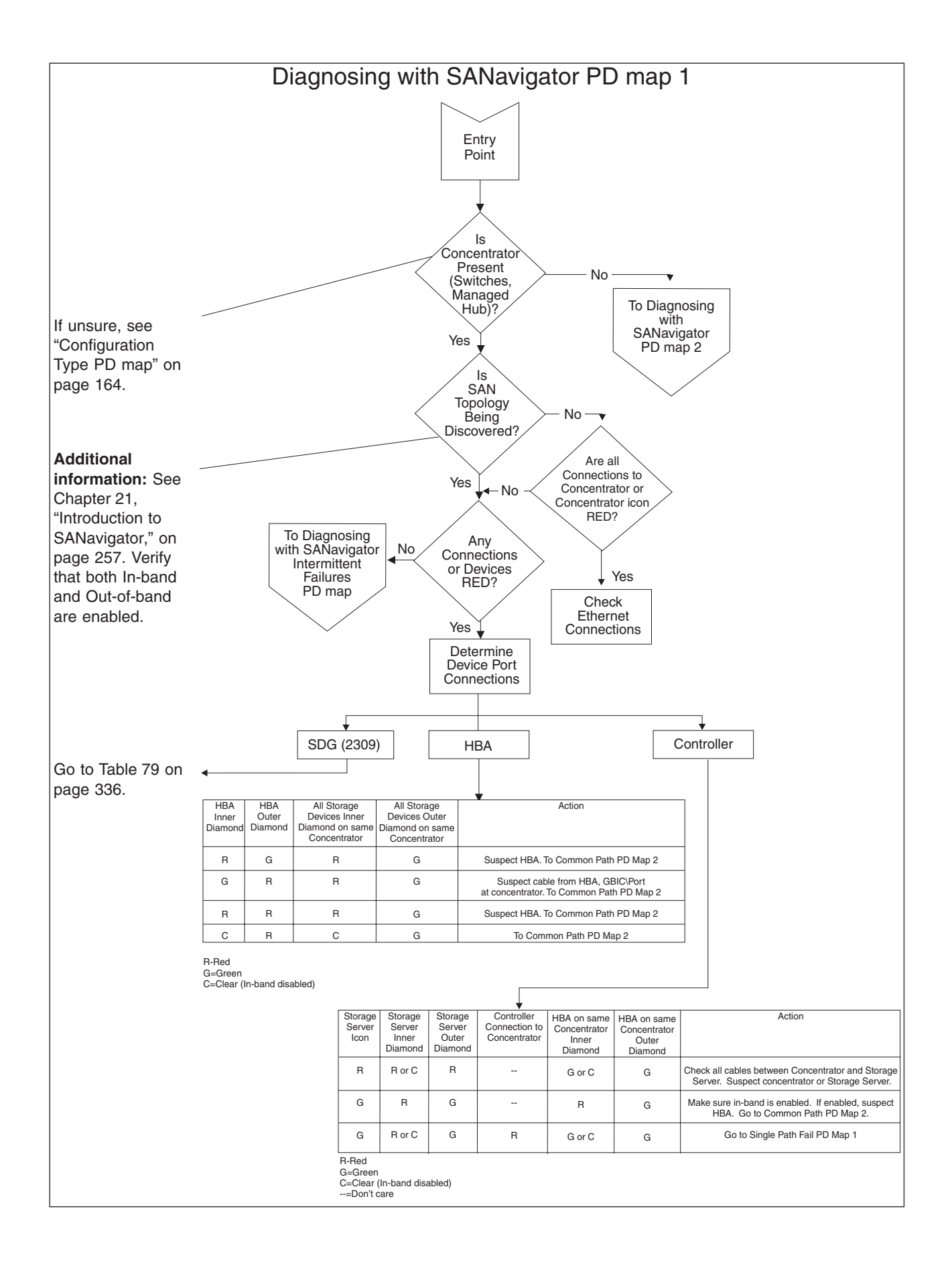

To see Diagnosing with SANavigator PD map 2, see "Diagnosing with [SANavigator](#page-224-0) PD map 2" on [page](#page-224-0) 185.

To see Common Path PD map 2, see ["Common](#page-218-0) Path PD map 2" on page 179.

To see the Intermittent Failures PD map, see "Diagnosing with [SANavigator](#page-227-0) - [Intermittent](#page-227-0) Failures PD map" on page 188.

To see Single Path Fail PD map 1, see ["Single](#page-215-0) Path Fail PD map 1" on page 176.

# <span id="page-224-0"></span>**Diagnosing with SANavigator PD map 2**

*From*: "Diagnosing with [SANavigator](#page-221-0) PD map 1" on page 182. This PD map is applicable only to Direct Connect Configurations (either to Controllers or un-managed hubs). It assumes that In-Band discovery is enabled.

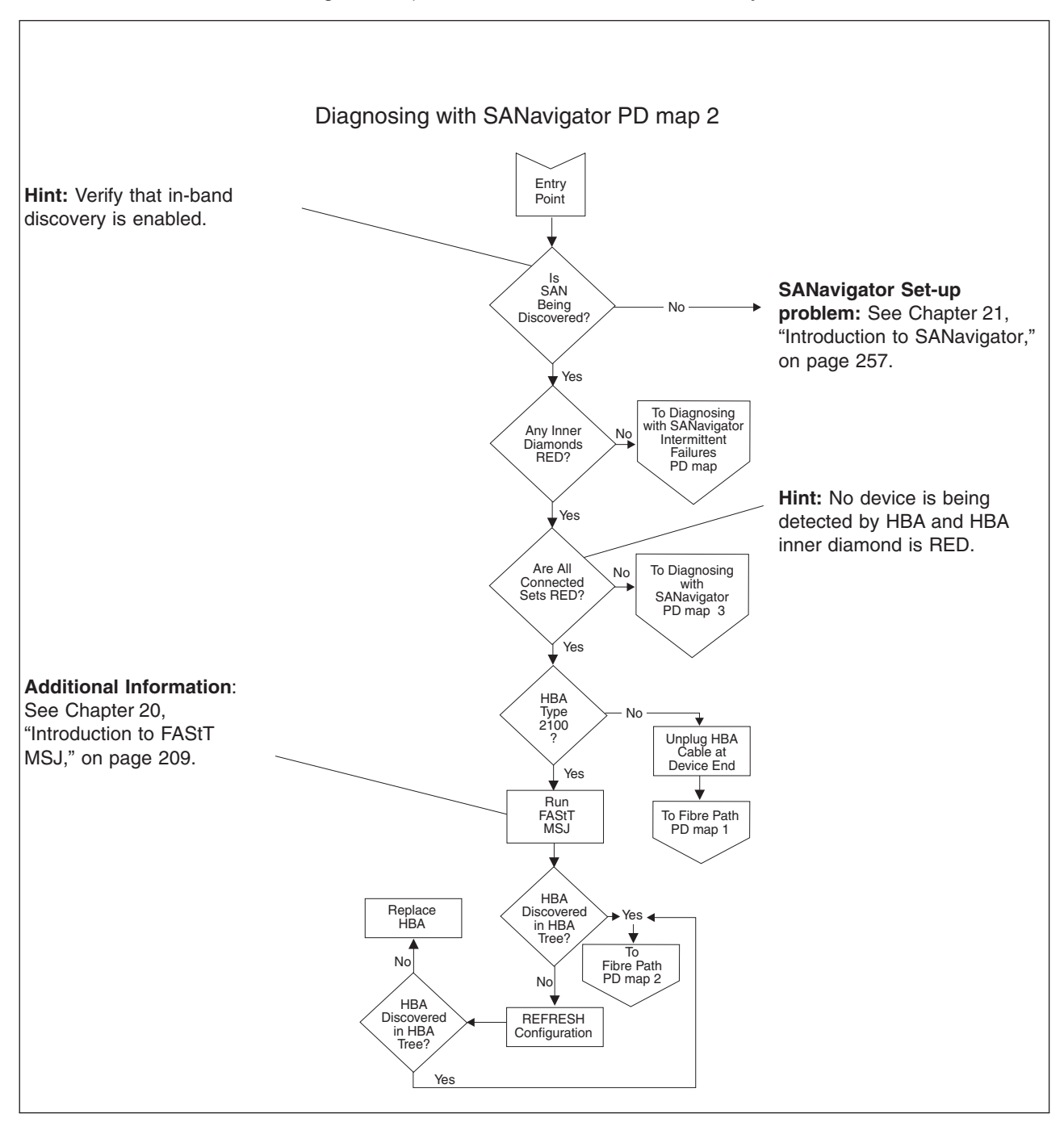

To see Fibre Path PD map 1, see ["Fibre](#page-213-0) Path PD map 1" on page 174.

To see Fibre Path PD map 2, see ["Fibre](#page-214-0) Path PD map 2" on page 175.

To see the Intermittent Failures PD map, see "Diagnosing with [SANavigator](#page-227-0) - [Intermittent](#page-227-0) Failures PD map" on page 188.

To see Diagnosing with SANavigator PD map 3, see "Diagnosing with [SANavigator](#page-226-0) PD map 3" on [page](#page-226-0) 187.

<span id="page-226-0"></span>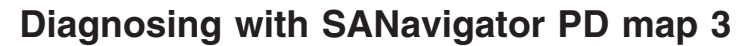

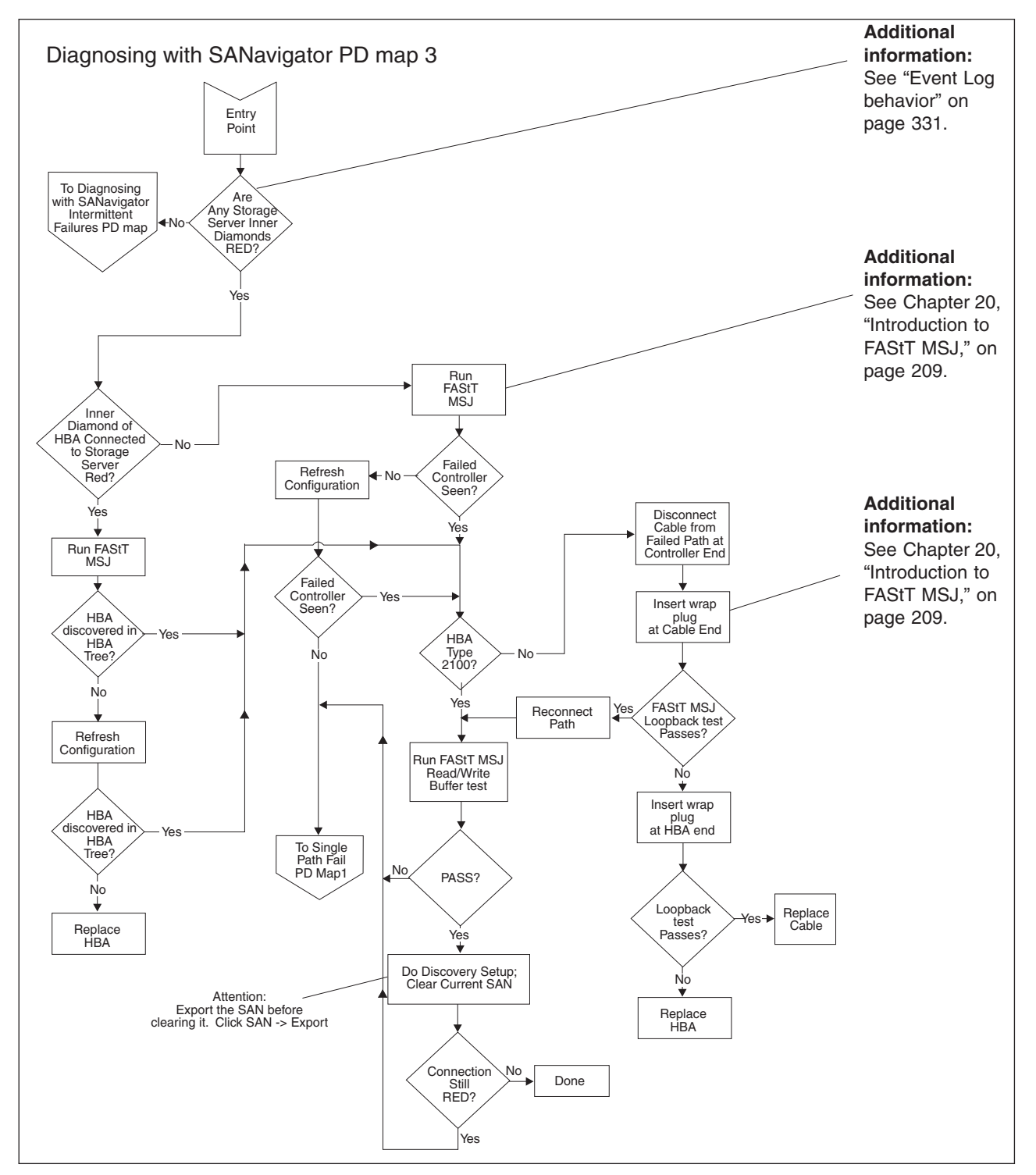

*From*: "Diagnosing with [SANavigator](#page-224-0) PD map 2" on page 185.

To see the Intermittent Failures PD map, see "Diagnosing with [SANavigator](#page-227-0) - [Intermittent](#page-227-0) Failures PD map" on page 188.

To see Single Path Fail PD map 1, see ["Single](#page-215-0) Path Fail PD map 1" on page 176.

## <span id="page-227-0"></span>**Diagnosing with SANavigator - Intermittent Failures PD map**

*From:* "Diagnosing with [SANavigator](#page-221-0) PD map 1" on page 182; ["Diagnosing](#page-224-0) with [SANavigator](#page-224-0) PD map 2" on page 185; "Diagnosing with [SANavigator](#page-226-0) PD map 3" on [page](#page-226-0) 187*.*

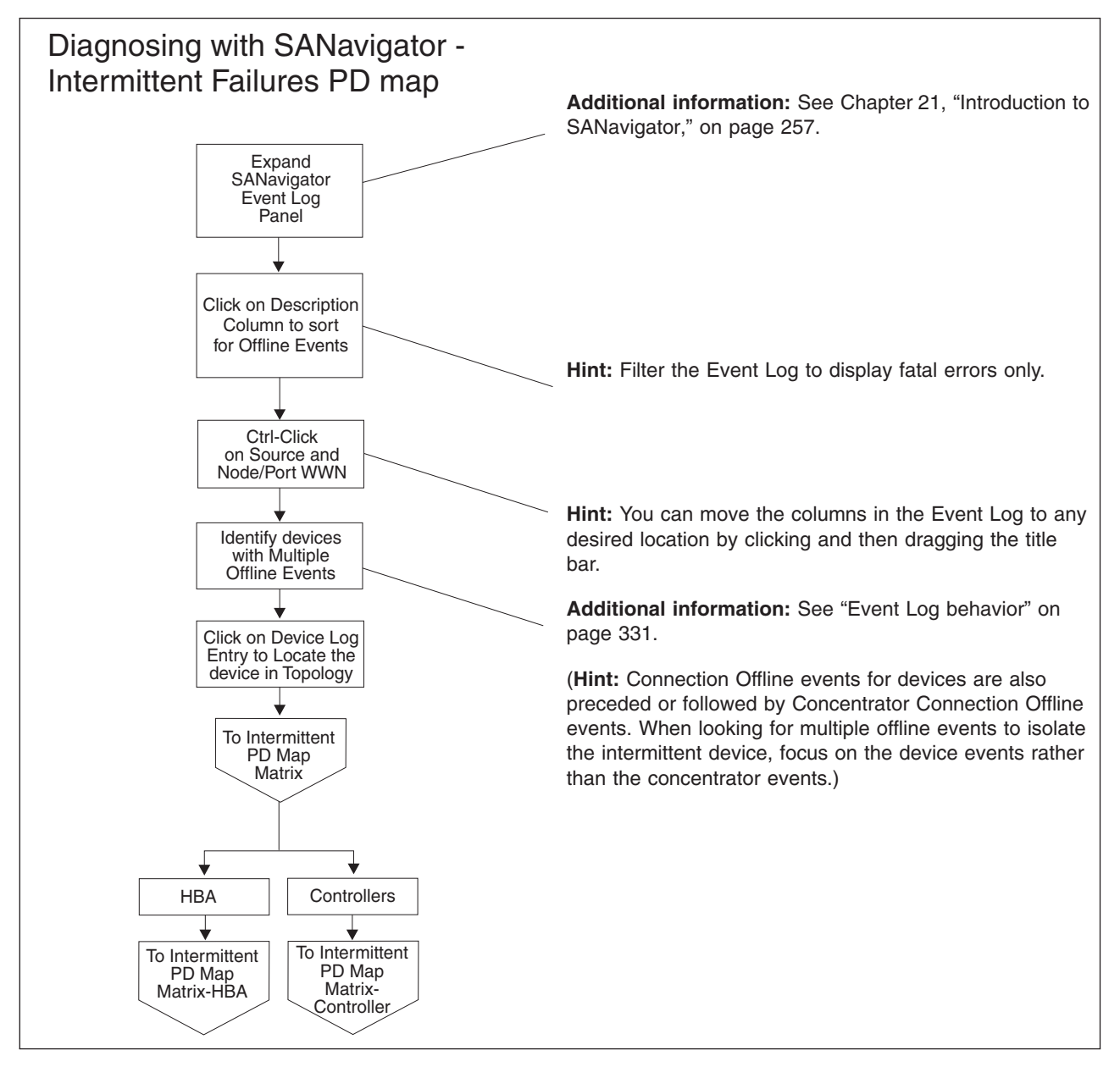

To see the Intermittent Failures PD table for a host bus adapter, go to ["Intermittent](#page-228-0) PD table - Host bus [adapter"](#page-228-0) on page 189.

To see the Intermittent Failures PD table for a controller, go to ["Intermittent](#page-228-0) PD table - [Controller"](#page-228-0) on page 189.

## <span id="page-228-0"></span>**Intermittent Failures PD tables**

Use the following tables to help you isolate intermittent failures. Use the SANavigator Event Log to determine which device has a history of intermittent failures. See "Event Log [behavior"](#page-370-0) on page 331 to aid your understanding of event logging.

You can also check the operating status change of your SAN to determine the online/offline status of devices. To generate the report, select **Monitor -> Reports** and check the ″Operating Status Change″ box. See ["Generating,](#page-322-0) viewing, and printing [reports"](#page-322-0) on page 283.

# **Intermittent PD table - Controller**

*From*: "Diagnosing with [SANavigator](#page-227-0) - Intermittent Failures PD map" on page 188.

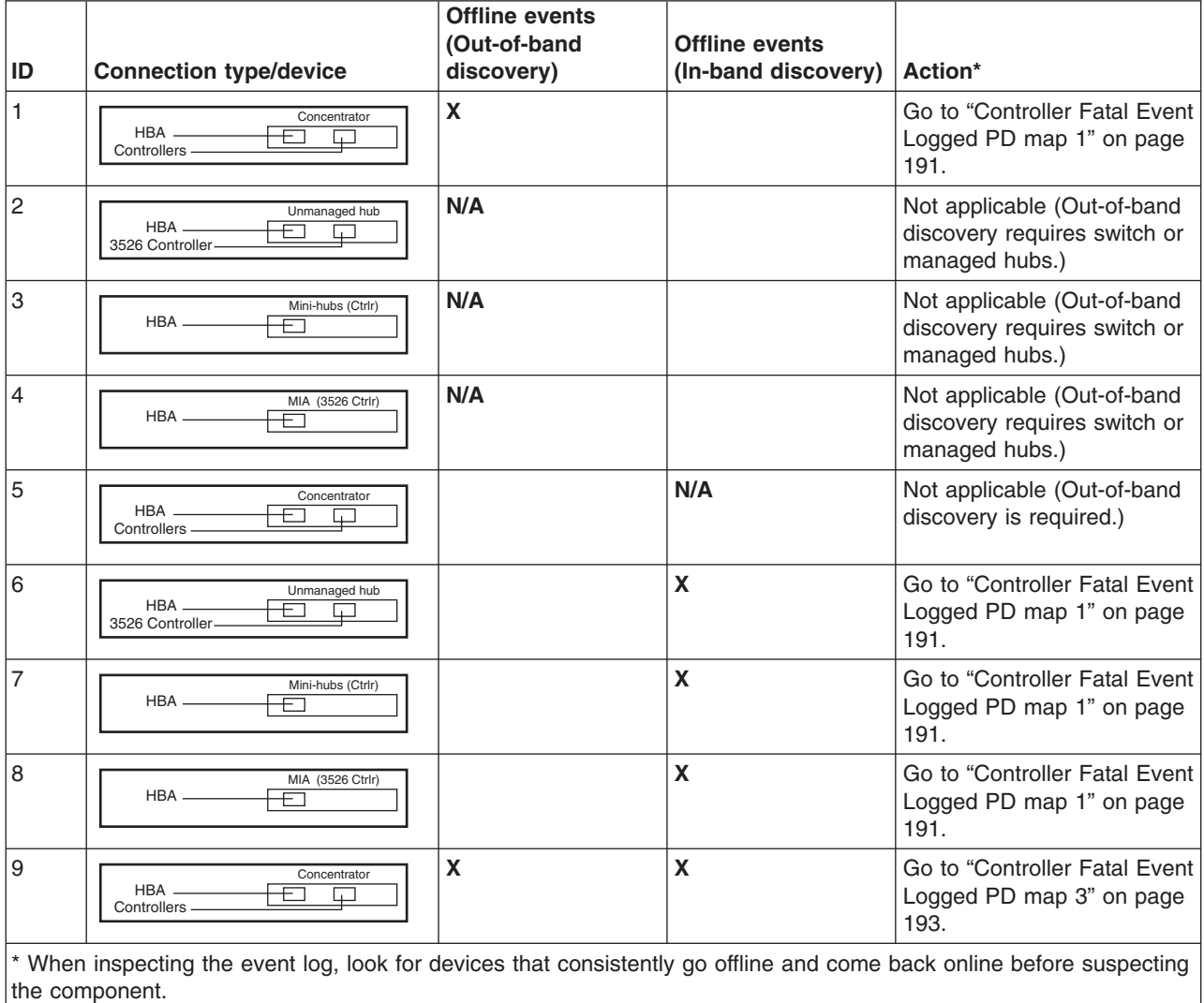

**Note:** In these diagrams, the term *concentrator* refers to either a switch or a managed hub.

# **Intermittent PD table - Host bus adapter**

*From*: "Diagnosing with [SANavigator](#page-227-0) - Intermittent Failures PD map" on page 188.

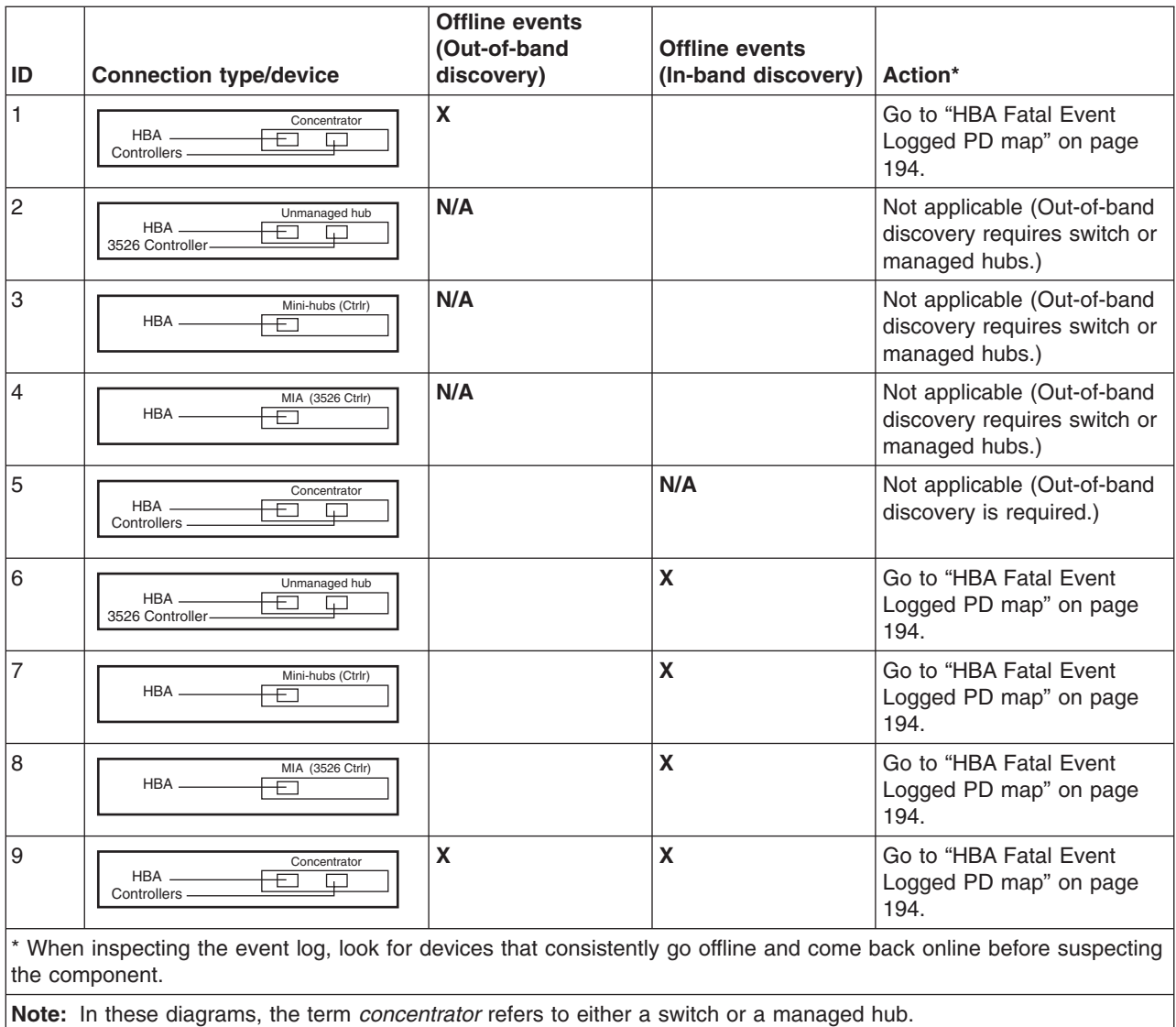

# <span id="page-230-0"></span>**Controller Fatal Event Logged PD map 1**

*From:* ["Intermittent](#page-228-0) PD table - Controller" on page 189.

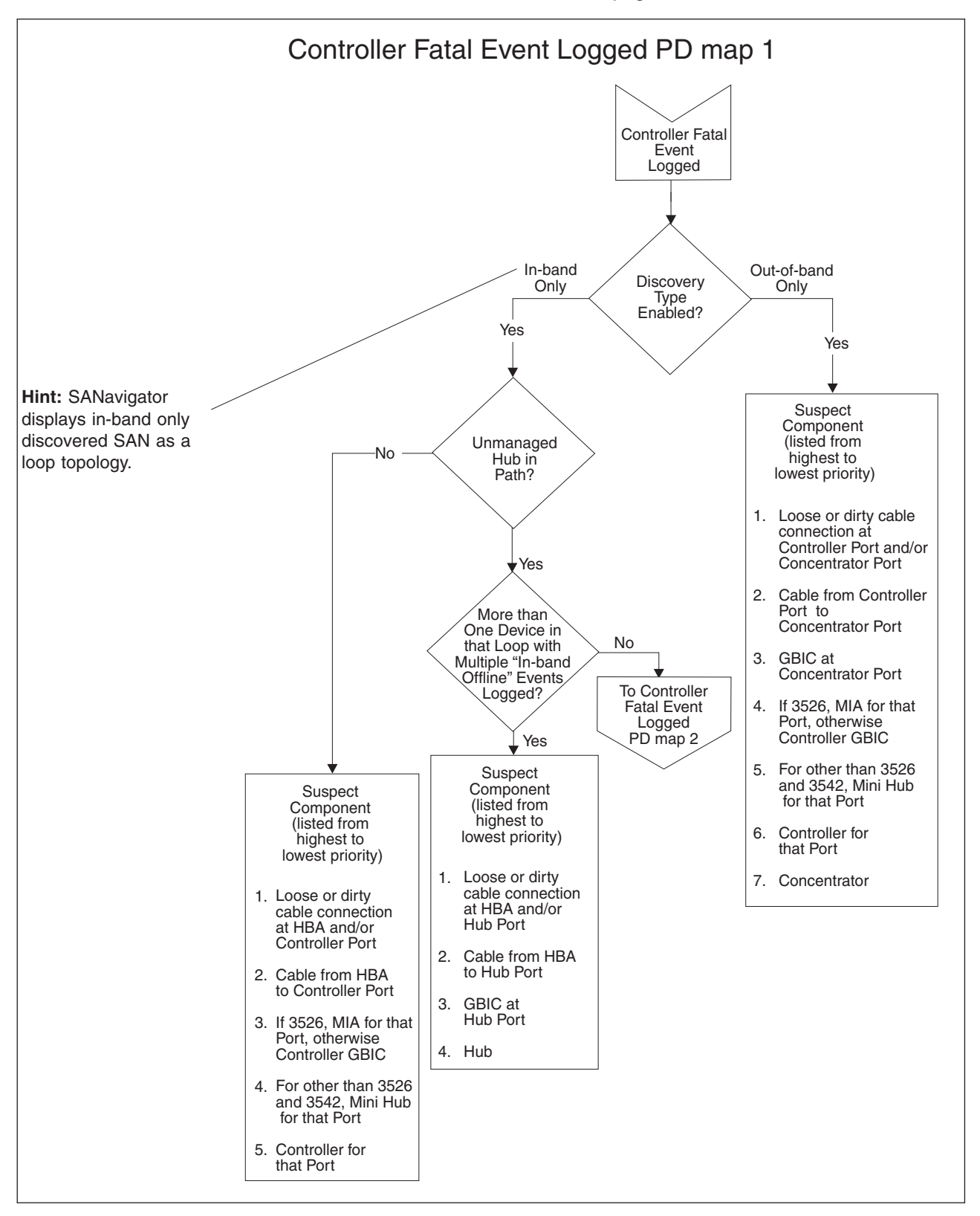

To see Controller Fatal Event Logged PD map 2, go to ["Controller](#page-231-0) Fatal Event [Logged](#page-231-0) PD map 2" on page 192.

# <span id="page-231-0"></span>**Controller Fatal Event Logged PD map 2**

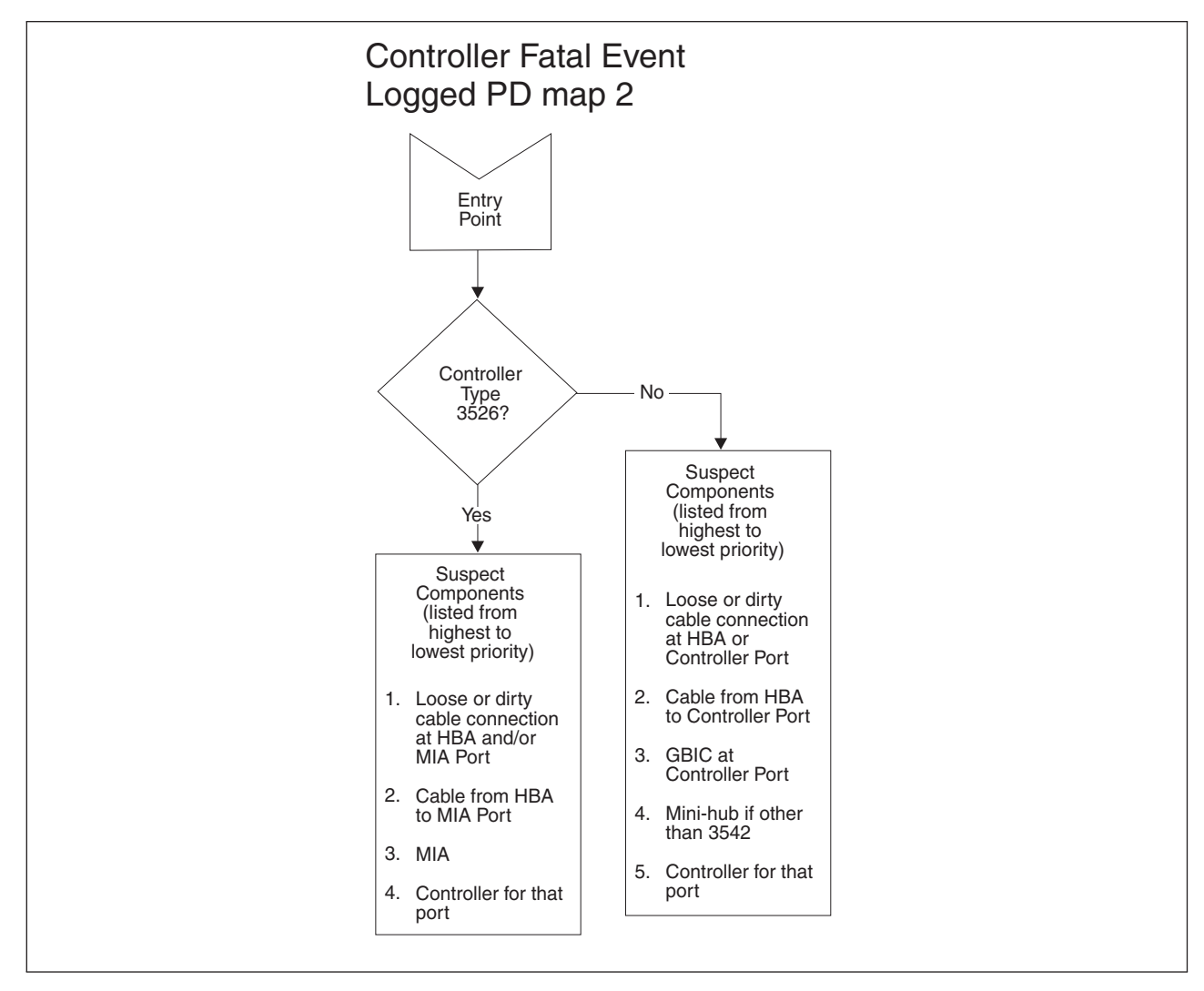

*From:* ["Controller](#page-230-0) Fatal Event Logged PD map 1" on page 191.

# <span id="page-232-0"></span>**Controller Fatal Event Logged PD map 3**

*From*: ["Intermittent](#page-228-0) PD table - Controller" on page 189; ["Controller](#page-230-0) Fatal Event [Logged](#page-230-0) PD map 1" on page 191.

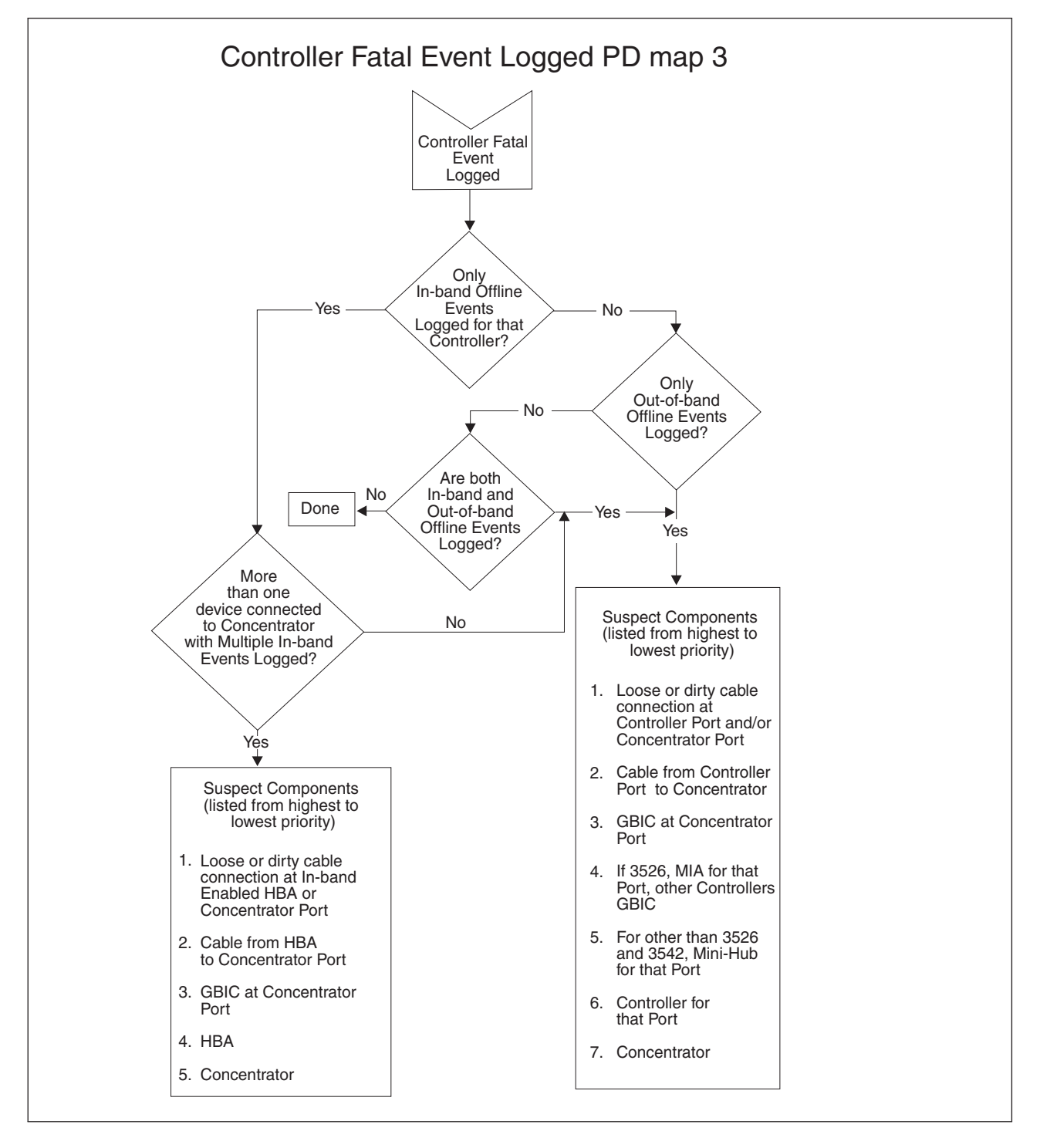

# <span id="page-233-0"></span>**HBA Fatal Event Logged PD map**

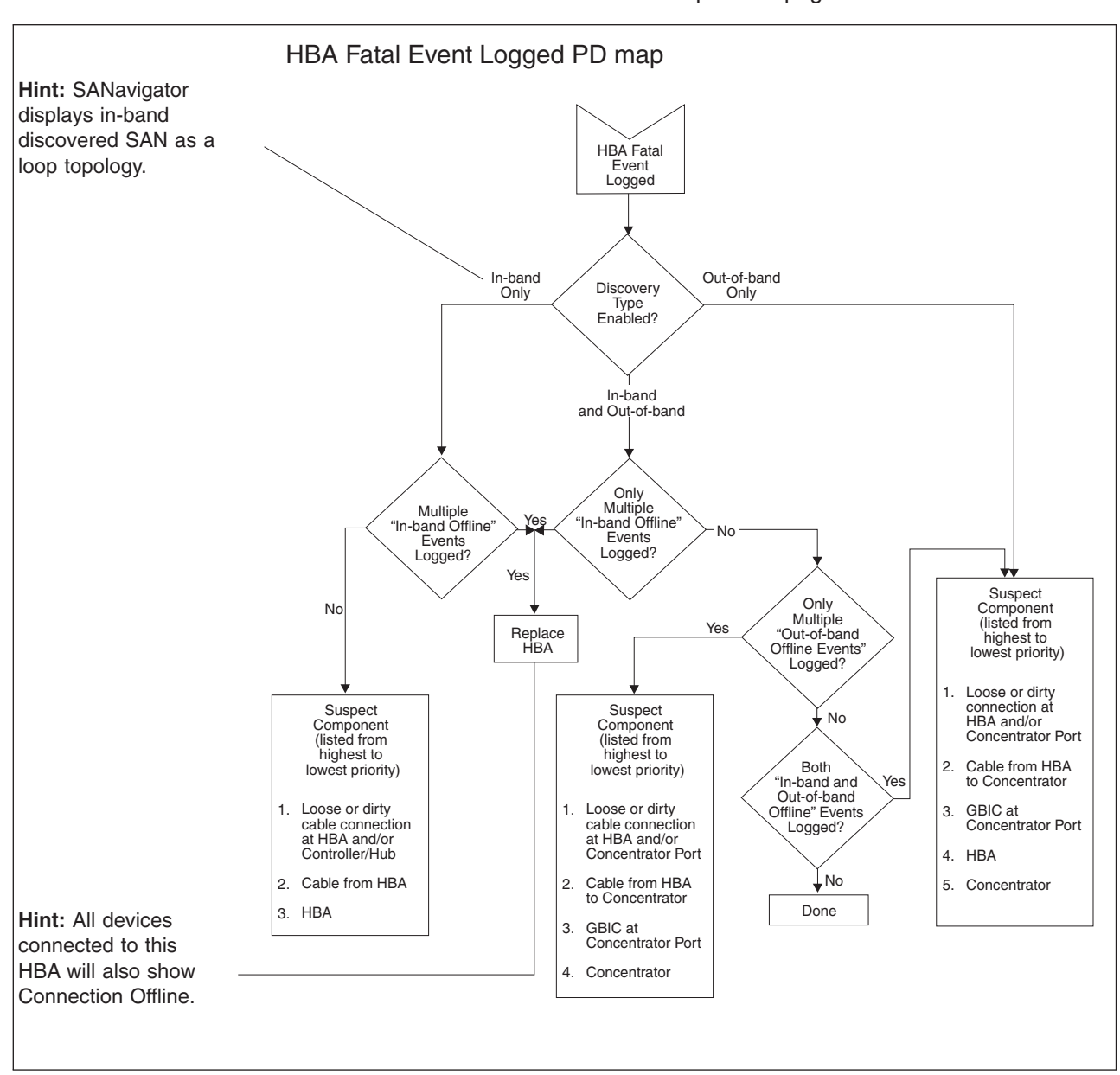

*From*: ["Intermittent](#page-228-0) PD table - Host bus adapter" on page 189.

# <span id="page-234-0"></span>**Linux Port Configuration PD map 1**

*From*: ["Specific](#page-199-0) problem areas" on page 160.

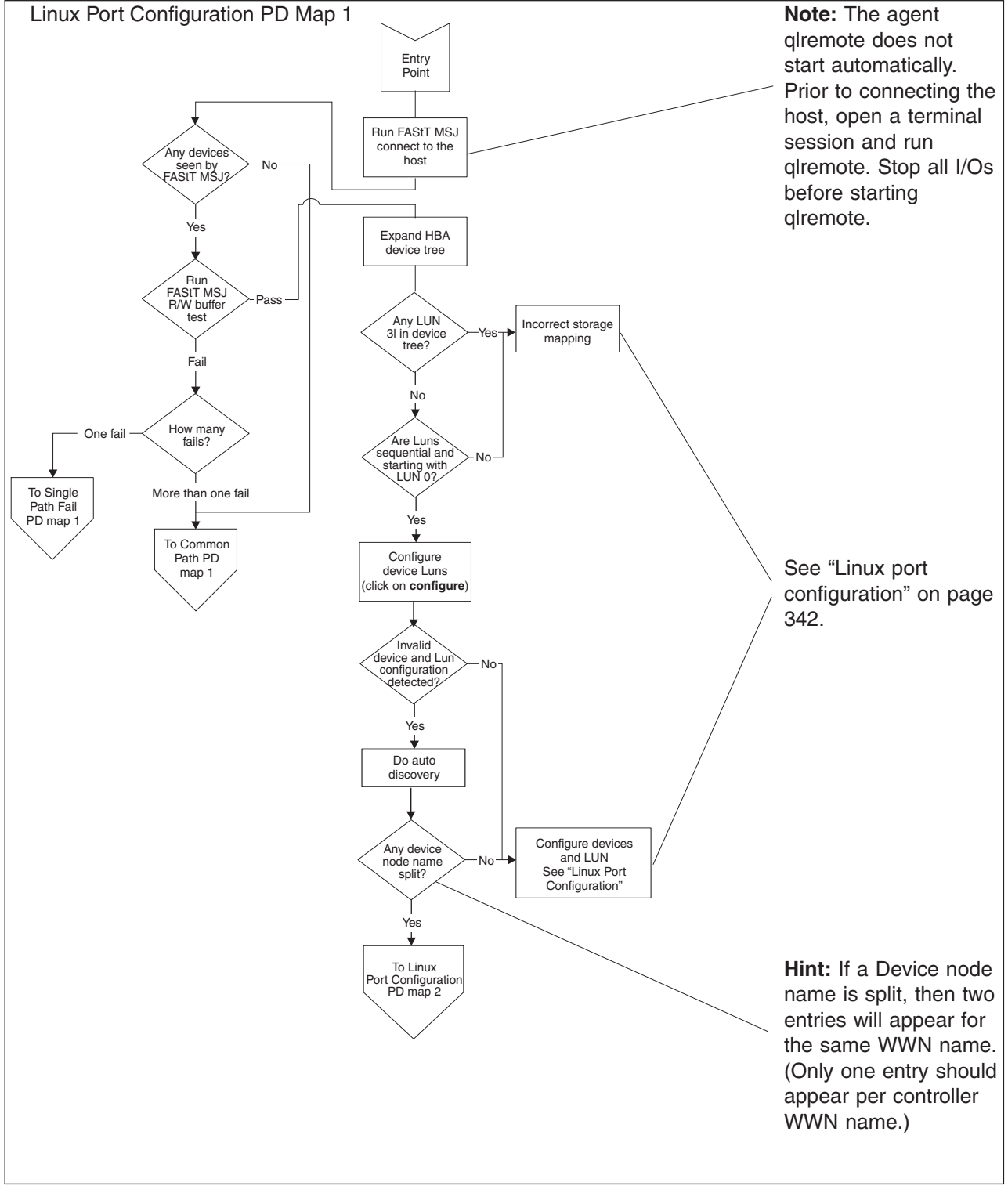

To see Single Path Fail PD map 1, see ["Single](#page-215-0) Path Fail PD map 1" on page 176.

To see Common Path PD map 1, see ["Common](#page-217-0) Path PD map 1" on page 178.

To see Linux Port Configuration PD map 2, see "Linux Port [Configuration](#page-236-0) PD map 2" on [page](#page-236-0) 197.

# <span id="page-236-0"></span>**Linux Port Configuration PD map 2**

*From*: "Linux Port [Configuration](#page-234-0) PD map 1" on page 195

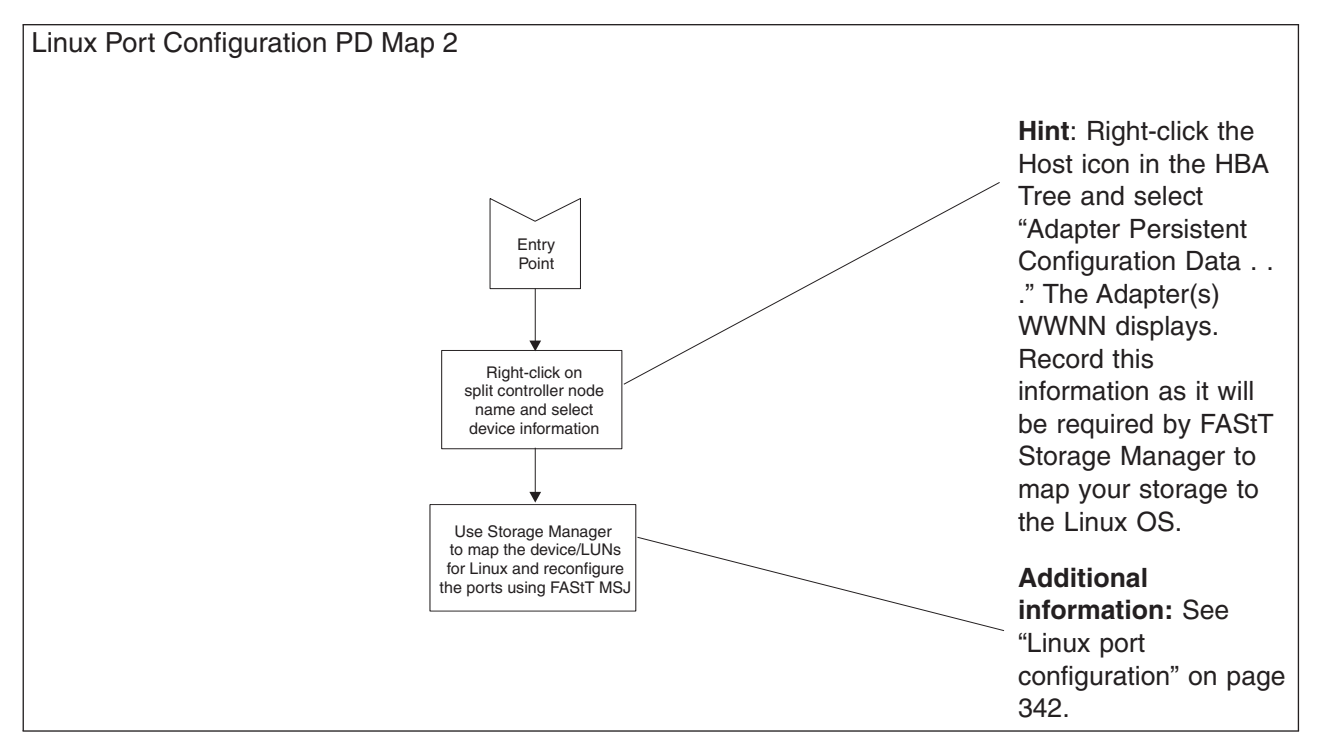

To see Single Path Fail PD map 1, see ["Single](#page-215-0) Path Fail PD map 1" on page 176.

# <span id="page-237-0"></span>**pSeries PD map**

1 1

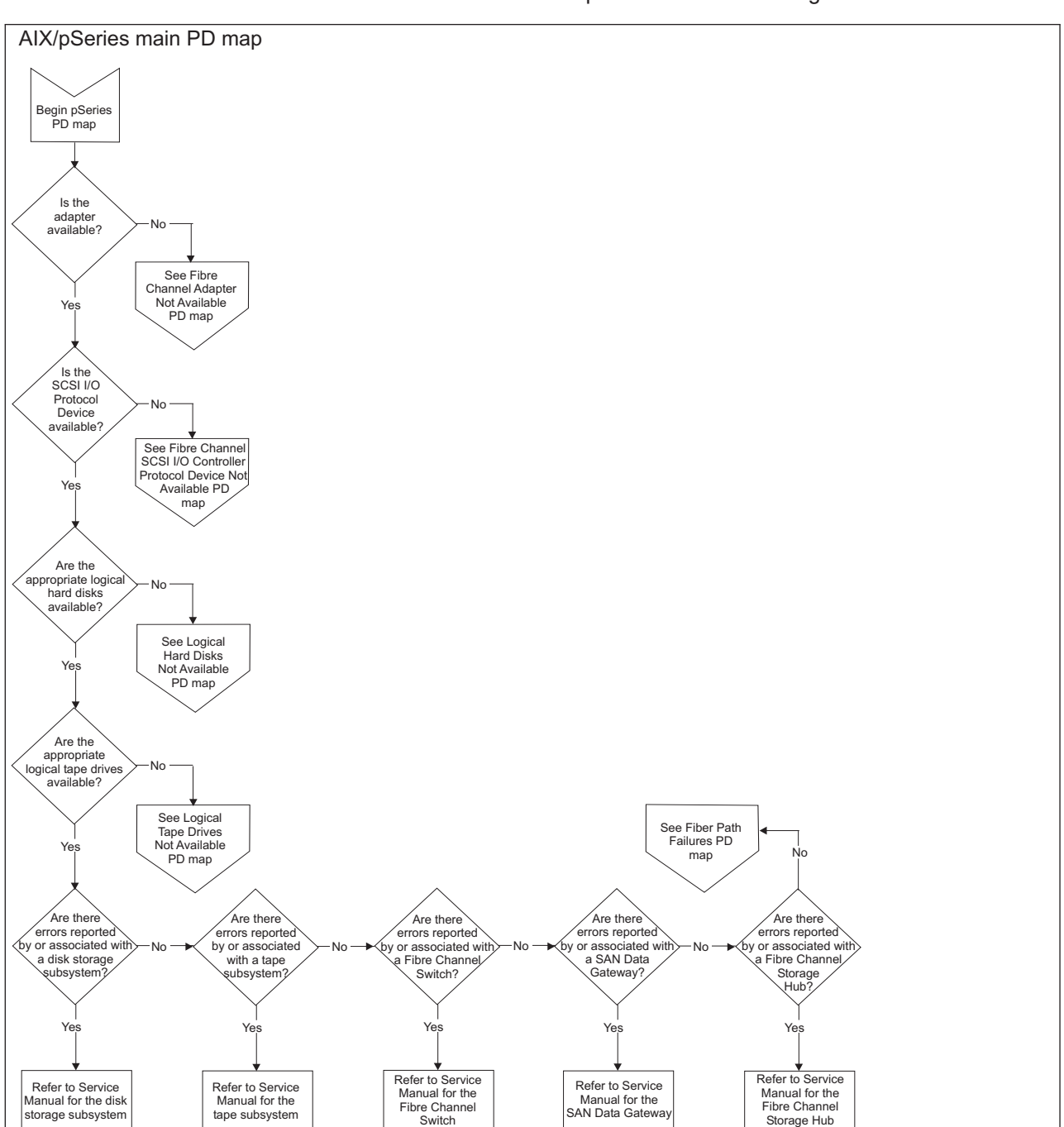

Start with this pSeries PD map if you are troubleshooting fibre channel network SANs with FC 6228 HBAs and IBM pSeries servers running AIX.

For more detailed information including sample diagnostic information, see Chapter 35, "pSeries supplemental problem [determination](#page-548-0) information," on page [509.](#page-548-0)

To see Fibre Channel Adapter Not Available PD map, see "Fibre [Channel](#page-239-0) Adapter Not [Available](#page-239-0) PD map" on page 200.

To see Fibre Channel SCSI I/O Controller Protocol Device Not Available PD map, see "Fibre Channel SCSI I/O [Controller](#page-240-0) Protocol Device Not Available PD map" on [page](#page-240-0) 201.

To see Logical Hard Disks Not Available PD map, see ["Logical](#page-241-0) Hard Disks Not [Available](#page-241-0) PD map" on page 202.

To see Logical Hard Tapes Not Available PD map, see ["Logical](#page-243-0) Tape Drives Not [Available](#page-243-0) PD map" on page 204.

To see Fiber Path Failures PD map, see "Fiber Path [Failures](#page-245-0) PD map 1" on page [206.](#page-245-0)

## <span id="page-239-0"></span>**Fibre Channel Adapter Not Available PD map**

*From*: ["pSeries](#page-237-0) PD map" on page 198

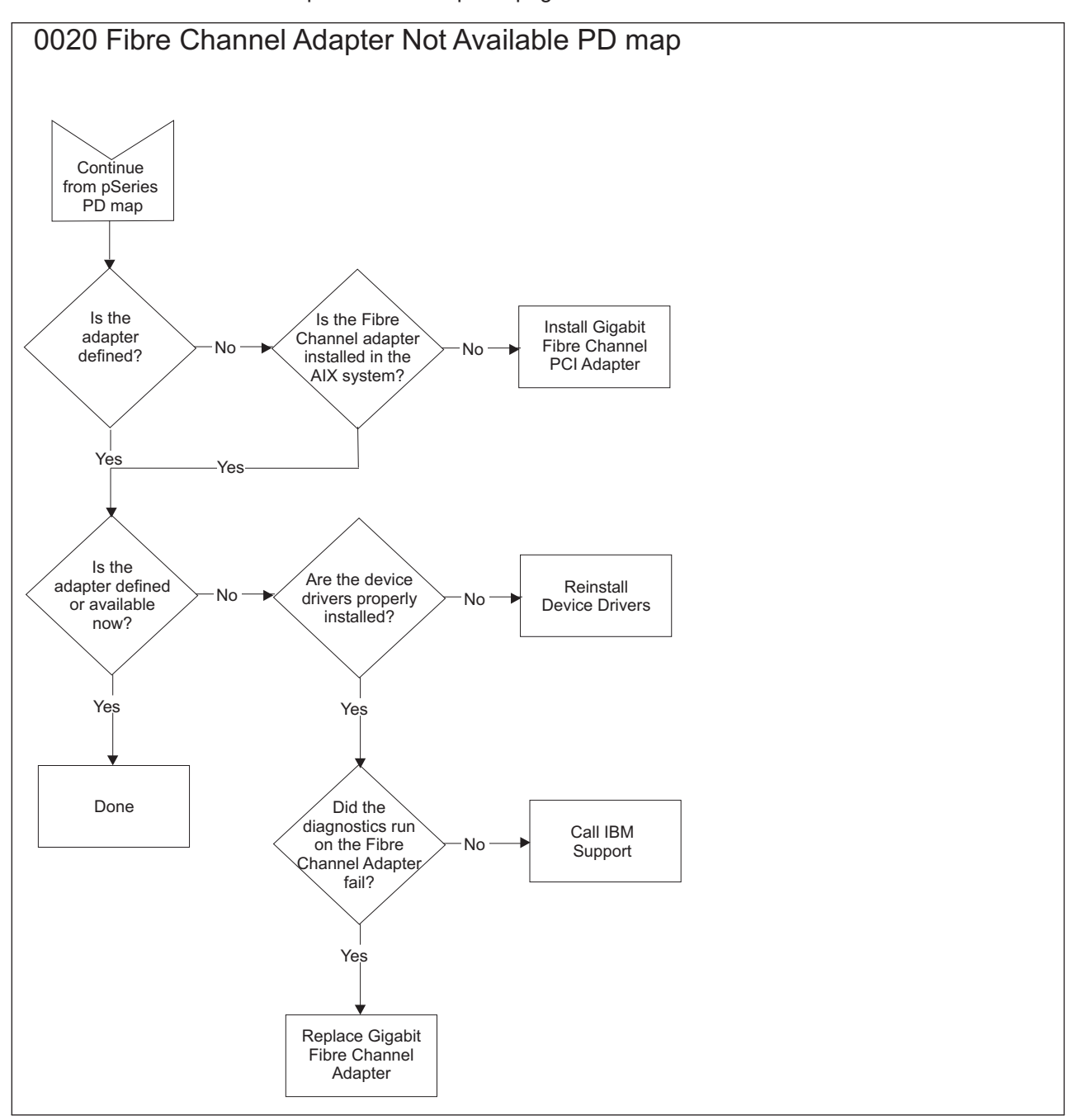

For more detailed information including sample diagnostic information, see ["Start](#page-559-0) of PDP PD0020 - Fibre Channel Adapter not [Available"](#page-559-0) on page 520.

# <span id="page-240-0"></span>**Fibre Channel SCSI I/O Controller Protocol Device Not Available PD map**

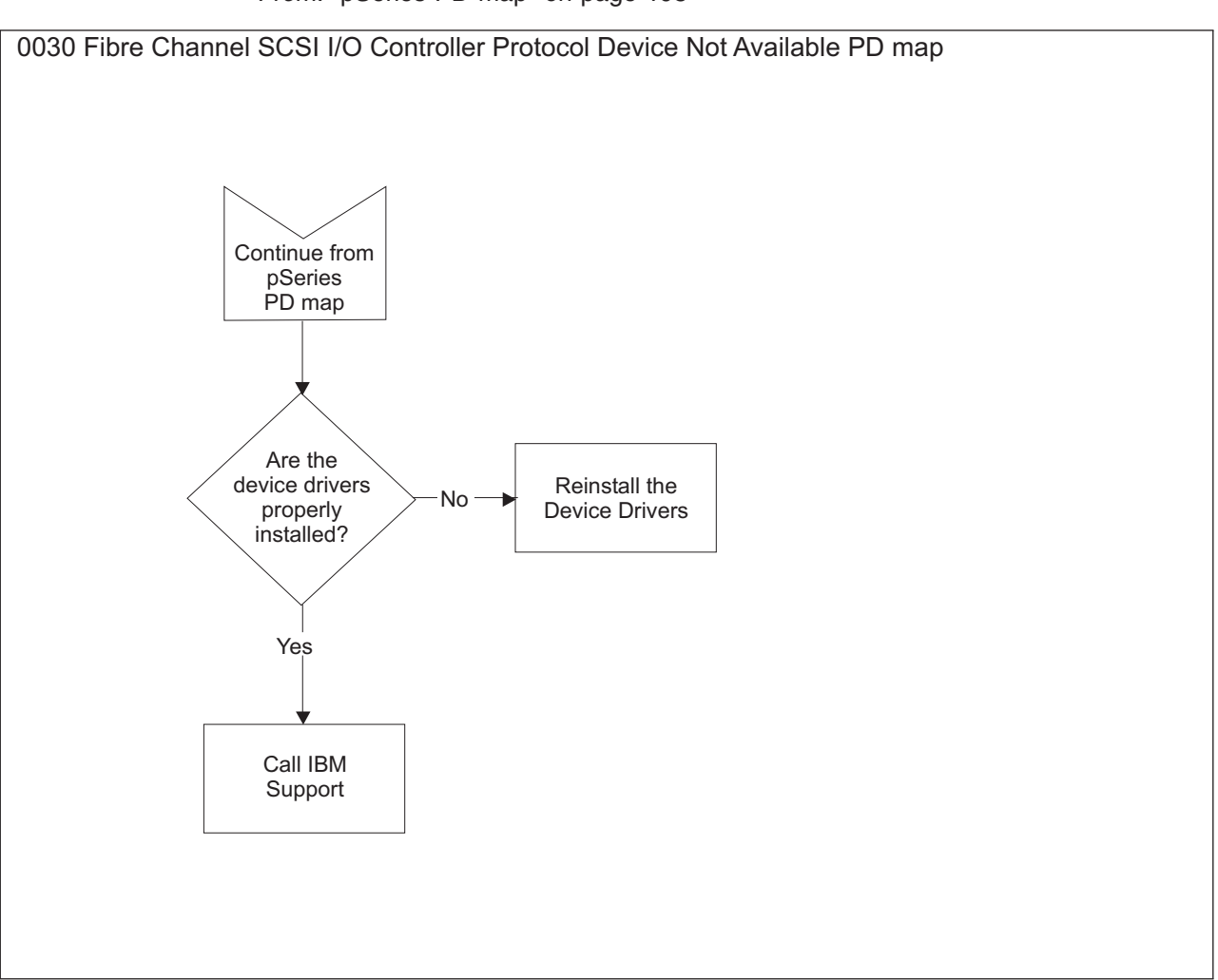

*From*: ["pSeries](#page-237-0) PD map" on page 198

For more detailed information including sample diagnostic information, see Chapter 35, "pSeries supplemental problem [determination](#page-548-0) information," on page [509.](#page-548-0)

# <span id="page-241-0"></span>**Logical Hard Disks Not Available PD map**

*From*: ["pSeries](#page-237-0) PD map" on page 198

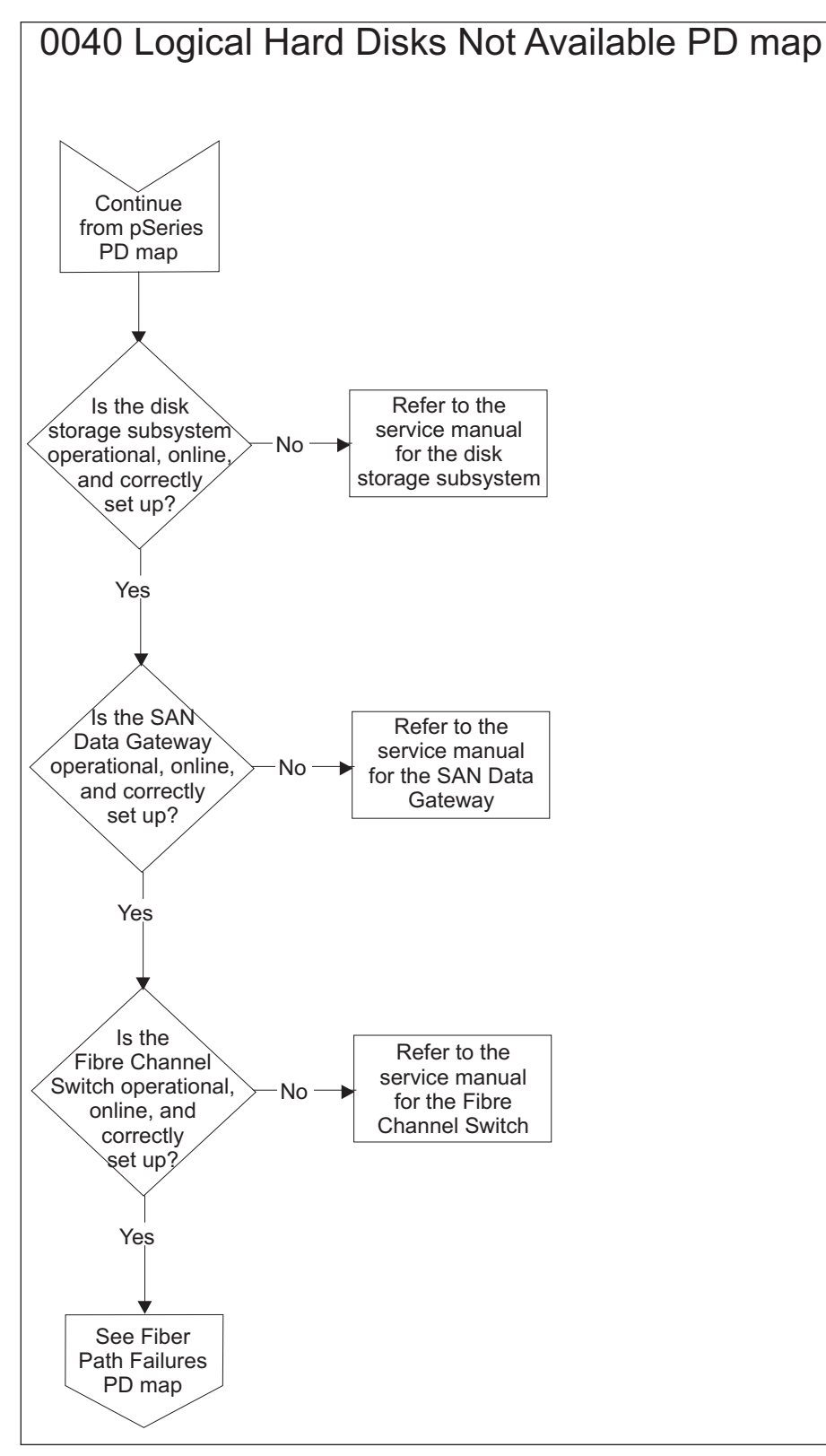

For more detailed information including sample diagnostic information, see Chapter 35, "pSeries supplemental problem [determination](#page-548-0) information," on page [509.](#page-548-0)

To see Fiber Path Failures, see "Fiber Path [Failures](#page-245-0) PD map 1" on page 206.

# <span id="page-243-0"></span>**Logical Tape Drives Not Available PD map**

*From*: ["pSeries](#page-237-0) PD map" on page 198

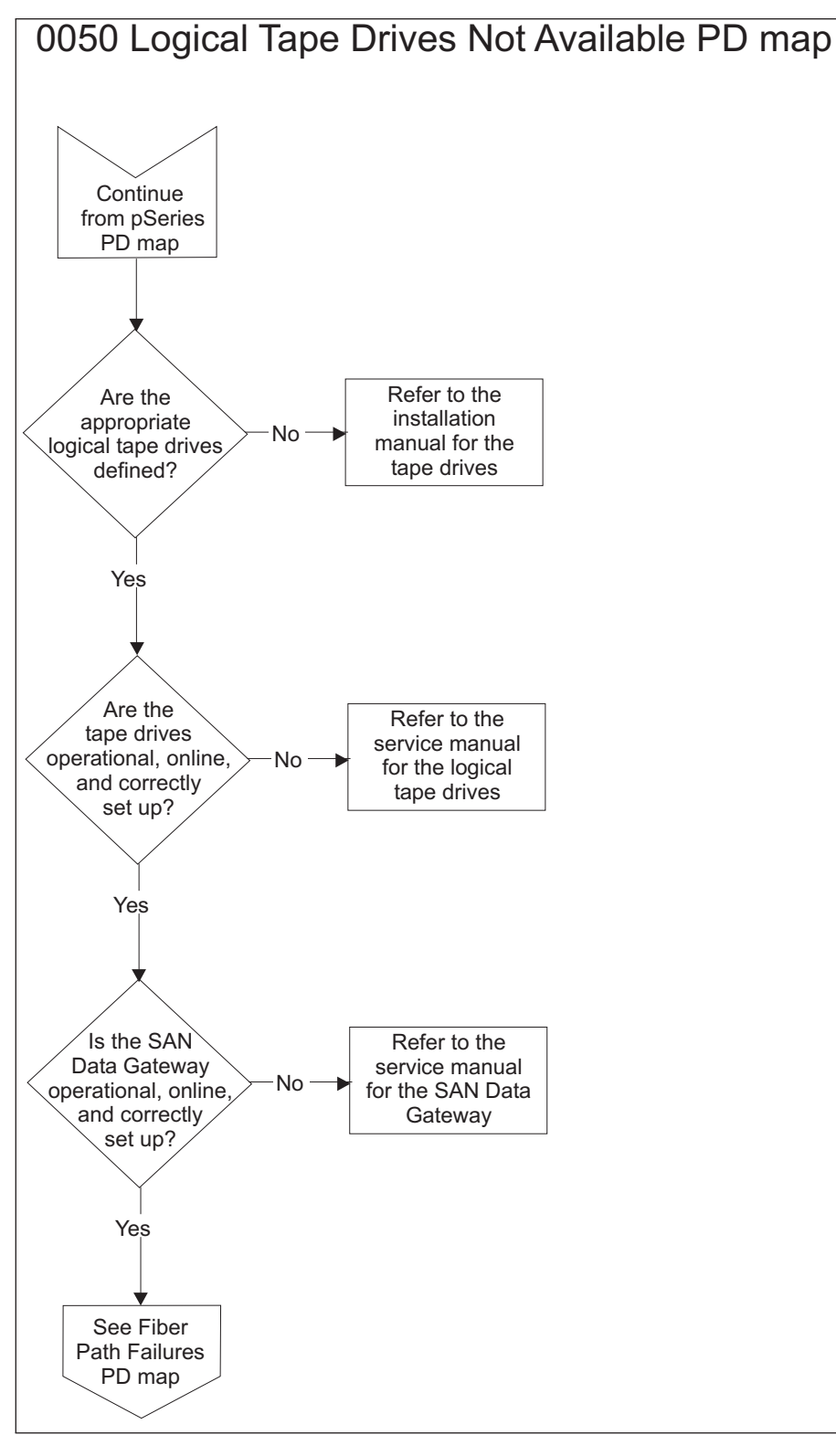

For more detailed information including sample diagnostic information, see Chapter 35, "pSeries supplemental problem [determination](#page-548-0) information," on page [509.](#page-548-0)

To see Fiber Path Failures, see "Fiber Path [Failures](#page-245-0) PD map 1" on page 206.

# <span id="page-245-0"></span>**Fiber Path Failures PD map 1**

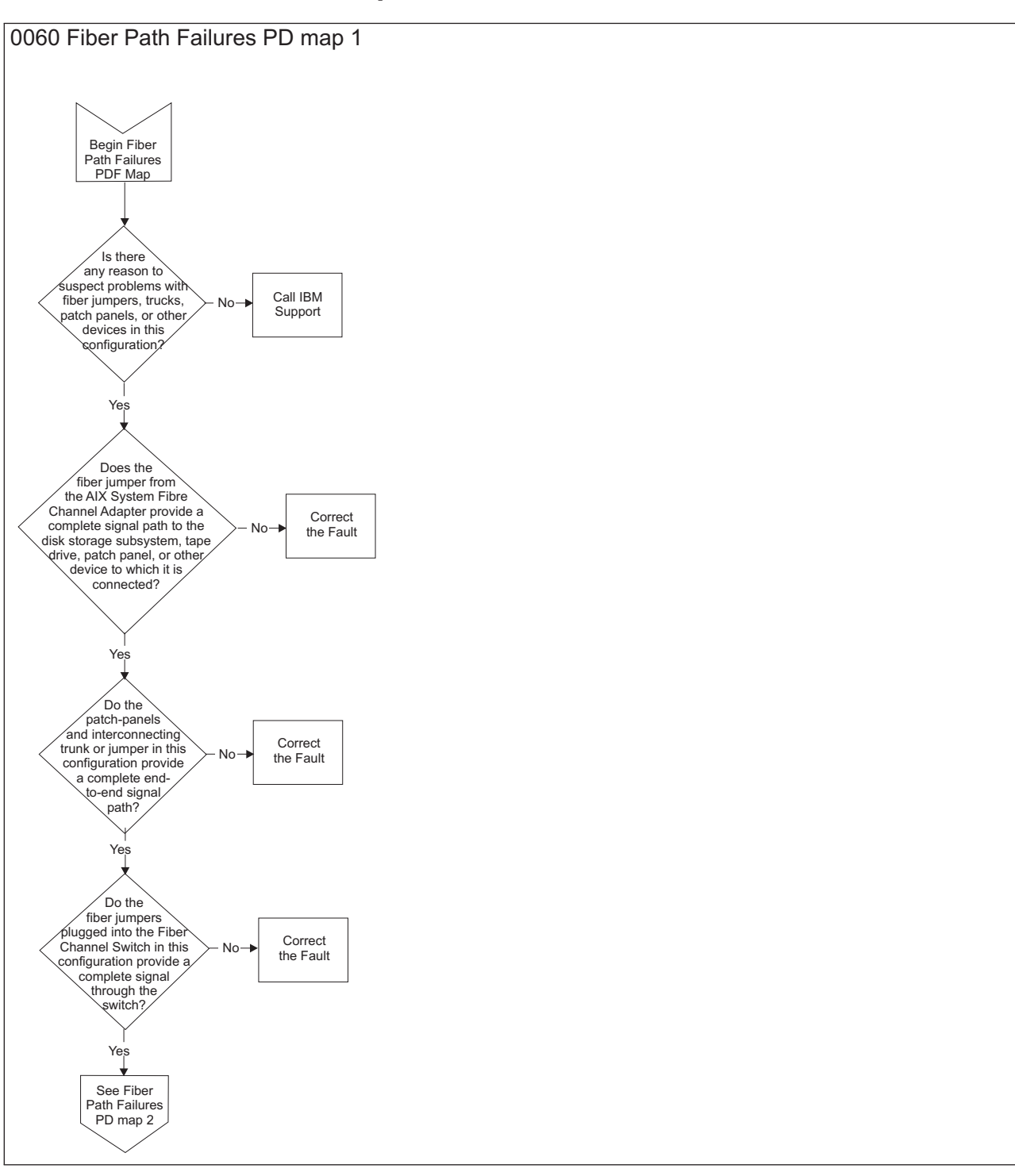

For more detailed information including sample diagnostic information, see Chapter 35, "pSeries supplemental problem [determination](#page-548-0) information," on page [509.](#page-548-0)

To see Fiber Path Failure PDF Map 2, see "Fibre Path [Failures](#page-246-0) PD map 2" on page [207.](#page-246-0)

# <span id="page-246-0"></span>**Fibre Path Failures PD map 2**

*From*: "Fiber Path [Failures](#page-245-0) PD map 1" on page 206

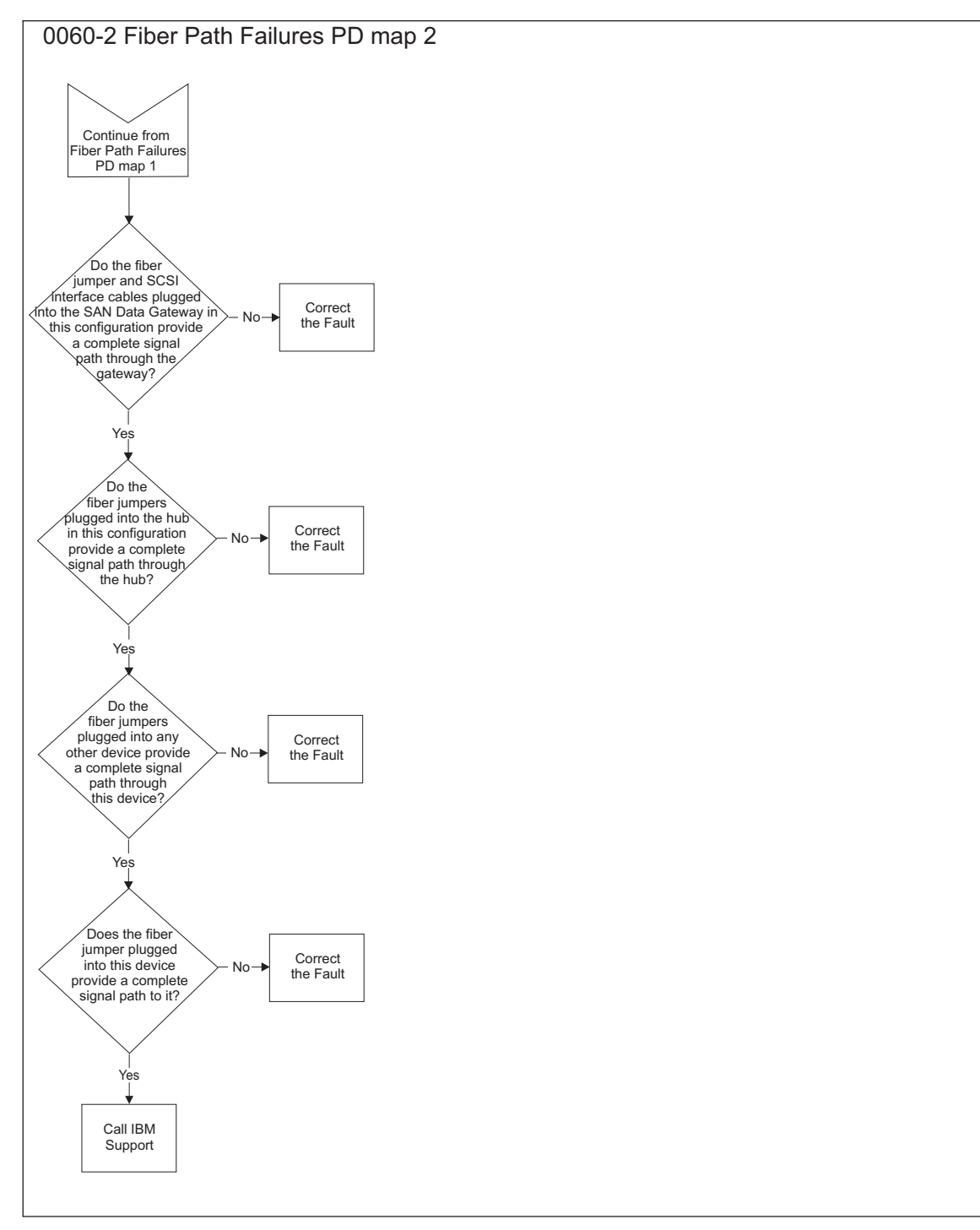

For more detailed information including sample diagnostic information, see Chapter 35, "pSeries supplemental problem [determination](#page-548-0) information," on page [509.](#page-548-0)

# <span id="page-248-0"></span>**Chapter 20. Introduction to FAStT MSJ**

This chapter introduces IBM Management Suite Java (FAStT MSJ) and includes background information on SAN environments and an overview of the functions of FAStT MSJ.

**Note:** Read the readme file, located in the root directory of the installation CD, or see the IBM Web site for the latest installation and user information about FAStT MSJ at:

www.ibm.com/pc/support/

### **SAN environment**

In a typical Storage Area Network (SAN) environment, a system might be equipped with multiple host bus adapters (HBAs) that control devices on the local loop or on the fabric.

In addition, a single device can be visible to and controlled by more than one HBA. An example of this is dual-path devices used in a primary/failover setup.

In a switched or clustering setup, more than one system can access the same device; this type of configuration enables storage sharing. Sometimes in this scenario, a system must access certain LUNs on a device while other systems control other LUNs on the same device.

Because SAN has scalable storage capacity, you can add new devices and targets dynamically. After you add these new devices and targets, you need to configure them.

A SAN can change not only through the addition of new devices, but also through the replacement of current devices on the network. For device hot-swapping, you sometimes need to remove old devices and insert new devices in the removed slots.

In such a complicated environment where there is hot-swapping of SAN components, some manual configuration is required to achieve proper installation and functionality.

## **Overview of the IBM FAStT Management Suite**

FAStT MSJ is a network-capable application that can connect to and configure remote systems. FAStT MSJ helps you configure IBM Fibre Channel HBAs in a SAN environment. FAStT MSJ uses ONC remote procedure calls (RPC) for network communication and data exchange. The networking capability of FAStT MSJ enables centralized management and configuration of the entire SAN.

**Note:** The diagnostic functions of FAStT MSJ are available for all supported operating systems. The configuration functions are available for Linux operating systems only. IBM FAStT Storage Manager provides management capability for Microsoft Windows-based platforms.

With FAStT MSJ, you can use the following four types of operations to configure devices in the system:

### **Disable (unconfigure) a device on a host bus adapter**

When a device is set as unconfigured by the utility, it is not recognized by the HBA and is inaccessible to that HBA on that system.

### **Enable a device**

This operation adds a device and makes it accessible to the HBA on that system.

### **Designate a path as an alternate for preferred path**

When a device is accessible from more than one adapter in a system, you can assign one path as the preferred path and the other path as the alternate path. If the preferred path fails, the system switches to the alternate path to ensure that data transfer is not interrupted.

#### **Replace a removed device with a new inserted device**

In a hot-plug environment, the HBA driver does not automatically purge a device that has been physically removed. Similarly, it does not delete a device that is no longer accessible because of errors or failure. Internally, the driver keeps the device in its database and marks it as invisible.

The HBA driver adds a new device to the database, even if the device is inserted into the same slot as the removed device.

FAStT MSJ provides the function to delete the removed device's data from the driver's database and to assign the inserted device the same slot as the one that it replaces.

## **FAStT MSJ system requirements**

The FAStT MSJ application consists of the following two components:

- FAStT MSJ client interface
- Host agent

Each component has different system requirements depending on the operating system.

### **FAStT MSJ client interface**

FAStT MSJ, which is written in Java, should run on any platform that has a compatible Java VM installed. The minimum system requirements for FAStT MSJ to run on all platforms are as follows:

- A video adapter capable of 256 colors
- At least 64 MB of physical RAM; 128 MB is preferred. Running with less memory might cause disk swapping, which has a negative effect on performance.
- 30 MB of free disk space

Platform-specific requirements for the FAStT MSJ client interface are as follows:

- Linux x86
	- PII 233MHz (preferred minimum)

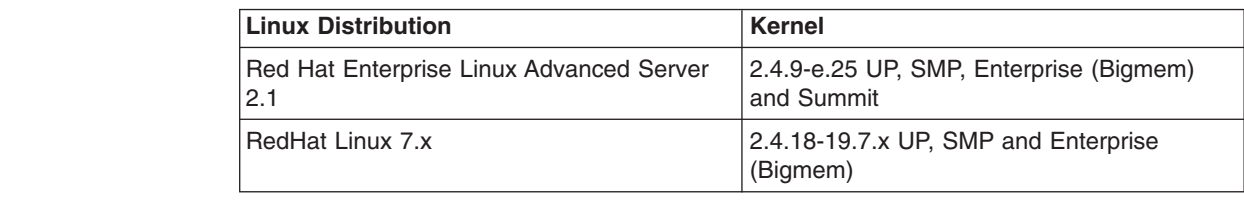

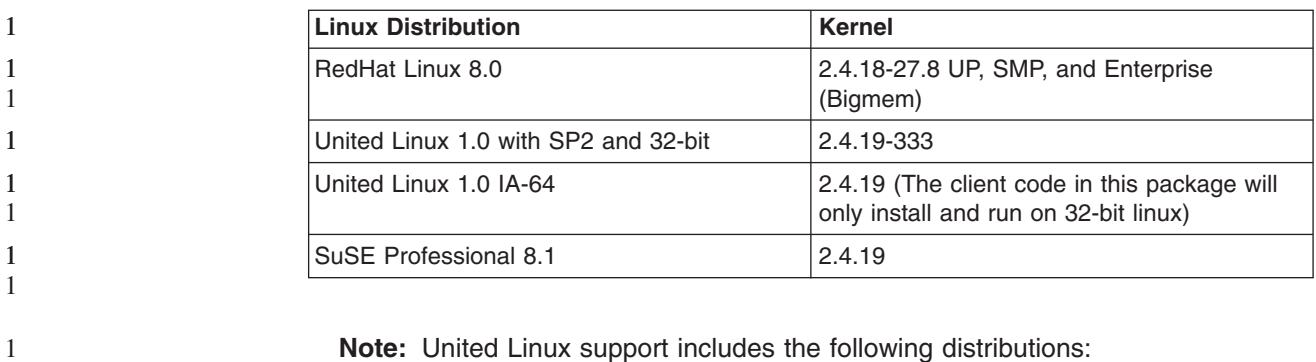

- SuSE Linux Enterprise Server 8 (SLES 8)
- Turbolinux Enterprise Server 8 (TLES 8)
- Conectiva Linux Enterprise Edition Powered by United Linux
- Microsoft Windows 2000 and Windows NT
	- Pentium III processor 450 MHz or greater
- Novell NetWare
	- Pentium III processor 450 MHz or greater

## **Host agent**

1 1

Host agents are platform-specific applications that reside on a host with IBM HBAs attached. The minimum system requirements for an agent to run on all platforms are as follows:

- An IBM FAStT MSJ-supported device driver (see release.txt in the release package for a list of supported device driver versions for each platform)
- At least 8 MB of physical RAM
- 2 MB of free disk space

Platform-specific requirements for the FAStT MSJ host agents are as follows:

- Linux  $x86 -$  Agent runs as a daemon
- Microsoft Windows NT or Windows 2000 Agent runs as a Windows NT service
- Novell NetWare installation prerequisites

Be sure you have the following items before you install the QLremote NetWare Agent:

- NetWare Client software (from Novell) on the Windows NT or Windows 2000 client
- NWLink IPX/SPX-compatible transport or TCP/IP transport network protocols

**Note:** The TCP/IP transport must be loaded to communicate with the FAStT MSJ agent.

- NWLink NetBios
- Drive letter mapped to the root of the SYS volume of the NetWare server. By default, the NetWare Client maps to sys\system or sys\public; however, you must set the root of SYS volume by assigning a drive letter to sys:\.

**Note:** You must be logged on as an administrator to map server drive letters.

– On the NetWare Server – NetWare 5.1 server with Support Pack 6 or later or NetWare 6.x Support Pack 3 or later.

## **Limitations**

The following is a list of limitations:

- v **Multiple Network Interface Cards** if multiple Network Interface Cards (NICs) are present in the system, the FAStT MSJ client will broadcast to the first IP address subnet based on the binding order. Therefore, ensure that the NIC for the local subnet is first in the binding order. If this is not done, the diagnostics might not run properly and remote connection might not occur. See the readme file in the release package for more information.
- v **Host IP Addresses** The FAStT MSJ application tries to help in not allowing the user to connect to the same host more than once (causes issues with policies and wasted system resources). This adds the requirement that all host IP addresses MUST resolve to a host name to allow connection to complete.
- v **Local host file** If DNS is not used you must edit the local host file on the systems where you are running the FAStT MSJ GUI and the QLremote agent. Add the host name to IP mapping manually. Edit the file /etc/hosts.
- v **Firewalls** Having systems with the firewall installed could cause problems with async alarms from the agent running on Linux to a remote machine. Problems could also occur if the GUI is running on a Linux Client communicating to a remote machine. To circumvent this problem, type the following command at a shell prompt:

```
chkconfig --list
```
Verify that ″ipchains and iptables″ in run levels 2, 3, 4, 5 are disabled. To disable at a specific run level, set the following:

chkconfig --level 2 ipchains off chkconfig --level 3 ipchains off chkconfig --level 4 ipchains off chkconfig --level 5 ipchains off chkconfig --level 2 iptables off chkconfig --level 3 iptables off chkconfig --level 4 iptables off chkconfig --level 5 iptables off

- v **HBA connected to a fabric** When a FAStT Fibre Channel HBA (QL2200, 2310, or 2340) is connected to the fabric (switch), Loopback test is disabled because the adapter is in a point-to-point mode. Unplugging the cable from the fabric and inserting a wrap plug at the end of the cable (or at the adapter) will enable loopback test.
- v **Online Help** The FAStT MSJ online Web help can only be viewed by Netscape Communicator (version 4.5 or greater).
- v **Configuration refresh** When an online device fails and goes offline and a subsequent configuration refresh occurs, the loop id for that device does not reflect the original ID because, in effect, the device is no longer in the loop (might show x100 or xff).
- v **Restarting after failure detection** When a failure occurs during Diagnostics (Loopback test and Read/Write Buffer test) and the test is restarted immediately, FAStT MSJ might request whether or not you want to refresh the configuration. Select **NO** to continue the test. If **YES** is selected the host may be disconnected with the following message:

Unable to connect to the Host: {Host Name / IP address}. The Host is currently in diagnostics mode, try again later.
To recover, you need to stop (press **<CTL - C>** in the terminal session where you started qlremote) and then restart the agent ″qlremote″.

# **Installing and getting started**

This section contains procedures for how to install FAStT MSJ and how to use the application.

# **Initial installation options**

FAStT MSJ supports stand-alone and network configurations. Install the software appropriate for your configuration. See Table 68 for details.

**Note:** The same version of FAStT MSJ must be installed on all systems.

*Table 68. Configuration option installation requirements*

| Configuration                                                                                  | <b>Software Requirements</b>                            |
|------------------------------------------------------------------------------------------------|---------------------------------------------------------|
| <b>Stand-alone system: This system monitors</b><br>host bus adapters locally.                  | <b>FAStT MSJ GUI</b>                                    |
|                                                                                                | Plus one of the following:                              |
|                                                                                                | <b>FAStT MSJ Windows NT or Windows</b><br>2000 agent    |
|                                                                                                | FAStT MSJ Linux agent                                   |
| <b>Networked system:</b> This system monitors<br>host bus adapters locally and monitors remote | <b>FAStT MSJ GUI</b>                                    |
| systems on the network. Host agents are                                                        | Plus one of the following:                              |
| required for remote connection (see "Host<br>agent system" following).                         | <b>FAStT MSJ Windows NT or Windows</b><br>2000 agent    |
|                                                                                                | <b>FAStT MSJ Linux agent</b>                            |
| <b>Client system:</b> This system monitors host                                                | <b>FAStT MSJ GUI</b>                                    |
| bus adapters only on remote systems on the<br>network.                                         | Host agents (see requirements for host<br>agent system) |
| <b>Host agent system:</b> The host bus adapters                                                | One of the following:                                   |
| on this system are remotely monitored only<br>from other systems on the network.               | FAStT MSJ NT4/2000 agent<br>$\bullet$                   |
|                                                                                                | FAStT MSJ NetWare 5.x and 6.x agent<br>٠                |
|                                                                                                | <b>FAStT MSJ Linux agent</b><br>٠                       |

You can install FAStT MSJ either from a GUI or from a Linux command line.

## **Installing FAStT MSJ from the GUI**

The FAStT MSJ installer is a self-extracting program that installs the FAStT MSJ application and related software.

### **Notes:**

- 1. If you have a previous version of FAStT MSJ installed, uninstall the previous version of FAStT MSJ before you install the current version. See ["Uninstalling](#page-255-0) [FAStT](#page-255-0) MSJ" on page 216.
- 2. You cannot install the FAStT MSJ agent directly on a NetWare server; you must install the agent on a system connected to the NetWare server. The Netware server must have a drive mapped to a system running Windows 2000 or Windows NT.

Perform the following steps to install FAStT MSJ on the system or the NetWare server:

- 1. Access the FAStT MSJ installer by performing one of the following actions:
	- v If installing FAStT MSJ from a CD, click the **IBM FAStT MSJ** folder on the CD.
	- If installing FAStT MSJ from the IBM Web site, go to the page from which you can download FAStT MSJ (this URL is listed in the readme file).
- 2. From the CD folder or the folder in which you saved the FAStT MSJ installer, select the appropriate install file by performing one of the following actions:
	- For Windows 2000, Windows NT, and NetWare, double-click the FAStTMSJ\_install.exe\_file.

**Note:** For NetWare, save to the system drive mapped to the NetWare server.

- For Linux, perform the following steps:
	- a. Open a shell.
	- b. Change to the directory that contains the FAStT MSJ installer that you downloaded in Step 1.
	- c. At the prompt, type sh ./FAStTMSJ\_*install*.bin, where *install* is the FAStT MSJ installer file.

InstallAnywhere prepares to install FAStT MSJ. The Installation Introduction window displays.

- 3. Click **Next**. The Choose Product Features window displays. The window differs, depending on whether you are installing on a system running Windows 2000, Windows NT, or Linux.
- 4. Perform one of the following actions to install the software appropriate to your configuration:
	- For a system running Windows 2000 or Windows NT, click one of the following preconfigured installation sets, then click **Next**:
		- Click **GUI and NT Agent** if the system running Windows 2000 or Windows NT will monitor host bus adapters on this system and remote systems on the network.
		- Click **GUI** if the system will monitor host bus adapters only on remote systems on the network.
		- Click **NT Agent** if the host bus adapters on the system running Windows 2000 or Windows NT will be remotely monitored only from other systems on the network.
		- Click **NetWare 5.x and 6.x Agent** if the host bus adapters on this NetWare 5.x or 6.x system will be remotely monitored only from other systems on the network.
	- For Linux systems, click one of the following preconfigured installation sets, then click **Next**:
		- Click **GUI** if the system will monitor host bus adapters only on remote systems on the network.
		- Click **Linux Agent** if the host bus adapters on this system running Linux will be remotely monitored only from other systems on the network.
		- Click **GUI and Linux Agent** if this system running Linux will monitor host bus adapters on this system and on remote systems on the network.
	- For other configuration installation sets, click **Customize** to create a customized installation set. The Choose Product Components window displays. The window differs depending on whether you are installing on a system running Windows 2000, Windows NT, or Linux. Perform the following steps to create a custom installation set:
- a. In the **Feature Set** list-box, click **Custom Set**.
- b. Select from the following components:
	- For a system running Windows 2000 or Windows NT:
		- **GUI**
		- **NT Agent**
		- **NetWare 5.x or 6.x Agent**
		- **Help**
	- For a system running Linux:
		- **GUI**
		- **Linux Agent**
		- **Help**
- c. Click **Next**. The Important Information window displays.
- 5. Read the information, then click **Next.**
	- **Note:** Information in the readme file supplied with the installation package takes precedence over the information in the Important Information window.

The Choose Install Folder window displays.

6. Perform one of the following actions:

**Note:** For NetWare, click the drive mapped to the NetWare server.

• To select the default destination location displayed in the window, click Next. The default location for a system running Windows 2000 or Windows NT is C:\Program Files\IBM FAStT Management Suite\.

The default location for a system running Linux is /root/IBM\_FAStT\_MSJ.

- v To select a location other than the default, click **Choose**, click the desired location, and click **Next**.
- To reselect the default location after selecting a different location, click **Restore Default Folder**, and click **Next**.
- 7. If you are installing on a Windows platform, the Select Shortcut Profile Location window displays. Perform one of the following actions:
	- To select the all users profile to install the application program group and shortcuts, select the **All Users Profile** radio button, and click **Next**.
	- To select the current users profile to install the application program group and shortcuts, select the **Current Users Profile** radio button, and click **Next**.
- 8. If you are installing on a NetWare system, the Novell NetWare Disk Selection window displays. A list of the autodetected, mapped NetWare drives on the subnet displays in the following format: *drive*, *server name*, *server IP address*.
	- a. Click the drives on which to install the NetWare agent. Each drive must be a NetWare drive mapped on the system running Windows 2000 or Windows NT. You can select drives by clicking one or more autodetected drives from the list or by typing the drive letter corresponding to the drive you want to use.
	- b. Click **Next**. The Installing Components window displays. Subsequent windows inform you that the installation is progressing. When the installation is complete, the Install Complete window displays.
- 9. Click **Done**.

1

<span id="page-255-0"></span>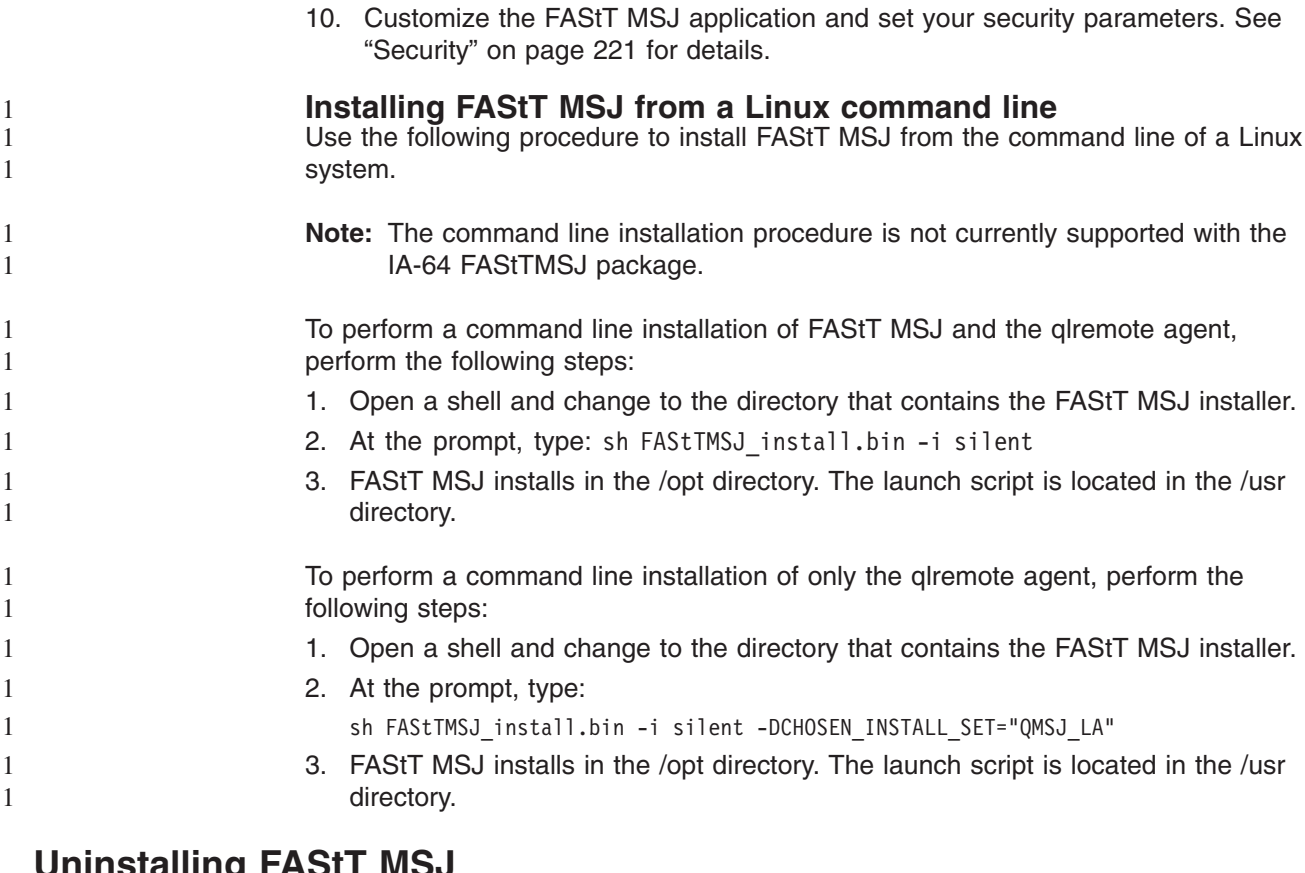

# **Uninstalling FAStT MSJ**

You must exit the FAStT MSJ application before you uninstall FAStT MSJ. Make sure you uninstall the NetWare agent from the Windows 2000 or Windows NT drive mapped to the Novell NetWare server when installing FAStT MSJ.

Perform the following steps to uninstall FAStT MSJ:

- 1. Start the FAStT MSJ Uninstaller:
	- v On a system running Windows 2000 or Windows NT, click **Start** -> **Programs** -> **IBM FAStT MSJ** -> **FAStT MSJ Uninstaller**.
	- On a system running Linux:
		- a. Change to the directory where you installed FAStT MSJ. For example, type:

cd /usr

b. Type the following command to run the InstallAnywhere Uninstaller: ./FAStT\_MSJ\_Uninstaller

The InstallAnywhere Uninstaller window displays; it lists IBM FAStT Management Suite Java Vx.x.xx as the program to be uninstalled.

- 2. Click **Uninstall**. The InstallAnywhere Uninstaller Component List window lists the components to be uninstalled. A message displays informing you that the uninstaller is waiting 30 seconds for the agent to shut down. Wait while the uninstaller removes the components. The InstallAnywhere Uninstaller - Uninstall Complete window informs you that the uninstall is complete.
- 3. Click **Quit**.
- 4. If any items are not successfully uninstalled, repeat the uninstallation instructions to remove them.
- 5. Restart the system.

# **Getting started**

FAStT MSJ enables you to customize the GUI and agent. After you install FAStT MSJ and set your initial parameters, these components activate each time you start the application.

## **Starting FAStT MSJ**

This section describes how to start FAStT MSJ on systems running Windows and Linux.

*Windows 2000 or Windows NT:* On a system running Windows 2000 or Windows NT, double-click the **FAStT MSJ** icon on your desktop if you selected to create the icon during installation (see Figure 74), or click **Start** -> **Programs**-> **IBM FAStT MSJ** -> **FAStT MSJ**.

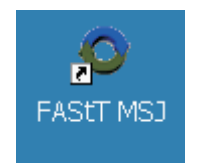

*Figure 74. FAStT MSJ icon*

The FAStT MSJ main window opens.

*Linux:* On a system running Linux, perform the following steps to start the FAStT MSJ:

- 1. Ensure that you are in a graphical user environment.
- 2. Open a command terminal.
- 3. Change to the usr directory in which the IBM FAStT MSJ application is installed by typing cd /usr.
- 4. Type ./FAStT MSJ. The FAStT MSJ main window opens.

## **FAStT MSJ main window**

The IBM Management Suite Java-HBA View window (hereafter referred to as the FAStT MSJ main window) displays after you start FAStT MSJ. See [Figure](#page-257-0) 75 on [page](#page-257-0) 218.

<span id="page-257-0"></span>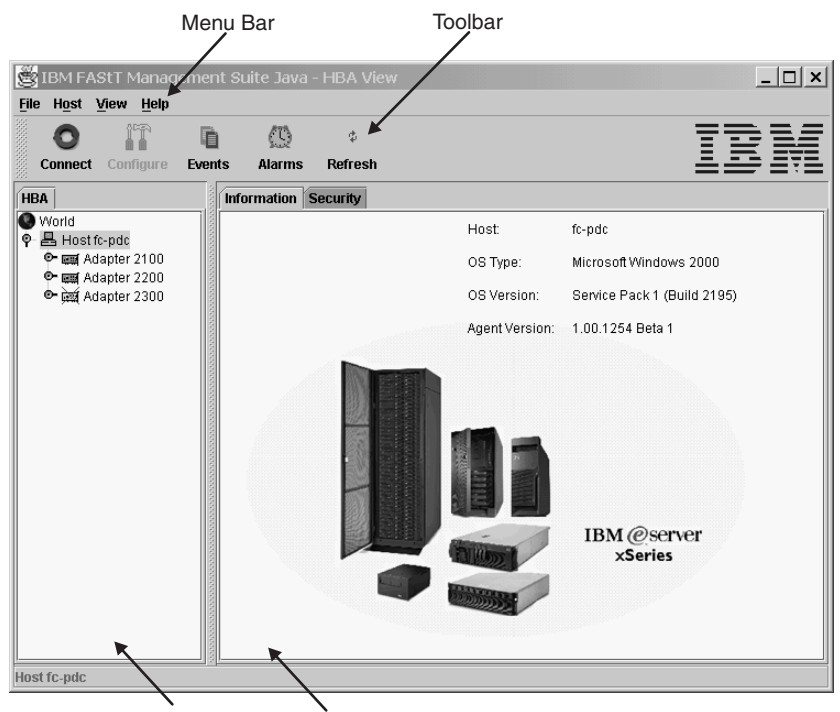

HBA Tree Panel Tab Panel

*Figure 75. FAStT MSJ main window*

The window consists of the following sections:

- Menu bar
- Toolbar
- HBA tree panel
- Tab panel

# **FAStT MSJ basic features overview**

This section lists FAStT MSJ features and contains general information needed to run FAStT MSJ on any supported platform.

# **Features**

FAStT MSJ enables you to perform the following actions:

- Set FAStT MSJ options
- Connect to hosts
- Disconnect from a host
- View extensive event and alarm log information
- Use host-to-host SAN configuration policies
- Configure port devices
- Use LUN Level configuration
- Watch real-time to see when failovers occur with the Failover Watcher
- Control host-side agent operations, including setting the host agent polling interval
- Review host adapter information, including:
	- General information
- Statistics
- Information on attached devices
- Attached device link status
- Perform adapter functions, including:
	- Configure adapter NVRAM settings
	- Run fibre channel diagnostics (read/write and loopback tests)
	- Perform flash updates on an adapter
	- Perform NVRAM updates on an adapter
- Manage configurations
	- Save configurations for offline policy checks and SAN integrity
	- Load configurations from file if host is offline for policy checks and SAN integrity
- Confirm security

# **Options**

To configure FAStT MSJ, click **View** -> **Options**. The Options window opens.

The Options window has four sections and two buttons:

- Event Log
- Alarm Log
- Warning Displays
- Configuration Change Alarm
- OK (save changes) and **Cancel** (discard changes) buttons

The Options window functions are described in the following sections.

## **Event log**

Event log information includes communication and file system errors. FAStT MSJ stores the event entries in the events.txt file. You can log informational and warning events.

You can set the maximum size of the event log to be in the range of 20 to 200 event entries; the default is 20 events. When the maximum size of the event log is exceeded, old entries are automatically deleted to provide space for new entries.

## **Alarm log**

When FAStT MSJ communicates with a host, FAStT MSJ continually receives notification messages from the host, indicating changes directly or indirectly made on adapters. Messages regarding status, configuration, and NVRAM changes are logged. FAStT MSJ stores these alarm messages in the alarms.txt file.

You can set the maximum size of the alarm log to be in the range of 20 to 200 event entries; the default is 200 entries. When the maximum size of the alarm log is exceeded, old entries are automatically deleted to provide space for new entries.

## **Warning displays**

FAStT MSJ displays additional warning dialogs throughout the application. By default, the Warning Displays option is enabled. To disable the display of warning dialogs, clear the **Enable warning displays** check box in the Options window.

## **Configuration change alarm**

FAStT MSJ tries to keep current the devices and the LUNs that the adapter displays. During cable disconnects, device hotplugs, or device removal, configuration change alarms are generated to keep the GUI current. You can control the way FAStT MSJ handles configuration change alarms with the Configuration Change Alarm option. You can choose from the following options:

• Apply Configuration Changes Automatically

When a configuration change alarm is detected by the GUI, the application disconnects the host and reconnects to get the new configuration automatically.

• Confirm Configuration Change Applies (default setting)

When a configuration change alarm is detected by the GUI, the application displays a window that the user clicks **Yes** or **No** to refresh the configuration for the specified host.

• Ignore Configuration Changes

With this setting, a configuration change alarm detected by the GUI is ignored. For the configuration to be updated, you must perform a manual disconnect and connect of the host must be performed.

**Note:** You can refresh the configuration by selecting the desired host and clicking the **Refresh** button on the toolbar or by right-clicking the desired host and clicking **Refresh** on the pop-up menu.

## **Connecting to hosts**

There are two ways to connect to hosts in a network:

- Manually
- Automatically with the Broadcast function

For multi-homed or multiple IP hosts, FAStT MSJ tries to ensure that a specified host is not loaded twice into the recognized host tree. If a particular host has multiple interfaces (NICs), each with its own IP address, and proper name-resolution-services are prepared, the host will not be loaded twice into the tree. Problems can occur when one or more IPs are not registered with a host.

A blinking heart indicator (blue pulsating heart icon) indicates that the connection between the client and remote agent is active for this test.

### **Manual connection**

Perform the following steps to manually connect to a host:

1. From the FAStT MSJ main window, click the **Connect** button or click **Connect** from the **Host** menu.

The Connect to Host window displays.

- 2. Type in the host name, or select the host you want to connect to from the drop-down list. You can use the computer IP address or its host name. If the computer you want to connect to is the computer on which FAStT MSJ is running, select **localhost** from the drop-down list. To delete all user-entered host names from the drop-down list, click **Clear**.
- 3. After you have selected or typed the host name, click **Connect** to initiate the connection.

If the connection attempt fails, an error message displays that indicates the failure and potential causes. If the connection is successfully established, the host's name and its adapters are shown on the HBA tree.

Click **Cancel** to stop the connection process and return to the main window.

## <span id="page-260-0"></span>**Broadcast connections**

FAStT MSJ can auto-connect to all hosts running an agent in a network. For auto-connect to function properly, ensure that the **Broadcast** setting is enabled. To enable auto-connect, select the **Auto Connect** check box from the **Host** menu. To disable auto-connect, clear the **Auto Connect** check box.

**Note:** If multiple NICs are present in the system, the FAStT MSJ client will broadcast to the first IP address subnet based on the binding order. Therefore, ensure that the NIC for the local subnet is first in the binding order. If this is not done, the diagnostics might not run properly and remote connection might not occur. See the readme file in the release package for more information.

# **Disconnecting from a host**

Perform the following steps to disconnect from a host:

- 1. From the FAStT MSJ main window HBA tree, click the host that you want to disconnect from.
- 2. Click **Host -> Disconnect**.

When a host is disconnected, its entry in the HBA tree is removed.

# **Polling interval**

You can set polling intervals on a per-host basis to retrieve information. The polling interval setting can be in the range from 1 second to 3600 seconds (one hour). Perform the following steps to set the polling interval:

- 1. Click the host in the HBA tree in the FAStT MSJ main window.
- 2. Click **Host -> Polling**. The Polling Settings target window displays.
- 3. Type the new polling interval and click **OK**.

## **Security**

FAStT MSJ protects everything written to the adapter or adapter configuration with an agent-side password. You can set the host agent password from any host that can run the FAStT MSJ GUI and connect to the host agent.

When a configuration change is requested, the Security Check window displays to validate the application-access password. Type the application-access password for confirmation.

To change the host agent password, select a host by clicking it in the HBA tree. The Information/Security tab panels display. Click the Security tab to display the Security panel.

The security panel is divided into two sections: Host Access and Application Access.

### **Host access**

The Host Access section verifies that the host user login and password has administrator or root privileges before an application access is attempted. The login and password values are the same as those used to access the computer.

**Login** A host user account with administrator or root-level rights.

#### **Password**

The password for the host user account.

## **Application access**

The Application Access section enables you to change the FAStT MSJ host agent password. To change the password, type the following information into the following fields:

#### **Old password**

The current application-access password for the host. The original default password is **config**. Change it immediately to a new password.

#### **New password**

The new application-access password for the host.

#### **Verify Password**

The new application-access password for host verification.

## **The Help menu**

From the FAStT MSJ **Help** menu, you can specify the location of the browser to launch when help is requested by a user. You can also view FAStT MSJ version information.

The **Help** menu contains the following items:

#### v **Set Browser Location**

Click this item to display the Browser Location window. Type the file path of the browser that FAStT MSJ will launch when a user requests help, or click **Browse** to find the file location.

v **Browse Contents**

Click this item to access FAStT MSJ help.

v **About**

Click this item to view information about FAStT MSJ, including the current FAStT MSJ version number.

## **Diagnostics and utilities**

The diagnostic and utility features of FAStT MSJ enable you to perform the following actions:

- View event and alarm log information
- Review host adapter information
	- View general information
	- View statistics
	- View information on attached devices
	- View attached device link status
	- View adapter NVRAM settings
- Perform adapter functions, including:
	- Configure adapter NVRAM settings
	- Perform NVRAM updates on an adapter
	- Perform flash updates on an adapter
	- Run Fibre Diagnostics (read/write and loopback tests)
- Manage configurations
	- Save configurations for offline policy checks and SAN integrity
	- Load configurations from file if host is offline for policy checks and SAN integrity

# **Viewing logs**

FAStT MSJ records an extensive set of information to the event and alarm logs. The logs are saved as text files (alarms.txt and events.txt) in the folder where FAStT MSJ is installed. FAStT MSJ can parse and view these logs in a window. To view these logs, click **Event Log** or **Alarm Log** from the **View** menu, or click the appropriate button on the button bar.

## **Viewing the event log**

The event log window displays events relating to FAStT MSJ application operations. New events display in the window as they occur. There are three types of time-stamped event messages:

- **I** Informative an informative or general information event
- **U** Warning a non-critical application event
- $\cdot$   $\bullet$  Error a critical application event

Click **OK** to close the Event Log window. Click **Clear** to purge all event entries from the log.

**Sorting:** To sort a column in ascending or descending order, right-click the column header, and click the desired sorting method.

*Details:* To view an individual event entry, double-click the entry; a separate event details window displays. You can navigate individual entries by clicking **Next** or **Previous**.

## **Viewing the alarm log**

The alarm log window displays events that occurred on hosts connected to FAStT MSJ. New alarms display in the window as they occur. Alarm entries have the following properties:

- Time Stamp  $-$  The date and time of the logged alarm
- Host Name The agent host that sent the alarm
- Adapter ID The host adapter the alarm occurred on
- Application  $-$  The type of device that sent the alarm
- Description  $-$  The description of the alarm

Click **OK** to close the Alarm Log window. Click **Clear** to purge all alarm entries from the alarm log.

**Sorting:** To sort a column in ascending or descending order, right-click the column header, and click the desired sorting method.

*Colors:* When the GUI receives an alarm with a status color other than white (informational), the adapter in the HBA tree with the most severe status blinks until you view the alarm. The following types of alarms are associated with each color:

- Informational: Rows in the table are color coded white.
- Unknown: Rows in the table are color coded blue.
- Warning: Rows in the table are color coded yellow.
- Bad: Rows in the table are color coded red.
- Loop Down: Adapter in the HBA tree is color coded yellow with a red X (see [Figure](#page-263-0) 76 on page 224).

<span id="page-263-0"></span>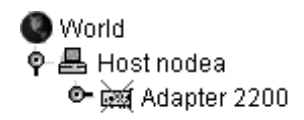

*Figure 76. HBA tree adapter*

**Details:** To view an individual alarm entry, double-click the entry; the Alarm Details window displays. You can navigate individual entries by clicking **Next** and **Previous**.

# **Viewing adapter information**

To view adapter information, click the adapter in the HBA tree. The Information panel displays general information about the selected adapter (see Figure 77).

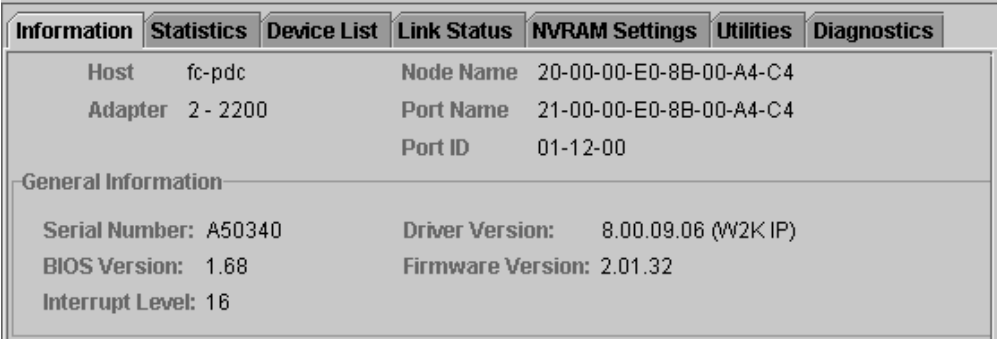

*Figure 77. Adapter Information panel*

#### **Viewing adapter statistics**

The Statistics panel displays statistical information about the selected adapter (see [Figure](#page-264-0) 78 on page 225).

<span id="page-264-0"></span>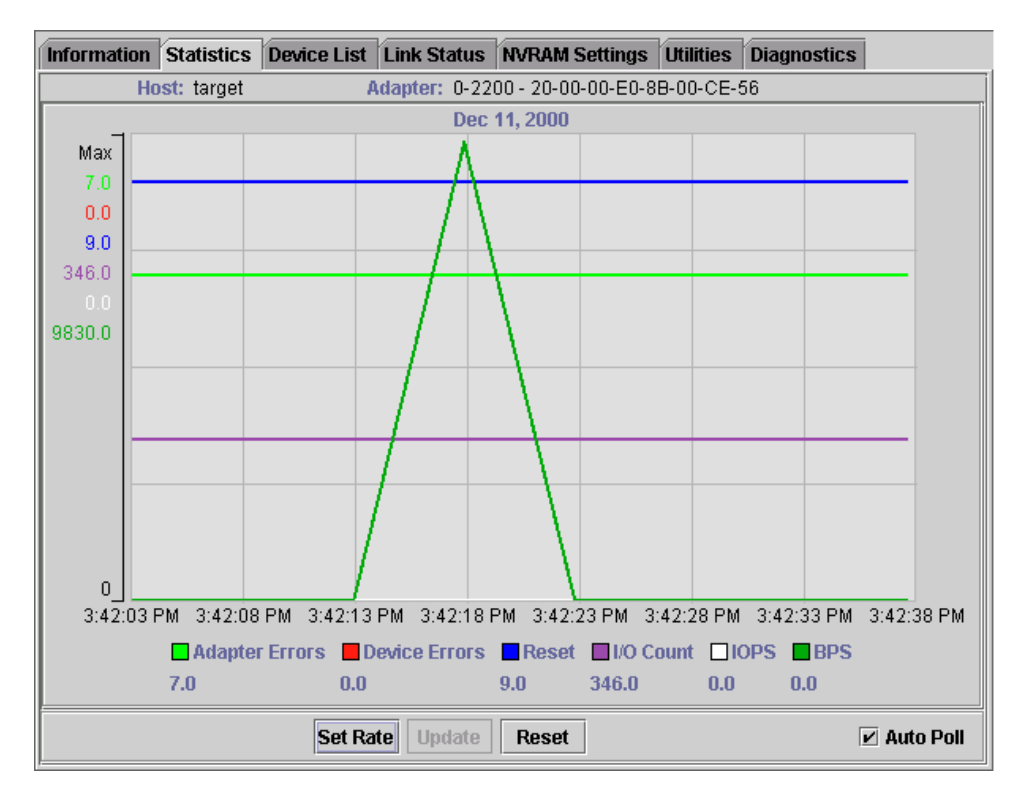

*Figure 78. Adapter Statistics panel*

The Statistical panel displays the following information:

- Adapter Errors: The number of adapter errors reported by the adapter device driver
- Device Errors: The number of device errors reported by the adapter device driver
- Reset: The number of LIP resets reported by the adapter device driver
- I/O Count: The total number of I/Os reported by the adapter device driver
- IOPS (I/O per second): The current number of I/Os per second
- BPS (bytes per second): The current number of bytes per second processed by the adapter

Use the buttons and check box at the bottom of the Statistics panel to control sampling:

v **Set Rate**

Click **Set Rate** to set the polling interval at which the GUI retrieves statistics from the host. The valid range is 5 to 30 seconds.

v **Update**

Click the **Update** button to retrieve statistics from the host.

v **Reset**

Click the **Reset** button to reset all statistics to the initial value of 0.

v **Auto Poll**

Select this check box to use automatic sampling mode. To use manual mode, clear the check box. If the check box is selected, use **Set Rate** to define the sampling rate.

## **Device list**

The Device List panel displays the following information about the devices attached to an adapter connected to a host:

- Host: The name of the host
- Adapter: The ID of the adapter
- Node Name: The node name of the adapter (WWN)
- Port Name: The port name of the adapter
- Path: The path number
- Target: The device ID
- Loop ID: The loop ID of the adapter when operating in loop mode
- Port ID: The port ID of the adapter (the AL-PA if in arbitrated loop environment)
- Vendor ID: ID of the device manufacturer
- Product ID: ID of the device
- Product Revision: Device revision level

#### **Link status**

The Link Status panel displays link information for the devices attached to an adapter connected to a host. See Figure 79.

| <b>Statistics</b><br>Information       |                        |                      |    | Device List Link Status   NVRAM Settings | <b>Utilities</b>     | <b>Diagnostics</b> |    |
|----------------------------------------|------------------------|----------------------|----|------------------------------------------|----------------------|--------------------|----|
| Host<br>target                         |                        | Node Name            |    | 20-00-00-E0-8B-01-BF-CA                  |                      |                    |    |
| <b>Adapter</b><br>$0 - 2200$           |                        | <b>Port Name</b>     |    | 21-00-00-E0-8B-01-BF-CA                  |                      |                    |    |
| Port Name                              |                        | Link Failure         |    | Sync Loss                                | Signal Loss          | Invalid CRC        |    |
| Les Adapter (21-00-00-E0-8B-01-BF-CA)  |                        |                      | Ω  | 9                                        |                      | g                  | 0  |
| Device (21-00-00-20-37-04-D2-0C)<br>63 |                        |                      | n  | 7168                                     |                      |                    | 0  |
| Device (21-00-00-20-37-08-03-6B)<br>每  |                        |                      | ۵  | 0                                        |                      | n                  | 0  |
| dad Device (21-00-00-20-37-08-10-28)   |                        |                      | 15 | 138637                                   |                      |                    | 0l |
|                                        |                        |                      |    |                                          |                      |                    |    |
|                                        | <b>Refresh Current</b> | <b>Refresh Total</b> |    |                                          | <b>Reset Current</b> |                    |    |

*Figure 79. Adapter Link Status panel*

Click the Link Status tab to display the latest adapter link status from the device driver and the status for the adapter and all attached targets.

The first column of the Link Status panel is the World Wide Unique Port Name of the adapter and the attached devices.

The remaining columns display the following diagnostic information about the adapter and devices (see Table 69).

*Table 69. Link status table*

| Diagnostic information | <b>Definition</b>                                                                                                    |
|------------------------|----------------------------------------------------------------------------------------------------|
| <b>Link Failure</b>    | A loss of word synchronization for more than 100 msec or loss of signal.                                                                                                    |
| Sync Loss              | Four invalid transmission words out of eight (FC-PH rules) cause loss of synchronization<br>(synch). Only transitions from in sync to out of sync are counted. Three valid ordered<br>sets in a row are required to reestablish word sync. |
| Signal Loss            | The receiver is not detecting a valid input signal.                                                                                                    |

*Table 69. Link status table (continued)*

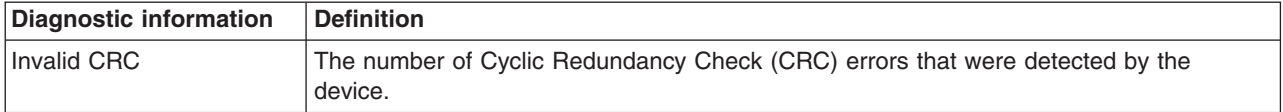

Use the buttons at the bottom of the panel for the following actions:

v **Refresh Current**

Click this button to query the adapter for updated device link statistics since the last refresh.

v **Refresh Total**

Click this button to query the adapter for cumulative updated device link statistics.

v **Reset Current**

Click this button to initialize link statistics.

**Displaying device information:** You can view general device information or a LUN list.

*Viewing general device information:* To view general information about a device, click the device in the FAStT MSJ main window HBA tree. The Information panel for the device displays.

*Viewing the LUN List:* To display information about LUNs, click the device in the FAStT MSJ main window HBA tree; then, click the **LUN List** tab. The LUN List window displays. See Figure 80.

The following LUN list information displays on the LUN List tab:

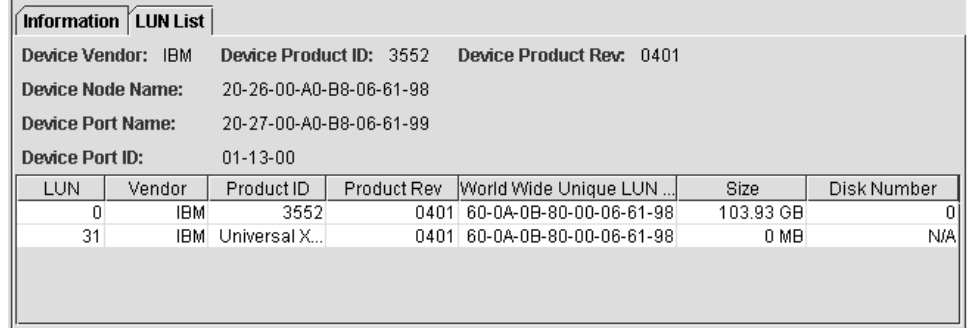

*Figure 80. LUN List window*

- LUN: The LUN number
- Vendor: The manufacturer of the LUN
- Product ID: The product ID of the LUN
- Product Rev: The product revision level of the LUN
- World Wide Unique LUN Name: The World wide name of the LUN
- Size: The capacity of the LUN
- Disk Number: The disk number of the LUN

*Displaying LUN information:* To view general information about a LUN, click the LUN in the FAStT MSJ main window HBA tree; then, click the **Information** tab. The **Information** window for the LUN displays.

#### **NVRAM settings**

The NVRAM Settings panel displays parameters that are saved in the adapter Non-Volatile RAM (NVRAM).

**Note:** The NVRAM parameters are preset at the factory. Do not alter them unless an IBM technical support representative instructs you to do so. Adapter operation might be adversely affected if you enter the wrong parameters.

The NVRAM Settings panel controls three categories of NVRAM settings: Host NVRAM Settings, Advanced NVRAM Settings, and Extended NVRAM Settings. You access sections by clicking an option in the **Select NVRAM** drop-down list. The following sections define the NVRAM parameters and do not necessarily reflect the IBM default values.

*Host NVRAM settings:* When you click **Host NVRAM Settings** in the **Select NVRAM section** list box, the information shown in Figure 81 displays.

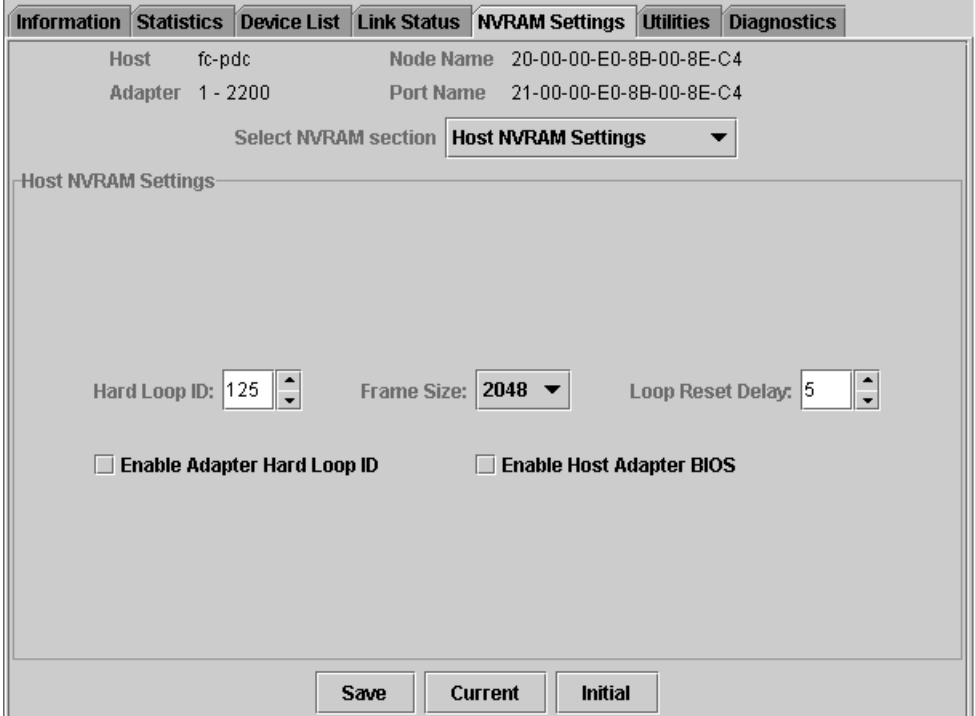

*Figure 81. Host NVRAM Settings panel*

The following parameters are available in the Host NVRAM Settings section:

#### **Hard Loop ID**

ID used by the adapter when the **Enable Adapter Hard Loop ID** setting is enabled.

#### **Frame Size**

Specifies the maximum frame length supported by the adapter. The valid frame sizes are: 512, 1024, and 2048.

#### **Loop Reset Delay**

After resetting the loop, the firmware refrains from initiating any loop activity for the number of seconds specified in this setting. The valid delay is 0 to 60 seconds.

### **Enable Adapter Hard Loop ID**

If this setting is enabled, the adapter uses the ID specified in the **Hard Loop ID** setting.

#### **Enable Host Adapter BIOS**

When this setting is disabled, the ROM BIOS on the host bus adapter is disabled, freeing space in the upper memory of the system. Do not disable this setting if you are booting from a fibre channel disk drive attached to the adapter.

The **Initial** button restores all parameters to the settings used when the system was initially started. The **Current** button restores the updated settings modified by FAStT MSJ. The **Save** button saves the updated NVRAM settings.

*Advanced NVRAM settings:* When you click **Advanced NVRAM Settings** in the **Select NVRAM section** list box, the information shown in Figure 82 displays.

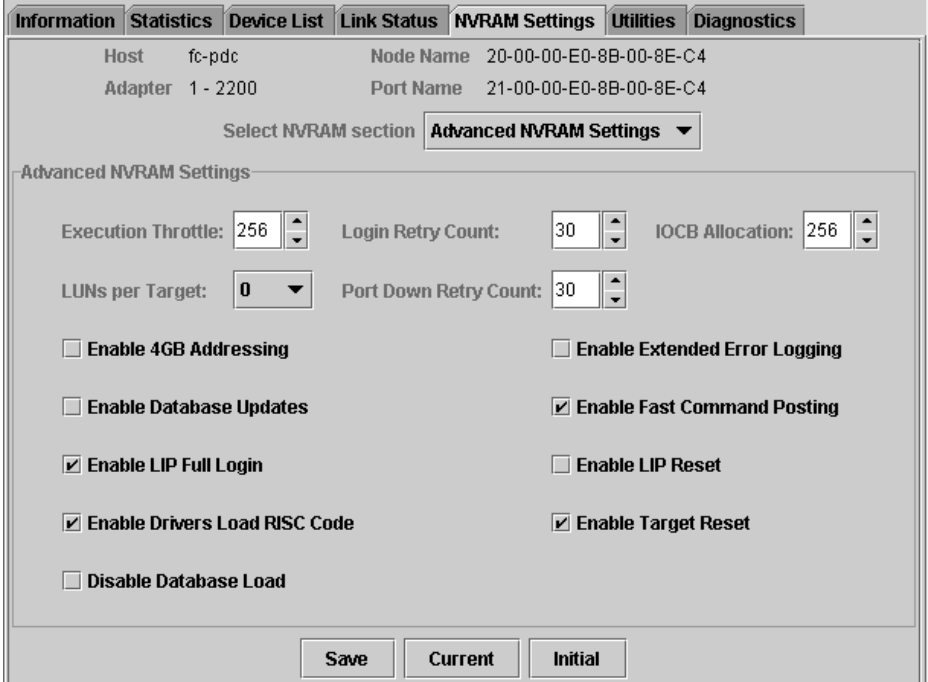

*Figure 82. Advanced NVRAM Settings panel*

The following parameters are available in the Advanced NVRAM Settings section:

#### **Execution Throttle**

Specifies the maximum number of commands running on any one port. When a port execution throttle is reached, no new commands are run until the current command finishes running. The valid values for this setting are in the range 1 to 256.

#### **Login Retry Count**

Specifies the number of retries the adapter uses during a login. This can be a value in the range 0 to 255.

#### **IOCB Allocation**

Specifies the maximum number of buffers from the firmware buffer pool to be allocated to any one port. Valid range is 1 to 512.

#### **LUNs per Target**

Specifies the number of LUNs per target. Multiple LUN support is typical for Redundant Array of Independent Disk (RAID) boxes that use LUNs to map drives. The valid values for this setting are 0, 8, 16, 32, 64, 128, and 256. If you do not need multiple LUN support, set **LUNs per Target** to 0.

#### **Port Down Retry Count**

Specifies the number of times the adapter software retries a command to a port returning port down status. Valid range is 0 to 255.

#### **Enable 4GB Addressing**

When enabled, the adapter is notified if the system has more than 4 gigabytes of memory.

#### **Enable Database Updates**

When enabled, the adapter device driver saves loop configuration information in the flash (EEPROM) when the system is powered down.

#### **Enable LIP Full Login**

When this setting is enabled, the adapter logs in to all ports after a loop initialization process (LIP).

## **Enable Drivers Load RISC Code**

When this setting is enabled, the host adapter uses the RISC firmware that is embedded in the adapter device driver. If this setting is disabled, the adapter device driver loads the latest version of RISC firmware found on the system.

**Note:** The device driver being loaded must support this setting. If the device driver does not support this setting, the result is the same as disabled regardless of the setting. Leaving this option enabled ensures support of the software device driver and RISC firmware.

### **Disable Database Load**

When enabled, the device database is read from the registry during device driver initialization. When disabled, the device database is created dynamically during device driver initialization. The default value is cleared (Disable Database Load is not enabled).

**Note:** This option usually applies to Windows NT and Windows 2000 operating environments.

#### **Enable Extended Error Logging**

This setting provides additional error and debugging information to the operating system.

### **Enable Fast Command Posting**

When this setting is enabled, command execution time is decreased by minimizing the number of interrupts.

#### **Enable LIP Reset**

This setting determines the type of LIP reset that is used when the operating system initiates a bus reset routine. When this setting is enabled, the adapter device driver initiates a global LIP reset to clear the target drive reservations. When this setting is disabled, the device driver initiates a global LIP reset with full login.

#### **Enable Target Reset**

When this setting is enabled, the adapter device driver issues a target reset to all devices on the loop during a SCSI bus reset function call.

*Extended NVRAM settings:* When you click **Extended NVRAM Settings** in the **Select NVRAM section** list box, the information shown in Figure 83 displays.

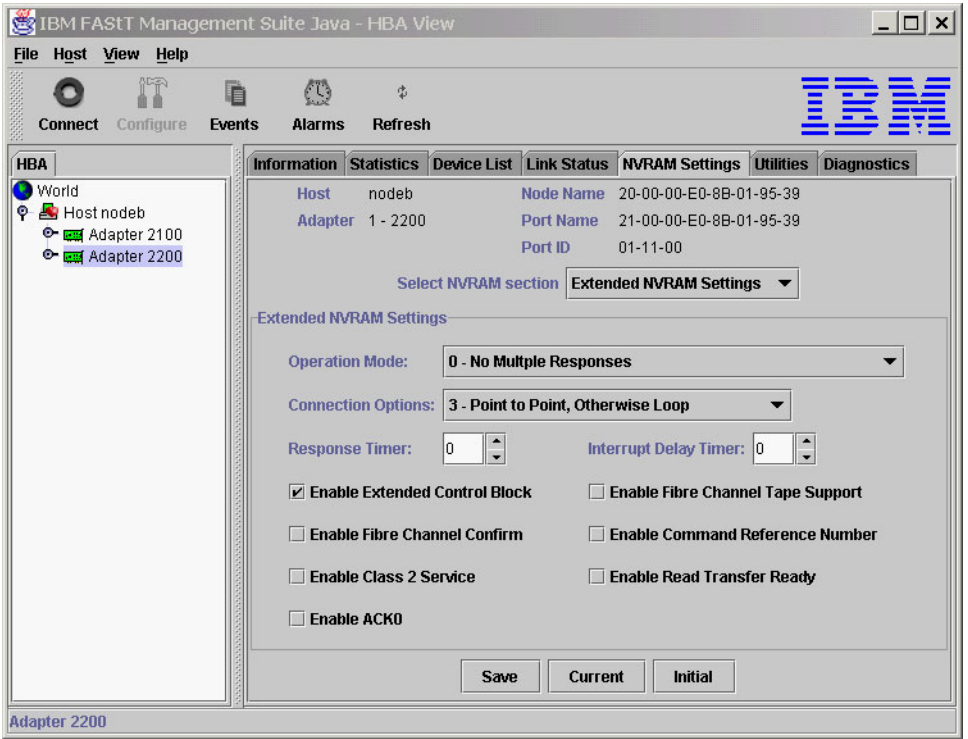

*Figure 83. Extended NVRAM Settings panel*

The following parameters are available in the Extended NVRAM Settings section:

#### **Operation mode**

Specifies the reduced interrupt operation (RIO) modes (see Table 70). RIO modes enable posting multiple command completions in a single interrupt.

*Table 70. Reduced interrupt operation modes*

| <b>Bit</b>    | <b>Description</b>                                                                                                    |
|---------------|----------------------------------------------------------------------------------------------------|
| $\Omega$      | RIO is disabled; enable fast posting by setting the Fast Posting option.                                                                                         |
|               | Combine multiple responses, 16-bit handles, interrupt the host. The handles<br>are reported by asynchronous event codes 8031h-8035h or the RIO Type 2<br>IOCB.   |
| $\mathcal{P}$ | Combine multiple responses, 32-bit handles, interrupt the host. The handles<br>are reported by asynchronous event code 8020h or 8042h or the RIO Type 1<br>IOCB. |
| 3             | Combine multiple responses, 16-bit handles, delay the host interrupt. The<br>handles are reported by the RIO Type 2 IOCB.                                        |
| 4             | Combine multiple responses, 32-bit handles, delay the host interrupt. The<br>handles are reported by the RIO Type 1 IOCB.                                        |

## **Connection Options**

Defines the type of connection (loop or point-to-point) or connection preference during startup (see [Table](#page-271-0) 71 on page 232).

<span id="page-271-0"></span>*Table 71. Connection type and preference*

| <b>Bit</b> | <b>Description</b>                       |
|------------|------------------------------------------|
| 0          | Loop only                                |
|            | Point-to-point only                      |
| 2          | Loop preferred, otherwise point-to-point |
| 3          | Point-to-point preferred, otherwise loop |

#### **Response Timer**

Sets the time limit (in 100-microsecond increments) for accumulating multiple responses. For example, if this field is 8, the time limit is 800 microseconds.

#### **Interrupt Delay Timer**

Sets the time to wait (in 100-microsecond increments) between accessing a set of handles and generating an interrupt. (An interrupt is not generated when the host updates the queue out-pointer during this period.) For example, if this field is set to 4, then 400 microseconds pass between the DMA operation and the interrupt.

#### **Enable Extended Control Block**

This setting enables all extended NVRAM settings. The default is enabled.

#### **Enable Fibre Channel Confirm**

This setting is reserved for fibre channel tape support.

#### **Enable Class 2 Service**

Select this check box to provide class 2 service parameters during all automatic logins (loop ports). Clear the check box if you do not want to provide class 2 service parameters during automatic logins.

## **Enable ACK0**

Select this check box to use ACK0 when class 2 service parameters are used. Clear this check box to use ACK1.

#### **Enable Fibre Channel Tape Support**

Select this check box to enable the firmware to provide fibre channel tape support.

#### **Enable Command Reference Number**

This setting is reserved. The default is disabled.

#### **Enable Read Transfer Ready**

Select this check box to enable the read transfer ready option (XFR-RDY). The firmware also sends an XPR-RDY IU before transferring read data as a SCSI target.

#### **Utilities**

Within the Utilities panel you can perform adapter-level configurations on a host-connected adapter. See [Figure](#page-272-0) 84 on page 233.

<span id="page-272-0"></span>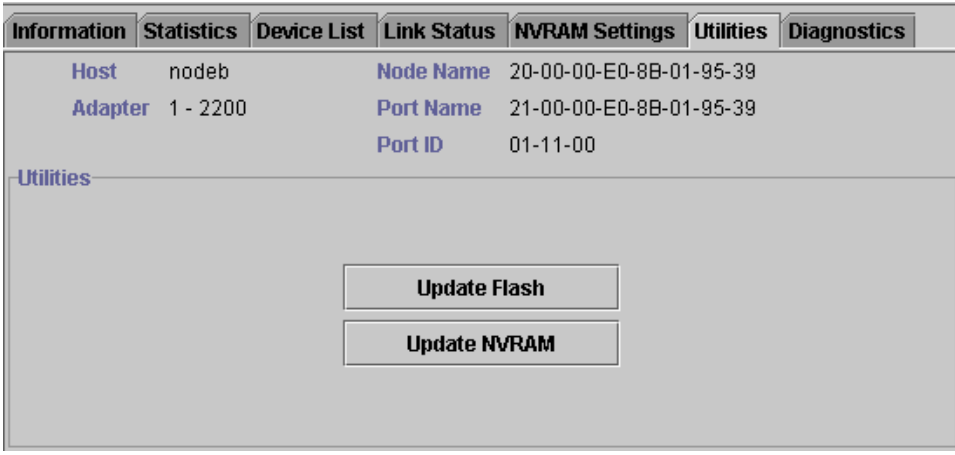

*Figure 84. Utilities panel*

*Update flash:* When you click this button (and the adapter accepts the update), the application prompts for the file name that contains the new flash BIOS. You can obtain this file from the IBM Web site or service personnel. The file name ends with .BIN (for example, QL22ROM.BIN).

After you enter a valid flash file, click **OK** to proceed with the update or click **Cancel** to abort.

When you click **OK**, FAStT MSJ verifies the file name and format of the new file. If the file is valid, the application compares the version of the file with the adapter flash version. If the adapter version is the same or newer than the file flash version, the application asks if you still want to update the flash.

If the update fails, an error message displays.

*Update NVRAM:* When you click this button (and the adapter accepts the update), the application prompts for the file name that contains the new NVRAM. You can obtain this file from the IBM Web site or service personnel. The file name ends with .DAT (for example, NVRM22.DAT).

After you enter a valid NVRAM file, click **OK** to proceed with the update or click **Cancel** to abort.

When you click **OK**, FAStT MSJ verifies the contents of the new file.

If the update fails, an error message displays.

### **Diagnostics**

You can perform the loopback and read/write buffer tests using the Diagnostics panel (see [Figure](#page-273-0) 85 on page 234).

<span id="page-273-0"></span>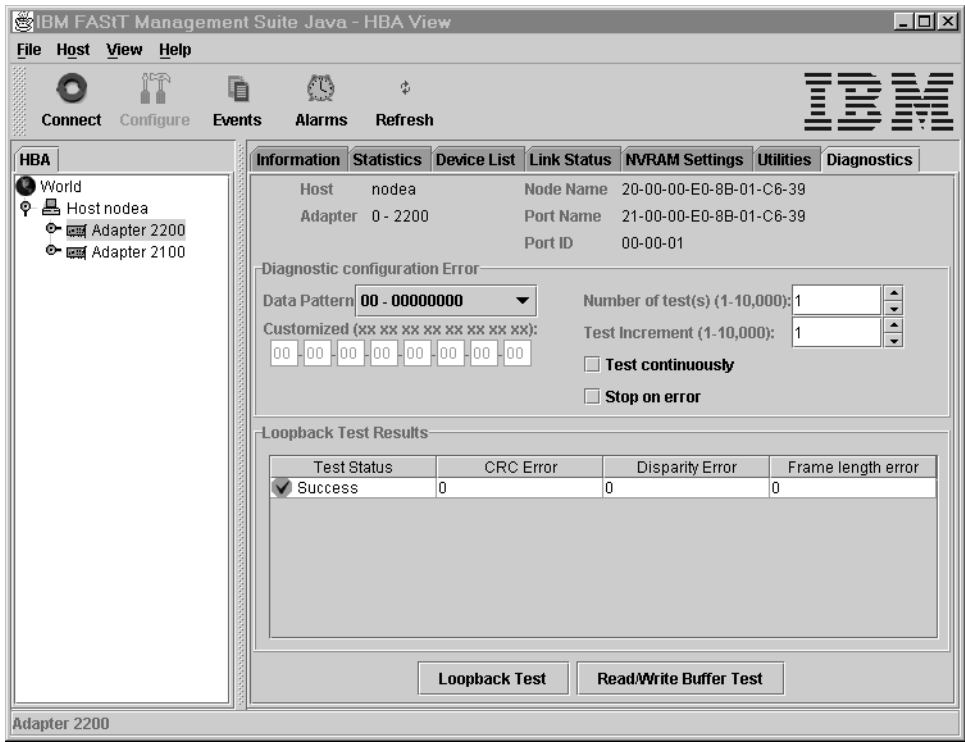

*Figure 85. Diagnostics panel*

The loopback test is internal to the adapter. The test evaluates the fibre channel loop stability and error rate. The test transmits and receives (loopback) the specified data and checks for frame CRC, disparity, and length errors.

The read/write buffer test sends data through the SCSI Write Buffer command to a target device, reads the data back through the SCSI Read Buffer command, and compares the data for errors. The test also compares the link status of the device before and after the read/write buffer test. If errors occur, the test indicates a broken or unreliable link between the adapter and the device.

The Diagnostics panel has the following three main parts:

• Identifying Information

This part of the panel displays information about the adapter being tested. This information includes:

- Host
- Adapter
- Node Name
- Port Name
- Port ID
- Diagnostic Configuration Error

This part of the panel contains the following testing options:

#### **Data Pattern**

Sets the test pattern. You can click a data pattern in the list or specify a customized pattern.

To specify a customized pattern, click **Customized** in the list and type the data pattern in hex format (0x00 - 0xFF) into the boxes under **Customized**.

When you select the random pattern from the list, a new random 8-byte pattern is sent to the devices, the adapter, or both (depending on whether you select the loopback or read/write buffer test).

#### **Number of test(s)**

Sets the number of tests you want to run. You can run the test for a certain number of times (up to 10,000) or continuously. You can also set the number of test increments per test up to 10,000.

#### **Test continuously**

Select this check box to test continuously.

### **Test Increment**

The Test Increment value determines the number of times a test will be run against a particular device (read/write buffer test). For example if the value is set to 10, the read/write buffer test will be run 10 times against that device before moving to the next device in the Device List. The Number of tests parameter determines the total number of tests that will be run.

If you select **Test continuously**, the Test Increment value is set to 125 as the default value. You can increase this value up to 10,000. While the test is running, a test progress dialog window displays. You can cancel the test at any time by clicking the **Stop** button in this window. FAStT MSJ waits until the Test Increment value is reached before stopping. Thus, a large Test Increment value will delay the stop action. The delay is dependent on the number of devices being tested.

#### **Stop on error**

Select this check box if you want continuous testing to discontinue when an error is encountered.

• Loopback Test Results

The Loopback Test Results section displays the results of a test. The first column shows whether the test passed or failed. The remaining columns display error counters.

For a loopback test, the test result includes the following information: Test Status, CRC Error, Disparity Error, and Frame Length Error.

For a read/write buffer test, the test result shows the following information: Loop ID/Status, Data Miscompare, Link Failure, Sync Loss, Signal Loss, and Invalid CRC.

Some devices do not support read/write buffer commands. FAStT MSJ displays the result for these devices as Information (blue) with the R/W buffer not supported message in the Data Miscompare column. The test results are sorted in the following order:

- 1. Errors
- 2. Information
- 3. Success

#### **Notes:**

- 1. The TotalStorage Fibre Channel host bus adapter (QLA2100) does not support loopback mode. Use only the read/write test for this type of adapter.
- 2. A wrap connector and coupler (see the readme file for the part number) is available to assist in isolating loop problems. When running the loopback test,

you can plug the wrap connector directly into the FAStT host bus adapter to verify whether the adapter is functional. You can then move the wrap connector to other points in the loop (for example, ends of cables, hubs, and so on) to isolate the point of failure.

3. If the read/write buffer test returns the message The Adapter has no devices attached, make sure that the HBA is connected to the devices, and click **Refresh**. Detected devices will appear in the HBA tree of the selected host.

*Running the diagnostic tests:* After you have chosen the loopback and read/write buffer test parameters as described in ["Diagnostics"](#page-272-0) on page 233, click **Loopback Test** or **Read/Write Buffer Test** to run the loopback or read/write buffer test. If displaying warnings is enabled, the warning window shown in Figure 86 displays.

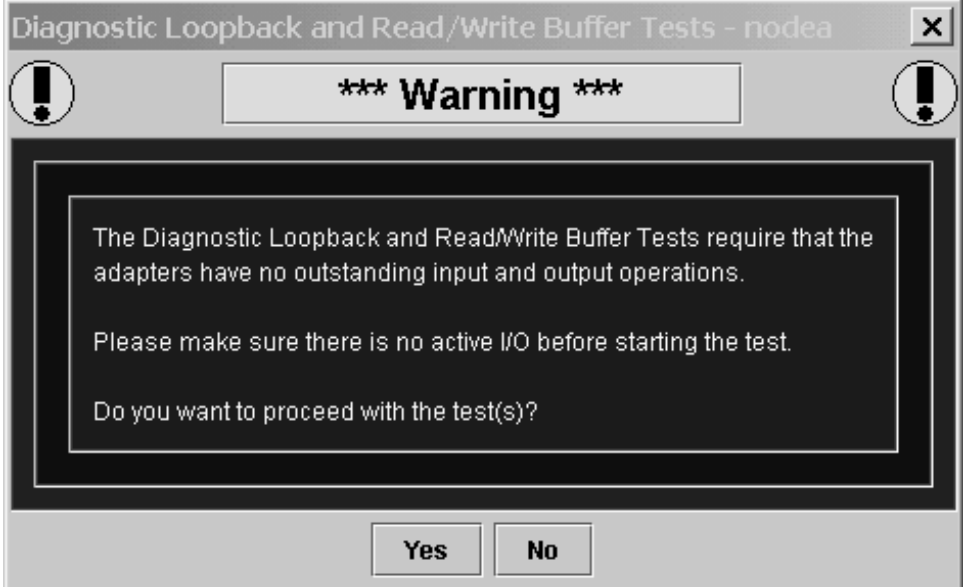

*Figure 86. Diagnostic Loopback and Read/Write Buffer Test Warning window*

**Note:** To disable the warning message, click **View** -> **Options**, and clear the **Enable Warning Messages Displays** check box.

If you selected the **Test continuously** check box or a large value for number of tests or test increments, the Test Progress dialog window displays (see Figure 87). Click **Stop** to cancel the test.

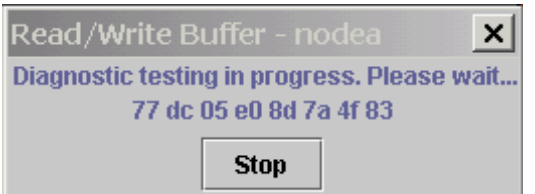

*Figure 87. Test Progress dialog window*

*Diagnostic test results:* The Test Result section of the Diagnostics panel displays the results of a test. Descriptions of the loopback and read/write test results sections follow.

*Loopback test results:* The Loopback Test Results section provides the following information:

- Tests Status whether the test passed or failed. The possible values are:
	- Success The test passed.
	- Error CRC, disparity, or frame length errors occurred.
	- Failed An error occurred when attempting to issue a command.
	- Loop down The loop is down.
- CRC Error Number of CRC errors
- Disparity Error Number of disparity errors
- Frame Length Errors Number of frame length errors

The Test Status column in Figure 88 shows that the loopback test failed.

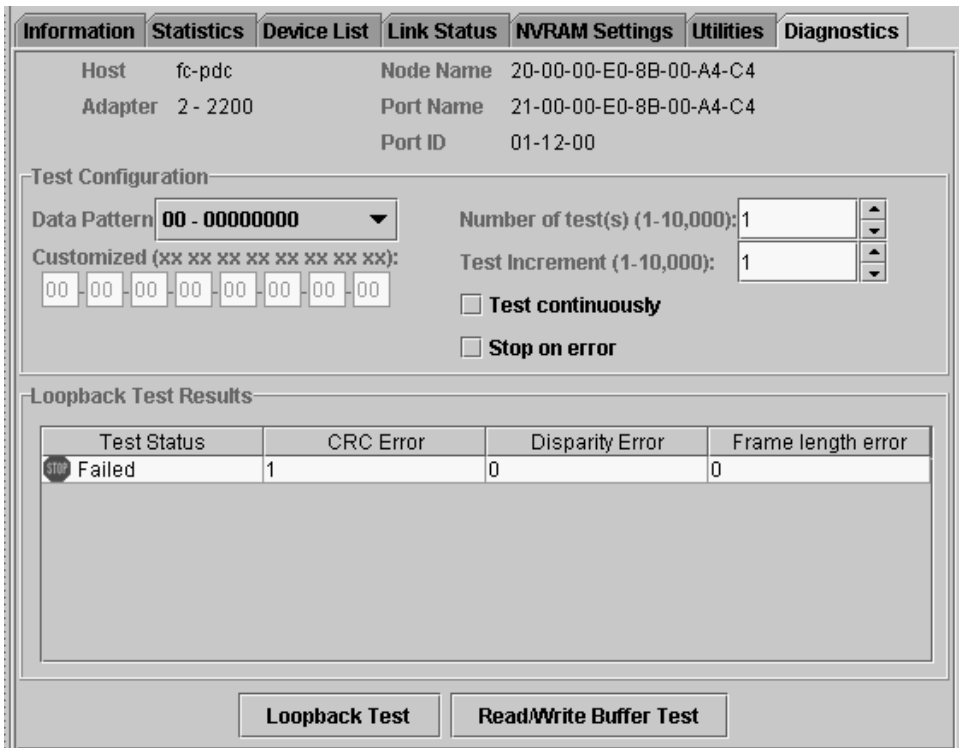

*Figure 88. Test Results section of the Diagnostics panel*

*Read/Write Buffer Test Results:* The Read/Write Buffer Test Results section provides the following information (see [Figure](#page-277-0) 89 on page 238):

- Loop ID The loop ID of the adapter when operating in loop mode
- Status Whether the test passed or failed. The possible values:
	- Success The test passed.
	- Error A data miscompare or link status firmware error occurred.
	- Failed A link status error, SCSI write buffer error, or SCSI read buffer error occurred.
	- Unknown The target was not present.
	- Unsupported The device does not support this test.
- Data Miscompare Type of data miscompare. The possible values:
- <span id="page-277-0"></span>– 0 (no data miscompares)
- Get link status failed
- Read buffer failed
- Reserve unit failed
- Release unit failed
- R/W buffer not supported
- Write buffer failed
- Link Failure Number of link failures
- Sync Loss Number of sync loss errors
- Signal Loss Number of signal loss errors
- Invalid CRC Number of CRCs that were not valid

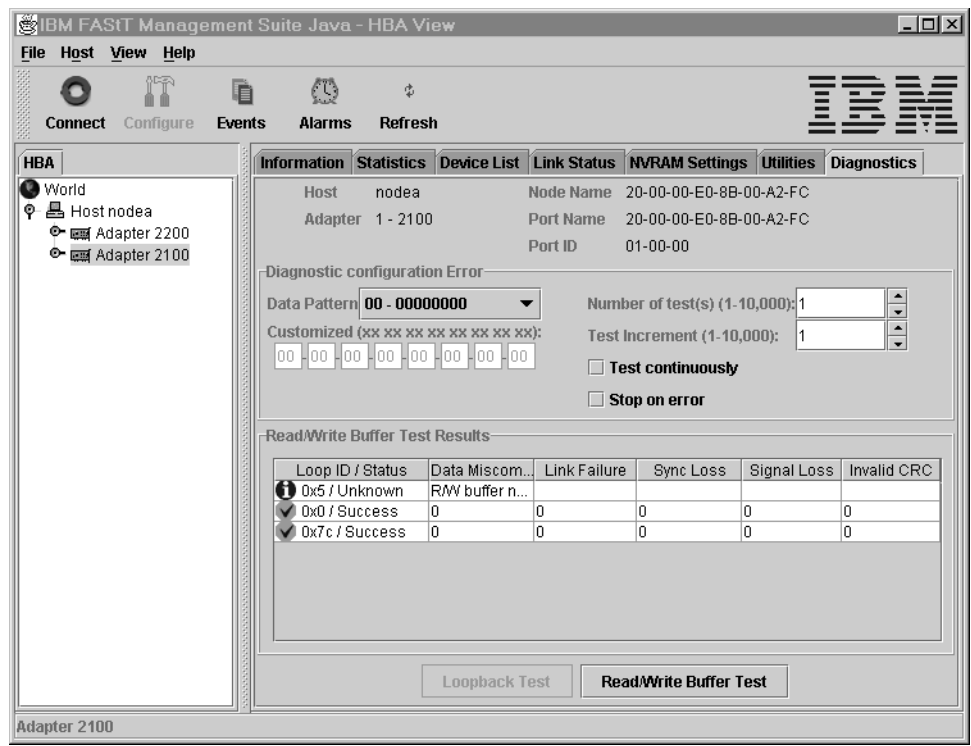

*Figure 89. Read/Writer Buffer Test Results section of the Diagnostics panel*

# **Saving a configuration to a file**

You can save a virtual image of a host that has been configured and might no longer be connected to the network by saving the host configuration to a file. To load the configuration of the host that has been saved, you must first configure and save the host information to a file.

To save the host configuration, click **File -> Save Configuration to File** in the Host Adapter Configuration window.

You are alerted with the information shown in [Figure](#page-278-0) 90 on page 239.

<span id="page-278-0"></span>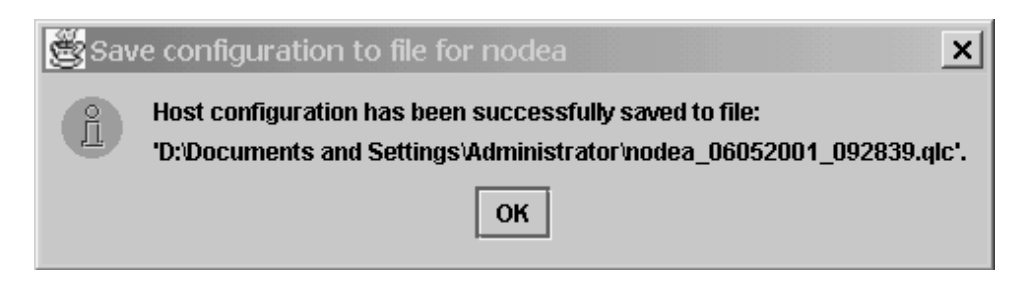

*Figure 90. Save Configuration to File Notification dialog window*

After you save the .qlc file, you can load it.

# **Loading a configuration from a file**

After you save the host configuration to a file, you can load the configuration. Loading from a file enables you to load a virtual image of a host that was previously configured and is no longer connected to the network.

To load a configuration from FAStT MSJ, perform the following steps:

- 1. Click **Host -> Load from File** in the Host Adapter Configuration window.
- 2. In the Open window, click the file you want to load, and then click **Open** (see Figure 91).

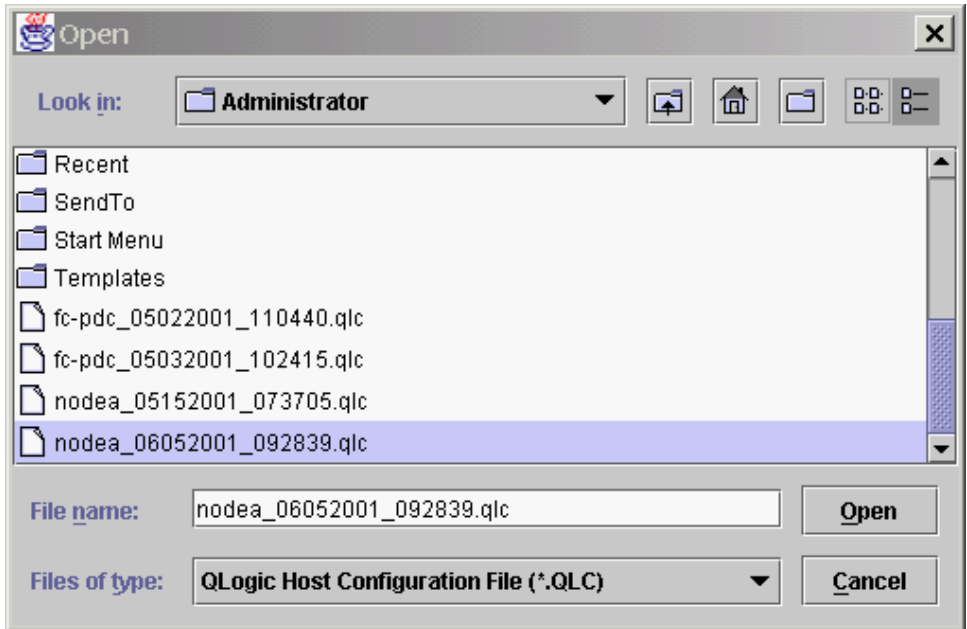

*Figure 91. Open window*

After you load the file, the adapters under the newly loaded host will appear in blue in the HBA. Blue adapters indicate that the host was loaded from a file rather than a live host.

# **Opening a group**

Opening the group from a file enables the user to reload all the host information that was previously saved by the Save Group operation. FAStT MSJ will then connect the host and identify any discrepancies between the saved configuration and the newly discovered one.

To open a host configuration, click **File** -> **Open Group** in the **host adapter configuration** window. Select the desired .hst file from the **Open** window. After the file opens, the newly loaded host will be connected and displayed in the HBA tree panel.

## **Saving a group**

Saving a Host Group to a file enables the user to save the HBA tree for that host including the device list and configuration settings. This feature also allows a system administrator to create Host files to selectively connect a number of hosts in the same SAN.

To save a host configuration to FAStT MSJ, you must configure the host adapter. Click **File** -> **Save Group** in the host adapter configuration window.

After you select **Save Group**, the Save window displays. Select a file name (for example, Host NodeA.HST) and click **Enter.**

# **SAN port configuration on Linux**

This section describes the port configuration function of FAStT MSJ and includes the following information:

- Configuring fibre channel devices
- Configuring LUNs for a device
- Viewing adapter, device, and path information
- Editing persistent configuration data
- Saving and printing the host configuration file
- Using the failover watcher

**Note:** All of these configuration functions are available for only Linux operating systems.

## **Configuring fibre channel devices**

Perform the following steps to configure fibre channel devices:

- 1. Perform one of the following actions from the FAStT MSJ main menu:
	- In the HBA tree, click the host or an adapter connected to the host. Click **Configure** on the toolbar.
	- Right-click the host or adapter in the HBA tree. From the pop-up menu, click **Configure**. If FAStT MSJ detects an erroneous port configuration, the following message displays. Click **OK** to continue.
		- **Note:** You will see the message shown in [Figure](#page-280-0) 92 on page 241 prior to configuring the ports for the first time.

<span id="page-280-0"></span>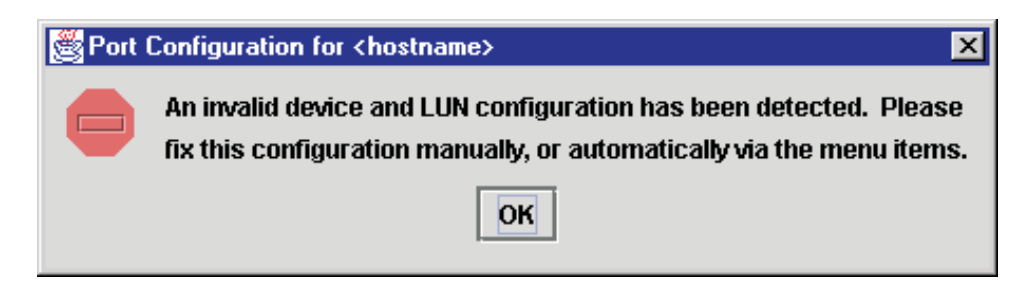

*Figure 92. Port Configuration Message dialog window*

Erroneous port configurations include:

- A device with contradictory visible paths. Only one path can be visible at a time.
- A LUN with contradictory (both disabled and enabled) paths. A configuration is valid when all paths are either enabled or disabled.
- More than one preferred path in the system. Only one path can be preferred at a time.

The Fibre Channel Port Configuration window displays (see Figure 93).

The host name displays in the title bar. The window displays the adapters and

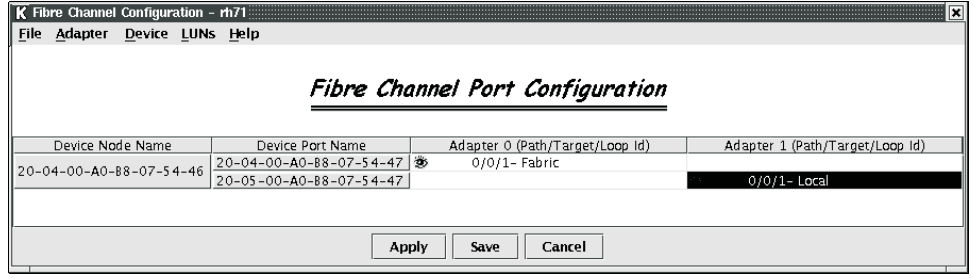

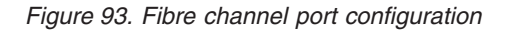

devices in the computer. The following information displays.

- Device Node Name: World wide device node name
- Device Port Name: World wide device port name
- Adapter n (Path/Target/Loop ID): The adapter cell in the table represents a path (the device is visible to the adapter)

Adapter cell information consists of the following information:

- Path: Path number
- Target: Device ID
- Loop ID: Complement of the arbitrated loop\_physical address (AL\_PA)

The adapter cells are color-coded to represent path information, as follows:

– White with open eye icon: The path is visible to the operating system.

۰ 0/0/0- Local

– Black with no icon: The path is hidden from the operating system.

0/2/0- Local

– Gray with stop icon: The device is unconfigured.

x Unconfigured

- White with no icon: There is no path present.
- 2. Select the following, as appropriate, from the Fibre Channel Port Configuration window menu.
	- Modify the devices, LUNs, and paths:
		- Editing persistent configuration data (see "Editing persistent [configuration](#page-291-0) [data"](#page-291-0) on page 252)
		- Separating and combining separated device ports (see ["Separating](#page-282-0) and [combining](#page-282-0) separated device ports" on page 243)
		- Auto configuring device paths (see ["Automatically](#page-283-0) configuring device [paths"](#page-283-0) on page 244)
		- Configuring LUNs for a device (see ["Configuring](#page-284-0) LUNs for a device" on [page](#page-284-0) 245)
		- Enabling and disabling LUNs (see ["Enabling](#page-283-0) and disabling all LUNs" on [page](#page-283-0) 244)
		- Load balancing LUN paths on this host (see "Load [balancing](#page-283-0) LUN paths on this host" on [page](#page-283-0) 244)
		- Setting device path visibility (see "Setting device path [visibility"](#page-284-0) on page [245\)](#page-284-0)
	- View information:
		- Adapter information (see "Viewing adapter [information"](#page-290-0) on page 251)
		- Device information (see "Viewing device [information"](#page-290-0) on page 251)
		- Help information. Click **Help** -> **Browse Contents**. The help text for the Fibre Channel Port Configuration window displays.
- 3. The modified configuration set up by FAStT MSJ can be applied to the live system for dynamic updates, or can be saved to the system persistent configuration file. When you save the configuration, the adapter device driver retrieves the data from the persistent configuration file at the next system startup and configures the system accordingly.

Perform one of the following actions:

- Click **Apply** to apply the new configuration. The new configuration is saved to the persistent configuration file; it will be used the next time you start the system. The new configuration remains in memory and displays after the apply operation completes. If configuration is successful, the message shown in [Figure](#page-282-0) 94 on page 243 displays. Click **OK**.
	- **Note:** For Linux operating systems, the applied configuration is only effective after the device driver is unloaded and subsequently reloaded with modprobe.

<span id="page-282-0"></span>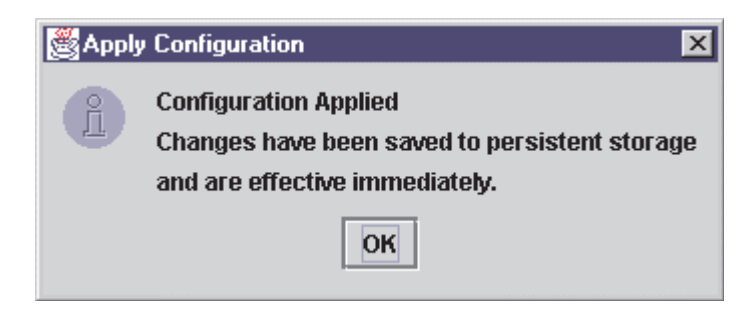

*Figure 94. Apply Configuration dialog window*

• Click **Save** to save the new configuration. The new configuration is saved to the persistent configuration file; it will be used the next time you start the system. The current configuration remains in memory and is redisplayed after the save operation completes.

If the save was successful, the following message displays (see Figure 95). Click **OK**.

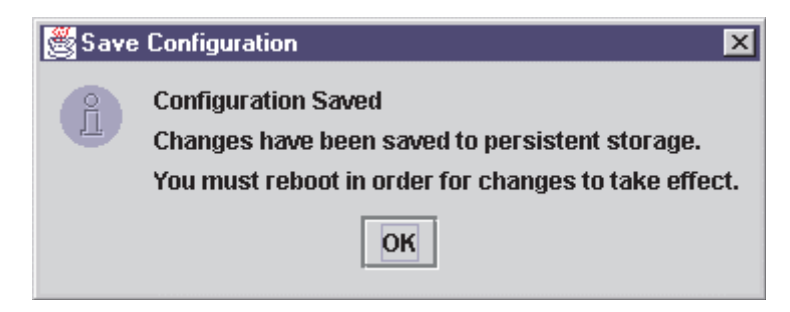

*Figure 95. Save Configuration dialog window*

If the save failed, the **Save Configuration Failed** message displays. The failure is usually caused by communication problems between the GUI and agent. Click **OK**.

- Click **Cancel** on the Fibre Channel Port Configuration window if you do not want to save the configuration changes.
- **Note:** For Linux operating systems, the saved configuration is effective after the device driver is reloaded. Restarting is not required.

## **Separating and combining separated device ports**

Failover and currently active paths are usually configured based on the device (as represented by the device node name). This method allows for adapter level and port failover. You can, however, separate a device into two devices based on a port (by device port name), where each device has a subset of paths. This allows only for adapter level failover.

*Forcing separate devices:* Perform the following steps to divide a device with two ports into two distinct devices based on the port. Click **Edit** -> **Force Separate Devices**, or right-click the device node name and click **Force Separate Devices**.

*Combining separated devices:* Perform the following steps to combine two devices with the same device node name (separated based on their port name) back into one device based on the device node name:

1. Click the device node name in the Fibre Channel Port Configuration window.

<span id="page-283-0"></span>2. Click **Edit** -> **Combine Separated Devices**, or right-click the **Device Node Name** and click **Combine Separated Devices**.

## **Automatically configuring device paths**

The **Auto Configure** option configures all device paths for the selected host to the default values. The default path for each device is the first available path as visible, with the other paths hidden. This option prompts for the automatic configuration of LUNs associated with these devices.

Perform the following steps to configure the device paths, and optionally the LUN paths, on this host to default values:

- 1. From the Fibre Channel Port Configuration window, click **Tools** -> **Auto Configure**. The system prompts whether you also want to use default LUN configurations.
- 2. Click **Yes** to change the current LUN configurations to the default values. Click **No** to keep the current LUN configuration settings.

## **Enabling and disabling all LUNs**

Perform the following steps to configure all LUNs attached to devices on this host as enabled or disabled:

- 1. From the Fibre Channel Port Configuration window, click **Tools** -> **Enable LUNs**.
- 2. Perform one of the following actions:
	- v Click **Enable All** to configure all LUNs as enabled.
	- Click Disable All to configure all LUNs as disabled.
	- v Click **Inverse State** to enable currently disabled LUNs and disable currently enabled LUNs.

## **Load balancing LUN paths on this host**

The **Load Balance** option configures all LUN paths on this host to use system resources most efficiently. The LUNs are staggered between the adapters for load distribution. You can configure all LUNs or only LUNs that are enabled.

Perform the following steps to configure LUNs on this host:

- 1. From the Fibre Channel Port Configuration window, click **Tools** -> **Load Balance**.
- 2. Perform one of the following actions:
	- v Click **Enabled LUNs Only** to configure only enabled LUNs for load balancing across the paths within this device. When you click this option for a device with no enabled LUNs, the message shown in Figure 96 displays. Click **OK**.

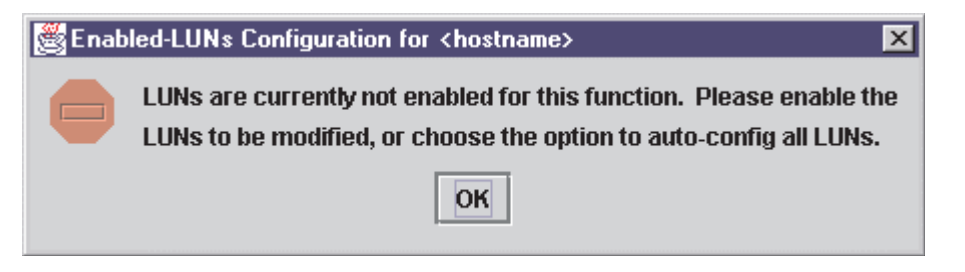

*Figure 96. Enabled LUNs Only Warning dialog window*

v Click **All LUNs** to configure all LUNs for load balancing across the paths within this device.

## <span id="page-284-0"></span>**Setting device path visibility**

Perform the following steps to set device path visibility to the operating system.

**Note:** There must be one visible path for the operating system to see the device.

- 1. In the Fibre Channel Port Configuration window, right-click the cell in the Adapter n column that contains the adapter name.
- 2. From the pop-up menu, click one of the following options:
	- Click **Set Visible** to set this path as visible to the operating system during the start process.
	- v Click **Set Hidden** to set this path as not visible to the operating system during the start process but used in failover conditions.
	- **Click Set Unconfigured** to set this path as not visible to the operating system. The path is not used in failover conditions. If setting the path has caused the LUNs associated with this device to have an invalid configuration, the error message shown in Figure 97 displays. This problem is usually the result of changing the configuration state of a device. You must modify the LUN configuration for this device before you can save or apply the configuration.

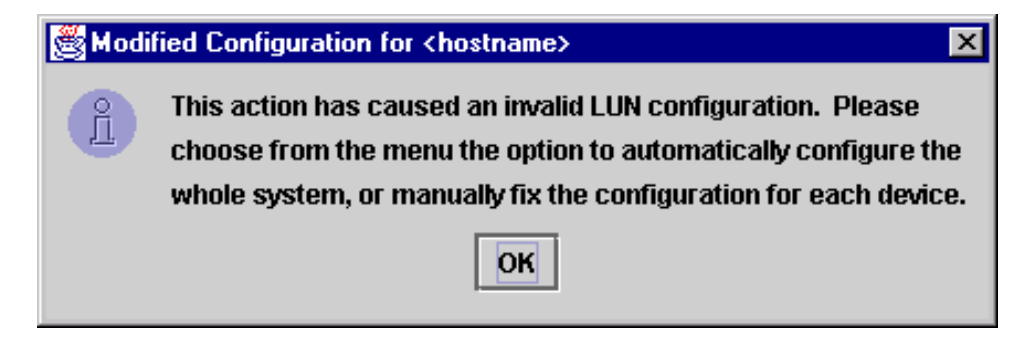

*Figure 97. Modified Configuration Error dialog window*

# **Configuring LUNs for a device**

Perform the following steps to configure individual LUNs for a selected device:

- 1. In the Fibre Channel Port Configuration window, right-click the cell in the Device Node Name or Device Port Name column that contains the device name.
- 2. From the pop-up menu, click **Configure LUNs**.
	- If FAStT MSJ detects an erroneous LUN configuration, the message shown in Figure 98 displays. Click **OK** to continue. Erroneous LUN configurations include:

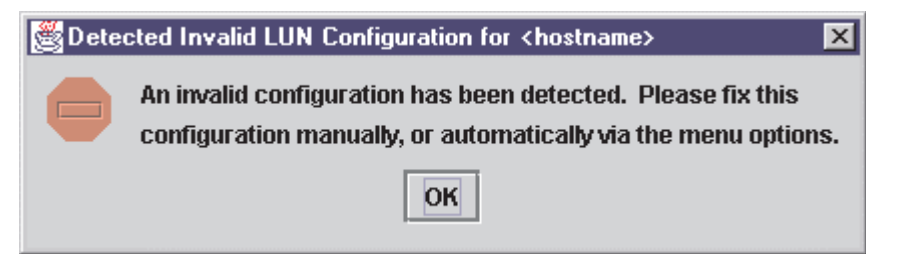

*Figure 98. Detected Invalid LUN Configuration Error dialog window*

– A LUN with both enabled and disabled paths. All paths must be either enabled or disabled.

- Too many preferred paths in the system. Only one path can be preferred at a time.
- If FAStT MSJ detects an erroneous SAN cloud configuration, the message shown in Figure 99 displays. Change this configuration before continuing; FAStT MSJ cannot manage erroneous SAN configurations. Click **OK** to continue.

The LUN Configuration window for the device displays (see Figure 100).

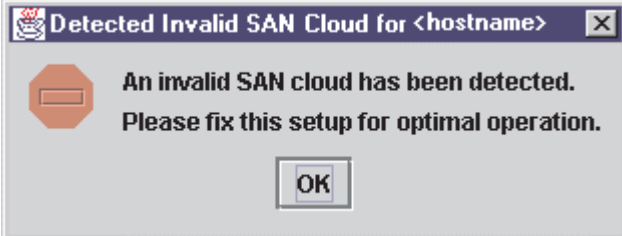

*Figure 99. Detected Invalid SAN Cloud dialog window*

The title displays the host name and world wide device node name. The table

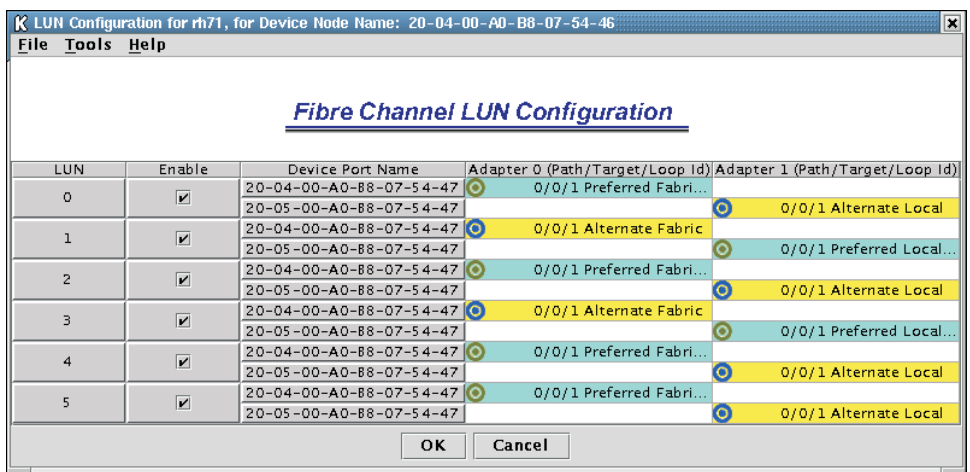

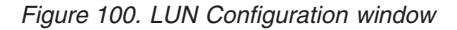

displays the following information:

- LUN: LUN number
- Enable: Whether the LUN is enabled
- Device Port Name: World wide device port name
- Adapter n (Path/Target/Loop ID): The adapter cell in the table represents a path (the device is visible to the adapter)

Adapter cell information consists of the following:

- Path: Path number
- Target: Device ID
- Loop ID: Loop IDs are 7-bit values that represent the 127 valid AL\_PA addresses.
- Path type: Preferred or Alternate, and Current

The adapter cells are color-coded to represent path information, as follows:

– Cyan with green bull's-eye: The preferred path to the LUN.

 $\bullet$ 0/2/0- Preferred Local

– Yellow with blue bull's-eye: An alternate path to the LUN.

0/0/0- Alternate Local o

– Gray with Stop icon: This is an unconfigured device.

**Unconfigured** 'XI

- White with no icon: There is no path present.
- 3. Click the following, as appropriate, from the LUN Configuration window menu:
	- Modify the LUNs and paths for this device:
		- Auto configuring LUN paths (see ["Automatically](#page-287-0) configuring LUN paths" on [page](#page-287-0) 248)
		- Load balancing LUN paths on this device (see "Load [balancing](#page-287-0) LUN paths on this [device"](#page-287-0) on page 248)
		- Configuring a LUN path using the default (see ["Configuring](#page-287-0) a LUN path using the [default"](#page-287-0) on page 248)
		- Enabling and disabling all LUNs (see ["Enabling](#page-283-0) and disabling all LUNs" on [page](#page-283-0) 244)
		- Enabling and disabling individual LUNs (see ["Enabling](#page-288-0) and disabling [individual](#page-288-0) LUNs" on page 249)
		- Setting LUN path failover (see "Setting LUN path [failover"](#page-288-0) on page 249)
	- View information:
		- Adapter information (see "Viewing adapter [information"](#page-290-0) on page 251)
		- Device information (see "Viewing device [information"](#page-290-0) on page 251)
		- Path information (see "Viewing path [information"](#page-291-0) on page 252)
	- v Help information. Click **Help** -> **Browse Contents**. The help text for the LUN Configuration window displays.
- 4. Click **OK** to save the changes until you exit the Fibre Channel Port Configuration window; then, review the configuration changes (see Step 3). If FAStT MSJ detects an erroneous LUN configuration while saving the configuration, the Auto LUN Configuration at Exit for <*hostname*> window displays (see Figure 101).

Perform one of the following actions:

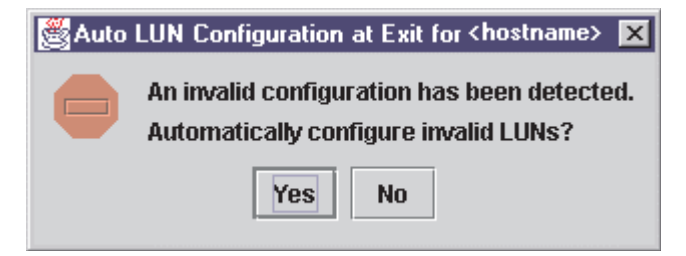

*Figure 101. Auto LUN Configuration at Exit dialog window*

<span id="page-287-0"></span>v Click **Yes** if you want the software to configure the invalid LUNs with the default paths. The confirmation message shown in Figure 102 displays. Click **OK**.

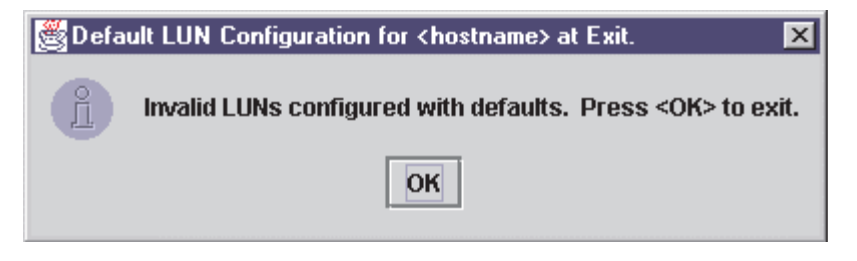

*Figure 102. Invalid LUNs Configured with Defaults Error dialog window*

- v Click **No** if you do not want to configure the invalid LUNs. The configuration changes you made are not saved.
- Click **Cancel** if you do not want to apply the configuration changes.

## **Automatically configuring LUN paths**

The **Auto Configure** option configures all LUN paths for the selected device to the default values. The default path for each LUN is the first available preferred path, with the other paths as alternates. From the LUN Configuration window **Tools** menu, click **Auto Configure** to configure the LUN paths on this device to the default values.

## **Load balancing LUN paths on this device**

The **Load Balance** option configures all LUN paths on this device to use system resources most efficiently. The LUNs are staggered between the devices to provide load distribution. You can configure all LUNs or only LUNs that are enabled. Perform the following steps to configure the LUNs on this device:

- 1. From the LUN Configuration window **Tools** menu, click **Load Balance**.
- 2. Perform one of the following actions:
	- Click **Enabled LUNs Only** to configure only those LUNs enabled for load balancing across the paths within this device. If you clicked this option for a device with no enabled LUNs, the message shown in Figure 103 displays. Click **OK**.

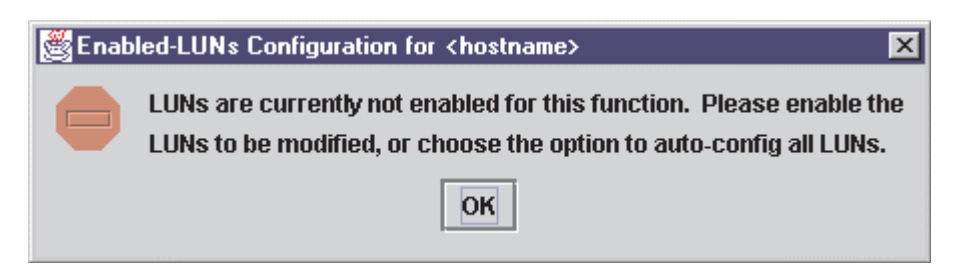

*Figure 103. Enabled LUNs Configuration Error dialog window*

v Click **All LUNs** to configure all LUNs for load balancing across the paths within this device

## **Configuring a LUN path using the default**

Perform the following steps to configure LUN paths to the default values for LUN failover, with the first configured path as preferred and all other paths as alternates.
- <span id="page-288-0"></span>**Note:** This option is available only if the LUN is enabled and there are at least two available paths.
- 1. For the LUN you want to configure, right-click the LUN, Enable, or Device Port Name column.
- 2. From the pop-up menu, click **Configure Path Using Default**.

## **Enabling and disabling all LUNs**

Perform the following steps to configure all LUNs attached to this device as either enabled or disabled:

- 1. In the LUN Configuration window, right-click the **Enable** heading.
- 2. From the pop-up menu, click one of the following:
	- v **Enable All LUNs** to configure all LUNs as enabled
	- v **Disable All LUNs** to configure all LUNs as disabled
	- v **Inverse State** to enable currently disabled LUNs and disable currently enabled LUNs

### **Enabling and disabling individual LUNs**

To configure a specific LUN as enabled or disabled, in the LUN Configuration window Enable column perform one of the following actions:

- Select the **Enable** check box to configure the LUN as enabled.
- Clear the **Enable** check box to configure the LUN as disabled.

### **Setting LUN path failover**

Perform the following steps to set a LUN path as the preferred or alternate path in a failover condition. You can also click the preferred or alternate path as the currently active path.

- 1. In the LUN Configuration window, right-click the cell for the device in the Adapter n column.
- 2. From the pop-up menu, click one of the available options.
	- v Click **Set LUN to Preferred** to set the alternate path as the preferred path in a failover condition.
	- v Click **Set LUN to Alternate** to set the preferred path as the alternate path in a failover condition.
	- v Click **Set Path to Current** to set this preferred or alternate path as the currently active path.

### **Notes:**

- 1. You can set the path of an enabled LUN only. A LUN path can be set as either preferred or alternate (but not as unconfigured) if the device path is configured as hidden or visible.
- 2. You can use the failover watcher to view the failover settings for a selected host and set the preferred or alternate LUN path as the currently active path (see "Using the failover [watcher"](#page-293-0) on page 254).

### **Configuring LUNs to match Storage Manager configuration**

To avoid the "Driver not on preferred path" error, perform the following steps to configure the LUNs to match the Storage Manager's configuration:

- 1. Unload the qla2200 or qla2300 driver module by opening a terminal window and typing one of the following commands:
	- # modprobe -r qla2200 or # modprobe -r qla2300
- 2. Delete the options string in /etc/modules.conf that is added by the FAStT MSJ load-balancing process. This is typically the last line in the /etc/modules.conf file:

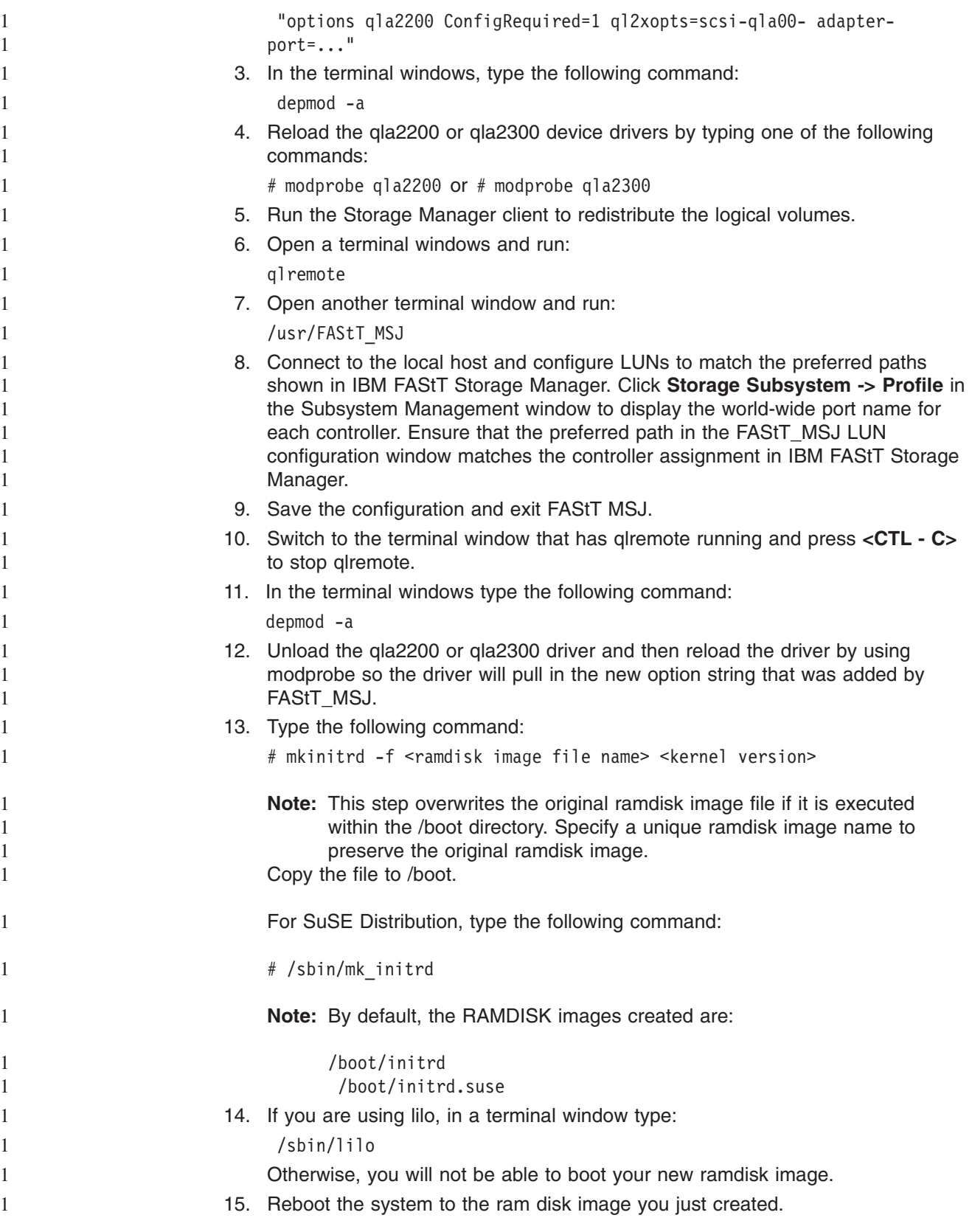

# **Viewing adapter, device, and path information**

You can view adapter, device, and path information in the Fibre Channel Port Configuration and LUN Configuration windows. In the LUN Configuration window, you can also view LUN information. See ["Diagnostics](#page-261-0) and utilities" on page 222 for information about viewing host, adapter, device, and LUN information from the tab panel.

### **Viewing adapter information**

Perform the following steps in the Fibre Channel Port Configuration and LUN Configuration windows to view adapter information:

- 1. Right-click the Adapter n column heading to display information about a specific adapter. The Adapter Information window displays. This window lists the following information:
	- Number: Adapter number
	- Type: Type of board. 2200 indicates a QLA22xx
	- Serial Number: Serial number of the adapter
	- Driver Version: Version of the adapter driver on the host that controls the adapter
	- Firmware Version: Version of the adapter firmware on the host that controls the adapter
	- BIOS Version: BIOS version on the adapter
	- PCI Slot Number: PCI slot number assigned by the host
	- Node Name: World wide adapter node name
	- Port Name: World wide adapter port name
	- Total Number of Devices: Number of devices attached to the adapter
- 2. Click **OK** to close the Adapter Information window.

### **Viewing device information**

Perform the following steps in the Fibre Channel Port Configuration and LUN Configuration windows to view device information.

- 1. To display information for a device node, perform one of the following actions:
	- In the Fibre Channel Port Configuration window, right-click a cell in either the Device Node Name or Device Port Name column.
	- In the LUN Configuration window, right-click a cell in the LUN, Enable, or Device Port Name column.

The Device Information window displays. This window lists the following information:

- Product Identification: Product ID of the device
- Product Vendor: Device manufacturer
- Product Revision: Device revision level
- Path: Path number
- Target: Device number
- LUN: The first LUN attached to the device
- Loop ID: Loop IDs are 7-bit values that represent the 127 valid AL PA addresses.
- Port ID: Port ID of the selected device's port
- Node Name: Click World wide node name of the device
- Port Name: World wide port name of the selected device's port

**Note:** If the Device Node Name was selected, all the device's port names display.

- Number of LUN(s): Number of LUNs attached to the device
- 2. Click **OK** to close the Device Information window.

### **Viewing path information**

Perform the following steps to view path information in the LUN Configuration window:

- 1. Right-click the cell for the device in the Adapter n column. The Path Information window displays the following information:
	- Device Node Name: World wide node name of the device
	- Device Port Name: World wide port name of the selected device's port
	- LUN: LUN number
	- Device Port ID: Port ID of the selected device's port
	- Vendor ID: Device manufacturer
	- Product ID: Product ID of the device
	- Product Revision: Device revision level
	- For the Preferred Path and Alternate Path sections:
		- Adapter Number: Number of the adapter
		- Path ID: Path number
		- Target ID: Device ID
- 2. Click **OK** to close the Path Information window.

# **Editing persistent configuration data**

When you select **Persistent Configuration Data**, the current configuration data displays if a configuration exists. You can perform the following actions:

- v Click **Adapter Persistent Configuration** to delete the persistent configuration data for an adapter and its devices and LUNs (see "Deleting adapter persistent configuration data").
- v Click **Device Persistent Configuration** to delete the persistent configuration data for a device and its LUNs (see "Deleting device persistent [configuration](#page-292-0) [data"](#page-292-0) on page 253).

### **Deleting adapter persistent configuration data**

Perform the following steps to delete the persistent configuration data for an adapter, its devices, and LUNs.

- 1. Perform one of the following actions:
	- From the FAStT MSJ main window, right-click the host or adapter in the HBA tree. In the resulting pop-up menu, click **Adapter Persistent Configuration Data**.
	- **From the Fibre Channel Port Configuration window Adapter menu, click Adapter Persistent Configuration Data**.

The Fibre Persistent Configuration Editor window displays (see [Figure](#page-292-0) 104 on page [253\)](#page-292-0). For each adapter connected to the host, the current persistent configuration editor lists the adapter number and its world wide port name.

<span id="page-292-0"></span>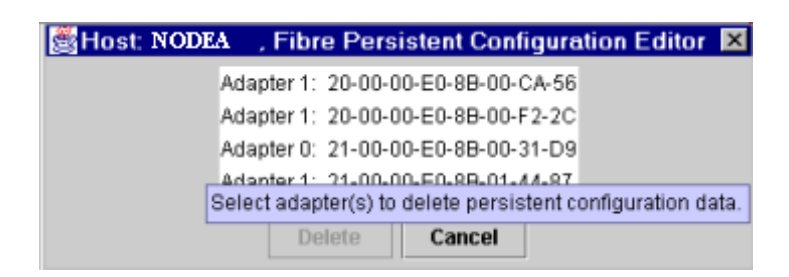

*Figure 104. Fibre Persistent Configuration Editor window*

- 2. Perform one of the following actions to delete one or more entries:
	- Click the adapter entries that you want to delete.
	- **Click Delete** to remove the entries.
		- The Security Check window displays. Enter the password, and click **OK**.
		- **Note:** Changes made to the persistent configuration are final. If you do not want the changes, reconfigure the host (see ["Configuring](#page-279-0) fibre channel [devices"](#page-279-0) on page 240).

### **Deleting device persistent configuration data**

Perform the following steps to delete the persistent configuration data for a device and its LUNs.

- 1. Perform the following steps:
	- From the FAStT MSJ main window, right-click the device or LUN in the HBA tree. In the resulting pop-up menu, click **Device Persistent Configuration Data**.
	- v From the Fibre Channel Port Configuration window, click **Device** -> **Device Persistent Configuration Data**.

The Device Persistent Configuration Editor window displays.

For each device connected to the adapter, the current persistent configuration editor displays the device number and its world wide port name.

- 2. Perform the following steps to delete one or more entries:
	- a. Click the device entries that you want to delete.
	- b. Click **Delete** to remove the entries. The Security Check window displays.
	- c. Type the password and click **OK**.
		- **Note:** Changes made to the persistent configuration are final. If you do not want the changes, reconfigure the host (see ["Configuring](#page-279-0) fibre channel [devices"](#page-279-0) on page 240).

## **Saving and printing the host configuration file**

You can save the host configuration file and then view a virtual image of the host. The file name includes the host name, date saved, and time saved. See ["Saving](#page-277-0) a [configuration](#page-277-0) to a file" on page 238 for details.

To print a device and LUN configuration, perform the following steps:

- 1. From the FAStT MSJ main window, perform the following steps:
	- a. In the HBA tree, click the host (or adapter connected to the host).
	- b. Perform one of the following actions:
		- Click **Configure** on the toolbar.

• Right-click the host (or adapter) in the HBA tree. From the resulting pop-up menu, click **Configure**.

The Fibre Channel Port Configuration window displays.

- 2. Click **File** -> **Print**.
- 3. Select the printer and print the configuration.

### <span id="page-293-0"></span>**Using the failover watcher**

The failover watcher enables you to view the failover settings for a selected host and set a preferred or alternate LUN path as the currently active path.

**Note:** See "Setting LUN path [failover"](#page-288-0) on page 249 for more information. Perform the following steps to view or modify the failover information:

- 1. In the FAStT MSJ main window HBA tree, click the host for which you want to view failover information.
- 2. Perform one of the following actions:
	- v Click **Host** -> **Current Path**.
	- v Right-click the host in the HBA tree. From the pop-up menu, click **Current Path**. The HBA View Failover window displays (see Figure 105).

The identifying information displays:

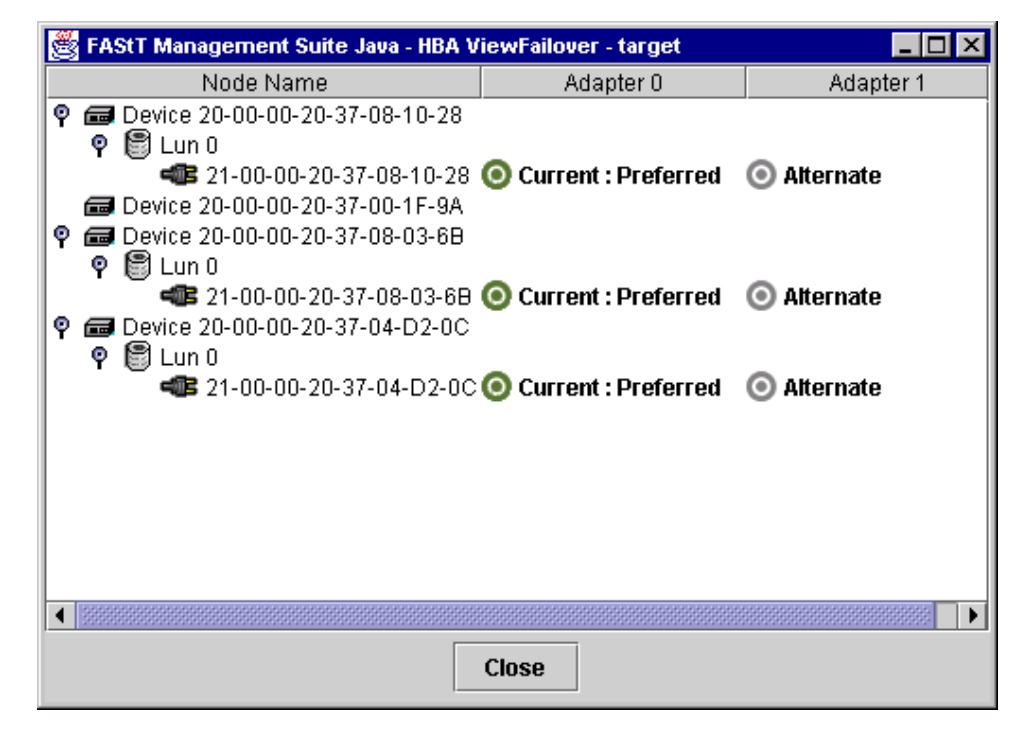

*Figure 105. HBA View Failover window*

v **Host**

The title displays the host name.

The failover information displays:

v **Node Name**

Listing of the devices and LUNs.

– Devices

World wide device port name of the devices.

– LUNs

LUNs are listed under the devices to which they are connected. Includes the LUN number and world wide LUN port name.

- v **Adapters**
	- Lists the adapters connected to the host and specifies their path status:
	- Preferred
	- Alternate
	- Path status:
	- Green bull's-eye and **Current**: currently active
	- Gray bull's-eye: not active
	- Red bull's-eye: preferred path that is not active
- 3. To set the path of a device as currently active, perform the following actions:
	- a. Right-click the path status in the Adapter column.
	- b. In the pop-up menu, click **Set Current**. The bull's-eye changes to green and the word *Current* displays.

# **Chapter 21. Introduction to SANavigator**

This chapter provides an overview of the functions of SANavigator. See the User manual (PDF format) located in the SANavigator install folder to learn more about the features of SANavigator.

SANavigator management software provides easy, centralized management of your SAN, and quick access to device configuration applications. The complete SAN displays graphically, so administrators of all levels can manage networks with ease.

# **Operating in a SAN environment**

SANavigator enables you to easily monitor and manage your SAN through the following features:

### 1. **Discovery**

SANavigator uses TCP/IP (out-of-band) and fibre channel (in-band) to establish contact with a large number of SAN devices, gather embedded information, and then depict it all graphically. SANavigator discovers the devices attached to your SAN. It then presents a visual map of devices and their interconnections, enabling you to identify any problem components in the map.

### 2. **Launching Device Applications and Utilities**

You can launch applications and utilities such as IBM FAStT Storage Manager and IBM FAStT MSJ from SANavigator by right-clicking the respective devices. A pop-up menu displays where you select the applications as well as link to the IBM Fibre Channel Solution Support Web site.

3. **Monitoring**

SANavigator generates events and messages about the status of devices and their respective properties. SANavigator offers self-monitoring event logging and messaging feature to enable you to stay informed about the current state of the SAN.

4. **Reporting**

SANavigator enables you to generate, view, and print reports.

# **New features of SANavigator 3.1**

Version 3.1 has significantly enhanced the capability of SANavigator. It includes the following new features:

- Remote Discovery Connector enabling you to In-Band manage remote hosts from a local Management Station. In previous versions In-Band management was possible only on the system where the SANavigator Server was installed and where the HBAs were located.
- Login/Logout function that enables you to log in or out of a SANavigator server without closing the application.
- Customizable topology views. You can now select to view a single Fabric or all Fabrics. You can also customize the Device List (show/hide/relocate columns on device list).
- Improved user administration function
- Auto-detection of topology overload
- Detachable and scalable mini map to allow a more user-customized desktop
- Latency graphs to monitor performance

• An improved GUI

# **System requirements**

The following the minimum requirements are for SANavigator:

- Windows operating systems (NT SP 6a and Windows 2000 Professional, Enterprise Server, and Advanced Server)
	- 700 MHz Intel Pentium III and up
	- CD-ROM
	- 512 MB RAM
	- Disk Space: 150 MB
	- VGA 256 colors or greater
- Linux operating system (Red Hat 7.2)
	- 700 MHz Intel Pentium III and up
	- 512 MB RAM
	- Disk Space: 150 MB
	- VGA 256 colors or greater

# **Installing SANavigator and getting started**

This section contains instructions on how to install and uninstall SANavigator on your system.

You can install SANavigator as a client, a server, both client and server, or as a Remote Discovery Connector. The major benefit of using the Client/Server feature is that a SAN running on a server can have a number of clients working simultaneously on the same SAN. Each client can monitor what all other clients are doing, whether across the room or halfway around the world. Each client can access all servers for which it is authorized. Clients can set personal preferences; preferences are saved locally.

You install the Remote Discovery Connector on host(s) that you want to In-Band manage remotely. In addition, the hosts must have the HBA API library installed.

- **Note:** When performing any SANavigator install or uninstall, be sure that no part of the application (client, server, or Remote Discovery Connector) is running. This could cause a variety of problems, including a system failure.
- You can install SANavigator from a CD or by downloading it from the Web.
- **Note:** Always uninstall any prior version of SANavigator before you install a new version.

# **Windows installation and uninstallation**

This section describes how to install SANavigator for Windows (NT or 2000) from both a CD and from the Web as well as how to uninstall the software.

**Note:** To further enhance the SANavigator discovery engine, install the HBA API library. This library is automatically installed by the IBM FAStT HBA Driver install package (driver version 8.1.5.60 and above). The API library enables you to discover your SAN through the fibre channel medium in addition to the Fabric network.

### **Installing from a CD**

To install SANavigator for Windows from a CD, perform the following steps:

1. Insert the SANavigator CD that came with your FAStT storage server into the CD-ROM drive.

If you have autorun enabled, the install begins automatically. If you do not have autorun enabled, run the setup.exe application file in the Windows folder.

Follow the instructions that the InstallShield wizard presents.

- 2. If you want to install a SANavigator client only, clear the **SANavigator Client and Server** check box in the Select Components and Destination window and select **Client**. If you want this machine to be remotely In-Band managed, select the Remote Discovery Connector. You will skip installation steps that are not required.
- 3. Review the readme ibm.txt file (located in the root directory of the CD).

### **Installing from a Web download**

To download SANavigator for Windows, go to the IBM Solution Support Web site

http://www.ibm.com/pc/support.

A link to the SANavigator Web site is available to download the IBM version of SANavigator. You will need to have your FAStT storage server model number and serial number available.

To install SANavigator from the Web, perform the following steps:

1. After extracting the zip file, run the setup.exe application file in the Windows folder.

Follow the instructions that the InstallShield wizard presents.

- 2. If you want to install a SANavigator client only, clear the **SANavigator Client and Server** check box in the Select Components and Destination window and select **Client**. If you want this Host to be remotely In-Band managed, select the Remote Discovery Connector. This will skip installation steps that are not required.
- 3. Review the readme file (located on the IBM Solution Support Web site).

### **Uninstalling SANavigator**

**Note:** Before uninstalling SANavigator, the SANavigator Server needs to be terminated. Make sure that no other client is using the server prior to ending the process. To terminate the server and client, click **Server** -> **Shutdown** from the menu bar. A dialog displays asking you to confirm the Shutdown and whether or not you want to also exit the client. If you do not uncheck the ″Shutdown Client also″ box, both the Client and Server (on the local machine) will be terminated provided no other remote clients are running.

Click **Start -> Program -> SANavigator -> Uninstall SANavigator** to begin the uninstall process. You are presented with the following three choices:

- v Reinstall SANavigator will be reinstalled. All SAN files are retained.
- Partial Uninstall Retain Data and Preference Files SANavigator will be uninstalled, but all SAN files are retained.
- v Full Uninstall SANavigator will be uninstalled and all SAN files are deleted.

In order to retain access to your previous SAN files, be sure to reinstall SANavigator in the same location that the software was previously installed. If you must reinstall in a new location, be sure to move your SAN files from the old install directory to the new directory.

**Note:** SANavigator 3.1 allows you to import and open SAN files that were created using version 2.7. See "Starting [SANavigator](#page-302-0) server and client" on page 263 for additional information.

## **Linux installation and uninstallation**

This section describes how to install SANavigator for Linux from both a CD and from the Web as well as how to uninstall the software.

**Note:** To further enhance the SANavigator discovery engine, install the HBA API library. This library is part of the IBM FAStT HBA Driver install package (version 6.0 and above). The API library enables you to discover your SAN through the fibre channel medium in addition to the Fabric network. Review the readme\_ibm.txt file located in the Linux/Redhat folder on the CD for additional information.

### **Installing from a CD**

To install SANavigator for Linux from a CD, perform the following actions:

- 1. Insert the SANavigator CD that came with your FAStT storage server into the CD-ROM drive.
- 2. Login as root.
- 3. From the Linux\Redhat directory on the CD, copy the .bin file (for example, SANav31irh.bin) to your temp directory.
- 4. Start the installer (./temp/SANav31irh.bin or sh ./temp/SANav31irh.bin)
- 5. Follow the on-screen instructions.
- 6. If you want to install a SANavigator client only, clear the **SANavigator Client and Server** check box in the Select Components and Destination window and select **Client**. If you want this machine to be remotely In-Band managed select the **Remote Discovery Connector**. You will skip installation steps that are not required.
- 7. Review the readme\_ibm.txt file located in the Linux/Redhat folder on the CD for additional information.

#### **Installing from a Web download**

To download SANavigator for Linux, go to the IBM Solution Support Web site

http://www.ibm.com/pc/support

A link to the SANavigator Web site is available to download the IBM version of SANavigator. You will need to have your FAStT storage server model number and serial number available. See the readme file on the IBM web site.

To install SANavigator from the Web, perform the following steps:

- 1. Download the bin file from the SANavigator Web site.
- 2. Open a terminal session in the GUI.
- 3. From the directory where you stored the bin file, type one of the following commands at the prompt:

sh SANav31irh.bin

or

./SANav31irh.bin

- 4. Wait for the introduction window to open.
- 5. Follow the instructions that the Installer presents.
- 6. If you want to install a SANavigator client only, clear the SANavigator **Client and Server** check box in the Select Components and Destination window and select **Client**. If you want this machine to be remotely In-Band managed select the Remote Discovery Connector. You will skip installation steps that are not required.
- 7. Review the readme file (located on the IBM Solution Support Web site).

### **Uninstalling SANavigator**

**Note:** Before uninstalling SANavigator, the SANavigator Server needs to be terminated. Make sure that no other client is using the server prior to ending the process. To terminate the Server and Client click **Server -> Shutdown** from the menu bar. A dialog box displays asking you to confirm the Shutdown and whether or not you want to also exit the client. If you do not uncheck the **Shutdown Client also** box, both the Client and Server (on the local machine) will be terminated provided that no other remote clients are running.

To begin uninstalling, perform the following actions:

- 1. Open a terminal session in the GUI.
- 2. From the /usr/ directory, type one of the following commands at the prompt: sh Uninstall\_SANavigator

```
or
```
./Uninstall\_SANavigator

- **Note:** Uninstall instructions assume that SANavigator was installed using the default selections.
- 3. Wait for the introduction window to open.
- 4. Follow the instructions the Uninstaller presents.

You are presented with the following two choices:

• Partial uninstall

Retain Data and Preference Files - SANavigator will be uninstalled, but all SAN files are retained.

• Full uninstall

Delete all files - SANavigator will be uninstalled and all SAN files are deleted.

In order to retain access to your previous SAN files, be sure to reinstall SANavigator in the same location that the software was previously installed.

If you must reinstall in a new location, be sure to move your SAN files from the old install directory to the new directory.

**Note:** SANavigator 3.1 allows you to import and open SAN files that were created using version 2.7. See "Starting [SANavigator](#page-302-0) server and client" on page 263 for additional information.

# **SANavigator Help**

SANavigator Help enables you to find subjects listed in the online table of contents or to search for specific keywords. The SANavigator documents are divided into three parts: HelpSet files, User Manual, and Reference Manual. All are listed in the table of contents and all are searched when you use the Find feature.

You can print the entire contents of the User Manual from the PDF file UserManual.pdf located in the SANavigator folder\directory.

For detailed information on how to use any of the following SANavigator features, start SANavigator and open the online help. Help topics are grouped as follows:

#### v **Reference**

### **The Physical Map**

Use the Physical Map to display your SAN topology, devices, and their connections.

### **The Mini Map**

Use the Mini Map to view your entire SAN domain and to move within that view.

### **Device Tree/List**

The Device Tree/List displays a list of all discovered devices and their properties.

### **Event Log**

The Event Log displays SAN events.

### v **Tasks**

### **- Configuring Your SAN for Best SANavigator Performance Monitoring (Premium feature)**

The configuration of your SAN can affect the functionality and performance of SANavigator.

### **- Compatibility with Other Applications**

SANavigator is designed to operate smoothly with other Enterprise applications and network monitoring programs. Because SANavigator has fully configurable SNMP trap listening and forwarding functions, it can act as a primary or secondary network manager.

### **- Log-in and Log-out to/from a SAN**

### **- Discovering Your SAN**

SANavigator uses a unique process to discover devices on your SAN.

### **- Monitoring Your SAN**

SANavigator provides three methods of monitoring your SAN devices: Physical Map, Event Log, and Event Notification.

### **- Monitoring the Performance of Your SAN (Premium feature)**

SANavigator provides animated, real-time performance information. You can set thresholds and be notified when they are exceeded.

#### **- Planning a New SAN (Premium feature)**

SANavigator provides the means to graphically plan and evaluate a new SAN.

### **- Setting Up E-Mail Notification**

Configure event notification so that you can receive messages when events you want to know about occur.

#### <span id="page-302-0"></span>**- Exporting Maps and Information**

You can import or export SANavigator SAN files, performance data, Physical Map, Device Tree, or reports. This process is very useful when transmitting files to your support center or when capturing network status at local or remote locations.

### v **Glossary**

Many SAN-specific names and terms are described. See ["Glossary"](#page-584-0) on page [545.](#page-584-0)

## **Starting SANavigator server and client**

This section provides instructions on how to start SANavigator in Windows and Linux operating systems.

## **Starting in Windows**

To start both the SANavigator Server and Client in Windows, perform one of the following actions:

- v Click **Start -> Programs -> SANavigator x.x -> SANavigator**.
- Double-click the SANavigator x.x desktop icon.

To start the SANavigator Client in Windows, perform one of the following actions:

- v Click **Start -> Programs -> SANavigator x.x -> SANavigator Client**.
- Double-click the SANavigator x.x desktop icon.

If you installed the Remote Discovery Connector on a remote Host, click **Start -> Programs -> SANavigator Remote Discovery**. Although the process starts, no user interface displays.

**Note:** To run Remote Discovery Connector, the server must be configured. See "Setting up [SANavigator](#page-378-0) Remote Discovery Connection for in-band [management](#page-378-0) of remote hosts" on page 339 and the online help provided.

Further problem determination information can be found on the IBM Support Web site.

### **Starting in Linux**

To start both the SANavigator Server and Client in Linux, open a terminal session and type one of the following commands from the /usr directory: sh SANavigator

### or

./SANavigator

To start the SANavigator Client in Linux, open a terminal session and type one of the following commands from the /usr directory:

sh SANavClient

#### or

./SANavClient

If you installed the Remote Discovery Connector on a remote Host, open a terminal session and type one of the following commands from the /usr directory:

sh SANavRemote start

or

./SANavRemote start

To stop the process, type one of the following commands:

sh SANavRemote stop

#### or

./SANavRemote stop

**Note:** To run Remote Discovery Connector, the server must be configured. See "Setting up [SANavigator](#page-378-0) Remote Discovery Connection for in-band [management](#page-378-0) of remote hosts" on page 339 and the online help provided.

Further problem determination information can be found on the IBM Support Web site.

### **Configuration wizard**

The first time SANavigator is started the Welcome Wizard displays. The Wizard allows you to configure SANavigator.

#### **Import Data and Settings**

This dialog box allows you to select whether or not you want to import SANavigator Version 2.7 data and settings into this new version. If you select **Yes**, enter the location (path) where the exported .zip files are located.

**Note:** You need to export the SAN files from a 2.7 SANavigator session before uninstalling 2.7. When uninstalling the older version, make sure that you select **Partial Uninstall** so that the SAN files are preserved.

#### **SANavigator Server Name**

SANavigator servers are given a name. The name helps you identify different servers. SANavigator automatically assigns the OS Network Identification computer name to the server as a default.

#### **SANavigator Administrator**

Users are identified and validated in SANavigator by a User ID and Password. In this dialog box, enter your User ID and Password information.

#### **SANavigator Win32 Service**

If you run SANavigator as a Win32 service, you can log off the network without closing SANavigator. Click the check box to run SANavigator as a Service.

**Note:** Running SANavigator as a Win32 service is not recommended unless you are familiar with Win32 service behavior.

#### **SANavigator Server License**

This dialog box allows you to enter the license key. Once entered, a summary of the server configuration displays as well as the features that were enabled by the license key.

To register SANavigator, perform one of the following actions::

If you have an Internet connection, you can register on the Registration window. The completion of all fields is required for registration. Free Web e-mail addresses are not accepted.

If you do not have an Internet connection, the Registration window contains contact information. Your new license key will be e-mailed to you. Follow the instructions in the e-mail to enter the license key in the application after it is running.

**Note:** The license key is required to enable the premium features. These include the following features:

- SAN Planning
- SAN Performance Monitoring
- Zoning
- Policy Engine
- Greater than 32 Switch Ports
- Greater than five clients

Premium Features are available for a trial period of 30 days.

### **Initial discovery when client and server are on one computer**

When you start SANavigator, the Login SAN dialog box displays. The Network Address field contains ″localhost″. If SANavigator detected the server, the informational message ″Server Available″ displays on the bottom left of the dialog box. The **Server Name** field contains the name of the local hardware server.

Perform the following steps to perform initial discovery when the client and server are on the same computer:

- 1. Type the user ID and the password specified during the SANavigator configuration. Select ″Save Password″ if you want to save the Password.
- 2. Click **OK**. SANavigator automatically conducts an out-of-band discovery on your local subnet and displays any SAN devices that it finds.

### **Initial discovery when client and server are on different computers**

When you start the SANavigator Client to connect to a remote SANavigator Server the Log-in SAN dialog box displays. You can enter the IP address of the remote Host in the Network Address field. If SANavigator connected to the remote server the informational message ″Server Available″ displays on the bottom left of the dialog box. Perform the following steps to perform initial discovery when the client and server are on different computers:

- 1. Enter the IP address in the Network field.
- 2. Type the user ID and the password for the Server on the remote Host.
- 3. Click **OK**. The SANavigator Client gathers the topology information from the remote Server and automatically displays the SAN devices discovered by the remote Server.

### **Viewing an existing SAN**

Perform the following steps to view a discovered SAN on an existing server:

- 1. Click Log-in. The Log-in SAN dialog box displays.
- 2. Type the IP address of the server in the Network Address field and click **OK**.
- 3. Type the user ID and password. Click **OK**. The SAN is discovered and displayed.

### **Setting up a new discovery**

Perform the following steps to set up a new discovery:

- 1. If the Discover Setup dialog box is not open, click **Discover -> Setup**.
- 2. Click the **General** tab and verify that **Out-Of-Band** is selected.
- 3. Click the **Out-of-Band** tab.
- 4. Review entries in the Selected Subnets and Selected Individual Addresses tables. Click any entries you do not want to discover now, and move them back to the Available Addresses table by clicking the appropriate arrow button.
- 5. To add new addresses to the Available Addresses table, click **Add**; the Domain Information dialog box displays.
- 6. Type a description of the IP subnet where your SAN devices are located in the **Description** field.
- 7. Type the **IP Address** and **Subnet Mask** of a device (for example, a switch) on the SAN you want to discover.
- 8. Click **OK** to return to the Discover Setup dialog box.
- 9. In the Available Addresses table, click the address you entered and use the arrow button to move the address to the Selected Subnets table on the right.
- 10. If you want to enable In-band discovery, check the In-Band box in the General Tab dialog box and select the available HBAs. If no HBA is available, make sure the HBA API library is installed. See "In-band [discovery"](#page-312-0) on page 273.
- 11. Click **OK** to save the settings and to begin the discovery process.

## **SANavigator main window**

The SANavigator main window, shown in [Figure](#page-306-0) 106 on page 267, displays when you start SANavigator. By using the drop-down menus, you issue commands to the SANavigator software. To see how each command works, click the menu, note the name of the command, and search for the command in the help.

<span id="page-306-0"></span>

| View All - SANavigator                                                                                                    |                                                                                                    |                                                                                  |                                                                                          | $   $ $  $ $\times$                                    |
|----------------------------------------------------------------------------------------------------|----------------------------------------------------------------------------------------------------|----------------------------------------------------------------------------------|------------------------------------------------------------------------------------------|--------------------------------------------------------|
| Monitor<br>SAN<br>Edit<br>View<br>Plan<br><b>Discover</b><br>Configure                                                                                                    | Tools<br>Help                                                                                                    |                                                                                  |                                                                                          |                                                        |
| $\mathbb{R}$<br>먭<br>$+0+$                                                                                                    |                                                                                                    |                                                                                  | $\frac{4}{1}$ Search                                                                     | V                                                      |
| View $All =$<br>$\triangleright$ Policy                                                                                                    |                                                                                                    |                                                                                  | <b>Discovered Topology</b>                                                               |                                                        |
| Device Tree<br>$\bullet$ or<br>⊞<br>View tab<br>Policy tab<br>Ð<br><b>SEP</b><br>OI-<br><b>ED5000</b><br>Mishan Sytems<br>© ES1000<br>Seagate Technology<br>Œ<br>DGC<br>0841<br>-11<br>Ð<br>C Vixel 7100<br><b>IL</b> Seagate Technology<br>⊞<br>Emulex Corporation<br>Slingshot 4218B<br>国 © Qlogic Corp.<br>SEAGATE                                                    | Toolbar<br>Menu<br>SANbox 8_c<br>Switch Group<br>SANbox 8 c                                                                                               | K<br><b>UNKNOWN</b>                                                              | ĸ<br>K<br>Qlogic Corp.<br>Host Group                                                     | $\odot$<br>▲<br>⊠ ⊝<br><b>Toolbox</b><br>見<br>ď<br>崛   |
| 日 © Qlogic Corp.<br><b>Device Tree</b><br>Seagate Technology<br>⊞<br><b>Event Log</b><br><b>El Se</b> Qlogic Cor<br>Slingshot 4218A<br>٠<br>$\overline{\phantom{a}}$                                                                                                    |                                                                                                    | Connected<br>Set<br>00000000000000000000000000000000000                          | <b>Utilization Legend</b>                                                                | Minimap                                                |
| Filter: O None All devices O Devices in view<br>Event Log                                                                                                    | Define                                                                                                    |                                                                                  | Legend                                                                                   | Minimap <sub>e</sub><br>Ø                              |
| Source<br>Level<br>Description<br>Type<br>Ø<br>Device State Ev OutofBand Offline<br>SANBox2_a<br>⊕<br>Pathlight Te Device State Ev OutofBand Online<br>Ø<br>SANBox2 c Device State Ev OutofBand Offline<br>⊕<br>JNI Corpora Device State Ev Connection Online<br>⊕<br>Device State Ev Connection Online<br>sw2250 a<br>⊕<br>Emulex Cor Device State Ev Connection Online | Time<br>2002/09/25 18:03:47<br>2002/09/25 18:03:38<br>2002/09/25 18:03:10<br>2002/09/25 18:03:10<br>2002/09/25<br><b>Status Bar</b><br>2002/09/25 10:03:1 | IP<br>172.31.1.31<br>▲<br>19<br>172.31.1.22<br>172.31.1.38<br>131.1.16<br>٠<br>Þ | 80 to 100<br>60 to 80<br>40 to 60<br>20 to 40<br>0 to 20<br>n<br>% Utilization<br>Legend | Ť<br>$\mathbf{T}_\omega$ and $\mathbf{v}$ becomes<br>a |
| $\Rightarrow$<br>Clients 1   1<br>Admin                                                                                                    | <b>Discovery</b>                                                                                                    | Delay                                                                            | ltnes1104-a                                                                              |                                                        |

*Figure 106. SANavigator main window*

The desktop consists of the following five sections.

#### **Physical Map**

The Physical Map displays your SAN topology, devices, and their connections. For more information, see ["Physical](#page-314-0) Map" on page 275.

#### **Mini Map/Utilization panel**

Use the Mini Map to view your entire SAN domain and to move within that view. For more information, see "Mini Map and [Utilization](#page-318-0) Legend" on page [279.](#page-318-0)

The Utilization legend displays when the Utilization option is selected in the **View -> Connection** menu. It depicts the percent of the data bandwidth that is utilized when I/Os are in progress. This is a Premium feature.

#### **Event Log**

The Event Log displays SAN events. For more information, see ["Event](#page-319-0) Log" on [page](#page-319-0) 280.

#### **Device Tree/List**

The Device Tree/List displays a list of all discovered devices and their properties. For more information, see ["Device](#page-321-0) List" on page 282.

# **Working with SAN files**

From the **SAN** menu, you can perform the following actions:

- Log in to a new SAN
- Log out of an existing SAN
- Change user information
- v Gain remote access
- Export a SAN
- Import a SAN
- Plan a new SAN
- Open an existing SAN

These tasks are described in the following sections.

# **Log in to a new SAN**

To log into a new SAN, perform the following steps:

- 1. Click **SAN -> Log in** The Log in SAN dialog box appears. The SANavigator application automatically discovers and opens the local SAN when you log in.
- 2. The server's address displays in the Network Address field. You can specify a new address by typing it in the field, or selecting one from the list.
	- **Note:** In version 3.1, localhost is the default value. The SANavigator application automatically determines your local IP address and uses that value as your local host address. If you had previously connected to another IP address, you can select localhost from the Network Address drop-down field.
- 3. Enter your user ID and password.
- 4. Select whether you want the SANavigator application to remember your password for the next time you log in.
- 5. Click **OK**. SANavigator will perform out-of-band discovery on your local subnet and display any SAN devices that it finds.

## **Log out from a current SAN**

To log into a different server, you must first log out of the current server.

Select **Log out** from the SAN menu. You will be logged out of the current server. Selecting **Shutdown** shuts down the SANavigator server and client.

### **Change user information**

Click **SAN -> SANavigator -> Users** to open the SANavigator Server Users dialog box, where you can add, delete, or change user information. In the Add User dialog box, you can set access to any of the following levels of permission:

**None** User has no server access. Use this level to restrict access without deleting a user's account, or when a user only needs to receive e-mail.

### **Browse**

User can view almost all information, but cannot make changes to or configure SAN devices.

### **Admin**

User has access to all SANavigator functions.

You can also determine whether a user receives e-mail notifications of events by performing the following steps:

- 1. Select the **Enable check box** (located under the Email column).
- 2. Click **Filter** to set the parameters for e-mail notification.
- 3. Click **Setup** to open the Event Notification Setup dialog box.

You enable all user management on a single dialog box. See SANavigator Server Users in the help file for specific instructions about adding, defining, and removing users.

#### **Notes:**

- 1. Two users cannot have the same ID.
- 2. Each user's e-mail address and preferences for event notification are stored with the user's account.
- 3. All user actions are logged into either the SAN log file or the server log file.
- 4. You cannot delete all users. There must always be at least one user.

# **Remote access**

A SANavigator server can be accessed by multiple clients. The Remote Access menu function allows you to control whether or not you want multi-client connections, or select which client is permitted to connect to your server.

From the SAN menu, select **SANavigator Server -> Remote Access**. The Remote Access dialog box displays.

#### **Remote Access Dialog**

**Allow remote management sessions**. Select this option to allow remote management sessions.

**Maximum number of remote sessions**. Select the number of remote sessions you want to allow.

**Allow Any network address to connect**. Select to allow any network address to connect.

**Only network addresses below to connect**. Select to allow only the network addresses specified below to connect.

**All network addresses EXCEPT those below to connect**. Select to allow all network addresses except those you specify.

**Add button**. Click to add network addresses.

**Remove button**. Click to remove network addresses.

#### **Server Properties**

Click **SAN -> Properties** to open the Server Properties dialog box. You can use the Name field to change the name of your server. The dialog box displays information about the server that the client is currently logged onto.

#### **Name**

Name assigned by the user to the portion of the SANavigator program acting as a server. This property can be set by users with administrative privileges. This name need not correspond to any other names, including the host name.

### **IP Address**

Determined by the machine that the SANavigator server program is running on

#### **Subnet Mask**

Determined by the machine that the SANavigator server program is running on

#### <span id="page-309-0"></span>**Java VM Version**

Version of the Java Runtime Environment that is currently running the SANavigator server that you are talking to

#### **Java VM Vendor**

Vendor of the Java Runtime Environment that is currently running the SANavigator server that you are talking to

#### **Java VM Name**

Name of the Java Runtime Environment that is currently running the SANavigator server that you are talking to

### **OS Architecture**

The SANavigator determines the hardware architecture if available

#### **OS Name and Version**

The SANavigator determines the operating system and its version if available

#### **Region**

The SANavigator server program determines the geographical region of your operating system

#### **Time Zone**

The SANavigator server program determines the world time zone of your server

#### **Free Memory**

Unused memory within the total memory

#### **Total Memory**

Total memory assigned to your Java Runtime Environment

### **Exporting a SAN**

This feature enables you to capture the current state of a SAN and, at a later time, *replay* the SAN in your SANavigator machine or in a remote system that has SANavigator installed. This is useful in providing a view of the SAN to allow for remote diagnosis of problems. The following items are exported when you click **SAN -> Export**:

- SAN files: These are XML files that define your SAN.
- Physical Map: The Physical Map is exported to a JPEG file.
- Device List: The Device List is exported to a tab-delimited text file.
- Performance Data (Premium feature): This file contains the performance information that was gathered during the SAN monitoring.

All of these files are automatically zipped when you select the **Save to Disk** check box in the Export dialog box. A folder is generated that contains three files. See the following example:

```
san011107105249
san011107105249.zip
san011107105249.jpeg
san011107105249.txt
```
You can also e-mail all three files by selecting the Mail To dialog box. (You need to have e-mail configured for your system.)

# **Importing a SAN**

Click **SAN -> Import** to import a previously exported SAN into any SANavigator system. This enables you to see the exported SAN, including any problems that were present at the time of the capture.

In the Import dialog box, either type the SAN file name (for example, san011107105249.zip) or click **Browse** to search for the file.

The SAN displays with a time stamp, giving the date and time of capture in the background. At this point, discovery is disabled until you enable it. If this is the system from which the SAN was exported, the discovery detects any changes from the exported SAN to the current view of the SAN.

**Important:** Turning on discovery replaces the currently-discovered SAN with the imported data. Only one SAN can be viewed or saved at a time.

# **Planning a new SAN (premium feature)**

You can plan a New SAN or use the current topology as the basis for a planned SAN. You can add, remove, arrange. and connect planned devices to help you envision the SAN before implementing it. Perform the following steps to plan a new SAN:

- 1. From the SAN menu, select New Plan (or CTRL+N). The New Plan dialog box displays.
- 2. In the New Plan field, enter a name for the new plan.
- 3. Select whether you want to start with a discovered topology or start with an empty plan.
- 4. Click **OK**. The plan displays.

# **Opening an existing plan**

Perform the following steps to open an existing plan

- 1. From the SAN menu, select **Open Plan**. The Open Plan dialog box displays.
- 2. Select a plan from the Open Plan list.
- 3. Click **OK**. The plan will be displayed.

# **Configuring your SAN environment**

Two aspects of your SAN configuration can affect the functionality and performance of SANavigator: LAN configuration and SNMP configuration.

# **LAN configuration and integration**

SANavigator relies on LAN connectivity with the SAN devices to gather information about the devices and connectivity of the SAN. LAN connectivity implies the following:

- All switches, hubs, and bridges have been configured with valid and specific IP addresses.
- The devices are properly cabled and integrated into a functional LAN topology.
- The computer where SANavigator runs has access to the LAN and to the IP addresses of the SAN devices.

# **SNMP configuration**

SNMP is a communications protocol used to remotely monitor, configure, and control network systems. SANavigator acts as a network manager and generates requests and processes responses from SAN devices. SANavigator also listens for event reports or traps from SAN devices.

### **Subnet discovery**

There are two methods of subnet discovery that you can use in your SAN environment:

- Broadcast
- Sweep

The Broadcast method of discovery is the most efficient discovery method, and it is the default method. However, a network administrator can disable this method on the network router. If broadcasting has been disabled on a network, and SANavigator has been configured to block the broadcast method, no devices will be discovered.

The Sweep method of discovery enables SANavigator to broadcast a request to all the devices on a network simultaneously; this improves SNMP communication efficiency. When broadcasting is disabled, sending the request to each device on the network (sweeping) is the only method available to discover SAN devices across an entire subnet. However, sweeping an entire network can take half an hour or more. If broadcasting has been disabled, the best method of discovery is to type the individual IP addresses of the SAN devices into the selected individual addresses area of the Configure Discovery dialog box. This method produces good results without unnecessarily waiting for responses from every IP address in the subnet, especially for IP addresses where no devices are present. However, there might be times when a full subnet sweep produces valuable diagnostic information about the configuration of a network or a device.

### **Trap configuration**

In addition to the request–response cycle of communication, SAN devices can generate event reports or SNMP traps. Most network devices can be configured to send their traps to port 162 on one or two IP addresses. By default, SANavigator listens for SNMP traps on port 162 and lists the traps in the Event Log. To make traps visible in the SANavigator Event Log, configure the SAN devices to send their trap event notices to the IP address of the computer running SANavigator. If you want multiple network management applications to receive trap events, see the SANavigator help topic Compatibility with Other Applications.

Click **Monitor -> Trap Forwarding** to open the Trap Forwarding dialog box, where you can specify the IP addresses and ports of other computers to which you want to forward SNMP traps received by SANavigator. If you select the **Enable Trap Forwarding** check box, all traps received by SANavigator are forwarded to the recipients listed in the Selected Recipients table.

## **Discovering devices with SANavigator**

SANavigator is able to discover devices using out-of-band or in-band discovery processes, or both. Out-of-band discovery is required when the SAN configuration contains switches and managed hubs (a Fabric environment). In-band discovery is required when no switch or managed hub is present (that is, when the host bus adapter is connected to a FAStT storage server either directly or through an unmanaged hub).

<span id="page-312-0"></span>In the Discover dialog box, you can select which of these two processes to use. To enhance the discovery of your SAN, it is suggested that you use both processes.

There are two methods for In-band Discovery:

- Local Server (default) Only HBAs on the local server are discovered through in-band. Any devices on the same subnet (connected through switches) are discovered out-of-band. HBAs from remote hosts cannot be in-band managed from the local machine but are discovered if connected to the Fabric.
- Local Server and Remote Discovery Connector The local server communicates with the Remote Discovery Connector (SANavRemote.exe) installed in the remote host. A user can now have In-Band management of the Remote Host from the local machine.

See "In-band discovery"for additional information.

# **Out-of-band discovery**

SANavigator uses an out-of-band process to discover SAN devices. During discovery, the SANavigator logo on the right side of the menu bar is active. If discovery is turned off, a red circle with a diagonal bar through it appears over the logo.

Familiarize yourself with the information in the help topic ″Configuring Your SAN″ before you proceed.

To discover devices on your SAN, use the Out-of-Band tab in the Discover Setup dialog box to select the TCP/IP subnets or individual IP addresses. When you connect to a server and set up discovery, SANavigator performs a discovery of devices on your SAN. At any time during a SANavigator session, you can turn the discovery feature off or back on by clicking **Discover -> Off** or **Discover -> On**, or by clicking the Discovery button.

SANavigator servers can run discovery on only one SAN at a time. If you turn discovery off and another client turns it on, discovery continues to run on the other client. If you turn discovery on, SANavigator issues a message to the other client that you are taking over the discovery process. You need to negotiate with other users about who should use discovery and when.

# **In-band discovery**

In-band discovery requires that the IBM FAStT HBA SNIA API library be installed on your system. This library is part of the IBM FAStT HBA driver installation package. When in-band discovery is enabled from the Discover Setup dialog box (see [Figure](#page-313-0) 107 on page 274), the supported host bus adapters will be displayed in the Available HBAs panel. Select the HBA or HBAs that you want to discover using the in-band process.

**Note:** In-band discovery is only enabled on the system on which the HBA SNIA API library is installed and where the host bus adapter or adapters reside. Both the local host and a remote host (with the Remote Discovery Connector installed) can be in-band managed. A SANavigator server must be running in order to perform Remote Discovery (for example, the localhost server can be used to connect to the remote host). See "Setting up [SANavigator](#page-378-0) Remote Discovery Connection for in-band [management](#page-378-0) of remote hosts" on page [339](#page-378-0) for In-band management of remote hosts.

<span id="page-313-0"></span>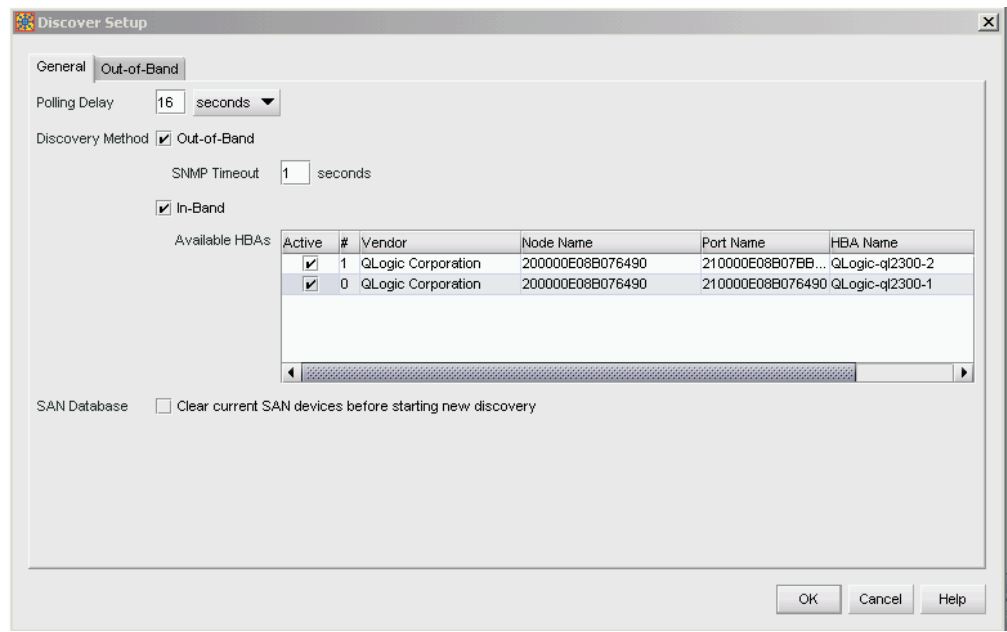

*Figure 107. Discover Setup dialog window*

## **Discovery indicators**

You can determine the discovery method by inspecting the diamonds that are adjacent to the device icons in the physical map. Figure 108 shows the diamond legend.

| Tag | <b>Out-of-band</b> | in-Band     | Tag | Out-of-band | in-Band |
|-----|--------------------|-------------|-----|-------------|---------|
| ◈   | Present            | Not Present | ◈   | Present     | Present |
| ◆   | Failed             | Not Present | ◈   | Present     | Failed  |
| ◈   | Not Present        | Present     | ◆   | Failed      | Present |
| ◈   | Not Present        | Failed      | ◈   | Failed      | Failed  |

*Figure 108. Diamond legend*

# **SAN database**

The SAN database is updated continuously by the discovery engine. Thus, when you change your discovery method, the devices and links that were previously discovered are maintained.

For example, if you had in-band and out-of-band discovery enabled, and you subsequently disabled in-band discovery, all devices and connections that were in-band discovered would be shown in red. You can avoid this by selecting the **Clear Current SAN Devices** check box before starting a new discovery. However, be aware that this will cause any previous configurations to be reset. If you want to keep a copy of the original SAN, export your SAN (see ["Exporting](#page-309-0) a SAN" on page [270\)](#page-309-0).

# <span id="page-314-0"></span>**Community strings**

You can either specify custom community strings to communicate with SAN devices or let SANavigator use standard defaults. SNMP protocol enables you to set community strings for both read and write requests. For most SAN devices, the default string for read requests is public, and the default for write requests is private. SANavigator treats custom community strings as secure information, protecting it during entry and encrypting it for storage in the program.

If you have changed the SNMP community strings on your SAN devices, you need to use the Community Strings tab in the Domain Information dialog box to enter your custom strings. SANavigator supports one custom read and one custom write community string per individual IP address or subnet.

# **Polling timing and SNMP time-out intervals**

The polling rate is the delay between successive discovery processes or how long discovery waits for responses from the devices on your SAN. To change the polling rate, click the General tab in the Discover Setup dialog. The polling delay determines the responsiveness of the map in terms of displaying changes in your SAN. Short times (3-10 seconds) give an almost real-time indication of the SAN status. Extended periods reduce network load, but show changes only after each polling period.

If you have a large number of devices, you might want to extend the polling delay so the discovery and mapping processes are completed before another discovery is initiated. Heavy data loads might reduce the responsiveness of SAN devices. You can edit the SNMP time-out interval to provide more time for the devices to respond. (The time setting is for one retry only; SANavigator retries three times for each device.) If SANavigator receives an SNMP trap message, a discovery is initiated immediately.

**Note:** Short polling delays (less than 10 seconds) might tax the CPU resources, especially on slower processors and in larger SANs.

# **Monitoring the SAN environment**

This section discusses the following tools that are available in SANavigator for monitoring SAN devices:

- Physical Map
- Mini Map and Utilization Legend
- Event Log
- Device Tree
- Device List
- Event Notification

# **Physical Map**

The Physical Map, shown in [Figure](#page-315-0) 109 on page 276, displays devices, their connections, and connection failures. SANavigator discovers devices, displays them on the Physical Map, and monitors communications with the devices. If communication is lost with any device, the device and its connections turn red. For instance, if a device is disconnected from the SAN, its icon turns red and its connections appear red until communications are reestablished with the device or the device is deleted from the map. If a fabric or group is collapsed to an icon and

<span id="page-315-0"></span>a device in the fabric or group is disconnected from the SAN, the icon appears red. If you click **Delete All** in the **Edit** menu of the desktop, all red devices are deleted.

**Note:** See ["Physical](#page-365-0) Map" on page 326 for more detailed information about using the Physical Map.

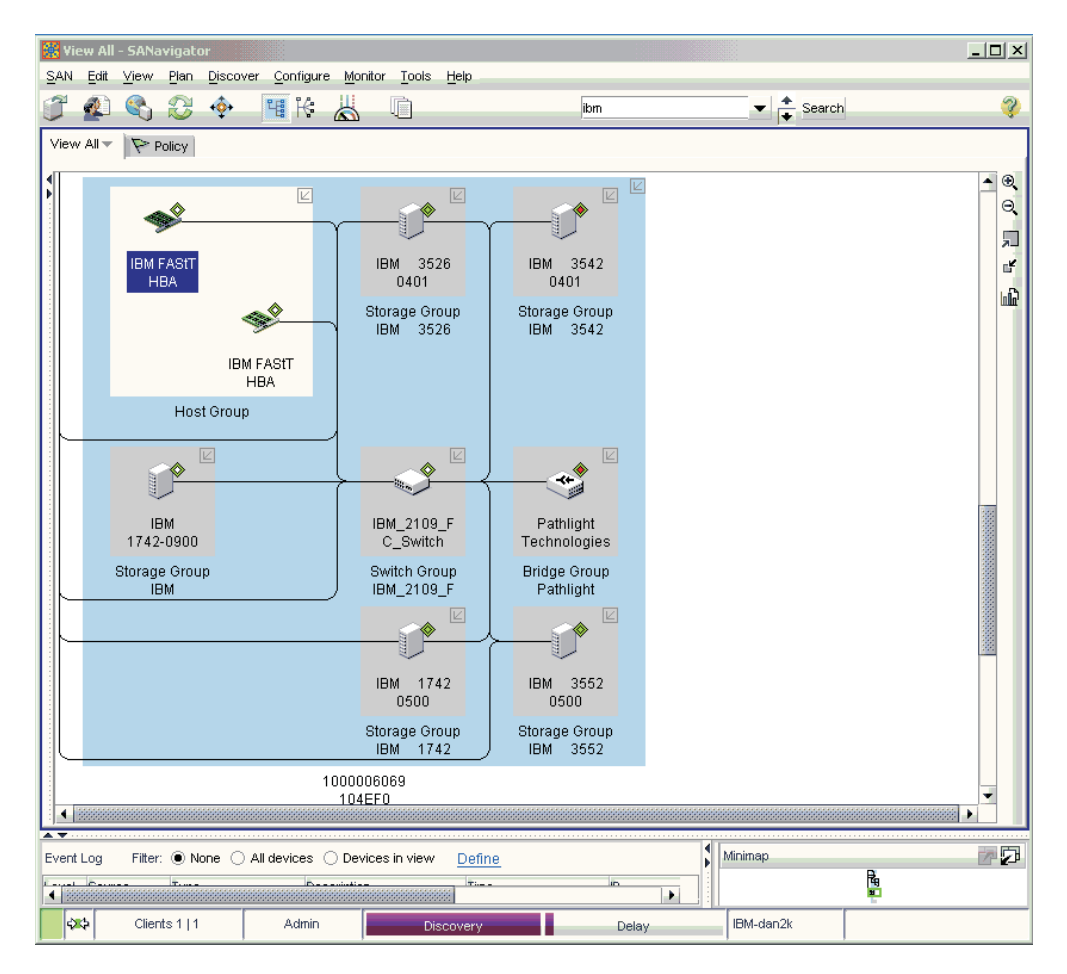

*Figure 109. Physical map*

From the Physical map, you can perform the following actions:

- Determine the source and destination of a connection through the Device Tip. The Device Tip, shown in [Figure](#page-316-0) 110 on page 277, pops up when you place the cursor over the selected connection.
	- **Note:** You can disable the Device Tip feature by clicking **View -> Device Tips** and unselecting the Device Tips check box.

<span id="page-316-0"></span>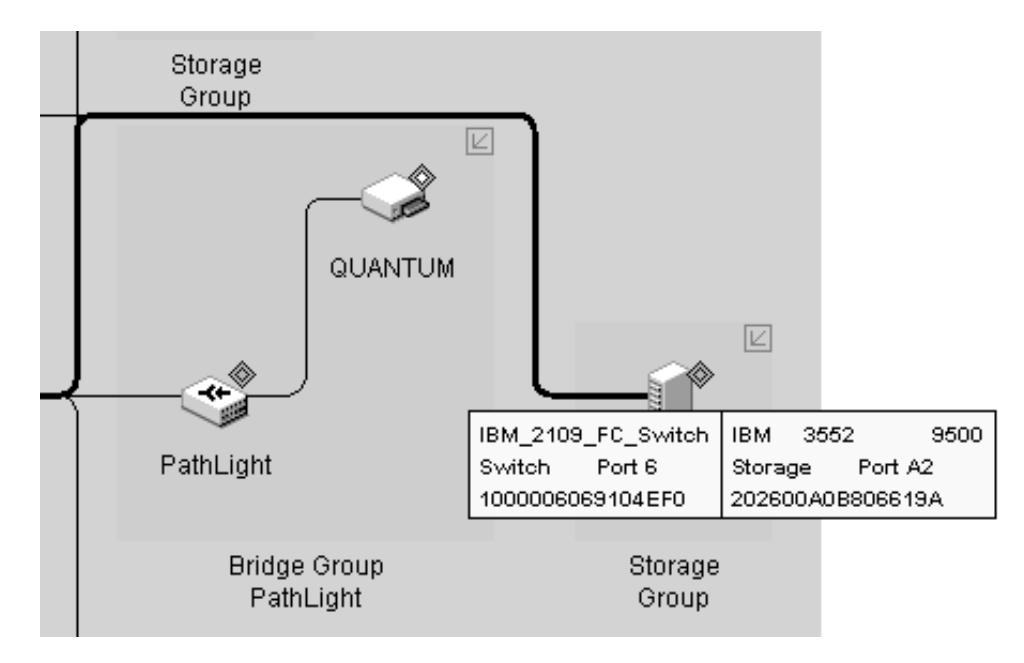

*Figure 110. Device tip*

• Expand multi-port devices to show the port assignments. Right-click the device and select **Ports** from the pop-up menu to view the ports. See Figure 111.

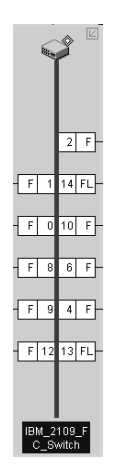

*Figure 111. Port assignments*

• Launch device-specific applications and utilities such as the IBM Storage Manager and IBM FAStT MSJ diagnostics. You can also go directly to the IBM Support Web site to access the latest information about IBM FAStT SAN devices, including firmware updates, drivers, and publications. You can also add other applications or tools through the Tools dialog box. Right-click the device and the pop-up menu shown in [Figure](#page-317-0) 112 on page 278 displays.

<span id="page-317-0"></span>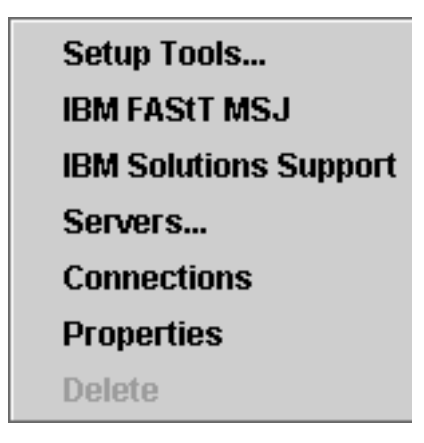

*Figure 112. Device right-click menu*

Click **Setup Tools** to add or modify tools and applications.

### **Physical Map view buttons**

On the right-hand toolbar of the Physical Map, the following buttons allow you to view the Physical Map in different formats.

#### **Zoom Buttons**

The two buttons with the magnifying glass icon allow you to change the scale of the topology. You can zoom in by clicking on the  $+$  magnifying glass button and zoom out by clicking on the - button. You can also scale your topology view on a percentage basis. Select **View -> Zoom** in the Menu bar and a pop-up menu will be displayed (see Figure 113). Select the desired scaling factor. You can also invoke this menu by right-clicking anywhere outside of the Topology frame and selecting **Zoom** from the pop-up menu.

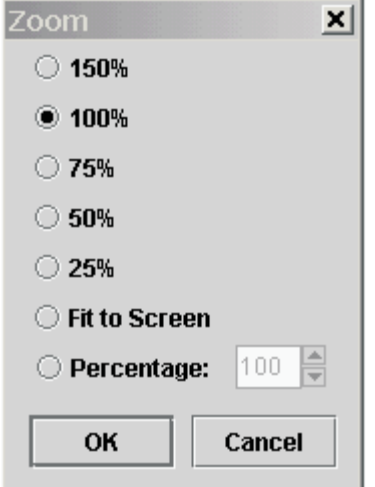

*Figure 113. Zoom dialog window*

#### **Expand/Collapse buttons**

You can expand and collapse the topology view by clicking these buttons. For each click of the Expand button, the topology will expand from Fabric Only to Groups Only to All Devices and finally to All Ports. The Collapse

button reverses this sequence. You can also select the **View -> Show** in the Menu bar to expand/collapse the map.

#### **Report Button**

This button allows you to generate a report of the Physical Map. See ["Generating,](#page-322-0) viewing, and printing reports" on page 283 for more information.

### <span id="page-318-0"></span>**Mini Map and Utilization Legend**

Use the Mini Map to view your entire SAN at a glance and to navigate the more detailed map views. This option can be especially helpful if you have many devices connected to your SAN.

The Mini Map appears in the lower right-hand corner of the SANavigator main window.

To facilitate the navigation of your SAN, the Mini Map displays switches as squares and storage devices as circles. Triangles are reserved for other devices, such as host bus adapters or routers. See Figure 114.

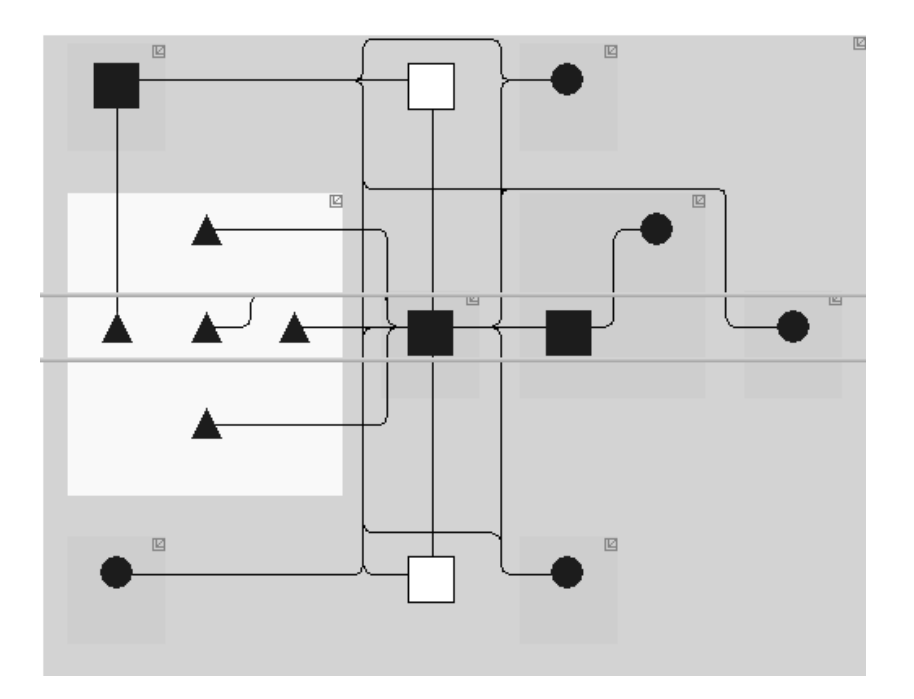

*Figure 114. Mini Map*

To move within the view of a map, perform one of the following actions:

- Click inside the green-outlined box, which represents the boundaries of the map window, and drag the box to the area you want to view.
- Click the area in the Mini Map that you want to view and the green-outlined box will automatically move to that area.

To change the size of the Mini Map, perform one of the following actions:

- Drag the adjoining dividers.
- Click the small triangles on the adjoining dividers.

<span id="page-319-0"></span>You can also anchor or float the Mini Map to customize your desktop. To float the Mini Map and view it in a separate window, click the **Detach** button in the upper right-hand corner of the Mini Map. This will detach the Mini Map and place it on the desktop. At this time you can scale the Mini Map to the desired size to facilitate navigation of your SAN.

To return the Mini Map to its original location on the SANavigator desktop, click the **Attach** button in the upper right-hand corner of the Mini Map or click the **Close** button in the upper right-hand corner of the Mini Map. When in the Performance mode (Premium feature), the Utilization legend (shown in Figure 115) displays to the left of the Mini Map. The legend displays the percentage ranges indicated by the color of each dashed line in the Physical map. When I/Os are active, the path of the data flow displays in accordance with the bandwidth utilization legend for that path.

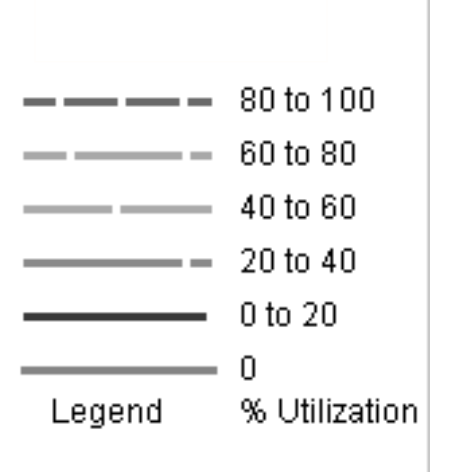

*Figure 115. Utilization legend*

In the same manner as the Mini Map, the Utilization legend box can be detached onto the desktop.

# **Event Log**

All configuration actions made by users are listed as events in the Event Log. The Event Log appears in the lower left of the SANavigator main window.

The Event Log lists SNMP trap events and SANavigator server and device events (online, offline, user action, client/server, or performance). The log lists the following three levels of events:

• Fatal

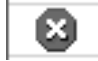

• Warning

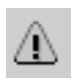

• Information

(i)

You can sort the Event Log on any column by clicking the column header.

You can filter the Event Log to include or exclude specific types and levels of events. Click the **Define** link to define the events you want to display. You can also define which device event log you want displayed depending on the View you selected (see ["Physical](#page-317-0) Map view buttons" on page 278). You can select Devices in view (those on the current Physical Map) or All devices (those in the current Physical Map as well as those in all other Fabric for this SAN).

You can locate in the Physical Map the device logged in the Event Log. Click the device in the log and it will be highlighted automatically on the Physical Map.

If you are experiencing problems with the server, examine the server log for diagnostic information. The default location for the server event log is: ..\SANavigator3.1\Server\Local Root\ SANavigatorEventStorageProvider\event.log).

To examine the event log for the SAN, look at the discovered SAN event log (the default location for the discovered SAN event log is: \SANavigator3.1\Server\Universe Home\TestUniverse\ Working\ SANavigatorEventStorageProvider\event.log).

**Note:** The date and time need to be reasonably accurate on PCs where SANavigator is deployed. If the client and server time differ significantly, there might be problems displaying real-time performance data. Consult your user manual to see how to set the time and date.

### **Clearing the Event Log**

You can clear the event log by editing the file event.log. This file is located in \SANavigator3.1\Server\Universe Home\TestUniverse\ Working\ SANavigatorEventStorageProvider\

- **Attention:** You lose all Event Log information if you delete the contents of this file. Make a backup copy of the log file for future reference.
- **Note:** The Event Log shown on the desktop only displays events from the previous 48 hours. The file event.log includes information before this period.

# **Device Tree**

The Device Tree, located on the **View** tab of the desktop, displays the names and properties of all discovered devices and ports. The Device Tree is a quick way to look up device and port information, including serial numbers and IP addresses. To display the Device Tree, select the **View** tab on the SANavigator desktop.

You can sort the Device Tree by clicking a column heading.

The Device Tree can be expanded into a Device List by clicking the expand/contract arrows on the separator bar (or by using the F9 function key).

## <span id="page-321-0"></span>**Device List**

The Device List displays a list of all discovered devices and their properties. To display the Device List, select the **Device List** tab in the upper portion of the main SANavigator display. A table appears with rows that list all devices and columns with the following information for each device:

- Label
- System Name
- Device Type
- WW Name
- IP Address
- FC Address
- Vendor
- Model
- Serial Number
- Fabric Name
- Port Count
- Firmware
- Status
- Comments
- $\cdot$  Text 1
- $\cdot$  Text 2
- $\cdot$  Text 3
- $\cdot$  Text 4

In these last four columns, you can create additional properties, such as physical location, storage capacity, capital cost, and scheduled maintenance.

**Note:** You can customize the Device List to remove, move, and add columns, Perform the following steps:

- 1. From the View menu, select **Create View**. Enter a name and description for the view.
- 2. From the Selected Columns list, select the Device List columns you want to move or that you do not want to view.

### **Editing properties**

Editable properties can be edited directly within the device list by double-clicking the field. (A green triangle indicates that a field is editable.) The table is automatically updated with each discovery cycle.

#### **Sorting properties**

You can sort the list by clicking the title bar of the desired column. Each click will cycle through the following sort options: Ascending, Descending, Discovery sequence. You can sort on multiple columns by selecting the desired columns with the Control key pressed.

### **Locating devices in the Physical Map**

With both the Device Tree and the Physical Map displayed, click a device name in the Device Tree and the device will be highlighted in the Physical Map.

# <span id="page-322-0"></span>**Event Notification**

SANavigator receives, monitors, and generates several types of events that it posts to the event log. To receive e-mail when events occur, perform the following actions:

- 1. Set up event notification to define the mail server, enter the reply to address, and set the frequency that e-mail is sent to users.
- 2. Create a SANavigator server user for each of the e-mail recipients and ensure that their e-mail addresses are correct.
- 3. Configure an event filter for each recipient so that they are notified only about the events of interest to them.

For more information, see the SANavigator Help.

# **Generating, viewing, and printing reports**

SANavigator provides you with the capability to generate, view, and print reports. Generated reports are saved in \SANavigator3.1\Server\Reports\ folder. Exported reports are saved in the \SANavigator3.1\Client\Data\ folder.

# **Generating reports**

To generate a report select **Monitor -> Reports -> Generate** in the Menu bar. The Select Template dialog box displays. Select the information you want to include in the report. Click **OK**. SANavigator will begin generating the report. The time it takes to generate a report is dependent on the size of the SAN.

# **Viewing a report**

The Report Viewer is similar to the Java Help Viewer. The left frame displays a tree structure that you can use to navigate through reports. In the Menu bar, select **Monitor -> Reports -> View**. The SANavigator Reports dialog box displays.

Select one of the following options to view a report:

• Report Type

Reports are grouped according to their report type (for example, ″Performance Data″, ″Plan Evaluation″).

• User

Reports are grouped according to the user who generated the report.

 $\cdot$  Time

Reports are grouped according to the time and date that the report was generated.

# **Exporting reports**

To export reports, perform the following steps

- 1. Select **Export** from the SAN menu. The Export dialog box displays a list of file types that can be exported along with their sizes.
	- **Note:** Report files will be zipped for convenient e-mail and disk transfer. The zip file name will be preceded with ″rep″, followed by the export's time stamp (for example, rep010904115344.zip). Report files will be in standard HTML format.
- 2. From the Export To list, select one of the following options:

• Disk

Saves the exported files to the disk on: ...\ SANavigator3.1\Client\Data\

 $\cdot$  E-mail

Mails the exported files as an e-mail attachment directly from the application

• Database

Not available when exporting reports

- 3. Select the **Reports** option, then click **Select Reports**. The Selects Reports dialog box displays.
	- a. Select the desired reports. To select multiple files, make sure the folders are fully expanded and press **<CTRL>** while selecting the reports.
	- b. Click**OK**.
- 4. On the Export dialog box, click **OK**. To export to more than one destination, click **Apply** after configuring each option to save the changes.
- 5. Click **OK** when you are finished.

## **Deleting a report**

To delete a generated report, perform the following actions:

- 1. Browse to the ...\SANavigator2.x\Client\Reports\ folder.
- 2. Select the files or folders you want to delete.

**Note:** Images associated with a report will be stored in a folder that has the same name as the report.

3. Delete the files.

### **Printing a report**

In the SANavigator Reports dialog box, click the **Show in Browser** button. In the Internet browser window, select **Print** from the File menu.

**Note:** Set up the printer to print in landscape format to ensure that all information fits on the page.

# **Device properties**

Use the Device Properties dialog box (see [Figure](#page-324-0) 116 on page 285) to view and edit the properties of a device. You can change the device type when the device is not directly discovered. Devices that are not directly discovered are usually reported to SANavigator by other SAN devices (such as a switch). However, some discovered properties are editable. The vendor can be discovered, but it is always still editable.

**Important:** Changing the Vendor field of a device disables the auto-launch of applications for that device.
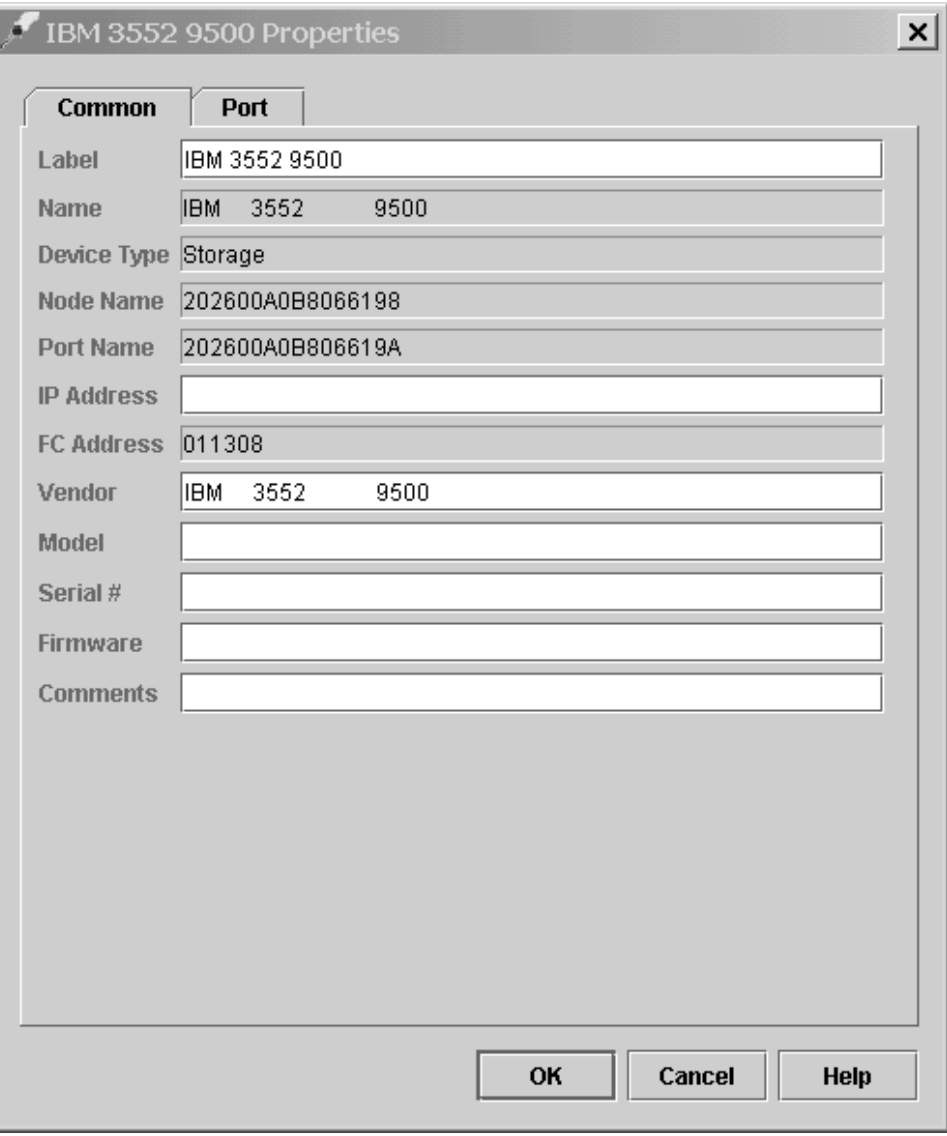

*Figure 116. Device Properties window*

**Note:** The vendor name in the Properties dialog box must match the vendor name in the Device Application command in order to launch applications.

To display device properties, right-click the device icon in the Physical Map panel and click **Properties** in the pop-up menu, or select the device and click **Edit -> Properties**. A dialog box appears with up to three tabs at the top: **Common**, **Adapter**, and **Port**.

**Note:** The Adapter and Port tabs are available only if In-Band discovery is performed; their properties cannot be edited.

## **Discovery troubleshooting guide**

If the SANavigator tool is having difficulty discovering your SAN, or if you received an error message, there might be one of several problems. This section lists the most common problems and offers solutions on how to correct them. The list begins with the simplest problems and moves on to more complex ones.

- v **Problem:** *Discovery is turned off.* **Solution:** Click **Discover -> On** from the desktop window.
- v **Problem:** *Discovery not enabled.* **Solution:** Perform the following steps:
	- 1. Click **Discover -> Setup** from the desktop menu bar.
	- 2. Click the **General** tab on the Discover Setup dialog box.
	- 3. Select the **Out-of-Band Discovery** check box or the **In-Band Discovery** check box, or both.
	- 4. Click **OK**.
- v **Problem:** *HBAs are not active for In-Band Discovery.* **Solution:** Perform the following steps:
	- 1. Click **Discover -> Setup** from the desktop window.
	- 2. Click the **General** tab on the Discover Setup dialog box.
	- 3. Select the **In-Band Discovery** check box.
	- 4. Click the **Active** column for each HBA you would like to discover.
	- 5. Click **OK**.
		- **Note:** If you cannot set in-band discovery on, check to see whether the HBA API library has been installed. Click **Start -> Settings -> Control Panel -> Add/Remove Programs** and look for the Qlogic SAN/Device Management entry in the program list.
- v **Problem:** *Server not found or server not available.*

**Solution:** Verify that the server IP address is present and correct in the Out-of-band panel of the Discovery Set Up dialog box. All SAN devices should be on the same subnet as the server. If the server has multiple Network Interface Cards (NICs), then include their IP address in the Out-of-band panel.

**Note:** Firewalls might prevent server discovery.

v **Problem:** *Switches not connected to LAN.*

**Solution:** Check your physical cables and connectors.

v **Problem:** *Unable to detect tape devices attached to a SAN Data Gateway Router.*

**Solution:** Verify that the SAN Data Gateway Router is connected to the network and that its IP address is set to the same subnet as your server.

**Problem:** *No subnets or addresses selected.* 

**Solution:** Perform the following steps:

- 1. Click **Discover -> Setup** from the desktop window.
- 2. Click the **Out-of-Band** tab on the Discover Setup dialog box.
- 3. Click the subnet or individual address you would like to discover in the Available Addresses pane.
- 4. Click the right arrow (>) to move your choice to the Selected Subnets pane, or to the Selected Individual Addresses pane.
- 5. Click **OK**.
- v **Problem:** *The wrong IP addresses are selected.*

**Solution:** Perform the following steps:

- 1. Click **Discover -> Setup** from the desktop window.
- 2. Click the **Out-of-Band** tab on the Discover Setup dialog box.
- 3. Verify that the IP addresses in the Selected Subnets and Selected Individual Addresses panes are the correct current addresses for your SAN.
- 4. Click **OK**.
- v **Problem:** *The wrong community strings are selected.* **Solution:** Perform the following steps:
	- 1. Click **Discover -> Setup** from the desktop window.
	- 2. Click the **Out-of-Band** tab on the Discover Setup dialog box.
	- 3. Select an IP address.
	- 4. Click **Change**.
	- 5. Make your community strings selection.
	- 6. Click **OK**.
- v **Problem:** *Broadcast request is blocked by routers.*

**Solution:** Depending upon the information available about the required IP addresses, choose one of the following three solutions to this problem:

- If you know the IP addresses and the addresses are not listed in the Available Addresses pane:
	- 1. Click **Discover -> Setup** from the desktop window.
	- 2. Click the **Out-of-Band** tab on the Discover Setup dialog box.
	- 3. Click **Add**.
	- 4. Type the required data in the dialog box.
	- 5. Click **OK**. Repeat as needed until all your addresses are available.
	- 6. Select the IP Addresses you want to discover in the Available Addresses pane.
	- 7. Click the right arrow (>) to move your choices to the Selected Individual Addresses pane.
	- 8. Click **OK**.
- If you know the IP addresses and the addresses are listed in the Available Addresses pane:
	- 1. Click **Discover -> Setup** from the desktop window.
	- 2. Click the **Out-of-Band** tab on the Discover Setup dialog box.
	- 3. Select the IP Addresses you would like to discover in the Available Addresses pane.
	- 4. Click the right arrow (>) to move your choices to the Selected Individual Addresses pane.
	- 5. Click **OK**.
- If you do not know the specific IP addresses:
	- 1. Click **Discover -> Setup** from the menu of the desktop window.
	- 2. Click the **Out-of-Band** tab on the Discover Setup dialog box.
	- 3. Click the **Method** column for the selected subnet in the Selected Subnets pane and choose **Sweep**.
	- 4. Click **OK**.

The sweep method significantly increases your discovery time.

v **Problem:** *Discovery time is excessive.*

**Solution 1:** Perform the following steps:

- 1. Click **Discover -> Setup** from the desktop window.
- 2. Click the **Out-of-Band** tab on the Discover Setup dialog box.
- 3. Click the **Method** column in the Selected Subnets pane and choose **Broadcast**.
- 4. Click **OK**.

**Solution 2**: In most cases, decreasing the SNMP time-out will decrease the discovery time.

v **Problem:** *The server does not seem to be starting.*

Action: Examine the server log (\SANavigator2.x\Server\Data\SANs\server.log) for diagnostic information.

# **Chapter 22. PD hints – Common path/single path configurations**

You should be referred to this chapter from a PD map or indication. If this is not the case, see Chapter 18, "Problem [determination](#page-196-0) starting points," on page 157.

After you read the relevant information in this chapter, return to ["Common](#page-217-0) Path PD map 1" on [page](#page-217-0) 178.

In Figure 117, the HBA, HBA-to-concentrator cable, and the port that this cable uses are on the common path to all storage. The other cables and ports to the controllers are on their own paths so that a failure on them does not affect the others. This configuration is referred to as single path.

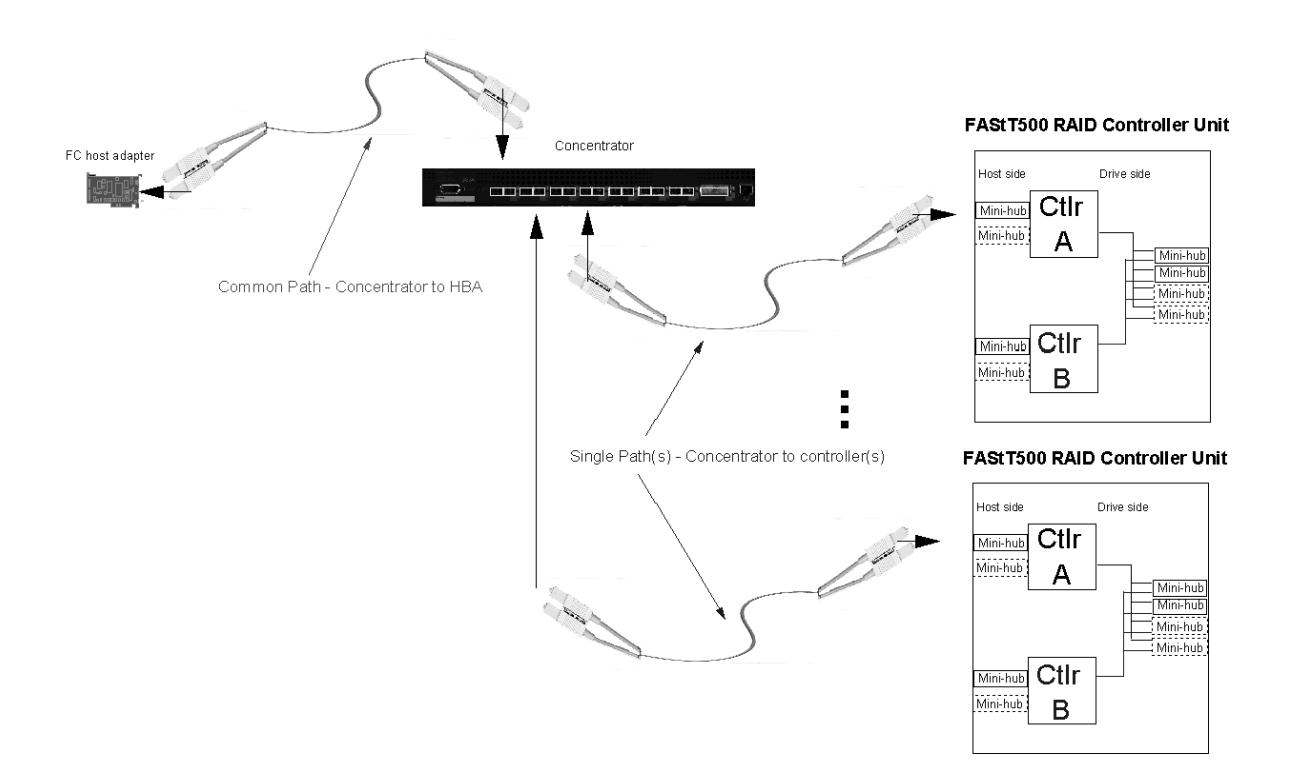

*Figure 117. Common path configuration*

# **Chapter 23. PD hints – RAID controller errors in the Windows NT event log**

You should be referred to this chapter from a PD map or indication. If this is not the case, see Chapter 18, "Problem [determination](#page-196-0) starting points," on page 157.

After you read the relevant information in this chapter, return to "RAID [Controller](#page-204-0) [Passive](#page-204-0) PD map" on page 165.

This chapter presents general guidelines that explain the errors that can appear in an event log and what actions to perform when these errors occur.

**Note:** If you have a system running on Windows NT 4.0, the driver is listed as SYMarray. If you have a system running on Windows 2000, the driver is listed as RDACFLTR.

#### **Common error conditions**

v **Getting a series of SYMarray event ID 11s in the Windows NT event log**

Open and review the event log. A series of event ID 11s generally indicates a number of bus resets and might be caused by a bad host bus adapter or a bad cable.

v **Getting a series of SYMarray event ID 11s and 18s in the Windows NT event log**

Open and review the event log. A series of event ID 11s generally indicates LIPs (Loop resets). This generally indicates a bad fibre path. It could be an indication of a problem with a GBIC, an MIA, or an adapter.

Event ID 18s indicate that RDAC failed a controller path. The fault will most likely be a component in the fibre path, rather than the controller.

v **Getting a series of SYMarray event ID 15s in the Windows NT event log** This error is undocumented. A series of event ID 15s indicates that the link is down. The problem is generally within the Fibre path.

### **Event log details**

In addition to reviewing the SYMplicity Storage Manager log, you can choose to review the Windows NT event log, which is viewed in a GUI environment (see Figure 118). To open the event log, click **Start -> Programs -> Administrative Tools -> Event Viewer**.

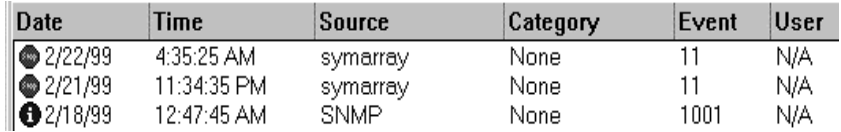

*Figure 118. Event log*

[Table](#page-331-0) 72 on page 292 lists the most common, but not necessarily the only, event IDs encountered in a SYMarray (RDAC) event.

<span id="page-331-0"></span>*Table 72. Common SYMarray (RDAC) event IDs*

| Event | <b>Microsoft Label Identifier</b> | <b>Description</b>                                   |
|-------|-----------------------------------|------------------------------------------------------|
| و ا   | <b>IO_ERR_TIMEOUT</b>             | The device %s did not respond within timeout period. |
|       | IO ERR CONTROLLER ERROR           | Driver detected controller failure.                  |
| 16    | ERR INVALID REQUEST               | The request is incorrectly formatted for %1.         |
| 18    | IO_LAYERED_FAILURE                | Driver beneath this layer failed.                    |
| 389   | STATUS IO DEVICE ERROR            | The I/O device reported an I/O error.                |

Event ID 18 is a special case. SYMarray uses event ID 18 to designate a failed controller path. (The controller on the physical path is the failed controller.) All LEDs on the controller are usually lit when a failure occurs. This does not necessarily mean that the controller is defective, but rather that a component along the path to the controller is generating errors. Possible problem components include the host adapter, fibre cable, GBIC, hub, and so on.

In a multi-node cluster with multiple event ID 18s, the earliest log entry most likely initiated the original controller failure. Event ID 18s on other nodes were most likely responses to the original failure and typically contain an SRB status of (0x0a - SCSI Selection Timeout). Check the system date and time stamp for synchronization to validate which entry occurred first. To review an entry in the Event Viewer, perform the following steps:

- 1. Double-click the entry you want to review.
- 2. Select the **Words** radio button to convert the bottom text from bytes to words. See Figure 119.

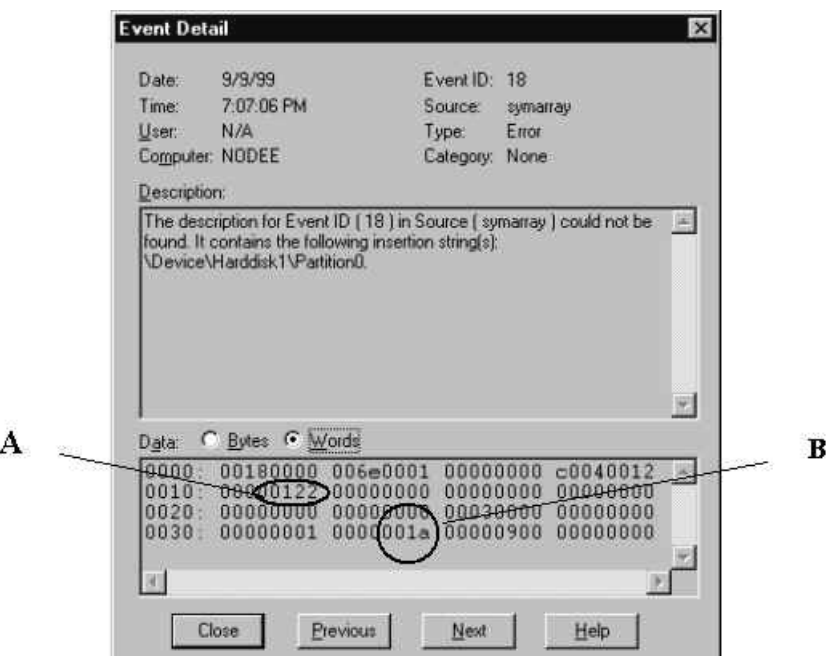

*Figure 119. Event detail*

**A.** The last 4 digits (2 bytes) in this field indicate the unique error value. In this example, the error value shown indicates a Controller Failover Event.

**B.** For Event ID 18, this offset represents the SCSI operation that was attempted when the failover event took place.

*Table 73. Unique error value - Offset 0x0010*

| Unique Error Value - Offset 0x0010 |                                                        |                         |                                                                                                 |  |  |
|------------------------------------|--------------------------------------------------------|-------------------------|-------------------------------------------------------------------------------------------------|--|--|
| <b>Value</b>                       | <b>Meaning</b>                                         | Value<br><b>Meaning</b> |                                                                                                 |  |  |
| 100                                | Media Error (check condition)                          | 110                     | Device Not Ready (check condition)                                                              |  |  |
| 101                                | Hardware Error (check condition)                       | 111                     | No Sense (check condition)                                                                      |  |  |
| 102                                | Recovered Error (check condition)                      | 112                     | Unrecognized Sense Key                                                                          |  |  |
| 103                                | Default - Controller Error                             | 113                     | Error being returned to system that would otherwise not<br>be logged                            |  |  |
| 105                                | Command Aborted or Timed Out                           | 114                     | SCSI Release Configuration Error, Multiple paths to the<br>same controller                      |  |  |
| 106                                | Phase Sequence Error                                   | 115                     | SCSI Reserve Configuration Error, Multiple paths to the<br>same controller                      |  |  |
| 107                                | <b>Request Flushed</b>                                 | 116                     | The driver has discovered more paths to a controller than<br>are supported (four are supported) |  |  |
| 108                                | Parity Error or Unexpected Bus Free                    | 117                     | The driver has discovered devices with the same WWN<br>but different LUN numbers                |  |  |
| 109                                | SCSI Bus Error Status (busy, queue<br>full, and so on) | 122                     | Controller Failover Event (alternate controller/path failed)                                    |  |  |
| 10a                                | <b>Bus Reset</b>                                       | 123                     | A path to a multipath controller failed                                                         |  |  |
| 10e                                | Aborted Command (check condition)                      | 124                     | A controller failover failed                                                                    |  |  |
| 10f                                | Illegal Request (check condition)                      | 125                     | A Read/Write error has been returned to the system                                              |  |  |

The example shown in Figure 120 is a recovered drive timeout error on drive 2, 1.

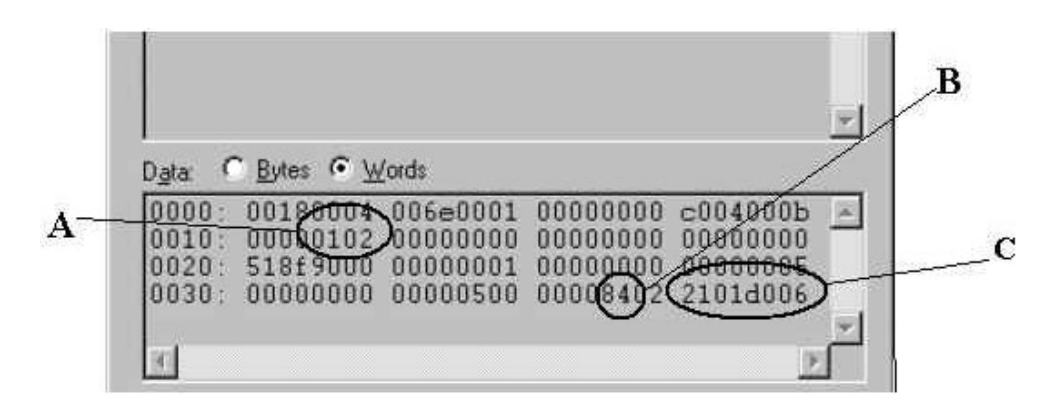

*Figure 120. Unique error value example*

**A.** This error indicates (according to the error codes listed in Table 73) a recovered error.

**B.** This bit indicates validity of the following word. A number 8 means field C is a valid sense key. A number other than 8 means that field C is not valid and should be disregarded.

**C.** This word represents the FRU code, SCSI sense key, ASC and ASCQ.

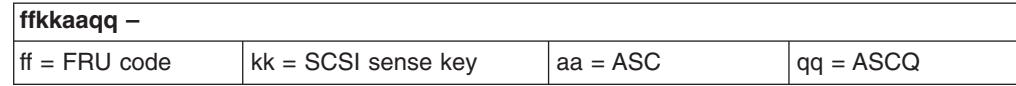

# **Sense Key table**

Table 74 lists Sense Key values and descriptions.

*Table 74. Sense Key table*

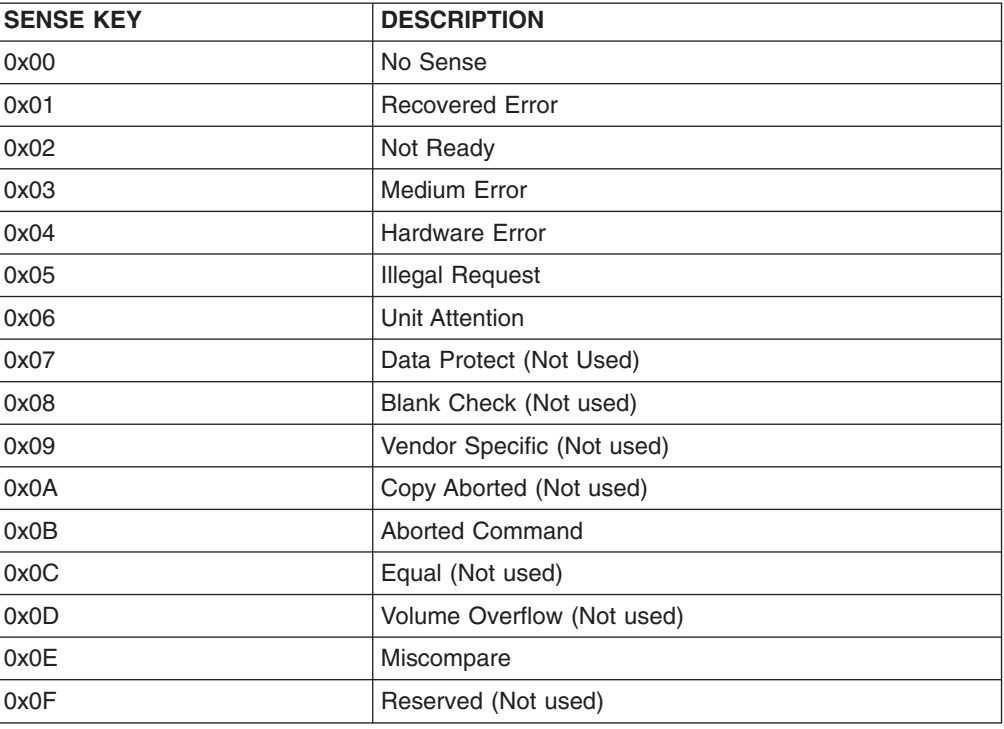

### **ASC/ASCQ table**

This section lists the Additional Sense Codes (ASC) and Additional Sense Code Qualifier (ASCQ) values returned by the array controller in the sense data. SCSI-2 defined codes are used when possible. Array-specific error codes are used when necessary, and are assigned SCSI-2 vendor-unique codes 80 through FFH. More detailed sense key information can be obtained from the array controller command descriptions or the SCSI-2 standard.

Codes defined by SCSI-2 and the array vendor-specific codes are shown in Table 75. The sense keys most likely to be returned for each error are also listed in the table.

*Table 75. ASC/ASCQ values*

| <b>ASC</b> | <b>ASCQ</b> | <b>Sense</b><br>Kev | <b>Description</b>                                                                                                    |  |
|------------|-------------|---------------------|----------------------------------------------------------------------------------------------------|--|
| 00         | 00          |                     | No Additional Sense Information The controller has no sense data available for the<br>requesting host and addressed logical unit combination. |  |

| <b>ASC</b> | <b>ASCQ</b> | <b>Sense</b><br>Key | <b>Description</b>                                                                                                    |  |
|------------|-------------|---------------------|----------------------------------------------------------------------------------------------------|--|
| 04         | 01          | $\overline{c}$      | Logical Unit is in the Process of Becoming Ready                                                                                                    |  |
|            |             |                     | The controller is running its initialization functions on the addressed logical unit. This<br>includes drive spinup and validation of the drive and logical unit configuration<br>information.                                                                             |  |
| 04         | 02          | $\overline{c}$      | Logical Unit Not Ready, Initializing Command Required                                                                                                    |  |
|            |             |                     | The controller is configured to wait for a Start Stop Unit command before spinning up<br>the drives, but the command has not yet been received.                                                                                                    |  |
| 04         | 04          | $\overline{c}$      | Logical Unit Not Ready, Format In Progress                                                                                                    |  |
|            |             |                     | The controller previously received a Format Unit command from an initiator, and is in<br>the process of running that command.                                                                                                    |  |
| 04         | 81          | $\overline{2}$      | Storage Module Firmware Incompatible - Manual Code Synchronization Required                                                                                                    |  |
| 04         | A1          | $\overline{c}$      | Quiescence Is In Progress or Has Been Achieved                                                                                                    |  |
| 0C         | 00          | $\overline{4}$      | <b>Unrecovered Write Error</b>                                                                                                    |  |
|            |             |                     | Data could not be written to media due to an unrecoverable RAM, battery, or drive<br>error.                                                                                                    |  |
| OC         | $00\,$      | 6                   | Caching Disabled                                                                                                    |  |
|            |             |                     | Data caching has been disabled due to loss of mirroring capability or low battery<br>capacity.                                                                                                    |  |
| 0C         | 01          | $\mathbf{1}$        | Write Error Recovered with Auto Reallocation                                                                                                    |  |
|            |             |                     | The controller recovered a write operation to a drive and no further action is required<br>by the host. Auto reallocation might not have been used, but this is the only standard<br>ASC/ASCQ that tells the initiator that no further actions are required by the driver. |  |
| 0C         | 80          | 4, (6)              | Unrecovered Write Error Due to Non-Volatile Cache Failure                                                                                                    |  |
|            |             |                     | The subsystem Non-Volatile cache memory recovery mechanisms failed after a power<br>cycle or reset. This is possibly due to some combination of battery failure, alternate<br>controller failure, or a foreign controller.                                                 |  |
|            |             |                     | User data might have been lost.                                                                                                    |  |
| 0C         | 81          | 4, (6)              | Deferred Unrecoverable Error Due to Memory Failure                                                                                                    |  |
|            |             |                     | Recovery from a Data Cache error was unsuccessful.                                                                                                    |  |
|            |             |                     | User data might have been lost.                                                                                                    |  |
| 11         | 00          | 3                   | Unrecovered Read Error                                                                                                    |  |
|            |             |                     | An unrecovered read operation to a drive occurred and the controller has no<br>redundancy to recover the error (RAID 0, degraded RAID 1, degraded mode RAID 3,<br>or degraded RAID 5).                                                                                     |  |
| 11         | 8A          | 6                   | Miscorrected Data Error - Due to Failed Drive Read                                                                                                    |  |
|            |             |                     | A media error has occurred on a read operation during a reconfiguration operation.                                                                                                    |  |
|            |             |                     | User data for the LBA indicated has been lost.                                                                                                    |  |

*Table 75. ASC/ASCQ values (continued)*

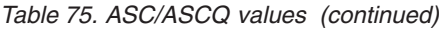

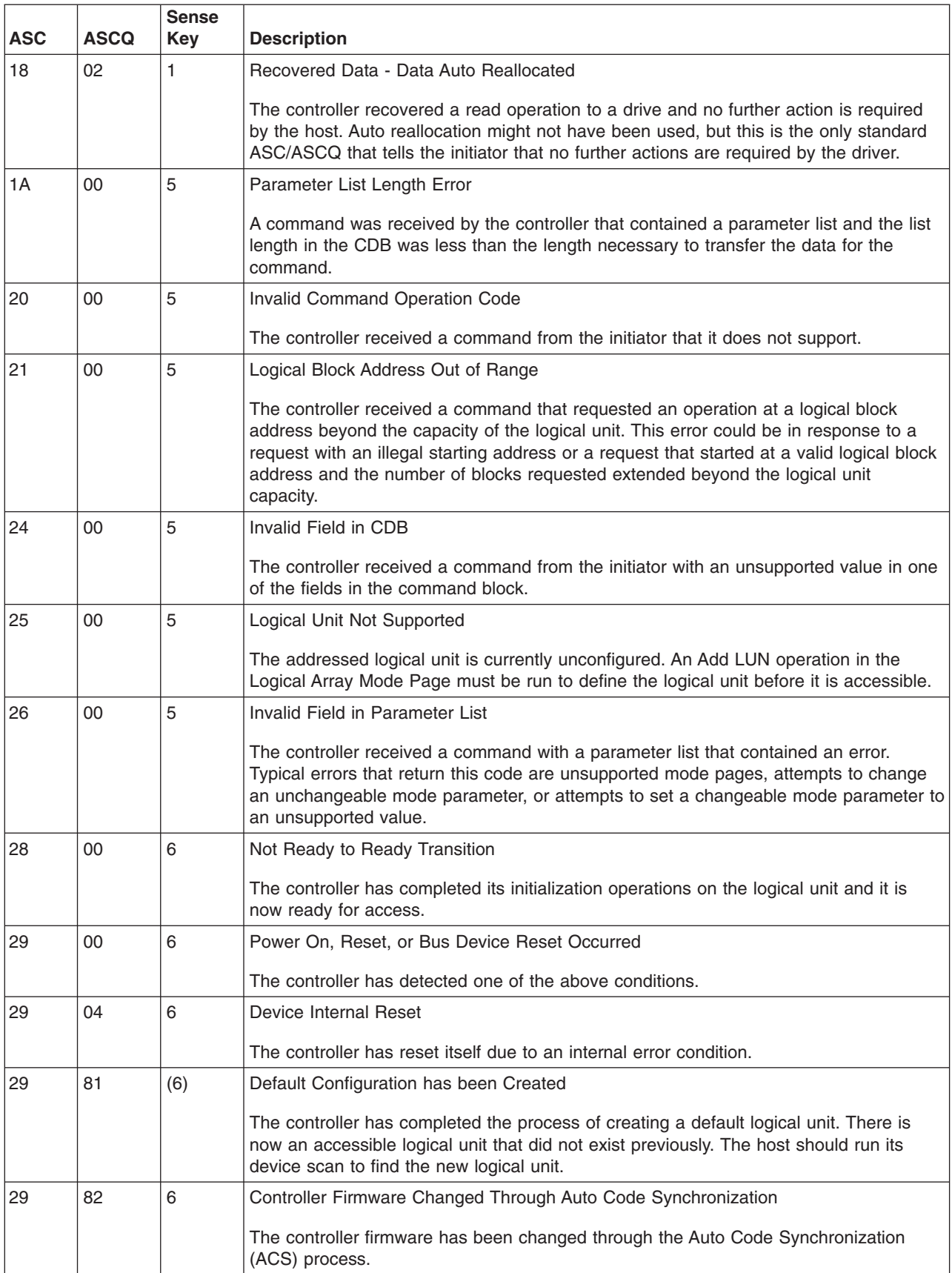

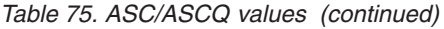

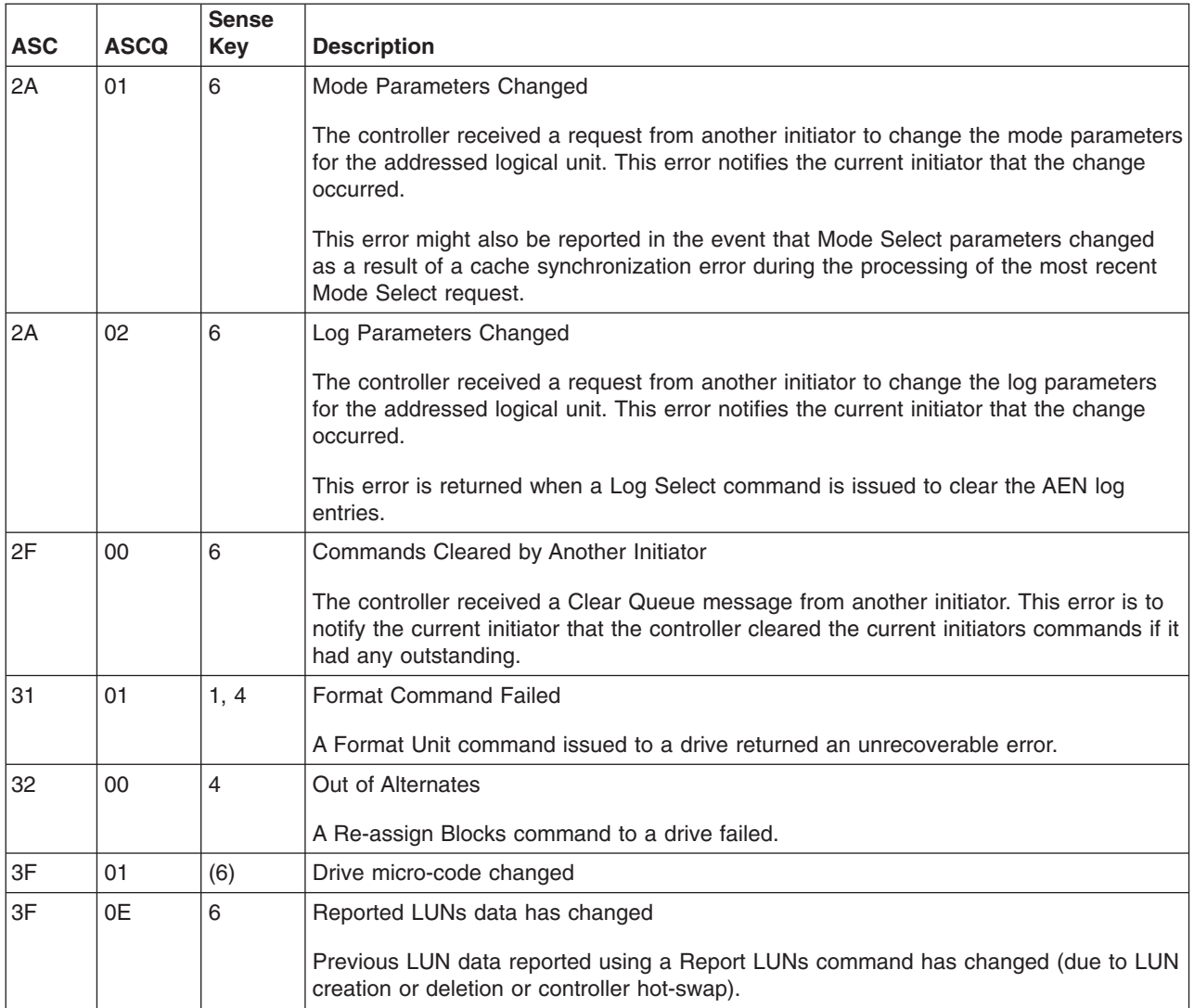

*Table 75. ASC/ASCQ values (continued)*

| <b>ASC</b> | <b>ASCQ</b>    | <b>Sense</b><br><b>Key</b> | <b>Description</b>                                                                                                    |  |
|------------|----------------|----------------------------|----------------------------------------------------------------------------------------------------|--|
| 3F         | 8N             | (6)                        | Drive No Longer Usable                                                                                                    |  |
|            |                |                            | The controller has set a drive to a state that prohibits use of the drive. The value of N<br>in the ASCQ indicates the reason why the drive cannot be used.                                                                                               |  |
|            |                |                            | 0 - The controller set the drive state to "Failed - Write failure"                                                                                                    |  |
|            |                |                            | 1 - Not used                                                                                                    |  |
|            |                |                            | 2 - The controller set the drive state to "Failed" because it was unable to make the<br>drive usable after replacement. A format or reconstruction error occurred.                                                                                        |  |
|            |                |                            | 3 - Not used                                                                                                    |  |
|            |                |                            | 4 - Not used                                                                                                    |  |
|            |                |                            | 5 - The controller set the drive state to "Failed - No response"                                                                                                    |  |
|            |                |                            | 6 - The controller set the drive state to "Failed - Format failure"                                                                                                    |  |
|            |                |                            | 7 - The controller set the drive state to "User failed via Mode Select"                                                                                                    |  |
|            |                |                            | 8 - Not used                                                                                                    |  |
|            |                |                            | 9 - The controller set the drive state to "Wrong drive removed/replaced"                                                                                                    |  |
|            |                |                            | A - Not used                                                                                                    |  |
|            |                |                            | B - The controller set the drive state to "Drive capacity < minimum"                                                                                                    |  |
|            |                |                            | C - The controller set the drive state to "Drive has wrong block size"                                                                                                    |  |
|            |                |                            | D - The controller set the drive state to "Failed - Controller storage failure"                                                                                                    |  |
|            |                |                            | E - Drive failed due to reconstruction failure at Start of Day (SOD)                                                                                                    |  |
| 3F         | 98             | (6)                        | Drive Marked Offline Due to Internal Recovery Procedure                                                                                                    |  |
|            |                |                            | An error has occurred during interrupted write processing causing the LUN to transition<br>to the Dead state. Drives in the drive group that did not experience the read error will<br>transition to the Offline state (0x0B) and log this error.         |  |
| 3F         | <b>BD</b>      | (6)                        | The controller has detected a drive with Mode Select parameters that are not<br>recommended or which could not be changed. Currently this indicates the QErr bit is<br>set incorrectly on the drive specified in the FRU field of the Request Sense data. |  |
| 3F         | C <sub>3</sub> | (6)                        | The controller had detected a failed drive side channel specified in the FRU Qualifier<br>field.                                                                                                    |  |
| 3F         | C7             | (6)                        | Non-media Component Failure                                                                                                    |  |
|            |                |                            | The controller has detected the failure of a subsystem component other than a disk or<br>controller. The FRU codes and qualifiers indicate the faulty component.                                                                                          |  |
| 3F         | C <sub>8</sub> | (6)                        | <b>AC Power Fail</b>                                                                                                    |  |
|            |                |                            | The Uninterruptible Power Source has indicated that ac power is no longer present<br>and the UPS has switched to standby power.                                                                                                    |  |
| 3F         | C <sub>9</sub> | (6)                        | Standby Power Depletion Imminent                                                                                                    |  |
|            |                |                            | The UPS has indicated that its standby power source is nearing depletion. The host<br>should take actions to stop IO activity to the controller.                                                                                                    |  |

| <b>ASC</b> | <b>ASCQ</b>    | <b>Sense</b><br>Key | <b>Description</b>                                                                                                    |  |
|------------|----------------|---------------------|----------------------------------------------------------------------------------------------------|--|
| 3F         | CA             | (6)                 | Standby Power Source Not at Full Capability                                                                                                    |  |
|            |                |                     | The UPS has indicated that its standby power source is not at full capacity.                                                                                                    |  |
| 3F         | <b>CB</b>      | (6)                 | AC Power Has Been Restored                                                                                                    |  |
|            |                |                     | The UPS has indicated that ac power is now being used to supply power to the<br>controller.                                                                                                    |  |
| 3F         | D <sub>0</sub> | (6)                 | Write Back Cache Battery Has Been Discharged                                                                                                    |  |
|            |                |                     | The controllers battery management has indicated that the cache battery has been<br>discharged.                                                                                                    |  |
| 3F         | D <sub>1</sub> | (6)                 | Write Back Cache Battery Charge Has Completed                                                                                                    |  |
|            |                |                     | The controllers battery management has indicated that the cache battery is<br>operational.                                                                                                    |  |
| 3F         | D <sub>8</sub> | (6)                 | Cache Battery Life Expiration                                                                                                    |  |
|            |                |                     | The cache battery has reached the specified expiration age.                                                                                                    |  |
| 3F         | D <sub>9</sub> | (6)                 | Cache Battery Life Expiration Warning                                                                                                    |  |
|            |                |                     | The cache battery is within the specified number of weeks of failing.                                                                                                    |  |
| 3F         | E <sub>0</sub> | (6)                 | Logical Unit Failure                                                                                                    |  |
|            |                |                     | The controller has placed the logical unit in a Dead state. User data, parity, or both can<br>no longer be maintained to ensure availability. The most likely cause is the failure of a<br>single drive in non-redundant configurations or a second drive in a configuration<br>protected by one drive. The data on the logical unit is no longer accessible. |  |
| 3F         | EB             | (6)                 | LUN marked Dead due to Media Error Failure during SOD                                                                                                    |  |
|            |                |                     | An error has occurred during interrupted write processing causing the LUN to transition<br>to the Dead state.                                                                                                    |  |

*Table 75. ASC/ASCQ values (continued)*

*Table 75. ASC/ASCQ values (continued)*

| <b>ASC</b> | <b>ASCQ</b> | <b>Sense</b><br><b>Key</b> | <b>Description</b>                                                                                                    |  |
|------------|-------------|----------------------------|----------------------------------------------------------------------------------------------------|--|
| 40         | NN.         | 4, (6)                     | Diagnostic Failure on Component NN (0x80 - 0xFF)                                                                                                    |  |
|            |             |                            | The controller has detected the failure of an internal controller component. This failure<br>might have been detected during operation as well as during an on-board diagnostic<br>routine. The values of NN supported in this release of the software are as follows:                                                                                                    |  |
|            |             |                            | 80 - Processor RAM                                                                                                    |  |
|            |             |                            | 81 - RAID Buffer                                                                                                    |  |
|            |             |                            | 82 - NVSRAM                                                                                                    |  |
|            |             |                            | 83 - RAID Parity Assist (RPA) chip or cache holdup battery                                                                                                    |  |
|            |             |                            | 84 - Battery Backed NVSRAM or Clock Failure                                                                                                    |  |
|            |             |                            | 91 - Diagnostic Self Test failed non-data transfer components test                                                                                                    |  |
|            |             |                            | 92 - Diagnostic Self Test failed data transfer components test                                                                                                    |  |
|            |             |                            | 93 - Diagnostic Self Test failed drive Read/Write Buffer data turnaround test                                                                                                    |  |
|            |             |                            | 94 - Diagnostic Self Test failed drive Inquiry access test                                                                                                    |  |
|            |             |                            | 95 - Diagnostic Self Test failed drive Read/Write data turnaround test                                                                                                    |  |
|            |             |                            | 96 - Diagnostic Self Test failed drive Self Test                                                                                                    |  |
| 43         | 00          | $\overline{4}$             | Message Error                                                                                                    |  |
|            |             |                            | The controller attempted to send a message to the host, but the host responded with a<br>Reject message.                                                                                                    |  |
| 44         | 00          | 4, B                       | Internal Target Failure                                                                                                    |  |
|            |             |                            | The controller has detected a hardware or software condition that does not allow the<br>requested command to be completed. If the sense key is 0x04, indicating a hardware<br>failure, the controller has detected what it believes is a fatal hardware or software<br>failure and it is unlikely that a retry would be successful. If the sense key is 0x0B,<br>indicating an aborted command, the controller has detected what it believes is a<br>temporary software failure that is likely to be recovered if retried. |  |
| 45         | 00          | 1, 4                       | Selection Time-out on a Destination Bus                                                                                                    |  |
|            |             |                            | A drive did not respond to selection within a selection time-out period.                                                                                                    |  |
| 47         | 00          | 1, B                       | <b>SCSI Parity Error</b>                                                                                                    |  |
|            |             |                            | The controller detected a parity error on the host SCSI bus or one of the drive SCSI<br>buses.                                                                                                    |  |
| 48         | 00          | 1, B                       | Initiator Detected Error Message Received                                                                                                    |  |
|            |             |                            | The controller received an Initiator Detected Error Message from the host during the<br>operation.                                                                                                    |  |
| 49         | 00          | B                          | Invalid Message Error                                                                                                    |  |
|            |             |                            | The controller received a message from the host that is not supported or was out of<br>context when received.                                                                                                    |  |
| 49         | 80          | B                          | Drive Reported Reservation Conflict                                                                                                    |  |
|            |             |                            | A drive returned a status of reservation conflict.                                                                                                    |  |

| <b>ASC</b> | <b>ASCQ</b>    | <b>Sense</b><br><b>Key</b> | <b>Description</b>                                                                                                    |  |
|------------|----------------|----------------------------|----------------------------------------------------------------------------------------------------|--|
| 4B         | 00             | 1, 4                       | Data Phase Error                                                                                                    |  |
|            |                |                            | The controller encountered an error while transferring data to or from the initiator or to<br>or from one of the drives.                                                                                                    |  |
| 4E         | 00             | B                          | Overlapped Commands Attempted                                                                                                    |  |
|            |                |                            | The controller received a tagged command while it had an untagged command<br>pending from the same initiator or it received an untagged command while it had one<br>or more tagged commands pending from the same initiator.                                                             |  |
| 5D         | 80             | 6                          | Drive Reported PFA (Predicted Failure Analysis) Condition                                                                                                    |  |
| 80         | 02             | 1, 4                       | Bad ASC code detected by Error/Event Logger                                                                                                    |  |
| 80         | 03             | $\overline{4}$             | Error occurred during data transfer from SRM host.                                                                                                    |  |
| 84         | 00             | 4, 5                       | Operation Not Allowed With the Logical Unit in its Current State                                                                                                    |  |
|            |                |                            | The requested command or Mode Select operation is not allowed with the logical unit<br>in the state indicated in byte 76 of the sense data. Examples would be an attempt to<br>read or write a dead logical unit or an attempt to verify or repair parity on a degraded<br>logical unit. |  |
| 84         | 06             | $\overline{4}$             | <b>LUN Awaiting Format</b>                                                                                                    |  |
|            |                |                            | A mode select has been done to create a LUN but the LUN has not been formatted.                                                                                                    |  |
| 85         | 01             | $\overline{4}$             | Drive IO Request Aborted                                                                                                    |  |
|            |                |                            | IO Issued to Failed or Missing drive due to recently failed removed drive. This error<br>can occur as a result of IOs in progress at the time of a failed or removed drive.                                                                                                    |  |
| 87         | 00             | $\overline{4}$             | Microcode Download Error                                                                                                    |  |
|            |                |                            | The controller detected an error while downloading microcode and storing it in<br>non-volatile memory.                                                                                                    |  |
| 87         | 08             | $\overline{4}$             | Incompatible Board Type For The Code Downloaded                                                                                                    |  |
| 87         | <sub>0</sub> C | 6                          | Download failed due to UTM LUN number conflict                                                                                                    |  |
| 87         | 0E             | 6                          | Controller Configuration Definition Inconsistent with Alternate Controller                                                                                                    |  |
| 88         | 0A             | (6)                        | Subsystem Monitor NVSRAM values configured incorrectly                                                                                                    |  |
| 8A         | $00\,$         | 5                          | Illegal Command for Drive Access                                                                                                    |  |
|            |                |                            | The initiator attempted to pass a command through to a drive that is not allowed. The<br>command could have been sent in pass-thru mode or by attempting to download drive<br>microcode.                                                                                                 |  |
| 8A         | 01             | 5                          | Illegal Command for the Current RAID Level                                                                                                    |  |
|            |                |                            | The controller received a command that cannot be run on the logical unit due to its<br>RAID level configuration. Examples are parity verify or repair operations on a RAID 0<br>logical unit.                                                                                            |  |
| 8A         | 10             | 5                          | Illegal Request- Controller Unable to Perform Reconfiguration as Requested                                                                                                    |  |
|            |                |                            | The user requested a legal reconfiguration but the controller is unable to run the<br>request due to resource limitations.                                                                                                    |  |
| 8B         | 02             | B, (6)                     | Quiescence Is In Progress or Has Been Achieved                                                                                                    |  |
| 8B         | 03             | B                          | Quiescence Could Not Be Achieved Within the Quiescence Timeout Period                                                                                                    |  |
| 8Β         | 04             | $\mathbf 5$                | Quiescence Is Not Allowed                                                                                                    |  |

*Table 75. ASC/ASCQ values (continued)*

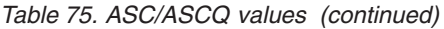

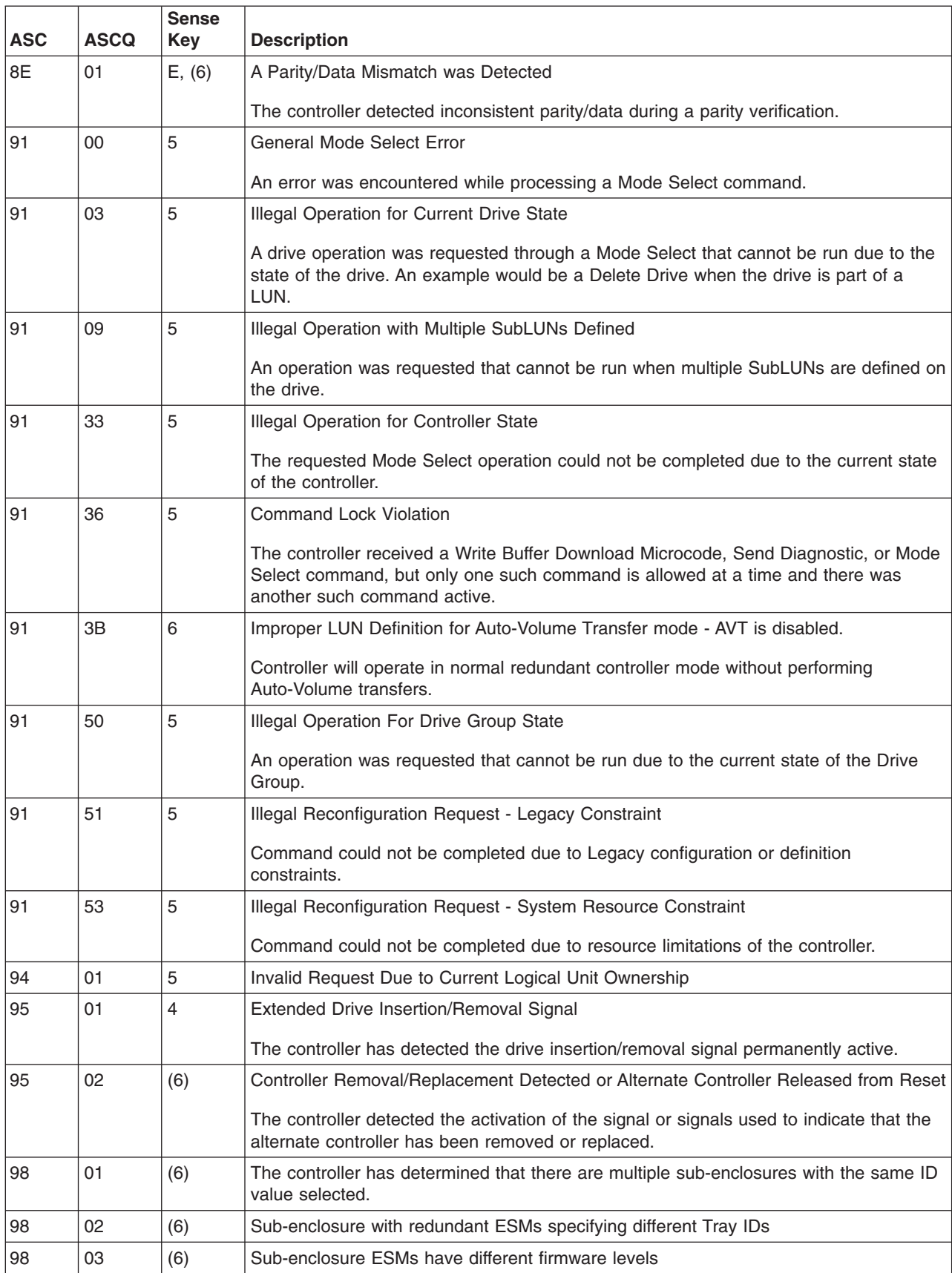

| <b>ASC</b>     | <b>ASCQ</b> | <b>Sense</b><br>Key | <b>Description</b>                                                                                                    |
|----------------|-------------|---------------------|----------------------------------------------------------------------------------------------------|
| A <sub>0</sub> | 00          | (6)                 | Write Back Caching Could Not Be Enabled                                                                                                    |
|                |             |                     | The controller could not perform write-back caching due to a battery failure or<br>discharge, Two Minute Warning signal from the UPS, or an ICON failure.                                                        |
| A1             | 00          | (6)                 | Write Back Caching Could Not Be Enabled - RDAC Cache Size Mismatch                                                                                                    |
|                |             |                     | The controller could not perform write back caching due to the cache sizes of the two<br>controllers in the RDAC pair not matching.                                                                              |
| A4             | 00          | (6)                 | Global Hot Spare Size Insufficient for All Drives in Subsystem.                                                                                                    |
|                |             |                     | A defined Global Hot Spare is not large enough to cover all of the drives present in the<br>subsystem. Failure of a drive larger than the Global Hot Spare will not be covered by<br>the Global Hot Spare drive. |
| A6             | 00          | (6)                 | Recovered processor memory failure                                                                                                    |
|                |             |                     | The controller has detected and corrected a recoverable error in processor memory.                                                                                                    |
| A7             | 00          | (6)                 | Recovered data buffer memory error                                                                                                    |
|                |             |                     | The controller has detected and corrected a recoverable error in the data buffer<br>memory.                                                                                                    |
|                |             |                     | Sense bytes 34-36 will contain the count of errors encountered and recovered.                                                                                                    |
| CO             | 00          | 4, (6)              | The Inter-controller Communications Have Failed                                                                                                    |
|                |             |                     | The controller has detected the failure of the communications link between redundant<br>controllers.                                                                                                    |
| D <sub>0</sub> | 06          | $\overline{4}$      | Drive IO Time-out                                                                                                    |
|                |             |                     | The controller destination IO timer expired while waiting for a drive command to<br>complete.                                                                                                    |
| D <sub>1</sub> | 0A          | $\overline{4}$      | Drive Reported Busy Status                                                                                                    |
|                |             |                     | A drive returned a busy status in response to a command.                                                                                                    |
| E <sub>0</sub> | XX          | $\overline{4}$      | <b>Destination Channel Error</b>                                                                                                    |
|                |             |                     | $XX = 00$ through 07 indicates the Sense Key returned by the drive after a check<br>condition status                                                                                                    |
|                |             |                     | $XX = 10$ indicates that a bus level error occurred                                                                                                    |
| E0             | XX          | 6                   | <b>Fibre Channel Destination Channel Error</b>                                                                                                    |
|                |             |                     | $XX = 20$ indicates redundant path is not available to devices                                                                                                    |
|                |             |                     | $XX = 21$ indicates destination drive channels are connected to each other                                                                                                    |
|                |             |                     | Sense Byte 26 will contain the Tray ID.                                                                                                    |
|                |             |                     | Sense Byte 27 will contain the Channel ID.                                                                                                    |

*Table 75. ASC/ASCQ values (continued)*

### **FRU code table**

A nonzero value in the FRU code byte identifies a FRU that failed or a group of field-replaceable modules that includes one or more failed devices. For some Additional Sense Codes, the FRU code must be used to determine where the error occurred. For example, the Additional Sense Code for SCSI bus parity error is returned for a parity error detected on either the host bus or one of the drive buses. In this case, the FRU field must be evaluated to determine whether the error occurred on the host channel or a drive channel.

Because of the large number of replaceable units possible in an array, a single byte is not sufficient to report a unique identifier for each individual FRU. To provide meaningful information that will decrease field troubleshooting and problem resolution time, FRUs have been grouped. The defined FRU groups and their descriptions are listed in Table 76.

| FRU code    | <b>Title</b>                               | <b>Description</b>                                                                                                    |
|-------------|--------------------------------------------|----------------------------------------------------------------------------------------------------|
| 0x01        | <b>Host Channel Group</b>                  | A FRU group consisting of the host SCSI bus, its SCSI interface chip,<br>and all initiators and other targets connected to the bus                                                                                                    |
| 0x02        | <b>Controller Drive</b><br>Interface Group | A FRU group consisting of the SCSI interface chips on the controller<br>that connect to the drive buses                                                                                                    |
| 0x03        | Controller Buffer Group                    | A FRU group consisting of the controller logic used to implement the<br>on-board data buffer.                                                                                                    |
| 0x04        | <b>Controller Array ASIC</b><br>Group      | A FRU group consisting of the ASICs on the controller associated with<br>the array functions.                                                                                                    |
| 0x05        | Controller Other Group                     | A FRU group consisting of all controller-related hardware not associated<br>with another group                                                                                                    |
| 0x06        | Subsystem Group                            | A FRU group consisting of subsystem components that are monitored<br>by the array controller, such as power supplies, fans, thermal sensors,<br>and ac power monitors. Additional information about the specific failure<br>within this FRU group can be obtained from the additional FRU bytes<br>field of the array sense.                                                                  |
| 0x07        | Subsystem<br>Configuration Group           | A FRU group consisting of subsystem components that are configurable<br>by the user, on which the array controller will display information (such<br>as faults)                                                                                                    |
| 0x08        | Sub-enclosure Group                        | A FRU group consisting of the attached enclosure devices. This group<br>includes the power supplies, environmental monitor, and other<br>subsystem components in the sub-enclosure.                                                                                                    |
| 0x09-0x0F   | Reserved                                   |                                                                                                    |
| $0x10-0xFF$ | <b>Drive Groups</b>                        | A FRU group consisting of a drive (embedded controller, drive<br>electronics, and Head Disk Assembly), its power supply, and the SCSI<br>cable that connects it to the controller; or supporting sub-enclosure<br>environmental electronics                                                                                                    |
|             |                                            | The FRU code designates the channel ID in the most significant nibble<br>and the SCSI ID of the drive in the least significant nibble.<br>Note: Channel ID 0 is not used because a failure of drive ID 0 on this<br>channel would cause a FRU code of 0x00, which the SCSI-2 standard<br>defines as no specific unit has been identified to have failed or that the<br>data is not available. |

*Table 76. FRU codes*

# **Chapter 24. PD hints – Configuration types**

You should be referred to this chapter from a PD map or indication. If this is not the case, see Chapter 18, "Problem [determination](#page-196-0) starting points," on page 157.

After you read the relevant information in this chapter, return to the ["Configuration](#page-203-0) Type PD [map"](#page-203-0) on page 164.

To simplify a complicated configuration so that it can be debugged readily, reduce the configuration to subsets that you can use to build the larger configuration. This process yields two basic configurations. (The type of RAID controller is not material; FAStT500 is shown in the following examples.) The following two sections discuss these two basic configurations.

## **Type 1 configuration**

The identifying features of a type 1 configuration (as shown in Figure 121) are:

- Host adapters are connected directly to mini-hubs of Controller A and B, with one or more host adapters per system.
- Multiple servers can be connected, but without system-to-system failover (no MSCS).
- Uses some type of isolation mechanism (such as partitions) between server resources.

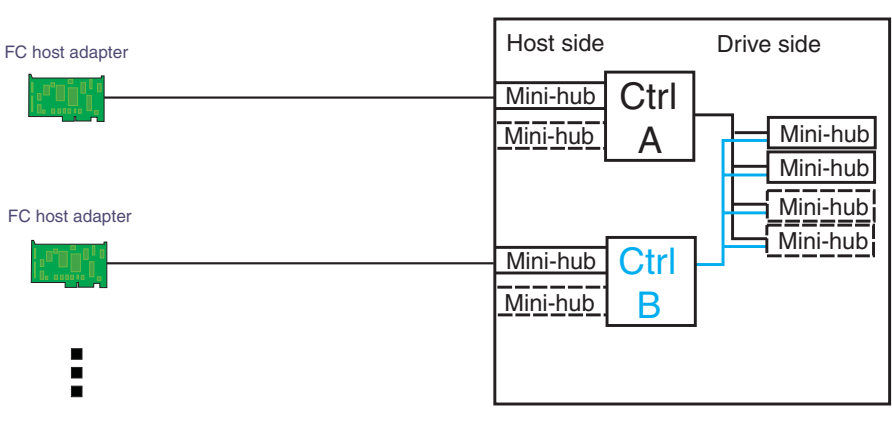

#### FAStT500 RAID Controller Unit

*Figure 121. Type 1 configuration*

Multiple host adapters/servers

# **Type 2 configuration**

The type 2 configuration can occur with or without hubs and switches, as shown in Figure 122 and Figure 123.

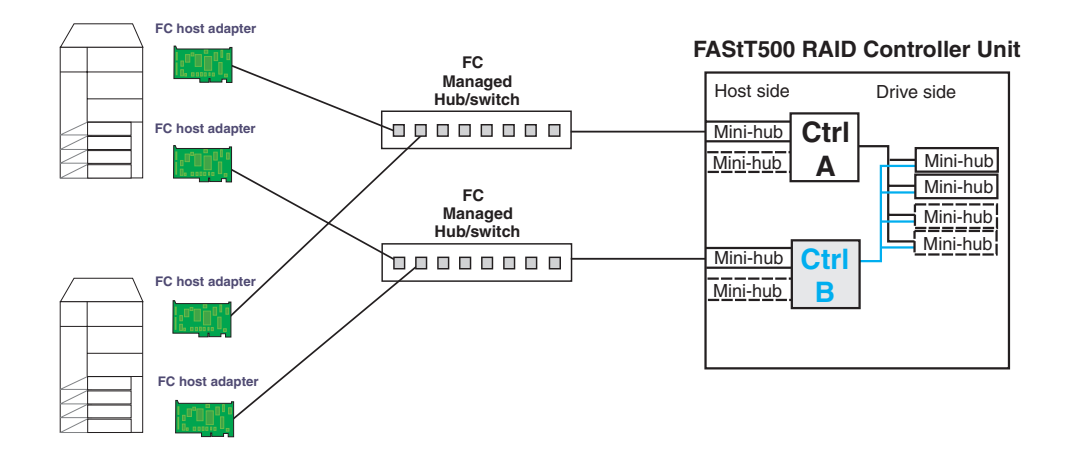

*Figure 122. Type 2 configuration - With hubs*

The identifying features of a type 2 configuration are:

- Multiple host adapters are connected for full redundancy across systems having failover support such as MSCS.
- Host adapters are connected either directly to mini-hubs or through managed hubs or switches (2 GBIC ports per mini-hub are possible).
- v A redundant path to mini-hubs can be separated using optional mini-hubs, as shown in the following figure in red (vs. the green path).

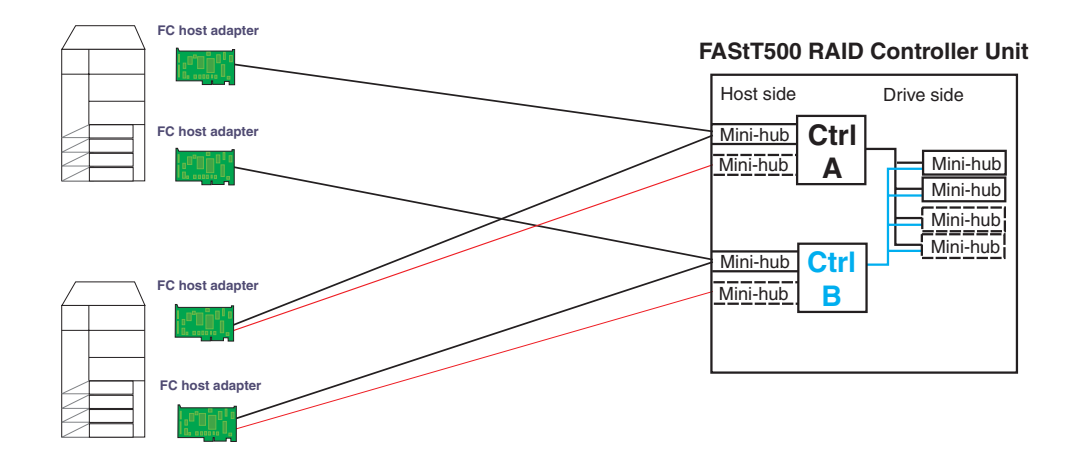

*Figure 123. Type 2 configuration - Without hubs*

### **Diagnostics and examples**

In a type 1 configuration there are no externally managed hubs or switches to aid in debugging. The diagnostic tools available are FAStT MSJ (from the host adapter end), the sendEcho command (from the RAID controller end), and SANavigator (with in-band management). If you intend to diagnose a failed path while using the alternate path for production, be sure that you are familiar with the tools and the loop connections so that the correct portion is being exercised and you do not unplug anything in the active path.

For a type 2 configuration, use the features of the switches and managed hubs and the capability of MSCS to isolate resources from the bad or marginal path before beginning debug activities. Switches and managed hubs allow a view of log information that shows what problems have been occurring, as well as diagnostics that can be initiated from these managed elements. Also, a type 2 configuration has the capability to have more than one RAID controller unit behind a switch or managed hub. In the diagnostic maps, the switches and managed hubs are referred to generically as *concentrators*. Figure 124 shows a type 2 configuration with multiple controller units.

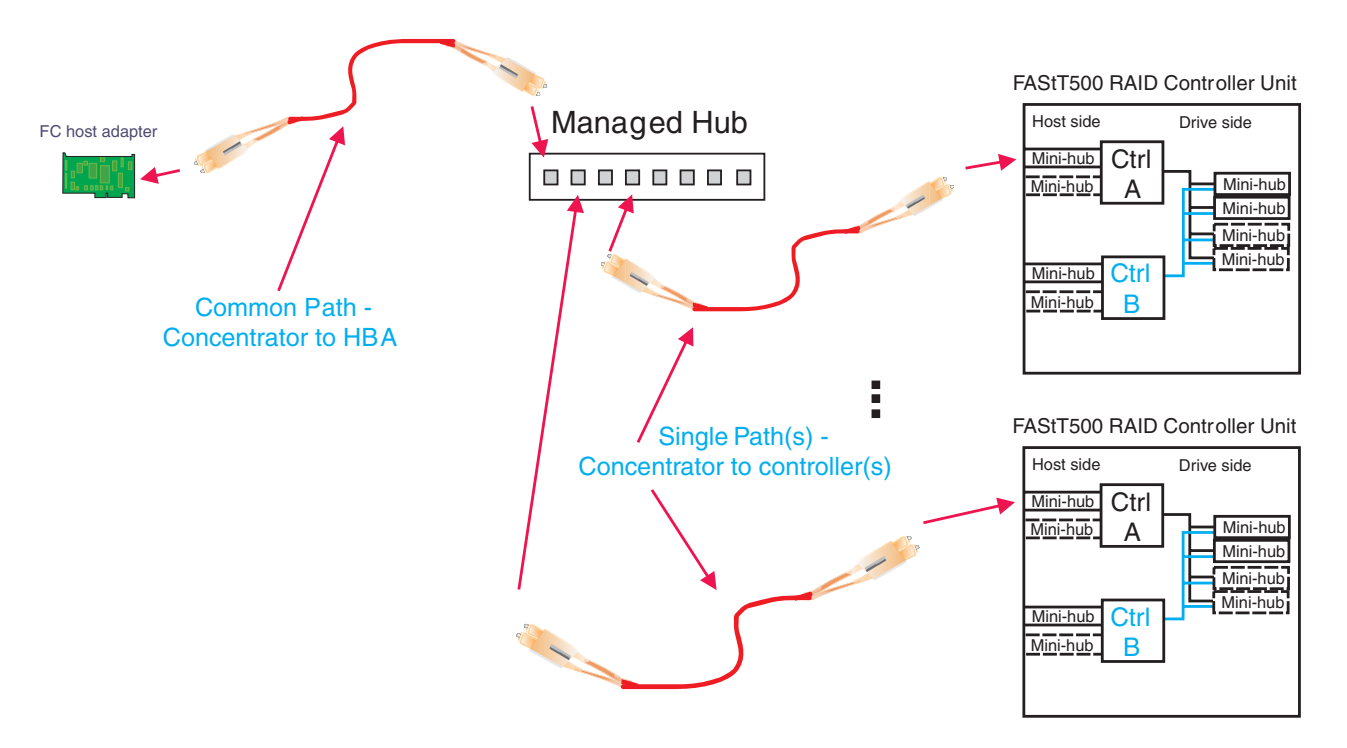

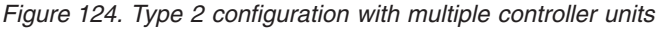

You can also use SANavigator to identify and isolate fibre path and device problems. SANavigator discovery for a configuration without concentrators requires that the HBA API Library be installed on the server where SANavigator is installed and in which the HBAs are located. This is referred to as in-band management.

For configurations with concentrators, the concentrator (a switch, hub, or router) must be connected to the same sub-network (through Ethernet) as the server in order for SANavigator to discover the devices. This is referred to as out-of-band management.

Both in-band and out-of-band management can be enabled for a particular SAN configuration. It is strongly suggested that you enable both management methods.

#### **Debugging example sequence**

An example sequence for debugging a type 2 MSCS configuration is shown in the following sequence of figures.

You can attach multiple server pairs to the switches by using zoning or partitioning for pair isolation or combinations of type 1 and type 2 configurations. Break the larger configuration into its smaller subelements and work with each piece separately. In this way you can remove the good path and leave only the bad path, as shown in the following sequence.

1. One controller is passive. In the example shown in Figure 125, controller B is passive.

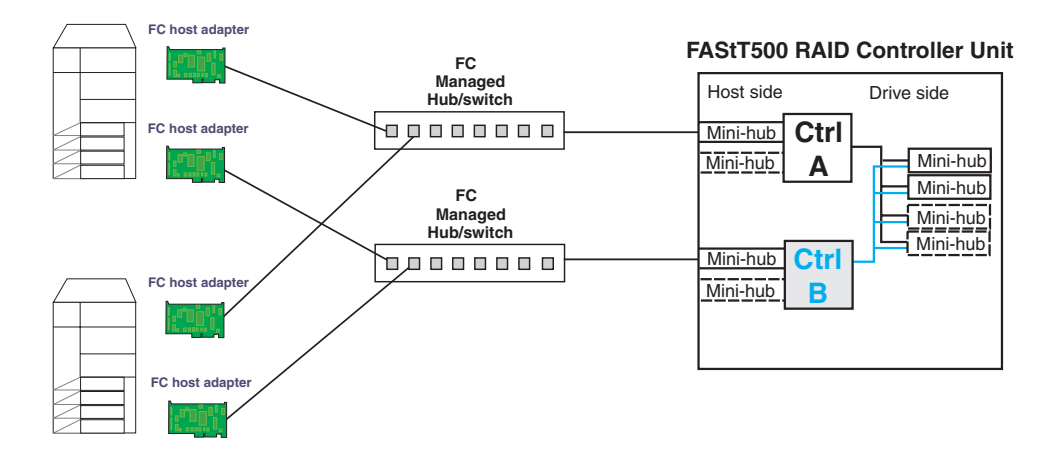

*Figure 125. Passive controller B*

2. All I/O is flowing through controller A. This yields the diagram shown in Figure 126 for debugging.

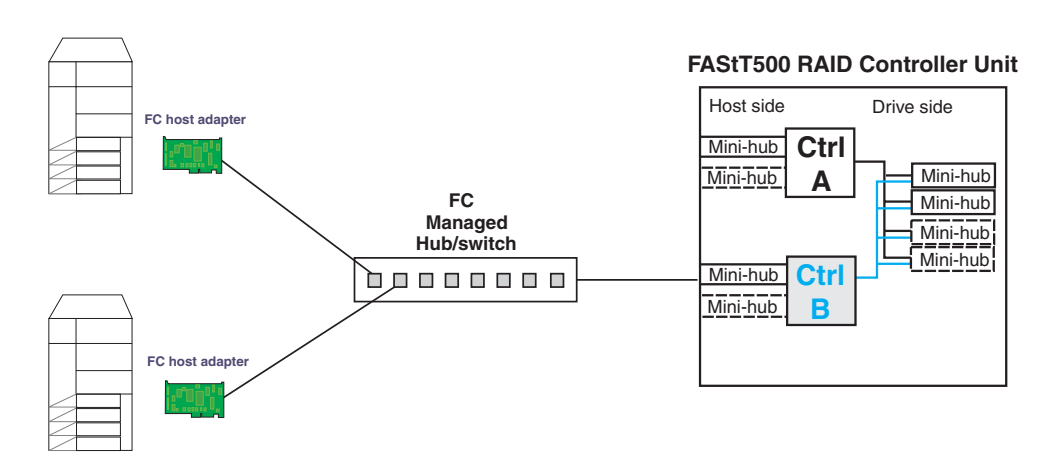

*Figure 126. All I/O flowing through controller A*

3. To see more clearly what is involved, redraw the configuration showing the path elements in the loop, as shown in [Figure](#page-348-0) 127 on page 309.

#### **FAStT500 RAID Controller Unit**

<span id="page-348-0"></span>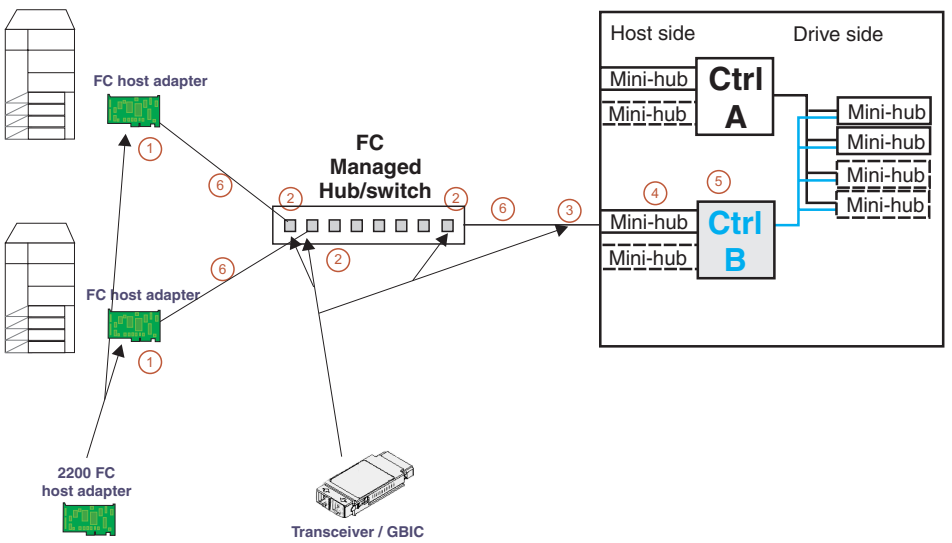

*Figure 127. Path elements loop*

The elements of the paths shown in Figure 127 are as follows:

- 1. Host adapter with optical transceiver
- 2. Optical transceiver in managed hub or GBIC in switch
- 3. GBIC in controller mini-hub
- 4. Mini-hub
- 5. RAID controller
- 6. Optical cables

# **Chapter 25. PD hints – Passive RAID controller**

You should be referred to this chapter from a PD map or indication. If this is not the case, see Chapter 18, "Problem [determination](#page-196-0) starting points," on page 157.

After you read the relevant information in this chapter, return to "RAID [Controller](#page-204-0) [Passive](#page-204-0) PD map" on page 165.

Use the SM client to view the controller properties of the passive controller, which appears as a dimmed icon.

As shown in Figure 128, right-click the dimmed controller icon and click **Properties**.

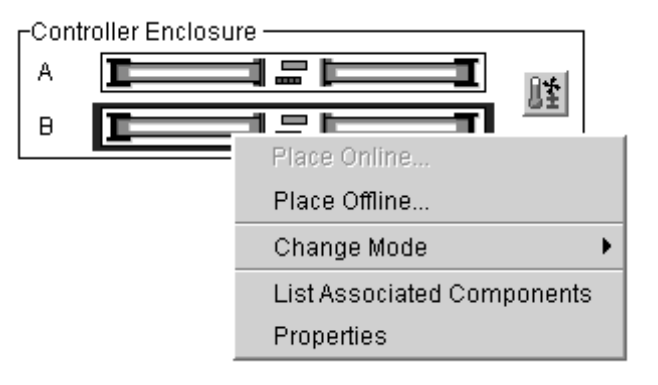

*Figure 128. Controller right-click menu*

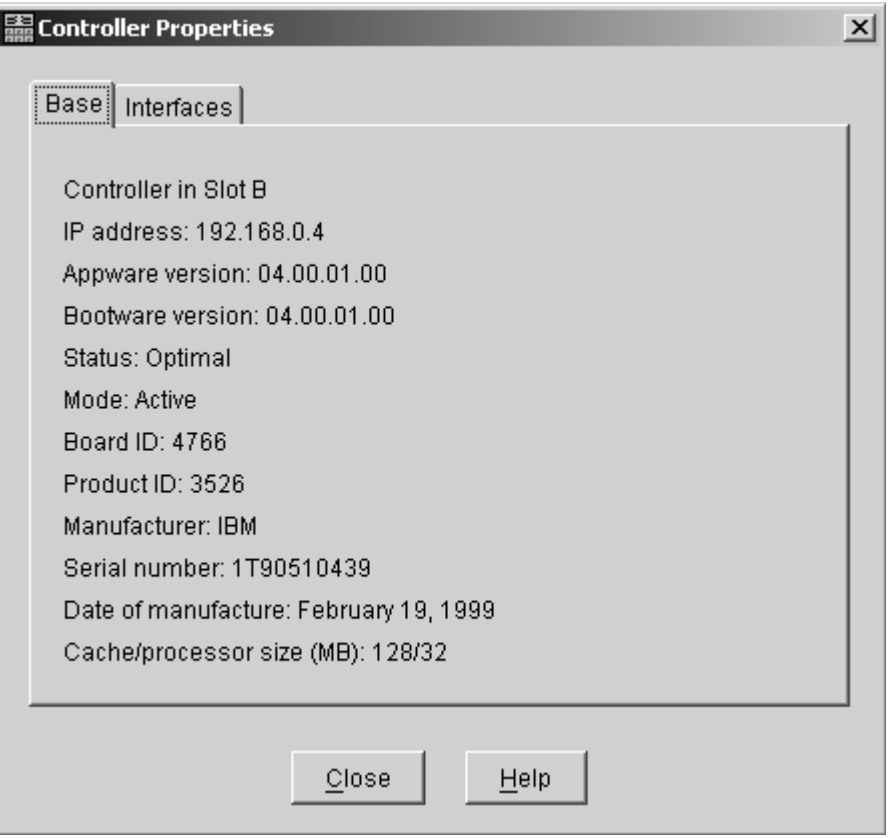

*Figure 129. Controller Properties window*

If the Controller Properties view (shown in Figure 129) of the dimmed controller icon does not include a message about it being cached, then the controller is passive. Return to the PD map at the page that referred you here ("RAID [Controller](#page-204-0) Passive PD [map"](#page-204-0) on page 165) and continue.

If the Controller Properties information cannot be retrieved, then call IBM Support.

Perform the following steps when you encounter a passive controller and want to understand the cause:

- 1. Check the controller LEDs to verify that a controller is passive and to see which controller is passive.
- 2. Look on the system event viewer of the server to find the SYMarray event ID 18. When you find it, write down the date, time, and SRB status. (The SRB status is found in offset x3A in the Windows NT event log. For an example of offset x3A, see the fourth row, third column of the figure on page [292.](#page-331-0))
- 3. If multiple servers are involved, repeat step 2 for each server.
- 4. Look for the first event ID 18 found in step 2. The SRB status provides information as to why the failure occurred but is valid only if the high order bit is on (8x, 9x, Ax).
- 5. Check the history of the event log looking for QL2200/QL2100 events. These entries will give further clues as to whether the fibre loop was stable or not.
	- SRB statuses of 0x0d, 0x0e, and 0x0f point to an unstable loop. (To find the value, discard the high order ″valid″ bit. For example, 8d yields an SRB status of 0d.)
	- $QL2200/2100$  events of 80110000, 80120000 indicate an unstable loop.
- 6. If an unstable loop is suspected, diagnose the loop using the fibre path PD aids (see ["Fibre](#page-213-0) Path PD map 1" on page 174).
- 7. If the diagnosis in step 6 does not reveal the problem, then the adapter and the controller might be the cause. If you determine that the adapter and controller caused the problem, then reset all fibre components on the path and retest.
- 8. If fibre cabling can be rearranged, swap the adapter cabling so that the adapter communicating to controller A is now connected to controller B (and vice-versa).
	- **Note:** *Do not* do this in a system that is still being used for business. It is useful for bring-up debug.
- 9. When the problem is resolved, set the controller back to active and rebalance the logical drives.
- 10. If the problem occurred as the result of an I/O condition, then rerun and determine whether the failure reoccurs.
- **Note:** If the failure still occurs, then you need to perform further analysis, including the use of the serial port to look at loop statuses. The previous steps do not include consideration of switches or managed hubs. If these are included, then see ["Hub/Switch](#page-208-0) PD map 1" on page 169 for helpful tools.

# **Chapter 26. PD hints – Performing sendEcho tests**

You should arrive at this chapter from a PD map or indication. If this is not the case, see Chapter 18, "Problem [determination](#page-196-0) starting points," on page 157.

After you read the relevant information in this chapter, return to ["Single](#page-215-0) Path Fail PD map 1" on [page](#page-215-0) 176.

The 3526 controllers use MIA copper-to-optical converters, while the 3542, 3552, and 1742 controllers use GBICs. There are times when these devices, and their corresponding cable mediums, need to be tested to insure that they are functioning properly.

**Note:** Running the loopback test for a short period of time might not catch intermittent problems. It might be necessary to run the test in a continuous loop for at least several minutes to track down intermittent problems.

### **Setting up for a loopback test**

This section describes how to set up for a loopback test.

## **Loopback test for MIA or mini-hub testing**

Perform the following steps to set up a loopback test:

- 1. Remove the fiber-optic cable from the controller MIA or mini-hub.
- 2. Depending on whether you are working with a 3526, 3552, or 1742 controller, perform one of the following actions to set up a loopback test:
	- a. For a Type 3526 RAID controller, install a wrap plug to the MIA on controller A. See Figure 130.

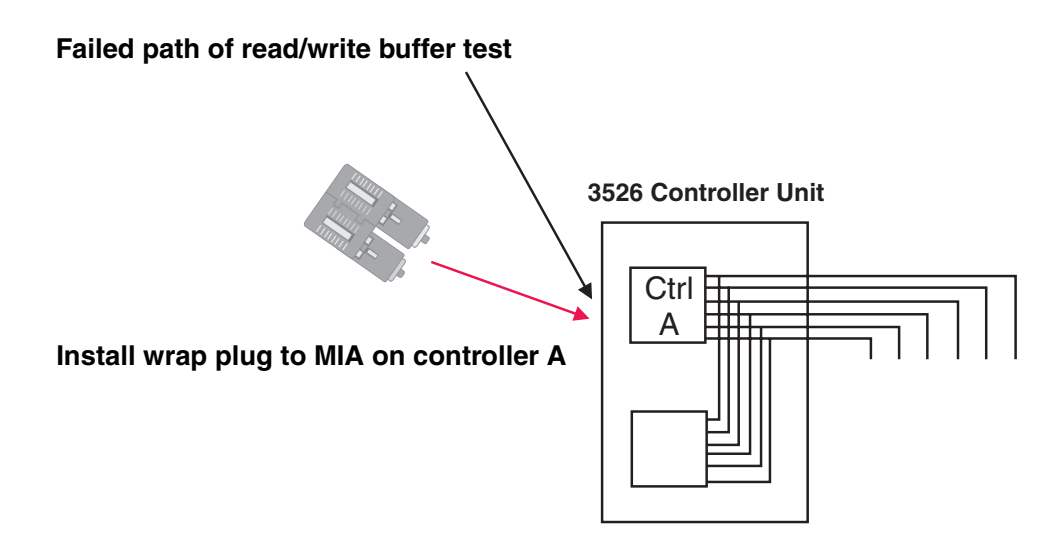

*Figure 130. Install wrap plug to MIA on controller A*

b. For a Type 3552 or 1742 controller, install a wrap plug to the GBIC in the mini-hub on controller A. See [Figure](#page-355-0) 131 on page 316.

<span id="page-355-0"></span>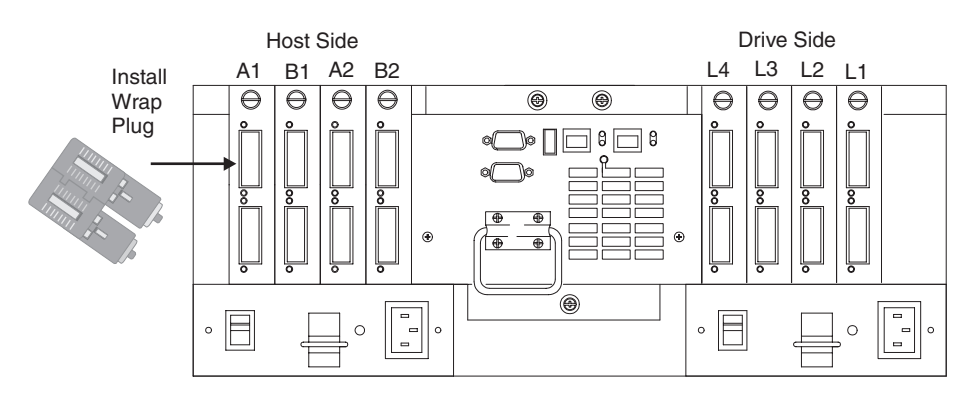

*Figure 131. Install wrap plug to GBIC in mini-hub on controller A*

3. Go to the appropriate Loopback Test section (either "Running the loopback test on a 3526 RAID controller" or "Running the loopback test on a [FAStT200,](#page-356-0) [FAStT500,](#page-356-0) or FAStT700 RAID controller" on page 317).

# **Loopback test for optical cable testing**

Perform the following steps for optical cable testing:

- 1. Detach the remote end of the optical cable from its destination.
- 2. Plug the female-to-female converter connector from your kit onto the remote end of the optical cable.
- 3. Insert the wrap plug from your kit into the female-to-female converter. See Figure 132.

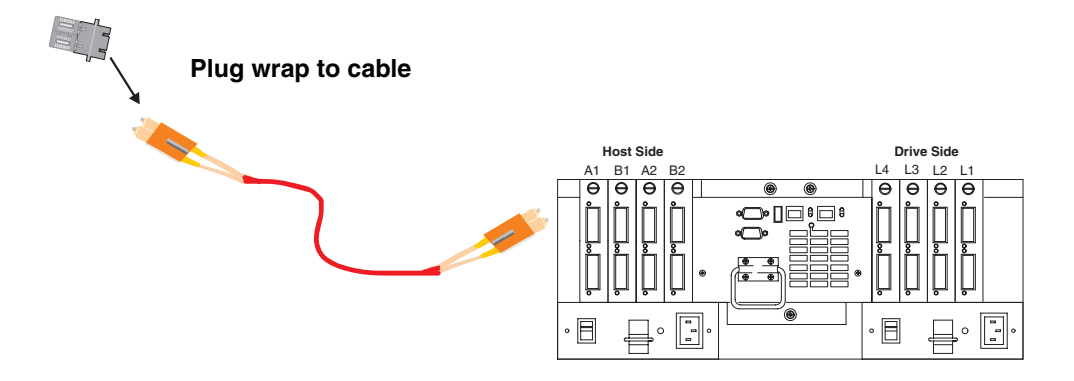

*Figure 132. Install wrap plug*

4. Go to the appropriate loopback test section (either "Running the loopback test on a 3526 RAID controller" or "Running the loopback test on a [FAStT200,](#page-356-0) [FAStT500,](#page-356-0) or FAStT700 RAID controller" on page 317).

#### **Running the loopback test on a 3526 RAID controller**

Perform the following steps for a loopback test on a 3526 RAID controller:

- 1. In the controller shell, type the following command: fc 5
- 2. From the output, write down the AL\_PA (Port\_ID) for this controller.
- 3. Type the command

isp sendEcho,<AL\_PA>,<# of iterations>

It is recommended that you use **50 000** for # of iterations. A value of **-1** will run for an infinite number of iterations. Message output to the controller shell is generated for every 10 000 frames sent.

4. Type the command stopEcho when tests are complete.

# <span id="page-356-0"></span>**Running the loopback test on a FAStT200, FAStT500, or FAStT700 RAID controller**

Perform the following steps for a loopback test on a FAStT200, FAStT500, or FAStT700 RAID controller:

- 1. In the controller shell, type the following command: fcAll
- 2. From the output, write down the AL\_PA (Port\_ID) for the channel to be tested.
- 3. Type the command fcChip=X where X=the chip number for the loop to be tested.
- 4. Type the command

isp sendEcho,<AL PA>,<# of iterations>

It is recommended that you use **50 000** for # of iterations. A value of **-1** will run for an infinite number of iterations. Message output to the controller shell is generated for every 10 000 frames sent.

5. Type the command stopEcho when tests are complete.

If the test is successful, you will receive the following message: Echo accept (count n)

If you receive the following message: Echo timeout interrupt: interrupt ... end echo test

or if you receive nonzero values after entering the command isp sendEcho, then there is still a problem. Continue with the ["Single](#page-215-0) Path Fail PD map 1" on page 176.

# **Chapter 27. PD hints – Tool hints**

You should be referred to this chapter from a PD map or indication. If this is not the case, refer back to Chapter 18, "Problem [determination](#page-196-0) starting points," on page [157.](#page-196-0)

This chapter contains the following tool hints:

- "Determining the configuration"
- ["Boot-up](#page-361-0) delay" on page 322
- "Controller units and drive [enclosures"](#page-363-0) on page 324
- ["SANavigator](#page-365-0) discovery and monitoring behavior" on page 326
- "Setting up SANavigator Remote Discovery Connection for in-band [management](#page-378-0) of [remote](#page-378-0) hosts" on page 339
- "Controller [diagnostics"](#page-379-0) on page 340
- "Linux port [configuration"](#page-381-0) on page 342

## **Determining the configuration**

Use FAStT MSJ to determine what host adapters are present and where they are in the systems, as well as what RAID controllers are attached and whether they are on Fabric (switches) or loops. Alternately, you can click **Control Panel -> SCSI adapters** in Windows NT or **Control Panel -> System -> Hardware -> Device Manager -> SCSI and RAID Controllers** in Windows 2000.

Figure 133 shows the FAStT MSJ window for a configuration with two 2200 host adapters. When only the last byte of the Port ID displays, this indicates that the connection is an arbitrated loop.

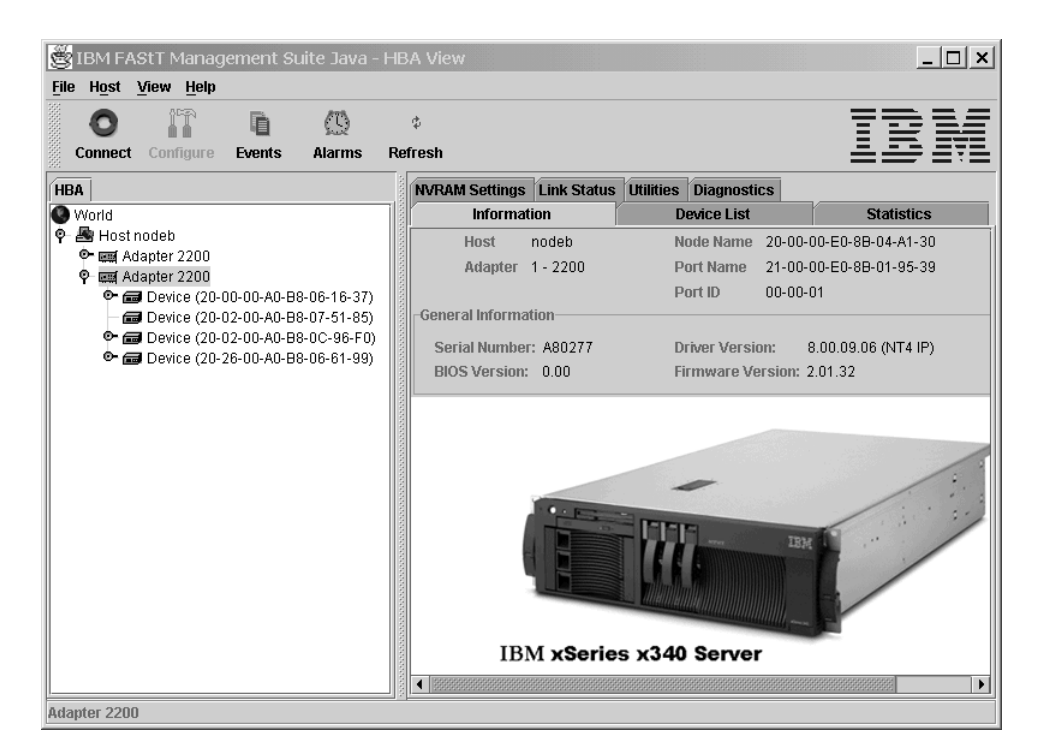

*Figure 133. FAStT MSJ window - Two 2200 host adapters*

A different configuration is shown in Figure 134, which shows a 2200 adapter. Its World Wide Name is 20-00-00-E0-8B-04-A1-30 and it has five devices attached to it. When the first two bytes of the Port ID display (and they are other than 00), the configuration is Fabric (switch).

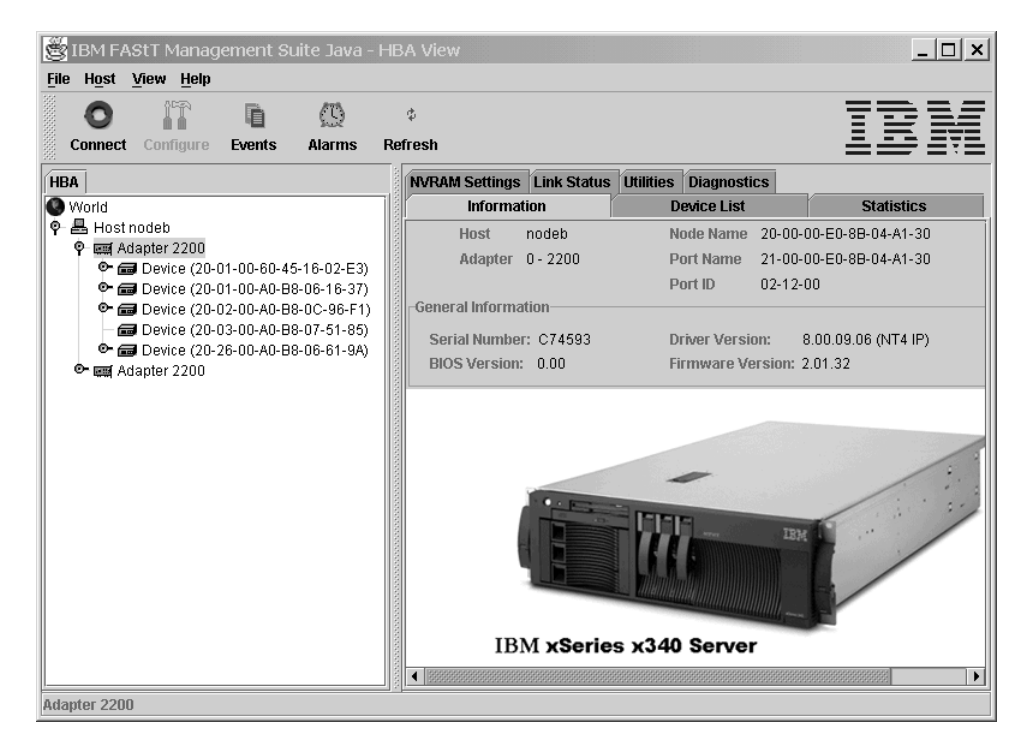

*Figure 134. FAStT MSJ window - One 2200 host adapter*

As shown in [Figure](#page-360-0) 135 on page 321, if you select one of the devices beneath a host adapter, you find that it is a controller in a 3526 controller unit.
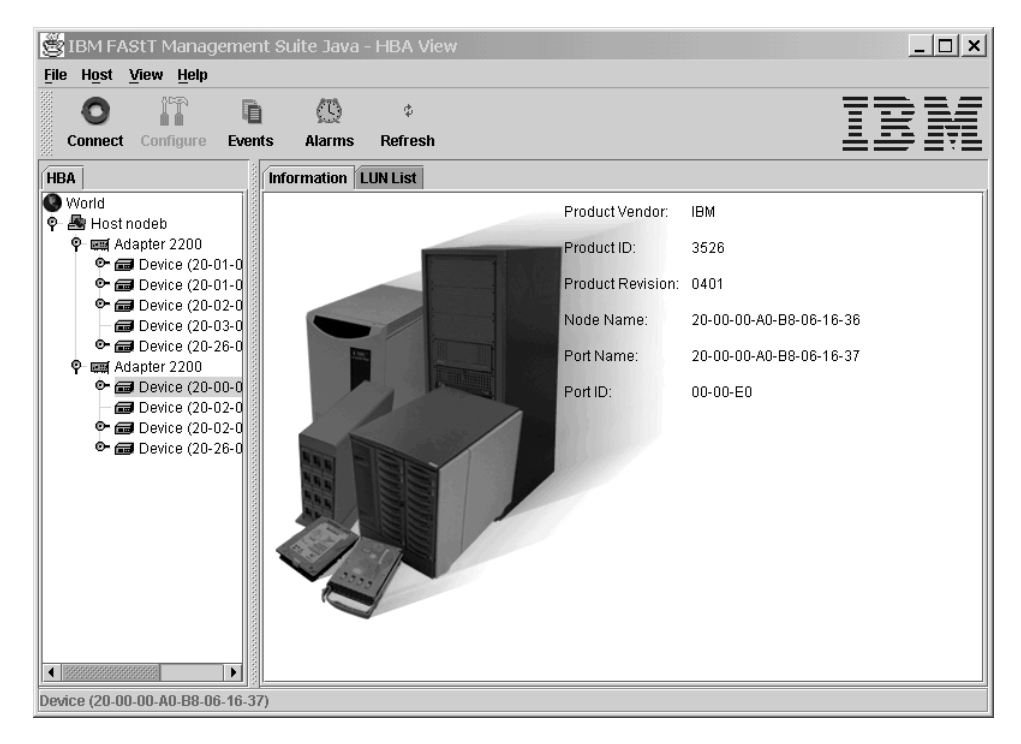

*Figure 135. 3526 controller information*

## **Boot-up delay**

In Windows operating systems, an extended start-up delay indicates that Windows is not finding the expected configuration that is in its registry. In Linux operating systems, the delay might also be caused by an incorrectly configured storage subsystem (see "Linux port [configuration"](#page-381-0) on page 342 for hints on troubleshooting this problem.)

The delay in the Windows operating system can be caused by several things, but the following example shows what typically happens when a fibre channel cable connecting a host adapter to the storage fails (a failed cable is broken so that no light makes it through the cable).

- **Note:** The following Bluescreen example describes boot-up delay symptoms in a Windows NT operating system. In the Windows 2000 operating system, the Windows 2000 Starting Up progress bar would be frozen. To retrieve the SCSI information in Windows 2000, use the Computer Management dialog box (right-click **My Computer** and select **Manage**.)
- 1. Windows NT comes up to the blue screen and reports the first two lines (version, number of processors, and amount of memory). Windows NT takes a long time to start. The SCSI Adapters applet in the Control Panel displays the window shown in Figure 136 for the 2100.

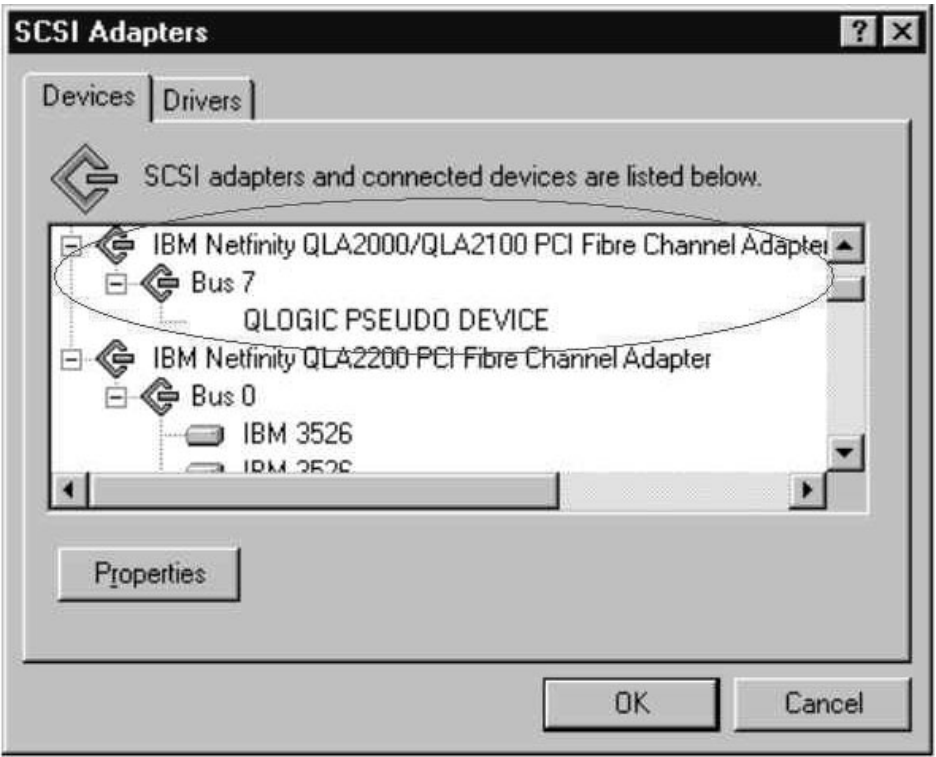

*Figure 136. SCSI adapters*

There are no other devices; there should have been a Bus 0 with 21 of the IBM 3526s and one IBM Universal Xport. The 2100 DD shows up as started in the Drivers tab here and in the Control Panel Devices applet.

2. WINDISK is started. It takes longer than normal to start (and there is a particularly long pause at the 100% mark) and then reports the message shown in Figure 137.

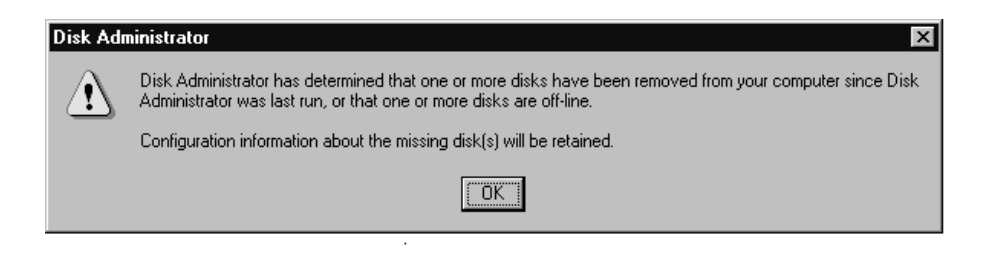

*Figure 137. Disk Administrator information dialog box*

3. Because disks were balanced across the two RAID controllers before the error occurred, every other disk shows in the Disk Administrator as offline, and the partition information section is grayed out, giving the following message: Configuration information not available

The drive letters do not change for the drives (they are sticky, even though they are set only for boot drive). Because the cable to RAID controller A is the failed cable, it was Disk 0, Disk 2, and so on, that are missing. See Figure 138.

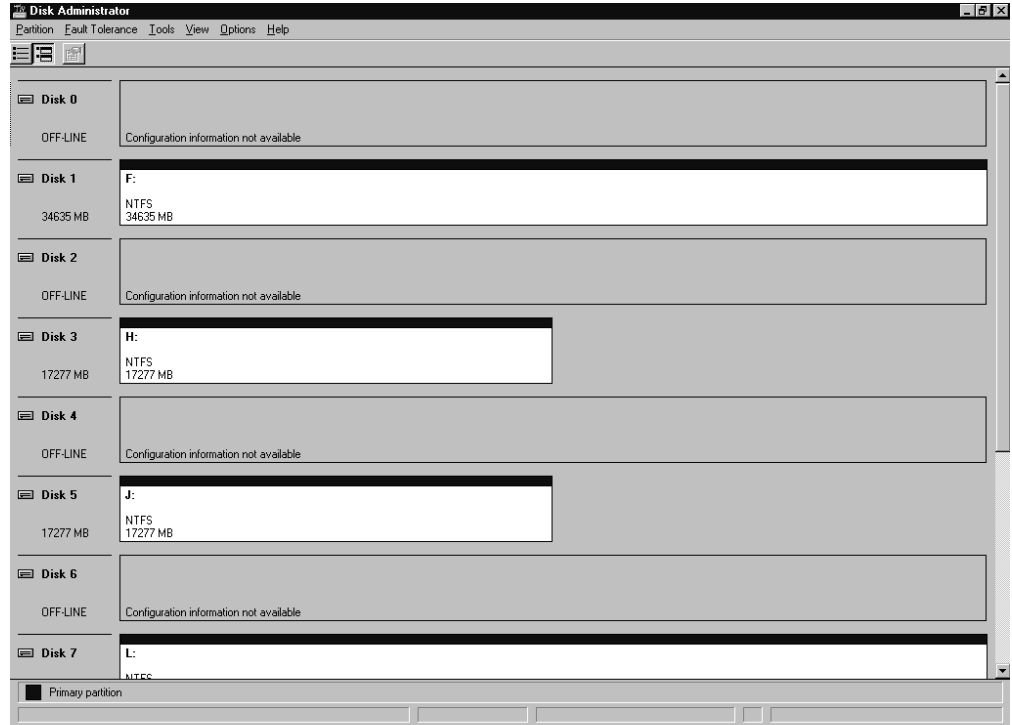

*Figure 138. Disk Administrator*

4. **If Done:** Return to ["Boot-up](#page-206-0) Delay PD map" on page 167.

# **Controller units and drive enclosures**

In Figure 139 (an EXP500 fibre channel drive enclosure), there are two loops in the box. The ESM on the left controls one loop path and the ESM on the right controls another loop path to the drives. This box can be used with the 3552, 3542, and 1742 Controller Units.

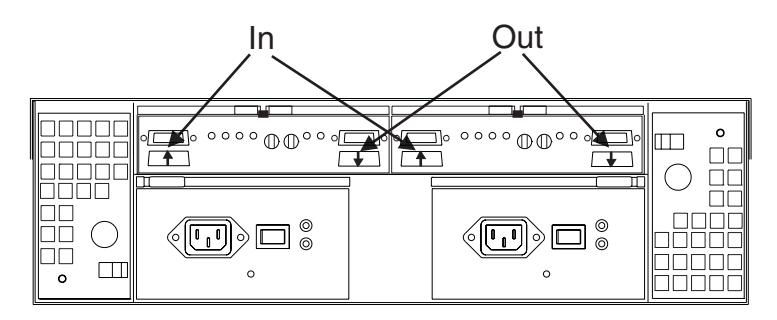

*Figure 139. EXP500 fibre channel drive enclosure*

**Note:** In the previous figure, the connections for the GBICs are labeled as In and Out. This designation of the connections is for cabling routing purposes only, as all Fibre cables have both a transmit fiber and receive fiber in them. Any connection can function as either output or input (transmitter or receiver).

Figure 140 shows the locations of the controller connections in a FAStT500 or FAStT700 Fibre Channel controller unit.

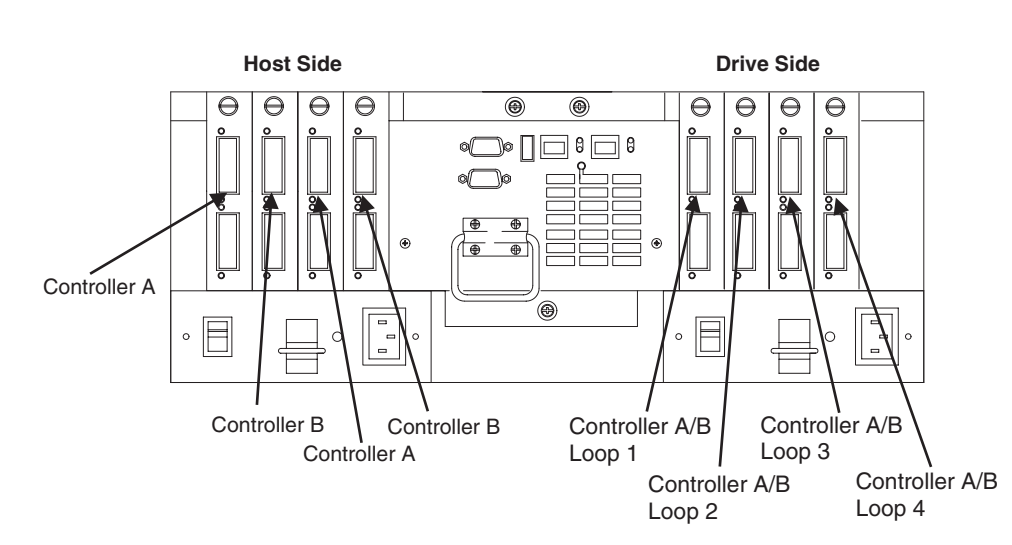

**Note:** In Figure 140, a FAStT500 controller unit is shown.

*Figure 140. FAStT500 controller connection locations*

[Figure](#page-364-0) 141 on page 325 shows the locations of the controller units in a FAStT200 Fibre Channel controller and drive enclosure unit.

<span id="page-364-0"></span>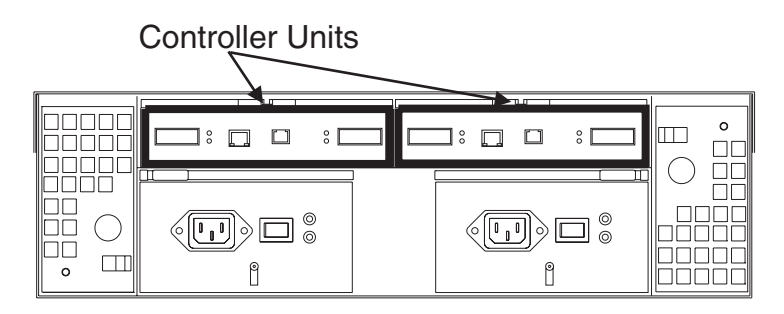

*Figure 141. FAStT200 fibre channel controller unit locations*

Figure 142 shows a configuration containing both controllers. It uses GBICs for the connection but does not have the mini-hub feature of the 3552. There is a place for a single host to attach to each controller without using an external concentrator. The other connection on each is used to attach more drives using EXP500 enclosures.

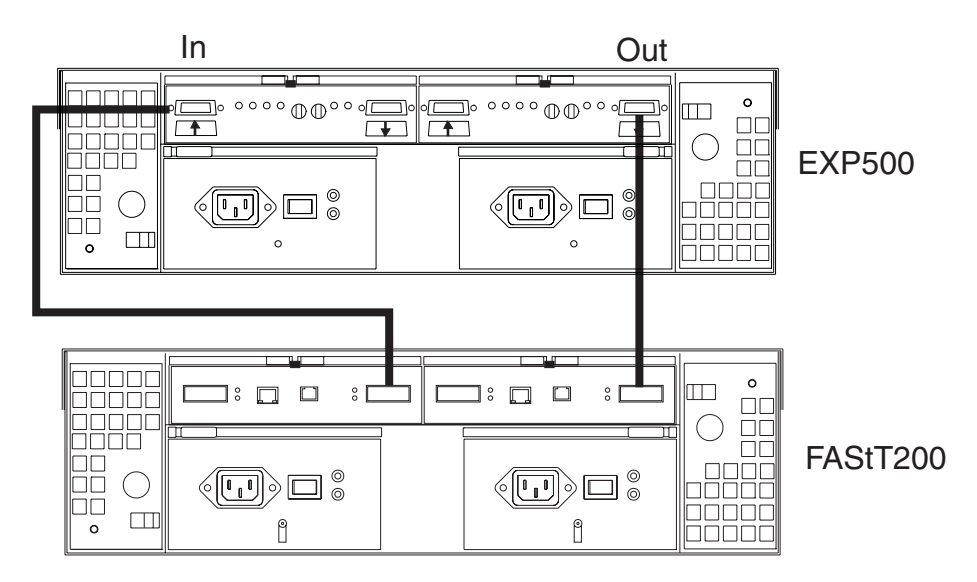

*Figure 142. EXP500 and FAStT200 configuration*

# **SANavigator discovery and monitoring behavior**

This section provides examples and commentary explaining the use and interpretation of the SANavigator Physical Map and Event Log.

For more information about using SANavigator, see Chapter 21, ["Introduction](#page-296-0) to [SANavigator,"](#page-296-0) on page 257.

# **Physical Map**

To simplify management, devices display in groups. Groups are shown with background shading and are labeled appropriately. You can expand and collapse groups to easily view a large topology. See Figure 143.

This section describes the groups shown on a typical SANavigator representation of a SAN. The following map shows devices bundled into four types of groups: Host, Switch, Storage, and Bridge.

**Note:** In version 2.7, SANavigator displayed the SAN topology as one single fabric. In version 3.x, each switch (and associated devices) is shown as an individual Fabric. If the switches are connected through Inter-Switch Link (ISL), then SANavigator displays the topology as a single fabric and assigns the WWNN of one of the switches to the fabric.

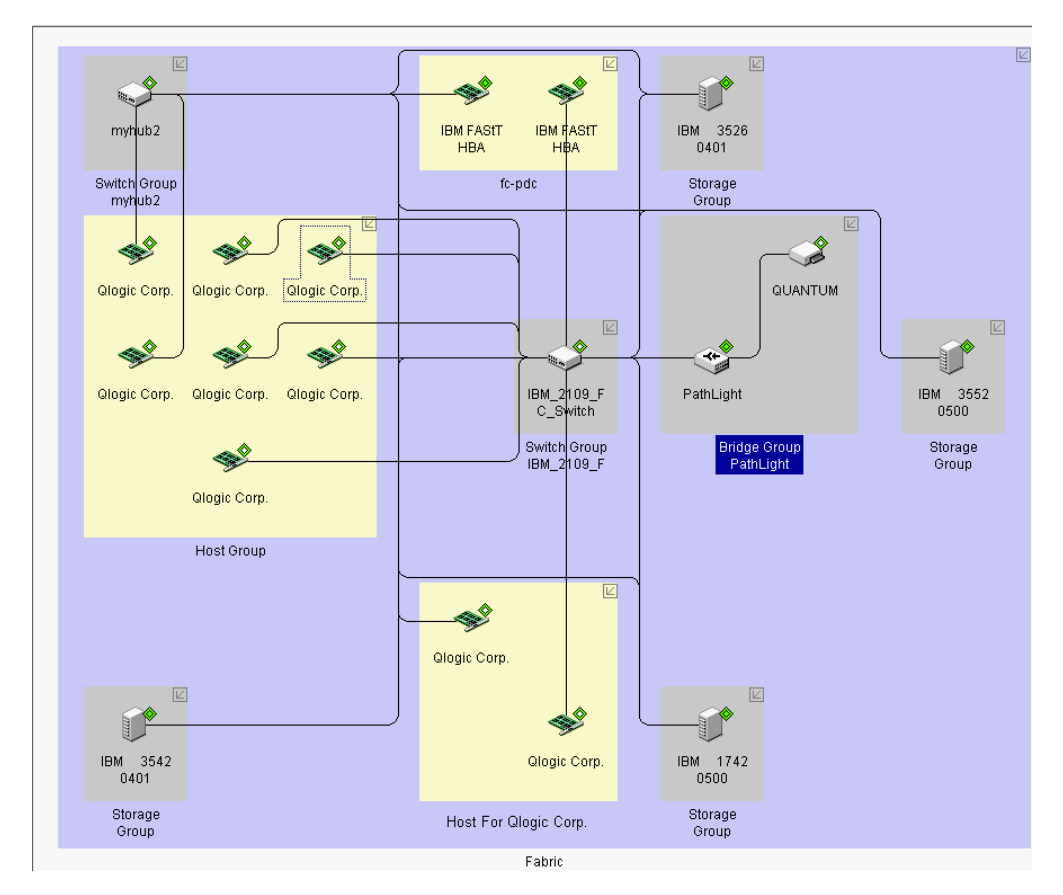

*Figure 143. SANavigator Physical map*

The four types of groups displayed in this Physical map are:

## v **Host Groups**

Three host groups are shown in this map: Host, Host For Qlogic Corp., and fc-pdc.

The unassigned host bus adapters are contained within one group (Host). At the time this map was captured, the discovered HBAs were not associated with their respective servers.

If a discovered server has identical HBA types (for example, two 2200s or two 2310s), then SANavigator reconciles these HBAs into their respective servers and assigns the HBA name (for example ″Host For Qlogic Corp.″) as the name of the server. This is shown in the second group on the topology (Server Host For Qlogic Corp.). This type of automatic association is valid only for Windows operating systems.

Instructions are provided for changing the name of the server and assigning HBAs to other servers in ["Associating](#page-367-0) unassigned HBAs to servers" on page 328.

HBAs can also be associated automatically to the system on which they reside provided that in-band management for that system is enabled. A new feature of SANavigator 3.x is the ability to perform in-band management of remote hosts from a local management station. The local SANavigator server communicates with the Remote Discovery Connector (SANavRemote.exe) installed on the remote host. You need to choose Remote Discovery Connector when installing SANavigator on the remote Host.

This method of Discovery requires that the HBA API library be installed on the system (local or remote or both). It is shown in the third group on the topology (Host fc-pdc). The inner and outer diamonds for each of the HBAs are green; this indicates that both in-band and out-of band discovery have occurred and are still active.

### **• Switch Group**

This group represents the switches that are required for SANavigator to perform out-of-band management. You can expand the switch icon to expose the ports by right-clicking the icon and selecting **Port** from the pop-up menu.

**Note:** If switches or managed hubs are present, then out-of-band management must be enabled.

### v **Storage Groups**

These groups represent the FAStT storage servers or other storage devices. You can expand the storage server to expose the ports by right-clicking the icon and selecting **Port** from the pop-up menu.

Both inner and outer diamonds for each of the storage servers are green; this indicates that both in-band and out-of-band discovery have occurred and are still active. The in-band discovery is accomplished by the HBAs in the fc-pdc server and is only applicable to that server.

## v **Bridge Group**

The SAN Data Gateway router, like the IBM 2103-R03, displays as a Bridge Group. The Physical Map shown in this section shows a PathLight SAN Router connected to port 14 of a switch. The discovery diamond adjacent to the router shows that the router was discovered through both in-band and out-of-band discovery methods.

Attached to the router is a Quantum Tape Library. Its discovery diamond shows that it was discovered only through out-of-band discovery. The out-of-band discovery was achieved because the router Ethernet port was connected to the SAN sub-network. Like the Storage Groups, fc-pdc is the only server in this SAN that can in-band manage the router.

# <span id="page-367-0"></span>**Associating unassigned HBAs to servers**

You can associate unassigned HBAs to their respective systems. To do this, you need to know in which system they reside and the HBA World Wide Node name. After you have this information, right-click anywhere in the Host Group box and select **Servers** from the pop-up menu.

Figure 144 shows the Server\HBA assignment dialog box. The left panel shows the unassigned HBAs and the right panel shows those HBAs that were assigned automatically to their servers. Once an HBA is assigned automatically, you cannot remove it from the server tree. You can add additional HBAs to the server tree, but SANavigator does not verify that the HBAs belong to that server.

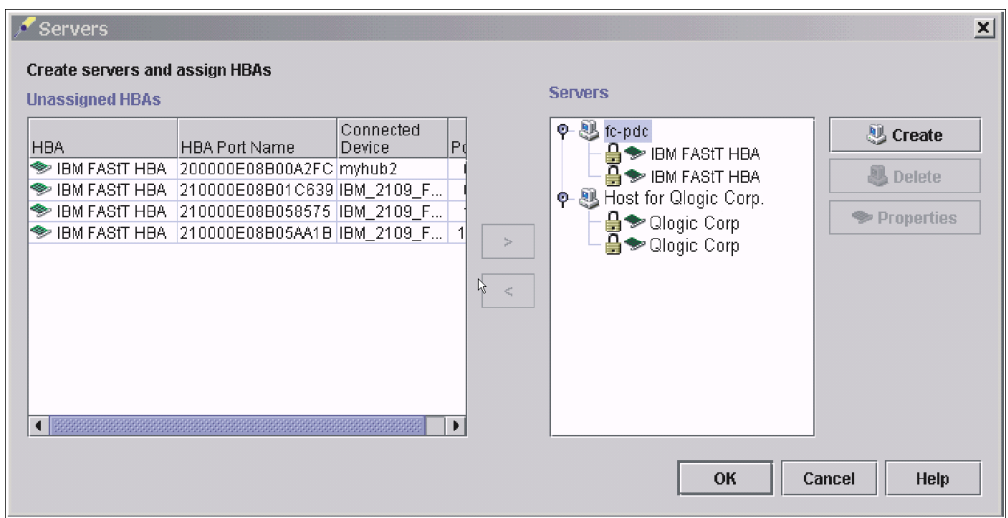

*Figure 144. Server/HBA Assignment window*

Figure 145 shows the creation of system Node A with the correct HBAs assigned to it. This was done by clicking **Create**, typing Node A in the **Name** field, and then moving the appropriate HBAs to the right panel under the newly created server (select the HBAs to be moved and click the appropriate arrow).

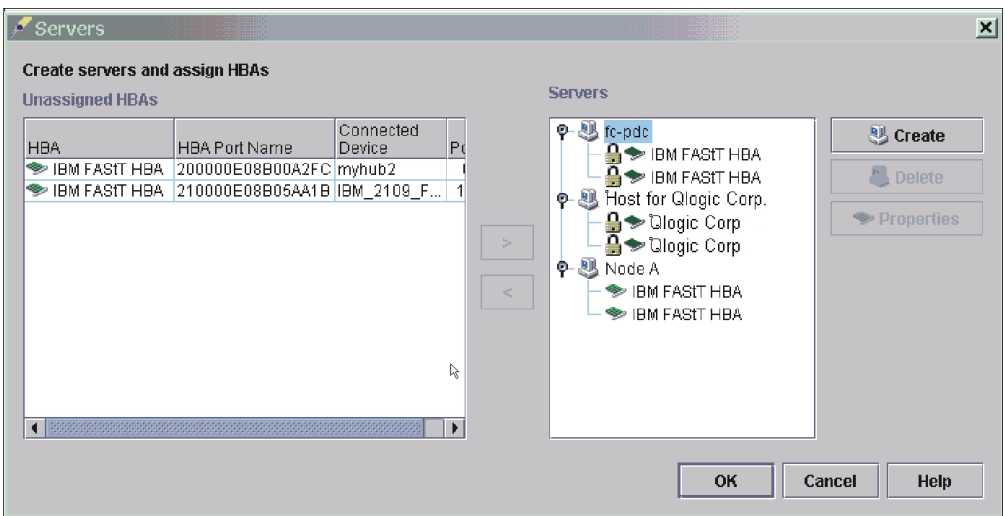

*Figure 145. System node creation*

As shown in Figure 146, the Physical Map now displays the following three types of association:

- Server fc-pdc (associated through in-band discovery)
- Server Host For Qlogic Corp. (associated through common HBA type)
- Node A (newly created)

Additional servers can be created because not all HBAs were assigned.

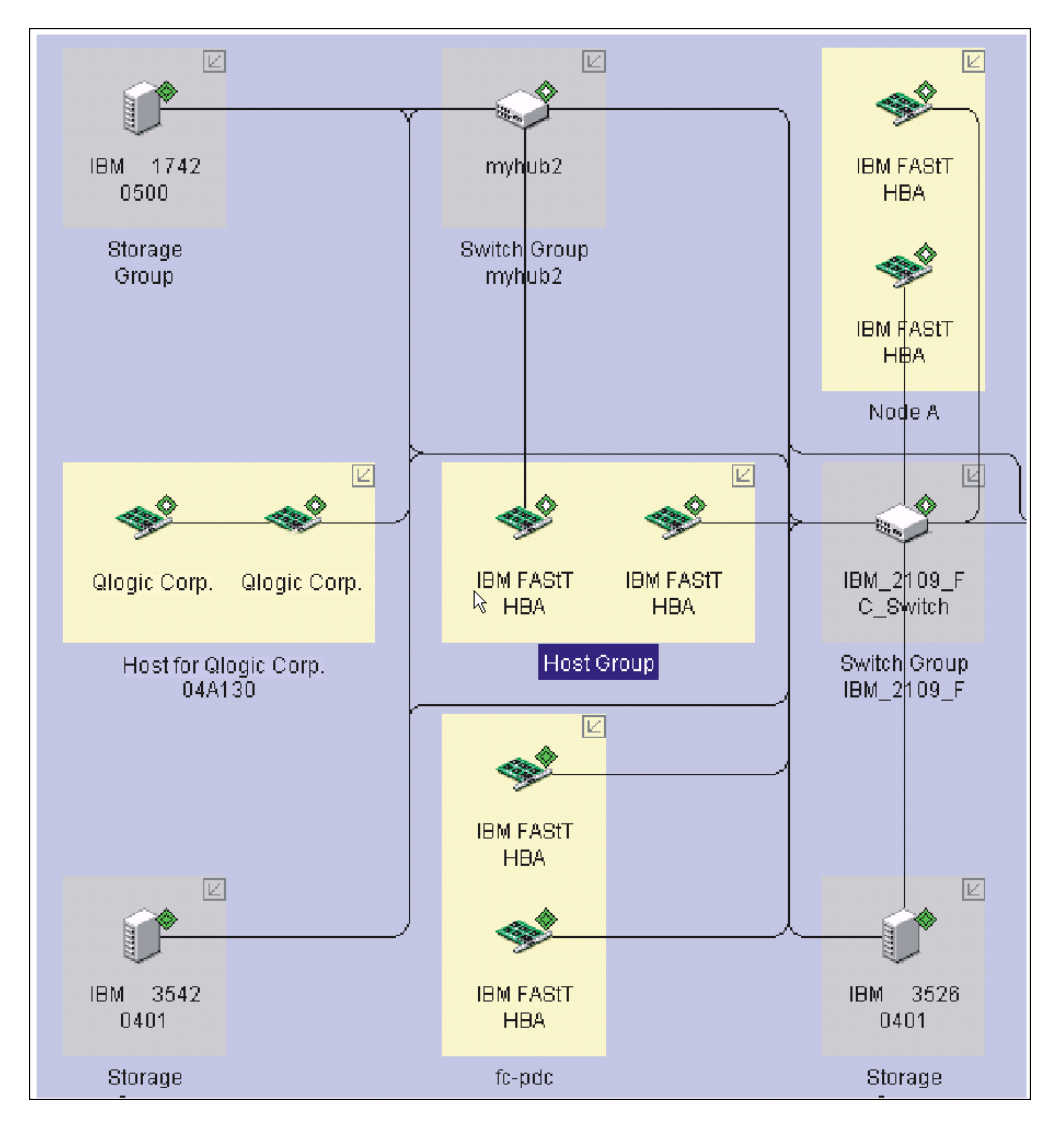

*Figure 146. Physical map association*

# **Displaying offline events**

Figure 147 shows an example of the SANavigator method for displaying devices that go offline. The figure shows a FAStT Fibre Channel HBA connected to port 2 of a switch. The discovery diamond adjacent to the HBA shows that it was discovered through out-of-band (outer diamond is present).

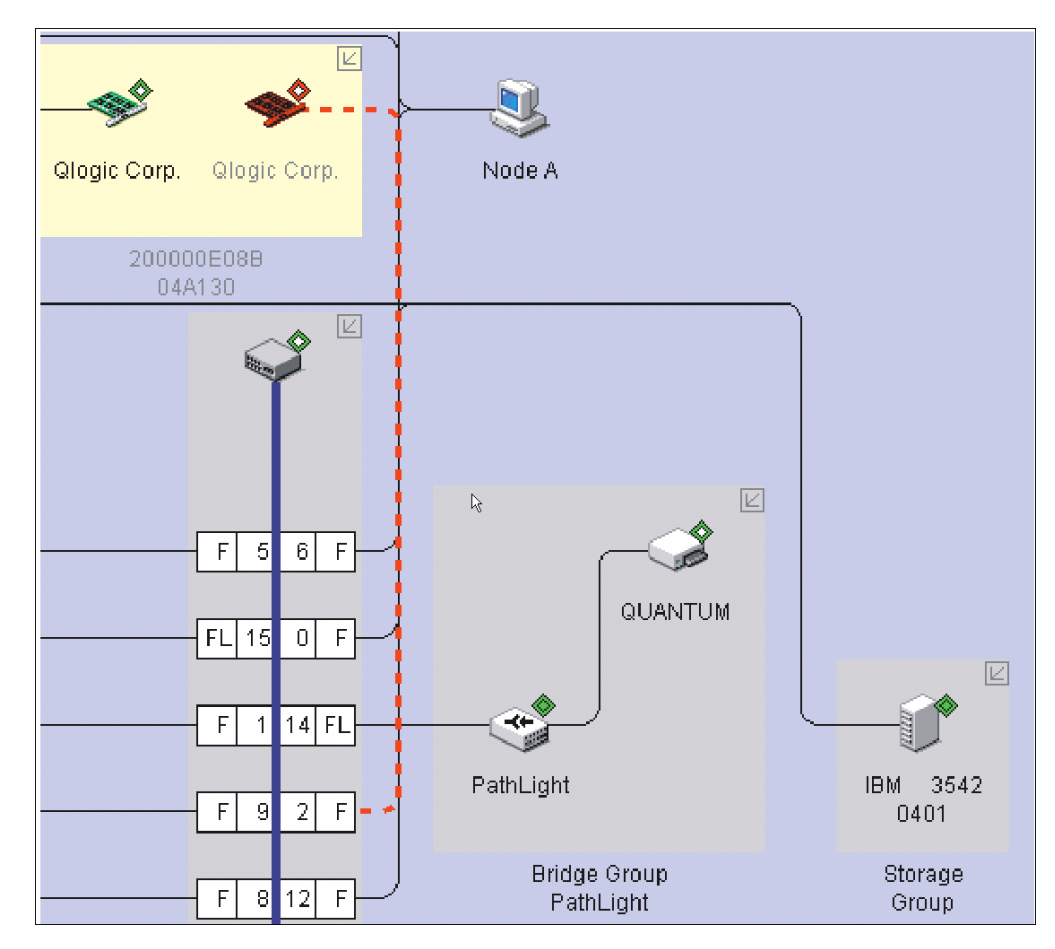

*Figure 147. Offline HBA*

In the scenario shown in Figure 147, a problem has occurred that caused the HBA to go offline. Note the HBA discovery diamond. The outer diamond is red and the inner diamond is clear (indicating no in-band management). The HBA icon and the connecting line to the port are also red, indicating that there is no communication through the out-of-band network. The loss of the out-of-band connection was most likely due to a Fibre Path problem.

In this scenario, if in-band discovery had been enabled, then the HBA icon and the inner diamond would have remained green. In this case, the problem probably lies in the fibre path between the HBA and the switch; this can be determined because the HBA is still being in-band managed (that is, it is still responding to SCSI commands). The cause of the problem might include the HBA (fibre channel circuitry or transceivers), the cable to the switch, the GBIC for that port, the switch port, or the switch itself.

As this example shows, enabling both discovery methods increases the power of SANavigator to isolate problems. If both diamonds had turned red, the HBA would have most likely been the cause of the problem.

See "Event Log behavior" for additional information on understanding the SANavigator discovery process.

# **Exporting your SAN for later viewing (Import)**

Exporting a SAN is useful when SAN problems are encountered and your Technical Support organization (level 2 for example) asks you to provide them with the SAN database to facilitate troubleshooting the failure. Chapter 21, ["Introduction](#page-296-0) to [SANavigator,"](#page-296-0) on page 257 provides information on how to Export/Import SANs.

In addition, Export/Import is the method by which you save your SAN in version 3.x. In previous versions, SANs could be saved as SAN files (Save, Save as...). This is no longer available in 3.x.

# **Event Log behavior**

The tables in this section describe the SANavigator Event Log and associated GUI behavior when problems are encountered relating to the fibre path, controllers, host bus adapters, and storage servers.

A discovery diamond displays adjacent to each device in the Physical Map. Figure 148 shows the discovery diamond legend.

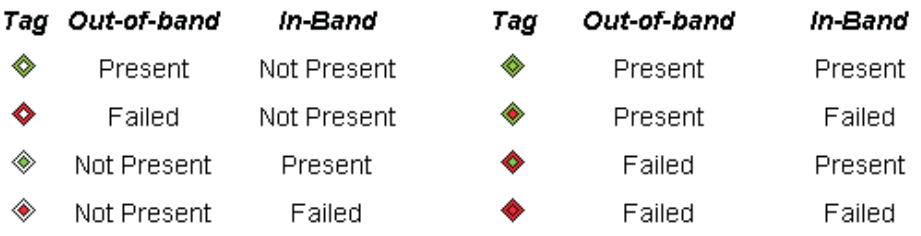

*Figure 148. Discovery diamond legend*

Table 77 displays the Event Log behavior for problems that involve host bus adapters.

<span id="page-371-0"></span>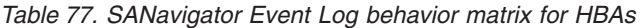

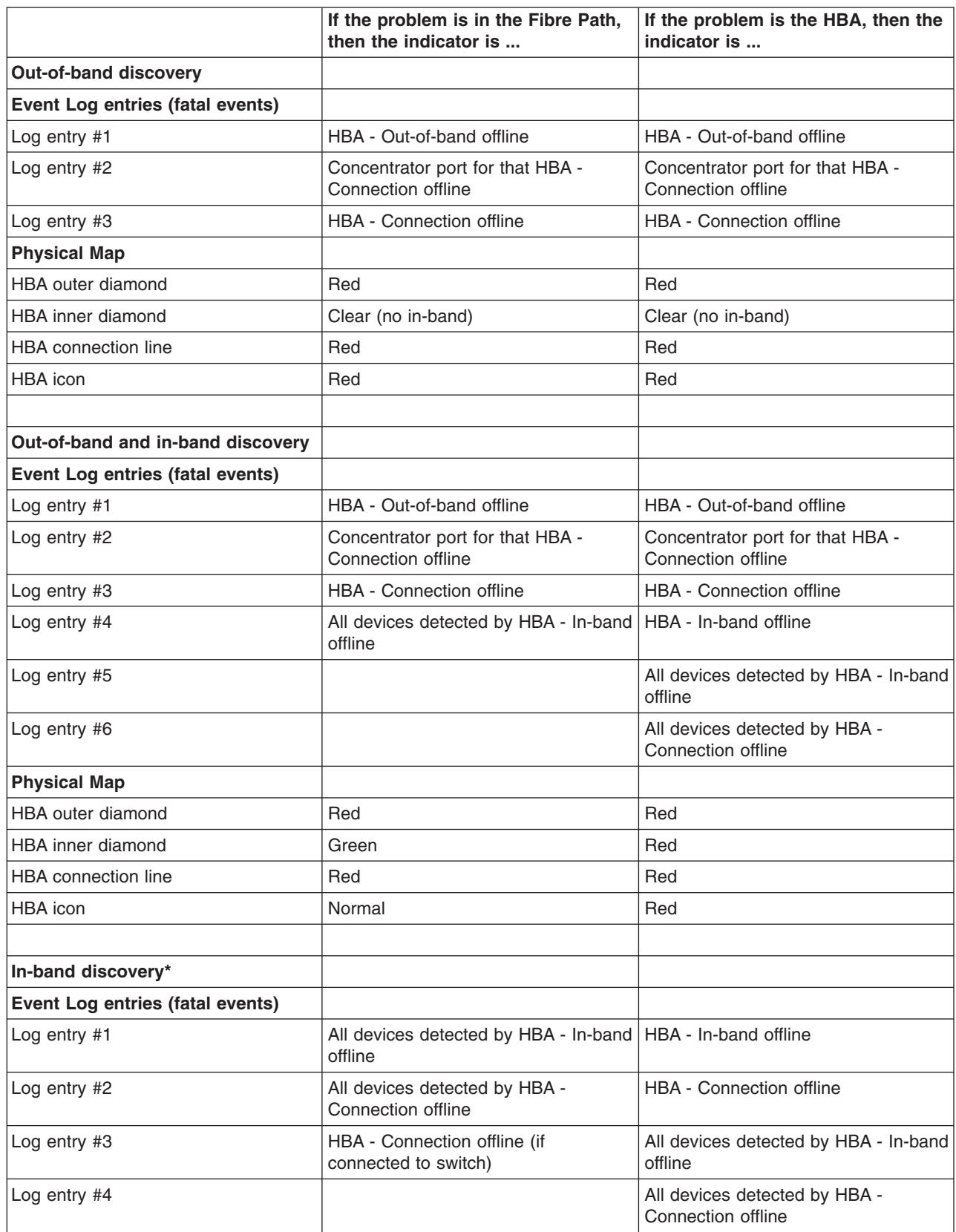

*Table 77. SANavigator Event Log behavior matrix for HBAs (continued)*

|                                | If the problem is in the Fibre Path,<br>then the indicator is                                                       | If the problem is the HBA, then the<br>indicator is |  |
|--------------------------------|----------------------------------------------------------------------------------------------------|-----------------------------------------------------|--|
| <b>Physical Map</b>            |                                                                                                    |                                                     |  |
| <b>HBA outer diamond</b>       | Clear (no out-of-band)                                                                                              | Clear (no out-of-band)                              |  |
| HBA inner diamond              | Green                                                                                                    | Red                                                 |  |
| HBA connection line (or lines) | Red (if connected to switch)                                                                                        | Red                                                 |  |
| HBA icon                       | Normal                                                                                                    | Red                                                 |  |
|                                | $\star$ The UDA inner dispersed measure Overa (for Fibre Deth mushlane), an Ded (for head UDAs an in bond display). |                                                     |  |

The HBA inner diamond remains Green (for Fibre Path problems) or Red (for bad HBAs or In-band disabled).

#### **Notes:**

- 1. The log entry sequence is based on the time events were logged; your sequence might differ from this table.
- 2. The term *concentrator* refers to a switch or managed hub.
- 3. You can determine the supported and configured link speed of the HBA by looking at the HBA Properties Port tab. The Device Tip also shows this information.
- 4. When in-band discovery is enabled, the HBA names are displayed as IBM FAStT HBA (for 2200 and above HBA types). If this does not occur, make sure you are running the latest drivers. Otherwise, suspect that the HBA is not an IBM part number.

Table 78 displays the Event Log behavior for problems that involve controllers in the fibre path.

*Table 78. SANavigator Event Log behavior matrix for controllers*

|                                   | If the problem is in the Fibre Path<br>to one or more (but not all)<br>controller ports, then the indicators<br>are | If the problem is in the Fibre Path<br>to all controller ports, or if the<br>storage server is not discovered,<br>then the indicators are |
|-----------------------------------|----------------------------------------------------------------------------------------------------|----------------------------------------------------------------------------------------------------|
| Out-of-band discovery             |                                                                                                    |                                                                                                    |
| Event Log entries (fatal events)  |                                                                                                    |                                                                                                    |
| Log entry #1                      | Concentrator port for that controller<br>port - Connection offline                                                  | Concentrator ports for that storage<br>server - Connection offline                                                                        |
| Log entry #2                      | Controller port - Connection offline                                                                                | Storage server - Out-of-band offline<br>Note: Ignore Port WWN                                                                             |
| Log entry #3                      |                                                                                                    | Controller ports - Connection offline                                                                                                    |
| <b>Physical Map</b>               |                                                                                                    |                                                                                                    |
| Storage server outer diamond      | Green                                                                                                    | Red                                                                                                    |
| Storage server inner diamond      | Clear (no in-band)                                                                                                  | Clear (no in-band)                                                                                                    |
| Connection                        | Red (for that port)                                                                                                 | Red                                                                                                    |
| Storage server icon               | Normal                                                                                                    | Red                                                                                                    |
|                                   |                                                                                                    |                                                                                                    |
| Out-of-band and in-band discovery |                                                                                                    |                                                                                                    |
| Event Log entries (fatal events)  |                                                                                                    |                                                                                                    |
| Log entry #1                      | Concentrator port for that controller<br>port - Connection offline                                                  | Concentrator ports for that storage<br>server - Connection offline                                                                        |
| Log entry #2                      | Controller port - Connection offline                                                                                | Controller ports - Connection offline                                                                                                    |
| Log entry #3                      | Controller port - In-band offline                                                                                   | Storage server - Out-of-band offline<br>Note: Ignore Port WWN                                                                             |
| Log entry #4                      |                                                                                                    | Storage server - In-band offline Note:<br>Ignore Port WWN                                                                                 |
| <b>Physical Map</b>               |                                                                                                    |                                                                                                    |
| Storage server outer diamond      | Green                                                                                                    | Red                                                                                                    |
| Storage server inner diamond      | Red                                                                                                    | Red                                                                                                    |
| Connection                        | Red (for that controller port)                                                                                      | Red                                                                                                    |
| Storage server icon               | Normal                                                                                                    | Red                                                                                                    |
|                                   |                                                                                                    |                                                                                                    |
| In-band discovery*                |                                                                                                    |                                                                                                    |
| Event Log entries (fatal events)  |                                                                                                    |                                                                                                    |
| Log entry #1                      | Controller Port - Connection offline                                                                                | Controller Ports - Connection offline                                                                                                    |
| Log entry #2                      | Controller Port - In-band offline Note:<br>Ignore Port WWN                                                          | Storage server - In-band offline Note:<br>Ignore Port WWN                                                                                 |
| Log entry $#3$                    | HBA - Connection offline (if direct<br>connect to HBA)                                                              |                                                                                                    |
| <b>Physical Map</b>               |                                                                                                    |                                                                                                    |
| Storage server outer diamond      | Clear (no out-of-band)                                                                                              | Clear (no out-of-band)                                                                                                    |
| Storage server inner diamond      | Red                                                                                                    | Red                                                                                                    |

#### *Table 78. SANavigator Event Log behavior matrix for controllers (continued)*

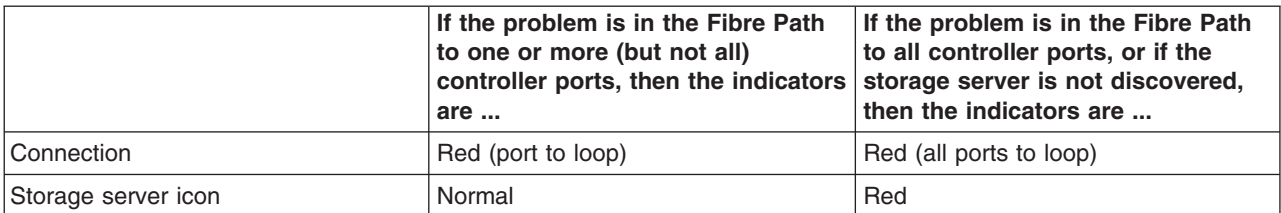

\* Devices that are in-band discovered have the inner diamond red. The inner diamond of the HBA that is connected to its respective controller port (or ports if connected to an unmanaged hub) remains Green (for Fibre Path problems) or Red (for bad HBAs or In-band disabled). See [Table](#page-371-0) 77 on page 332.

#### **Notes:**

- 1. The log entry sequence is based on the time events were logged; your sequence might differ from this table.
- 2. The term *concentrator* refers to a switch or managed hub.

Table 79 displays the Event Log behavior for problems that involve SAN Data Gateway Routers.

|                                                                                 | If the problem is in the<br>Fibre Path, then the<br>indicators are | If the problem is in the<br><b>Ethernet connection to</b><br>SDG, then the indicators<br>are |
|---------------------------------------------------------------------------------|--------------------------------------------------------------------|----------------------------------------------------------------------------------------------|
| Out-of-band discovery (Ethernet connection to<br>Concentrator only)             |                                                                    |                                                                                              |
| Event Log entries (fatal events)                                                |                                                                    |                                                                                              |
| Log entry #1                                                                    | SDG - Out-of-band offline                                          | N/A                                                                                          |
| Log entry #2                                                                    | Concentrator port -<br>Connection offline                          | N/A                                                                                          |
| Log entry #3                                                                    | SDG - Connection offline                                           | N/A                                                                                          |
| <b>Physical Map</b>                                                             |                                                                    |                                                                                              |
| SDG outer diamond                                                               | Red                                                                | N/A                                                                                          |
| SDG inner diamond                                                               | Clear (no in-band)                                                 | N/A                                                                                          |
| Connection                                                                      | Red                                                                | N/A                                                                                          |
| SDG icon                                                                        | Red                                                                | N/A                                                                                          |
|                                                                                 |                                                                    |                                                                                              |
| Out-of-band discovery (Ethernet connection to SDG<br>and Concentrator)          |                                                                    |                                                                                              |
| Event Log entries (fatal events)                                                |                                                                    |                                                                                              |
| Log entry #1                                                                    | SDG - Connection offline                                           | SDG - Out-of-band offline                                                                    |
| Log entry #2                                                                    | Concentrator port -<br>Connection offline                          | Tape device - Out-of-band<br>offline                                                         |
| Log entry #3                                                                    |                                                                    | Tape device - Connection<br>offline                                                          |
| Log entry #4                                                                    |                                                                    | SDG - Connection offline                                                                     |
| <b>Physical Map</b>                                                             |                                                                    |                                                                                              |
| SDG outer diamond                                                               | Green                                                              | Red                                                                                          |
| SDG inner diamond                                                               | Clear                                                              | Clear                                                                                        |
| Concentrator-to-SDG connection                                                  | Red                                                                | Normal                                                                                       |
| SDG-to-Tape connection                                                          | Normal                                                             | Red                                                                                          |
| SDG icon                                                                        | Normal                                                             | Normal                                                                                       |
| Tape device outer diamond                                                       | Green                                                              | Red                                                                                          |
| Tape device inner diamond                                                       | Clear (no in-band)                                                 | Clear (no in-band)                                                                           |
| Tape device icon                                                                | Normal                                                             | Red                                                                                          |
|                                                                                 |                                                                    |                                                                                              |
| Out-of-band and in-band discovery (Ethernet<br>connection to Concentrator only) |                                                                    |                                                                                              |
| Event Log entries (fatal events)                                                |                                                                    |                                                                                              |
| Log entry #1                                                                    | SDG - Out-of-band offline                                          | N/A                                                                                          |
| Log entry #2                                                                    | Concentrator port -<br>Connection offline                          | N/A                                                                                          |

*Table 79. SANavigator Event Log behavior matrix for SAN Data Gateway Routers*

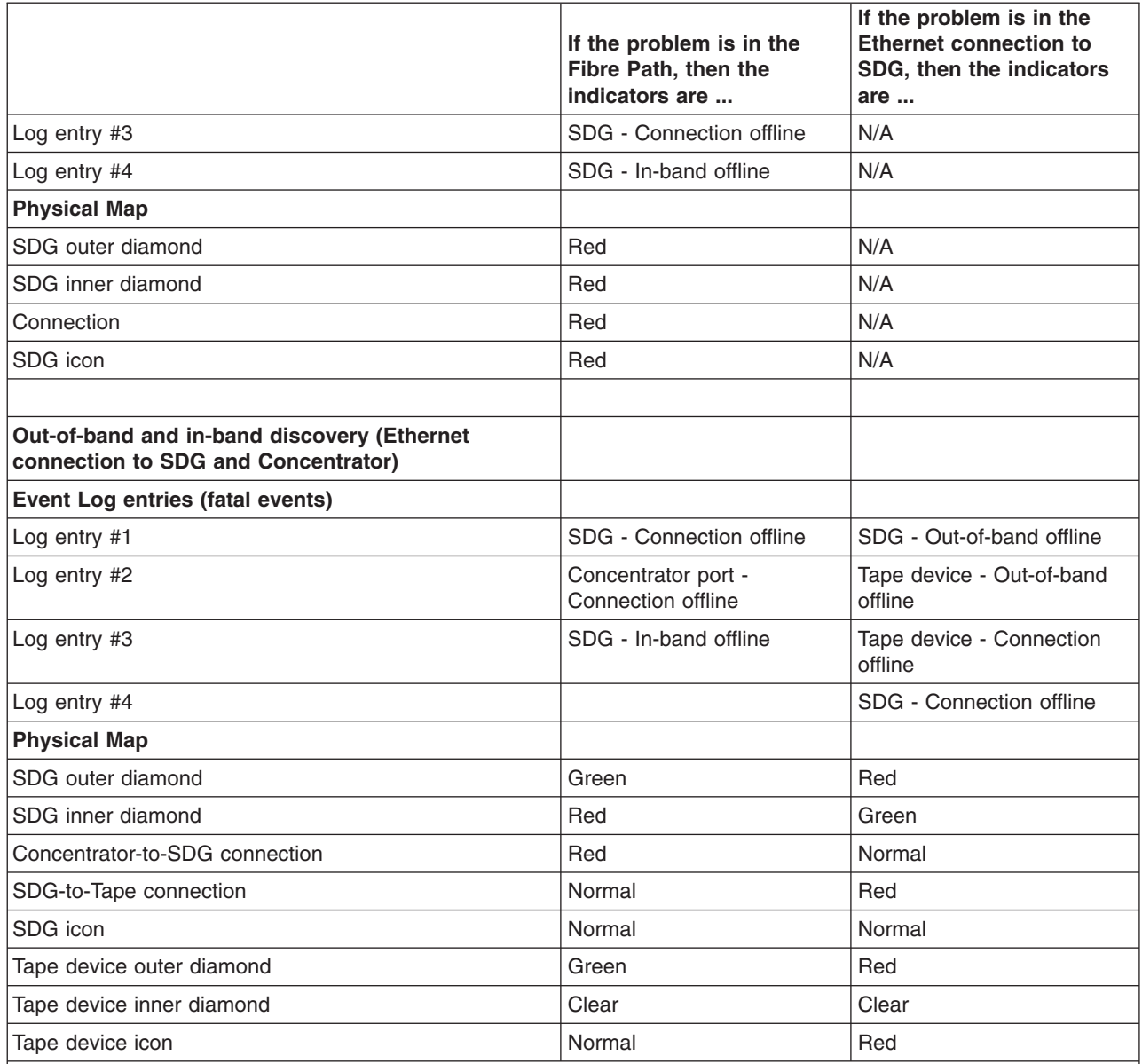

### *Table 79. SANavigator Event Log behavior matrix for SAN Data Gateway Routers (continued)*

## **Notes:**

1. It is not necessary for the SAN Data Gateway (SDG) unit to be connected to the network for it to be discovered by SANavigator. However, if the SDG is not connected to the network, SANavigator will not be able to detect devices attached to the SDG. The devices attached to the SDG are only discovered through the out-of-band method (Ethernet cable plugged to the SDG)

2. The log entry sequence is based on the time events were logged; your sequence might differ from this table.

3. The term *concentrator* refers to a switch or managed hub.

[Table](#page-377-0) 80 on page 338 describes the conventions for naming FAStT storage server ports.

<span id="page-377-0"></span>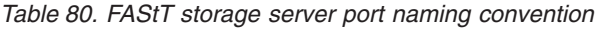

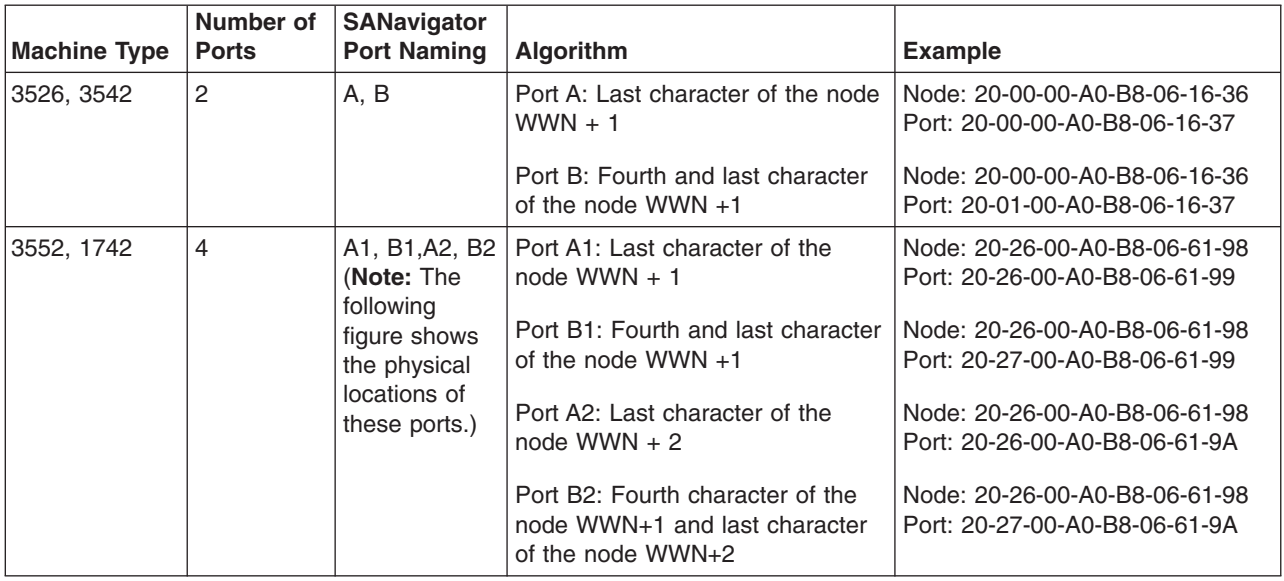

Figure 149 shows the physical locations of the ports described in Table 80.

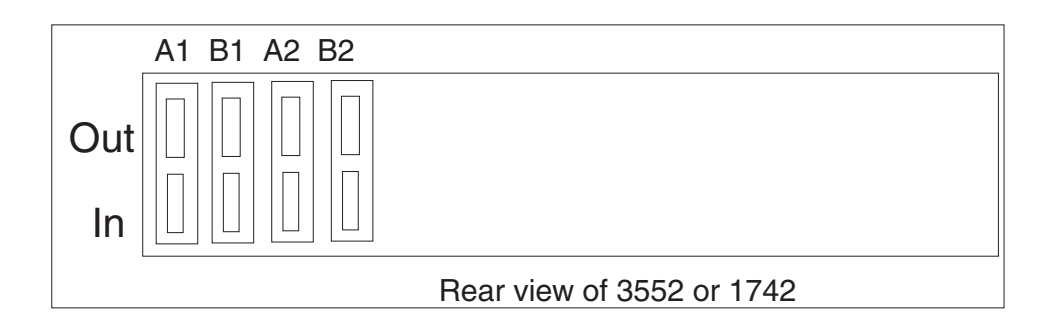

*Figure 149. Rear view of 3552 or 1742*

# **Setting up SANavigator Remote Discovery Connection for in-band management of remote hosts**

# **Remote Discovery Connection**

In order for Remote Discovery Connection (RDC) to function, install the Remote Discovery Connector on the host that you want to In-band manage remotely. The following modifications to the Deployment Property file on the local machine are required to enable RDC:

1. Navigate to \$\Program Files\SANavigator3.1\resources\Server and edit the file Deployment.Properties:

Comment out the first two sets of ″com.sanavigator″ and enable the third set, as the following examples show:

 $\cdot$  Set 1

```
# Use this for conventional discovery by the server
#com.sanavigator.plugsnpeers.plugs.IContainer = \
#com.sanavigator.server.plugdiscovery.ClassicDiscoveryContainer
```
 $\cdot$  Set 2

```
# Use this for discovery by all peers (remove the # comment char from the
# next 2 lines, delete or comment the lines above!)
#com.sanavigator.plugsnpeers.plugs.IContainer = \#com.sanavigator.plugsnpeers.peers.rmi.Peer
```
 $\cdot$  Set 3

```
# Use this for discovery by server and all peers (remove the # comment char
# from the next 3 lines, delete or comment the first lines above!)
com.sanavigator.plugsnpeers.plugs.IContainer = \
com.sanavigator.server.plugdiscovery.ClassicDiscoveryContainer;\
com.sanavigator.plugsnpeers.peers.rmi.Peer
```
2. You should update the peer (Peer.Properties) file whenever a peer is providing remote discovery information and is not discovered through a broadcast discovery on the default subnet.

Navigate to \$\Program Files\SANavigator3.1\resources\Server and edit the file Peers.Properties. Scroll about half-way down the file to the following section.

```
# Who you gonna call? (in addition to broadcast)
# HOST:PORT separated by semi-colons
# Example: PeerAddresses=172.23.2.2:333;fred.sanavigator.com
PeerAddresses =
Add each remote peer IP address as follows:
PeerAddresses=172.31.1.3;172.31.3.5
```
You can also enter the server name followed by the domain name, previously shown as fred.sanavigator.com. This is just an alternate method to enter the IP addresses.

# **Configuring only peers to discover**

**Important:** This configuration is *not* recommended. The local server should be allowed to perform discovery as well.

This method will accept in-band and out-of-band discovery information from remote peers only. HBAs in the local server will not be displayed in the Discover Setup dialog box. Out-of-band discovery can still be performed using the local server. The peer file also needs to be updated for peers not discovered through the broadcast method.

- 1. Navigate to \$\Program Files\SANavigator3.1\resources\Server and edit the file Deployment.Properties.
- 2. Comment out Set 1 and Set 3 and enable Set 2, as the following examples show:
	- $\cdot$  Set 1

```
# Use this for conventional discovery by the server
#com.sanavigator.plugsnpeers.plugs.IContainer = \#com.sanavigator.server.plugdiscovery.ClassicDiscoveryContainer
```
 $\cdot$  Set 2

```
# Use this for discovery by all peers (remove the # comment char from the
# next 2 lines, delete or comment the lines above!)
com.sanavigator.plugsnpeers.plugs.IContainer = \
com.sanavigator.plugsnpeers.peers.rmi.Peer
```
 $\cdot$  Set 3

```
# Use this for discovery by server and all peers (remove the # comment char
# from the next 3 lines, delete or comment the first lines above!)
#com.sanavigator.plugsnpeers.plugs.IContainer = \
#com.sanavigator.server.plugdiscovery.ClassicDiscoveryContainer;\
#com.sanavigator.plugsnpeers.peers.rmi.Peer
```
# **Controller diagnostics**

The latest versions of the Storage Manager (7.2 and 8.x) include controller diagnostics. The Diagnostics option enables a user to verify that a controller is functioning properly, using various internal tests. One controller is designated as the Controller Initiating the Test (CIT). The other controller is the Controller Under Test (CUT).

The diagnostics use a combination of three different tests: Read Test, Write Test, and Data Loopback Test. You should run all three tests at initial installation and any time there are changes to the storage subsystem or components that are connected to the storage subsystem (such as hubs, switches, and host adapters).

**Note:** During the diagnostics, the controller on which the tests are run (CUT) will NOT be available for I/O.

v **Read Test**

The Read Test initiates a read command as it would be sent over an I/O data path. It compares data with a known, specific data pattern, checking for data integrity and redundancy errors. If the read command is unsuccessful or the data compared is not correct, the controller is considered to be in error and is failed.

v **Write Test**

A Write Test initiates a write command as it would be sent over an I/O data path (to the Diagnostics region on a specified drive). This Diagnostics region is then read and compared to a specific data pattern. If the write fails or the data

compared is not correct, the controller is considered to be in error and is failed and placed offline. (Use the Recovery Guru to replace the controller.)

v **Data Loopback Test**

**Important:** The Data Loopback Test does not run on controllers that have SCSI connections between the controllers and drive (model 3526).

The Data Loopback Test is run only on controllers that have fibre channel connections between the controller and the drives. The test passes data through each controller's drive-side channel, mini-hub, out onto the loop and then back again. Enough data is transferred to determine error conditions on the channel. If the test fails on any channel, then this status is saved so that it can be returned if all other tests pass.

All test results display in the Diagnostics dialog box status area.

Events are written to the Storage Manager Event Log when diagnostics is started, and when it is has completed testing. These events will help you to evaluate whether diagnostics testing was successful or failed, and the reason for the failure. To view the Event Log, click **View -> Event Log** from the Subsystem Management Window.

# **Running controller diagnostics**

**Important:** If diagnostics are run while a host is using the logical drives owned by the selected controller, the I/O directed to this controller path is rejected.

Perform the following steps to run various internal tests to verify that a controller is functioning properly.

- 1. From the Subsystem Management Window, highlight a controller. Then, either click **Controller -> Run Diagnostics** from the main menu or right-click the controller and click **Run Diagnostics** from the pop-up menu. The Diagnostics dialog box displays.
- 2. Select the check boxes for the diagnostic tests to be run. Choose from the following list:
	- Read Test
	- Write Test
	- Data Loopback Test
- 3. To run the Data Loopback Test on a single channel, select a channel from the drop-down list.
- 4. Select a Data Pattern file for the Data Loopback Test. Select **Use Default Data Pattern** to use the default Data Pattern or **Use Custom Data Pattern file** to specify another file.
	- **Note:** A custom Data Pattern file called diagnosticsDataPattern.dpf is provided on the root directory of the Storage Manager folder. This file can be modified, but the file must have the following properties to work correctly for the test:
		- The file values must be entered in hexadecimal format (00 to FF) with one space ONLY between the values.
		- The file must be no larger than 64 bytes in size. (Smaller files will work but larger files will cause an error.)
- 5. Click the **Run** button. The Run Diagnostics confirmation dialog box displays.
- 6. Type yes in the text box, and then click **OK**.

<span id="page-381-0"></span>The selected diagnostic tests begin. When the tests are complete, the Status text box is updated with test results. The test results contain a generic, overall status message, and a set of specific test results. Each test result contains the following information:

- Test (Read/Write/Data Loopback)
- Port (Read/Write)
- Level (Internal/External)
- Status (Pass/Fail)
- 7. Click **Close** to exit the dialog box.

**Important:** When diagnostics are completed, the controller should automatically allow data to be transferred to it. However, if there is a situation where data transfer is not re-enabled, highlight the controller and click **Data Transfer -> Enable**.

# **Linux port configuration**

Linux operating systems do not use the IBM FAStT Storage Manager to configure their associated Storage Subsystems. Instead, use FAStT MSJ to perform Device and LUN configuration on Linux operating systems. However, the Storage Manager is used to map the FAStT storage servers' logical drives to the appropriate operating system (in this case, Linux). The following sections provide you with hints on how to correctly configure your storage for Linux.

# **FAStT Storage Manager hints**

Use the Storage Manager to map the desired logical drives to Linux storage. See the *Storage Manager User's Guide* for instructions. Note the following:

- Host ports for the Linux host are defined as Linux. See [Chapter](#page-422-0) 31, ["Heterogeneous](#page-422-0) configurations," on page 383 for more information.
- The Access LUN (LUN 31, also called the UTM LUN) is not present. FAStT MSJ will typically display the following messages when attempting to configure the storage and LUN 31 is detected:
	- An invalid device and LUN configuration has been detected
	- Non-SPIFFI compliant device(s) have been separated (by port names)
		- **Note:** The Device node name (FAStT storage server World Wide Node name) should appear once in the FAStT MSJ Fibre Channel Port Configuration dialog (see the figure following Step 5 on [page](#page-382-0) 343) for both device ports. The Device port names reflect the FAStT storage server controller Port World Wide Node names. If the Device node name is split (that is, if the Device node name is shown once for each Port name), then an invalid configuration is present. Check the storage mapping once more by using the FAStT Storage Manager.
- LUNs are sequential and start with LUN 0.
- Prior to configuration, all LUNs are assigned to the controller that is attached to the first HBA.
- Both storage controllers must be active. Failover is only supported in an ACTIVE/ACTIVE mode.

## **Linux system hints**

After you have properly mapped the storage, you will also need to configure the Linux host. See the HBA driver readme file for instructions on how to configure the driver to allow for Failover support.

<span id="page-382-0"></span>Make sure the HBAs that are installed in your systems are of the same type and are listed in the modules.conf file in the /etc/ directory. Add the following options string to allow more than 1 LUN to be reported by the driver:

options scsi\_mod max\_scsi\_luns=32

You might see the following example in the modules.conf file:

alias eth1 eepro100 alias scsi\_hostadapter aic7xxx alias scsi\_hostadapter1 qla2200 alias scsi\_hostadapter2 qla2200 options scsi\_mod max\_scsi\_luns=32

# **FAStT MSJ**

Use FAStT MSJ to configure the driver for failover. See Chapter 20, ["Introduction](#page-248-0) to [FAStT](#page-248-0) MSJ," on page 209 for installation instructions and to familiarize yourself with this application.

## **Configuring the driver with FAStT MSJ**

To configure the driver, launch FAStT MSJ and perform the following steps:

- 1. Open a new command window and type ql remote; then press Enter. This will run qlremote agent in this command window.
- 2. Open a new command window and run /usr./FAStT\_MSJ.
- 3. Select CONNECT.
- 4. Enter the IP address of the server or select LOCALHOST.
- 5. Select CONFIGURE. You will then be presented with the Fibre Channel Port Configuration dialog box (see Figure 150).

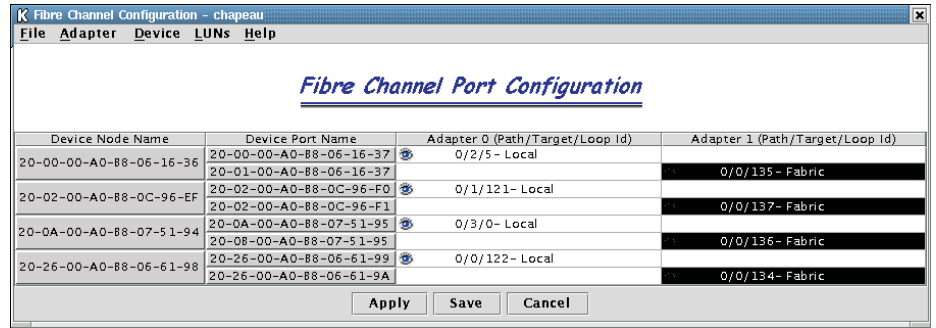

*Figure 150. Fibre Channel Port Configuration window*

- 6. Right-click the Device node name.
- 7. Click **Configure LUNs**. The LUN Configuration window opens (see [Figure](#page-383-0) 151 on [page](#page-383-0) 344).

<span id="page-383-0"></span>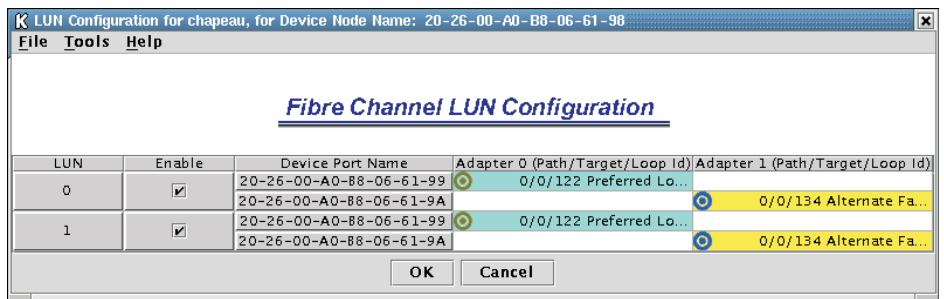

*Figure 151. Fibre Channel LUN Configuration window*

- 8. Click **Tools -> Automatic Configuration**.
- 9. Click **Tools -> Load Balance**.

Your configuration should then look similar to Figure 152, which shows the preferred and alternate paths alternating between the adapters.

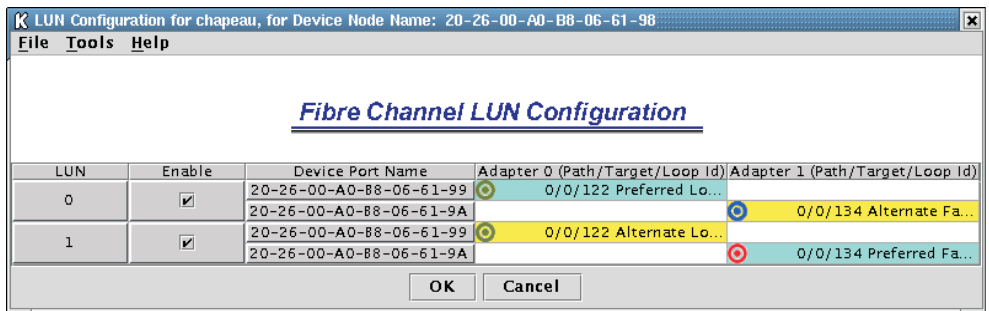

*Figure 152. Preferred and alternate paths between adapters*

- 10. Click **OK**.
- 11. Click **Apply** or **Save**.
- 12. This will save the configuration into the etc/modules.conf file. Verify that the option string reflecting the new configuration was written to that file. The string should look like the following example:

```
options qla2300 ConfigRequired=1 ql2xopts=scsi-qla00-adapter
port=210000e08b05e875\;scsi-qla00-tgt-000-di-00-node=202600a0b8066198\;scsi-
qla00-tgt-000-di-00-port=202600a0b8066199\;scsi-qla00-tgt-000-di-00-
preferred=fffffffffffffffffffffffffffffffffffffffffffffffffffffffffffffffd\;scsi
-qla00-tgt-000-di-00-control=00\;scsi-qla00-tgt-001-di-00-
node=200200a0b80c96ef\;scsi-qla00-tgt-001-di-00-port=200200a0b80c96f0\;scsi-
qla00-tgt-001-di-00-
preferred=ffffffffffffffffffffffffffffffffffffffffffffffffffffffffffffffff\;scsi
-qla00-tgt-001-di-00-control=00\;scsi-qla00-tgt-002-di-00-
node=200000a0b8061636\;scsi-qla00-tgt-002-di-00-port=200000a0b8061637\;scsi-
qla00-tgt-002-di-00-
preferred=ffffffffffffffffffffffffffffffffffffffffffffffffffffffffffffffff\;scsi
-qla00-tgt-002-di-00-control=00\;scsi-qla00-tgt-003-di-00-
node=200a00a0b8075194\;scsi-qla00-tgt-003-di-00-port=200a00a0b8075195\;scsi-
qla00-tgt-003-di-00-
preferred=ffffffffffffffffffffffffffffffffffffffffffffffffffffffffffffffff\;scsi
-qla00-tgt-003-di-00-control=00\;scsi-qla01-adapter-port=210000e08b058275\;scsi-
qla01-tgt-001-di-01-node=200200a0b80c96ef\;scsi-qla01-tgt-001-di-01-
port=200200a0b80c96f1\;scsi-qla01-tgt-001-di-01-control=80\;scsi-qla01-tgt-003-
di-01-node=200a00a0b8075194\;scsi-qla01-tgt-003-di-01-
port=200b00a0b8075195\;scsi-qla01-tgt-003-di-01-control=80\;scsi-qla01-tgt-002-
di-01-node=200000a0b8061636\;scsi-qla01-tgt-002-di-01-
port=200100a0b8061637\;scsi-qla01-tgt-002-di-01-control=80\;scsi-qla01-tgt-000-
di-01-node=202600a0b8066198\;scsi-qla01-tgt-000-di-01-
port=202600a0b806619a\;scsi-qla01-tgt-000-di-01-
preferred=0000000000000000000000000000000000000000000000000000000000000002\;scsi
-qla01-tgt-000-di-01-control=80\;
```
## **FAStT MSJ Hints**

The following hints are for using FAStT MSJ to configure Linux ports:

- FAStT MSJ does not automatically launch the agent glremote. If you are unable to connect the host or hosts, make sure that you have started qlremote.
- Any time a change is made to your storage (for example, if LUNs are added or removed), you must kill glremote  $(CtrI + C)$ , unload your HBA driver, and then re-load it.
	- To unload: modprobe -r qla2x00
	- To load: modprobe qla2x00
	- To restart: qlremote

You will then need to run FAStT MSJ to perform failover configuration.

- Do not mix HBA types. For example, qla2200 must be matched with another qla2200.
- If you replace an HBA, make sure you change the mapping in the FAStT Storage Manager to point to the WWN name for the new adapter. You will then need to reconfigure your storage.

# **Chapter 28. PD hints — Drive side hints and RLS Diagnostics**

You should be referred to this chapter from a PD map or indication. If this is not the case, refer back to Chapter 18, "Problem [determination](#page-196-0) starting points," on page [157.](#page-196-0)

This chapter contains hints in the following PD areas:

- "Drive side hints"
- "Read Link Status (RLS) [Diagnostics"](#page-406-0) on page 367

# **Drive side hints**

When there is a drive side (device side) issue, looking at SM often helps to isolate the problem. Figure 153 shows the status of drive enclosures attached to the RAID controller unit. Notice that the windows show that enclosure path redundancy is lost. This is an indication that a path problem exists between the controllers and one or more drive enclosures.

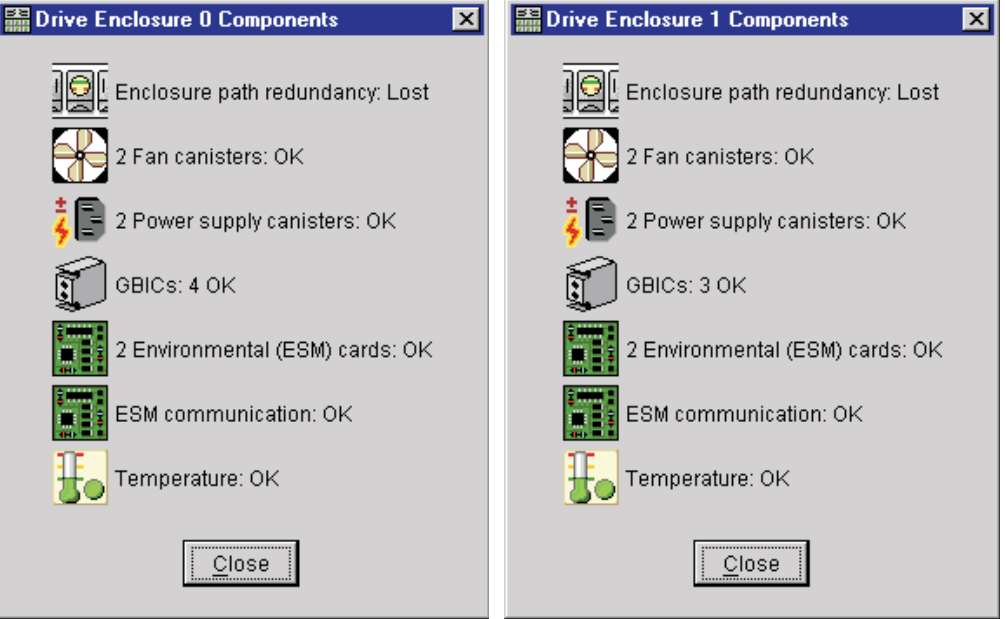

[Figure](#page-387-0) 154 on page 348 shows that an ESM failed.

*Figure 153. Drive enclosure components*

<span id="page-387-0"></span>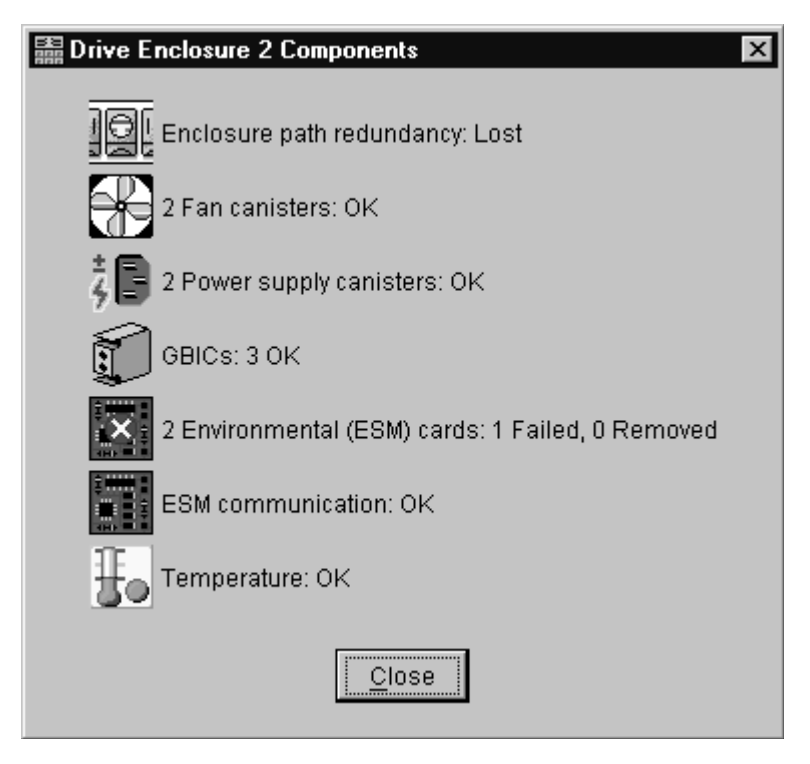

*Figure 154. Drive enclosure components - ESM failure*

When an ESM fails, go to the Recovery Guru for suggestions on resolving the problem. See [Figure](#page-388-0) 155 on page 349.

<span id="page-388-0"></span>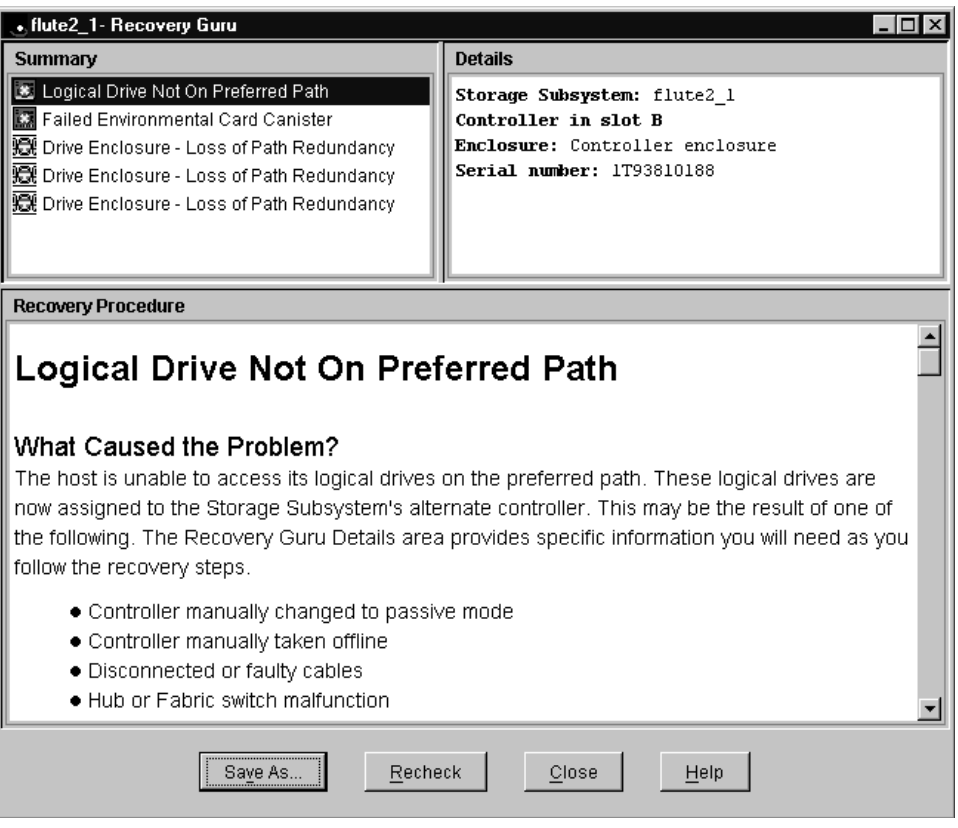

*Figure 155. Recovery Guru window*

In the Recovery Guru window, the message Logical drive not on preferred path does not necessarily pertain to the current problem. The drive could have been moved to the other controller and not moved back. The loss of redundancy and the failed ESM are what is important.

**Note:** [Figure](#page-389-0) 156 on page 350 also shows the message Failed or Removed Power Supply Cannister. However, this message is not significant here because the power supply was removed for purposes of illustration.

<span id="page-389-0"></span>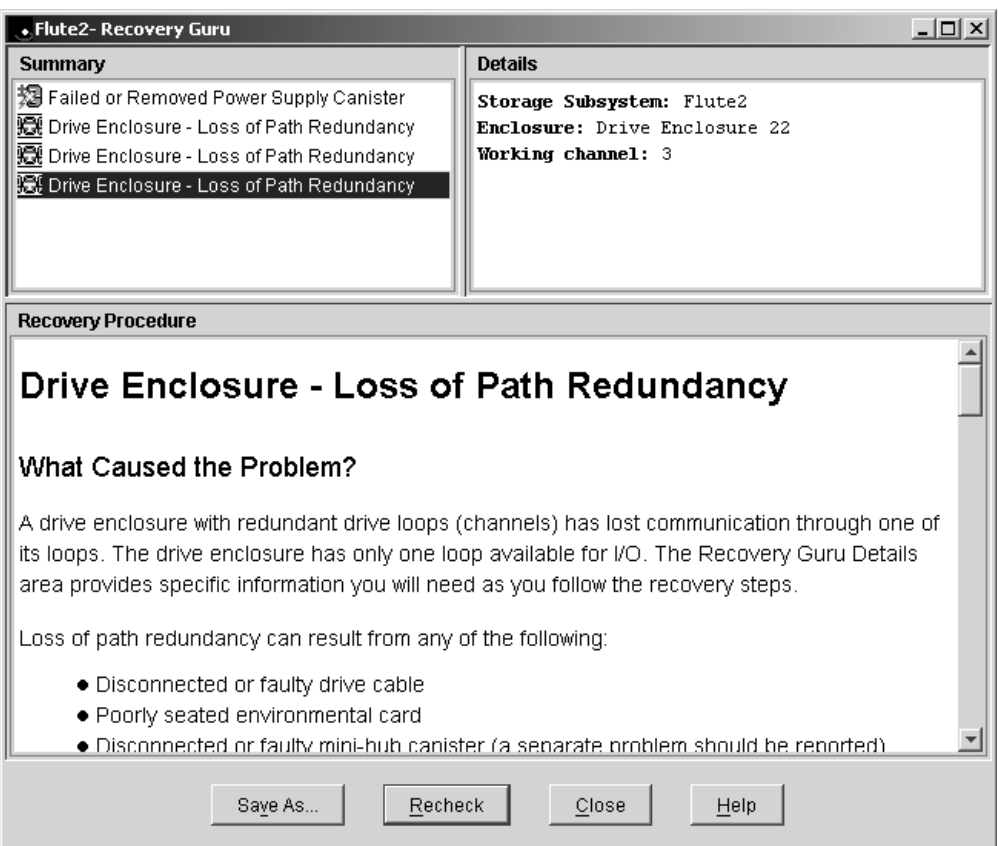

*Figure 156. Recovery Guru - Loss of path redundancy*

Use the following indicators for drive side problems.

- v **FAStT200:**
	- Fault light per controller (1 on single controller model and 2 on redundant)
	- Loop bypass per controller (1 or 2)
	- Link status per SFP/GBIC port (2) per controller (2 or 4)
- v **FAStT500, FAStT700, or 900: (mini-hubs)**
	- Fault
	- Loop bypass
	- Link status
- v **FAStT600:**
	- Fault light per controller 2
	- Loop bypass per controller 2
	- Link status per SFP port (2) per controller 4
- v **EXP500:**
	- Fault per ESM (2)
	- Loop bypass per GBIC port per ESM (4)
	- Link status per ESM (2)
- v **EXP700:**
	- Fault per ESM (2)
	- Loop bypass per SFP port per ESM (4)
	- Link status per ESM (2)

# **Troubleshooting the drive side**

Always ensure that you are working on the loop side that is no longer active. Unplugging devices in a loop that is still being used by the host can cause loss of access to data.

There are two procedures to troubleshoot problems on the drive side: troubleshooting optical components and troubleshooting copper cables. If the components that make up the FC connections in the drive loops consists of optical FC cables and SFPs/GBICs, see "Troubleshooting optical components." If the components that make up the FC connections in the drive loops consist of copper FC cables, see ["Troubleshooting](#page-393-0) FC copper cables" on page 354.

**Note:** The diagnostic wrap plug mentioned in these troubleshooting procedures is also known as a loopback adapter.

### **Troubleshooting optical components**

To troubleshoot a problem in the drive side optical components, use the following procedure:

1. Disconnect the cable from the loop element that has the bypass indicator light on. See Figure 157.

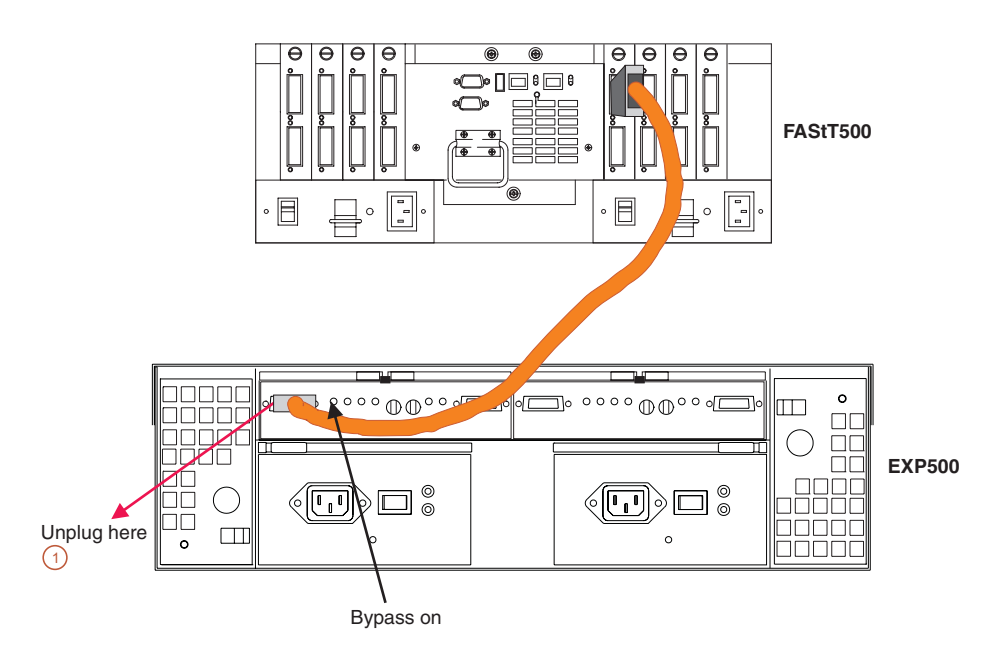

*Figure 157. Disconnect cable from loop element*

- 2. Insert a wrap plug in the element from which you disconnected the cable. See [Figure](#page-391-0) 158 on page 352.
	- a. Is the bypass light still on? Replace the element (for example, a GBIC). The procedure is complete.

<span id="page-391-0"></span>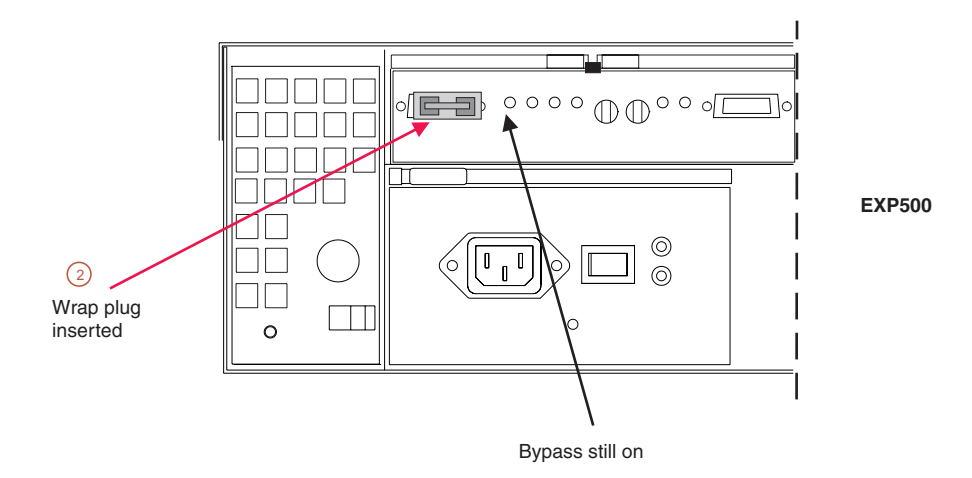

*Figure 158. Insert wrap plug*

- b. If the bypass light is now out, then this element is not the problem. Continue with step 3.
- 3. Reinsert the cable. Then unplug the cable at the other end.
- 4. Insert a wrap plug with an adapter onto the cable end. See [Figure](#page-392-0) 159 on page [353.](#page-392-0)
	- a. Is the bypass light still on? Replace the cable. The procedure is complete.
	- b. If the bypass light is now out, then this element is not the problem. Continue with step 5.

<span id="page-392-0"></span>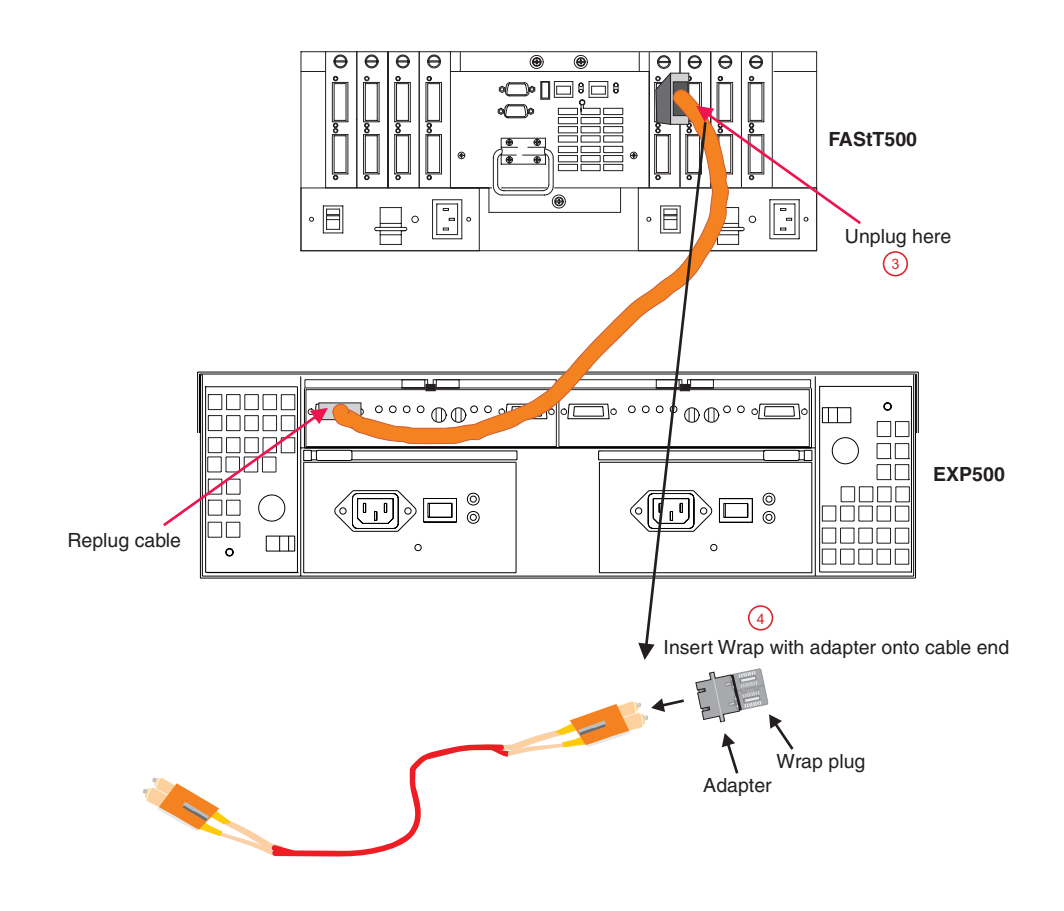

*Figure 159. Insert wrap plug with adapter on cable end*

- 5. As was shown in step 4, insert the wrap plug into the element from which the cable was removed in step 3. See [Figure](#page-393-0) 160 on page 354.
	- a. Is the bypass light still on? Replace the element (for example, an SFP or a GBIC). The procedure is complete.
	- b. If the bypass light is now out, then this element is not the problem. In this fashion, keep moving through the loop until everything is replugged or until there are no more bypass or link down conditions.

<span id="page-393-0"></span>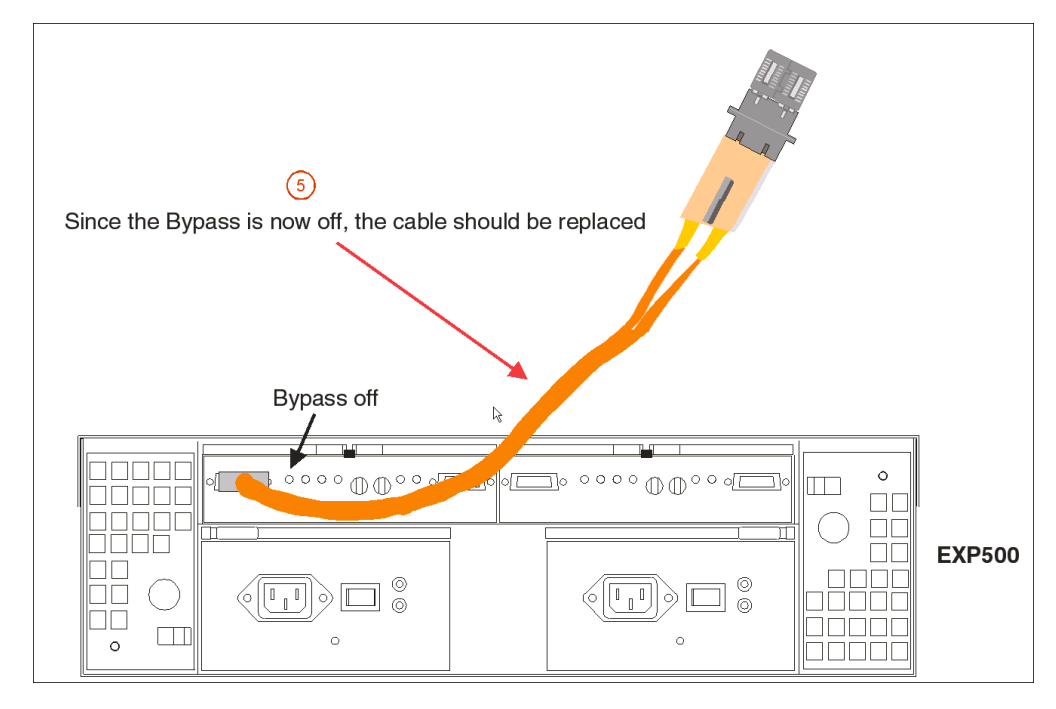

*Figure 160. Insert wrap plug into element*

## **Troubleshooting FC copper cables**

Use this procedure to troubleshoot the connections between the ESM and controller and between ESMs.

1. Unplug one end of the FC copper cable in the loop element that has the bypass indicator light on. You can start at either cable end. For this example, start by unplugging the end that connects to the controller. See Figure 161.

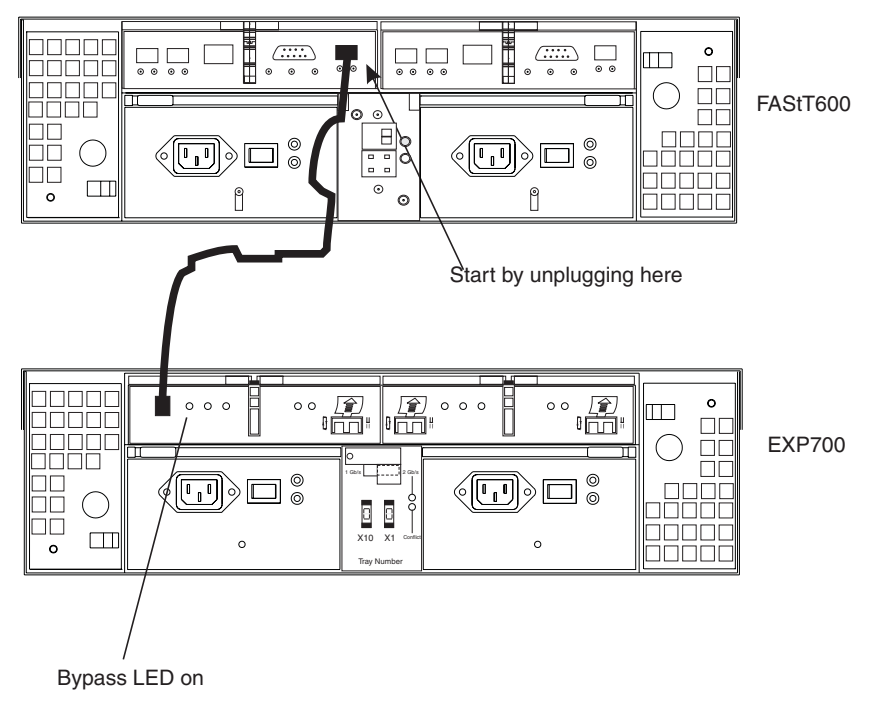

*Figure 161. Copper cable and bypass light*

2. Insert the FC copper cable wrap plug into the unplugged cable end. See Figure 162. Record the state of the port bypass light on the end where the FC copper cable is still inserted.

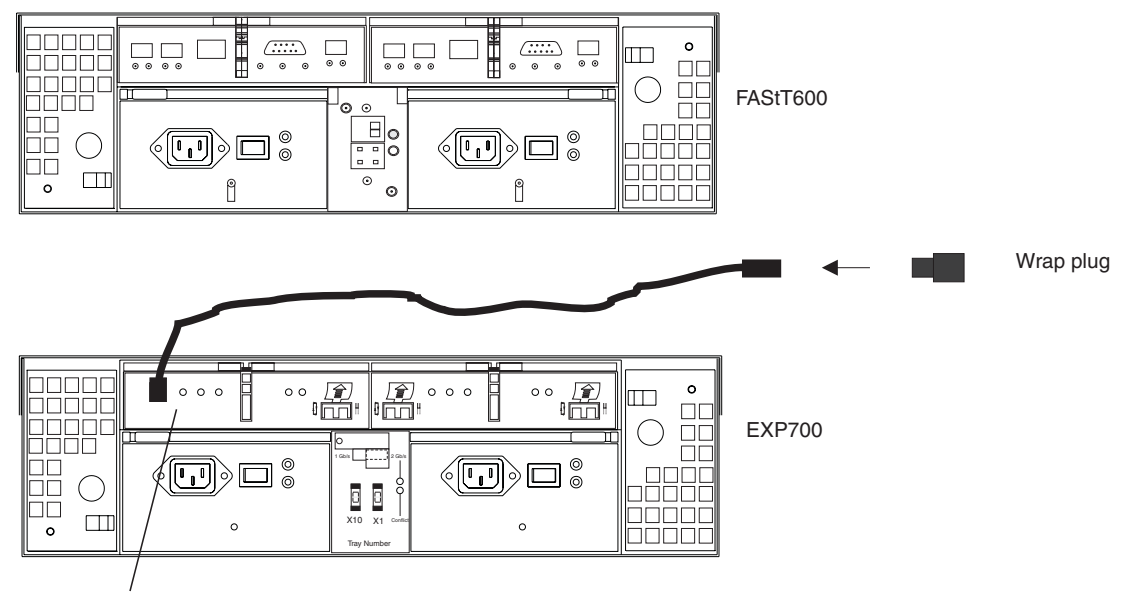

Record status of bypass light after wrap plug is inserted.

*Figure 162. Inserting a wrap plug onto a copper cable*

- 3. Remove the wrap plug and reinsert the FC copper cable into the port slot that you removed it from in Step 1 (in this example, the controller). Unplug the other end of the FC copper cable (in this example, the end that is inserted into the ESM).
- 4. Insert the FC copper cable wrap plug into the unplugged cable end. Record the state of the port bypass light on the end where the FC copper cable is still inserted.
- 5. Use the following table to determine which component of the drive loop link is causing the error. ″A″ and ″B″ stand for your hardware components. (In this example, A is the controller and B is the ESM; in some cases both A and B will be ESM).

| Case No. | <b>Bypass LED at</b><br>A | Bypass LED at B | Cause                                                                                                    |
|----------|---------------------------|-----------------|----------------------------------------------------------------------------------------------------|
|          | On                        | On              | Cable                                                                                                    |
| 2        | On                        | Off             | The controller is malfunctioning.                                                                                                    |
| 3        | Off                       | On              | The ESM is malfunctioning.                                                                                                    |
| 4        | Off                       | Off             | 1. Check all of the links in the<br>failing drive loops.<br>2. If no bad components were<br>found, call IBM support to help<br>troubleshoot marginal<br>components. |

*Table 81. Diagnostic error condition truth table for copper cables*

# **Indicator lights and problem indications**

The following figures show the indicator lights for each unit on the device side (for the mini-hub, the host side is also shown). The table following each figure shows the normal and problem indications.

## **FAStT200 RAID controller**

Figure 163 shows the controller indicator lights for a FAStT200 controller.

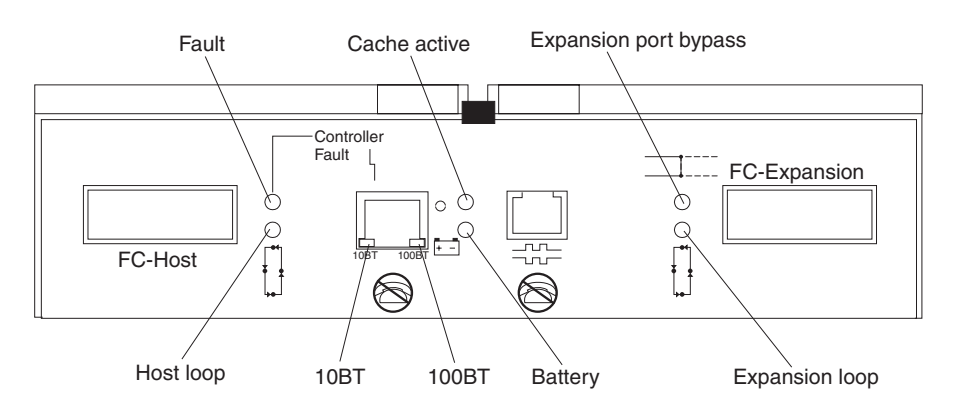

*Figure 163. FAStT200 controller indicator lights*

*Table 82. FAStT200 controller indicator lights*

| <b>Icon</b> | <b>Indicator</b><br>Light         | Color | <b>Normal</b><br><b>Operation</b> | <b>Problem</b><br><b>Indicator</b> | Possible condition indicated by the<br>problem indicator                                                                                                    |
|-------------|-----------------------------------|-------|-----------------------------------|------------------------------------|----------------------------------------------------------------------------------------------------|
|             | Fault                             | Amber | Off                               | On                                 | The RAID controller failed                                                                                                    |
|             | Host Loop                         | Green | On                                | Off                                | The host loop is down, not turned on, or<br>not connected<br>GBIC failed, is loose, or not occupied<br>The RAID controller circuitry failed or the<br>RAID controller has no power.                        |
|             | Expansion<br>Loop                 | Green | On                                | Off                                | The RAID controller circuitry failed or the<br>RAID controller has no power.                                                                                                    |
|             | Expansion Port  <br><b>Bypass</b> | Amber | Off                               | On                                 | Expansion port not occupied<br>٠<br>FC cable not attached to an expansion<br>unit<br>Attached expansion unit not turned on<br>٠<br>GBIC failed, FC cable or GBIC failed in<br>٠<br>attached expansion unit |

## **FAStT500 RAID controller**

[Figure](#page-396-0) 164 on page 357 shows the mini-hub indicator lights for the FAStT500 RAID controller.
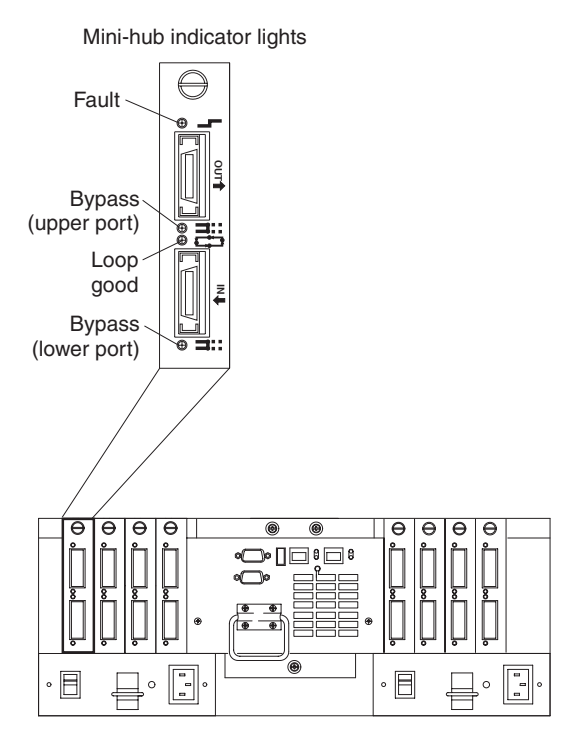

*Figure 164. FAStT500 RAID controller mini-hub indicator lights*

*Table 83. FAStT500 mini-hub indicator lights*

| <b>Icon</b> | <b>Indicator</b><br>Light     | Color | <b>Normal</b><br><b>Operation</b> | Problem<br>Indicator | Possible condition indicated by the<br>problem indicator                                                                                                    |
|-------------|-------------------------------|-------|-----------------------------------|----------------------|----------------------------------------------------------------------------------------------------|
|             | Fault                         | Amber | Off                               | On                   | Mini-hub or GBIC failed.<br>Note: If a host-side mini-hub is not<br>connected to a controller, this fault light is<br>always on.                                                                                                    |
|             | <b>Bypass</b><br>(upper port) | Amber | Off                               | On                   | • Upper mini-hub port is bypassed<br>Mini-hub or GBIC failed, is loose, or is<br>$\bullet$<br>missing<br>Fiber-optic cables are damaged<br>$\bullet$<br><b>Note:</b> If the port is unoccupied, the light is<br>on.                                                                                                 |
|             | Loop good                     | Green | On                                | Off                  | The loop is not operational<br>$\bullet$<br>Mini-hub failed or a faulty device might be<br>$\bullet$<br>connected to the mini-hub<br>Controller failed<br>$\bullet$<br><b>Note:</b> If a host-side mini-hub is not<br>connected to a controller, the green light is<br>always off and the fault light is always on. |
|             | <b>Bypass</b><br>(lower port) | Amber | Off                               | On                   | • Lower mini-hub port is bypassed<br>Mini-hub or GBIC failed, is loose, or is<br>$\bullet$<br>missing<br>Fiber-optic cables are damaged<br>$\bullet$<br><b>Note:</b> If the port is unoccupied, the light is<br>on.                                                                                                 |

### **FAStT700 RAID controller**

Figure 165 shows the host-side indicator lights on the FAStT700 Storage Server.

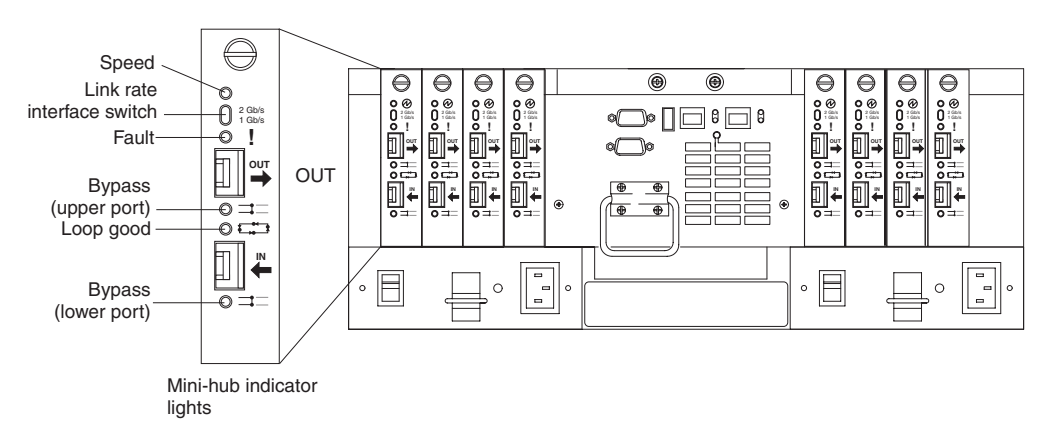

*Figure 165. Type 1742 FAStT700 storage server mini-hub indicator lights*

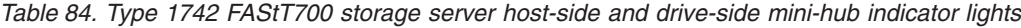

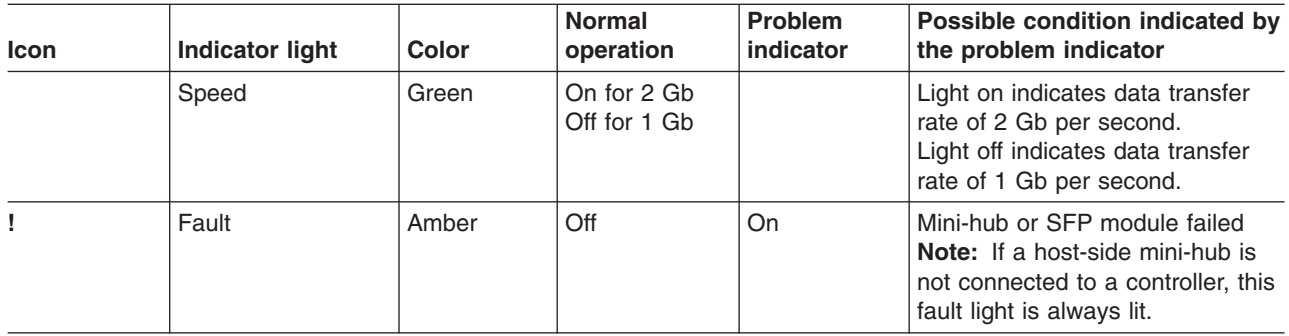

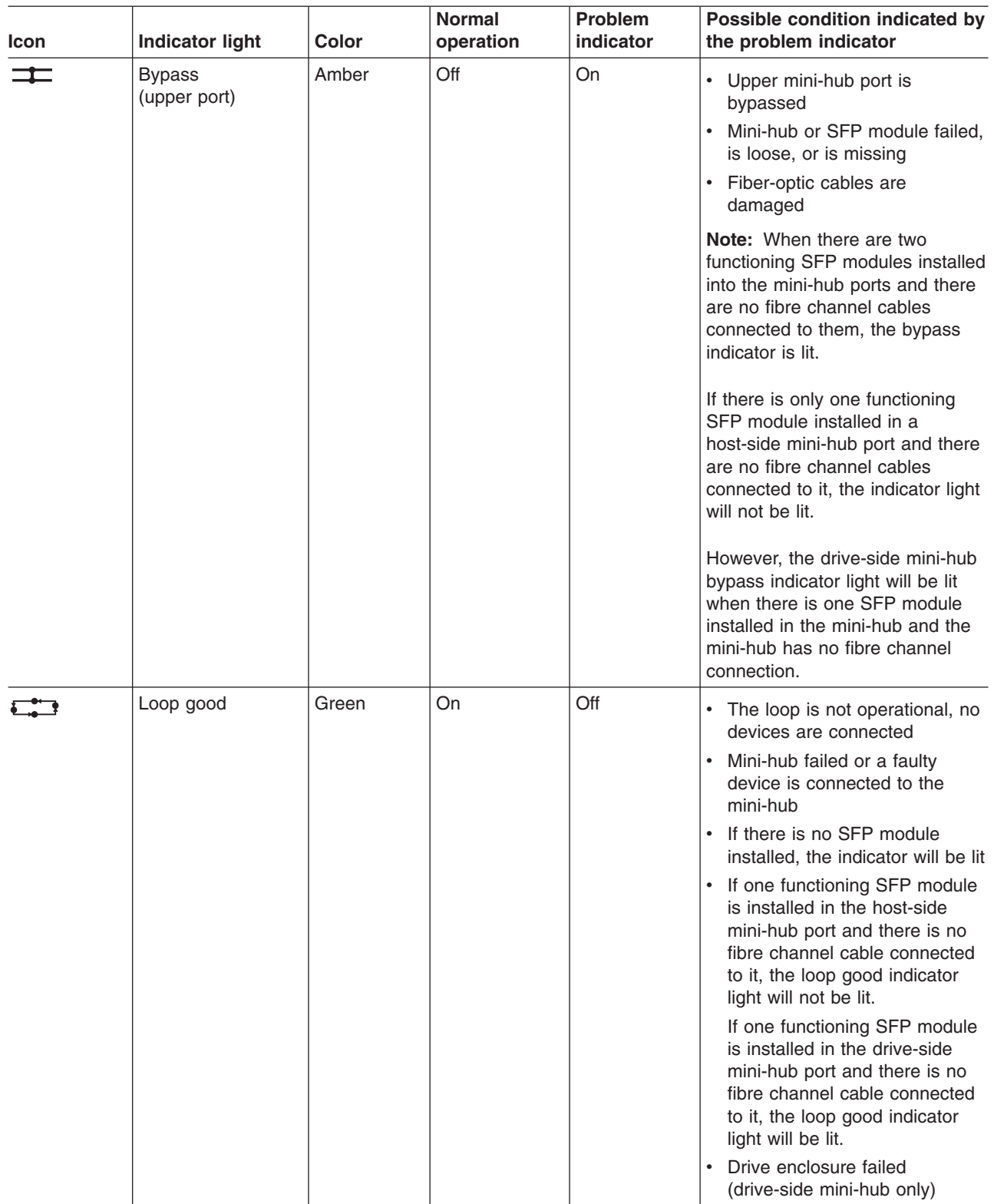

*Table 84. Type 1742 FAStT700 storage server host-side and drive-side mini-hub indicator lights (continued)*

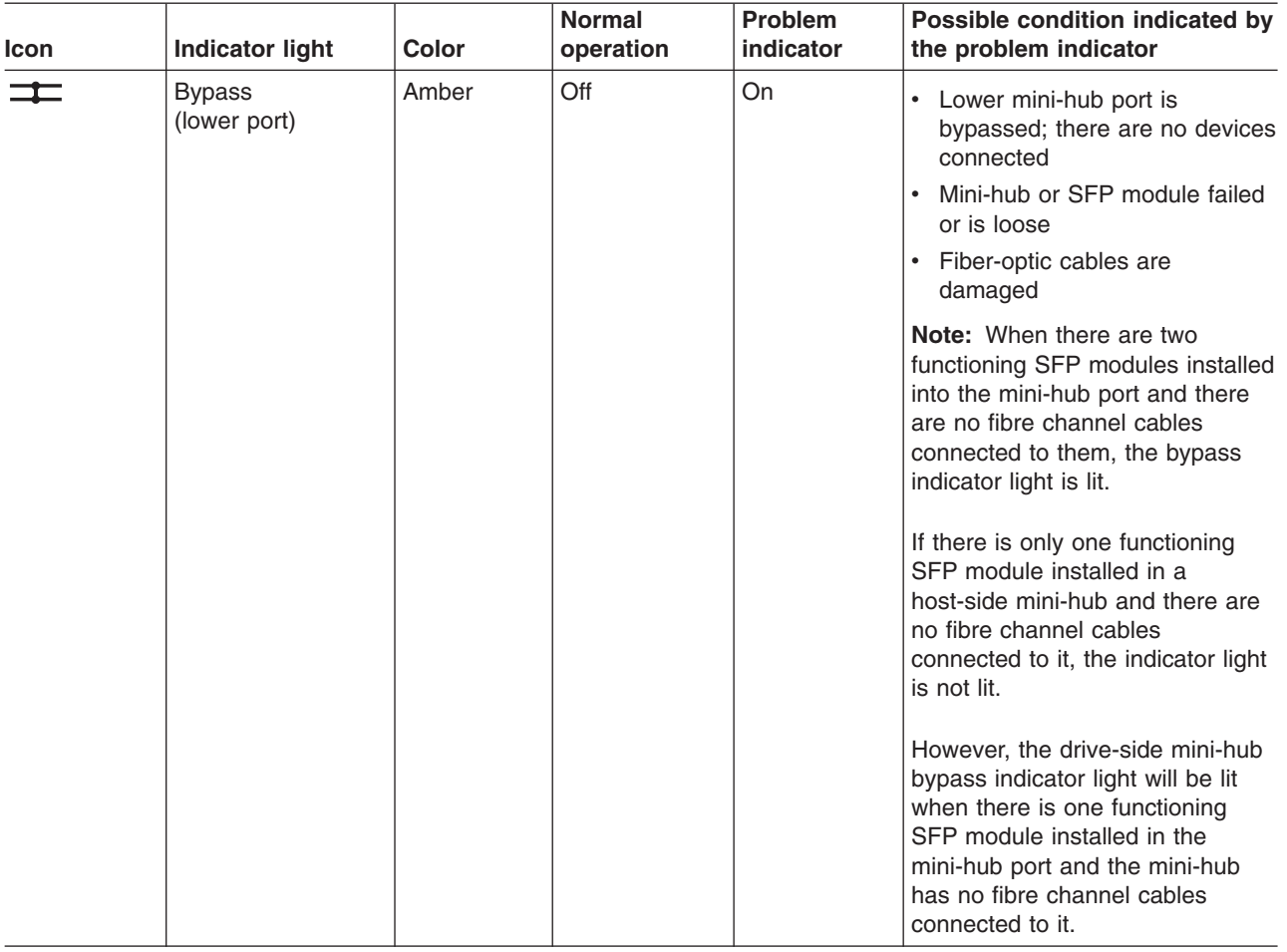

*Table 84. Type 1742 FAStT700 storage server host-side and drive-side mini-hub indicator lights (continued)*

### **FAStT900 RAID controller**

Figure 166 shows the host-side indicator lights.

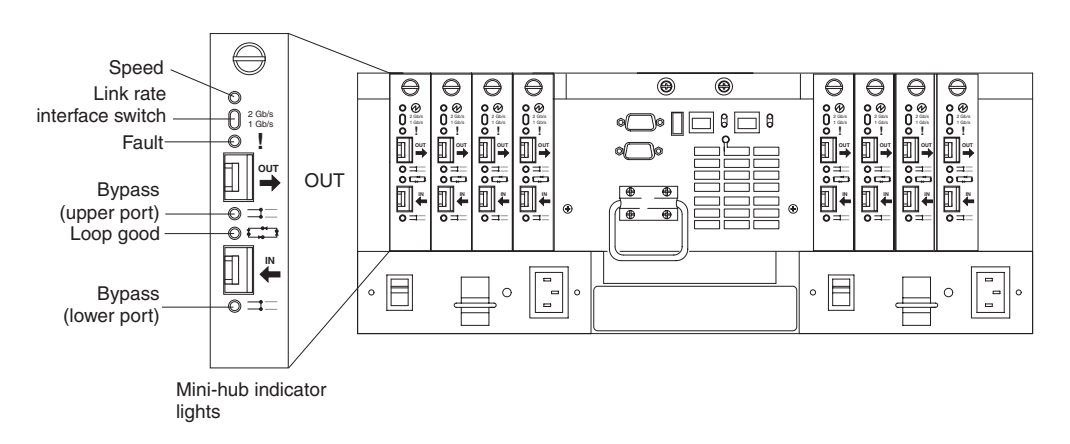

*Figure 166. Type 1742 FAStT900 storage server mini-hub indicator lights*

[Table](#page-400-0) 85 on page 361 describes the indicator light status when there are fibre channel connections between host-side and drive-side mini-hubs.

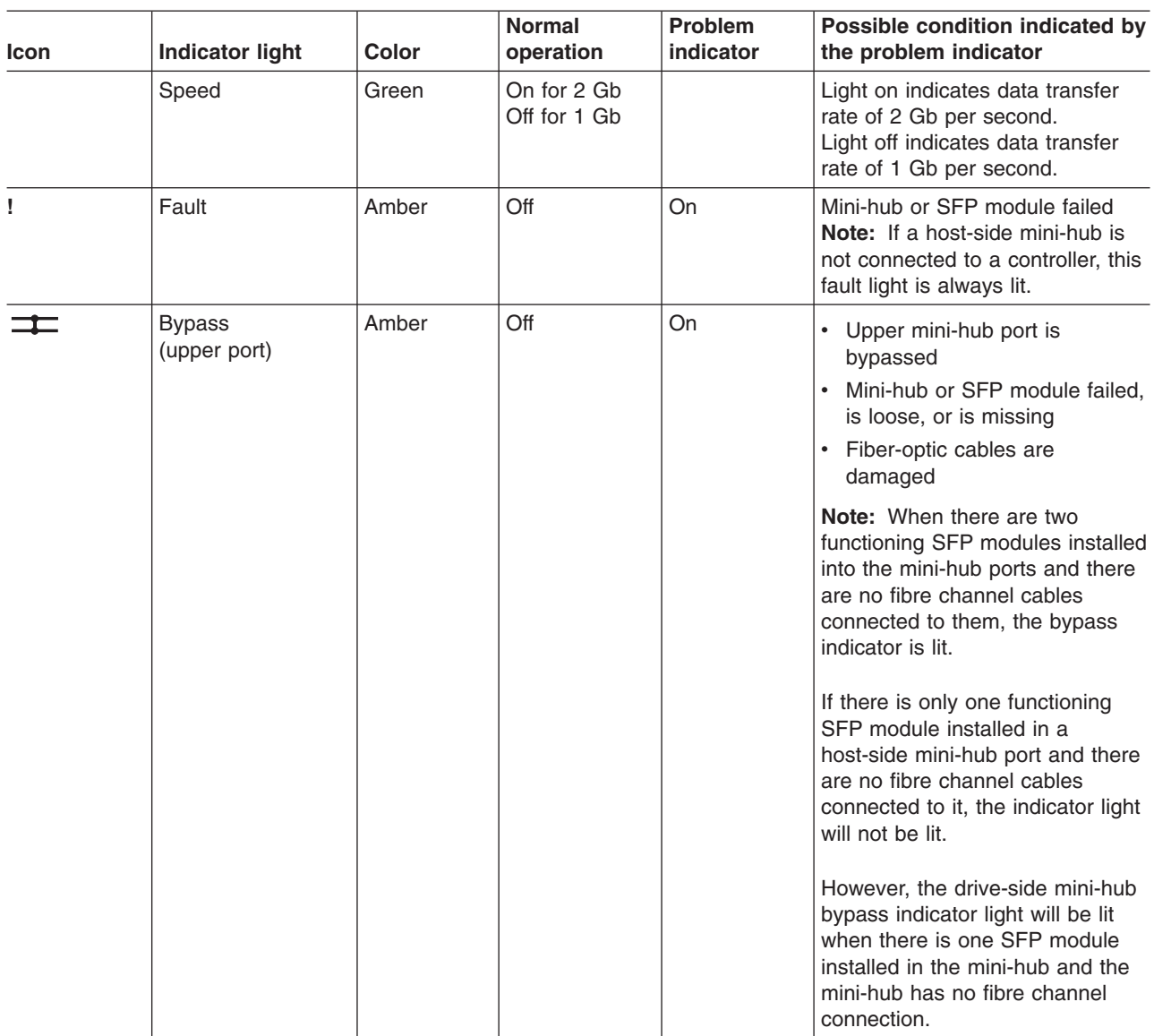

<span id="page-400-0"></span>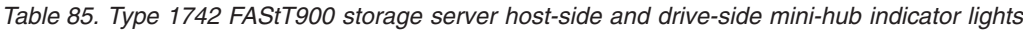

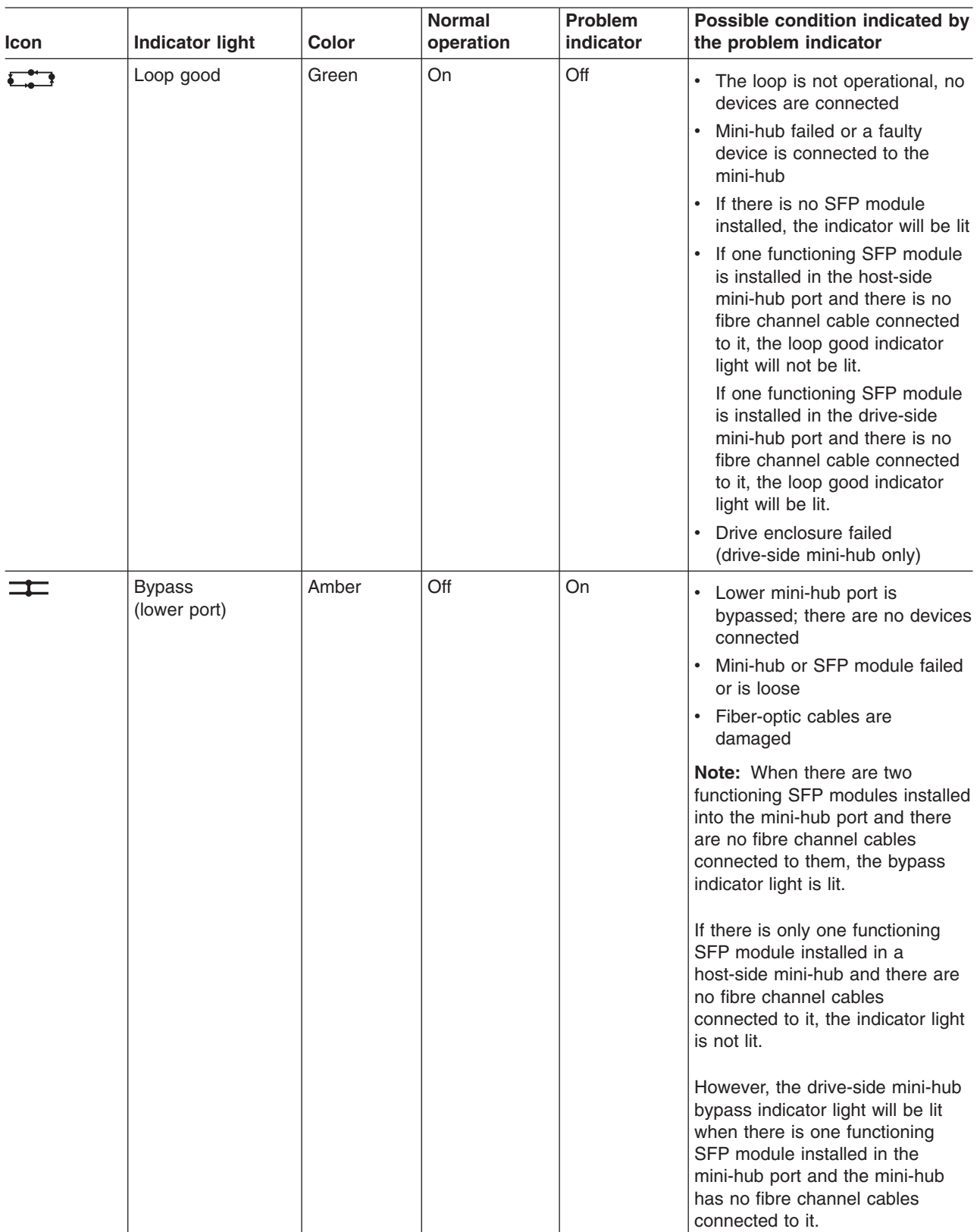

#### *Table 85. Type 1742 FAStT900 storage server host-side and drive-side mini-hub indicator lights (continued)*

### **FAStT EXP500 ESM**

Figure 167 shows the indicator lights for the FAStT EXP500 ESM.

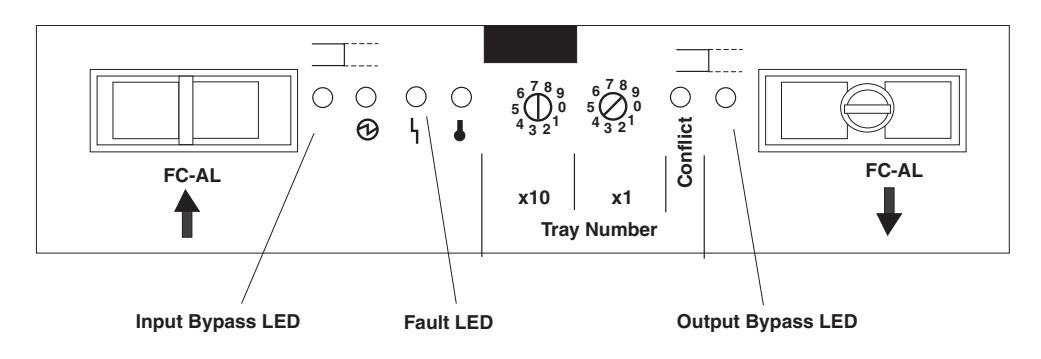

*Figure 167. FAStT EXP500 ESM indicator lights*

*Table 86. EXP500 ESM indicator lights*

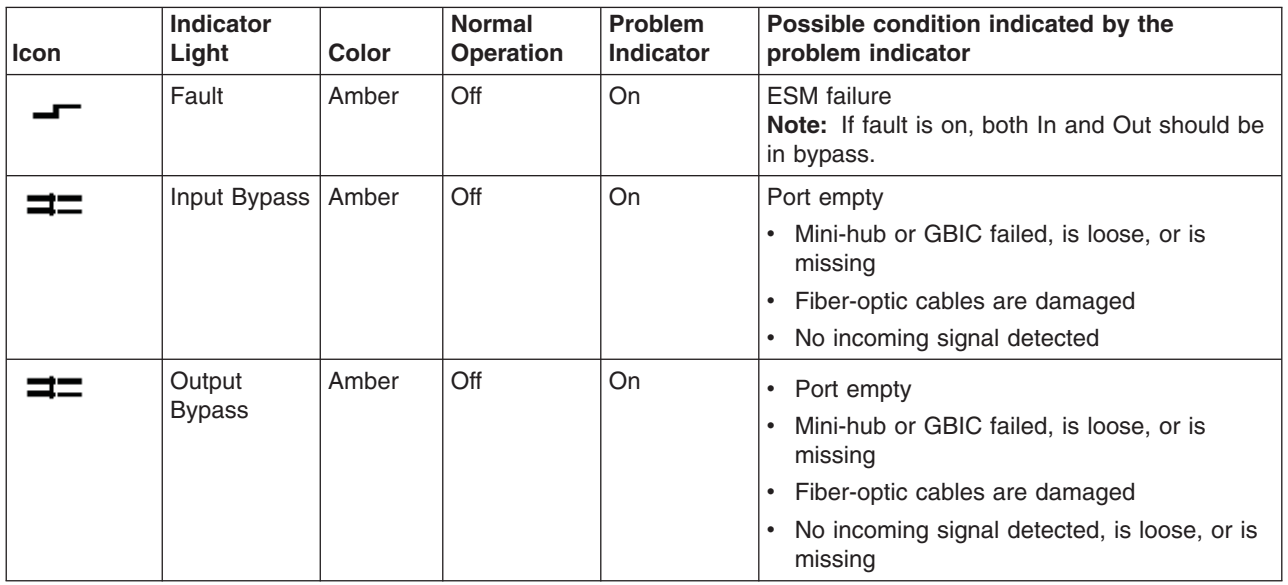

#### **FAStT EXP700 ESM**

The FAStT EXP700 ESMs and user controls are shown in [Figure](#page-403-0) 168 on page 364.

<span id="page-403-0"></span>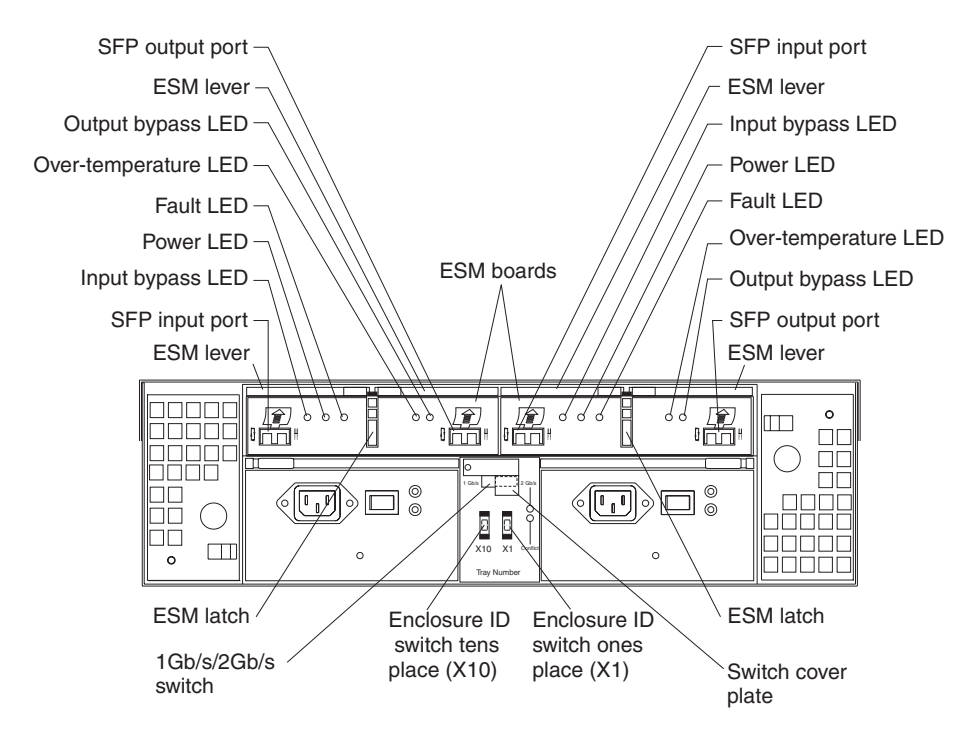

*Figure 168. ESMs and user controls*

The following table provides diagnostic information on the ESM indicator lights.

*Table 87. EXP700 indicator lights*

| <b>Problem</b><br>indicator                 | <b>Component</b>               | Possible cause                                                          | <b>Possible solutions</b>                                                                                                    |
|---------------------------------------------|--------------------------------|-------------------------------------------------------------------------|----------------------------------------------------------------------------------------------------|
| Amber LED is lit                            | Drive CRU                      | Drive failure                                                           | Replace failed drive.                                                                                                    |
|                                             | Fan CRU                        | Fan failure                                                             | Replace failed fan.                                                                                                    |
|                                             | <b>ESM</b><br>over-temperature | Subsystem is<br>overheated                                              | Check fans for faults. Replace<br>failed fan if necessary.                                                                                                    |
|                                             | LED                            | Environment is too<br>hot                                               | Check the ambient temperature<br>around the expansion unit. Cool<br>as necessary.                                                                                                    |
|                                             |                                | Defective LED or<br>hardware failure                                    | If you cannot detect a fan failure<br>or overheating problem, replace<br>the ESM.                                                                                                    |
|                                             | <b>ESM Fault LED</b>           | <b>ESM</b> failure                                                      | Replace the ESM. See your<br>controller documentation for<br>more information.                                                                                                    |
|                                             | ESM Bypass LED                 | No incoming signal<br>detected                                          | Reconnect the SFP modules<br>and Fibre Channel (Fibre<br>Channel) cables. Replace input<br>and output SFP modules or<br>cables as necessary.                                                                                                    |
|                                             |                                | <b>ESM</b> failure                                                      | If the ESM Fault LED is lit,<br>replace the ESM.                                                                                                    |
|                                             | Front panel                    | General machine<br>fault                                                | A Fault LED is lit somewhere on<br>the expansion unit (check for<br>Amber LEDs on CRUs).                                                                                                    |
|                                             |                                | <b>SFP</b> transmit fault                                               | Check that the CRUs are<br>properly installed. If none of the<br>amber LEDs are lit on any of the<br>CRUs, this indicates an SFP<br>module transmission fault in the<br>expansion unit. Replace the<br>failed SFP module. See your<br>storage-manager software<br>documentation for more<br>information. |
| Amber LED is lit<br>and green LED is<br>off | Power-supply<br>CRU            | The power switch<br>is turned off or<br>there is an ac<br>power failure | Turn on all power-supply<br>switches.                                                                                                    |
| Amber and green<br>LED <sub>s</sub> are lit | Power-supply<br>CRU            | Power-supply<br>failure                                                 | Replace the failed power-supply<br>CRU.                                                                                                    |

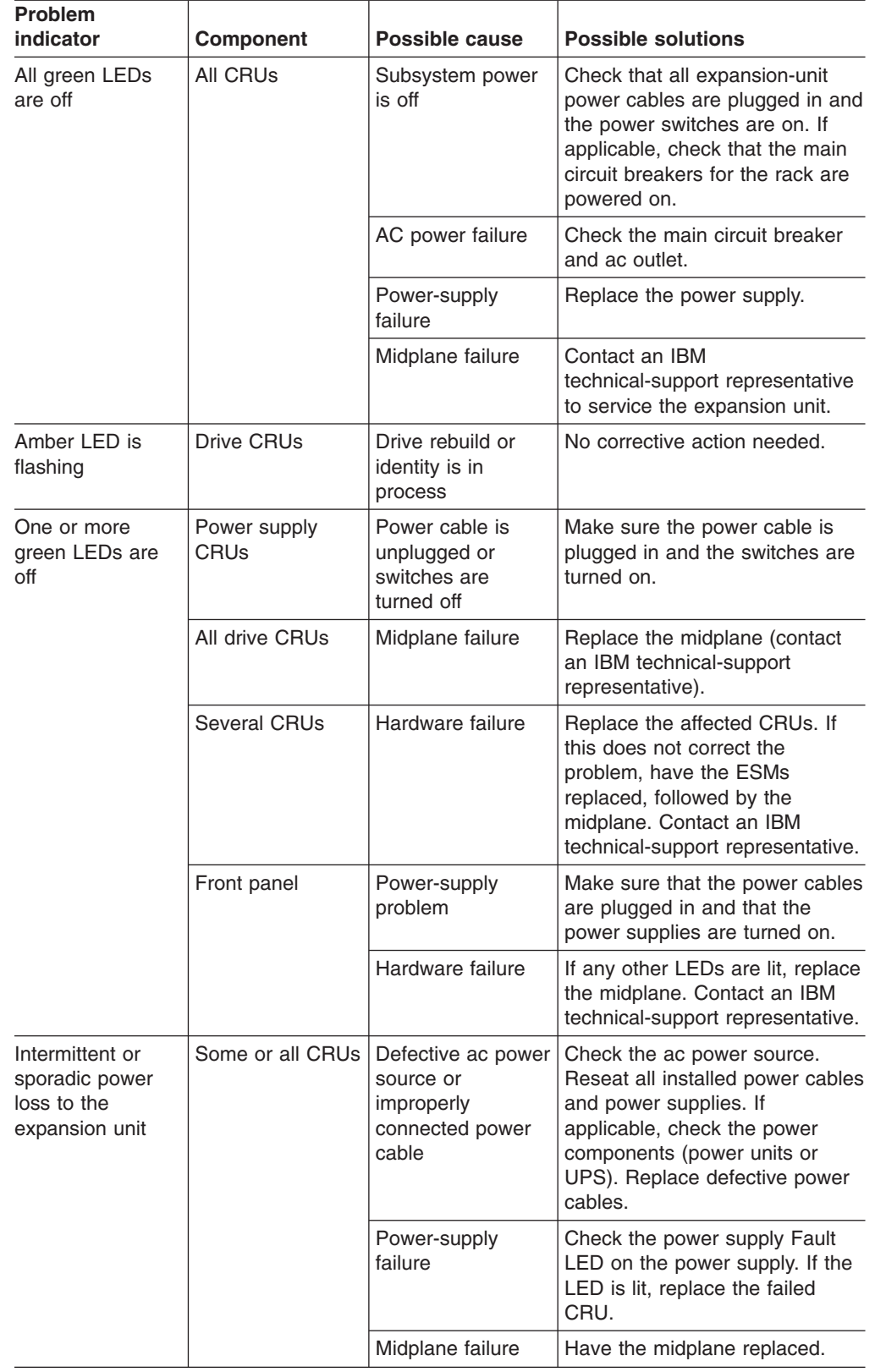

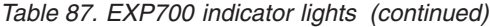

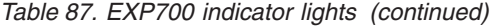

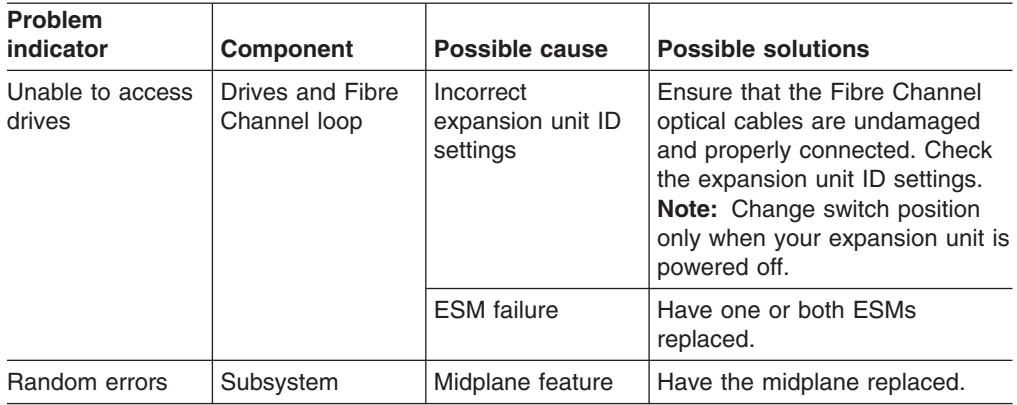

# **Read Link Status (RLS) Diagnostics**

A fibre channel loop is an interconnection topology used to connect storage subsystem components and devices. The IBM FAStT Storage Manager (version 8.x) software uses the connection between the host machine and each controller in the storage subsystem to communicate with each component and device on the loop.

During communication between devices, Read Link Status (RLS) error counts are detected within the traffic flow of the loop. Error count information is accumulated over a period of time for every component and device including:

- Drives
- $\cdot$  ESMs
- Fibre channel ports

Error counts are calculated from a baseline, which describes the error count values for each type of device in the fibre channel loop. Calculation occurs from the time when the baseline was established to the time at which the error count information is requested.

The baseline is automatically set by the controller. However, a new baseline can be set manually through the Read Link Status Diagnostics dialog box. For more information, see "How to set the [baseline"](#page-408-0) on page 369.

# **Overview**

Read Link Status error counts refer to link errors that have been detected in the traffic flow of a fibre channel loop. The errors detected are represented as a count (32-bit field) of error occurrences accumulated over time. The errors help to provide a coarse measure of the integrity of the components and devices on the loop.

The Read Link Status Diagnostics dialog box retrieves the error counts and displays the controllers, drives, ESMs, and fibre channel ports in channel order.

By analyzing the error counts retrieved, it is possible to determine the components or devices within the fibre channel loop which might be experiencing problems communicating with the other devices on the loop. A high error count for a particular component or device indicates that it might be experiencing problems, and should be given immediate attention.

Error counts are calculated from the current baseline and can be reset by defining a new baseline.

# **Analyzing RLS Results**

Analysis of the RLS error count data is based on the principle that the device immediately ″downstream″ of the problematic component should see the largest number of Invalid Transmission Word (ITW) error counts.

**Note:** Because the current error counting standard is vague about when the ITW count is calculated, different vendors' devices calculate errors at different rates. Analysis of the data must take this into account.

The analysis process involves obtaining an ITW error count for every component and device on the loop, viewing the data in loop order, and then identifying any large jumps in the ITW error counts. In addition to the ITW count, the following error counts display in the Read Link Status Diagnostics dialog box:

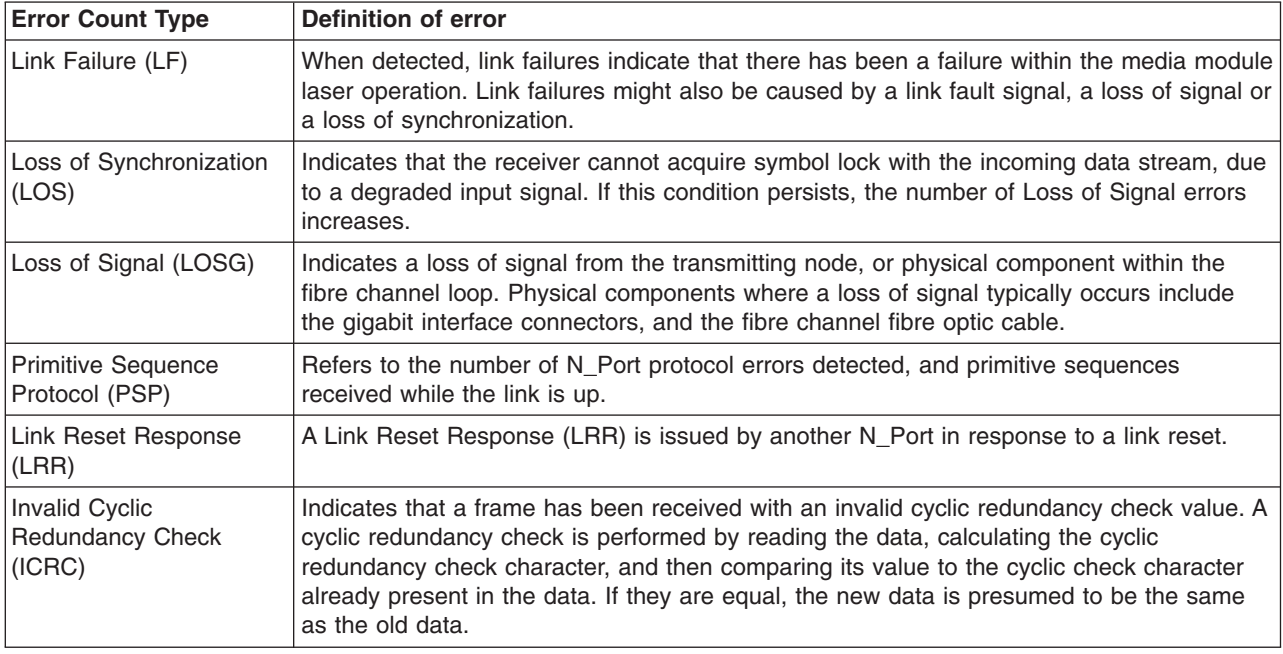

If you are unable to determine which component or device on your fibre channel loop is experiencing problems, save the RLS Diagnostics results and forward them to IBM technical support for assistance.

# **Running RLS Diagnostics**

To start RLS Diagnostics, select the storage subsystem from the Subsystem Management Window; then, either click **Storage Subsystem -> Run Read Link Status Diagnostics** from the main menu or right-click the selected subsystem and click **Run Read Link Status Diagnostics** from the pop-up menu. The Read Link Status Diagnostics dialog box displays, showing the error count data retrieved. The following data displays:

#### **Devices**

A list of all the devices on the fibre channel loop. The devices display in channel order, and within each channel they are sorted according to the devices position within the loop.

#### <span id="page-408-0"></span>**Baseline Time**

The date and time of when the baseline was last set.

#### **Elapsed Time**

The elapsed time between when the Baseline Time was set, and when the read link status data was gathered using the Run option.

**ITW** The total number of Invalid Transmission Word (ITW) errors detected on the fibre channel loop from the baseline time to the current date and time. ITW might also be referred to as the Received Bad Character Count.

**Note:** This is the key error count to be used when analyzing the error count data.

- **LF** The total number of Link Failure (LF) errors detected on the fibre channel loop from the baseline time to the current date and time.
- **LOS** The total number of Loss of Synchronization (LOS) errors detected on the fibre channel loop from the baseline time to the current date and time.
- **LOSG** The total number of Loss of Signal (LOSG) errors detected on the fibre channel loop from the baseline date to the current date and time.
- **PSP** The total number of Primitive Sequence Protocol (PSP) errors detected on the fibre channel loop from the baseline date to the current date and time.
- **ICRC** The total number of Invalid Cyclic Redundancy Check (ICRC) errors detected on the fibre channel loop, from the baseline date to the current date and time.

# **How to set the baseline**

Error counts are calculated from a baseline (which describes the error count values for each type of device in the fibre channel loop), from the time when the baseline was established to the time at which the error count information is requested.

The baseline is automatically set by the controller; however, a new baseline can be set manually through the Read Link Status Diagnostics dialog box using the following steps:

**Note:** This option establishes new baseline error counts for ALL devices currently initialized on the loop.

- 1. Click **Set Baseline**. A confirmation dialog box displays.
- 2. Click **Yes** to confirm baseline change. If the new baseline is successfully set, a success message displays that indicates that the change has been made.
- 3. Click **OK**. The Read Link Status Diagnostics dialog box displays.
- 4. Click **Run** to retrieve the current error counts.

### **How to interpret results**

To interpret RLS results, perform the following actions:

- 1. Open the Read Link Status Diagnostics dialog box.
- 2. Review the ITW column in the Read Link Status Diagnostics dialog box and identify any unusual increase in the ITW counts.

#### **Example:**

The following shows the typical error count information displayed in the Read Link Status Diagnostics dialog box. In this example, the first screen displays the values after setting the baseline. The RLS diagnostic is run a short while later

and the result shows an increase in error counts at Controller B. This is probably due to either the drive right before (2/9), or more likely the ESM (Drive enclosure 2).

Figure 169 shows the RLS Status after setting the baseline.

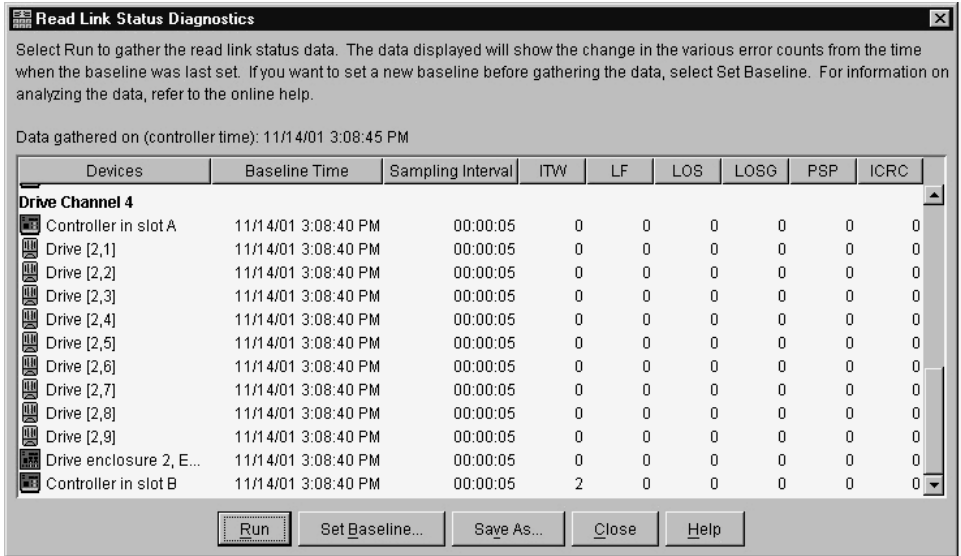

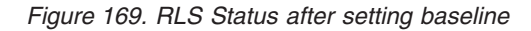

Figure 170 shows the RLS Status after running the diagnostic.

| 温 Read Link Status Diagnostics                                                                                                    |                      |                   |            |       |      |      |     | $\vert x \vert$ |
|----------------------------------------------------------------------------------------------------|----------------------|-------------------|------------|-------|------|------|-----|-----------------|
| Select Run to gather the read link status data. The data displayed will show the change in the various error counts from the time<br>when the baseline was last set. If you want to set a new baseline before gathering the data, select Set Baseline. For information on<br>analyzing the data, refer to the online help.<br>Data gathered on (controller time): 11/14/01 3:10:01 PM |                      |                   |            |       |      |      |     |                 |
| Devices                                                                                                    | <b>Baseline Time</b> | Sampling Interval | <b>ITW</b> | LF    | LOS. | LOSG | PSP | <b>ICRC</b>     |
| Drive Channel 4                                                                                                    |                      |                   |            |       |      |      |     |                 |
| 臨<br>Controller in slot A                                                                                                    | 11/14/01 3:08:40 PM  | 00:01:21          | 1785       | 0     | 0    | 0    | 0   | 0               |
| 뻦<br>Drive [2,1]                                                                                                    | 11/14/01 3:08:40 PM  | 00:01:21          | 0          | 0     | n    | 0    | 0   | 0               |
| 靊<br>Drive [2,2]                                                                                                    | 11/14/01 3:08:40 PM  | 00:01:21          | 0          | 0     | 0    | 0    | 0   | 0               |
| 靊<br>Drive [2,3]                                                                                                    | 11/14/01 3:08:40 PM  | 00:01:21          | 0          | n     | n    | 0    | n   | n               |
| 豐<br>Drive [2,4]                                                                                                    | 11/14/01 3:08:40 PM  | 00:01:21          | n          | n     | n    | n    | 0   | n               |
| 뻦<br>Drive [2,5]                                                                                                    | 11/14/01 3:08:40 PM  | 00:01:21          | n          | n     | n    | n    | n   | n               |
| 뻌<br>Drive [2,6]                                                                                                    | 11/14/01 3:08:40 PM  | 00:01:21          | 0          | 0     | n    | 0    | 0   | 0               |
| 豐<br>Drive [2,7]                                                                                                    | 11/14/01 3:08:40 PM  | 00:01:21          | n          | n     | n    | 0    | n   | 0               |
| 靊<br>Drive [2,8]                                                                                                    | 11/14/01 3:08:40 PM  | 00:01:21          | 0          | 0     | n    | 0    | 0   | 0               |
| 靊<br>Drive [2,9]                                                                                                    | 11/14/01 3:08:40 PM  | 00:01:21          | n          | n     | n    | n    | 0   | 0               |
| Drive enclosure 2, E                                                                                                    | 11/14/01 3:08:40 PM  | 00:01:21          | 32         | 0     | n    | 0    | 0   | Ū               |
| 國<br>Controller in slot B                                                                                                    | 11/14/01 3:08:40 PM  | 00:01:21          | 1814       | 0     | 0    | 0    | 0   | $0 -$           |
|                                                                                                    | Set Baseline<br>Run. | Save As           |            | Close | Help |      |     |                 |

*Figure 170. RLS status after diagnostic*

**Note:** This is only an example and is not applicable to all situations. **Important:** Because the current error counting standard is vague about when the ITW error count is calculated, different vendor's devices calculate at different rates. Analysis of the data must take this into account.

3. Click **Close** to return to the Subsystem Management Window, and troubleshoot the problematic devices. If you are unable to determine which component is problematic, save your results and forward them to IBM technical support.

# **How to save Diagnostics results**

For further troubleshooting assistance, save the Read Link Status results and forward them to technical support for assistance.

- 1. Click **Save As**. The Save As dialog box displays.
- 2. Select a directory and type the file name of your choice in the **File name** text box. You do not need to specify a file extension.
- 3. Click **Save**. A comma-delimited file containing the read link status results is saved.

# **Chapter 29. PD hints — Hubs and switches**

You should be referred to this chapter from a PD map or indication. If this is not the case, refer back to Chapter 18, "Problem [determination](#page-196-0) starting points," on page [157.](#page-196-0)

After you have read the relevant information in this chapter, return to the PD map that directed you here, either ["Hub/Switch](#page-210-0) PD map 2" on page 171 or ["Common](#page-218-0) Path PD map 2" on [page](#page-218-0) 179.

### **Unmanaged hub**

The unmanaged hub is used only with the type 3526 controller. This hub does not contain any management or debugging aids other than the LEDs that give an indicator of port up or down.

# **Switch and managed hub**

The switch and managed hub are used with the type 3552, 3542, and 1742 controllers. The following sections describe tests that can be used with the switch and managed hub.

# **Running crossPortTest**

The crossPortTest verifies the intended functional operation of the switch and managed hub by sending frames from the transmitter for each port by way of the GBIC or fixed port and external cable to another port's receiver. By sending these frames, the crossPortTest exercises the entire path of the switch and managed hub.

A port can be connected to any other port in the same switch or managed hub, provided that the connection is of the same technology. This means that ShortWave ports can only be connected to ShortWave ports; LongWave ports can be connected only to LongWave ports.

**Note:** An error condition will be shown for any ports that are on the switch or managed hub but that are not connected. If you want more information on the crossPortTest and its options, see the Installation and Service Guide for the switch or managed hub you are using.

To repeat the results in the following examples, run the tests in online mode and with the singlePortAlso mode enabled. The test will run continuously until your press the Return key on the console being used to perform Ethernet connected management of the switch or managed hub.

To run, the test must find at least one port with a wrap plug or two ports connected to each other. If one of these criteria is not met, the test results in the following message in the telnet shell:

Need at least 1 port(s) connected to run this test.

The command syntax is crossPortTest <nFrames>, <0 or 1> where <nFrames> indicates the number of frames to run.

With <nFrames> set to 0, the test runs until you press Return.

With the second field set to 0, no single port wrap is allowed and two ports must be cross-connected. Figure 171 shows the preferred option, which works with either wrap or cross-connect. [Figure](#page-414-0) 172 on page 375 shows the default parms, which work only with cross-connect.

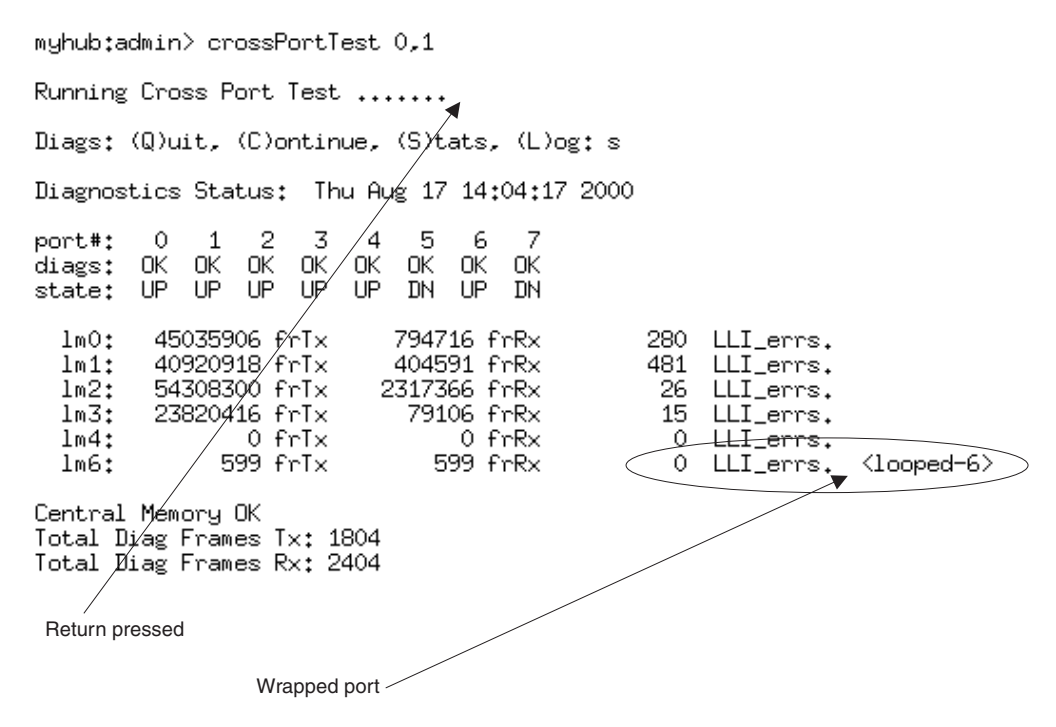

*Figure 171. crossPortTest - Wrap or cross-connect*

<span id="page-414-0"></span>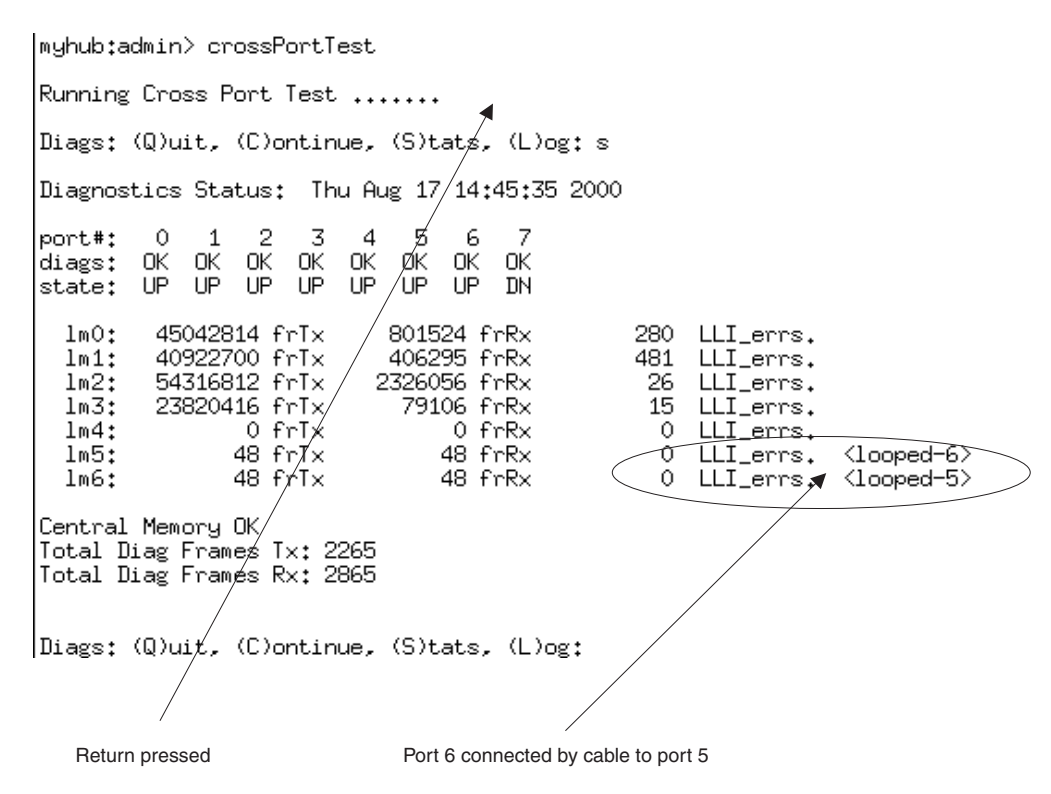

*Figure 172. crossPortTest - Cross-connect only*

# **Alternative checks**

In some rare cases, you might experience difficulty in locating the failed component after you have checked a path. This section gives alternative checking procedures to help resolve the problem.

Some of these checks require plugging and unplugging components. This could lead to other difficulties if, for instance, a cable is not plugged back completely. Therefore, when the problem is resolved, you should perform a path check to make sure that no other problems have been introduced into the path. Conversely, if you started with a problem and, after the unplugging and replugging, you end up at a non-failing point in the PD maps without any repairs or replacement, then the problem was probably a bad connection. You should go back to the original check, such as FAStT MSJ, and rerun the check. If it now runs correctly, you can assume that you have corrected the problem (but it is a good idea to keep checking the event logs for further indications of problems in this area).

[Figure](#page-415-0) 173 on page 376 shows a typical connection path.

<span id="page-415-0"></span>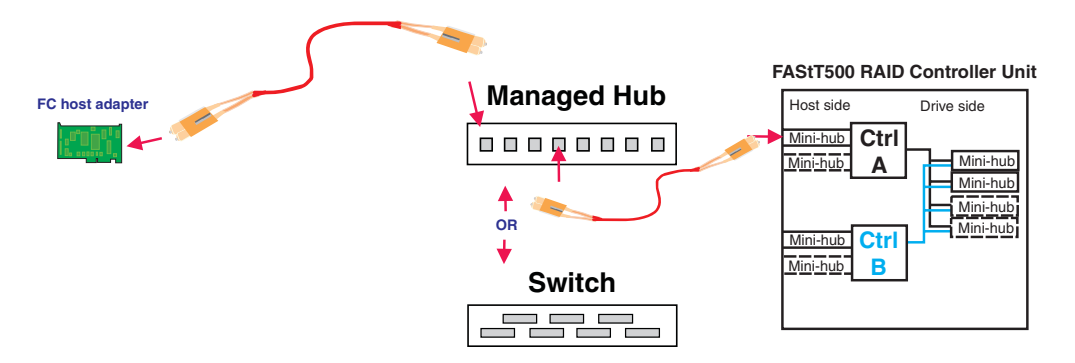

*Figure 173. Typical connection path*

In the crossPortTest, data is sourced from the managed hub or switch and travels the path outlined by the numbers 1, 2, and 3 in Figure 174. For the same path, the sendEcho function is sourced from the RAID controller and travels the path 3, 2, 1. Using both tests when problems are hard to find (for example, if the problems are intermittent) offers a better analysis of the path. In this case, the duration of the run is also important because enough data must be transferred to enable you to see the problem.

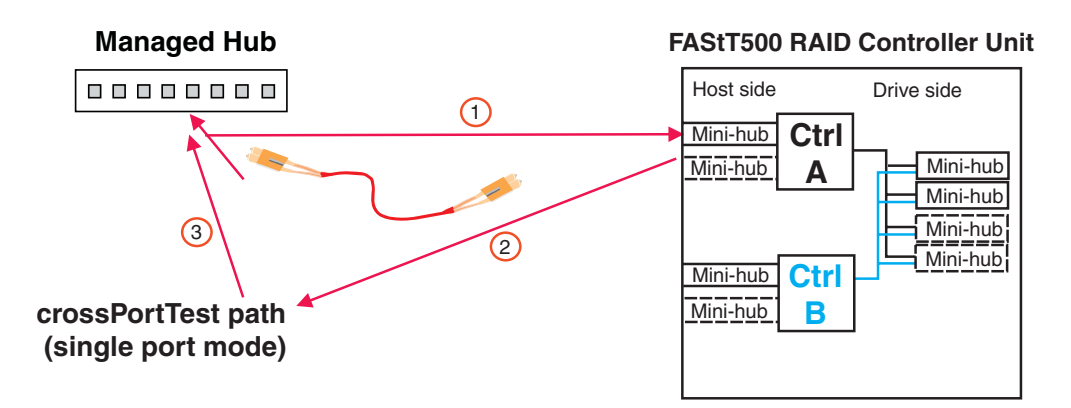

*Figure 174. crossPortTest data path*

#### **Running crossPortTest and sendEcho path to and from the controller**

In the case of wrap tests with the wrap plug, there is also dual sourcing capability by using sendEcho from the controller or crossPortTest from the managed hub or switch. [Figure](#page-416-0) 175 on page 377 shows these alternative paths.

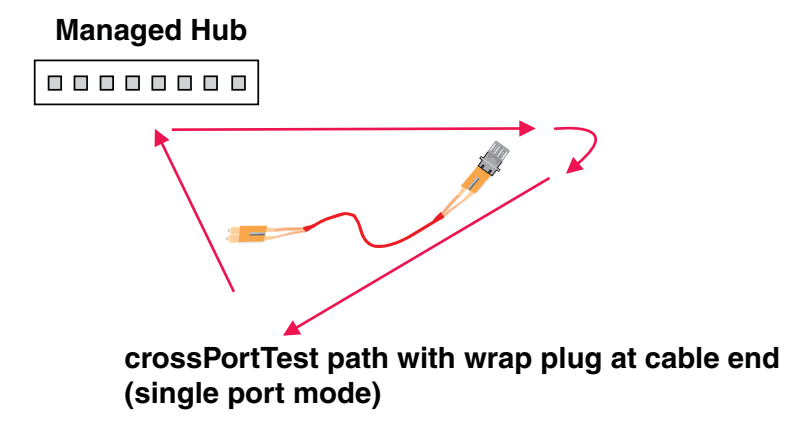

<span id="page-416-0"></span>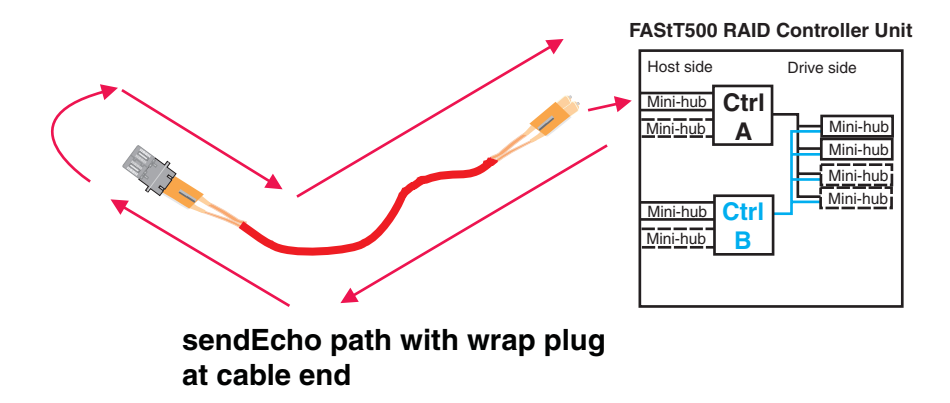

*Figure 175. sendEcho and crossPortTest alternative paths*

# **Chapter 30. PD hints — Wrap plug tests**

You should be referred to this chapter from a PD map or indication. If this is not the case, refer back to Chapter 18, "Problem [determination](#page-196-0) starting points," on page [157.](#page-196-0)

After you have read the relevant information in this chapter, return to ["Single](#page-215-0) Path Fail PD map 1" on [page](#page-215-0) 176.

The following sections illustrate the use of wrap plugs.

# **Running sendEcho and crossPortTest path to and from controller**

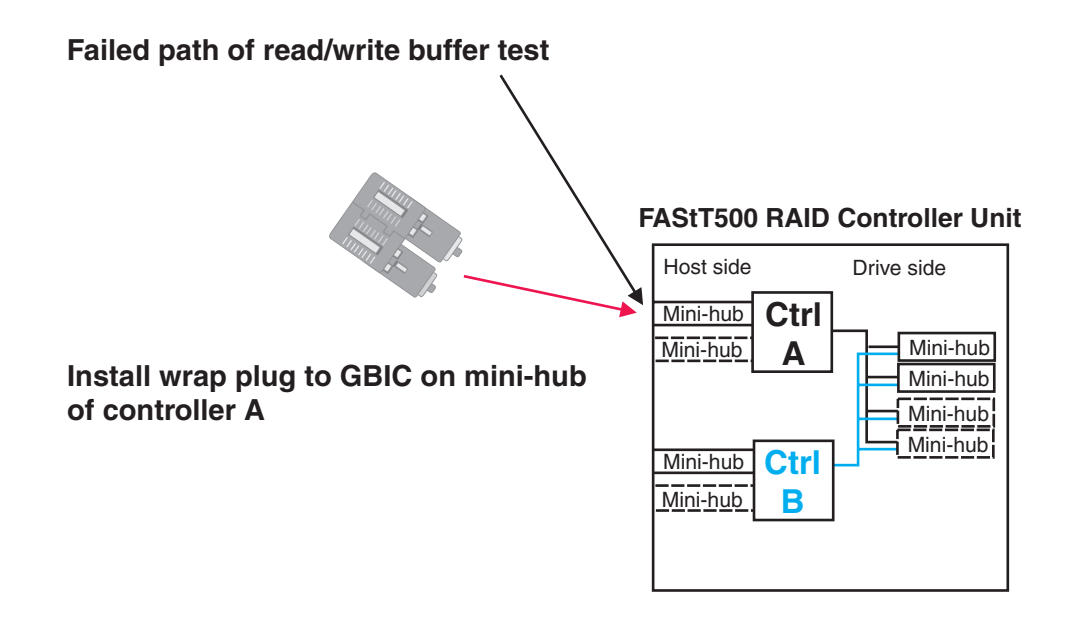

*Figure 176. Install wrap plug to GBIC*

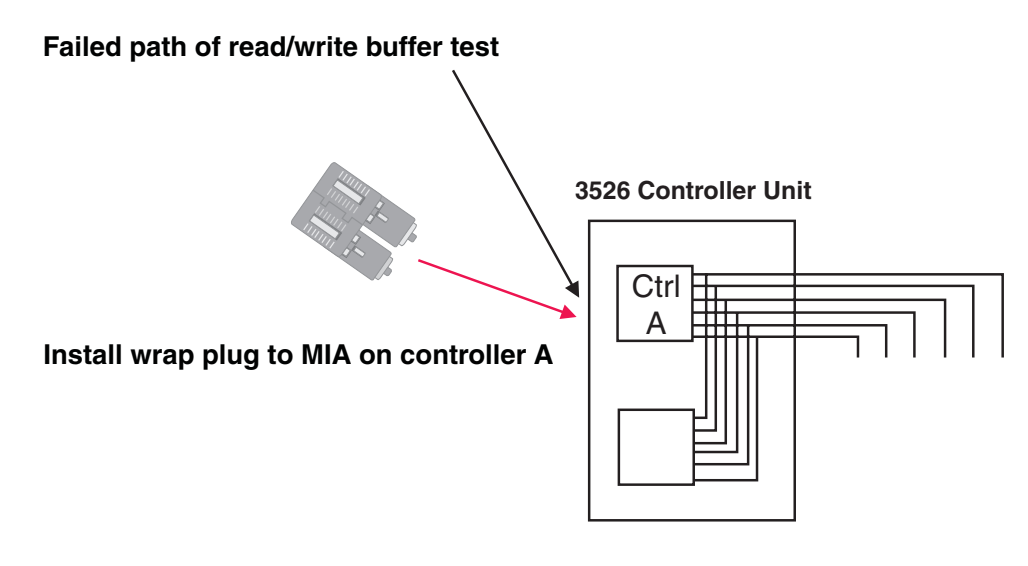

*Figure 177. Install wrap plug to MIA*

# **Alternative wrap tests using wrap plugs**

There is dual sourcing capability with wrap tests using wrap plugs. Use sendEcho from the controller or crossPortTest from the managed hub or switch. See ["Hub/Switch](#page-208-0) PD map 1" on page 169 for the information on how to run the crossPortTest. Figure 178 and [Figure](#page-420-0) 179 on page 381 show these alternative paths.

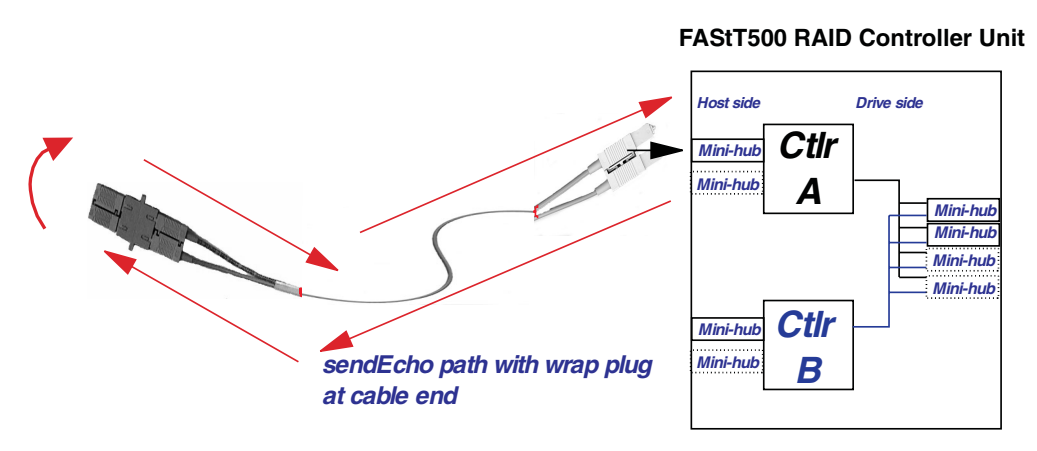

*Figure 178. sendEcho path*

<span id="page-420-0"></span>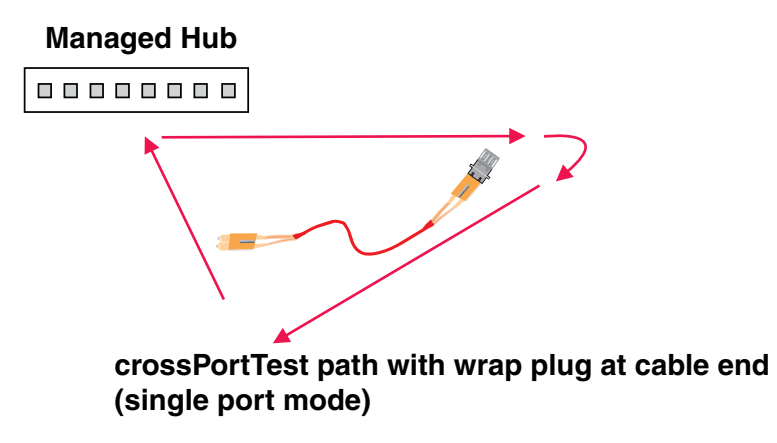

*Figure 179. crossPortTest path*

# **Chapter 31. Heterogeneous configurations**

You should be referred to this chapter from a PD map or indication. If this is not the case, refer back to Chapter 18, "Problem [determination](#page-196-0) starting points," on page [157.](#page-196-0)

The FAStT Storage managers (version 7.x and 8.xx) provide the capability to manage storage in an heterogeneous environment. This does introduce increased complexity and the potential for problems. This chapter shows examples of heterogeneous configurations and the associated configuration profiles from the FAStT Storage Manager. These examples can assist you in identifying improperly configured storage by comparing the customer's profile with those supplied, assuming similar configurations.

It is very important that the Storage Partitioning for each host be assigned the correct host type (see Figure 180). If not, the host will not be able to see its assigned storage. The host port identifier that you assign a host type to is the HBA WW node name.

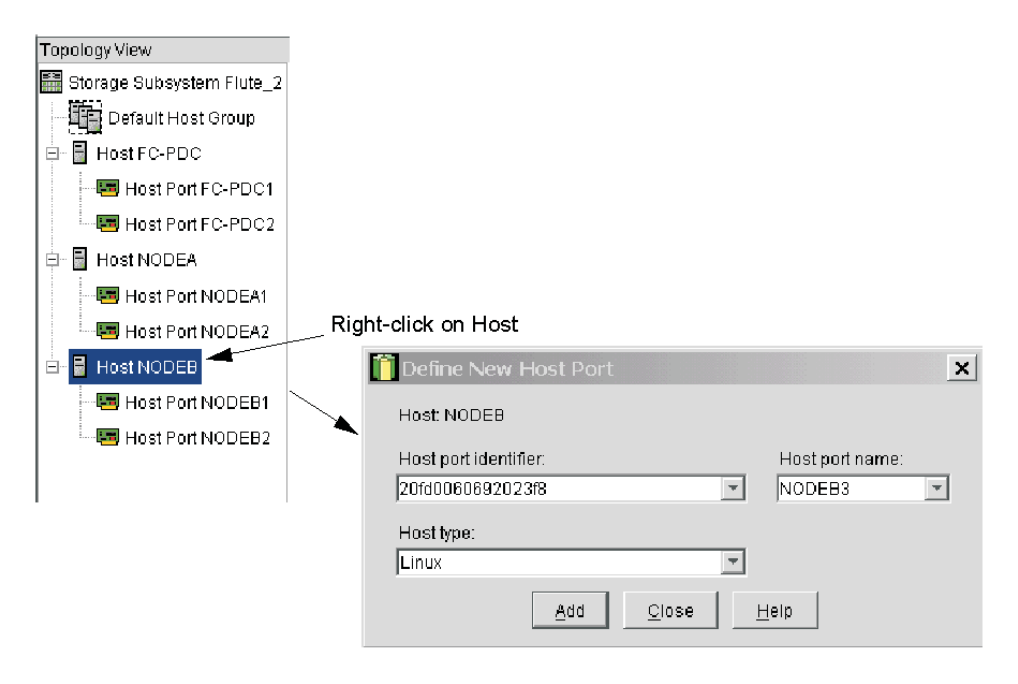

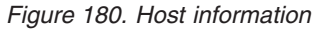

# **Configuration examples**

Following are examples of heterogeneous configurations and the associated configuration profiles for Storage Manager Version 7.10 and above. For more detailed information, see the Storage Manager Concept guides for your respective SM version.

# **Windows cluster**

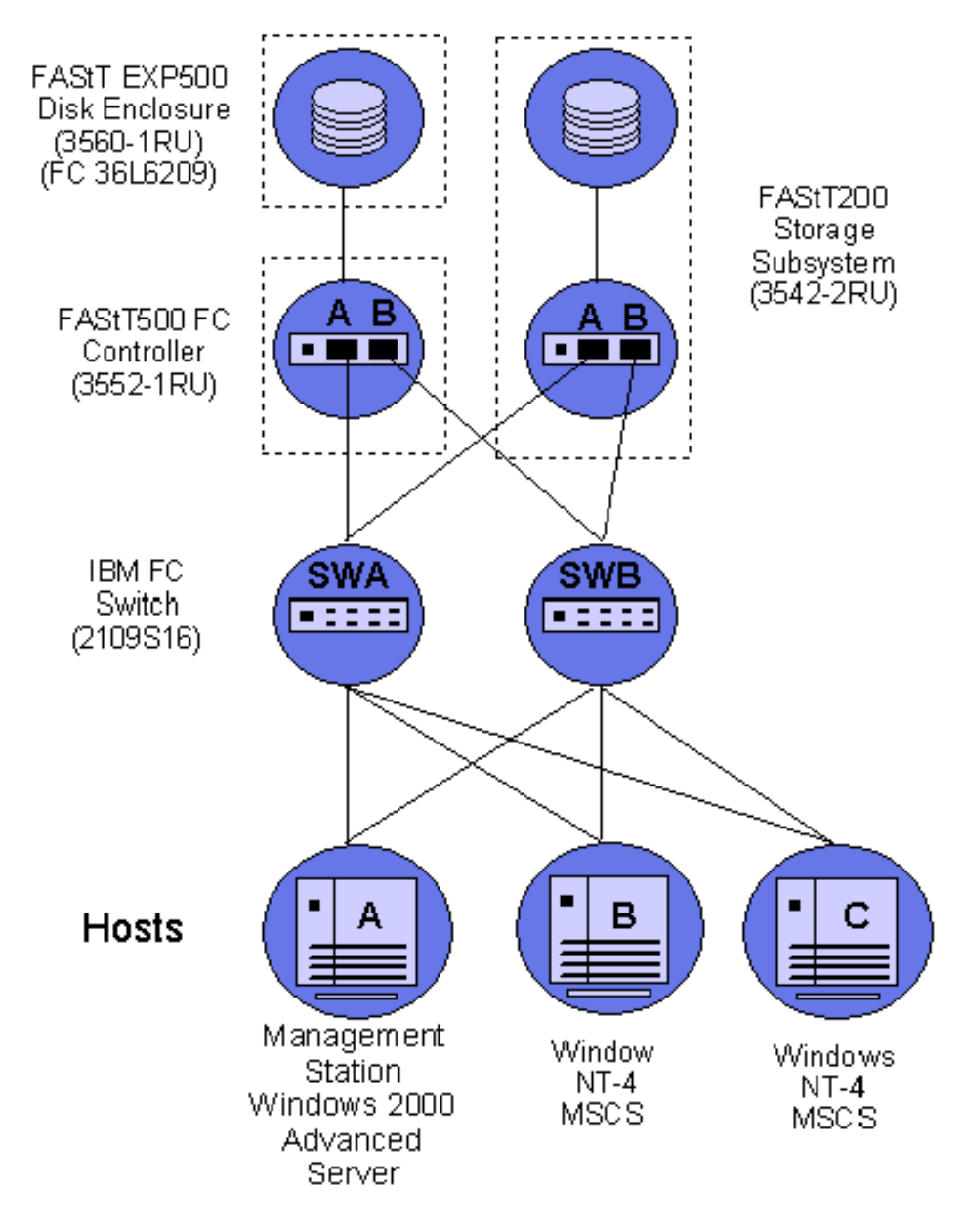

*Figure 181. Windows cluster*

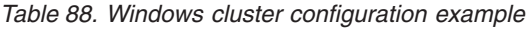

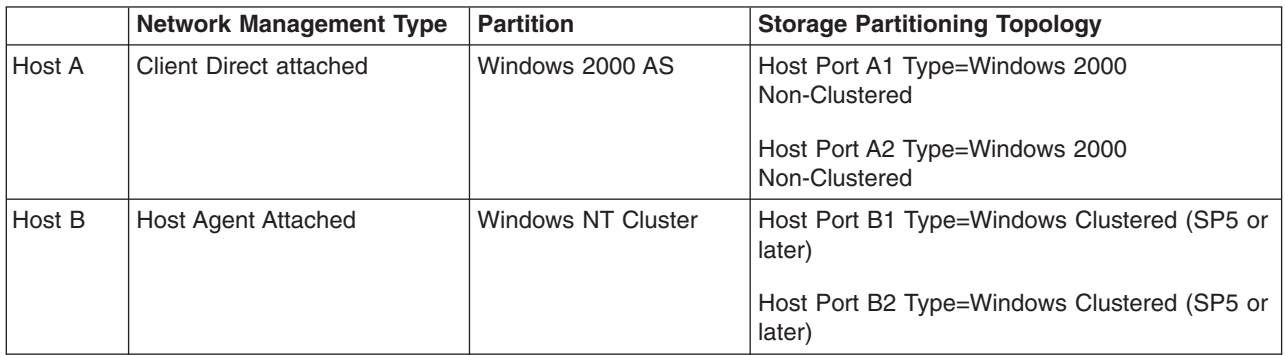

|        | <b>Network Management Type</b> | <b>Partition</b>   | <b>Storage Partitioning Topology</b>                   |
|--------|--------------------------------|--------------------|--------------------------------------------------------|
| Host C | <b>Host Agent Attached</b>     | Windows NT Cluster | Host Port C1 Type=Windows Clustered (SP5 or<br>higher) |
|        |                                |                    | Host Port C2 Type=Windows Clustered (SP5 or<br>higher) |

*Table 88. Windows cluster configuration example (continued)*

# **Heterogeneous configuration**

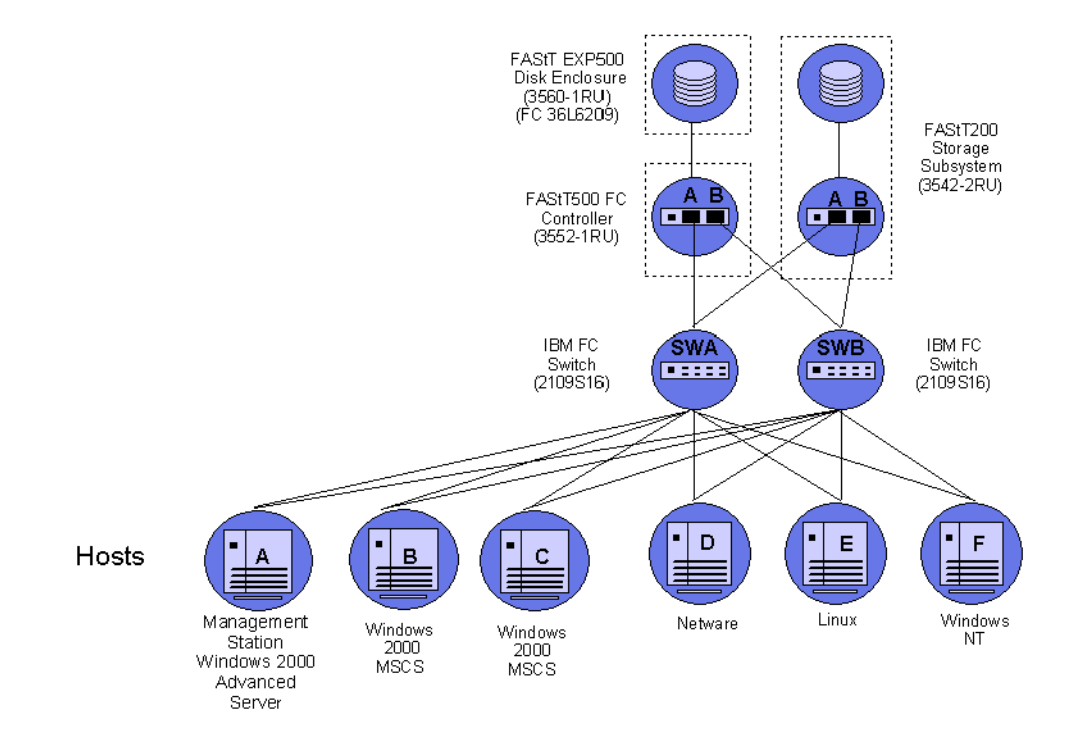

*Figure 182. Heterogeneous configuration*

*Table 89. Heterogeneous configuration example*

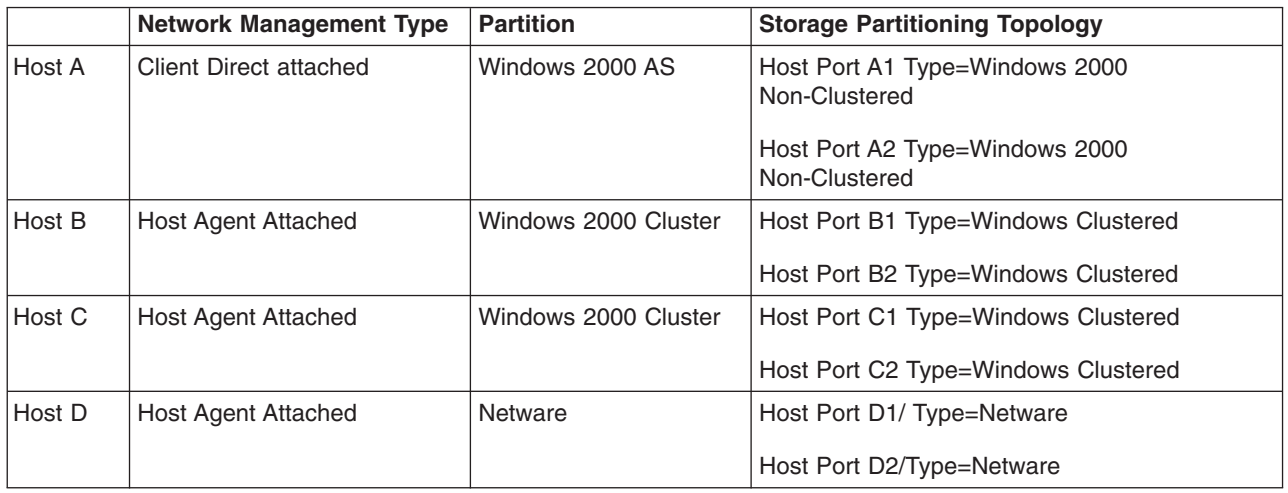

#### *Table 89. Heterogeneous configuration example (continued)*

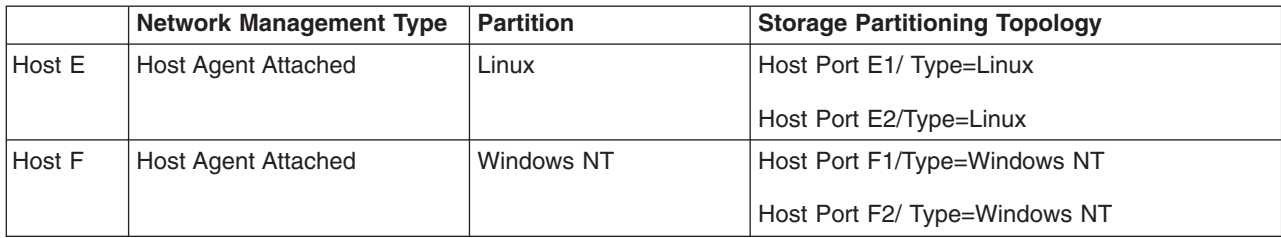

# **Chapter 32. Using IBM Fast!UTIL**

This chapter provides detailed configuration information for advanced users who want to customize the configuration of the following adapters:

- IBM fibre-channel PCI adapter (FRU 01K7354)
- IBM FAStT host adapter (FRU 09N7292)
- IBM FAStT FC2-133 (FRU 24P0962) and FC2-133 Dual Port (FRU 38P9099) host bus adapters

For more information about these adapters, see Chapter 3, "Fibre [Channel](#page-52-0) PCI [Adapter,"](#page-52-0) on page 13, Chapter 4, "FAStT Host [Adapter,"](#page-54-0) on page 15, and [Chapter](#page-58-0) 5, "FAStT FC2-133 and FAStT FC2-133 Dual Port Host Bus [Adapters,"](#page-58-0) on page 19.

You can configure the adapters and the connected fibre channel devices using the Fast!UTIL utility.

# **Starting Fast!UTIL**

To access Fast!UTIL, press Ctrl+Q (or Alt+Q for 2100) during the adapter BIOS initialization (it might take a few seconds for the Fast!UTIL menu to display). If you have more than one adapter, Fast!UTIL prompts you to select the adapter you want to configure. After changing the settings, Fast!UTIL restarts your system to load the new parameters.

**Important:** If the configuration settings are incorrect, your adapter will not function properly. Do not modify the default configuration settings unless you are instructed to do so by an IBM support representative or the installation instructions. The default settings are for a typical Microsoft Windows installation. See the adapter driver readme file for the appropriate operating system for required NVRAM setting modifications for that operating system.

# **Fast!UTIL options**

This section describes the Fast!UTIL options. The first option on the **Fast!UTIL Options** menu is **Configuration Settings**. The settings configure the fibre-channel devices and the adapter to which they are attached.

**Note:** If your version of Fast!UTIL has settings that are not discussed in this section, then you are working with down-level BIOS or non-supported BIOS. Update your BIOS version.

# **Host adapter settings**

You can use this option to modify host adapter settings. The current default settings for the host adapters are described in this section.

**Note:** All settings for the IBM fibre-channel PCI adapter (FRU 01K7354) are accessed from the **Host Adapter Settings** menu option (see [Table](#page-427-0) 90 on [page](#page-427-0) 388). The FAStT host adapter (FRU 09N7292) and the FAStT FC2-133 host bus adapters (FRU 24P0962, 38P9099) offer additional settings available from the **Advanced Adapter Settings** menu option (see [Table](#page-427-0) 91 on [page](#page-427-0) 388 and [Table](#page-427-0) 92 on page 388). Any settings for the fibre-channel PCI adapter (FRU 01K7354) not described in this section are described in ["Advanced](#page-428-0) adapter settings" on page 389.

| Setting                | <b>Options</b>      | <b>Default</b>  |
|------------------------|---------------------|-----------------|
| Host adapter BIOS      | Enabled or Disabled | <b>Disabled</b> |
| Enable LUNs            | Yes or No           | Yes             |
| Execution throttle     | 1 - 256             | 256             |
| Drivers load RISC code | Enabled or Disabled | Enabled         |
| Frame size             | 512, 1024, 2048     | 2048            |
| <b>IOCB</b> allocation | 1-512 buffers       | 256 buffers     |
| Loop reset delay       | 0-15 seconds        | 8 seconds       |
| Extended error logging | Enabled or Disabled | <b>Disabled</b> |
| Port down retry count  | $0 - 255$           | 30              |

<span id="page-427-0"></span>*Table 90. IBM fibre-channel PCI adapter (FRU 01K7354) host adapter settings*

*Table 91. FAStT host adapter (FRU 09N7292) host adapter settings*

| Setting              | <b>Options</b>      | <b>Default</b>  |
|----------------------|---------------------|-----------------|
| Host adapter BIOS    | Enabled or Disabled | <b>Disabled</b> |
| Frame size           | 512, 1024, 2048     | 2048            |
| Loop reset delay     | 0-15 seconds        | 5 seconds       |
| Adapter hard loop ID | Enabled or Disabled | Enabled         |
| Hard loop ID         | $0 - 125$           | 125             |

*Table 92. FAStT FC2-133 host bus adapters (FRU 24P0962, 38P9099) host adapter settings*

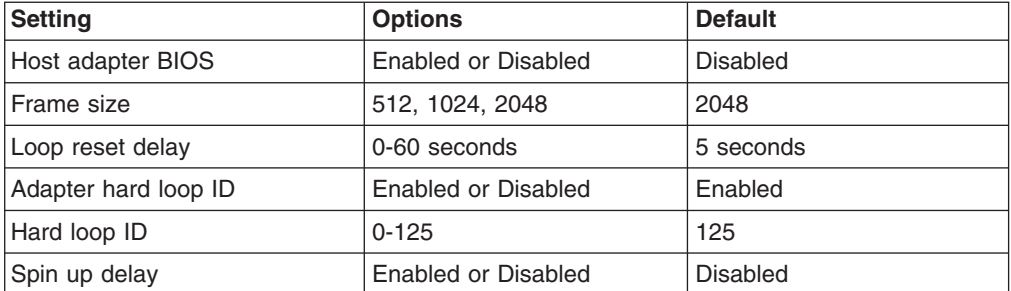

#### **Host adapter BIOS**

When this option is set to Disabled, the ROM BIOS code on the adapter is disabled, freeing space in upper memory. This setting must be enabled if you are starting from a fibre channel hard disk that is attached to the adapter. The default is Disabled.

#### **Frame size**

This setting specifies the maximum frame length supported by the adapter. The default size is 2048. If you are using F-Port (point-to-point) connections, the default is best for maximum performance.

#### **Loop reset delay**

After resetting the loops, the firmware does not initiate any loop activity for the number of seconds specified in this setting. The default is 5 seconds.

#### **Adapter hard loop ID**

This setting forces the adapter to use the ID specified in the Hard loop ID

setting. The default is Enabled. (For FAStT host adapter [FRU 09N7292)] and FAStT FC2-133 host bus adapters [FRU 24P0962, 38P9099] only.)

#### <span id="page-428-0"></span>**Hard loop ID**

When the adapter hard loop ID is set to Enabled, the adapter uses the ID specified in this setting. The default ID is 125.

#### **Spin up delay**

When this setting is Enabled, the BIOS code waits up to 5 minutes to find the first drive. The default is Disabled.

**Note:** Adapter settings and default values might vary, based on the version of BIOS code installed for the adapter.

### **Selectable boot settings**

When you set this option to Enabled, you can select the node name from which you want to start up (boot). When this option is set to Enabled, the node will start from the selected fibre channel hard disk, ignoring any IDE hard disks attached to your server. When this option is set to Disabled, the Boot ID and Boot LUN parameters have no effect.

The BIOS code in some new systems supports selectable boot, which supersedes the Fast!UTIL selectable boot setting. To start from a fibre channel hard disk attached to the adapter, select the attached fibre channel hard disk from the system BIOS menu.

**Note:** This option applies only to disk devices; it does not apply to CDs, tape drives, and other nondisk devices.

### **Restore default settings**

You can use this option to restore the adapter default settings.

**Note:** The default NVRAM settings are the adapter settings that were saved the last time an NVRAM update operation was run from the BIOS Update Utility program (option U or command line /U switch). If the BIOS Update Utility program has not been used to update the default NVRAM settings since the adapter was installed, the factory settings are loaded.

### **Raw NVRAM data**

This option displays the adapter nonvolatile random access memory (NVRAM) contents in hexadecimal format. This is a troubleshooting tool; you cannot modify the data.

### **Advanced adapter settings**

You can use this option to modify the advanced adapter settings. The current default settings for the adapter are described in this section.

**Note:** The **Advanced Adapter Settings** menu option is available only for the FAStT host adapter (FRU 09N7292) (see [Table](#page-429-0) 93 on page 390) and the FAStT FC2-133 host bus adapters (FRU 24P0962, 38P9099) (see [Table](#page-429-0) 94 on [page](#page-429-0) 390). All settings for the IBM fibre-channel PCI adapter (FRU 01K7354) are accessed from the **Host Adapter Settings** menu option.

| <b>Setting</b>            | <b>Options</b>             | <b>Default</b> |
|---------------------------|----------------------------|----------------|
| <b>Execution throttle</b> | 1-256                      | 256            |
| Fast command posting      | Enabled or Disabled        | Enabled        |
| >4GByte addressing        | Enabled or Disabled        | Disabled       |
| LUNs per target           | 0, 8, 16, 32, 64, 128, 256 | 0              |
| Enable LIP reset          | Yes or No                  | No.            |
| Enable LIP full login     | Yes or No                  | Yes            |
| Enable target reset       | Yes or No                  | Yes            |
| Login retry count         | $0 - 255$                  | 30             |
| Port down retry count     | $0 - 255$                  | 30             |
| Drivers load RISC code    | Enabled or Disabled        | Enabled        |
| Enable database updates   | Yes or No                  | No.            |
| Disable database load     | Yes or No                  | No.            |
| <b>IOCB</b> allocation    | 1-512 buffers              | 256 buffers    |
| Extended error logging    | Enabled or Disabled        | Disabled       |

<span id="page-429-0"></span>*Table 93. FAStT host adapter (FRU 09N7292) advanced adapter settings*

*Table 94. FAStT FC2-133 host bus adapters (FRU 24P0962, 38P9099) advanced adapter settings*

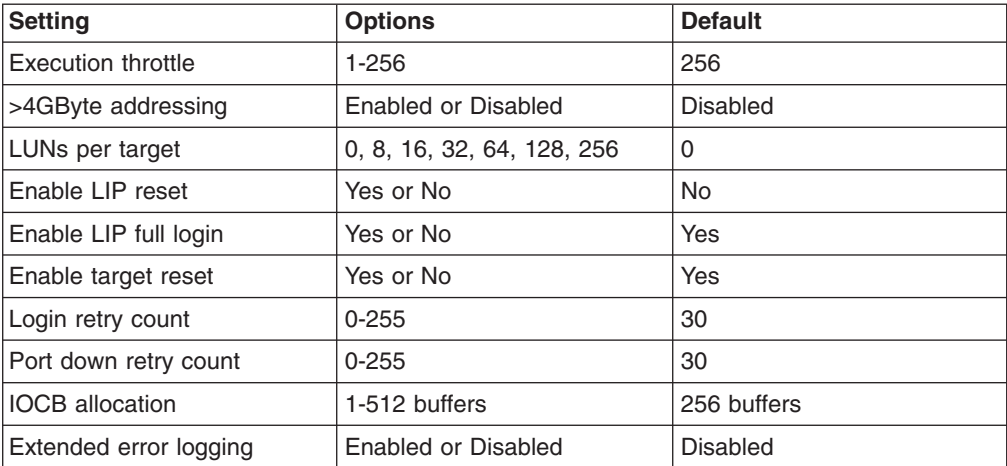

#### **Execution throttle**

This setting specifies the maximum number of commands running on any one port. When a port reaches its execution throttle, Fast!UTIL does not run any new commands until the current command is completed. The valid options for this setting are 1 through 256. The default (optimum) is 256.

#### **Fast command posting**

This setting decreases command execution time by minimizing the number of interrupts. The default is Enabled for the FAStT host adapter (FRU 09N7292).

#### **>4GByte addressing**

Enable this option when the system has more than 4 GB of memory available. The default is Disabled.

#### **LUNs per target (for IBM fibre-channel PCI adapter [FRU 01K7354])** This setting specifies the number of LUNs per target. Multiple logical unit

number (LUN) support is typically for redundant array of independent disks (RAID) enclosures that use LUNs to map drives. The default is 8. For Netware, set the number of LUNs to 32.

#### **LUNs per target (for FAStT host adapter [FRU 09N7292] and FAStT FC2-133 host bus adapters [FRU 24P0962, 38P9099])**

This setting specifies the number of LUNs per target. Multiple logical unit number (LUN) support is typically for redundant array of independent disks (RAID) enclosures that use LUNs to map drives. The default is 0. For Netware, set the number of LUNs to 32.

#### **Enable LIP reset**

This setting determines the type of loop initialization process (LIP) reset that is used when the operating system initiates a bus reset routine. When this option is set to **Yes**, the device driver initiates a global LIP reset to clear the target device reservations. When this option is set to **No**, the device driver initiates a global LIP reset with full login. The default is **No**.

#### **Enable LIP full logon**

This setting instructs the ISP chip to log into all ports after any LIP. The default is Yes.

#### **Enable target reset**

This setting enables the device drivers to issue a Target Reset command to all devices on the loop when a SCSI Bus Reset command is issued. The default is Yes.

#### **Login retry count**

This setting specifies the number of times the software tries to log in to a device. The default is 30 retries.

#### **Port down retry count**

This setting specifies the number of times the software retries a command to a port that is returning port-down status. The default is 30 retries.

#### **Drivers load RISC code:**

When this option is set to Enabled, the adapter uses the RISC firmware that is embedded in the software device driver. When this option is set to Disabled, the software device driver loads the RISC firmware found in the adapter BIOS code. The default is Enabled.

**Note:** To load the embedded device driver software, the device driver being loaded must support this setting. If the device driver does not support this setting, the result is the same as if this option is set to Disabled, regardless of the setting. Leaving this option enabled ensures a certified combination of software device driver and RISC firmware.

#### **Enable database updates**

When this option is set to Enabled, the software can save the loop configuration information in flash memory as the system powers down. The default is No.

#### **Disable database load**

When this option is set to Enabled, the device database is read from the Registry during driver initialization. When this option is set to Disabled, the device database is created dynamically during device driver initialization. The default is No.

**Note:** This option usually applies to the Windows NT and Windows 2000 operating system environments.

#### **IOCB allocation**

This option specifies the maximum number of buffers from the firmware buffer pool that are allocated to any one port. The default setting is 256 buffers.

#### **Extended error logging**

This option provides additional error and debugging information to the operating system. When this option is set to Enabled, events are logged into the Windows NT Event Viewer or Windows 2000 Event Viewer (depending on the environment you are in). The default is Disabled.

# **Extended firmware settings**

You can use this option to modify the extended firmware settings. The current default settings for the host adapter are listed in Table 95 and are described in this section.

**Note:** The **Extended Firmware Settings** menu option is available only for the FAStT host adapter (FRU 09N7292) and the FAStT FC2-133 host bus adapters (FRU 24P0962, 38P9099). Extended firmware settings are not available for the IBM fibre-channel PCI adapter (FRU 01K7354).

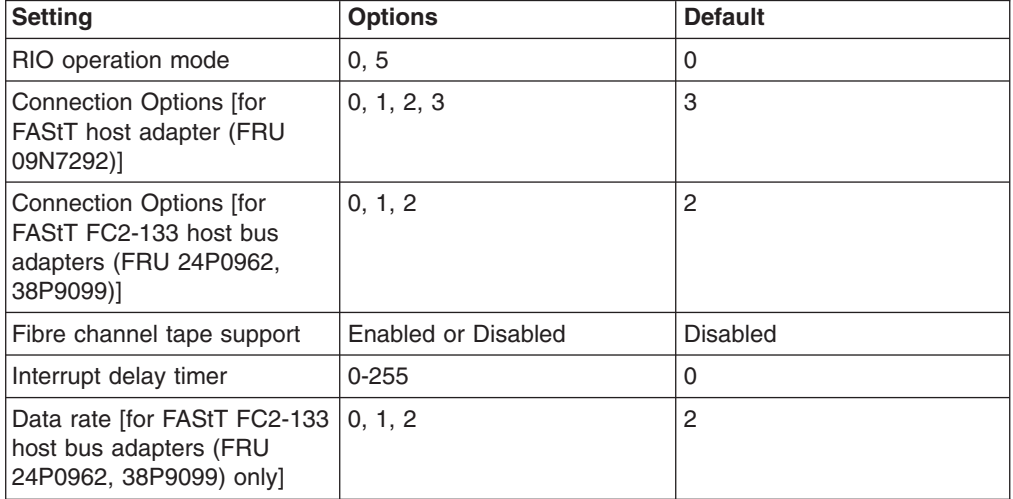

*Table 95. Extended firmware settings for FAStT host adapter (FRU 09N7292) and FAStT FC2-133 host bus adapters (FRU 24P0962, 38P9099)*

#### **RIO operation mode**

This setting specifies the reduced interrupt operation (RIO) modes, if supported by the software device driver. RIO modes enable posting multiple command completions in a single interrupt (see Table 96). The default is 0.

*Table 96. RIO operation modes for FAStT host adapter (FRU 09N7292) and FAStT FC2-133 host bus adapters (FRU 24P0962, 38P9099)*

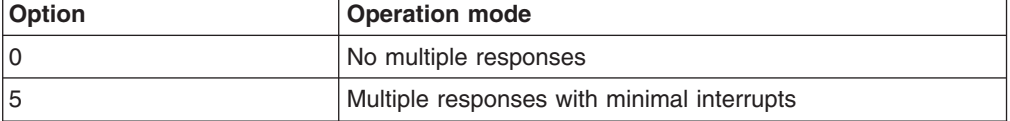

#### **Connection options**

This setting defines the type of connection (loop or point-to-point) or
connection preference (see Table 97). The default is 3 for the FAStT host adapter (FRU 09N7292) or 2 for the FAStT FC2-133 host bus adapters (FRU 24P0962, 38P9099).

*Table 97. Connection options for FAStT host adapter (FRU 09N7292) and FAStT FC2-133 host bus adapters (FRU 24P0962, 38P9099)*

| <b>Option</b>                                    | <b>Type of connection</b>                 |
|--------------------------------------------------|-------------------------------------------|
|                                                  | Loop only                                 |
|                                                  | Point-to-point only                       |
|                                                  | Loop preferred; otherwise, point-to-point |
| 3 (for FAStT host adapter<br>[FRU 09N7292] only) | Point-to-point; otherwise, loop           |

#### **Fibre channel tape support**

This setting is reserved for fibre channel tape support. The default is Disabled.

#### **Interrupt delay timer**

This setting contains the value (in 100-microsecond increments) used by a timer to set the wait time between accessing (DMA) a set of handles and generating an interrupt. The default is 0.

#### **Data rate (for FAStT FC2-133 host bus adapters [FRU 24P0962, 38P9099]**

**only):** This setting determines the data rate (see Table 98). When this field is set to 2, the FAStT FC2-133 host bus adapters determines what rate your system can accommodate and sets the rate accordingly. The default is 2.

*Table 98. Data rate options for FAStT FC2-133 host bus adapters (FRU 24P0962, 38P9099)*

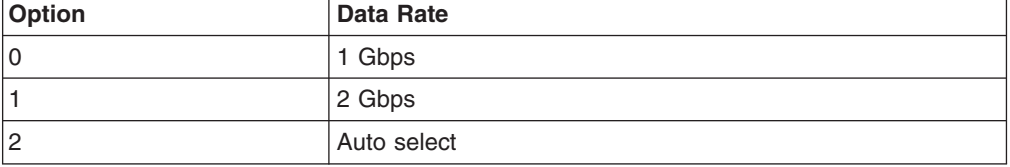

### **Scan fibre channel devices**

Use this option to scan the fibre channel loop and list all the connected devices by loop ID. Information about each device is listed, for example, vendor name, product name, and revision. This information is useful when you are configuring your adapter and attached devices.

### **Fibre channel disk utility**

**Attention:** Performing a low-level format removes all data on the disk.

Use this option to scan the fibre channel loop bus and list all the connected devices by loop ID. You can select a disk device and perform a low-level format or verify the disk media.

### **Loopback data test**

Use this option to verify the adapter basic transmit and receive functions. A fibre channel loop back connector option must be installed into the optical interface connector on the adapter before starting the test.

### **Select host adapter**

Use this option to select, configure, or view a specific adapter if you have multiple adapters in your system.

### **ExitFast!UTIL**

After you complete the configuration, use the ExitFast!UTIL option to exit the menu and restart the system.

# **Chapter 33. Frequently asked questions about Storage Manager**

This chapter contains answers to frequently asked questions (FAQs) in the following areas:

- "Global Hot Spare (GHS) drives"
- "Auto Code [Synchronization](#page-437-0) (ACS)" on page 398
- "Storage [partitioning"](#page-440-0) on page 401
- ["Miscellaneous"](#page-441-0) on page 402

### **Global Hot Spare (GHS) drives**

#### **What is a Global Hot Spare?**

A Global Hot Spare is a drive within the storage subsystem that has been defined by the user as a spare drive. The Global Hot Spare is to be used in the event that a drive that is part of an array with redundancy (RAID 1, 3, 5 array) fails. When the fail occurs, and a GHS drive is configured, the controller will begin reconstructing to the GHS drive. Once the reconstruction to the GHS drive is complete, the array will be promoted from the Degraded state to the Optimal state, thus providing full redundancy again. When the failed drive is replaced with a good drive, the copy-back process will start automatically.

#### **What is reconstruction and copy-back?**

Reconstruction is the process of reading data from the remaining drive (or drives) of an array that has a failed drive and writing that data to the GHS drive. Copy-back is the process of copying the data from the GHS drive to the drive that has replaced the failed drive.

#### **What happens during the reconstruction of the GHS?**

During the reconstruction process, data is read from the remaining drive (or drives) within the array and used to reconstruct the data on the GHS drive.

#### **How long does the reconstruction process take?**

The time to reconstruct a GHS drive will vary depending on the activity on the array, the size of the failed array, and the speed of the drives.

#### **What happens if a GHS drive fails while sparing for a failed drive?**

If a GHS drive fails while it is sparing for another drive, and another GHS is configured in the array, a reconstruction process to another GHS will be done.

#### **If a GHS fails, and a second GHS is used, and both the originally failed drive and the failed GHS drive are replaced at the same time, how will the copy-back be done?**

The controller will know which drive is being spared by the GHS, even in the event that the first GHS failed and a second GHS was used. When the original failed drive is replaced, the copy-back process will begin from the second GHS.

#### **If the size of the failed drive is 9Gbyte, but only 3Gbytes of data have been written to the drive, and the GHS is an 18Gbyte drive, how much is reconstructed?**

The size of the array determines how much of the GHS drive will be used. For example, if the array has two 9Gbyte drives, and the total size of all logical drives is 18Gbyte, then 9Gbytes of reconstruction will occur, even if only 3Gbytes of data exist on the drive. If the array has two 9Gbyte drives, and the total size of all logical drives is 4Gbytes, then only 2Gbytes of reconstruction will be done to the GHS drive.

#### **How can you determine if a Global Hot Spare (GHS) is in use?**

The Global Hot Spare is identified in Storage Manager by the following icon:

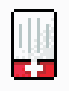

#### **If a drive fails, which GHS will the controller attempt to use?**

The controller will first attempt to find a GHS on the same channel as the failed drive; the GHS must be at least as large as the configured capacity of the failed drive. If a GHS does not exist on the same channel, or if it is already in use, the controller will check the remaining GHS drives, beginning with the last GHS configured. For example, if the drive at location 1:4 failed, and if the GHS drives were configured in the following order, 0:12, 2:12, 1:12, 4:12, 3:12, the controller will check the GHS drives in the following order, 1:12, 3:12, 4:12, 2:12, 0:12.

#### **Will the controller search all GHS drives and select the GHS drive closest to the configured capacity of the failed drive?**

No. The controller will use the first available GHS that is large enough to spare for the failed drive.

#### **Can any size drive be configured as a GHS drive?**

At the time a drive is selected to be configured as a GHS, it must be equal or larger in size than at least one other drive in the attached drive enclosures that is not a GHS drive. However, it is strongly recommended that the GHS have at least the same capacity as the target drive on the subsystem.

#### **Can a GHS that is larger than the drive that failed act as a spare for the smaller drive?**

Yes.

#### **Can a 9Gbyte GHS drive spare for an 18Gbyte failed drive?**

A GHS drive can spare for any failed drive, as long as the GHS drive is at least as large as the configured capacity of the failed drive. For example, if the failed drive is an 18Gbyte drive with only 9Gbyte configured as part of an array, a 9Gbyte drive can spare for the failed drive.

However, to simplify storage management tasks and to prevent possible data loss in case a GHS is not enabled because of inadequate GHS capacity, it is strongly recommended that the GHS have at least the same capacity as the target drive on the subsystem.

#### **What happens if the GHS drive is not large enough to spare for the failed drive?**

If the controller does not find a GHS drive that is at least as large as the configured capacity of the failed drive, a GHS will not be activated, and, depending on the array state, the LUN will become degraded or failed.

#### **What action should be taken if all drives in the array are now larger than the GHS drive?**

Ideally, the GHS drive will be replaced with a drive as large as the other drives in the array. If the GHS drive is not upgraded, it will continue to be a viable spare as long as it is as large as the smallest configured capacity of at least one of the configured drives within the array.

The previous two questions describe what might happen in this case. It is strongly recommended that you upgrade the GHS to the largest capacity drive.

#### **How many GHS drives can be configured in an array?**

The maximum number of GHS drives for Storage Manager versions 7 or 8 is fifteen per subsystem.

#### **How many GHS drives can be reconstructed at the same time?**

Controller firmware versions 3.x and older will only allow for one reconstruction process per controller to occur at the same time. An additional requirement is that in order for two reconstruction processes to occur at the same time, the LUNs affected cannot be owned by the same controller. For example, if a drive in LUN\_1 and a drive in LUN-4 fail, and both LUNs are owned by Controller\_A, then only one reconstruction will occur at a time. However, if LUN-1 is owned by Controller\_A, and LUN-4 is owned by Controller\_B, then two reconstruction process will occur at the same time. If multiple drives fail at the same time, the others will be queued after the currently-running reconstruction completes.

#### **Once the GHS reconstruction has started, and the failed drive is replaced, does the reconstruction of the GHS stop?**

The reconstruction process will continue until complete, and then begin a copy-back to the replaced drive.

#### **What needs to be done to a GHS drive that has spared for a failed drive after the copy-back to the replaced drive has been completed?**

Once the copy-back to the replaced drive is complete, the GHS drive will be immediately available as a GHS. There is no need for the user to do anything.

#### **Does the GHS have to be formatted before it can be used?**

No. The GHS drive will be reconstructed from the other drive (or drives) within the LUN that had a drive fail.

#### <span id="page-437-0"></span>**What happens if a GHS drive is moved to a drive-slot that is part of LUN, but not failed?**

When the GHS drive is moved to a drive-slot that is not failed and is part of a LUN, the drive will be spun up, marked as a replacement of the previous drive, and reconstruction started to the drive.

#### **Can a GHS drive be moved to a drive-slot occupied by a faulted drive that is part of a LUN?**

Yes. In this case, the GHS drive will now be identified as a replacement for the failed drive, and begin a copy-back or reconstruction, depending on whether a GHS drive was activated for the faulted drive.

#### **What happens if a GHS drive is moved to an unassigned drive-slot, and the maximum GHS drives are already configured?**

Once the maximum number of GHS drives have been configured, moving a GHS drive to an unassigned drive-slot will cause the GHS drive to become an unassigned drive.

#### **What happens if a drive from a LUN is accidentally inserted into a GHS drive slot?**

Once a drive is inserted into a slot configured as a GHS, the newly inserted drive will become a GHS, and the data previously on the drive will be lost. Moving drives in or out of slots configured as GHS drives must be done very carefully.

#### **How does the controller know which drive slots are GHS drives?**

The GHS drive assignments are stored in the dacStore region of the Sundry drives.

### **Auto Code Synchronization (ACS)**

#### **What is ACS?**

ACS is a controller function that is performed during the controller Start-Of-Day (SOD) when a foreign controller is inserted into an array, at which time the Bootware (BW) and Appware (AW) versions will be checked and synchronized if needed.

#### **What versions of FW support ACS?**

ACS was first activated in controller FW version 3.0.x, but the LED display was added to controller FW version 03.01.x and later.

#### **How to control if ACS is to occur?**

ACS will occur automatically when a foreign controller is inserted, or during a power-on, if bit 1 is set to 0 (zero) and bit 2 is set to 1 (one) in NVSRAM byte offset 0x29. If these bits are set appropriately, the newly inserted controller will check the resident controller BW and AW versions with its own, and if different, will begin the synchronization process.

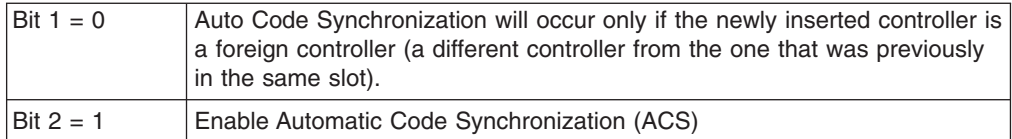

#### **What is a resident controller and what is a foreign controller?**

A controller is considered to be resident if it is the last controller to have completed a SOD in that slot and has updated the dacStore on the drives. A foreign controller is one that is not recognized by the array when powered on or inserted.

*Example A:* In a dual controller configuration that has completed SOD, both controllers are considered to be resident. If the bottom controller is removed, and a new controller is inserted, the new controller will not be known by the array and will be considered foreign, because it is not the last controller to have completed a SOD in that slot.

*Example B:* In a dual controller configuration that has completed SOD, both controllers are considered to be resident. If controller Y is removed from the bottom slot, and controller Z is inserted into the bottom slot, controller Z will be considered foreign until it has completed the SOD. If controller Z is then removed and controller Y is reinserted, controller Y will be considered foreign because it is not the last controller to have completed the SOD in that slot.

#### **What happens if a single controller configuration is upgraded to dual controller**?

If a controller is inserted into a slot that has not previously held a controller since the array was cleared, ACS will not be invoked. This is because there is no previous controller information in the dacStore region to use for evaluating the controller as being resident or foreign.

#### **When will ACS occur?**

Synchronization will occur only on power cycles and controller insertion, not on resets. During the power-on, the foreign controller will send its revision levels to the resident controller and ask if ACS is required. The resident controller will check NVSRAM settings and, if ACS is enabled, will then check the revision numbers. A response is then sent to the foreign controller, and if ACS is not required, the foreign controller will continue its initialization. If ACS is required, a block of RPA cache will be allocated in the foreign controller and the ACS process will begin.

#### **Which controller determines if ACS is to occur?**

The NVSRAM bits of the resident controller will be used to determine whether synchronization is to be performed. The controller being swapped in will always request synchronization, which will be accepted or rejected based on the NVSRAM bits of the resident controller.

#### **What is compared to determine if ACS is needed?**

The entire code revision number will be used for comparison. Both the BW and AW versions will be compared, and, if either are different, both the BW and AW will be

erased and rewritten. The number of separate loadable partitions is also compared; if different, the code versions are considered to be different without considering the revision numbers.

#### **How long will the ACS process take to complete?**

The ACS process will begin during the Start-Of-Day process, or between 15 and 30 seconds after power-up or controller insertion. The ACS process for Series 3 controller code will take approximately three minutes to complete. As the code size increases, the time to synchronize will also increase. Once ACS is complete, do not remove the controllers for at least three minutes, in case NVSRAM is also synchronized during the automatic reset.

#### **What will happen if a reset occurs before ACS is complete?**

It is important that neither of the controllers are reset during the ACS process. If a reset occurs during this process, it is likely that the foreign controller will no longer boot or function correctly, and it might have to be replaced.

#### **Is NVSRAM synchronized by ACS?**

NVSRAM synchronization is not part of ACS, but is checked with dacStore on the drives every time the controller is powered on. The synchronization is not with the alternate controller, but with the NVSRAM as written to dacStore for the controller slot. Each controller, slot-A and slot-B, have individual NVSRAM regions within dacStore. The update process takes approximately five seconds, does not require a reset, and synchronizes the following NVSRAM regions: UserCfg, NonCfg, Platform, HostData, SubSys, DrvFault, InfCfg, Array, Hardware, FCCfg, SubSysID, NetCfg, Board.

**Note:** No LED display will be seen during the synchronization of the NVSRAM.

#### **What is the order of the synchronization?**

Both the BW and AW are synchronized at the same time. NVSRAM will be checked and synchronized during the automatic reset following the ACS of the controller code.

#### **Will the controller LEDs flash during ACS?**

The function to flash the LEDs during ACS was first enabled in controller Firmware version 03.01.01.01. If the foreign controller has a release prior to 03.01.01.01, the LED display will not be seen during ACS. The controller being updated controls the LED synchronization display.

#### **What is the LED display sequence?**

If the foreign controller has a Firmware version equal to or newer than 03.01.01.01, the LEDs will be turned on from right to left, and then turned off left to right. This sequence will continue until the ACS process is complete.

#### **Is a reset required after ACS is complete?**

When the ACS process is complete, the controller will automatically reset.

#### **What is the ACS sequence for controllers with AW prior to 03.01.01.01?**

<span id="page-440-0"></span>If the foreign controller has AW prior to 03.01.01.01, the LED display will not be displayed. In this case, the controllers should not be removed or reset for at least 15 minutes. Once the foreign controller has reset, the controller will be ready for use within two minutes.

#### **Will ACS occur if the controller is cold swapped?**

Yes, providing the NVSRAM bits are set to allow ACS to occur.

#### **What happens if both controllers are cold swapped?**

If both controllers are cold swapped (that is, if both are foreign), the controller with the higher FW version number will be loaded onto the alternate controller. This is simply a numerical comparison. For example, if controller A is 03.01.01.08, and controller B is 03.01.01.11, then controller A will be upgraded to 03.01.01.11. The NVSRAM will be updated from dacStore.

#### **What sequence of events should be expected during ACS?**

If ACS is enabled, the process will begin about 30 seconds after the controller is inserted or powered on. When ACS begins, the SYM1000 and the foreign controller fault lights will begin to flash, and the controller LEDs will begin to turn on one at a time from right to left, then off left to right. This process will continue for approximately three minutes until the ACS process is complete. Once the ACS process is complete, the foreign controller will reset automatically and during the reset, the NVSRAM will be checked, and updated if needed. The entire process will take approximately five minutes to complete.

### **Storage partitioning**

#### **Does the Storage Partitions feature alleviate the need to have clustering software at the host end?**

No. Clustering software provides for the movement of applications between hosts for load balancing and failover. Storage Partitions just provides the ability to dedicate a portion of the storage to one or more hosts. Storage partitions should work well with clustering in that a cluster of hosts can be grouped as a Host Group to provide access to the same storage as needed by the hosts in that cluster.

#### **If I have two hosts in a host group sharing the same logical drives, and both hosts trying to modify the same data on the same logical drive, how are conflicts resolved?**

This is one of the primary value adds of clustering software. Clustering software comes in two flavors:

- Shared Nothing In this model, clustered hosts partition the storage between the hosts in the cluster. In this model, only one host at a time obtains access to a particular set of data. In the event load balancing or a server failure dictates, the cluster software manages a data ownership transition of the set of data to another host. Microsoft MSCS is an example.
- Shared Clustering In this model, clustered hosts all access the same data concurrently. The cluster software provides management of locks between hosts that prevents two hosts from accessing the same data at the same time. Sun Cluster Server is an example.

<span id="page-441-0"></span>**Note:** In the Storage Manager 7.x client, you cannot change the default host type until the Write Storage Partitioning feature is disabled.

#### **How many partitions does the user really get?**

By default, the user has one partition always associated with the default host group. Therefore, when the user enables (up to 4) or (up to 8) partitions, they are technically getting 4 or 8 partitions in addition to the ″default″ partition. However, there is a caveat for leaving any logical drives in the Default Host Group (see next question).

#### **Why wouldn't I use the default host group's partition?**

You can potentially run into logical drive/LUN collisions if you replace a host port in a host without using the tools within the Definitions Window to associate the new host port with the host.

Furthermore, there is no read/write access control on logical drives that are located in the same partition. For operating systems running Microsoft Windows, data corruption will occur if a logical drive is mounted on more than two systems without the presence of middleware, such as Cluster Service, to provide read/write access locking.

Example: You have Host 1 mapped to logical drive Fred using LUN 1. There is also a logical drive George, which is still part of the Default Host Group that uses LUN 1. If you replace a host adapter in Host 1 without associating the new host adapter with Host 1, then Host 1 will now have access to logical drive George, instead of logical drive Fred, through LUN 1. Data corruption could occur.

## **Miscellaneous**

#### **What is the best way to identify which NVSRAM file version has been installed on the system when running in the controller?**

In Storage Manager, use the profile command. The NVSRAM version is included in the board/controller area.

Alternatively, in the subsystem management window, right-click in the storage subsystem and select **Download -> NVSRAM**. The NVSRAM version displays.

#### **When using arrayPrintSummary in the controller shell, what does** *synchronized* **really mean and how is it determined?**

The term *synchronized* in the shell has nothing to do with firmware or NVSRAM. Simply put, *synchronized* usually means the controllers have successfully completed SOD in an orderly manner and have synchronized cache. A semaphore is passed back and forth between the controllers as one or more of the controllers are going through SOD. If this semaphore gets stuck on one controller, or if a controller does not make it through SOD, the controllers will not come up synchronized.

One way the semaphore can get stuck is if a LUN or its cache cannot be configured. In addition, if a controller has a memory parity error, the controllers will not be synchronized. There have been cases where one controller states the controllers are synchronized while its alternate states that they are not. One cause of this is that a LUN might be 'locked' by the non-owning controller; this can sometimes be fixed by turning off bit 3 of byte 0x29 in NVSRAM (Reserve and Release).

#### **Storage Manager shows the nodes in the enterprise window with either IP address or machine name. Why is this not consistent?**

Storage Manager tries to associate a name with each host node, but if one is not found, then the IP address is used. The inconsistency occurs because the client software cannot resolve the IP address to a name, or the user has manually added a host node by IP address.

#### **Why do you see shared fibre drives twice during text setup of NT/W2K? The UTM does not seem protected (because you can create/delete the partition).**

The UTM is only necessary if the Agent software is installed on a host. If you are direct-attached (network-attached) to a module, you do not need the Agent. This, in turn, means you do not need the UTM LUN. RDAC is what 'hides' the UTM from the host and creates the failover nodes. If RDAC is not installed on an operating system, then the UTM will appear to be a normal disk (either 20 Mbytes or 0 MBytes) to the operating system. However, there is no corresponding data space ″behind″ the UTM; the controller code write-protects this region. The controller will return an error if an attempt is made to write to this non-existent data region. The error is an ASC/ASCQ of 21/00 - Logical block address out of range, in the Event Viewer.

For Linux operating systems, the UTM LUN is not required and should not be present for a Linux Host.

If RDAC is not installed on a host, and NVSRAM offset 0x24 is set to 0, then you will see each LUN twice (once per controller). This is necessary because most HBAs need to see a LUN 0 on a controller in order for the host to come up. You should only be able to format one of the listed devices by using the node name which points to the controller that really owns the disk. You will probably get an error if you try to format a LUN through the node pointing to the non-owning controller. The UTM is ″owned″ by both controllers as far as the controller code is concerned, so you will probably be able to format or partition the UTM on either node.

In short, if RDAC is not installed, the UTM will appear to be a regular disk to the host. Also, you will see each disk twice. In this case, it is up to the user to know not to partition the UTM, and to know which of the two nodes for each device is the true device.

#### **How can you determine from the MEL which node has caused problems (that is, which node failed the controller)?**

You cannot tell which host failed a controller in a multi-host environment. You need to use the host Event Log to determine which host is having problems.

#### **When RDAC initiates a Path failure and sets a controller to passive, why does the status in the enterprise window of Storage Manager shows the subsystem as optimal?**

This is a change in the design from older code which should prove to be a useful support tool once we get used to it. A 'failed' controller which shows as passive in the EMW window, but which has been failed by RDAC, indicates that no hardware problem could be found on the controller. This type of state implies that we have a problem in the path to the controller, not with the controller itself. In short, a bad cable, hub, GBIC, and so on, on the host side is probably why the failover occurred. Hopefully, this will minimize the number of controllers which are mistakenly returned as bad.

#### **(NT/W2K) What is the equivalent for symarray (NT) with Storage Manager W2K?**

rdacfltr is the ″equivalent″ of symarray. However, symarray was a class driver, whereas rdacfltr is a Low level filter driver. rdacfltr will report Event 3 (configuration changes) and Event 18 (failover events) information. Any errors which are not of this type (such as check conditions) will be reported by W2K's class driver. These errors will be logged by the (disk) class driver. ASC/ASCQ codes and SRB status information should appear in the same location in these errors. The major difference is this break up of errors in W2K, but the error information should be available under one of these two sources in the Event Log.

# **Chapter 34. PD hints — MEL data format**

After you have read the relevant information in this chapter, return to ["RAID](#page-204-0) [Controller](#page-204-0) Passive PD map" on page 165.

The SM event viewer formats and displays the most meaningful fields of major event log entries from the controller. The data displayed for individual events varies with the event type and is described in "Event [descriptions"](#page-449-0) on page 410. The raw data contains the entire major event data structure retrieved from the controller subsystem. The event viewer displays the raw data as a character string. Fields that occupy multiple bytes might seem to be byte-swapped depending on the host system. Fields that might display as byte-swapped are noted in [Figure](#page-445-0) 183 on page [406.](#page-445-0)

<span id="page-445-0"></span>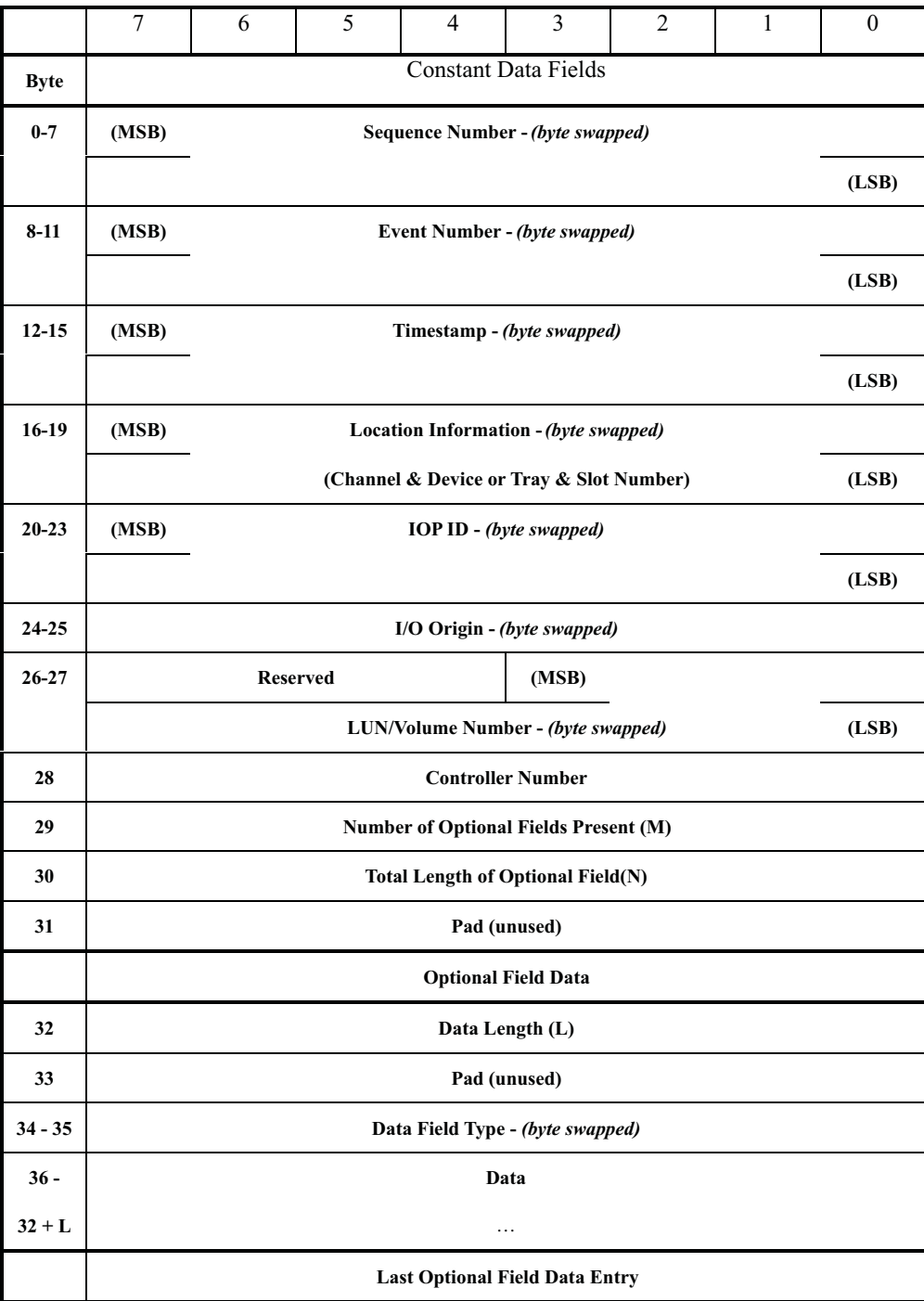

*Figure 183. Constant data fields*

# **Constant data fields**

The constant data fields are described in the following section.

## **Sequence Number (bytes 0-7)**

The **Sequence Number** field is a 64-bit incrementing value starting from the time the system log was created or last initialized. Resetting the log does not affect this value.

## **Event Number (bytes 8-11)**

The **Event Number** field is a 4-byte encoded value that includes bits for drive and controller inclusion, event priority and the event value. The **Event Number** field is encoded as shown in Table 99.

*Table 99. Event Number field*

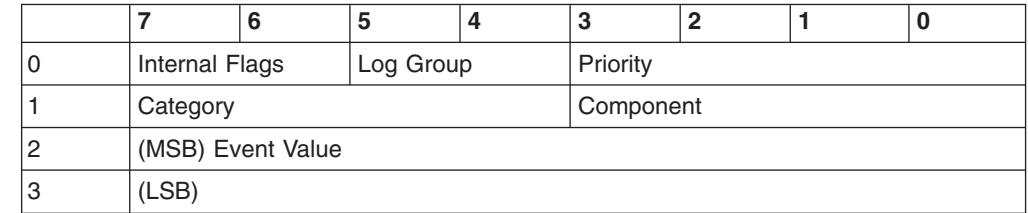

## **Internal Flags**

The **Internal Flags** field (see Table 100) is used internally within the controller firmware for events that require unique handling; the host application ignores these values.

*Table 100. Internal Flags field*

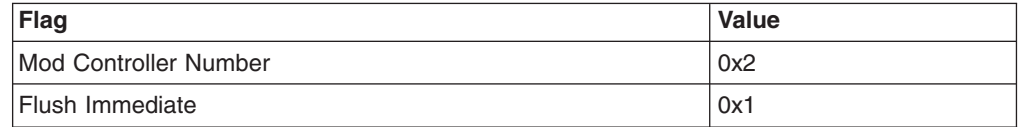

## **Log Group**

The **Log Group** field indicates what kind of event is being logged. All events are logged in the system log. The values for the **Log Group** field are as shown in Table 101.

*Table 101. Log Group field*

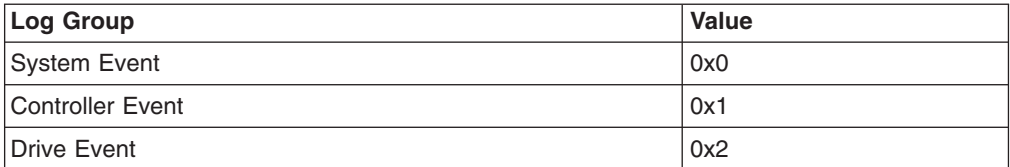

## **Priority**

The **Priority** field is defined as shown in Table 102.

*Table 102. Priority field*

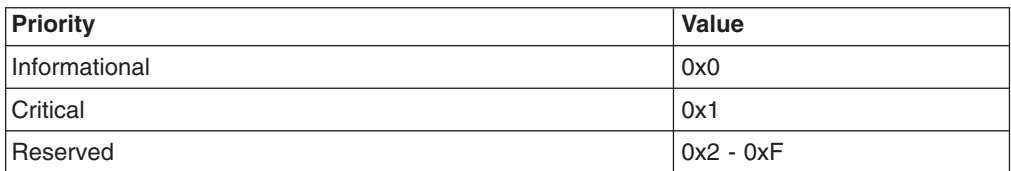

## **Event Group**

The **Event Group** field specifies the general category of the event. General types of events that are logged for a given event group are listed after the event group. Event groups are defined as shown in Table 103.

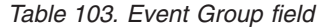

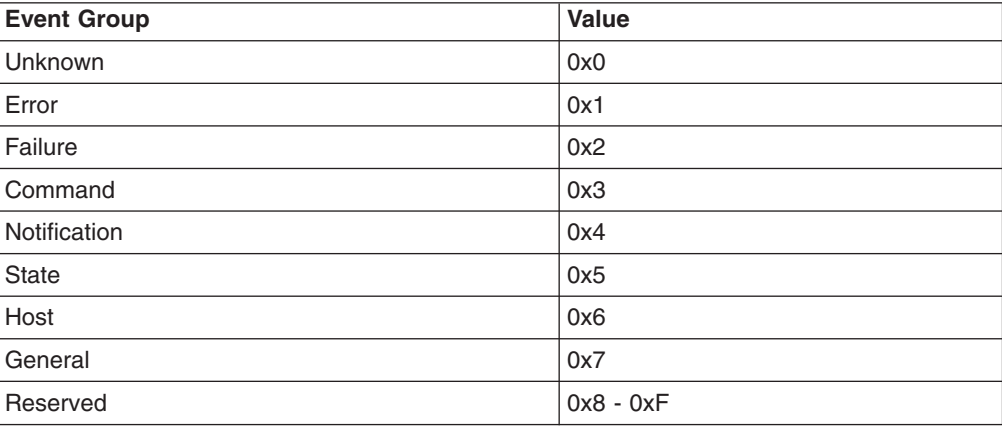

## **Component**

The **Component** field is defined as shown in Table 104.

*Table 104. Component field*

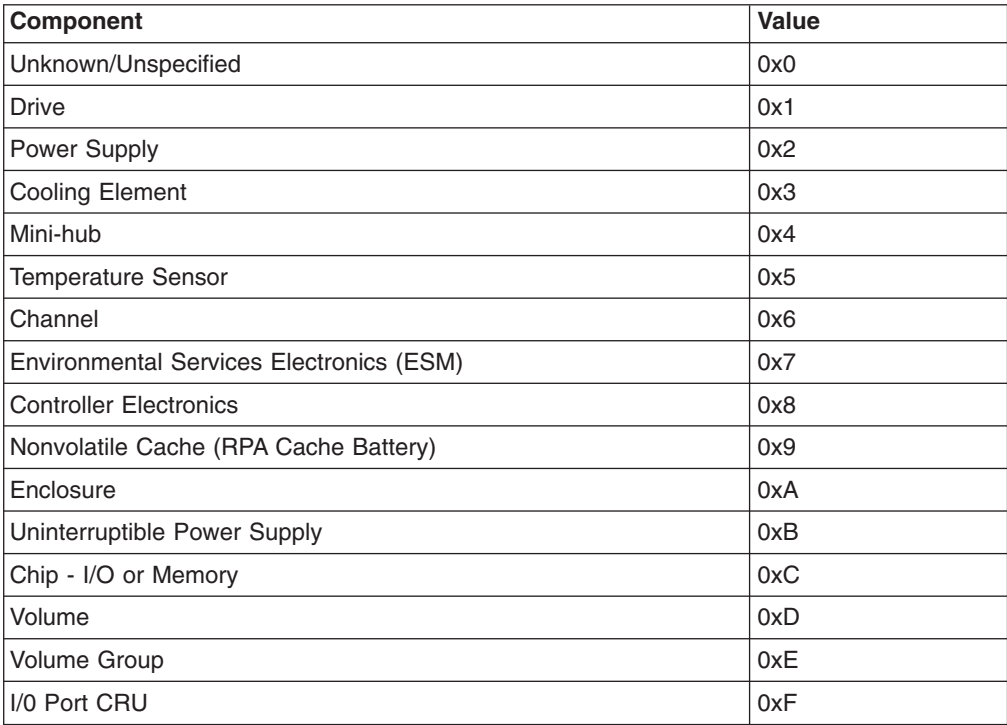

## **Timestamp (bytes 12-15)**

The **Timestamp** field is a 4-byte value that corresponds to the real-time clock on the controller. The real-time clock is set (using the Start menu) at the time of manufacture. It is incremented every second and started relative to 1 January 1970.

## **Location Information (bytes 16-19)**

The **Location Information** field indicates the Channel/Drive or Tray/Slot information for the event. Logging of data for this field is optional and is zero when not specified.

## **IOP ID (bytes 20-23)**

The IOP ID used by MEL to associate multiple log entries with a single event or I/O. The IOP ID is guaranteed to be unique for each I/O. A valid IOP ID might not be available for certain MEL entries and some events use this field to log other information. The event descriptions indicate whether the IOP ID is being used for unique log information.

Logging of data for this field is optional and is zero when not specified.

## **I/O Origin (bytes 24-25)**

The **I/O Origin** field specifies where the I/O or action originated that caused the event. It uses one of the Error Event Logger defined origin codes shown in Table 105.

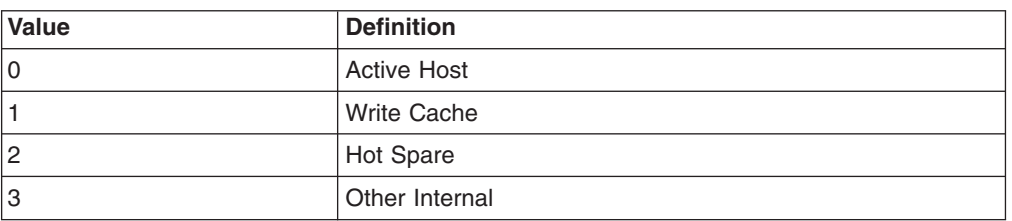

*Table 105. I/O Origin field*

A valid I/O Origin might not be available for certain MEL entries and some events use this field to log other information. The event descriptions indicate whether the I/O Origin is being used for unique log information.

Logging of data for this field is optional and is zero when not specified.

### **LUN/Volume Number (bytes 26-27)**

The **LUN/Volume Number** field specifies the LUN or volume associated with the event being logged.

Logging of data for this field is optional and is zero when not specified.

### **Controller Number (byte 28)**

The **Controller Number** field specifies the controller associated with the event being logged. See Table 106.

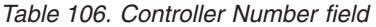

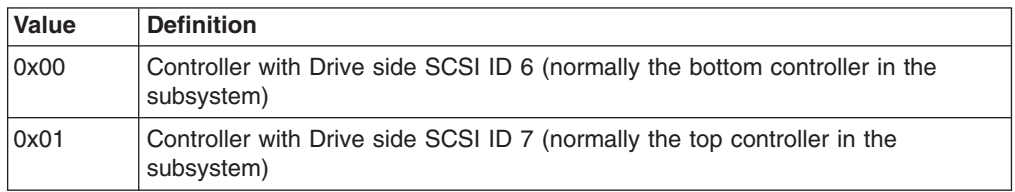

Logging of data for this field is optional and is zero when not specified.

## <span id="page-449-0"></span>**Number of Optional Fields Present (byte 29)**

The **Number of Optional Fields Present** field specifies the number (if any) of additional data fields that follow. If this field is zero then there is no additional data for this log entry.

## **Optional Data**

The format for the individual **Optional Data** fields is shown in Table 107.

*Table 107. Optional data fields*

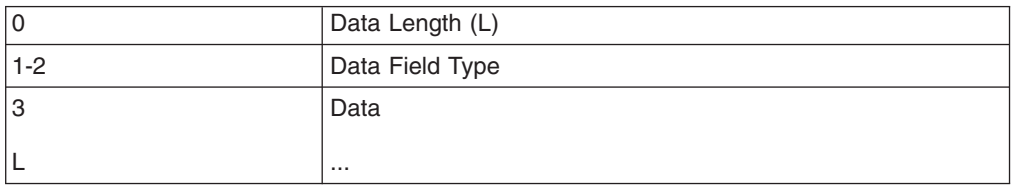

### **Data Length (byte 32)**

The length, in bytes, of the optional field data (including the Data Field Type).

#### **Data Field Type (bytes 34-35)**

See "Data field [types"](#page-518-0) on page 479 for the definitions for the various Optional Data fields.

#### **Data (byte 36 — 32 + L)**

Optional field data associated with the Data Field Type. This data might appear as byte swapped when using the event viewer.

### **Event descriptions**

The following sections contain descriptions for all events. Note that some events might not be logged in a given release. The critical events are highlighted with a gray shade. The critical events are logged in the Event Log in the Array Management Window of the storage management software. In addition, the critical events are also sent via E-mail, SNMP, or both, depending on the alert notification set-up that the user performed within the Enterprise Management Window of the storage management software.

This section describes the following events and code information:

- ["Destination](#page-451-0) Driver events" on page 412
- "SCSI Source Driver [events"](#page-454-0) on page 415
- "Fibre [Channel](#page-455-0) Source Driver events" on page 416
- "Fibre Channel [Destination](#page-456-0) Driver events" on page 417
- "VDD [events"](#page-459-0) on page 420
- "Cache [Manager](#page-466-0) events" on page 427
- ["Configuration](#page-470-0) Manager events" on page 431
- ["Hot-swap](#page-482-0) events" on page 443
- "Start of Day [events"](#page-483-0) on page 444
- ["Subsystem](#page-485-0) Monitor events" on page 446
- ["Command](#page-490-0) Handler events" on page 451
- "EEL [events"](#page-495-0) on page 456
- "RDAC, [Quiesence](#page-496-0) and ICON Manager events" on page 457
- ["SYMbol](#page-499-0) server events" on page 460
- "Storage [Partitions](#page-505-0) Manager events" on page 466
- "SAFE [events"](#page-508-0) on page 469
- "Runtime [Diagnostic](#page-509-0) events" on page 470
- "Stable [Storage](#page-515-0) events" on page 476
- v ["Hierarchical](#page-516-0) Config DB events" on page 477
- ["Snapshot](#page-517-0) Copy events" on page 478
- "Data field [types"](#page-518-0) on page 479
- "RPC function [numbers"](#page-523-0) on page 484
- ["SYMbol](#page-531-0) return codes" on page 492
- "Event decoding [examples"](#page-542-0) on page 503

# <span id="page-451-0"></span>**Destination Driver events**

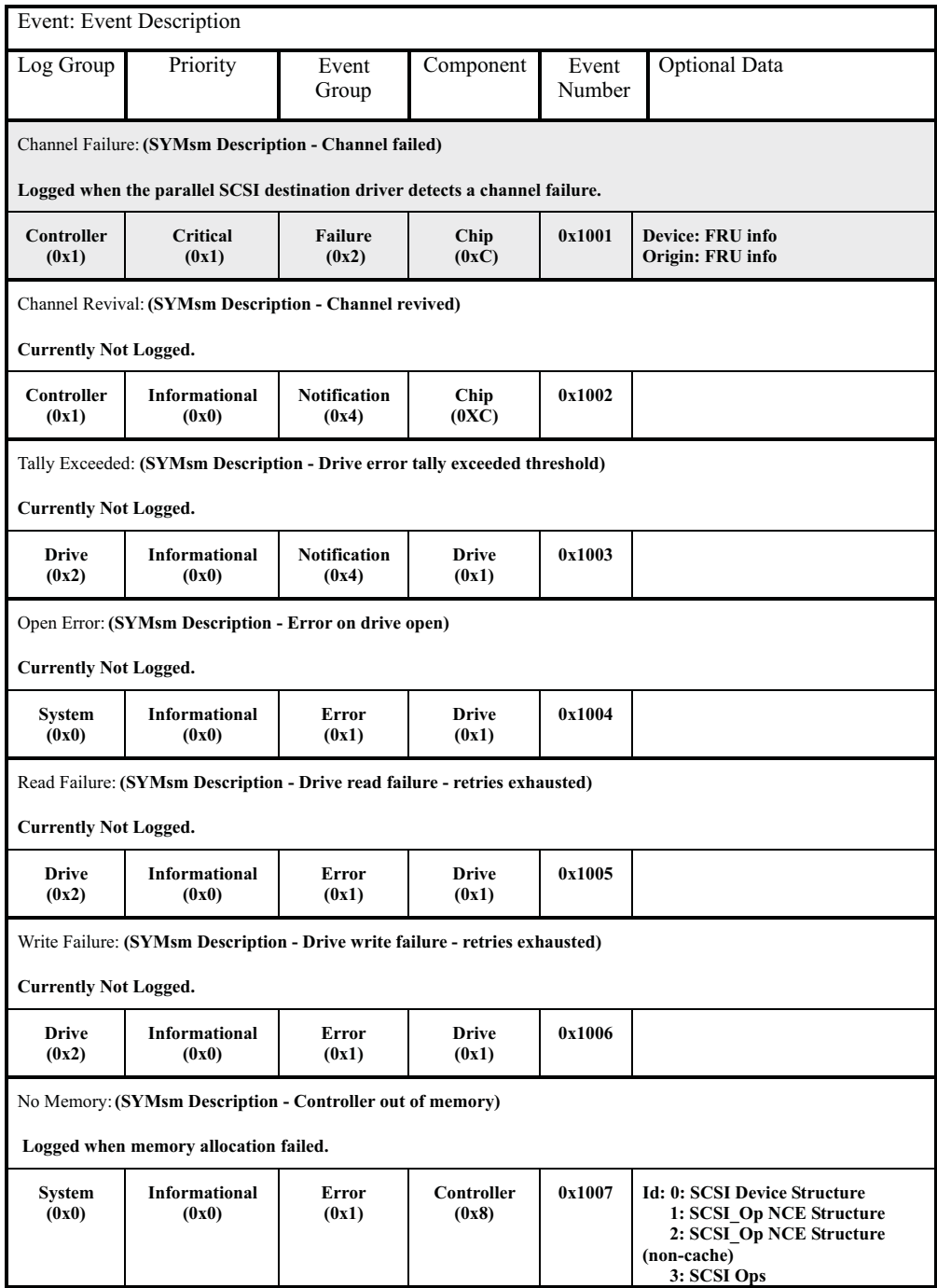

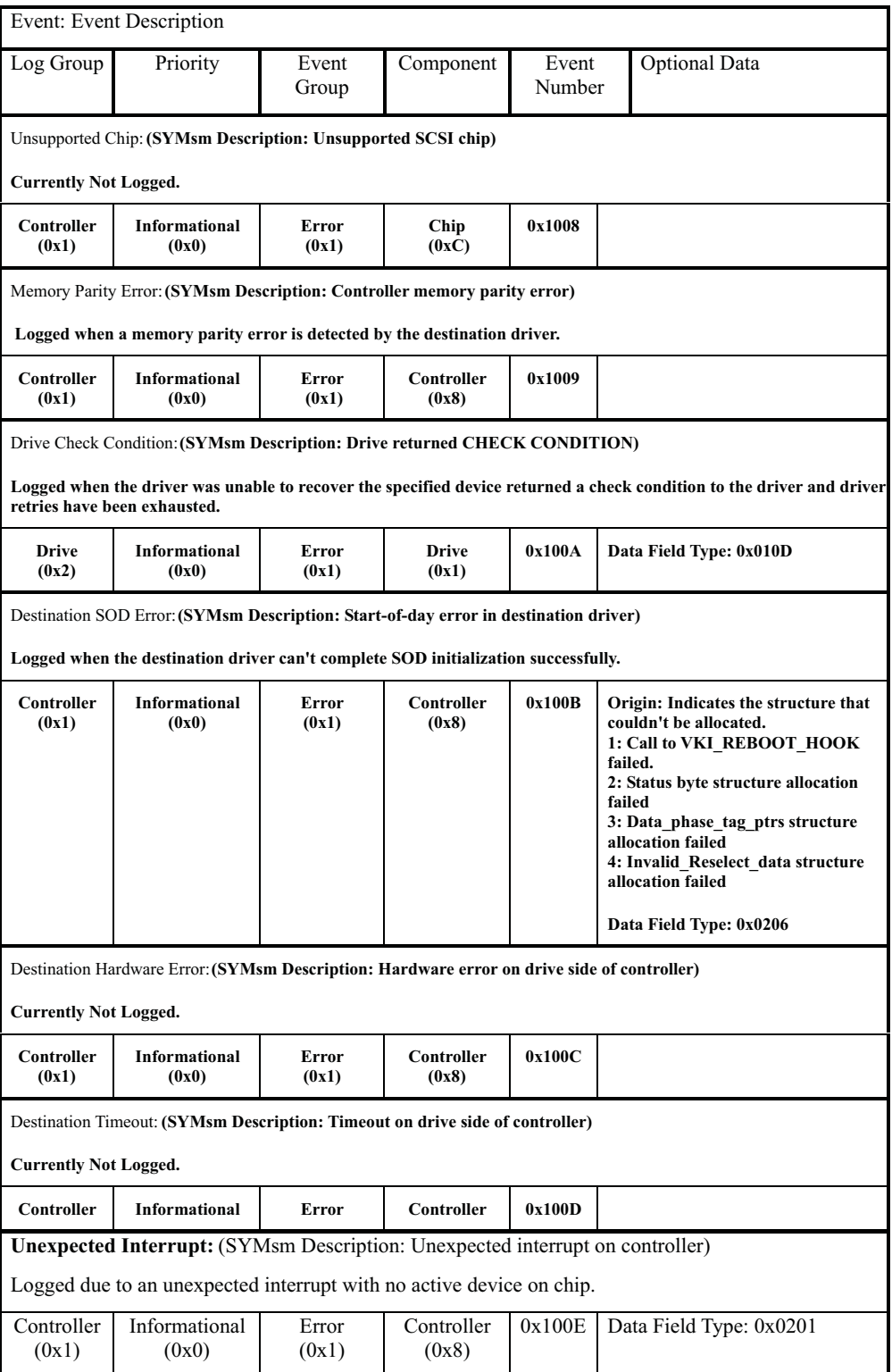

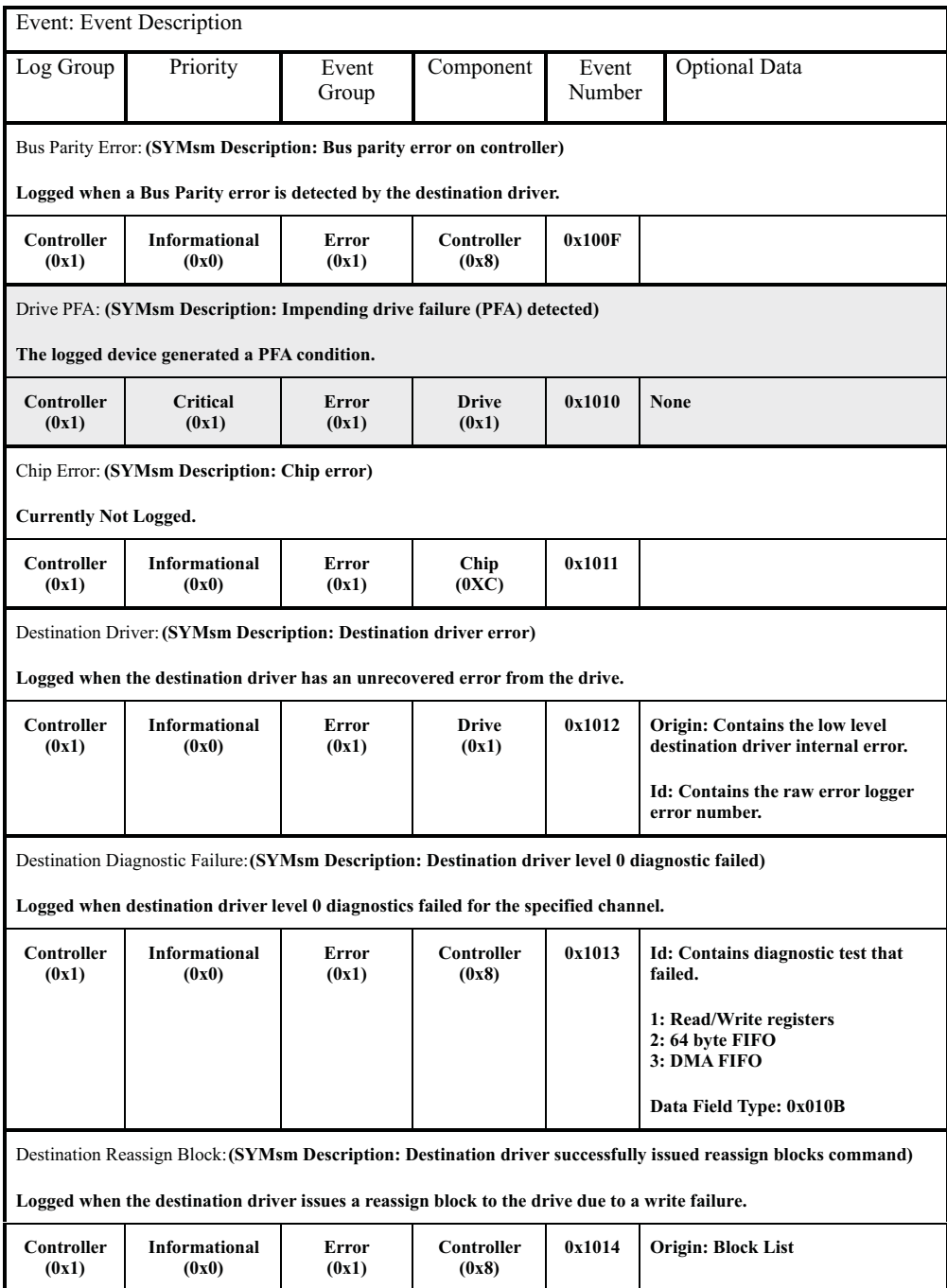

# <span id="page-454-0"></span>**SCSI Source Driver events**

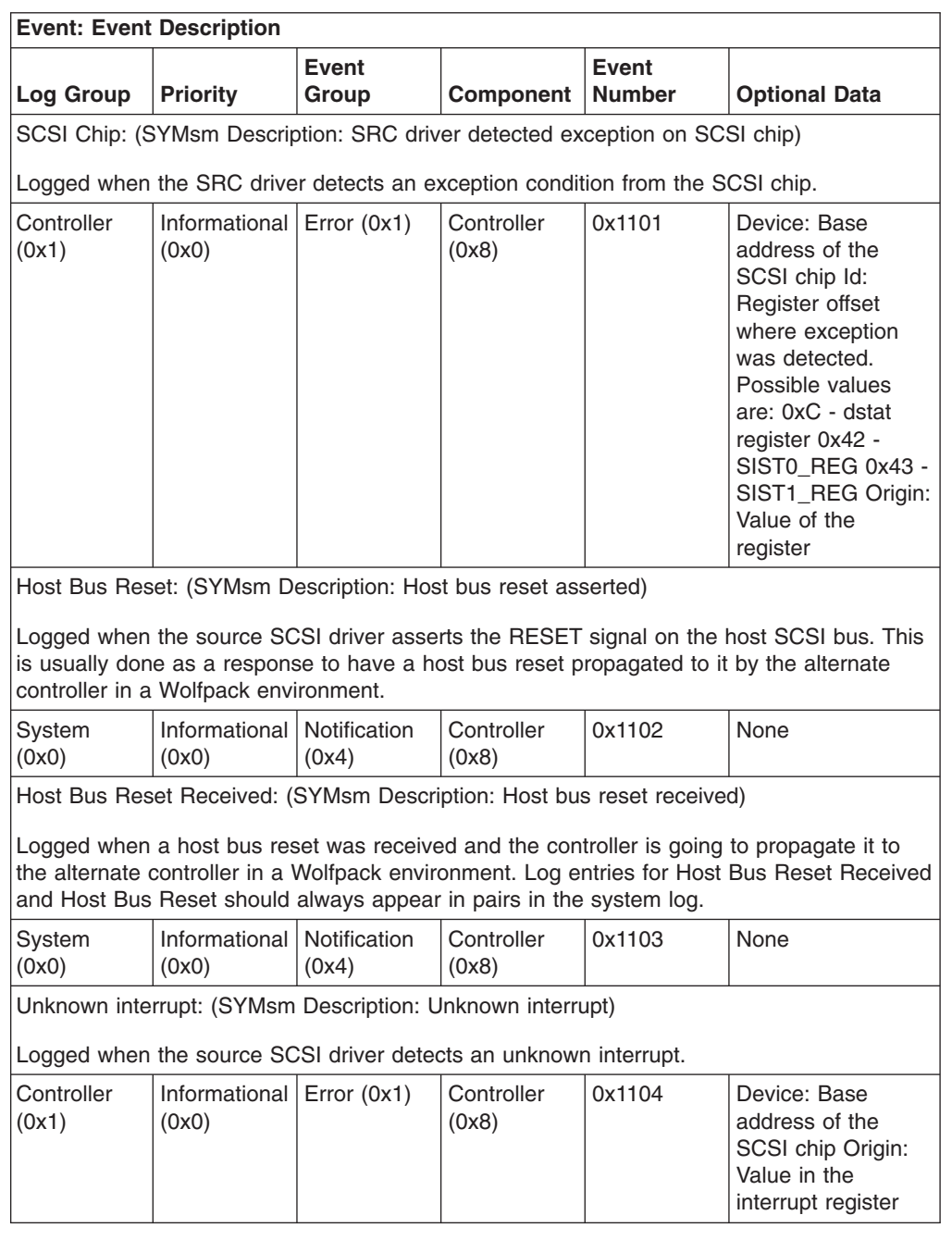

# <span id="page-455-0"></span>**Fibre Channel Source Driver events**

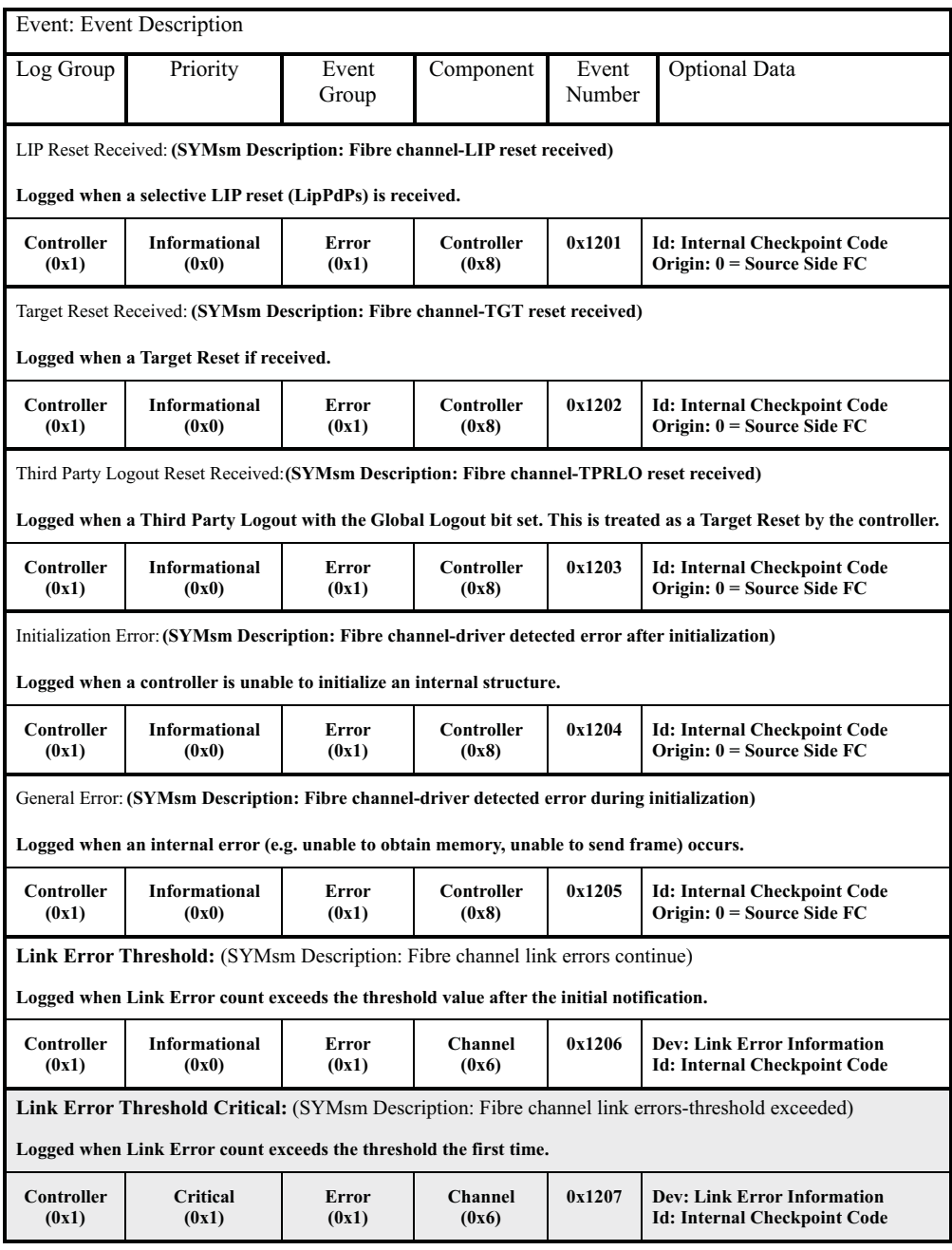

# <span id="page-456-0"></span>**Fibre Channel Destination Driver events**

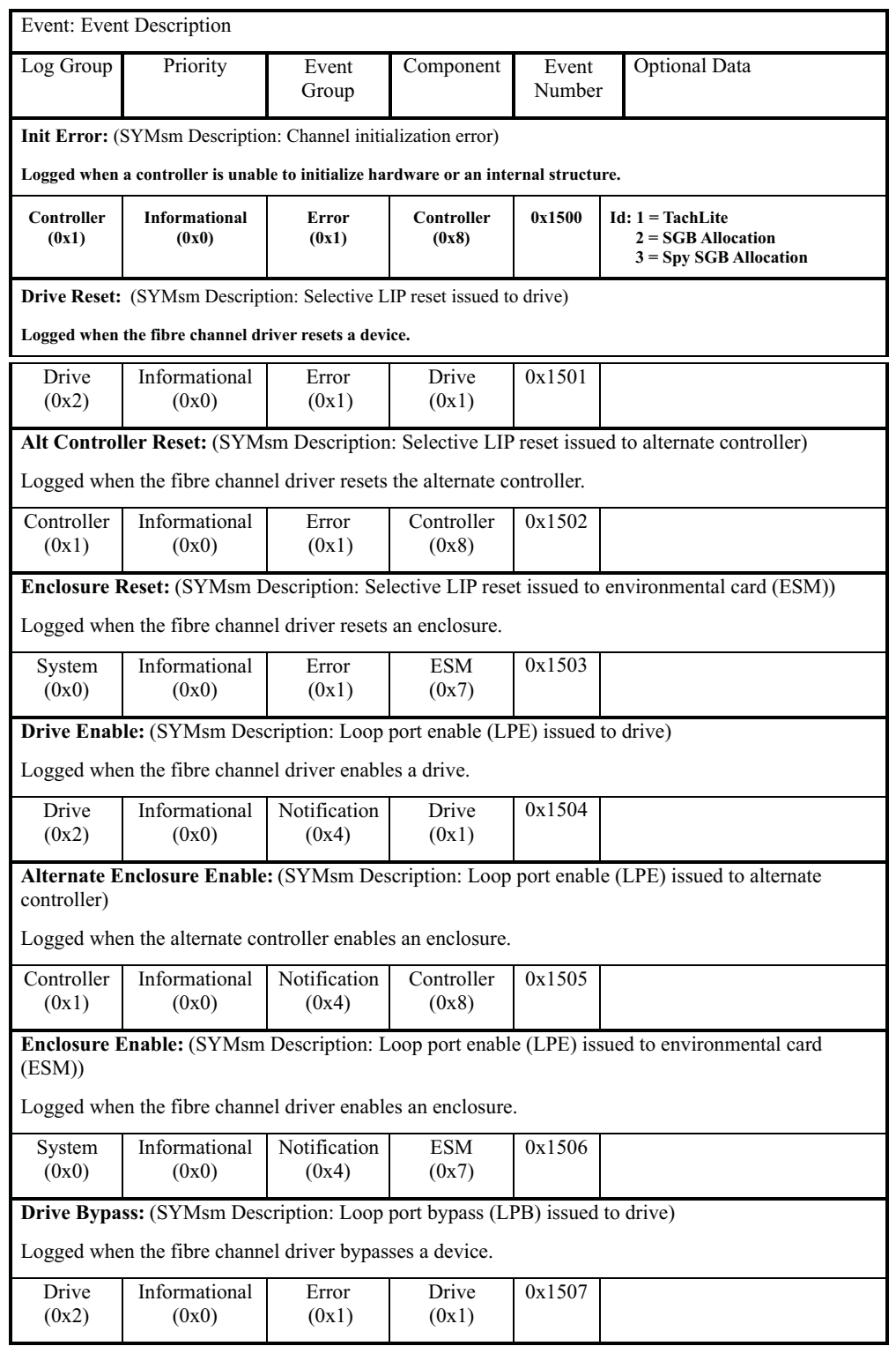

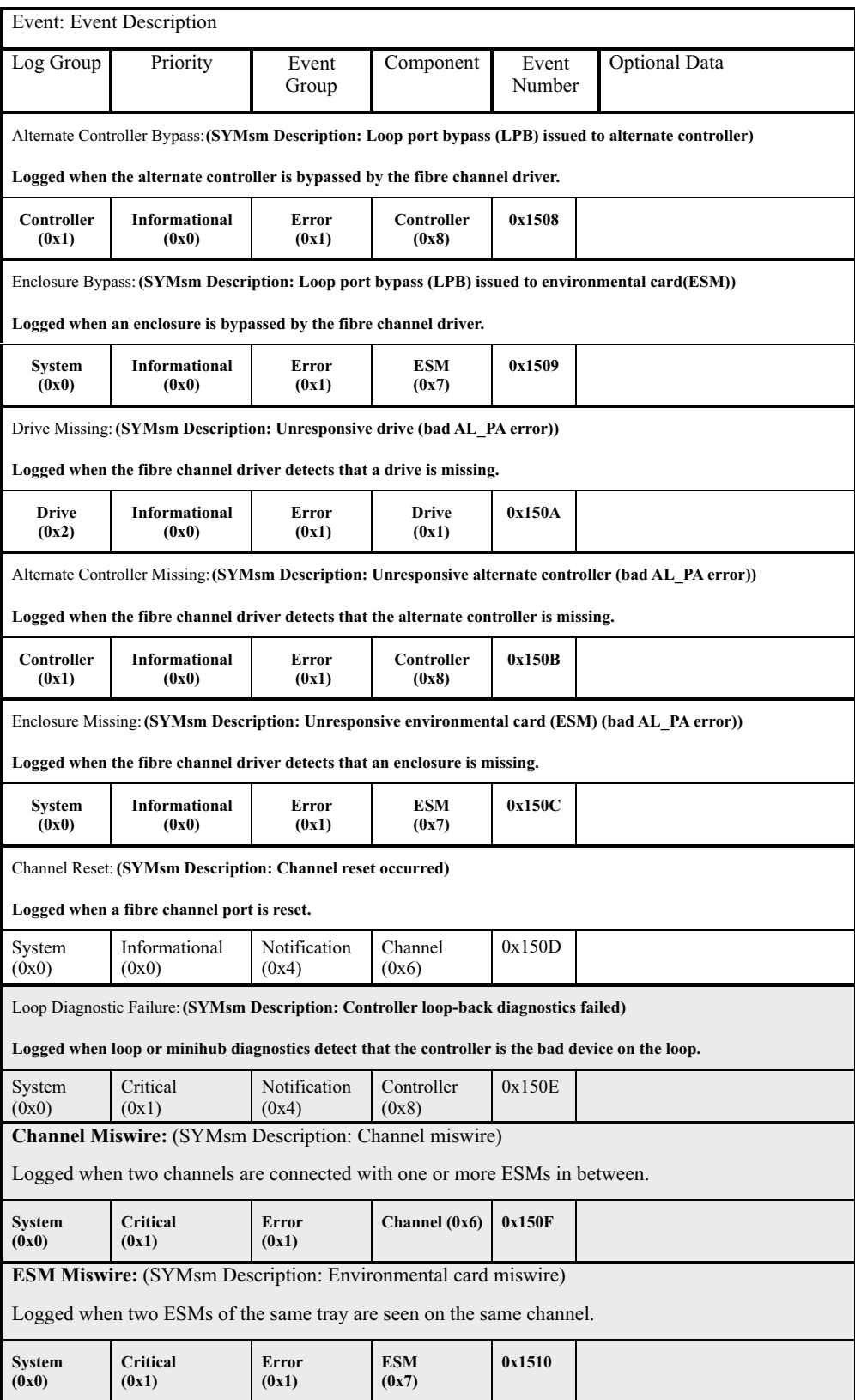

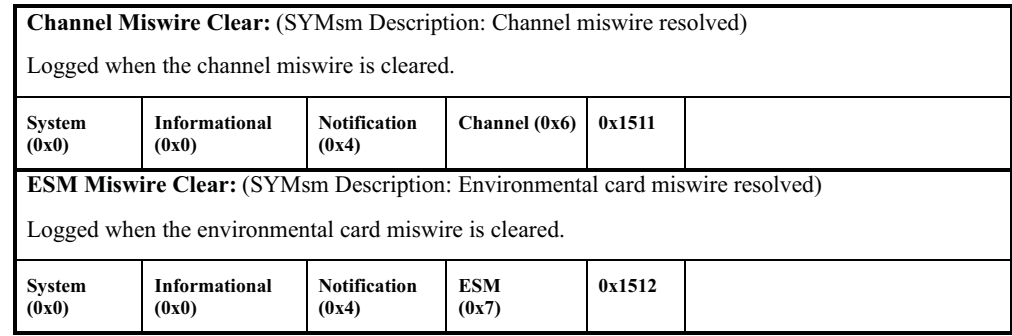

## <span id="page-459-0"></span>**VDD events**

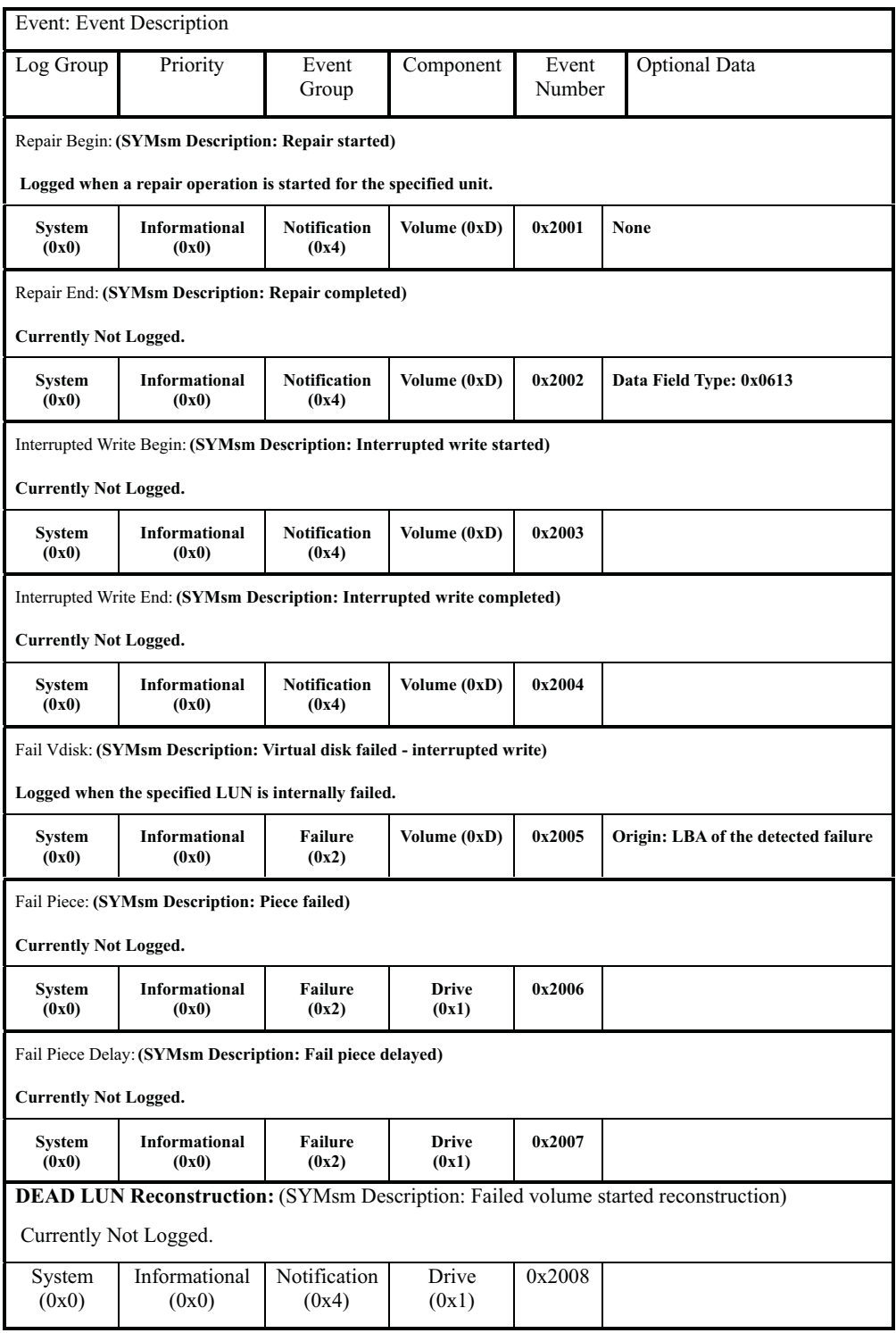

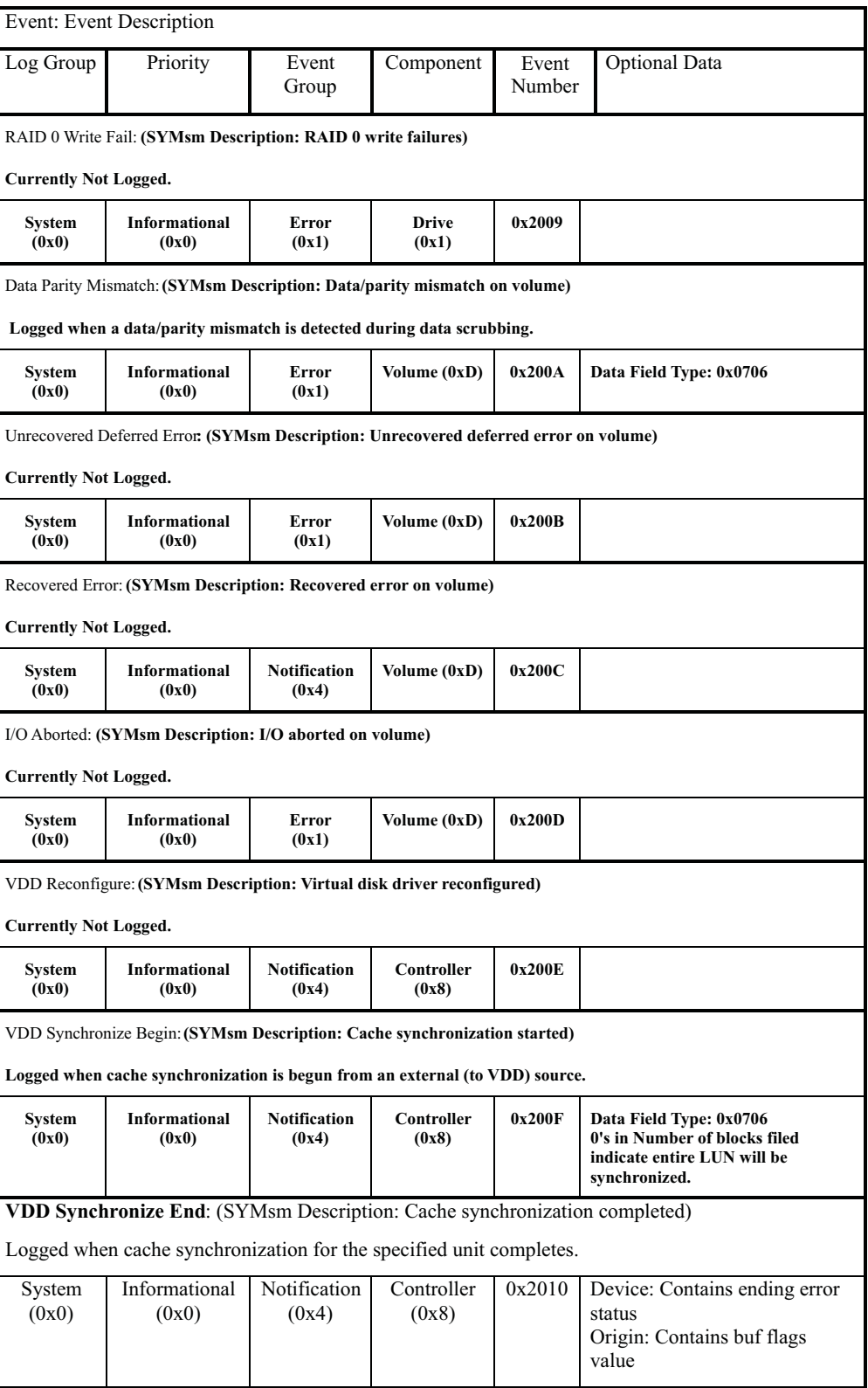

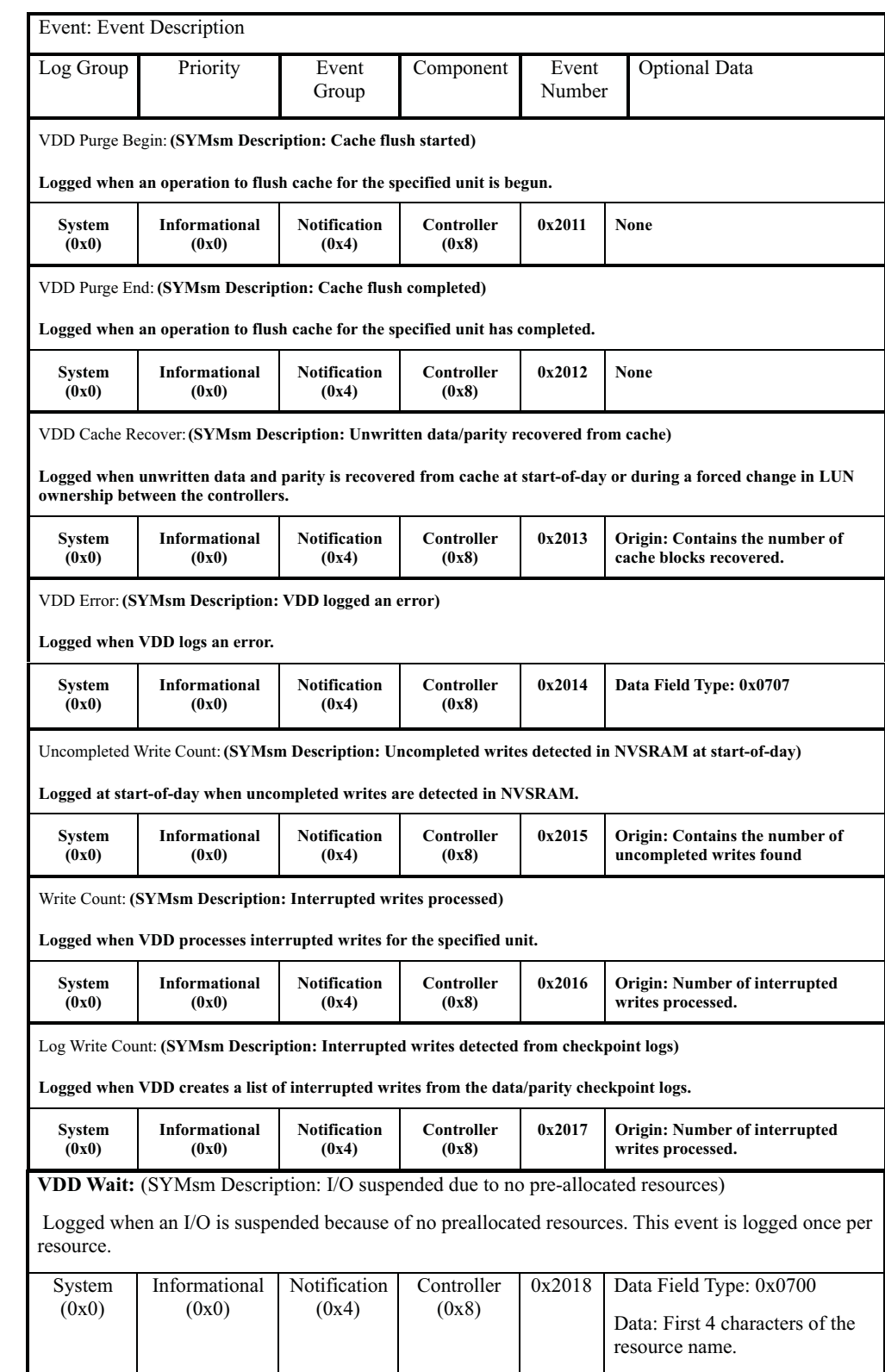

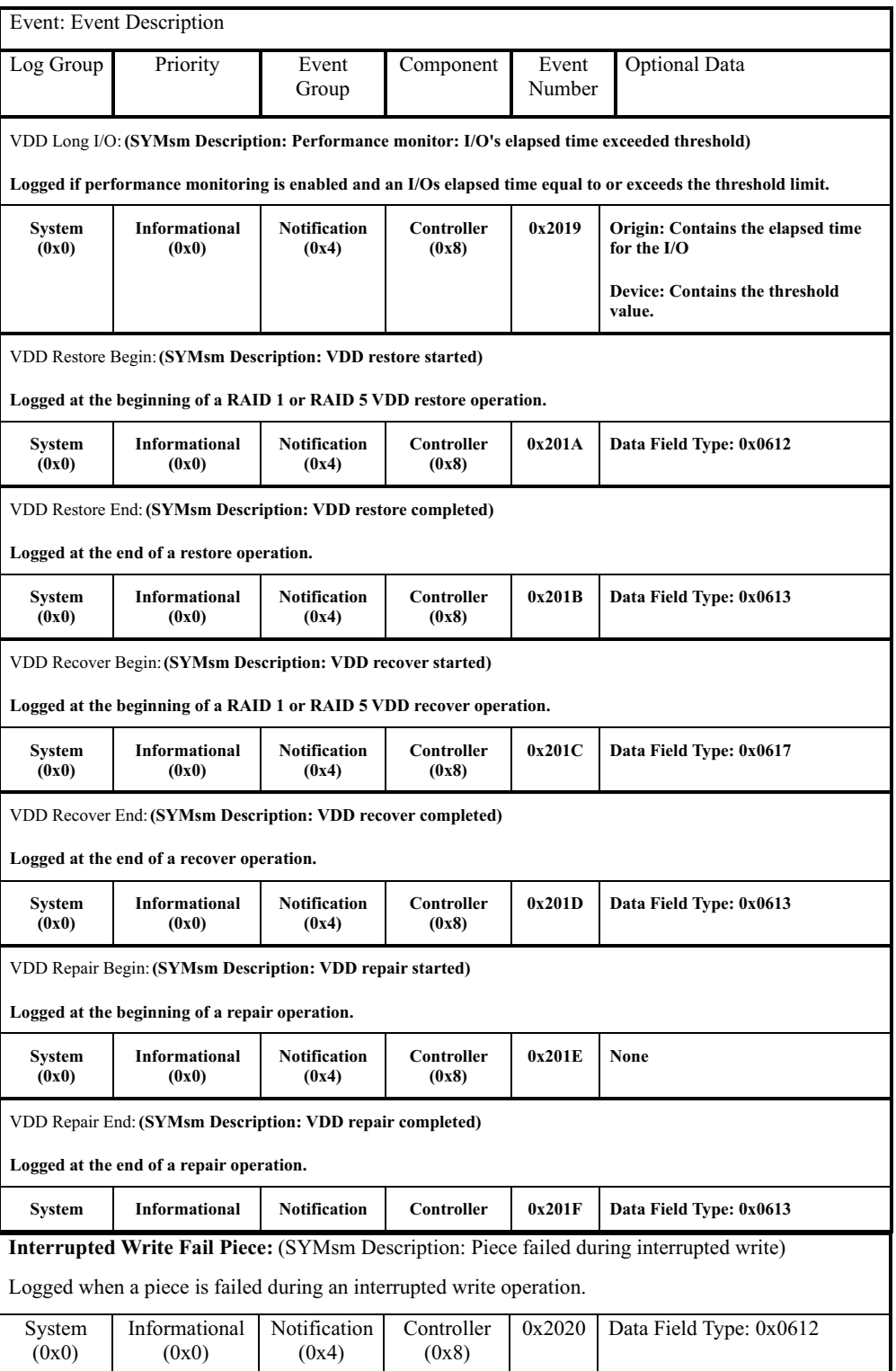

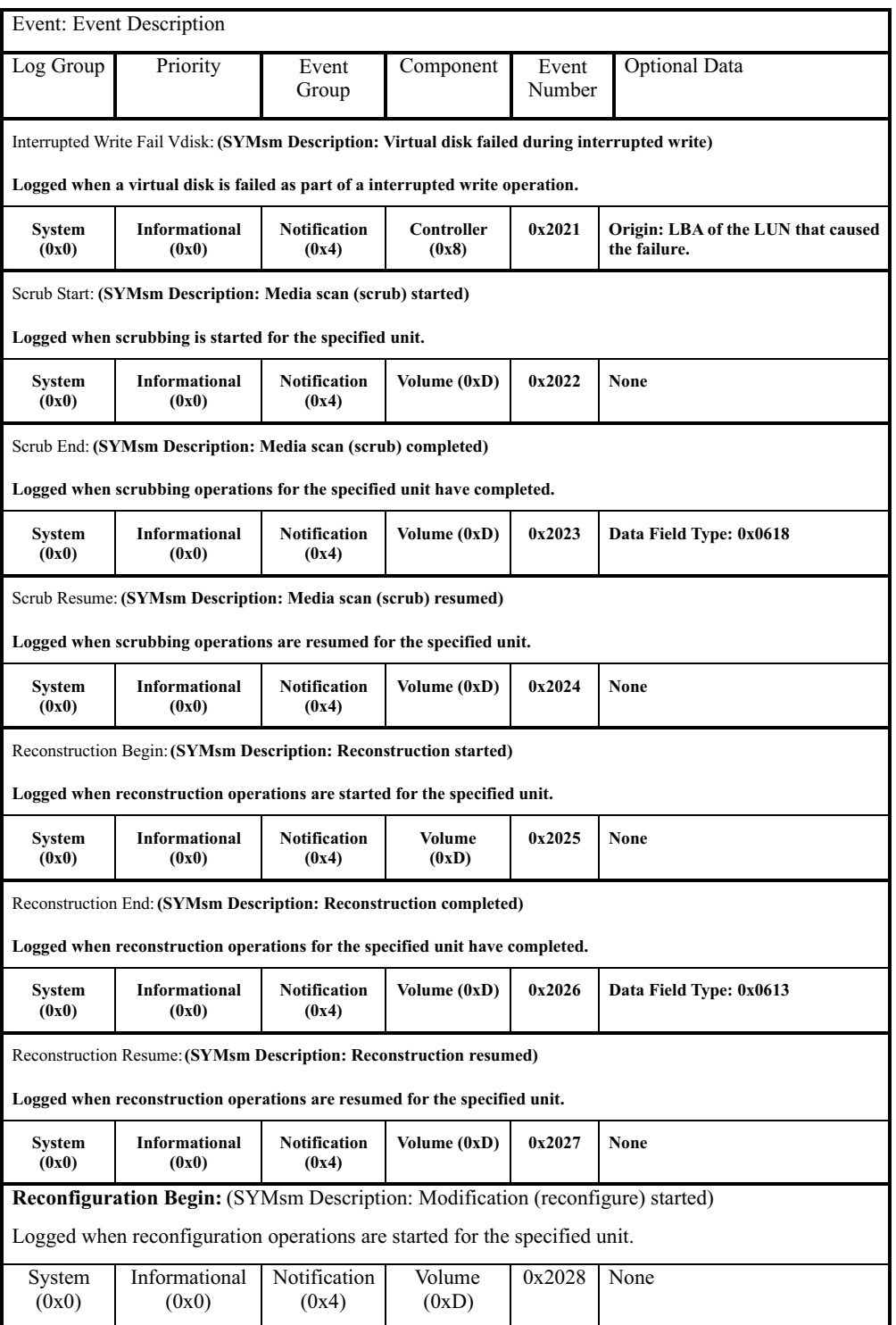

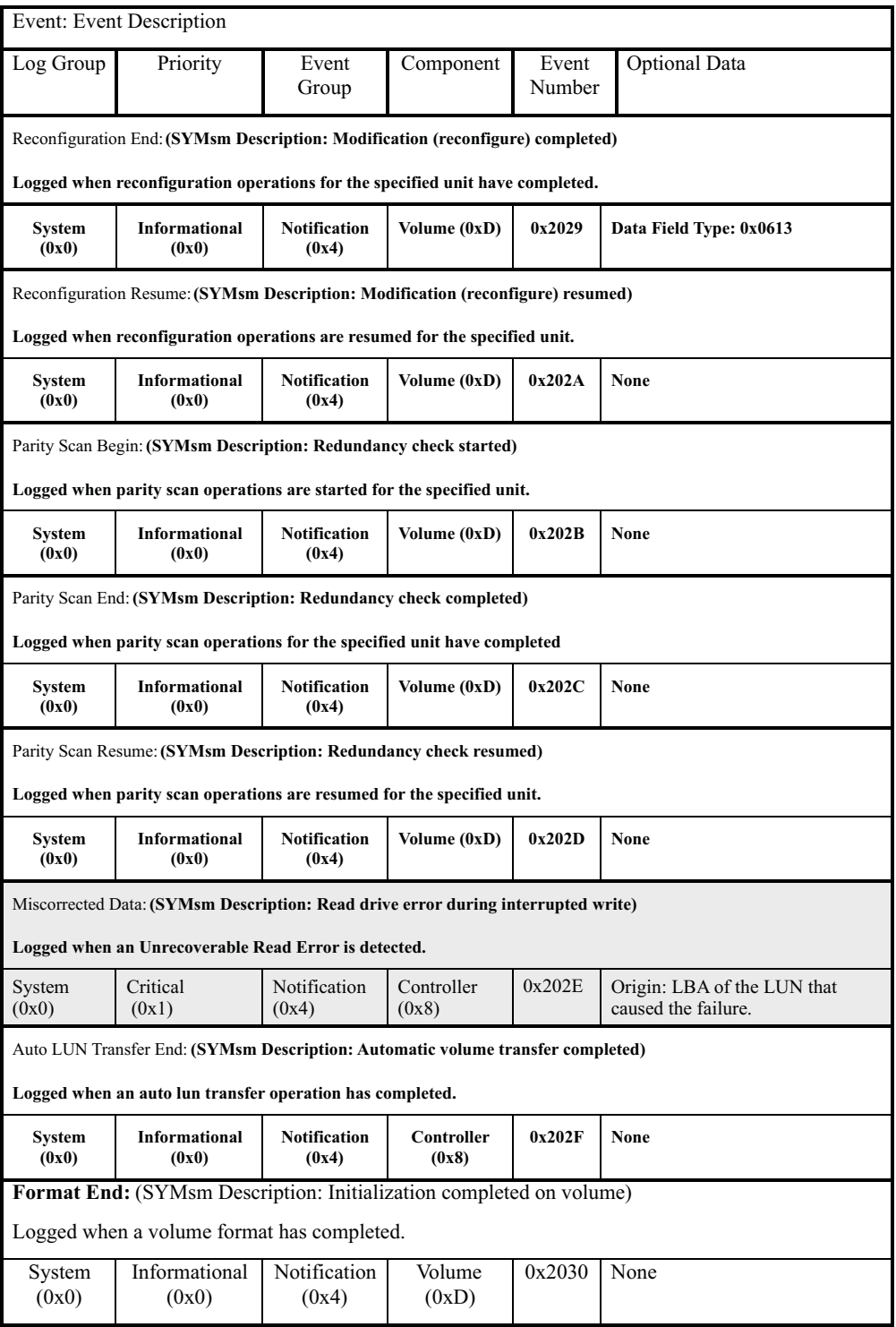

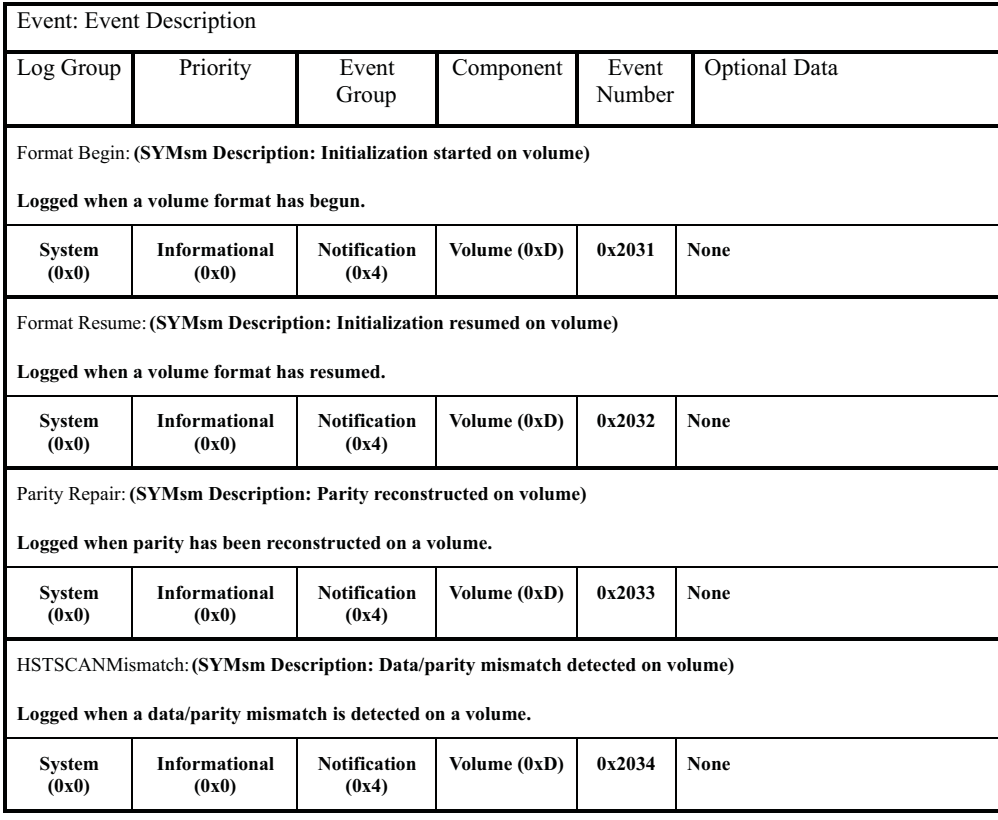

# <span id="page-466-0"></span>**Cache Manager events**

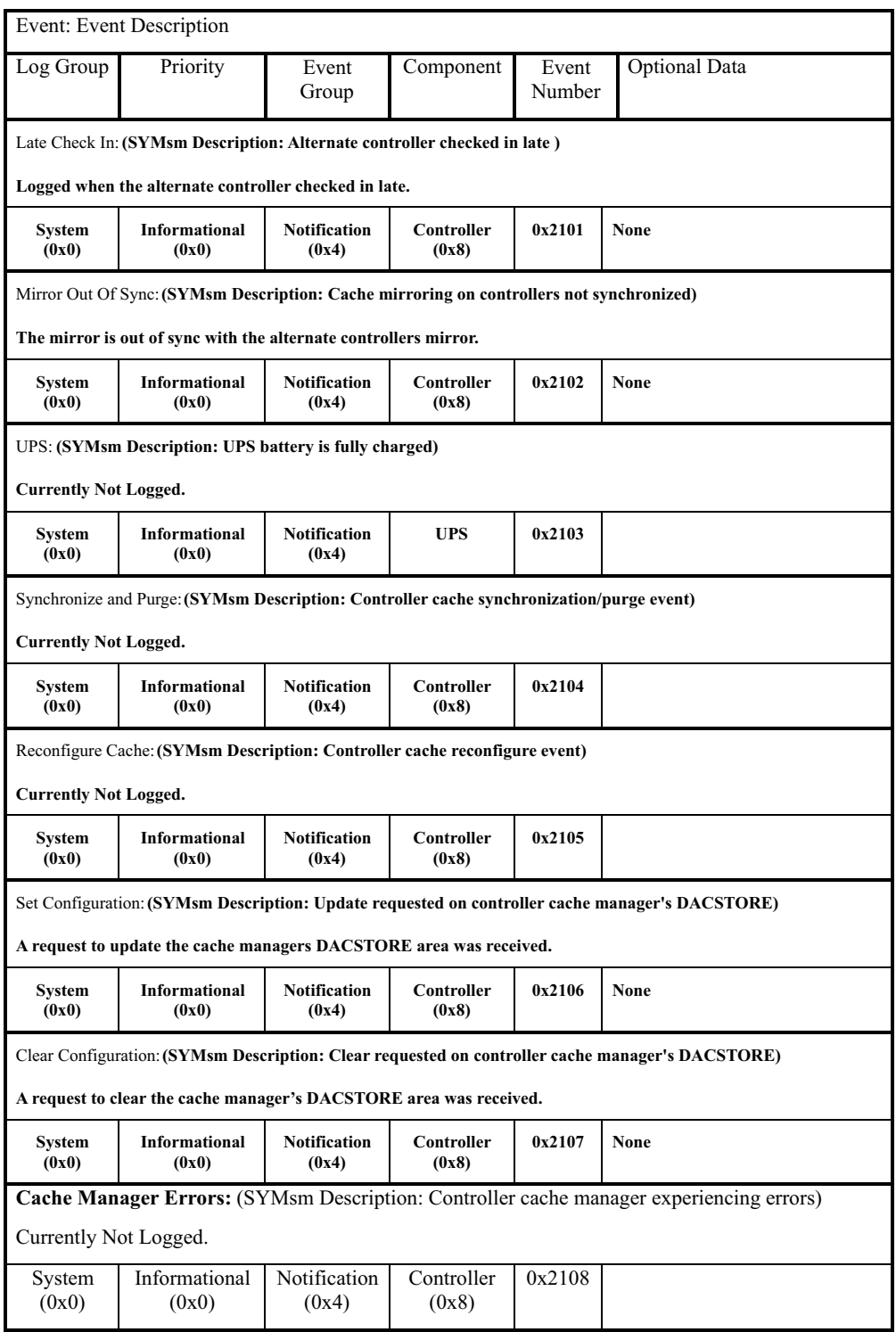

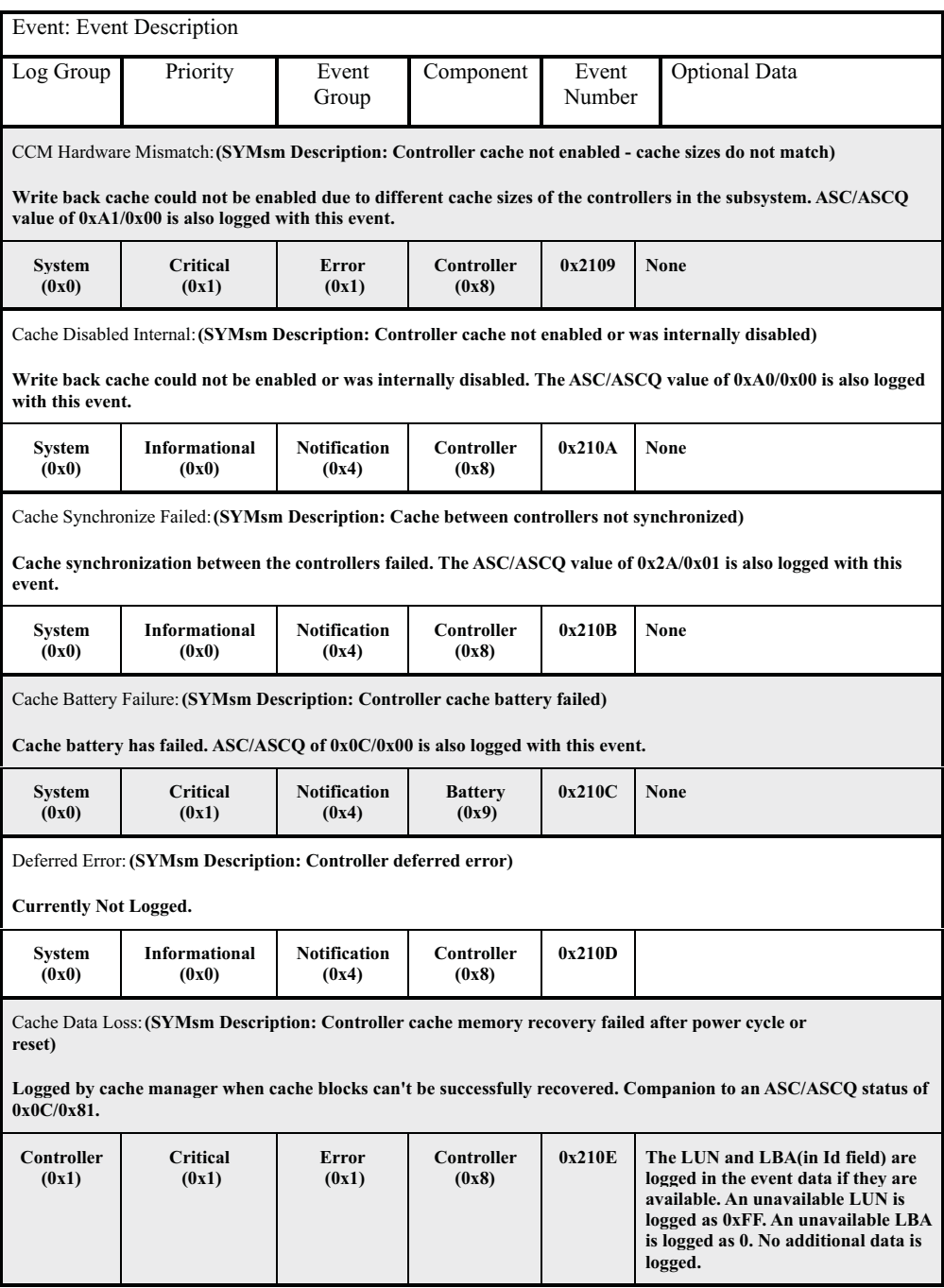
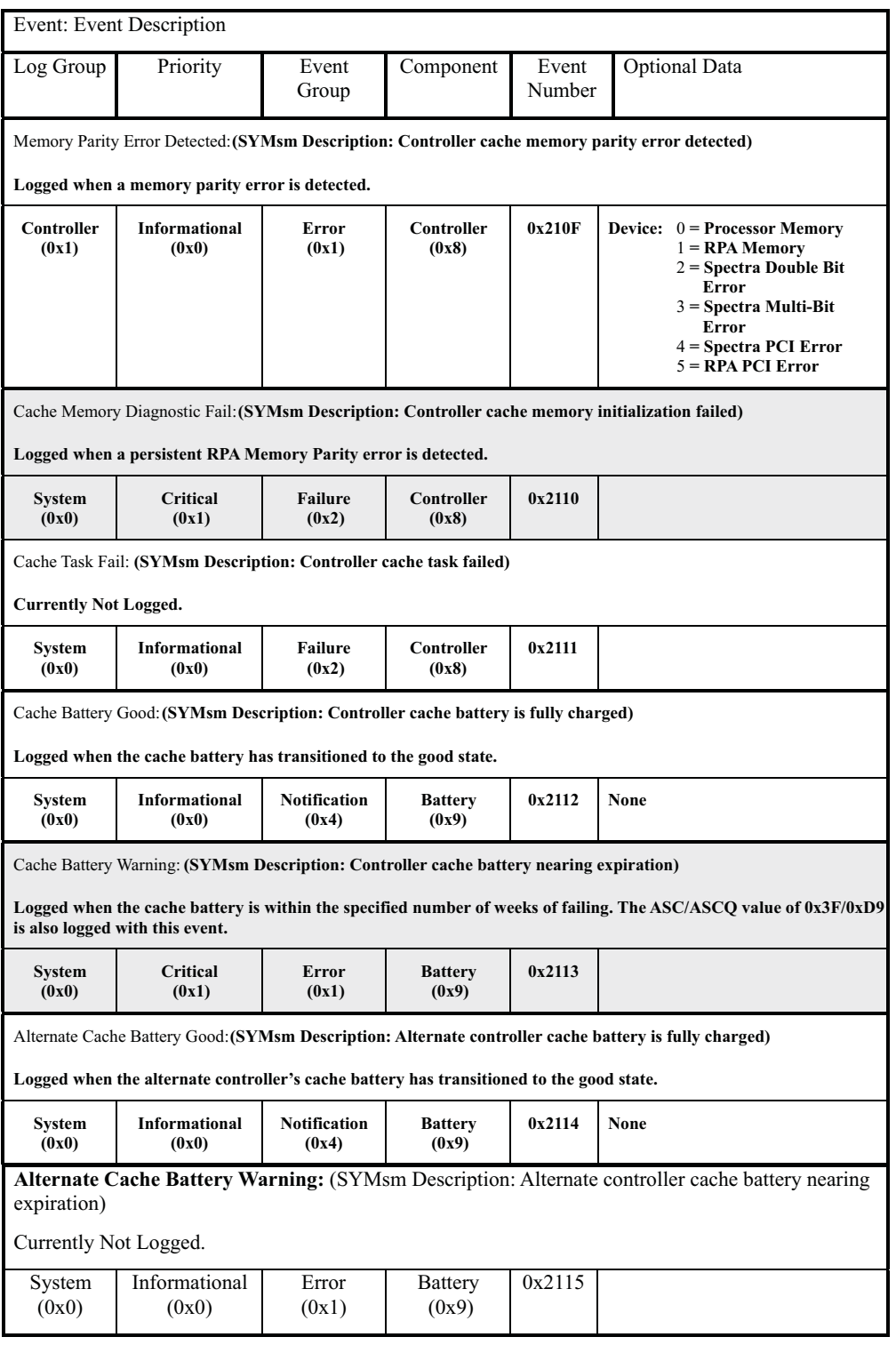

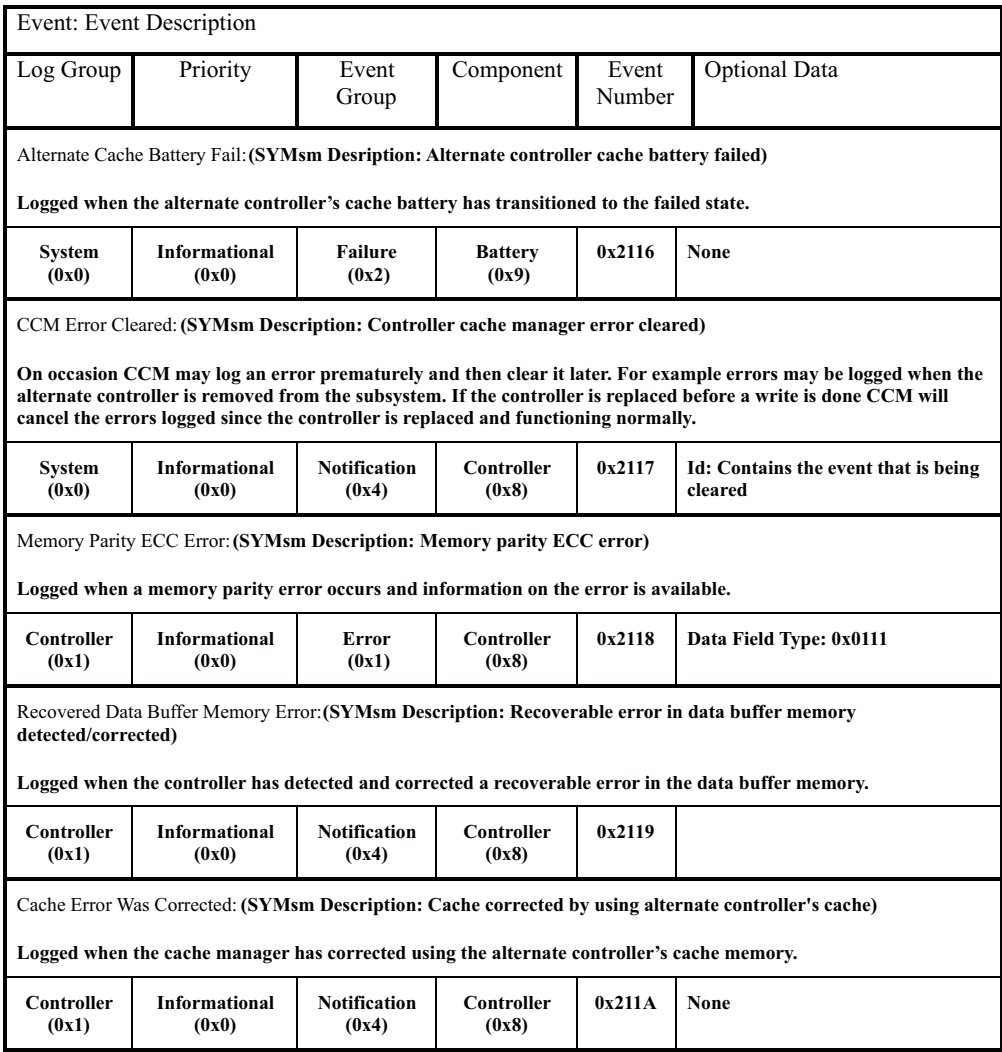

# **Configuration Manager events**

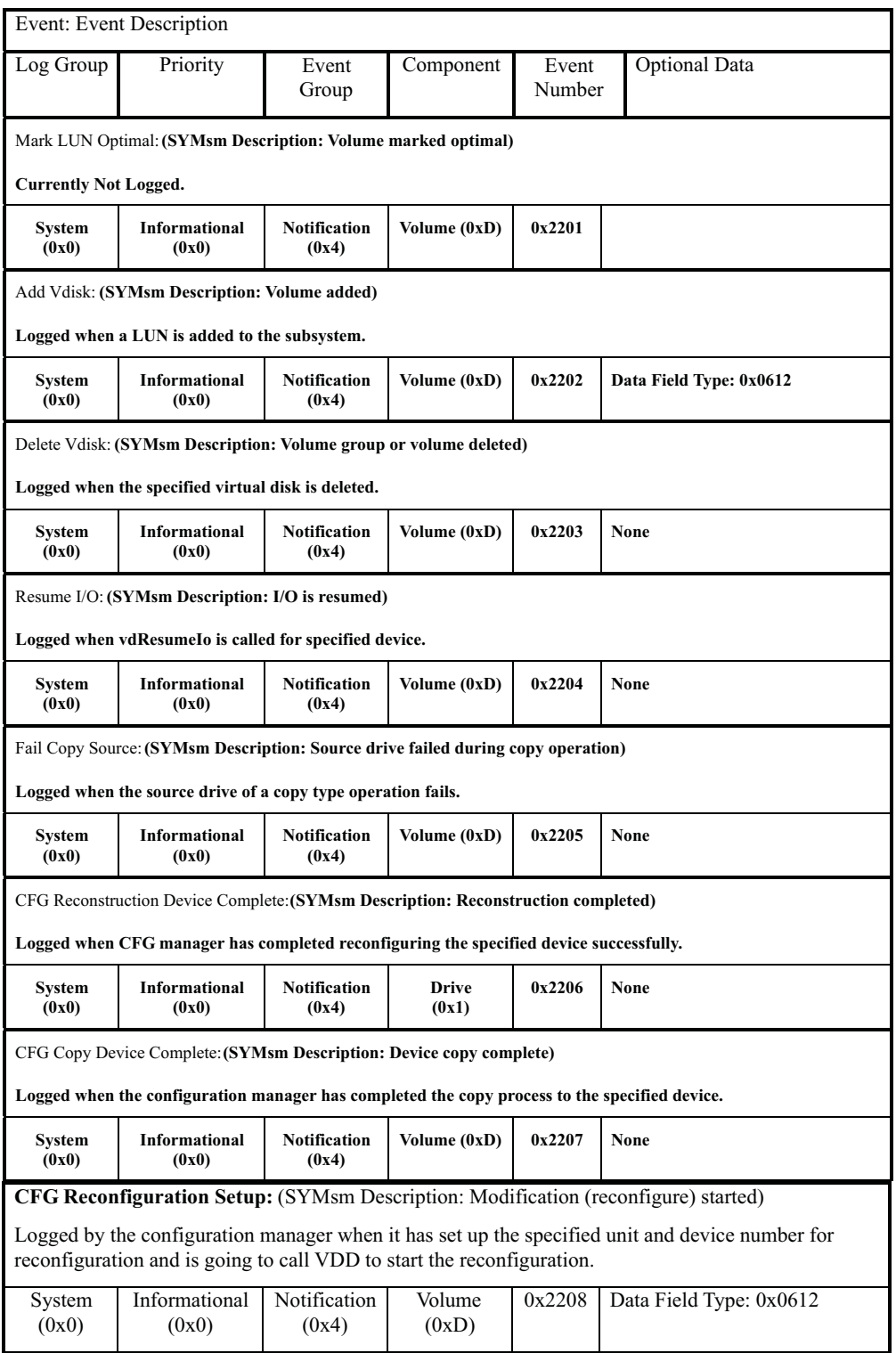

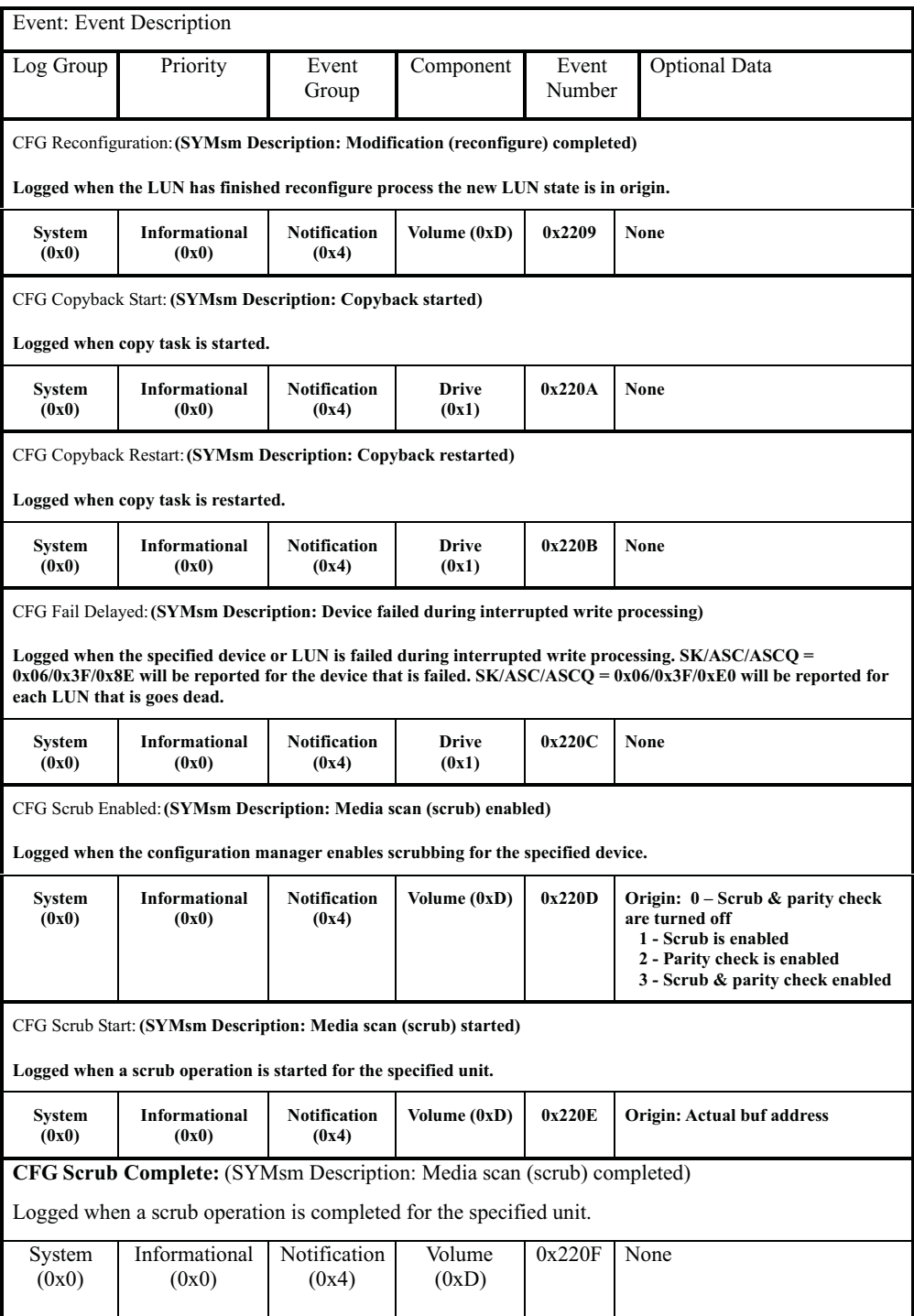

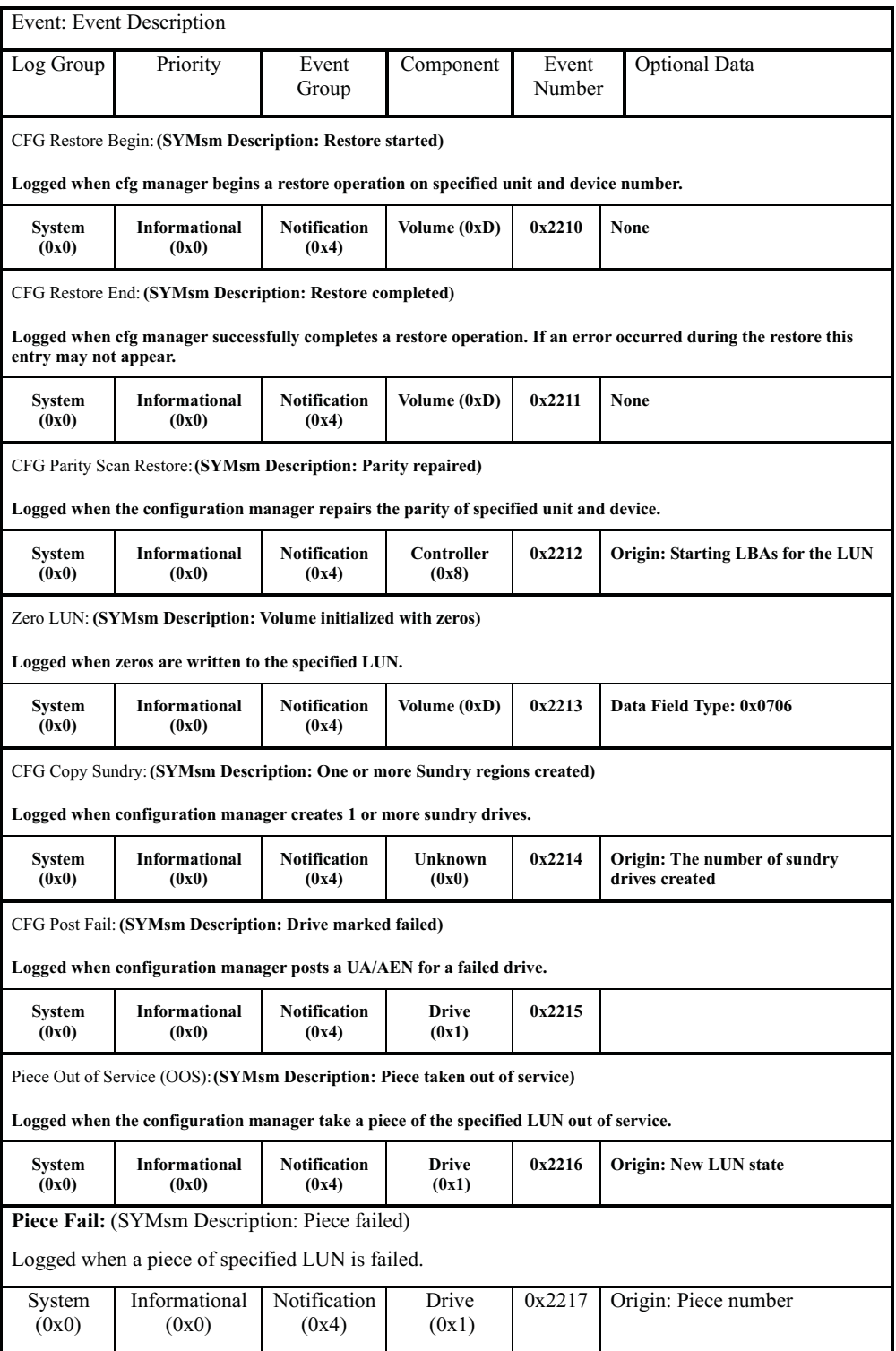

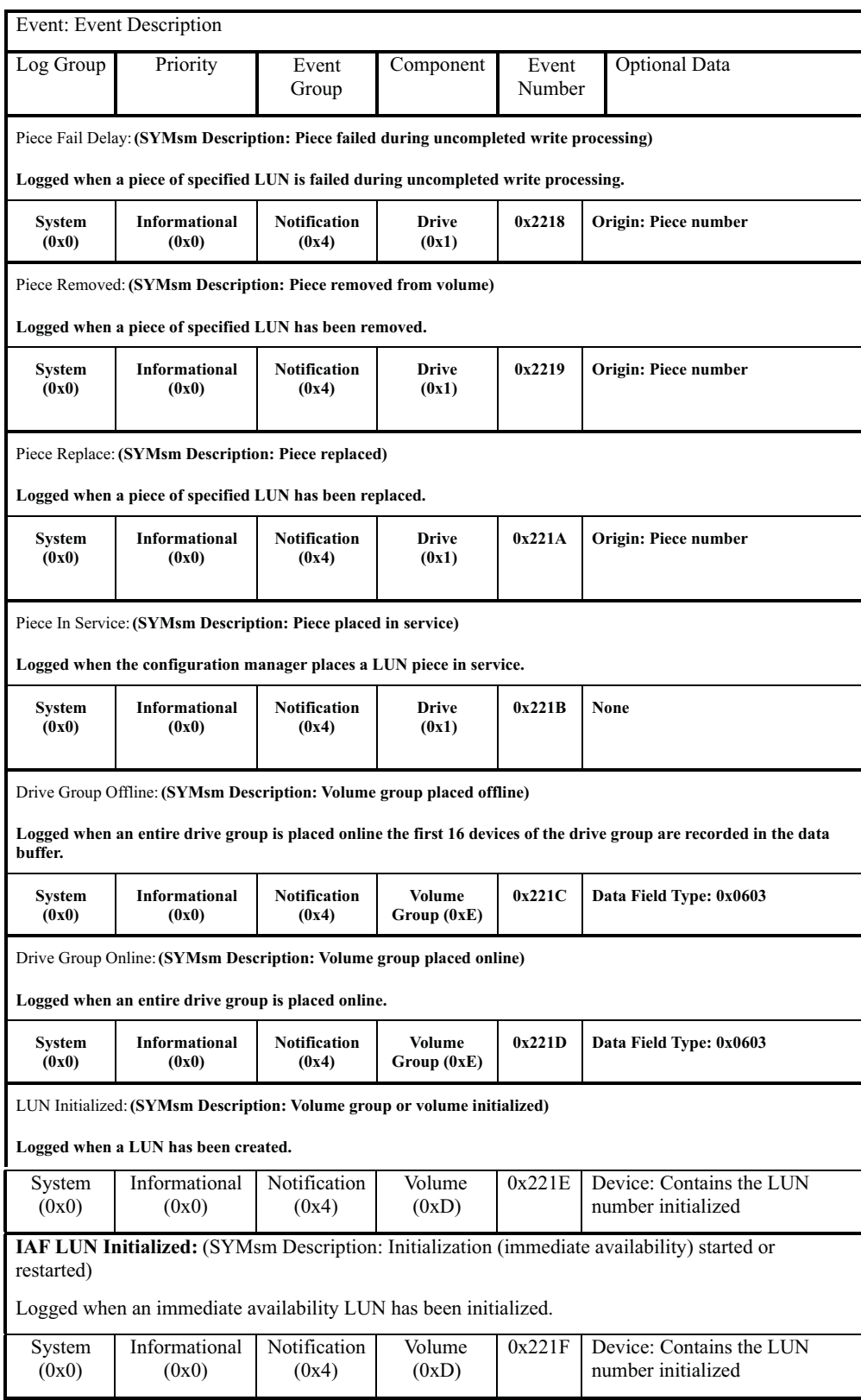

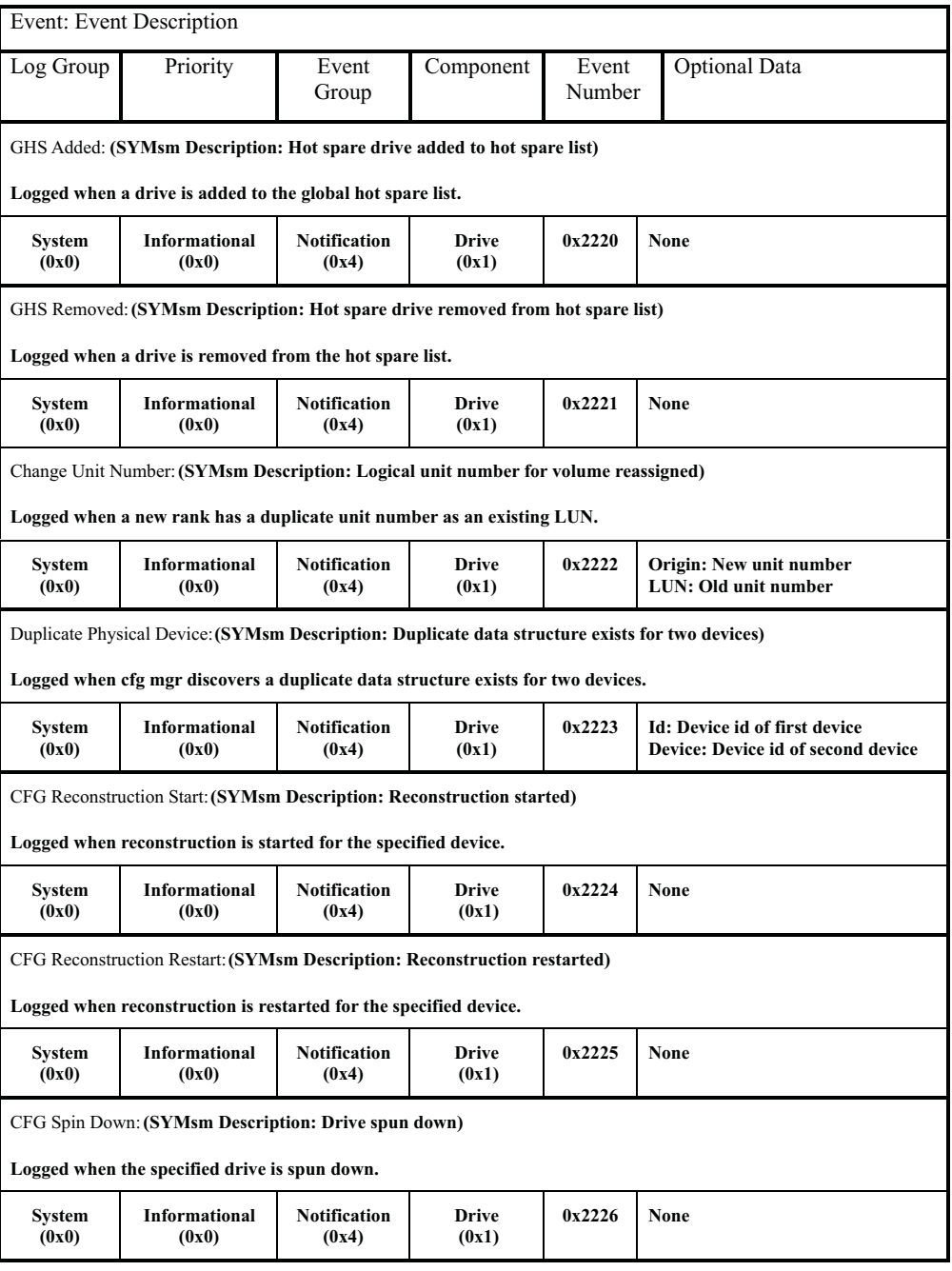

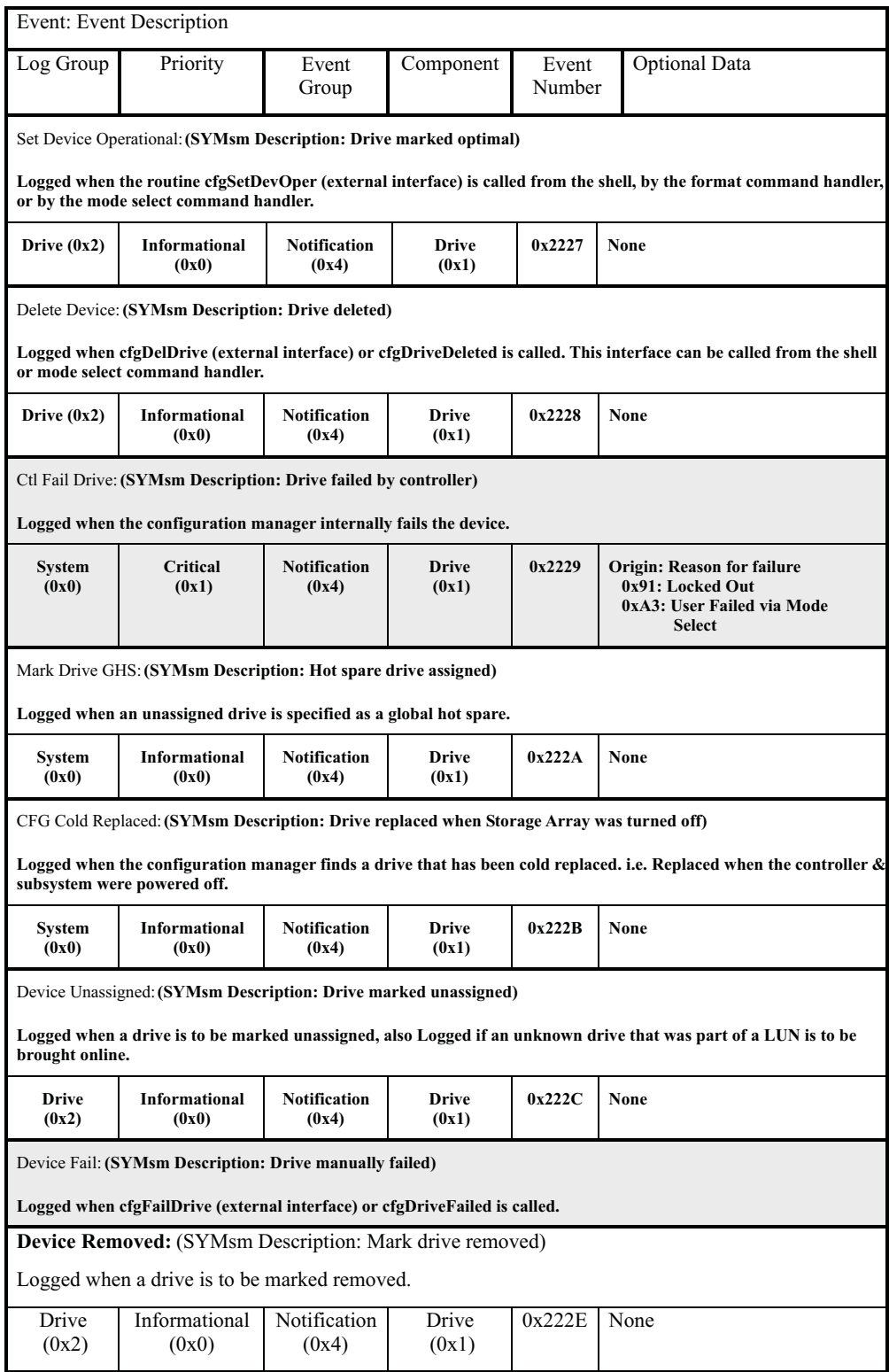

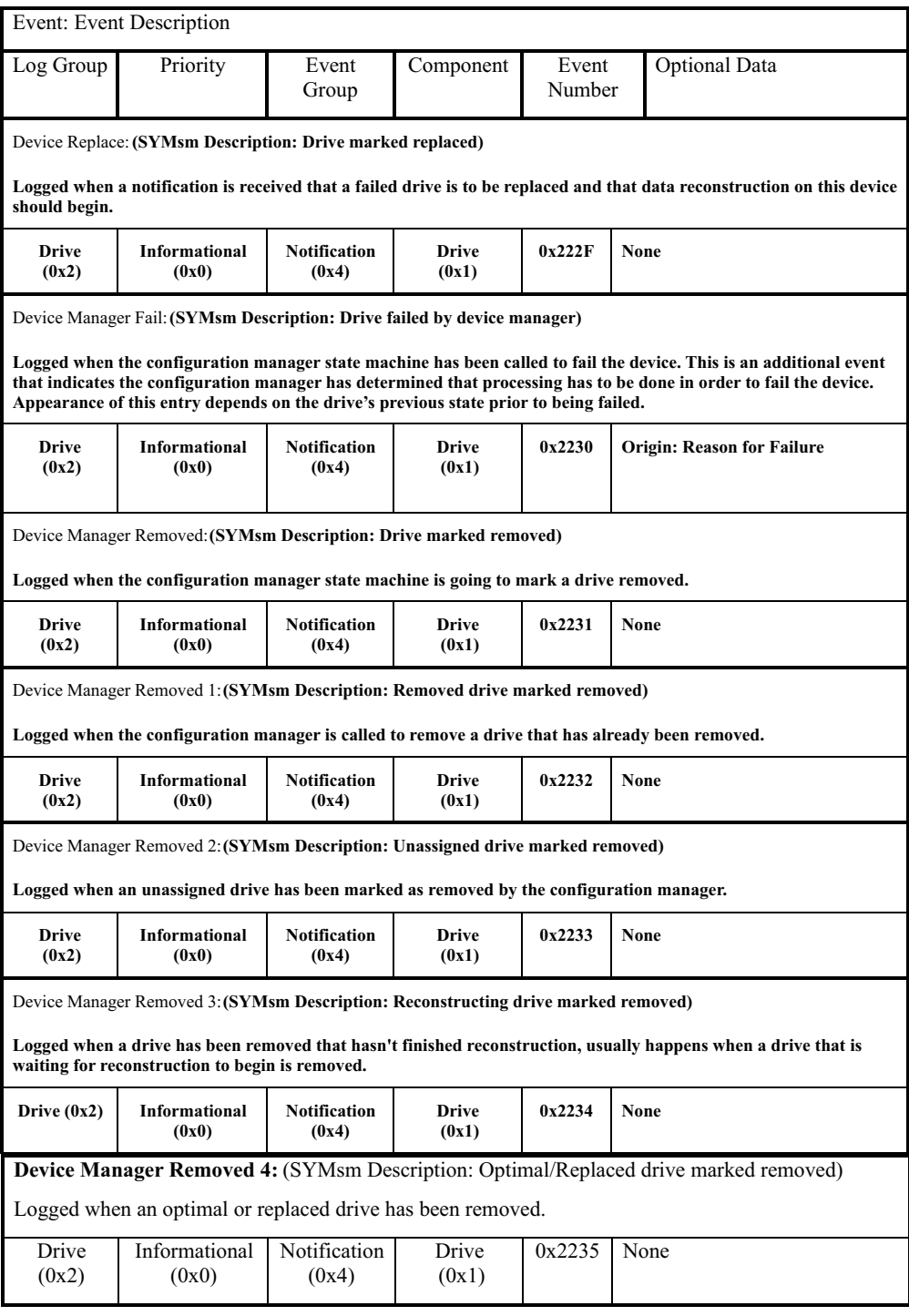

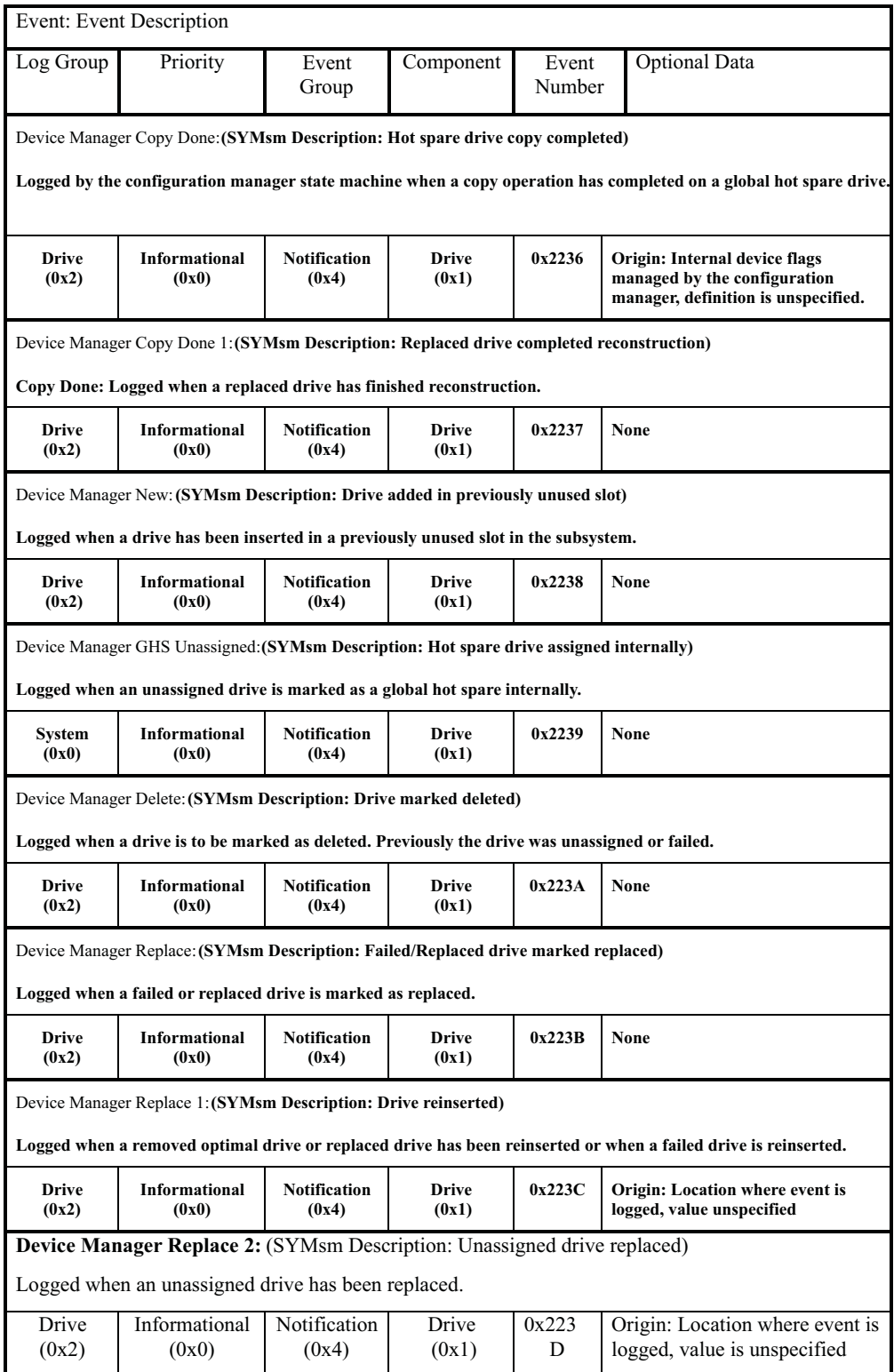

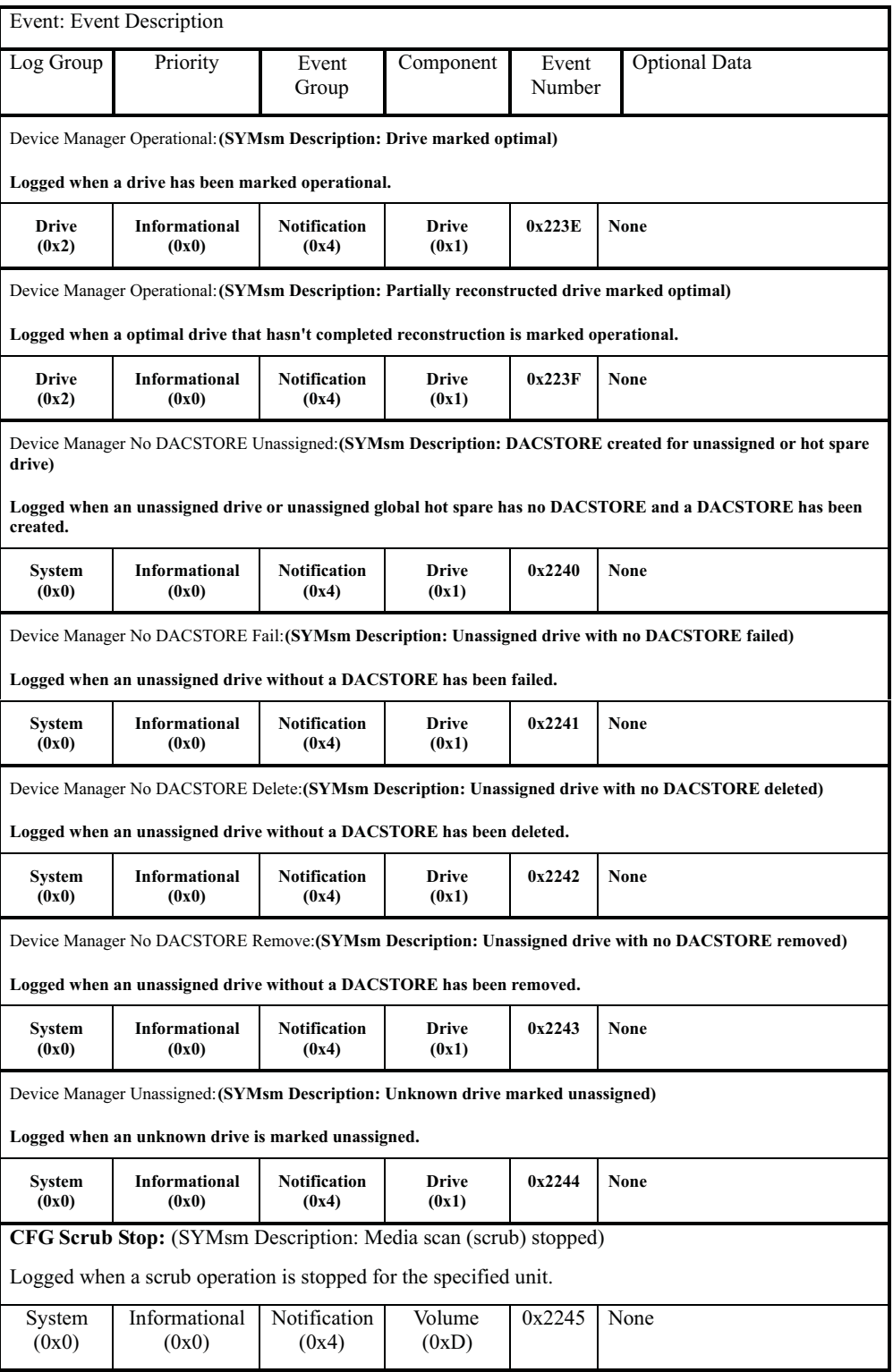

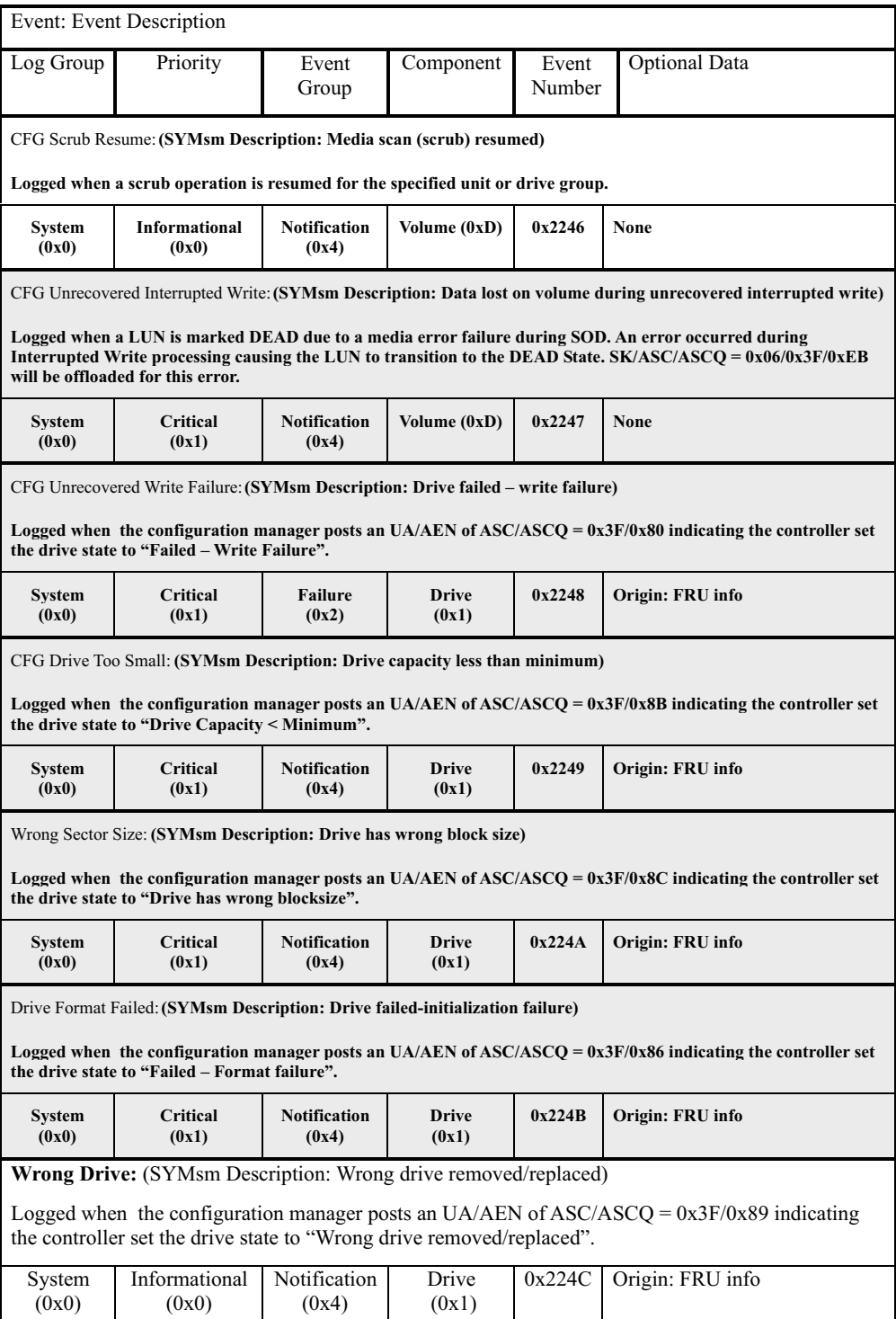

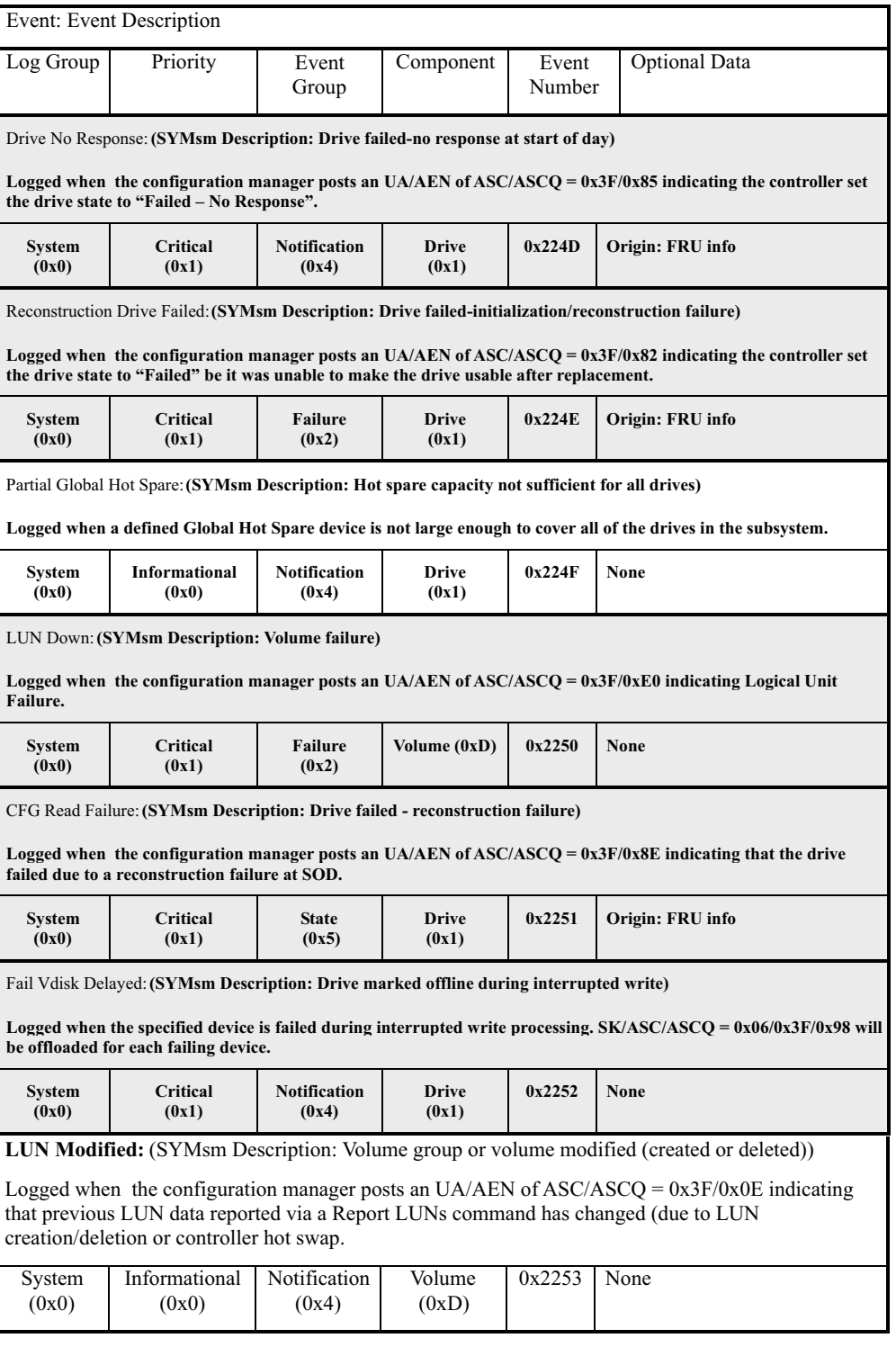

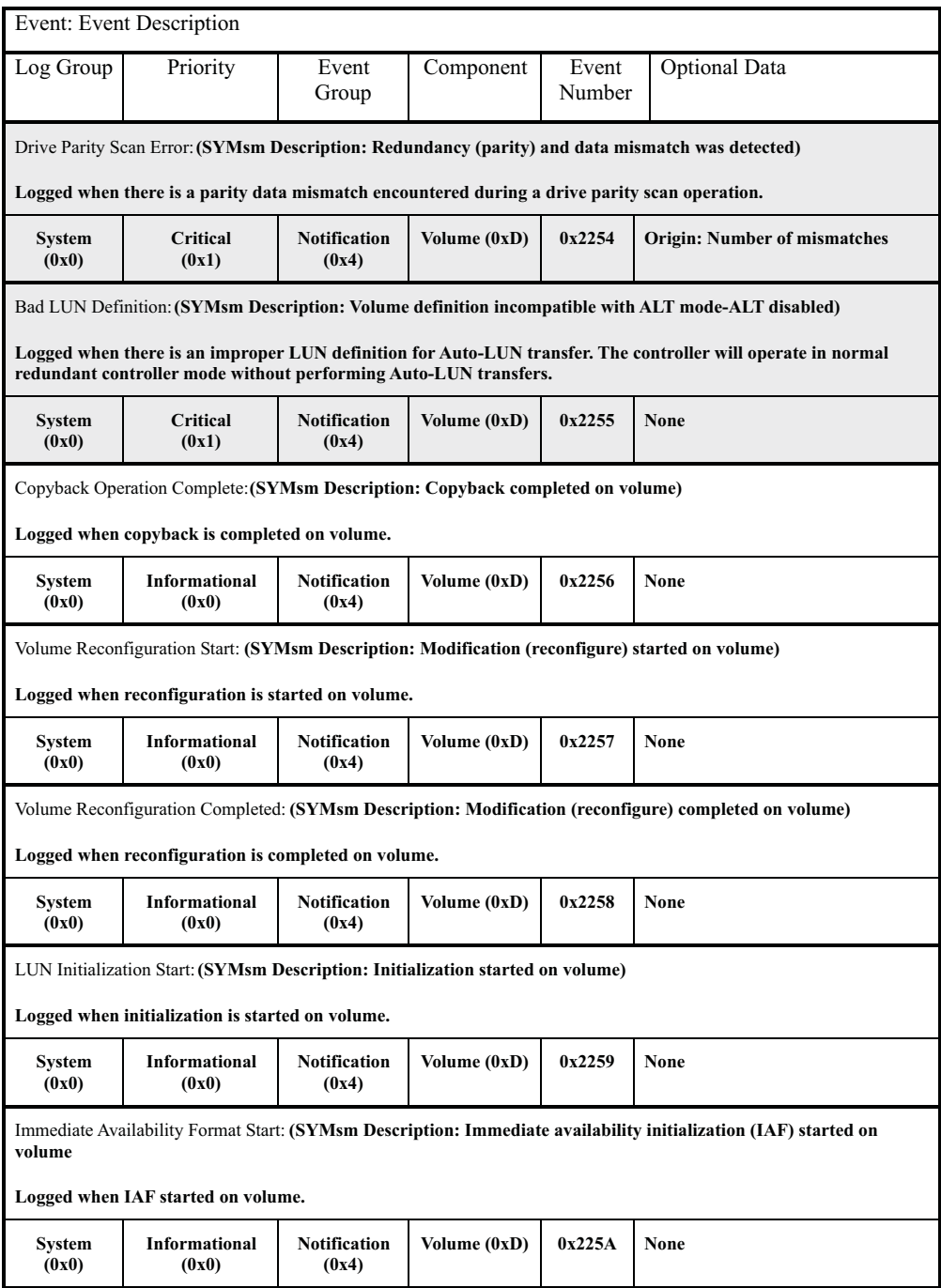

## **Hot-swap events**

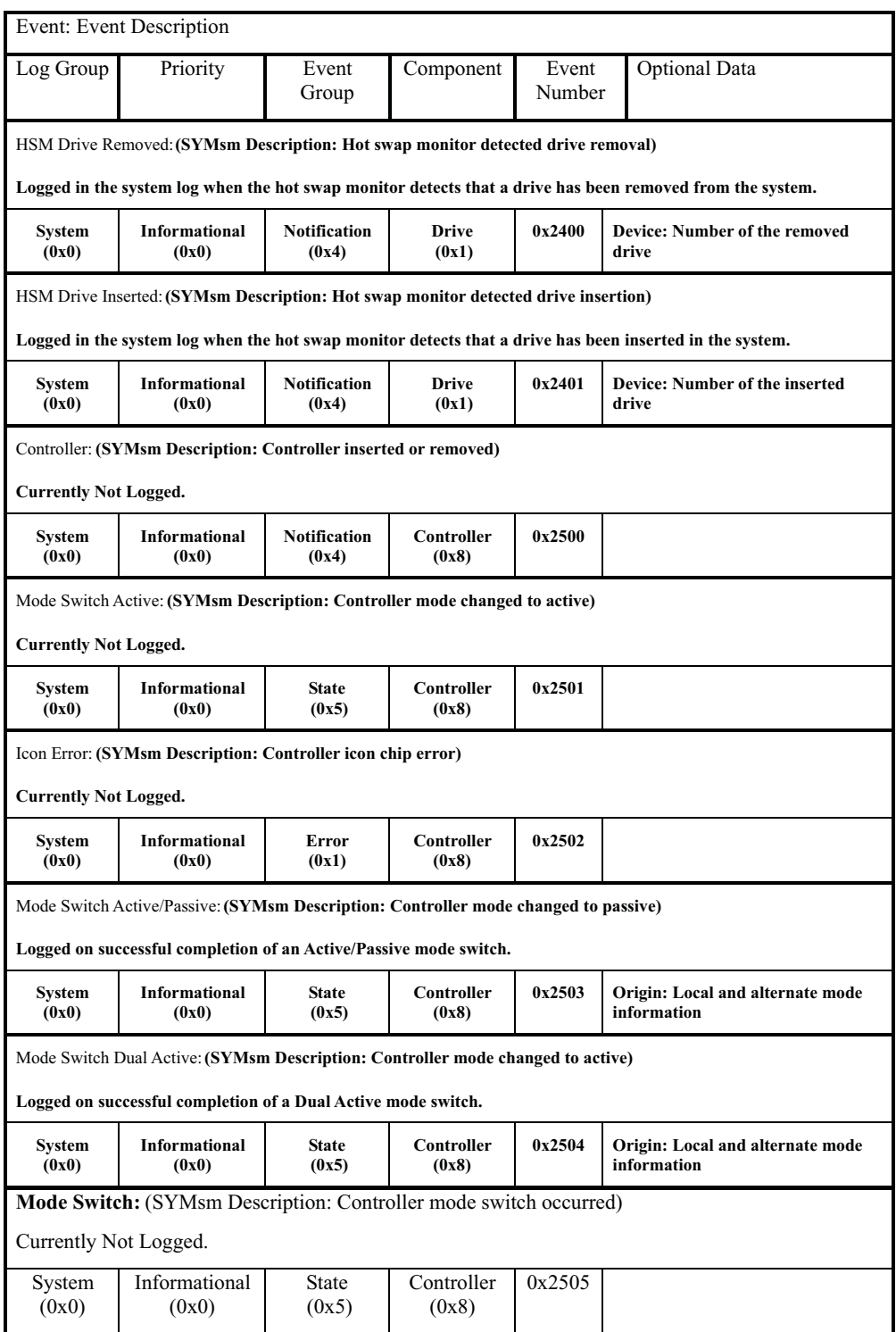

#### **Start of Day events**

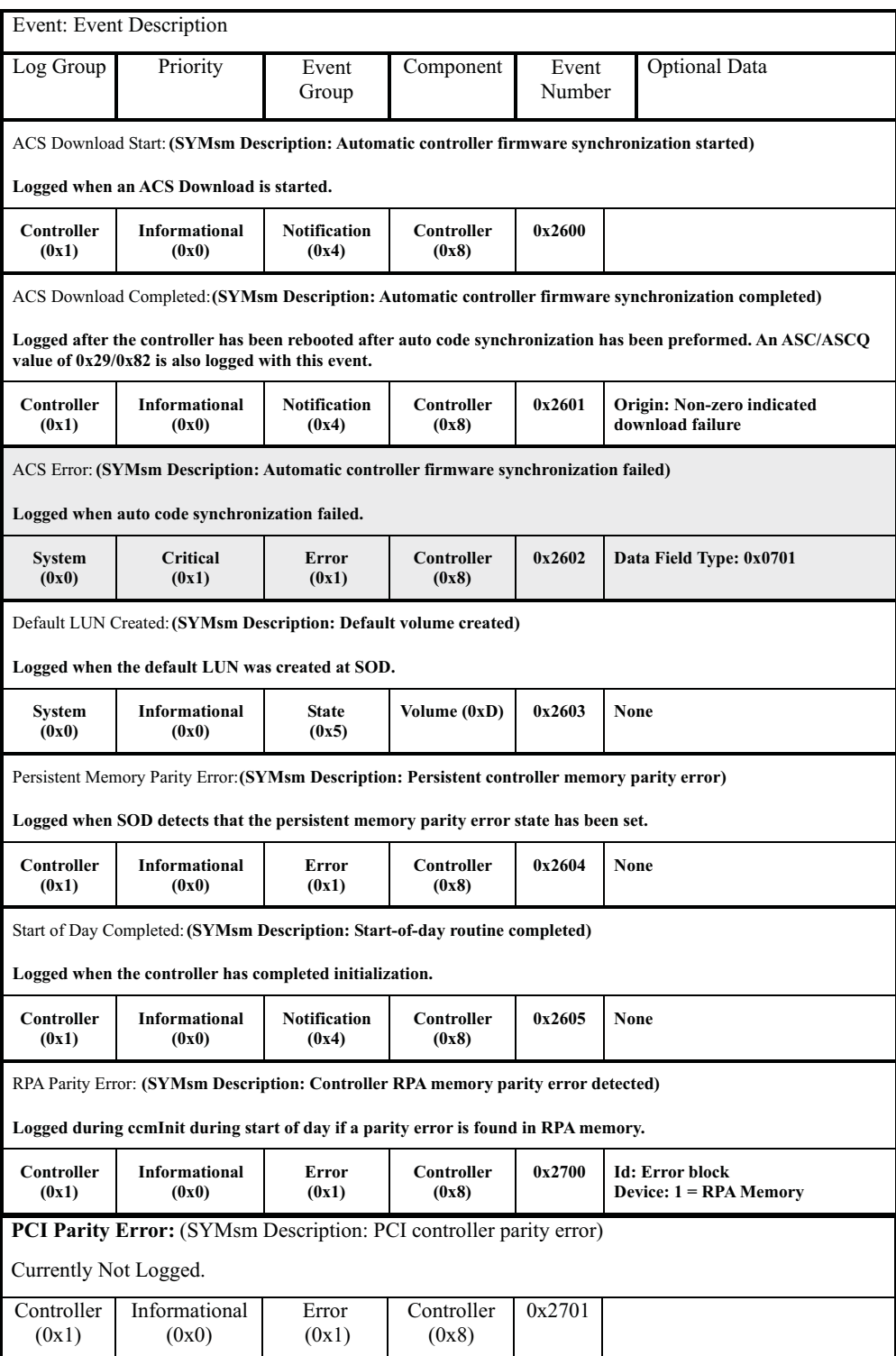

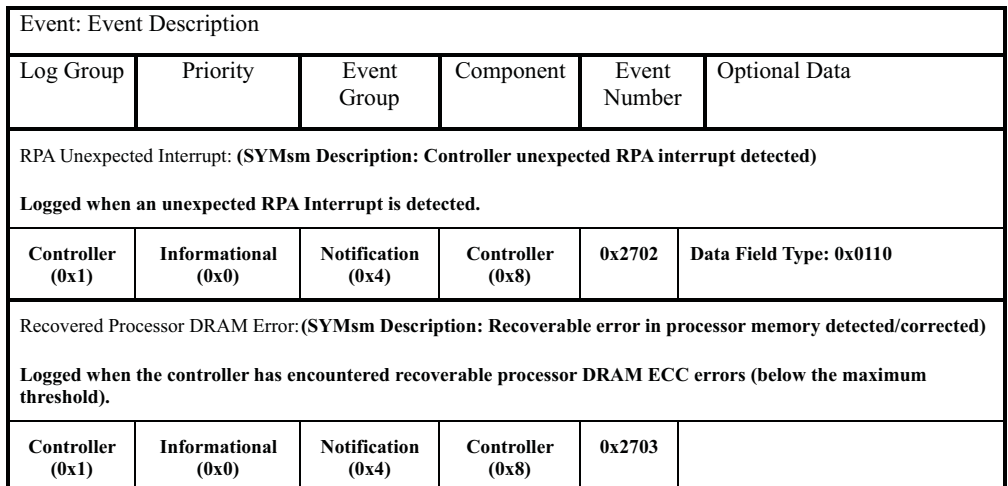

# **Subsystem Monitor events**

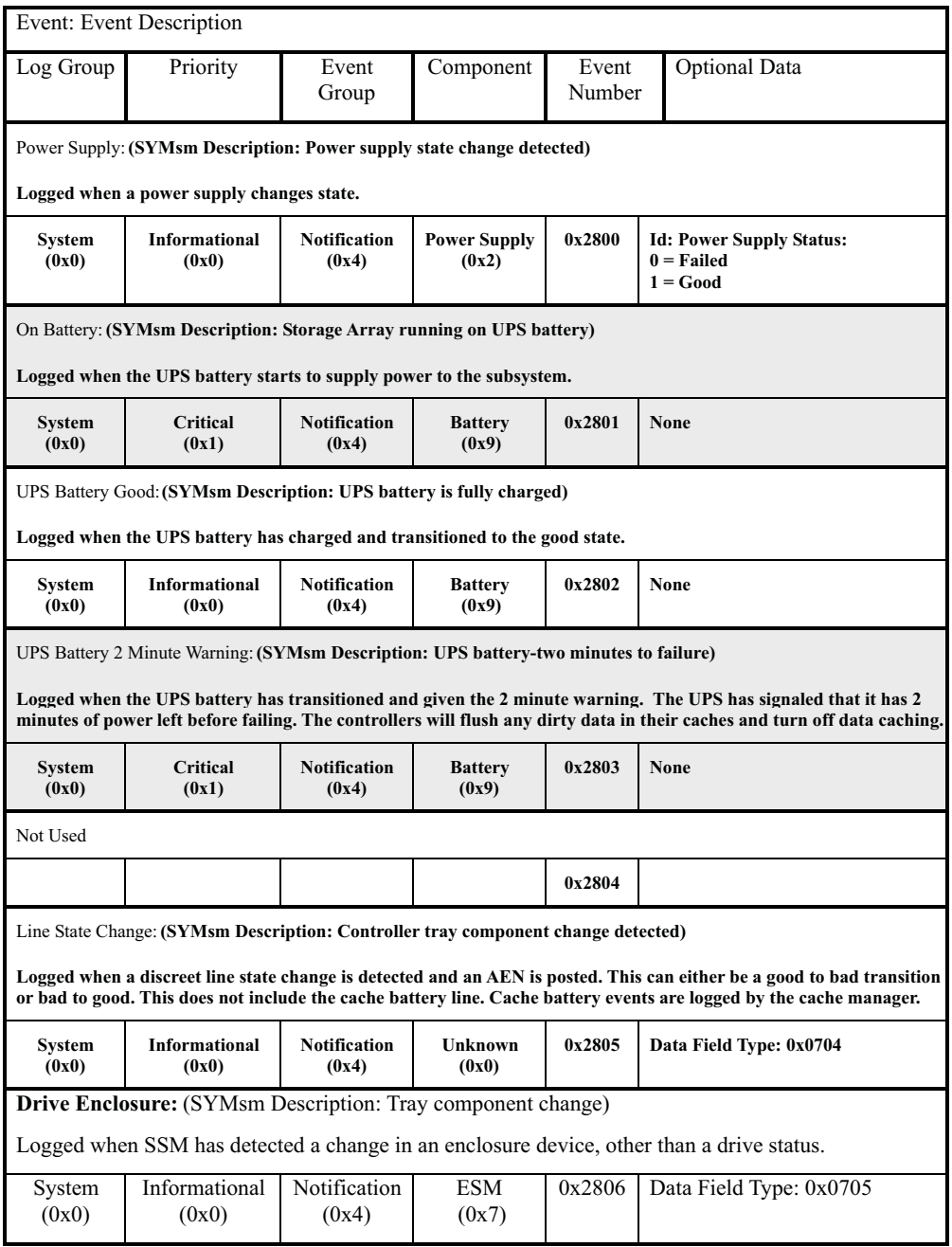

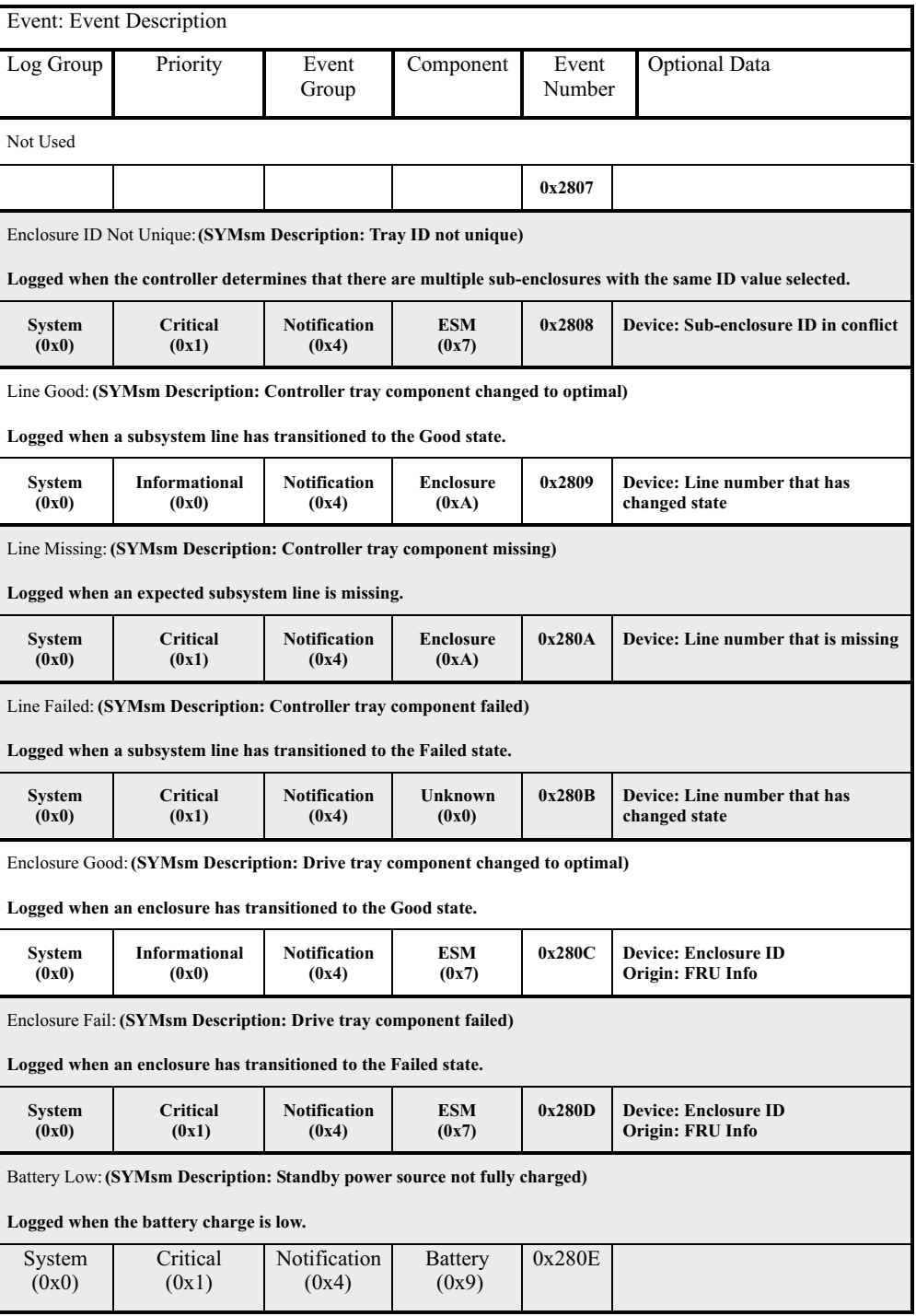

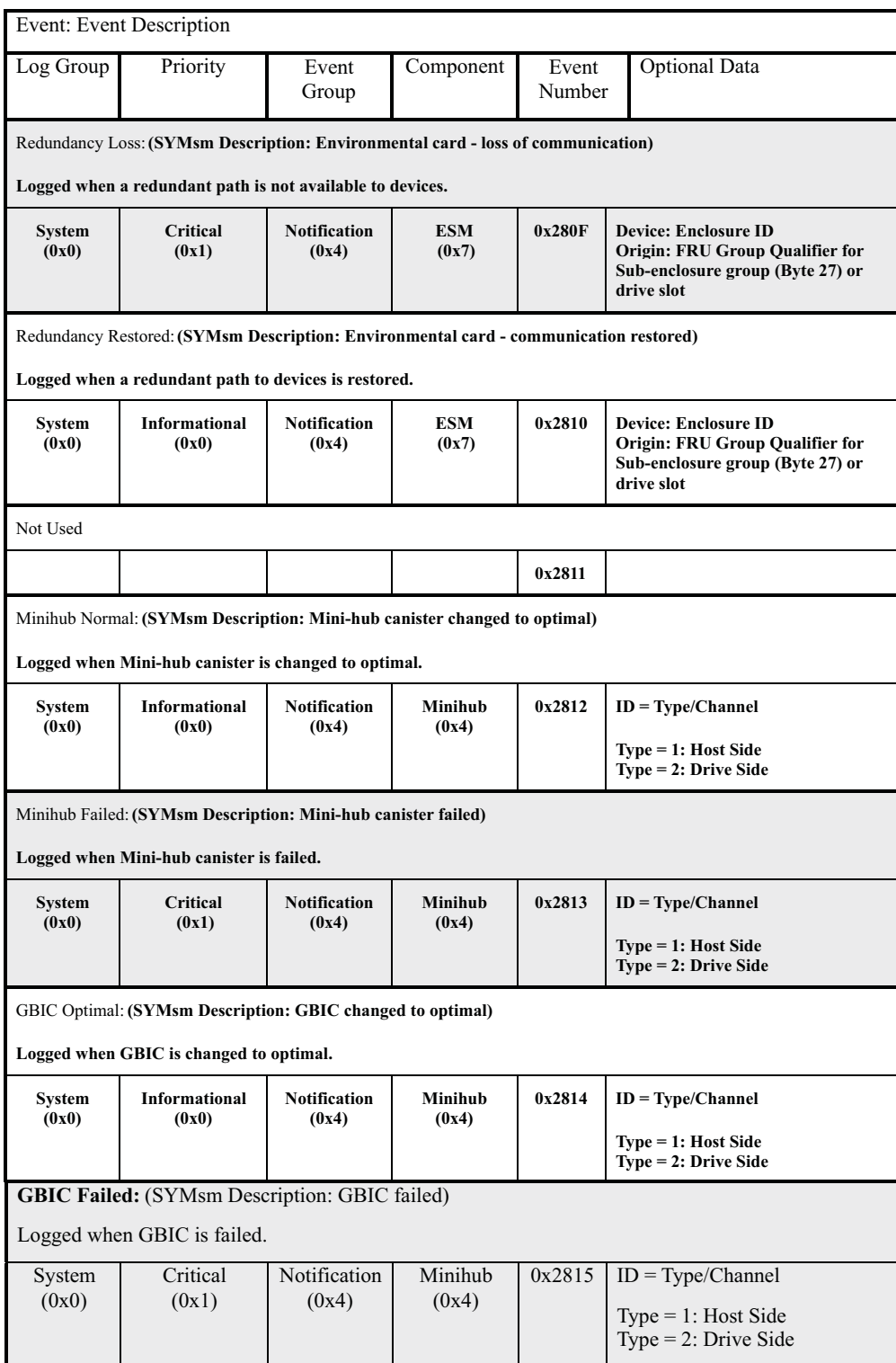

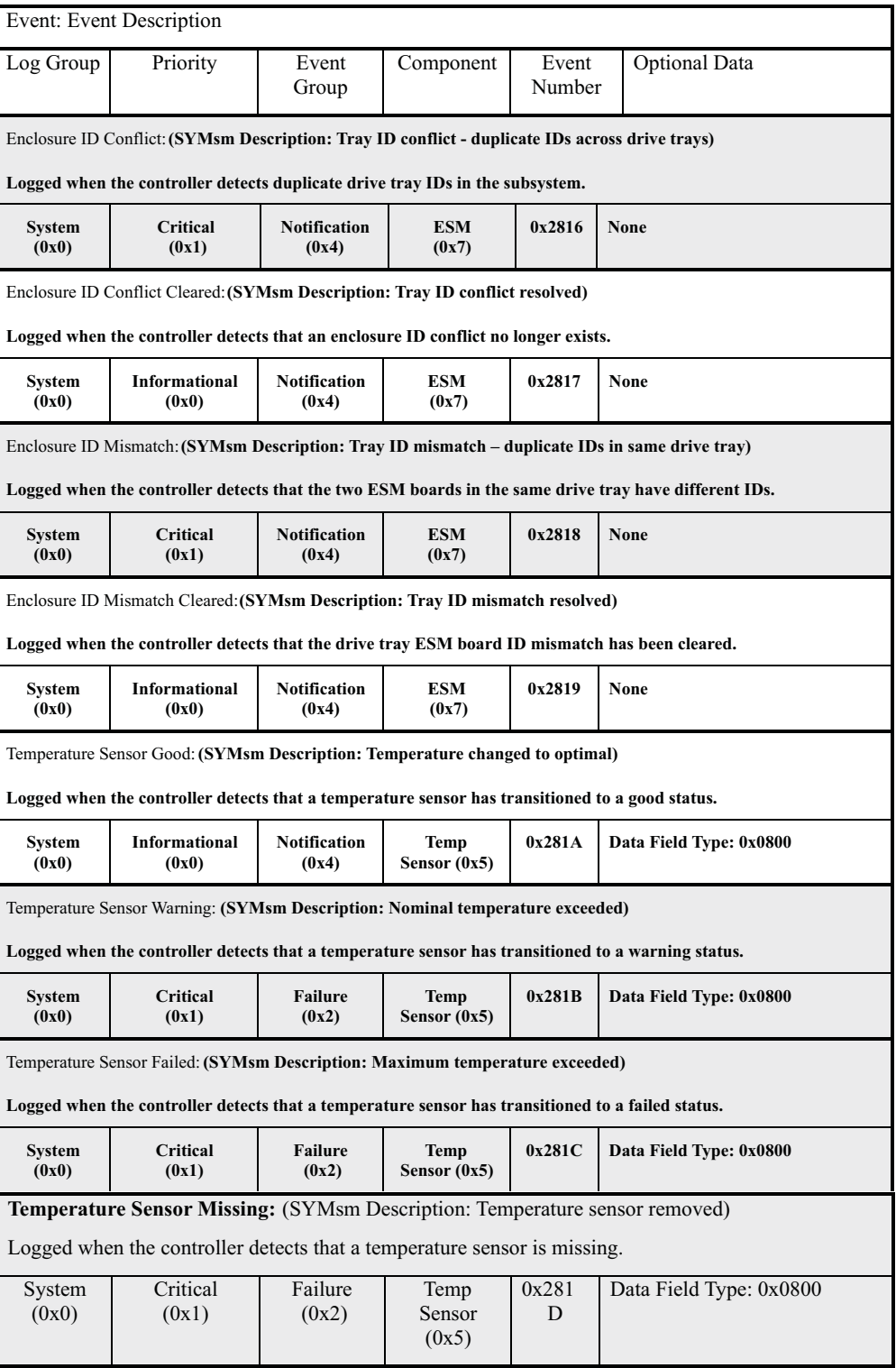

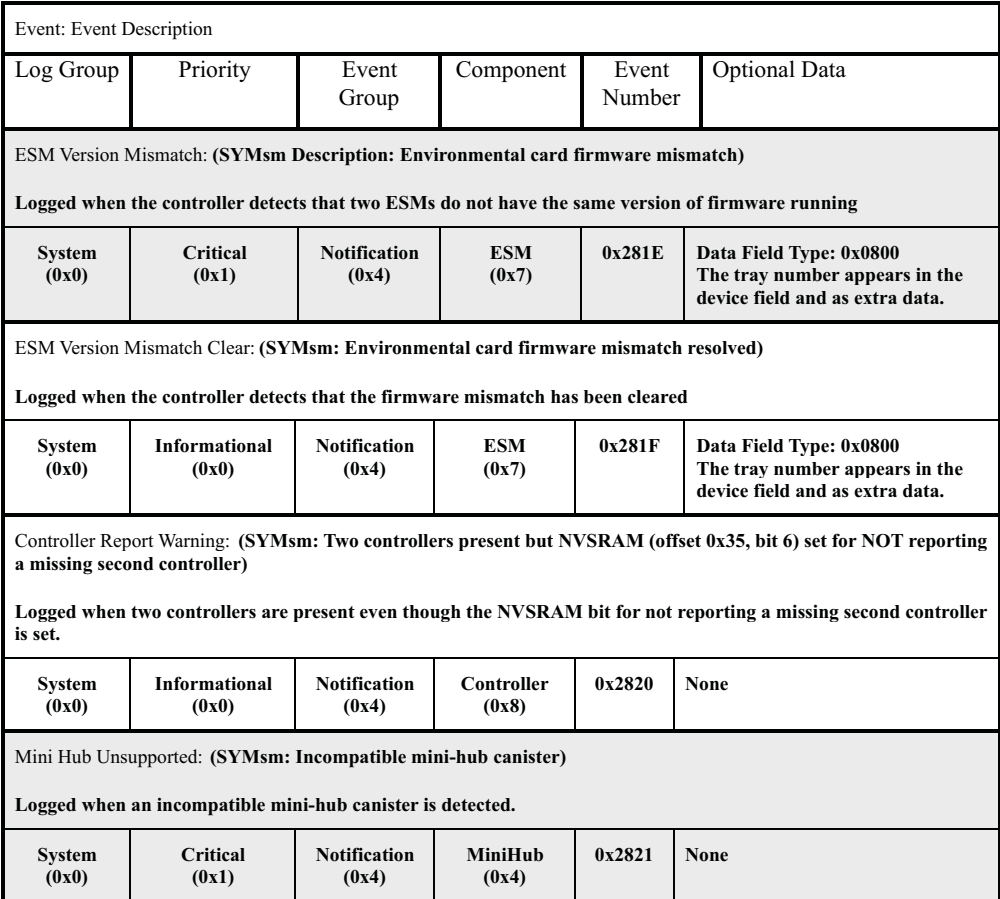

### **Command Handler events**

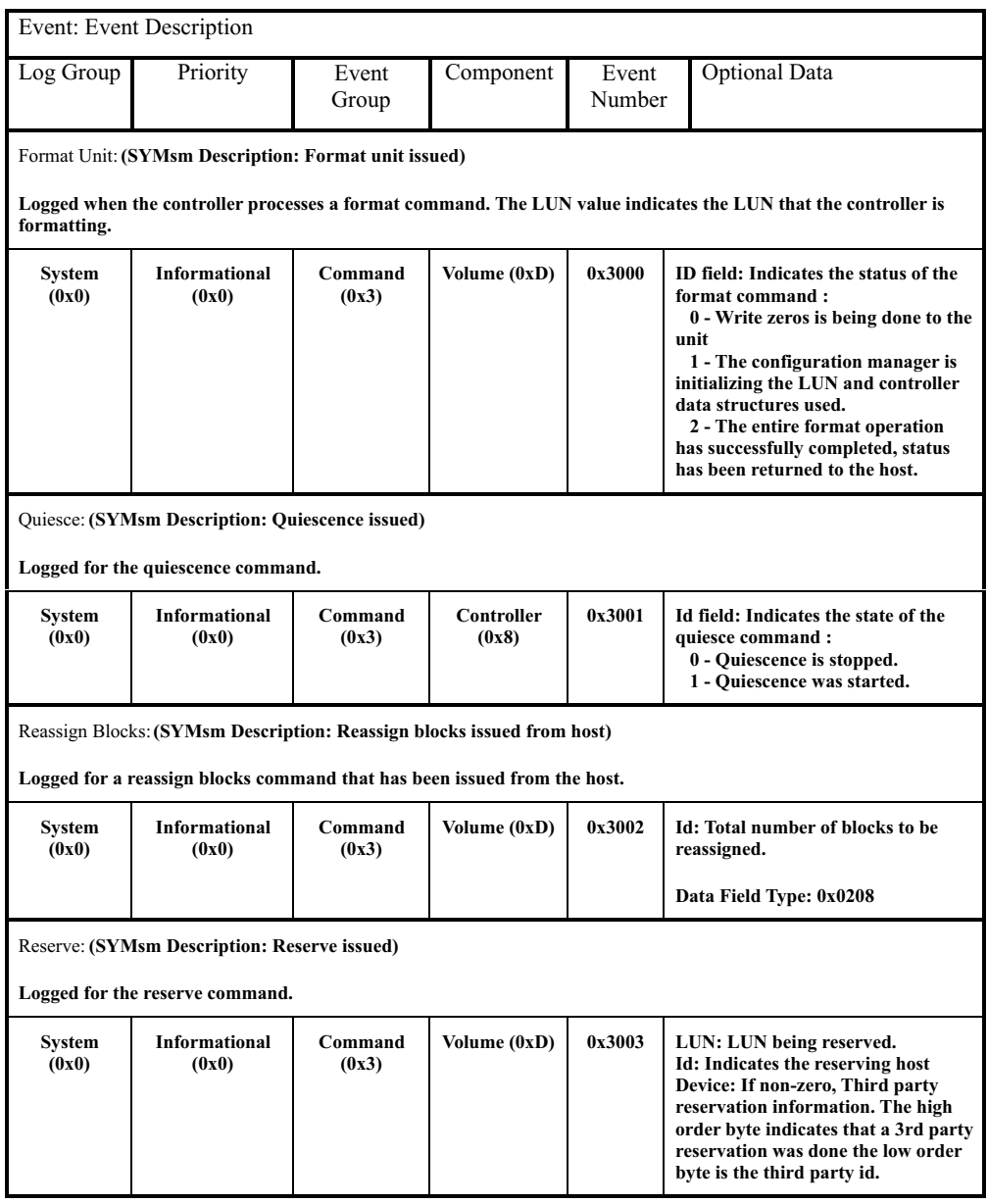

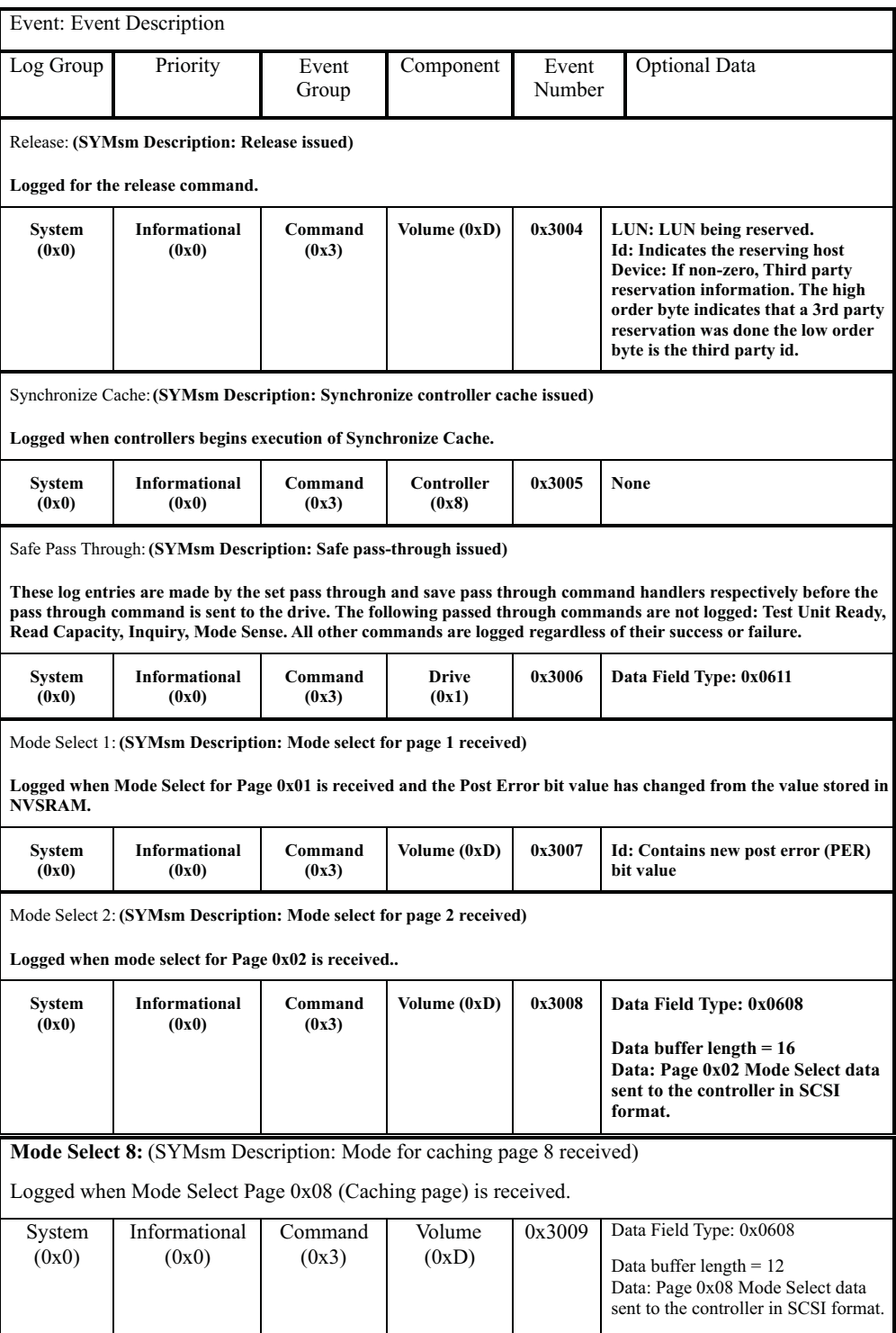

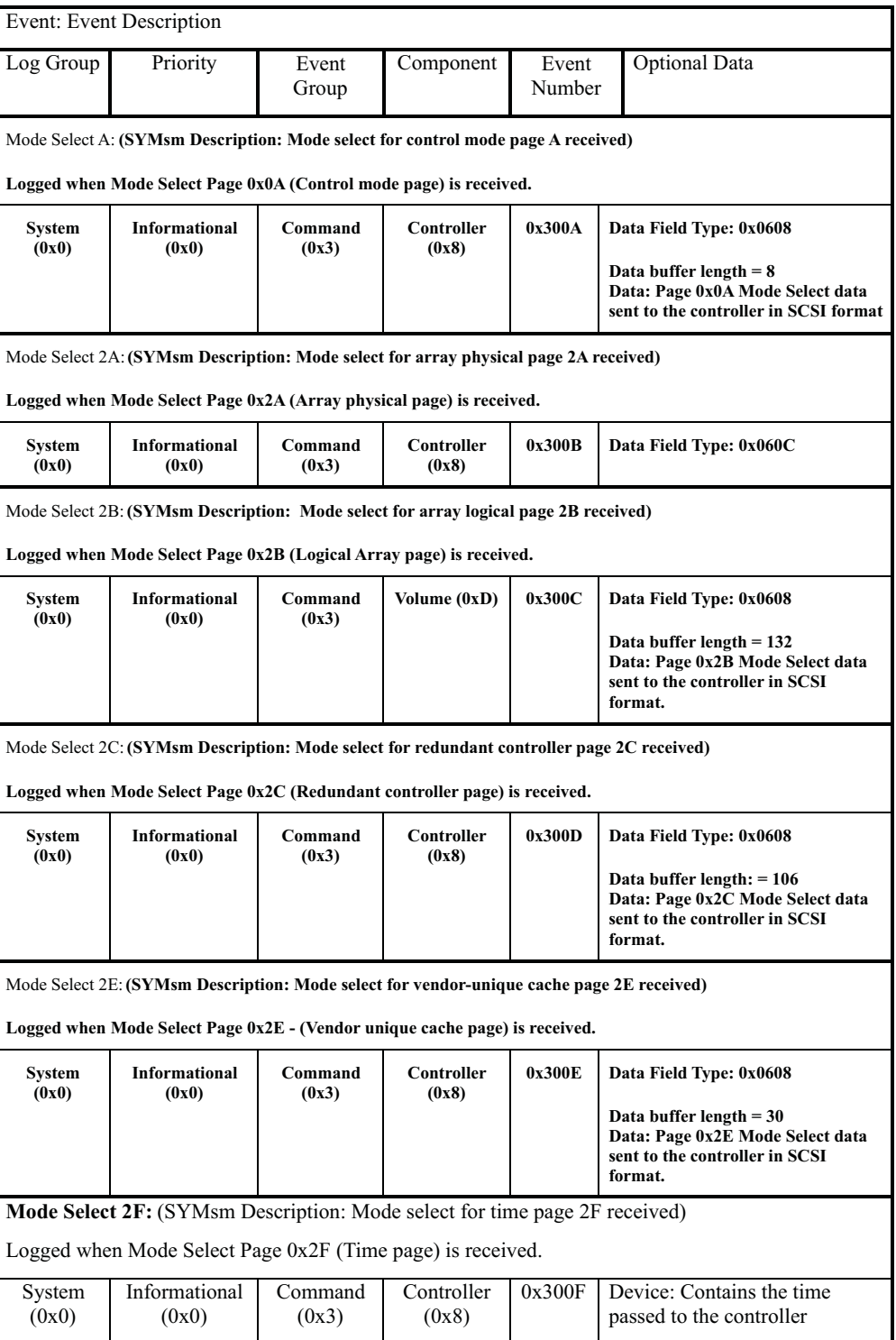

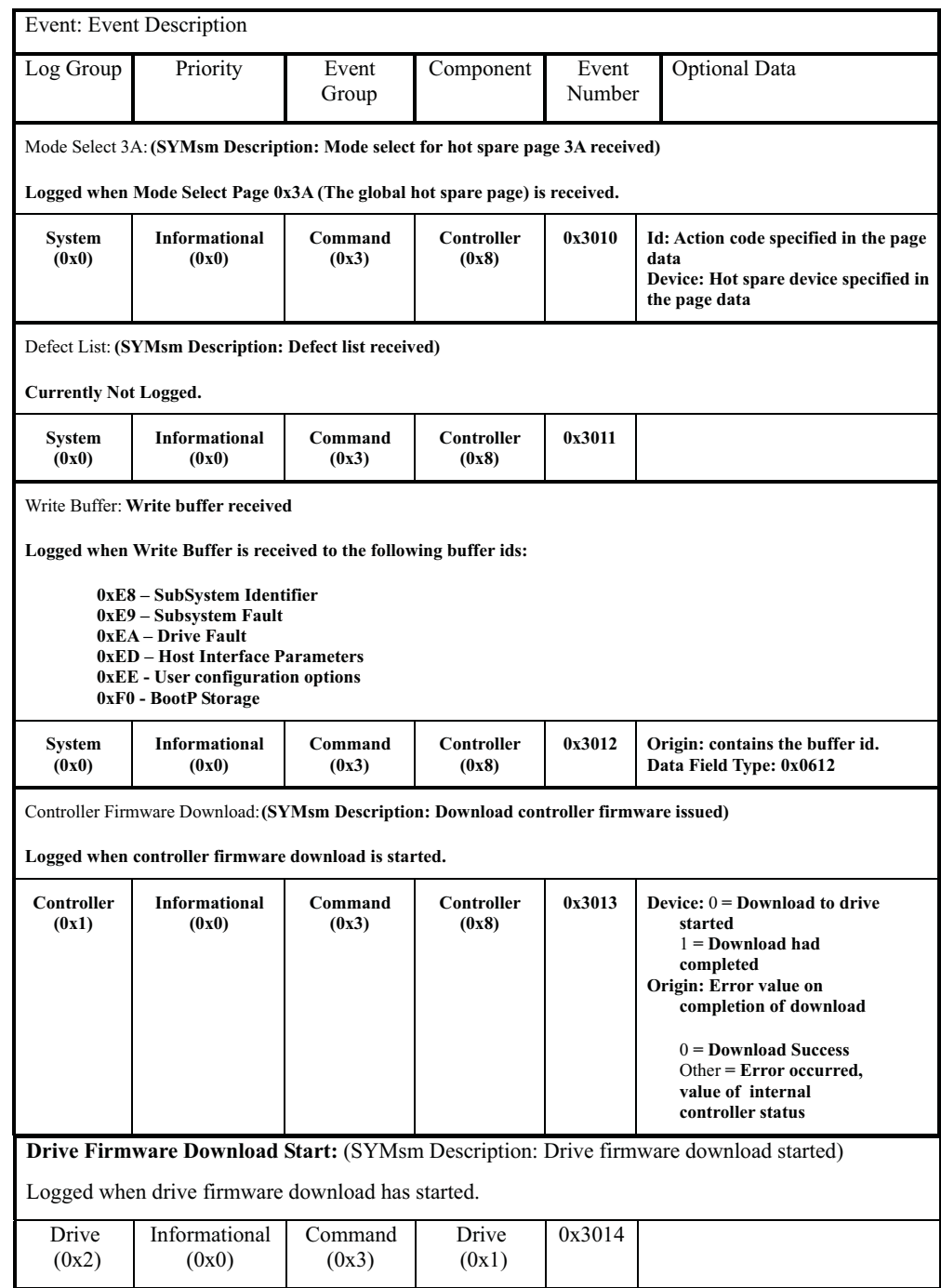

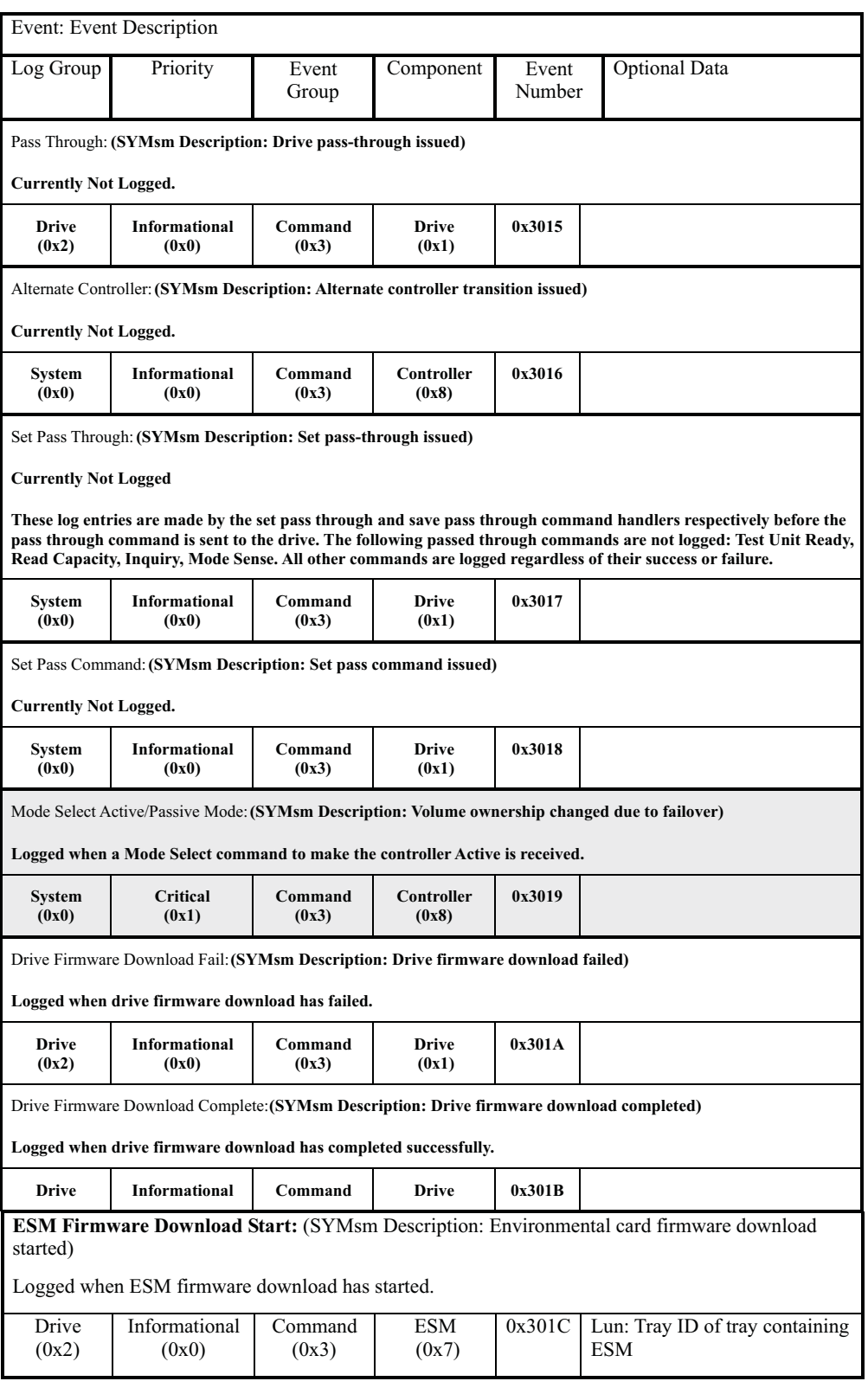

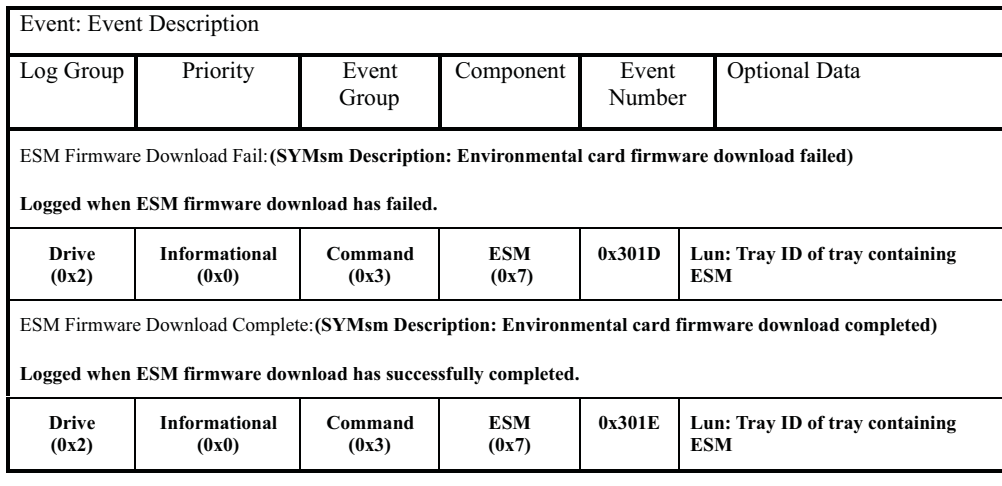

#### **EEL events**

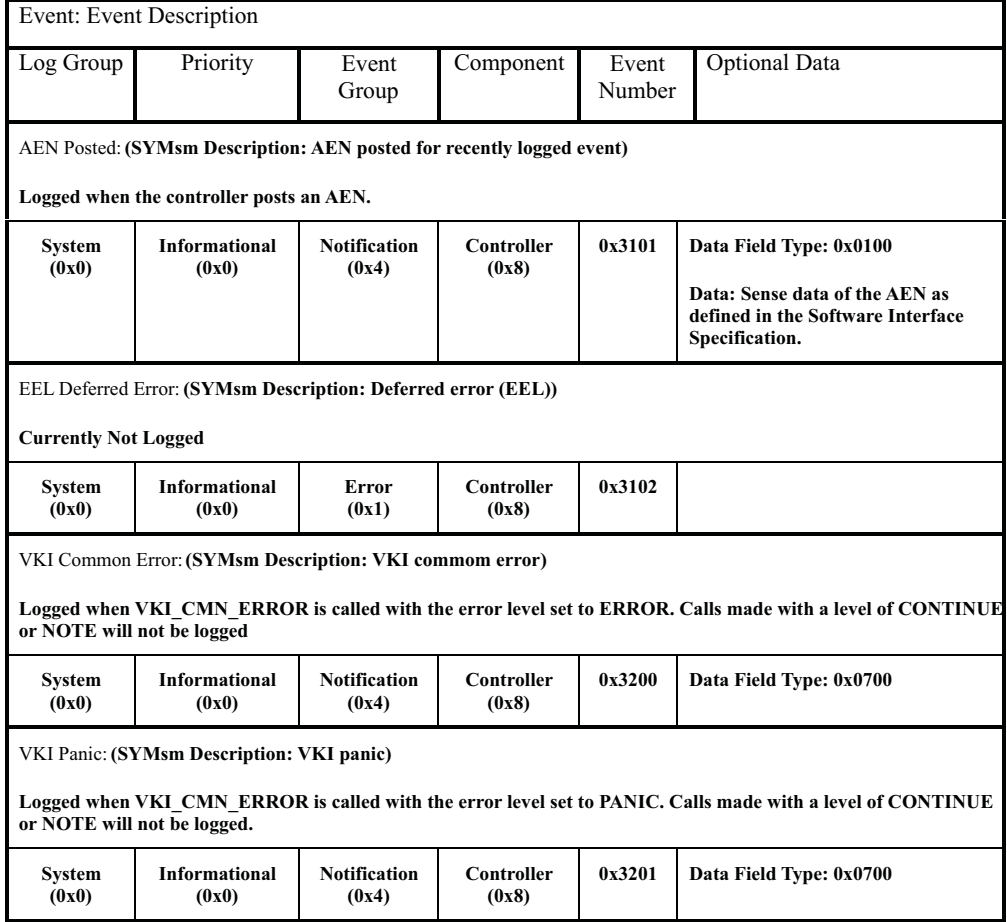

# **RDAC, Quiesence and ICON Manager events**

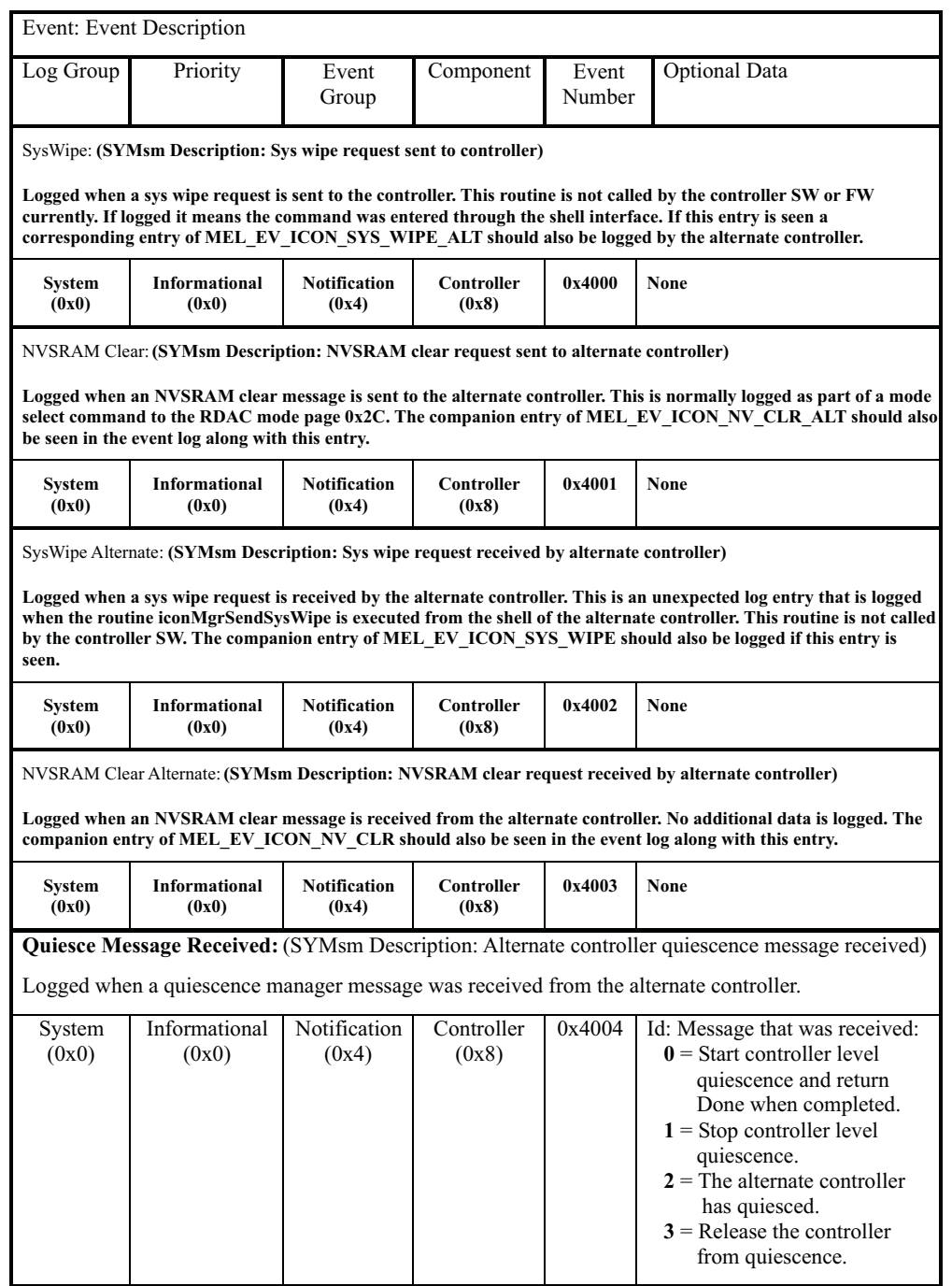

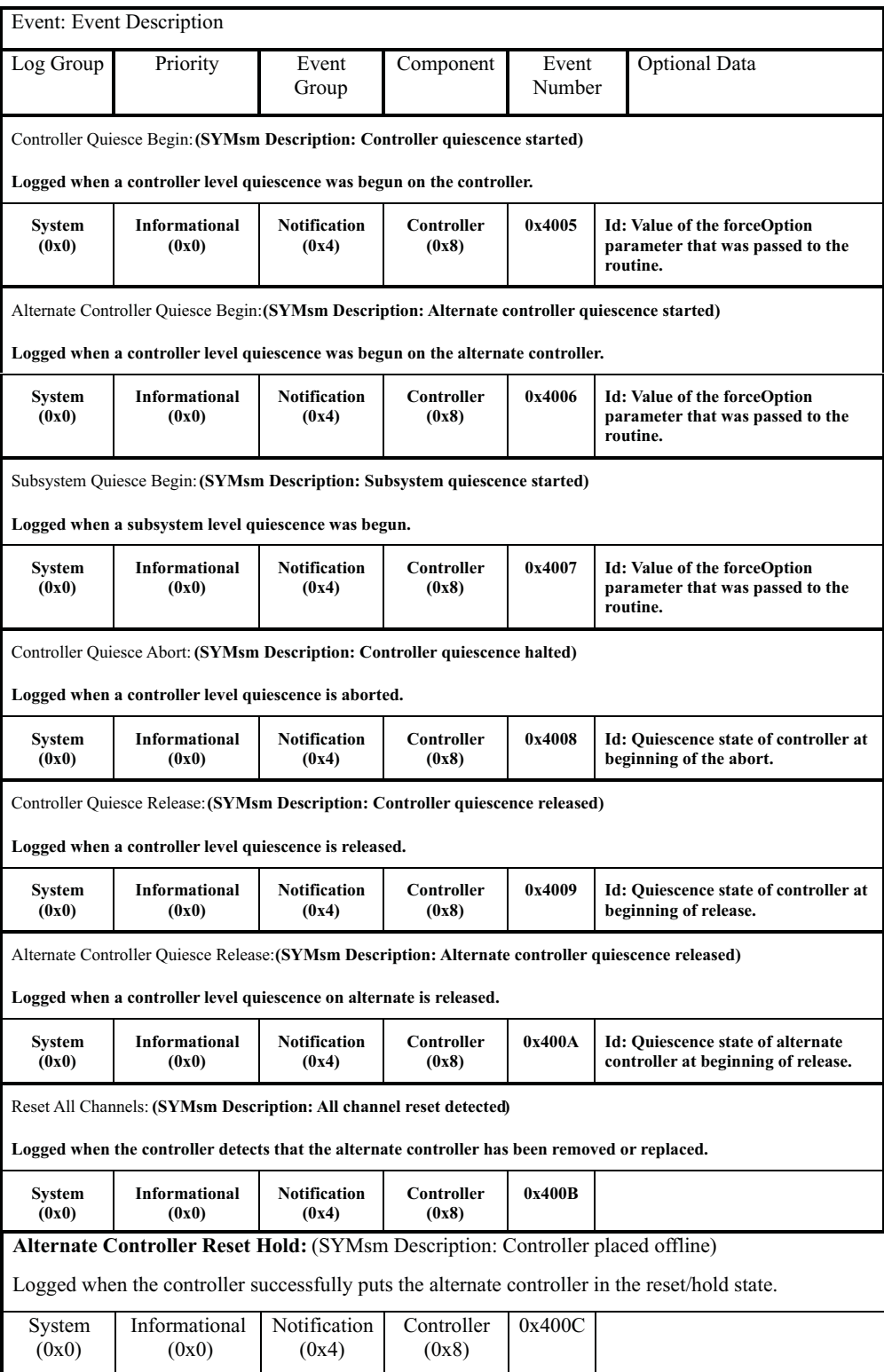

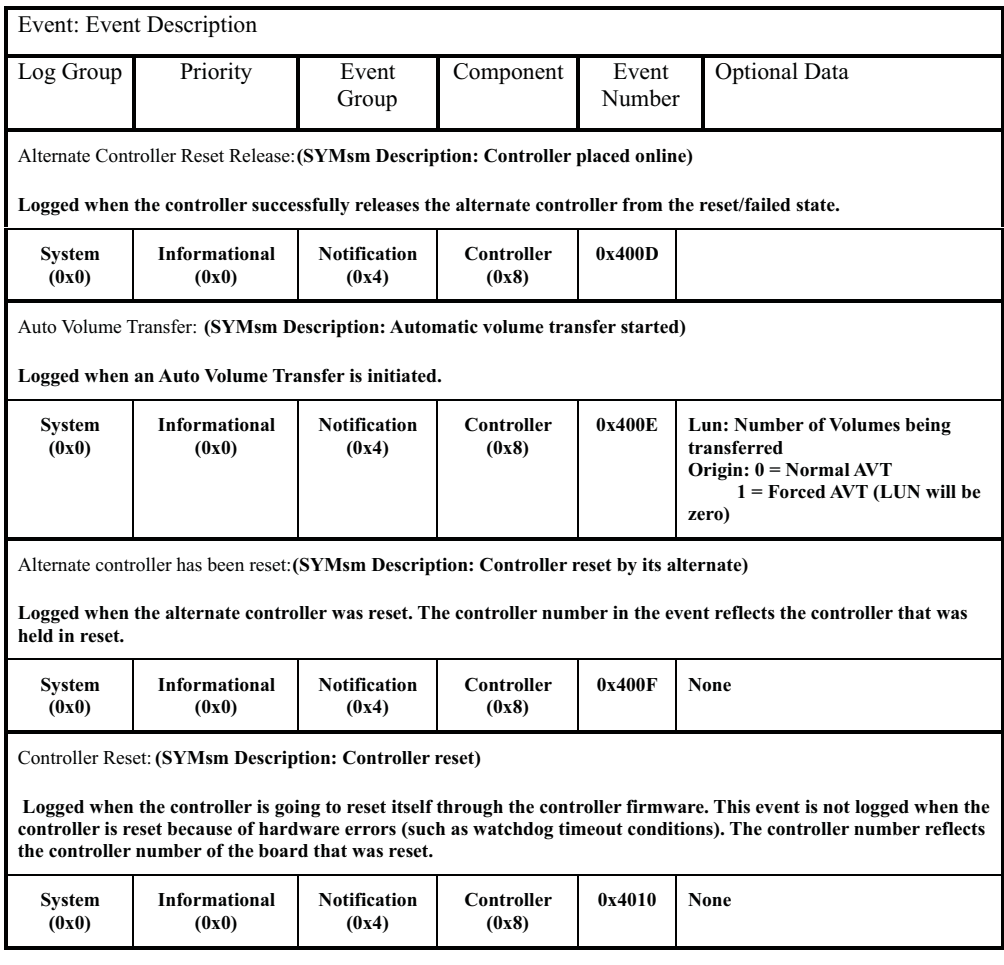

#### **SYMbol server events**

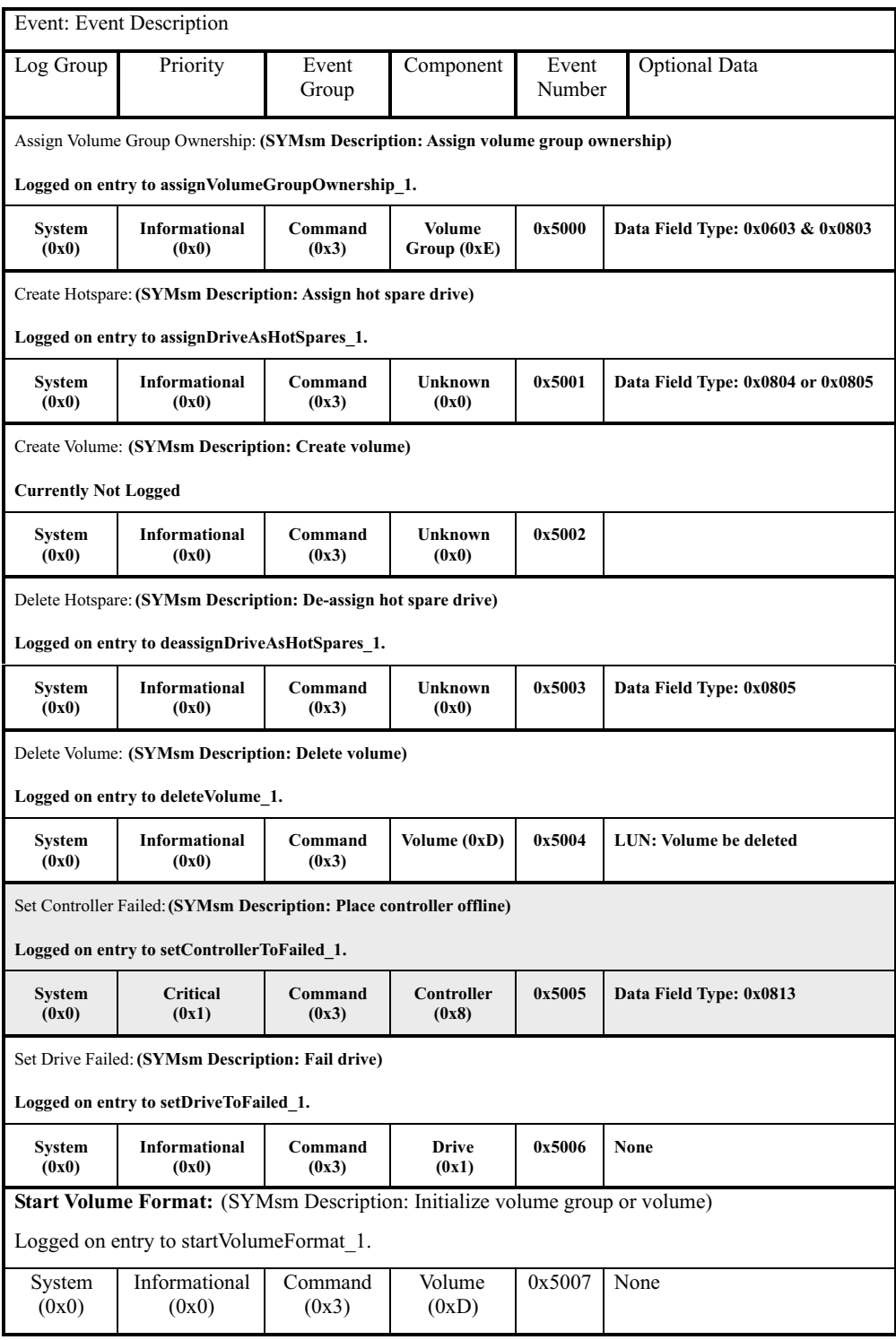

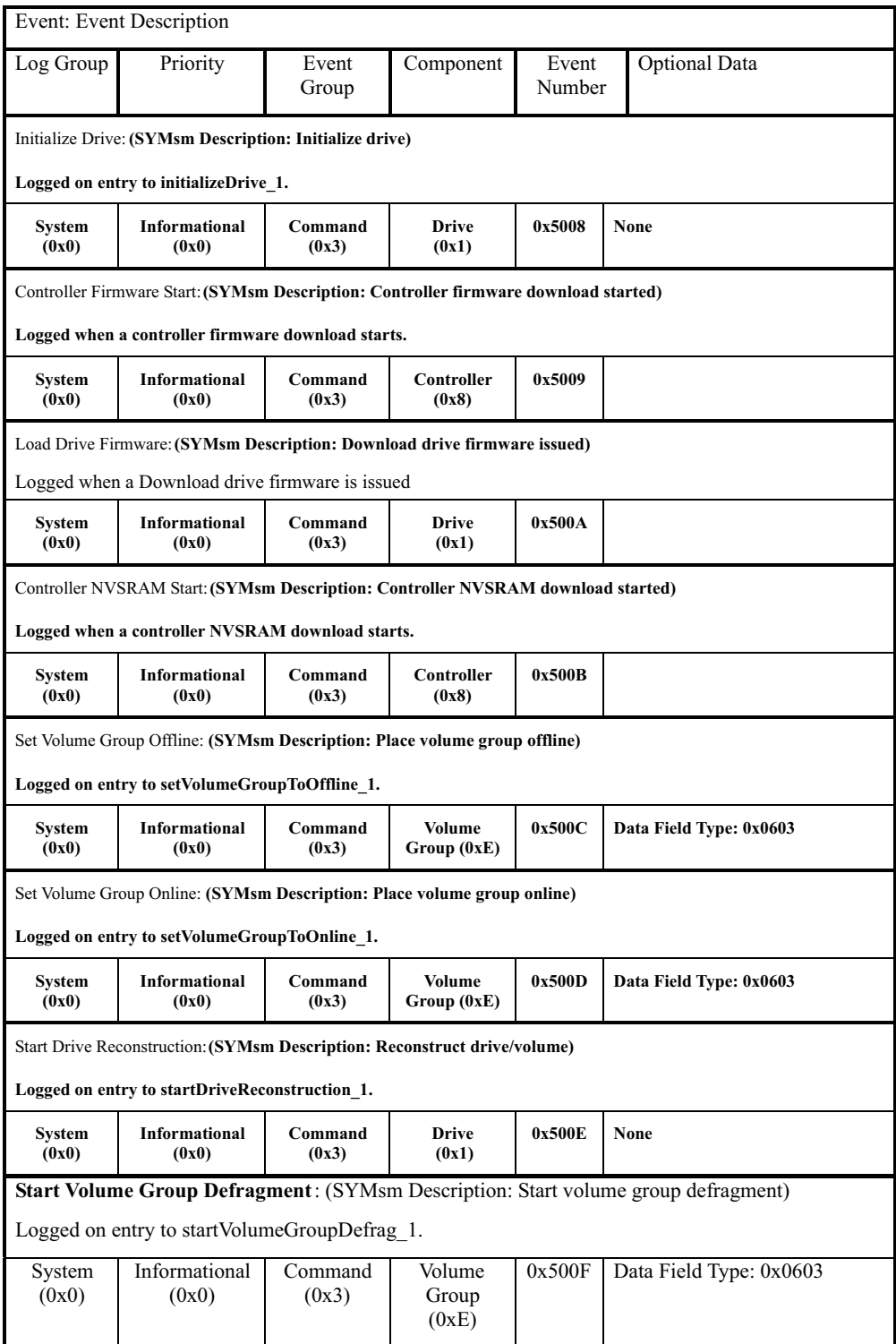

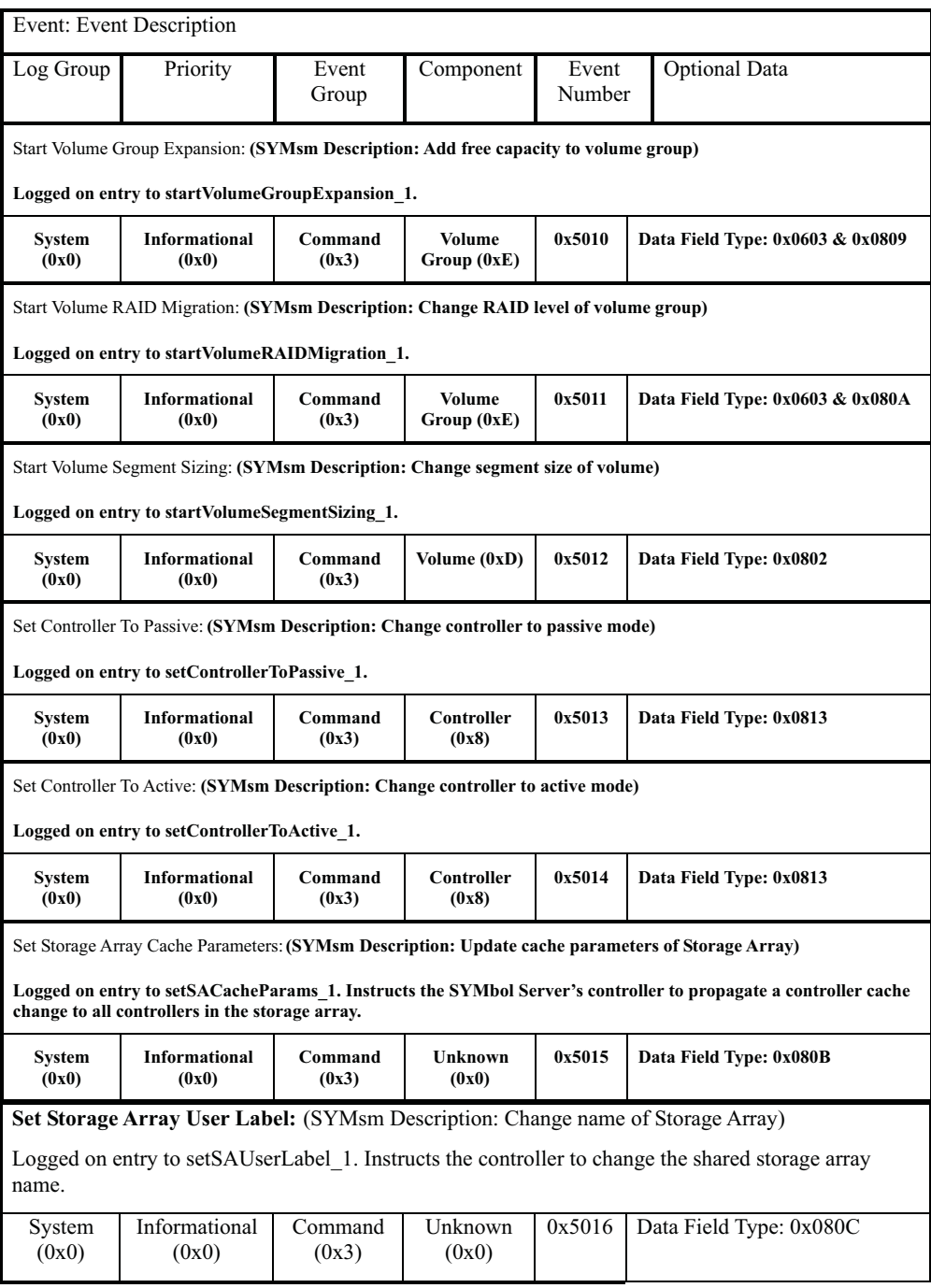

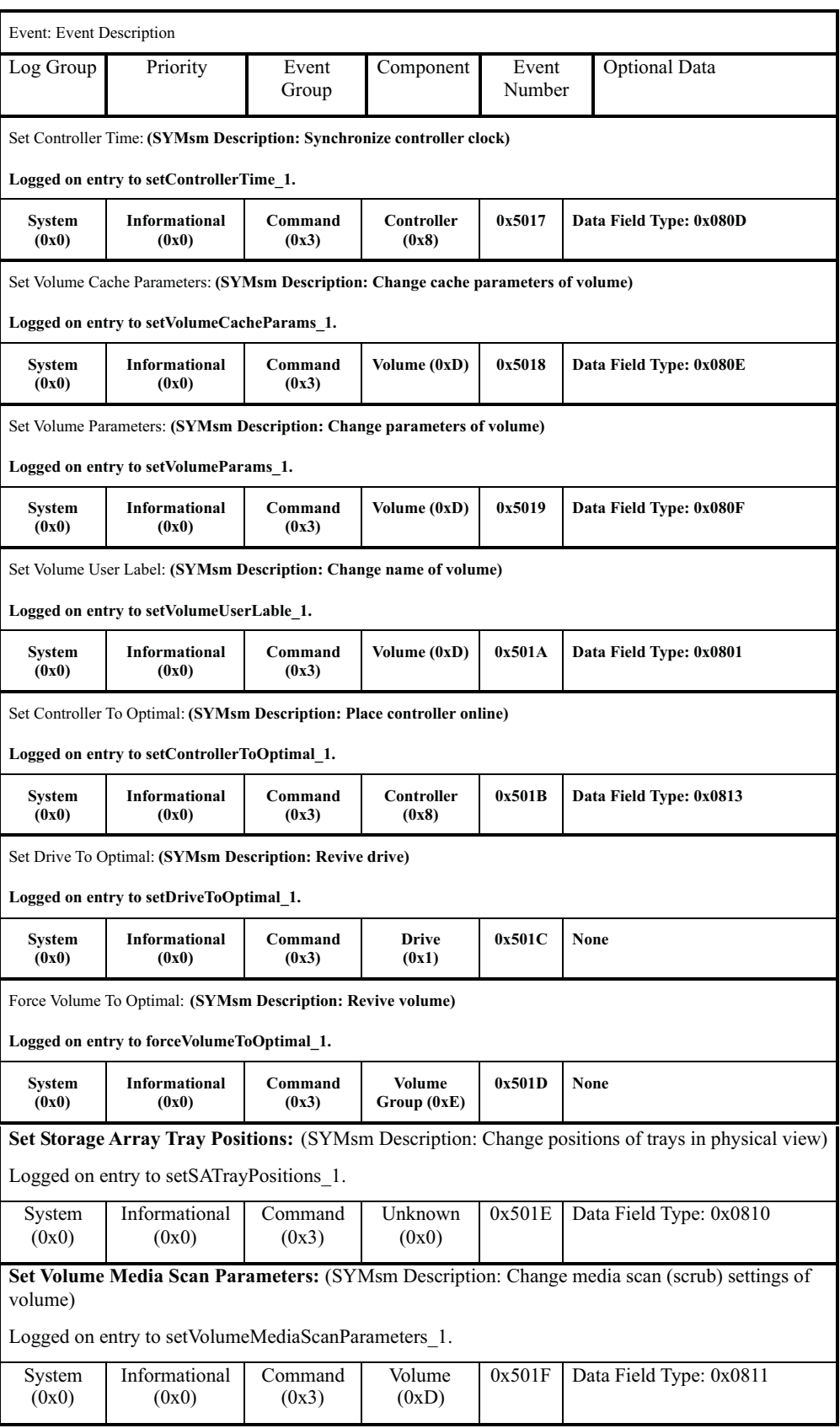

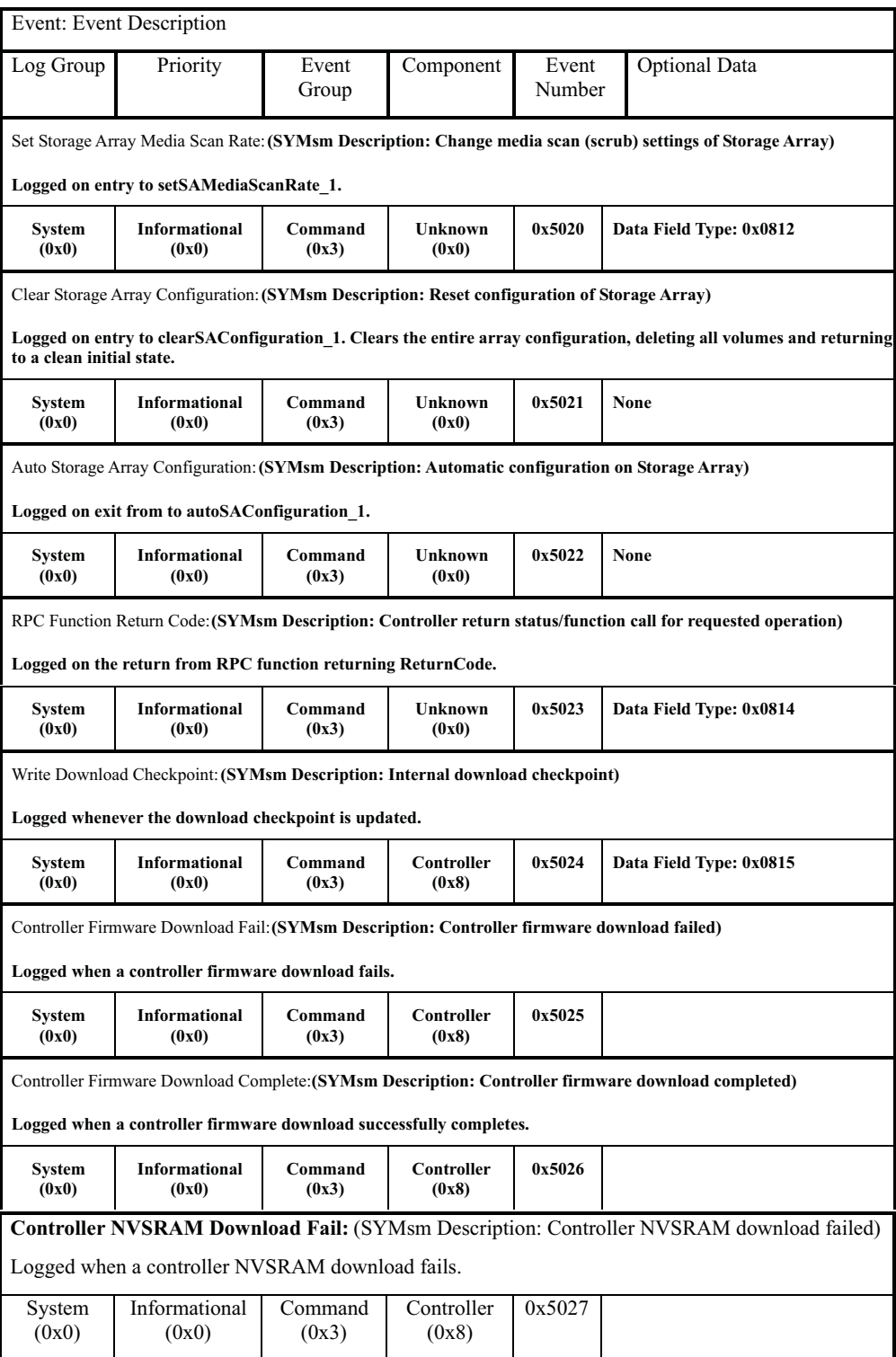
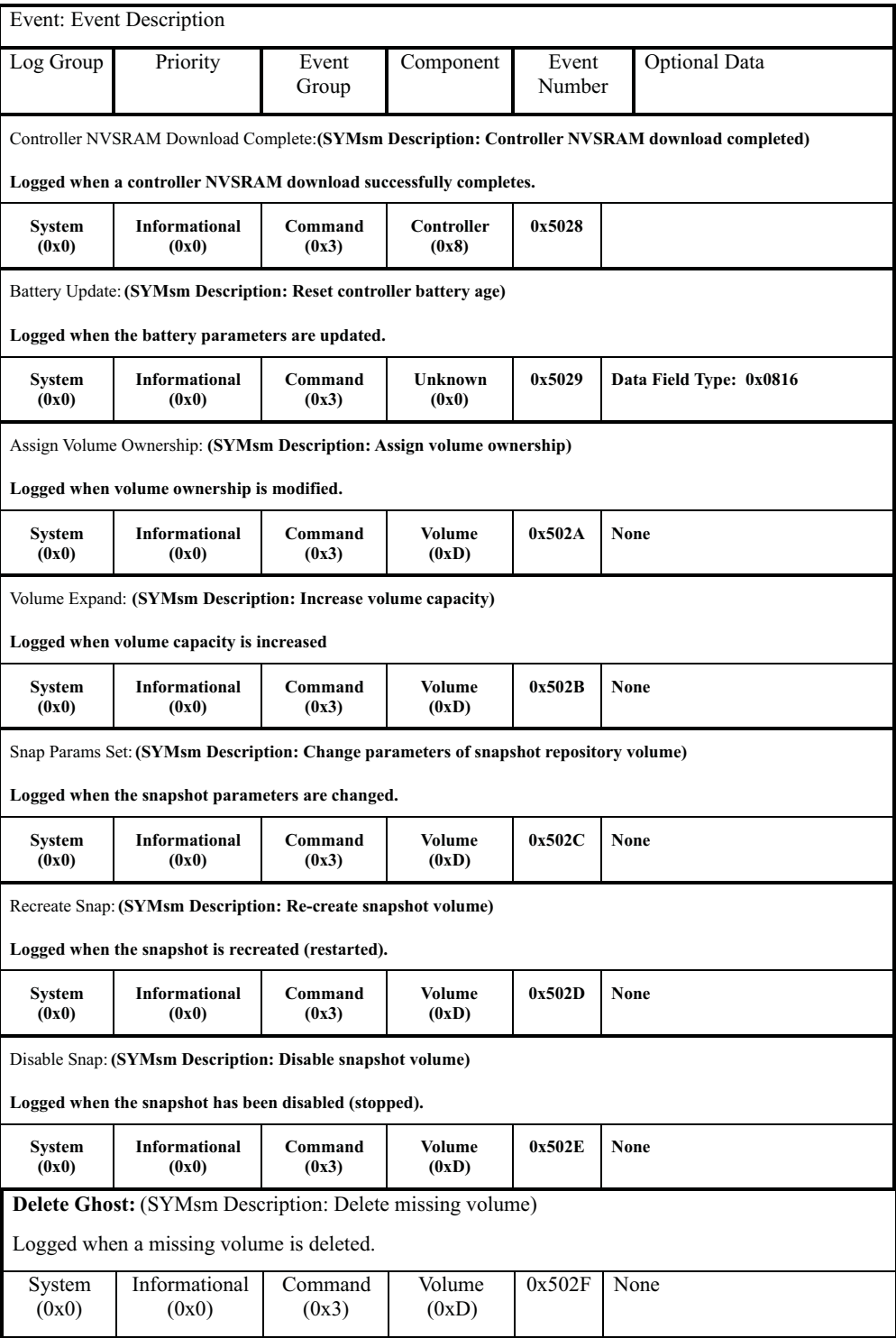

## **Storage Partitions Manager events**

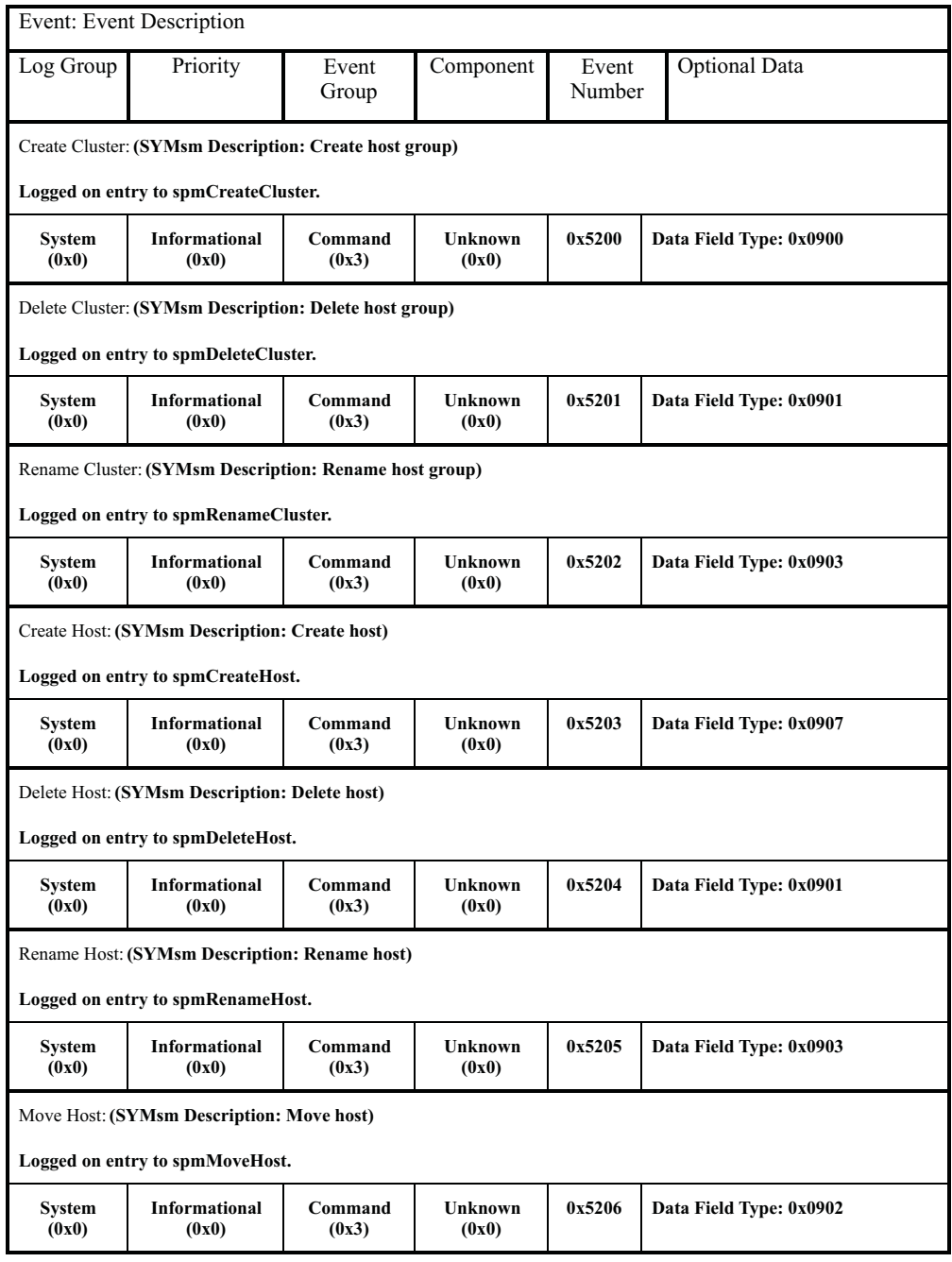

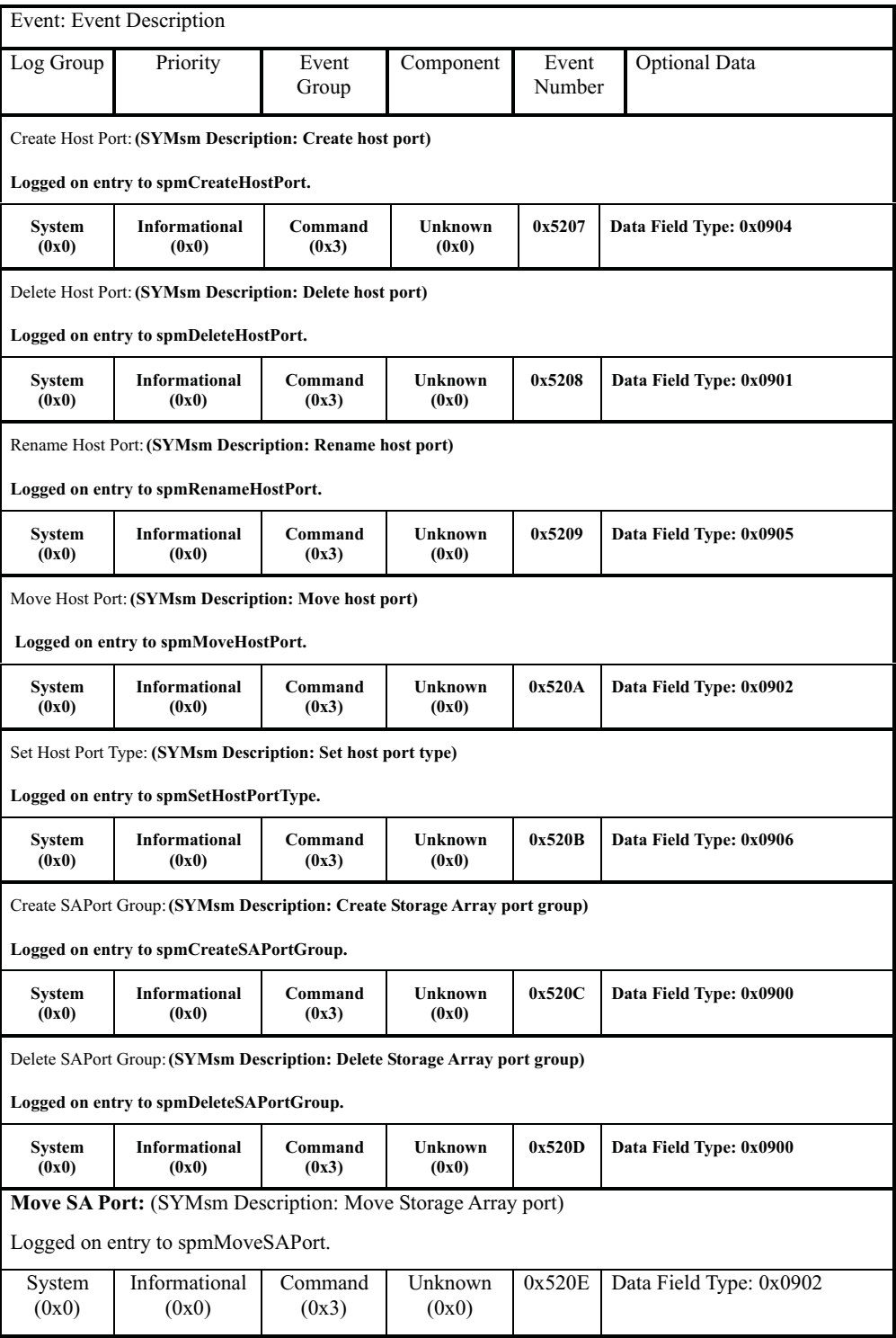

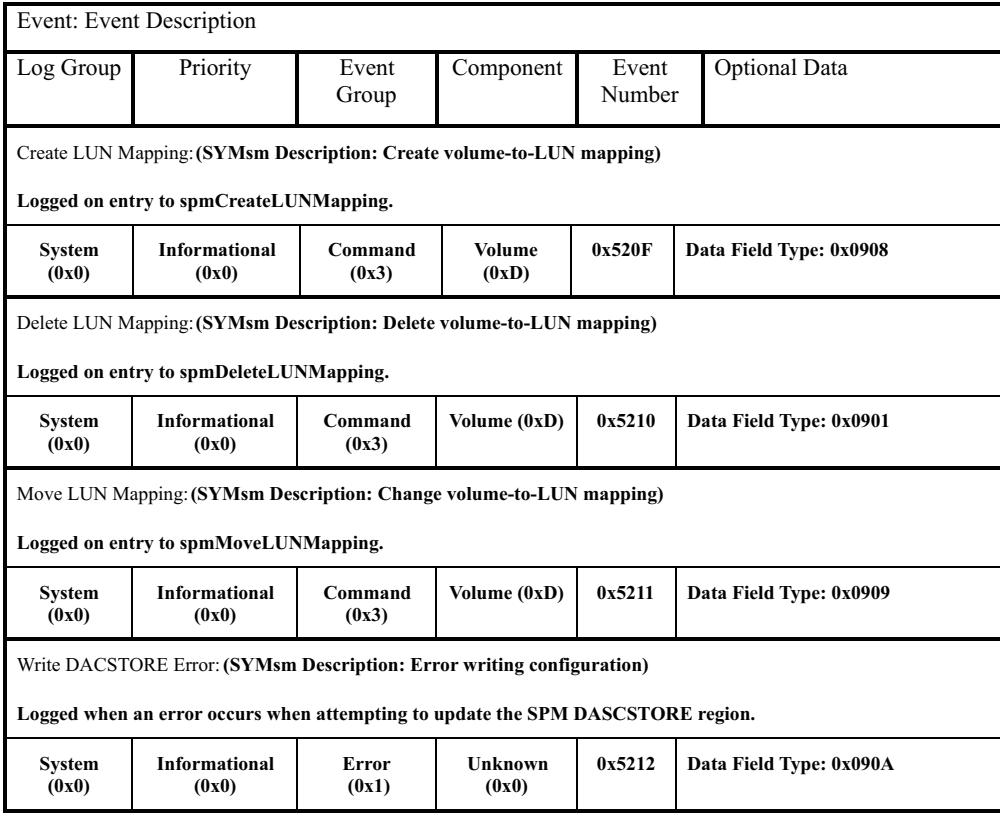

### **SAFE events**

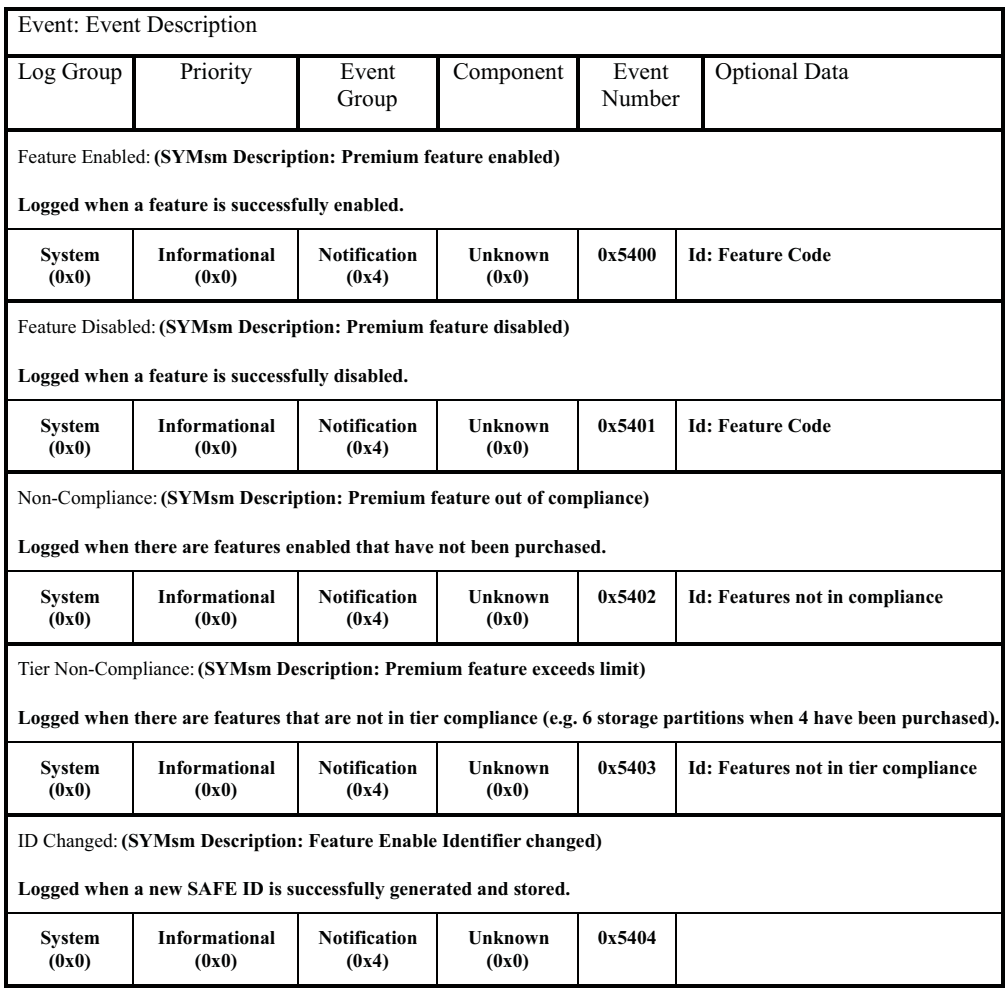

# **Runtime Diagnostic events**

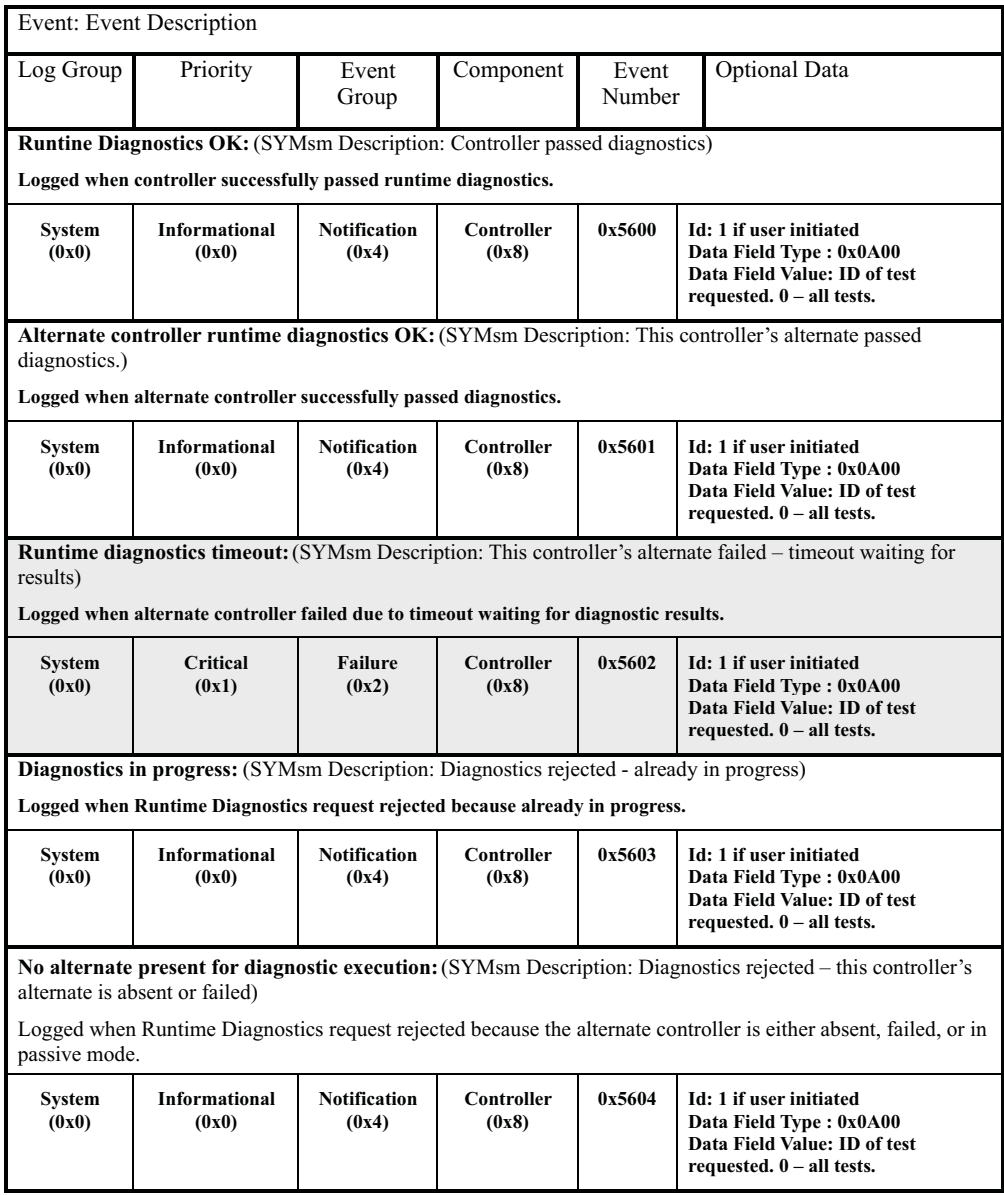

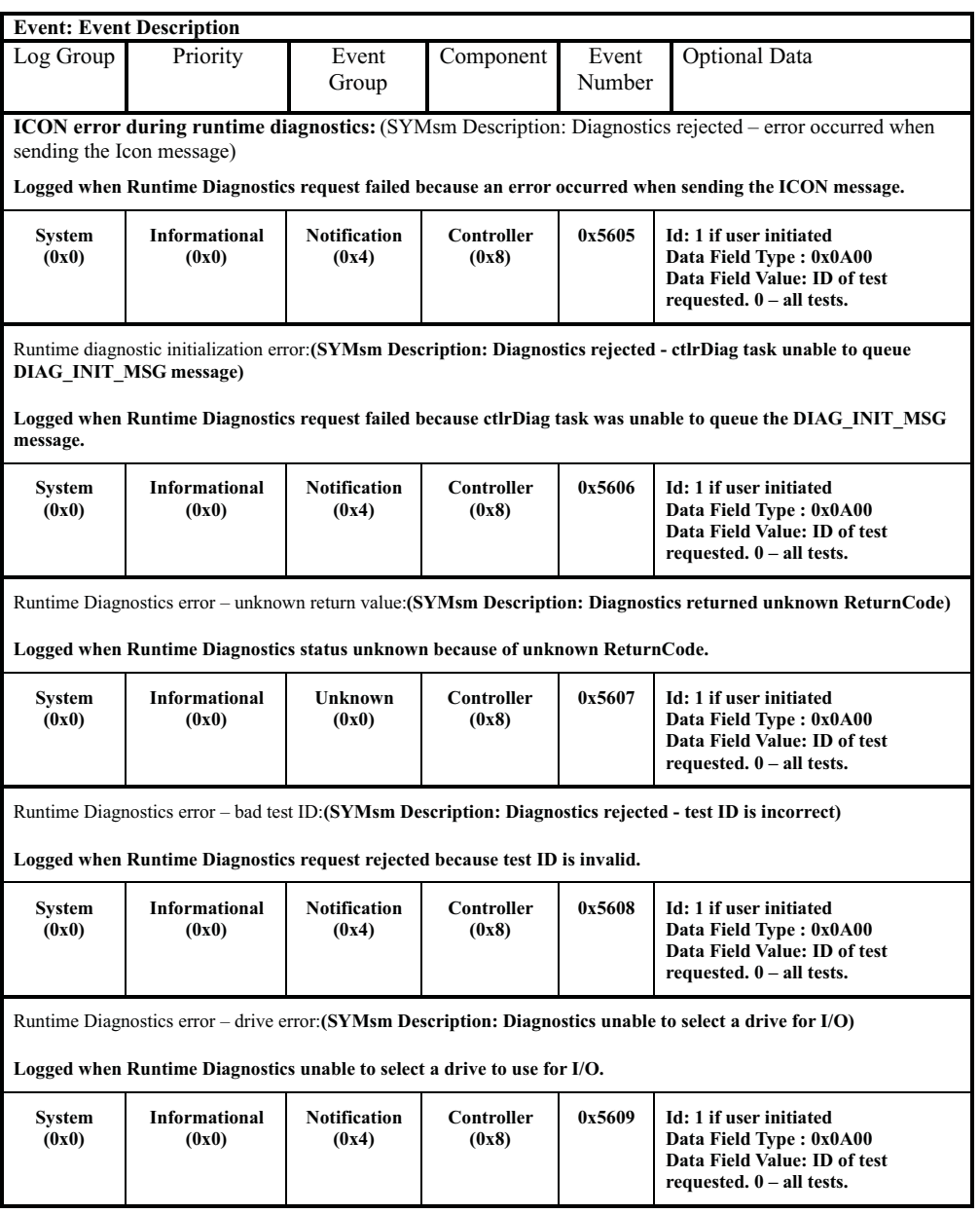

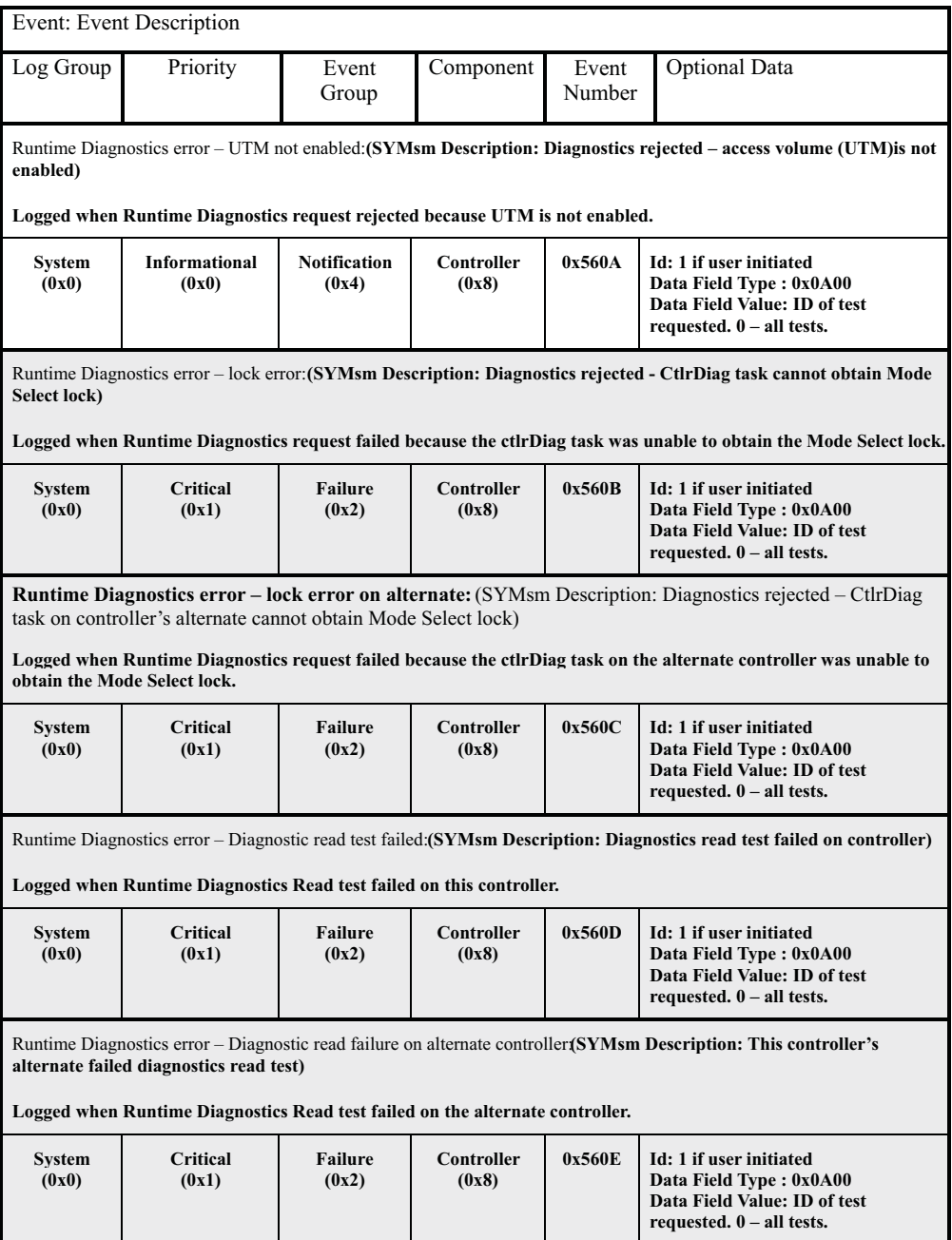

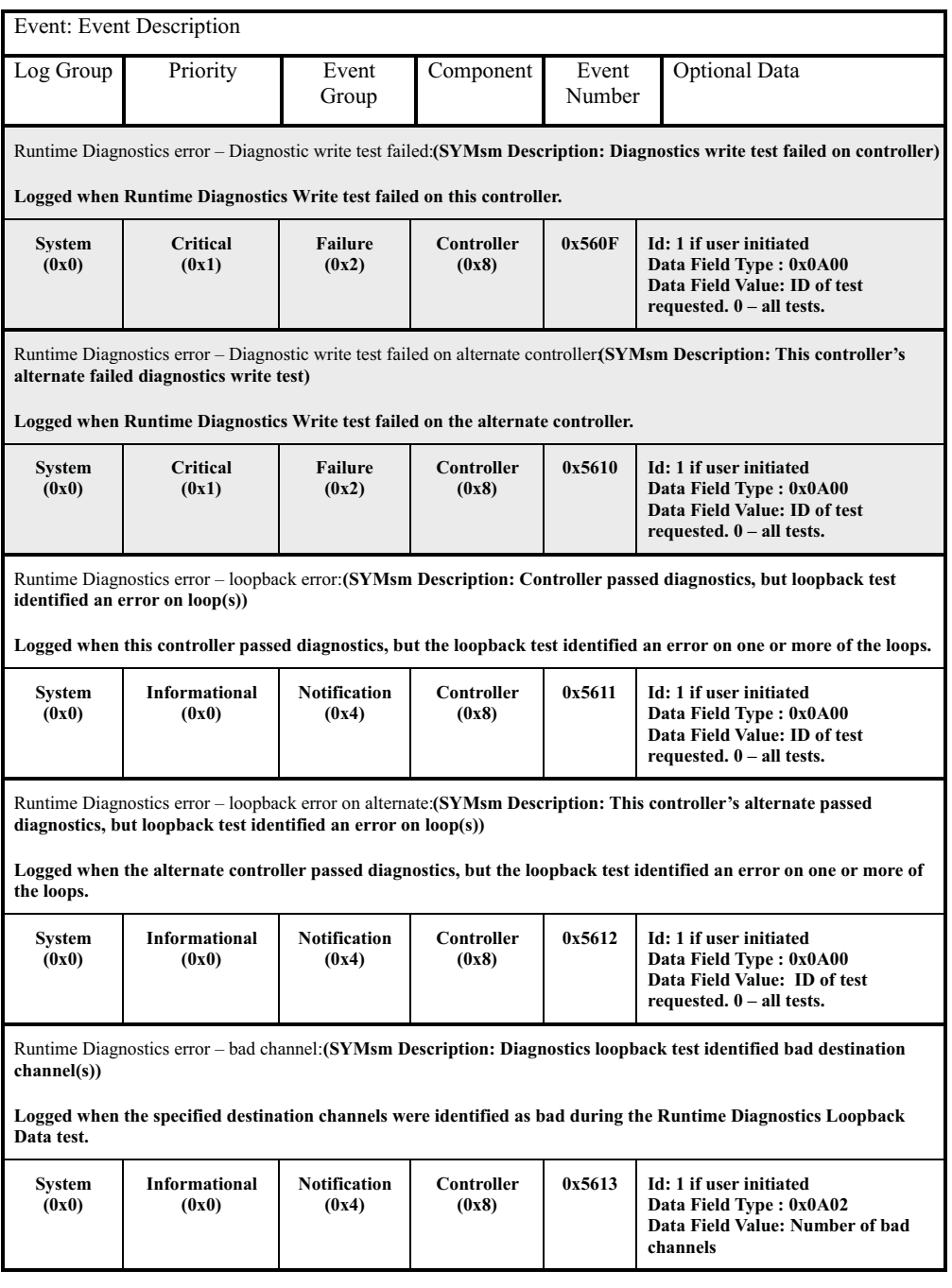

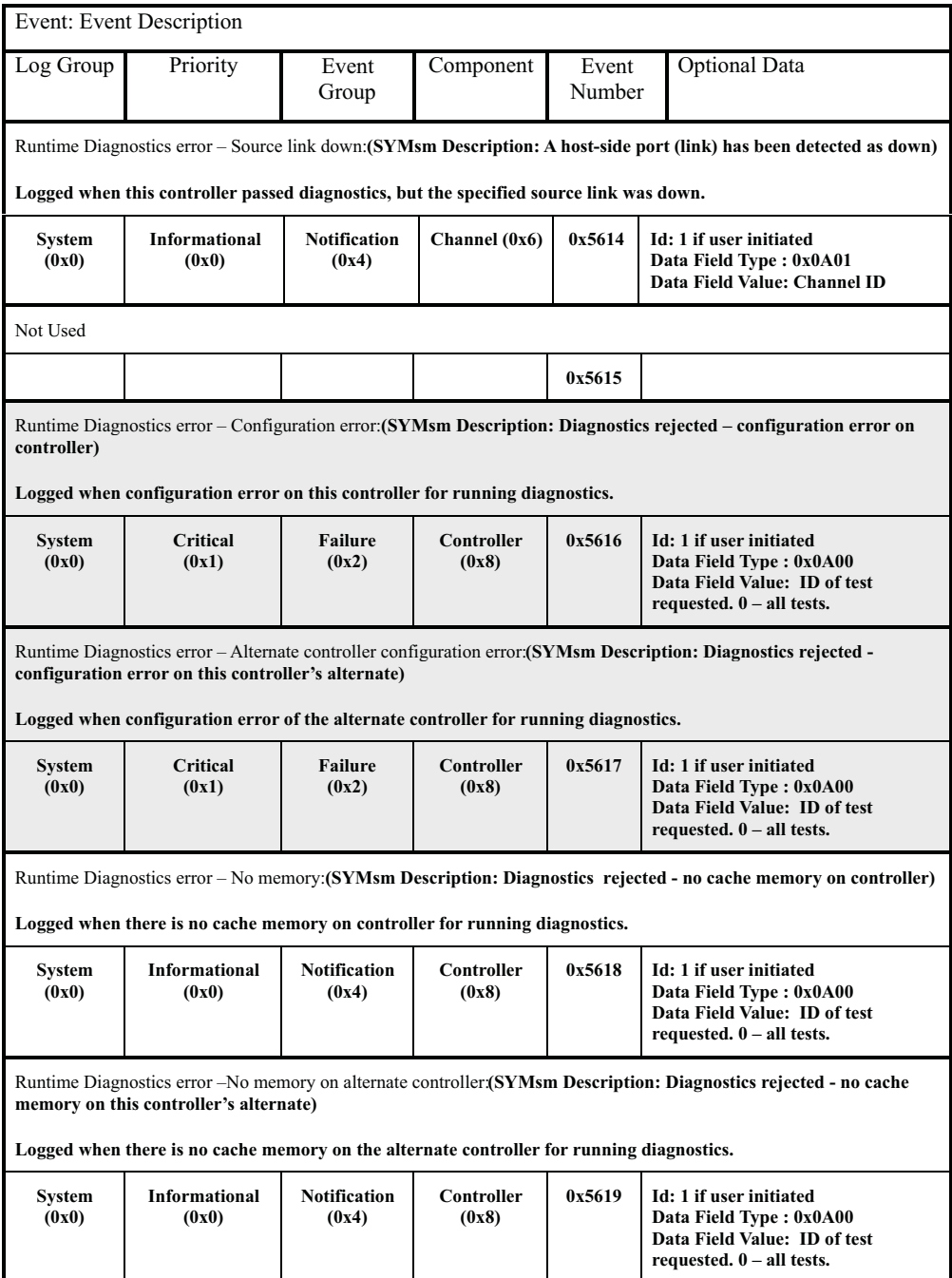

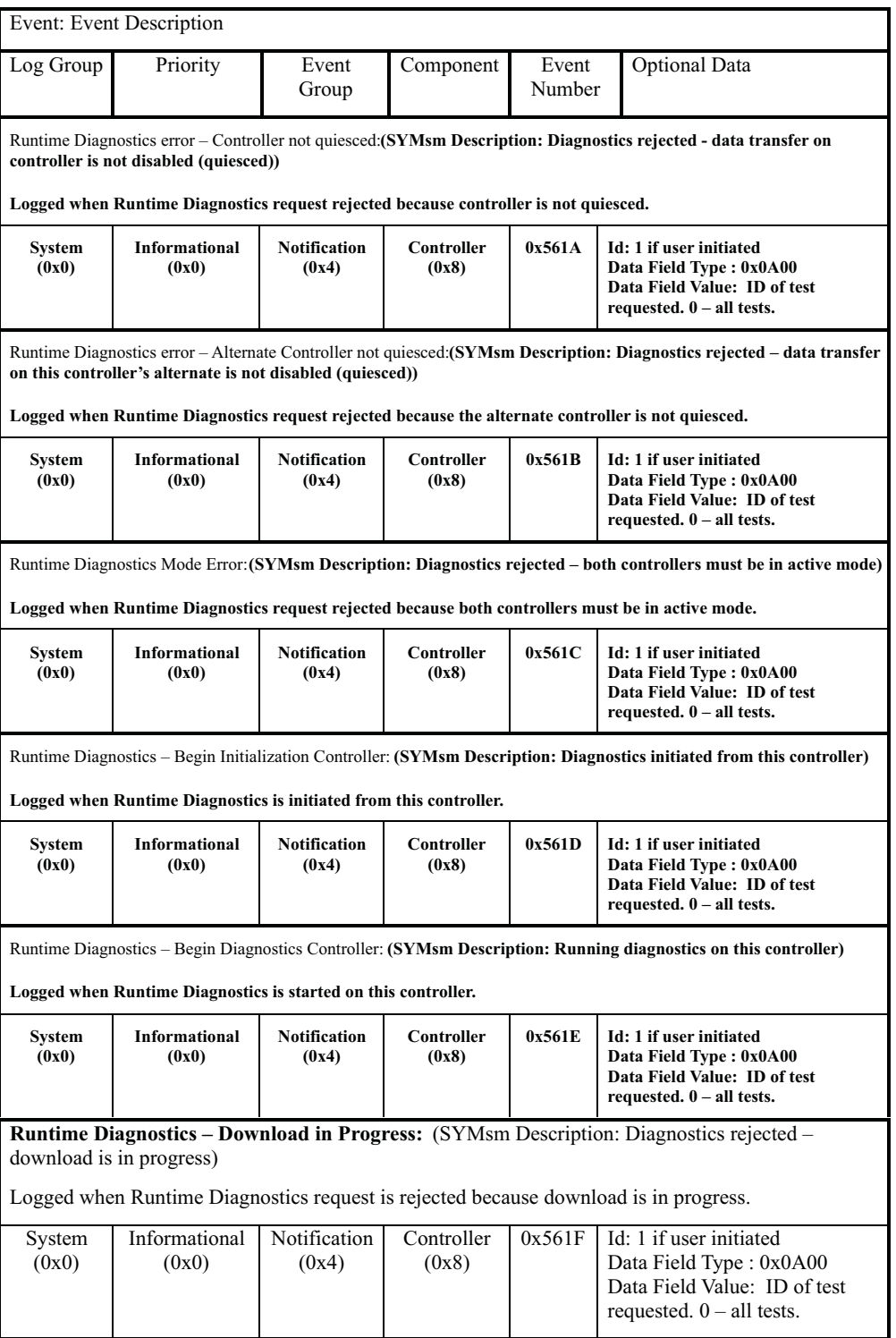

#### **Stable Storage events**

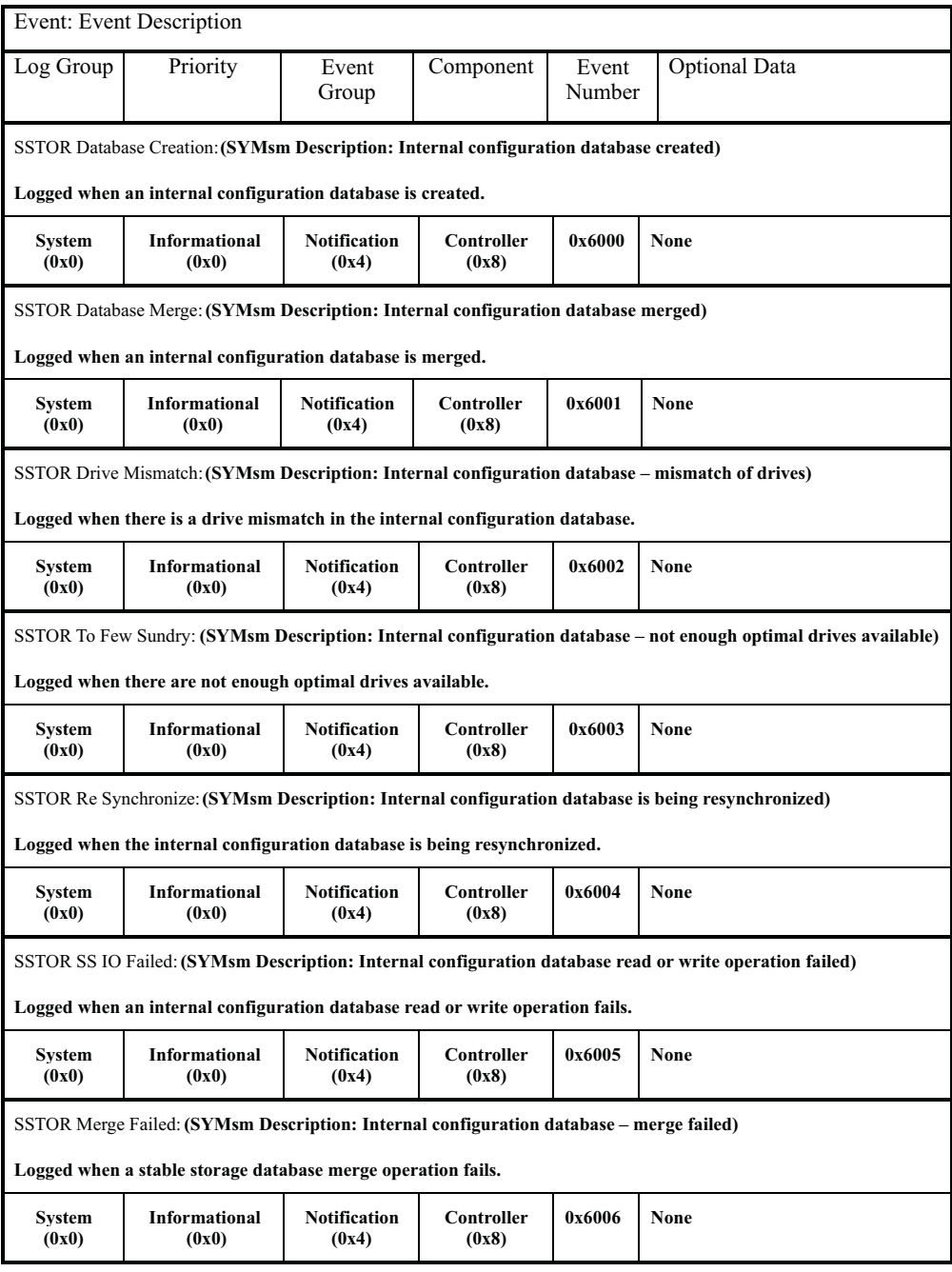

# **Hierarchical Config DB events**

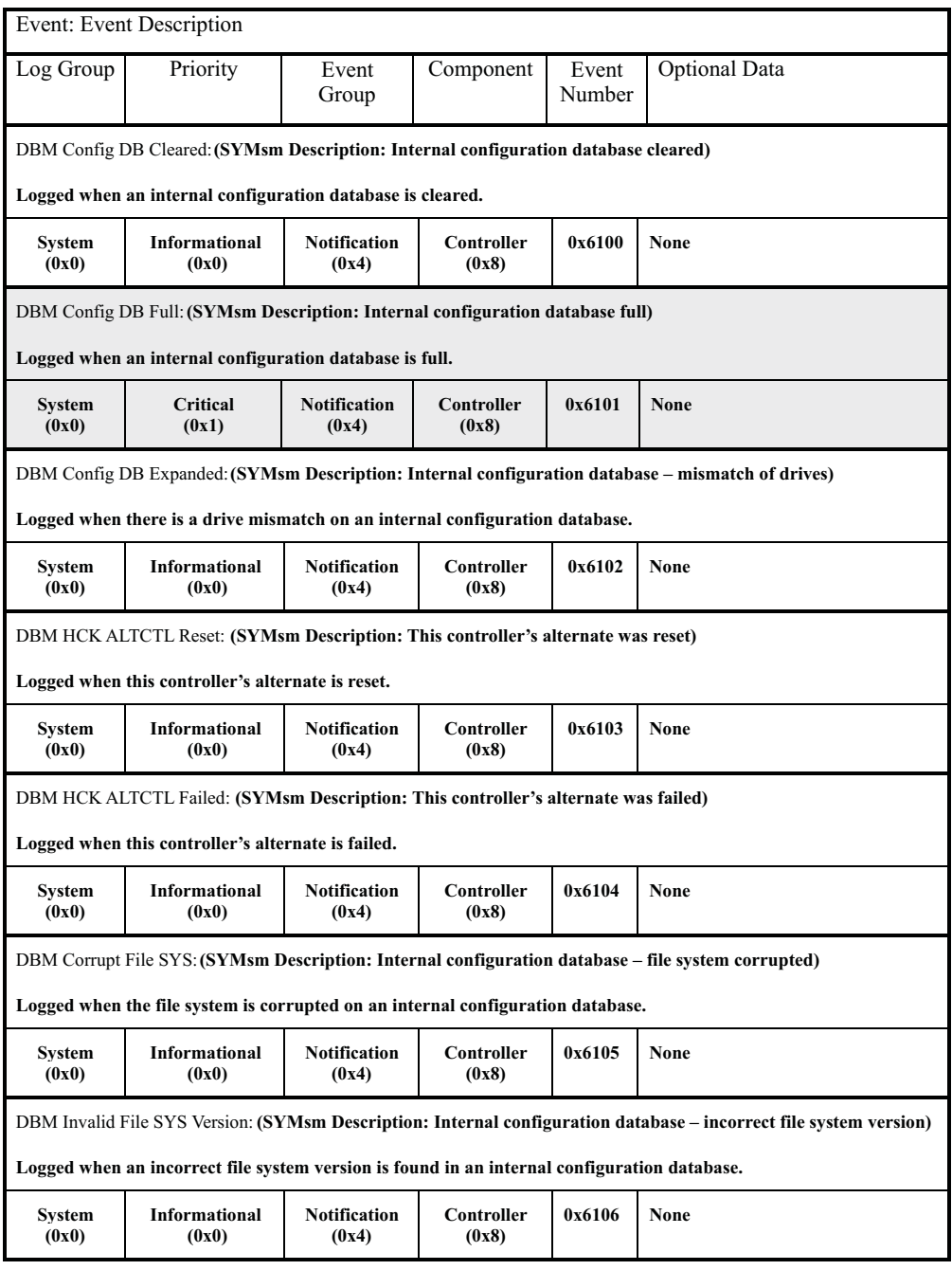

## **Snapshot Copy events**

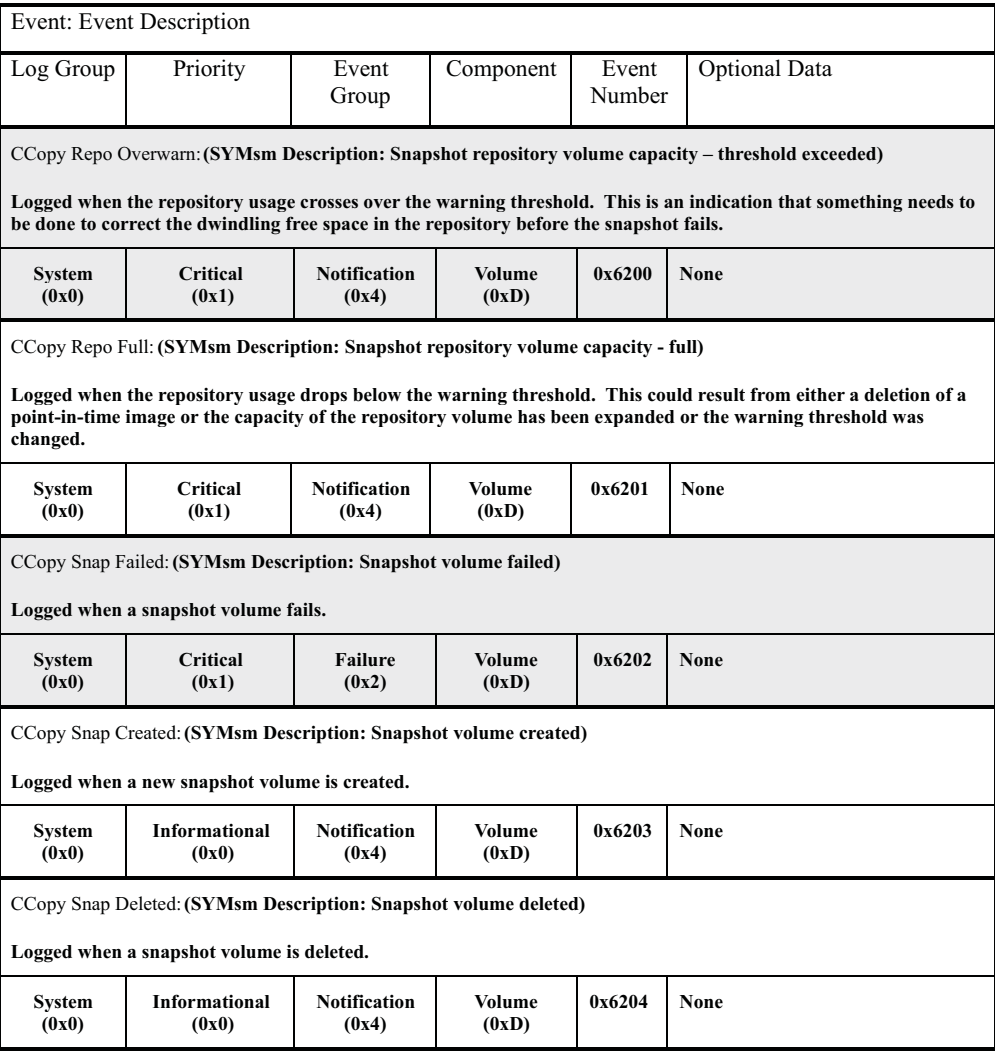

## **Data field types**

*Table 108. Data field types*

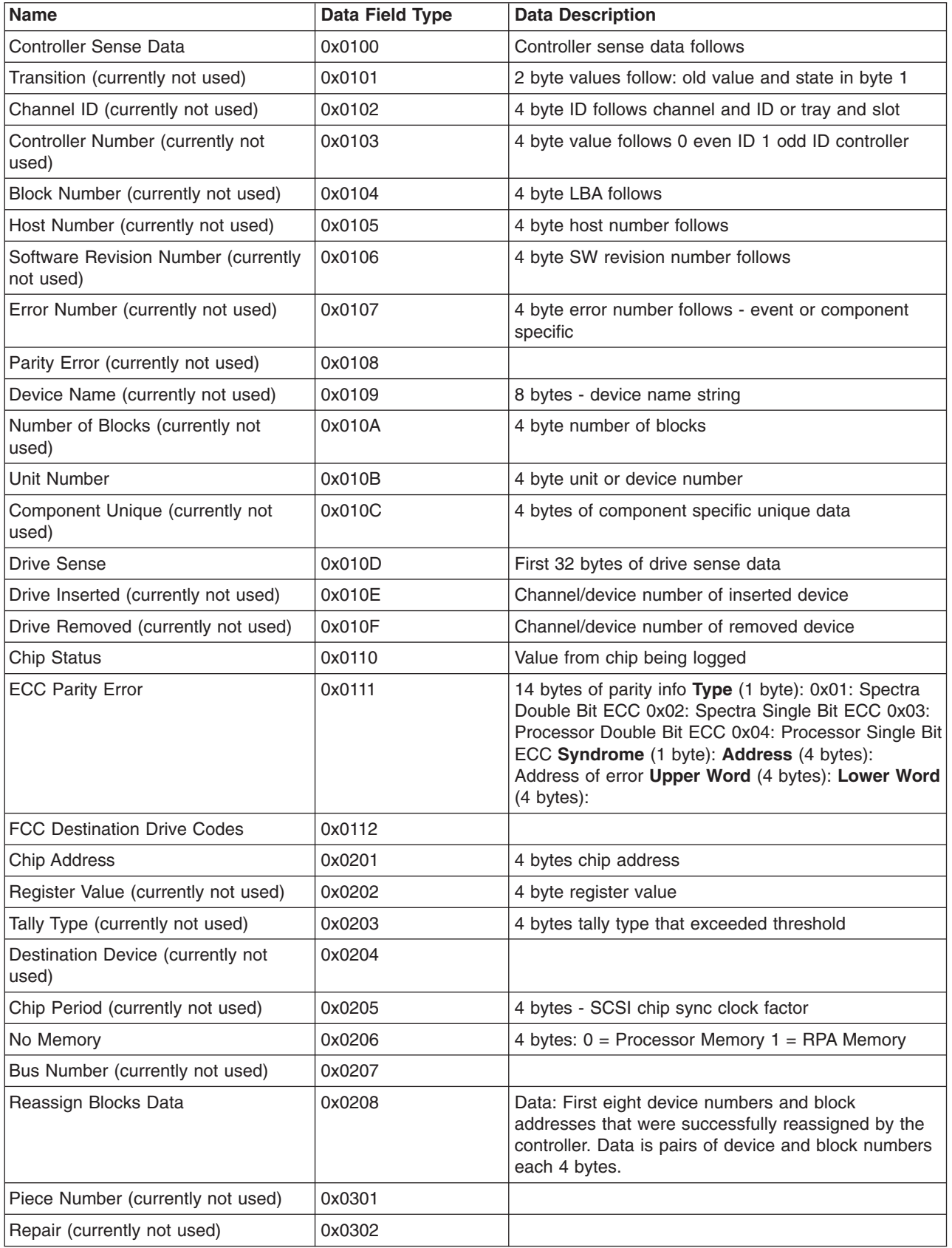

*Table 108. Data field types (continued)*

| <b>Name</b>                                        | Data Field Type | <b>Data Description</b>                                                                                                    |
|----------------------------------------------------|-----------------|----------------------------------------------------------------------------------------------------|
| VDD Operation (currently not used)                 | 0x0303          | 1 byte VDD operation                                                                                                    |
|                                                    |                 | 0: Restore 1: Recovery 2: Repair 3: Interrupted Write<br>4: Extra Copy 5: Log Data 6: Stripe Write 7: New<br>Data Write 8: New Parity Write 9: Write Cache                                   |
| VDD Data, Parity or Repair Operation               | 0x0304          | 1 byte                                                                                                    |
| (currently not used)                               |                 | 0: Data operation 1: Parity operation 2: Repair<br>operation                                                                                                    |
| VDD Algorithm (currently not used)                 | 0x0305          | 1 byte VDD algorithm in use                                                                                                    |
| Configuration States (currently not<br>used)       | 0x0401          |                                                                                                    |
| LUN States (currently not used)                    | 0x0402          | 4 bytes - LUN state transition below                                                                                                    |
| Controller State (currently not used)              | 0x0403          | 4 bytes - Controller states                                                                                                    |
| <b>Controller Active-Active Mode</b>               | 0x0404          | Primary controller state (2 bytes) Alternate<br>controller state (2 bytes) $0 =$ Passive Mode 1 =<br><b>Active Mode</b>                                                                      |
| <b>Controller Active-Passive Mode</b>              | 0x0405          | Primary controller state (2 bytes) Alternate<br>controller state (2 bytes) $0 =$ Passive Mode 1 =<br><b>Active Mode</b>                                                                      |
| User Data Length (currently not<br>used)           | 0x0501          | A maximum of 64 bytes can be sent                                                                                                    |
| User Data (currently not used)                     | 0x0502          |                                                                                                    |
| Configuration Data (currently not<br>used)         | 0x0601          |                                                                                                    |
| Drive Fault Data (currently not used)              | 0x0602          |                                                                                                    |
| Drive Group Data                                   | 0x0603          | Drive List                                                                                                    |
| Fault Data (currently not used)                    | 0x0604          |                                                                                                    |
| Post Error (currently not used)                    | 0x0605          |                                                                                                    |
| 3rd Party ID (currently not used)                  | 0x0606          |                                                                                                    |
| Reconfiguration Data (currently not<br>used)       | 0x0607          |                                                                                                    |
| Mode Select Page Data                              | 0x0608          | Mode Select Page data in SCSI format. Length varies<br>according to Mode Select Page                                                                                                    |
| Reconstruction (currently not used)                | 0x0609          |                                                                                                    |
| Mode Select Page 0x08 Data<br>(currently not used) | 0x060A          |                                                                                                    |
| Mode Select Page 0x0A Data<br>(currently not used) | 0x060B          |                                                                                                    |
| Mode Select Page 0x2A Data                         | 0x060C          | Data: Contains pairs of device and status numbers of<br>device whose statuses were changed by the mode<br>select command. A maximum of 40 pairs are logged<br>using the following structure: |
|                                                    |                 | Device (4 bytes) Action (1 byte)                                                                                                    |
| Mode Select Page 0x2B Data<br>(currently not used) | 0x060D          |                                                                                                    |

*Table 108. Data field types (continued)*

| <b>Name</b>                                        | Data Field Type | <b>Data Description</b>                                                                                                    |
|----------------------------------------------------|-----------------|----------------------------------------------------------------------------------------------------|
| Mode Select Page 0x2C Data<br>(currently not used) | 0x060E          |                                                                                                    |
| Mode Select Page 0x2E Data<br>(currently not used) | 0x060F          |                                                                                                    |
| Mode Select Time Data (currently not<br>used)      | 0x0610          | 4 bytes - new time value                                                                                                    |
| Mode Select Page 0x3A Data<br>(currently not used) | 0x0611          |                                                                                                    |
| <b>VDD</b> Information                             | 0x0612          | Flags (4 bytes): Beginning flags contents unspecified.<br>VpState (4 bytes): State of the virtual piece<br>blockNum (4 bytes): Beginning block number for the<br>restore operation. Cluster (4 bytes): Beginning<br>cluster number Stripe (4 bytes): Beginning stripe<br>number Offset (4 bytes): Beginning offset within the<br>stripe Blocks (4 bytes): Number of blocks to restore<br>remBlocks (4 bytes): Number of remaining blocks to<br>restore dataDev (4 bytes): Device number of the data<br>drive not used for recover operations parityDev (4<br>bytes): Device number of the parity drive. |
| <b>VDD Status</b>                                  | 0x0613          | Flags (4 bytes): buf flags Error (4 bytes): buf error                                                                                                    |
| Pass Through Data                                  | 0x0614          | Direction of data transfer (1 byte) Pass through<br>CDB (16 bytes)                                                                                                    |
| <b>Write Buffer Data</b>                           | 0x0615          | The data buffer contains a maximum of 64 bytes of<br>data sent to the ID                                                                                                    |
| Download Destination (currently not<br>used)       | 0x0616          | 1 byte download device types                                                                                                    |
| <b>VDD Recovery Data</b>                           | 0x0617          | Array of 6 byte entries (Maximum of 36 per MEL<br>entry) indicates that the LBA and Number of blocks<br>being recovered.                                                                                                    |
|                                                    |                 | LBA (4 bytes) Number of Blocks (2 bytes)                                                                                                    |
| Data Scrubbing End Tallies                         | 0x0618          | Flags (4 bytes): buf flags Error (4 bytes): buf error<br><b>Unrecovered</b> (1 byte): Number of Unrecovered<br>errors found during scrub Recovered (1 byte):<br>Number of recovered errors found during scrub<br>Mismatch (1 byte): Number of data/parity<br>mismatches found during scrub Unfixable (1 byte):<br>Number of unfixable errors found during scrub                                                                                                    |
| VDD Information Extended (currently<br>not used)   | 0x0650          |                                                                                                    |
| <b>ASCII Text Data</b>                             | 0x0700          | Data is variable length ASCII String                                                                                                    |
| <b>ACS Error</b>                                   | 0x0701          | 4 bytes of ACS error data                                                                                                    |
|                                                    |                 | 1: Mirroring Error 2: Buffer Error 3: Image Error 4:<br>CRC Error 5: Flash Error 6: ICON Error 7: Internal<br>Error 8: Other Error                                                                                                    |
| Enclosure ID (currently not used)                  | 0x0702          | 4 bytes sub enclosure ID                                                                                                    |
| AC Status (currently not used)                     | 0x0703          |                                                                                                    |
| Line State Change Data                             | 0x0704          | Byte 0: Unused Byte 1: Transition Data $0 = Good$ to<br>bad transition $1 =$ Bad to good transition <b>Byte 2:</b> Line<br>Number Byte 3: User Component Code                                                                                                    |

*Table 108. Data field types (continued)*

| <b>Name</b>                                               | Data Field Type | <b>Data Description</b>                                                                                                    |  |
|-----------------------------------------------------------|-----------------|----------------------------------------------------------------------------------------------------|--|
| <b>Enclosure Data</b>                                     | 0x0705          | <b>Byte 0:</b> Transition Data $0 = Good$ to bad transition 1<br>= Bad to good transition Byte 1: FRU of device<br>defined by sense data Byte 2: 1st Additional FRU<br>byte Byte 3: 2nd Additional FRU byte                                                                                                    |  |
| <b>LBA</b> Information                                    | 0x0706          | Starting LBA (4 bytes) Number of Block (4 bytes)                                                                                                    |  |
| <b>EEL</b> Information                                    | 0x0707          | <b>Recovered:</b> (4 bytes) $0 =$ Unrecovered 1 =<br>Recovered Detection (4 bytes): Detection point in<br>code where logged LBA (4 bytes): LBA of error<br>Number of Blocks (4 bytes): Number of blocks<br>involved in the request ASC (4 bytes): Internal<br>controller error code Recovery (4 bytes): EEL<br>defined recovery actions Flags (4 bytes): EEL flags |  |
| <b>SYMbol Tray Number</b>                                 | 0x0800          | Tray location                                                                                                    |  |
| Volume Label Update                                       | 0x0801          | Volume Label Update Descriptor                                                                                                    |  |
| SYMbol Volume Segment Update                              | 0x0802          | Volume Segment Sizing Descriptor                                                                                                    |  |
| SYMbol Group Ownership Update<br>Descriptor               | 0x0803          | Volume Group Ownership information                                                                                                    |  |
| SYMbol Hotspare Count                                     | 0x0804          | Number of Hot Spares (4 bytes)                                                                                                    |  |
| <b>SYMbol Drive Reference List</b>                        | 0x0805          | Drive Reference List                                                                                                    |  |
| SYMbol Volume Creation Descriptor<br>(currently not used) | 0x0806          |                                                                                                    |  |
| <b>SYMbol Controller Firmware</b><br>Descriptor           | 0x0807          | Firmware Update Descriptor                                                                                                    |  |
| SYMbol Drive Firmware Descriptor<br>(currently not used)  | 0x0808          |                                                                                                    |  |
| SYMbol Group Expansion Descriptor                         | 0x0809          | Volume Group Expansion Descriptor                                                                                                    |  |
| SYMbol Group Migration Descriptor                         | 0x080A          | Volume RAID Migration Descriptor                                                                                                    |  |
| SYMbol Storage Array Cache Update<br>Descriptor           | 0x080B          | Storage Array Parameter Update Descriptor                                                                                                    |  |
| SYMbol Storage Array User Label<br>Update                 | 0x080C          | Storage Array User Assigned Label                                                                                                    |  |
| <b>SYMbol Time</b>                                        | 0x080D          | Controller Time (8 bytes)                                                                                                    |  |
| SYMbol Volume Cache Descriptor                            | 0x080E          | Volume Cache Parameters Update Descriptor                                                                                                    |  |
| <b>SYMbol Volume Parameters</b><br>Descriptor             | 0x080F          | Volume Parameters Update Descriptor                                                                                                    |  |
| <b>SYMbol Tray Position List</b>                          | 0x0810          | <b>Tray Position List</b>                                                                                                    |  |
| SYMbol Volume Media Scan<br>Descriptor                    | 0x0811          | Volume Media Scan Parameters Update Descriptor                                                                                                    |  |
| SYMbol Storage Array Media Scan<br>Rate                   | 0x0812          | Storage Array Media Scan Rate (4 bytes)                                                                                                    |  |
| SYMbol Controller Number                                  | 0x0813          | <b>Controller Number</b> (4 bytes) $0 =$ This controller $1 =$<br>Alternate controller                                                                                                    |  |
| SYMbol Return Code                                        | 0x0814          | RPC Function (4 bytes) See RPC Function Number<br>table                                                                                                    |  |
|                                                           |                 | Return Code (4 bytes) See SYMbol Return code<br>table                                                                                                    |  |

*Table 108. Data field types (continued)*

| <b>Name</b>                                       | Data Field Type | <b>Data Description</b>                                                                                                    |
|---------------------------------------------------|-----------------|----------------------------------------------------------------------------------------------------|
| Download checkpoint data                          | 0x0815          | Checkpoint data                                                                                                    |
| <b>Battery Component Data</b>                     | 0x816           | <b>Battery Reset</b> (4 bytes) $0 -$ battery reset not<br>requested 1 - battery reset requested                                                |
|                                                   |                 | <b>Component Location</b> (12 bytes) - A unique ID that<br>identifies the component to the controller firmware.<br>Contents are not specified. |
| Snapshot parameters descriptor                    | 0x0817          | Snapshot Parameters Update Descriptor                                                                                                    |
| <b>Ghost WWN</b>                                  | 0x0818          | World Wide Name of the missing volume (16 bytes)                                                                                               |
| User Assigned Label                               | 0x0900          |                                                                                                    |
| SYMbol Reference Data                             | 0x0901          |                                                                                                    |
| SYMbol Reference Pair Data                        | 0x0902          |                                                                                                    |
| SYMbol Reference Data with User<br>Assigned Label | 0x0903          |                                                                                                    |
| <b>Host Port Creation Descriptor</b>              | 0x0904          |                                                                                                    |
| Host Port Rename Descriptor                       | 0x0905          |                                                                                                    |
| Host Port Type Update Descriptor                  | 0x0906          |                                                                                                    |
| <b>Host Creation Descriptor</b>                   | 0x0907          |                                                                                                    |
| <b>LUN Mapping Creation Descriptor</b>            | 0x0908          |                                                                                                    |
| LUN Mapping Update Descriptor                     | 0x0909          |                                                                                                    |
| Error Return Code                                 | 0x090A          |                                                                                                    |
| Runtime Diagnostics Descriptor                    | 0x0A00          | data field Value: 0 - all tests Else - ID of test required                                                                                     |
| Runtime Diagnostics Channel ID                    | 0x0A01          | Data is a byte that indicates the channel number that<br>failed.                                                                               |
| Runtime Diagnostics Channel List                  | 0x0A02          | Data is a length and a byte array of the failed<br>channels.                                                                                   |

### **RPC function numbers**

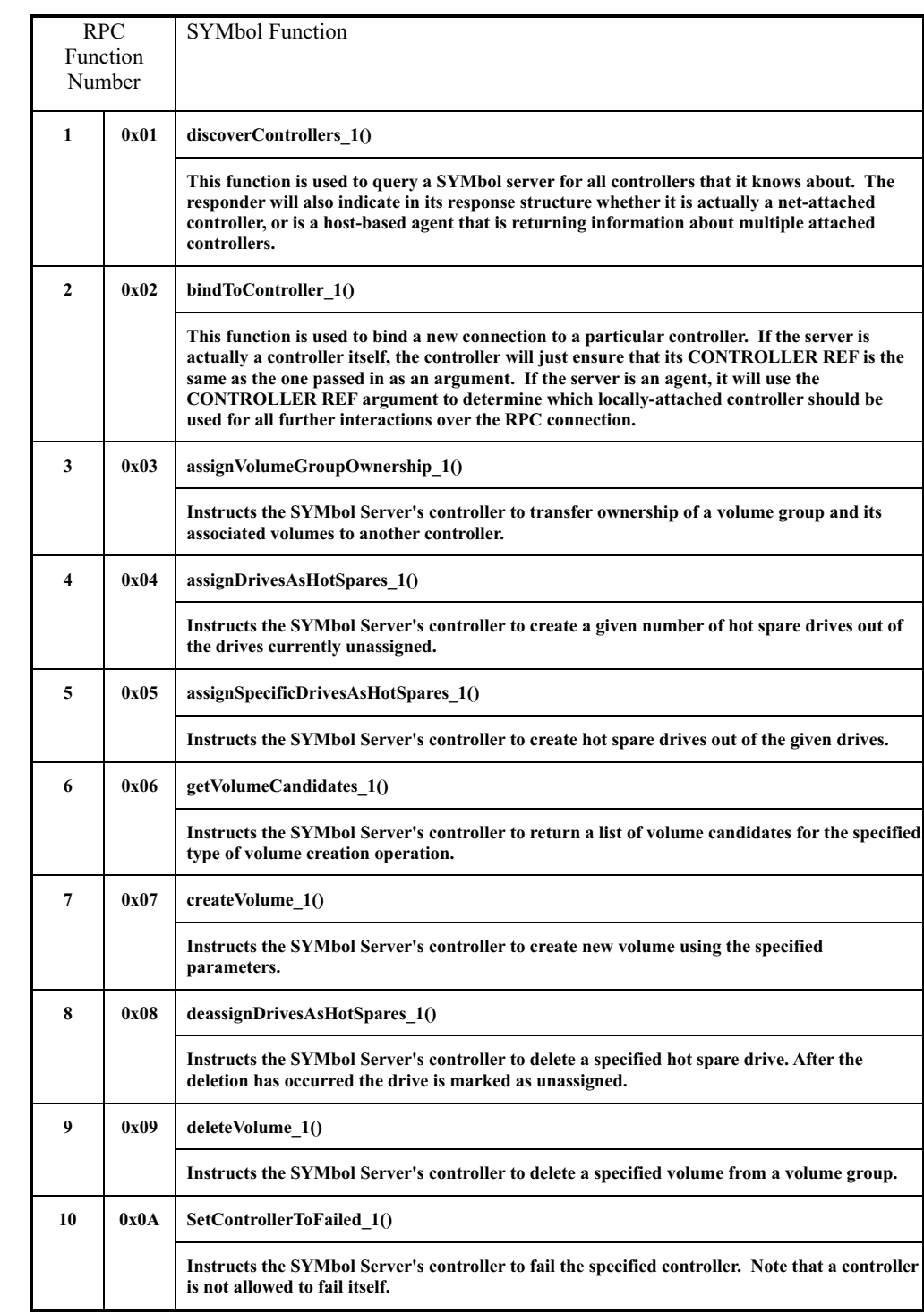

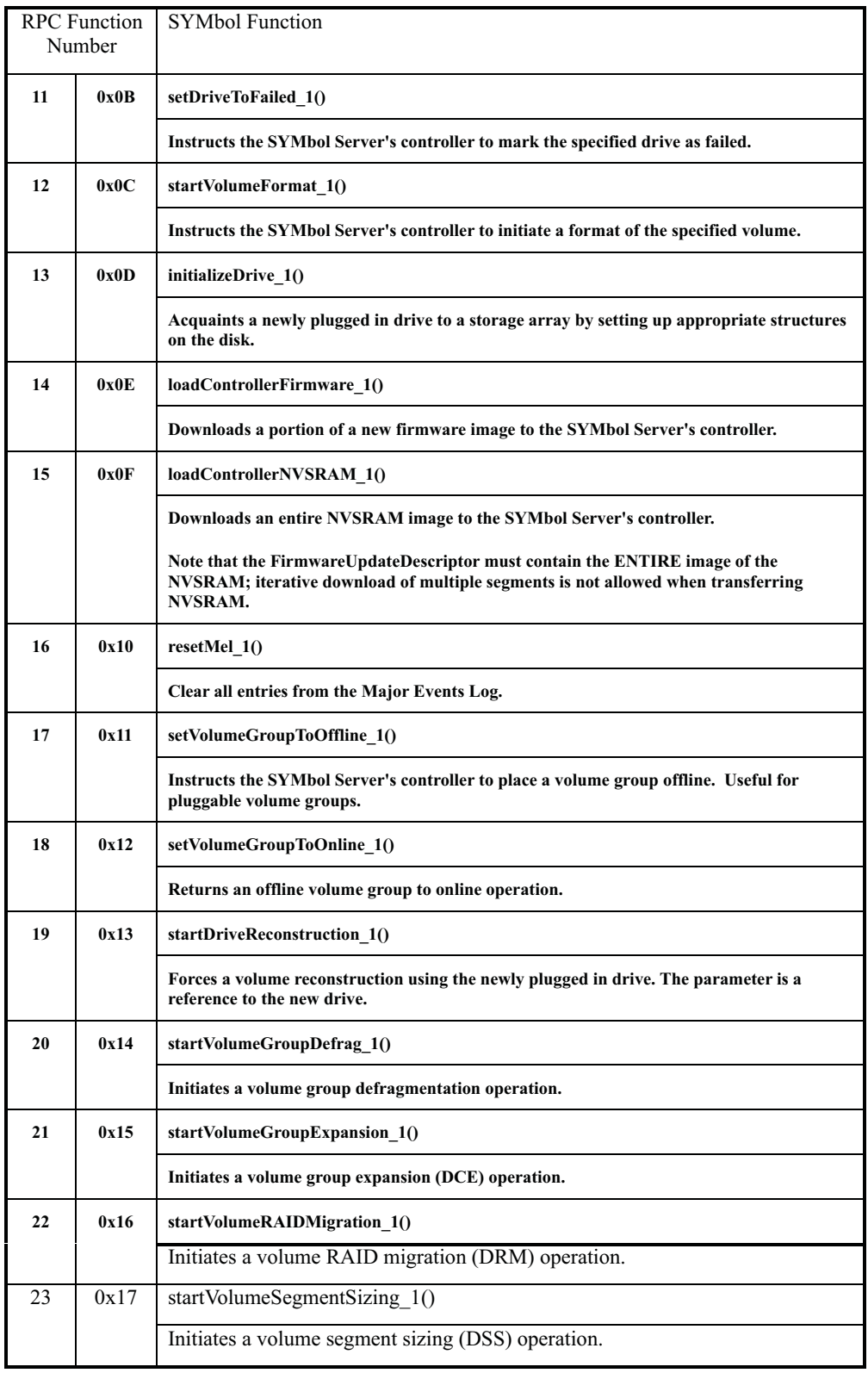

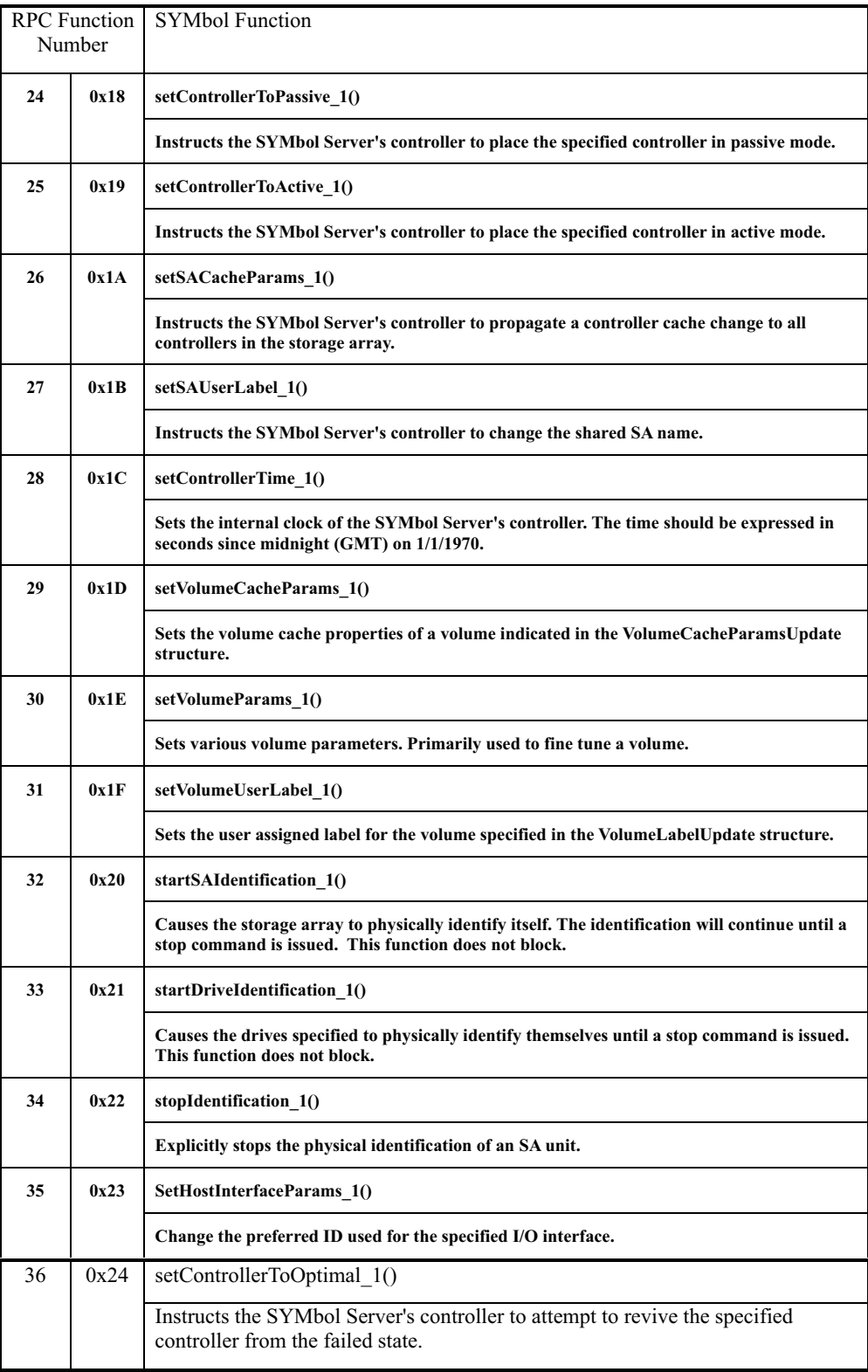

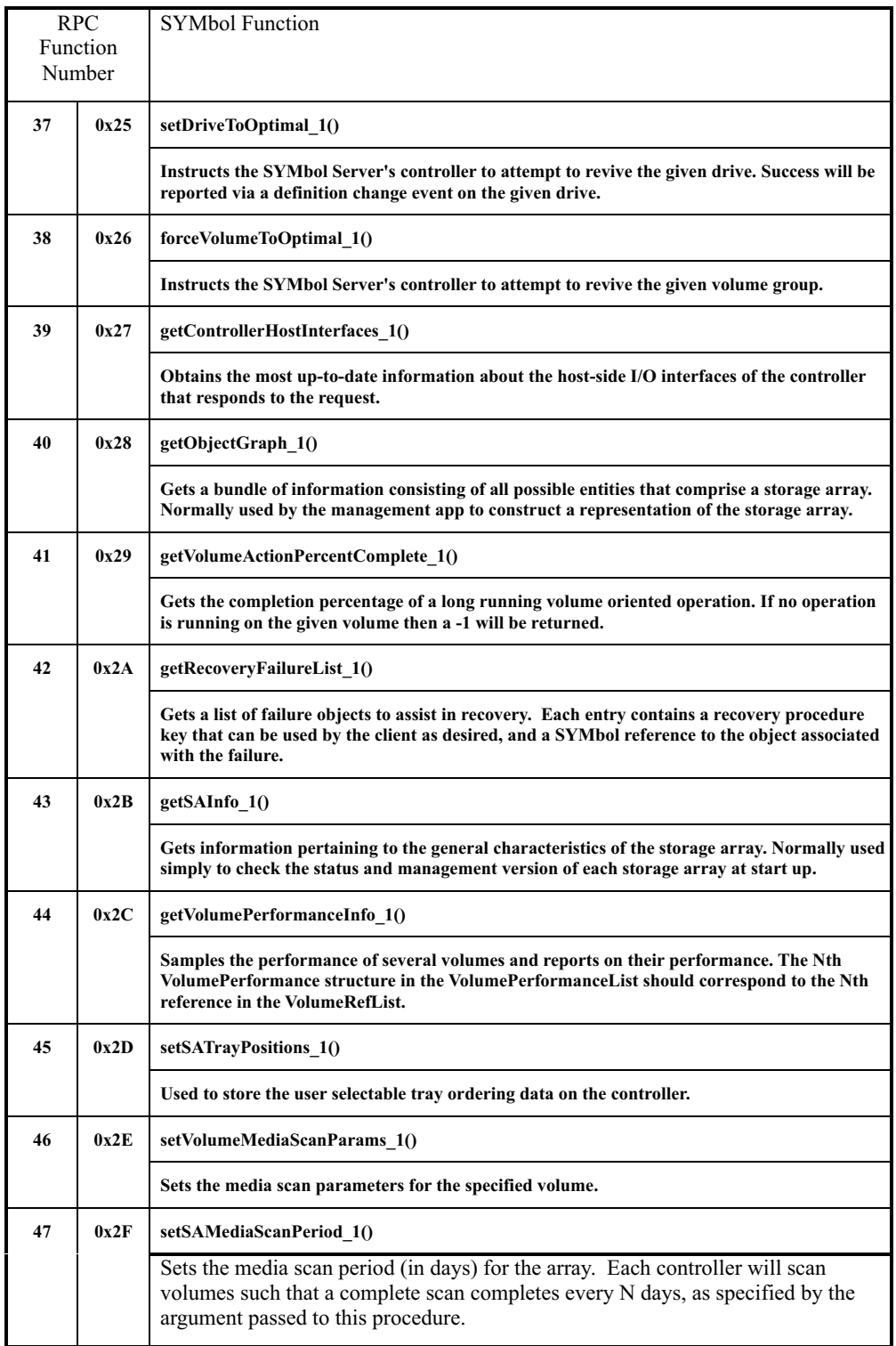

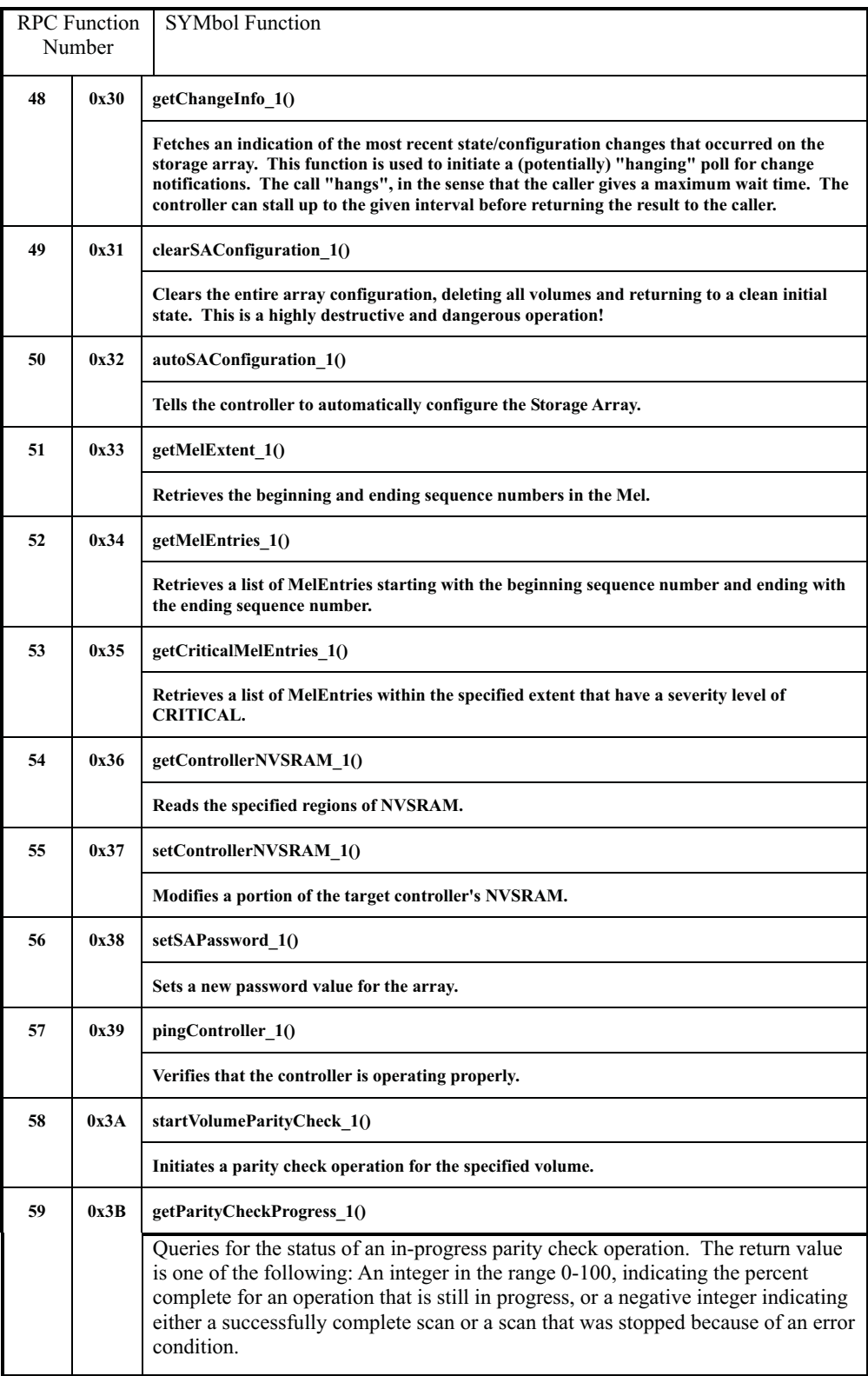

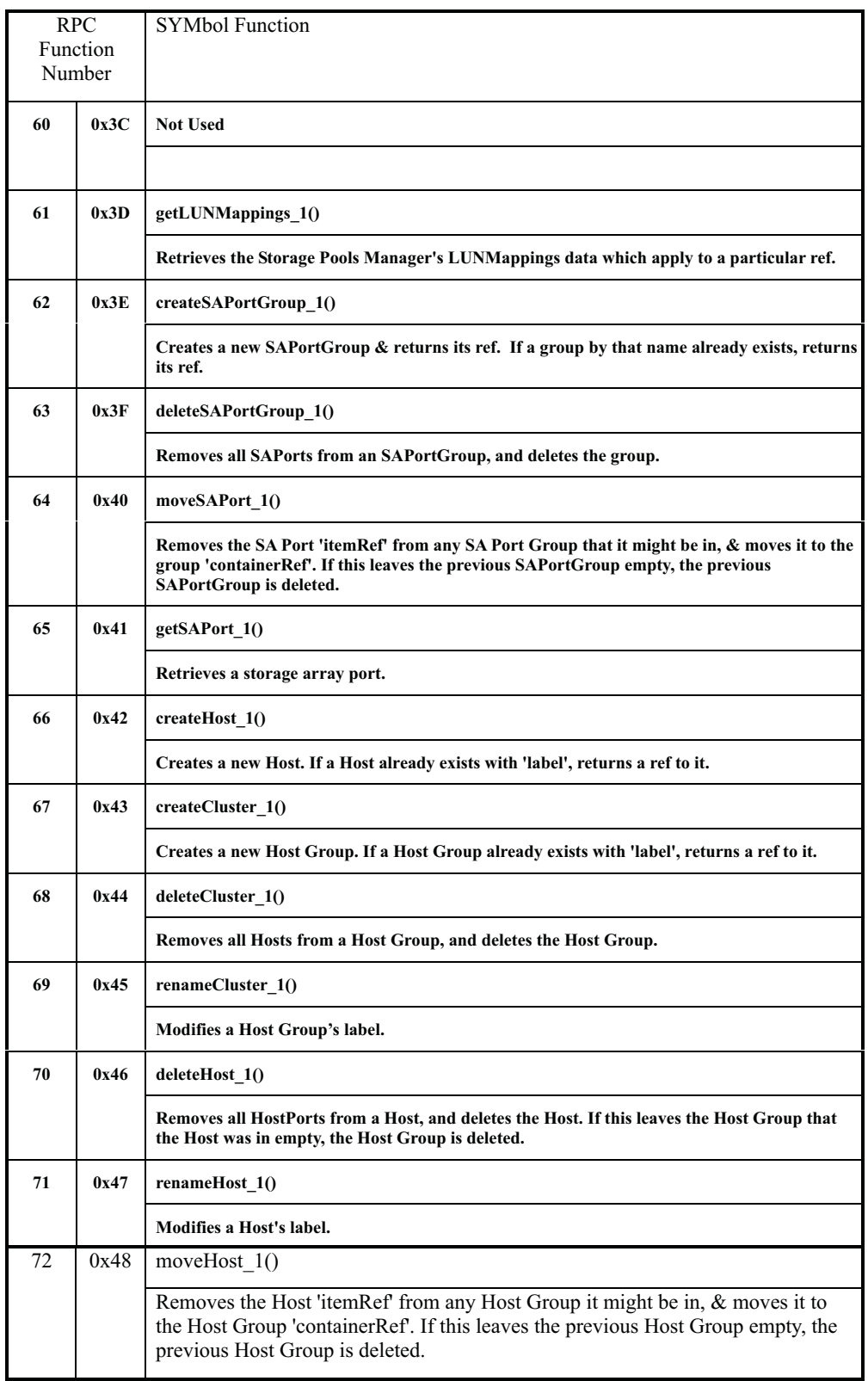

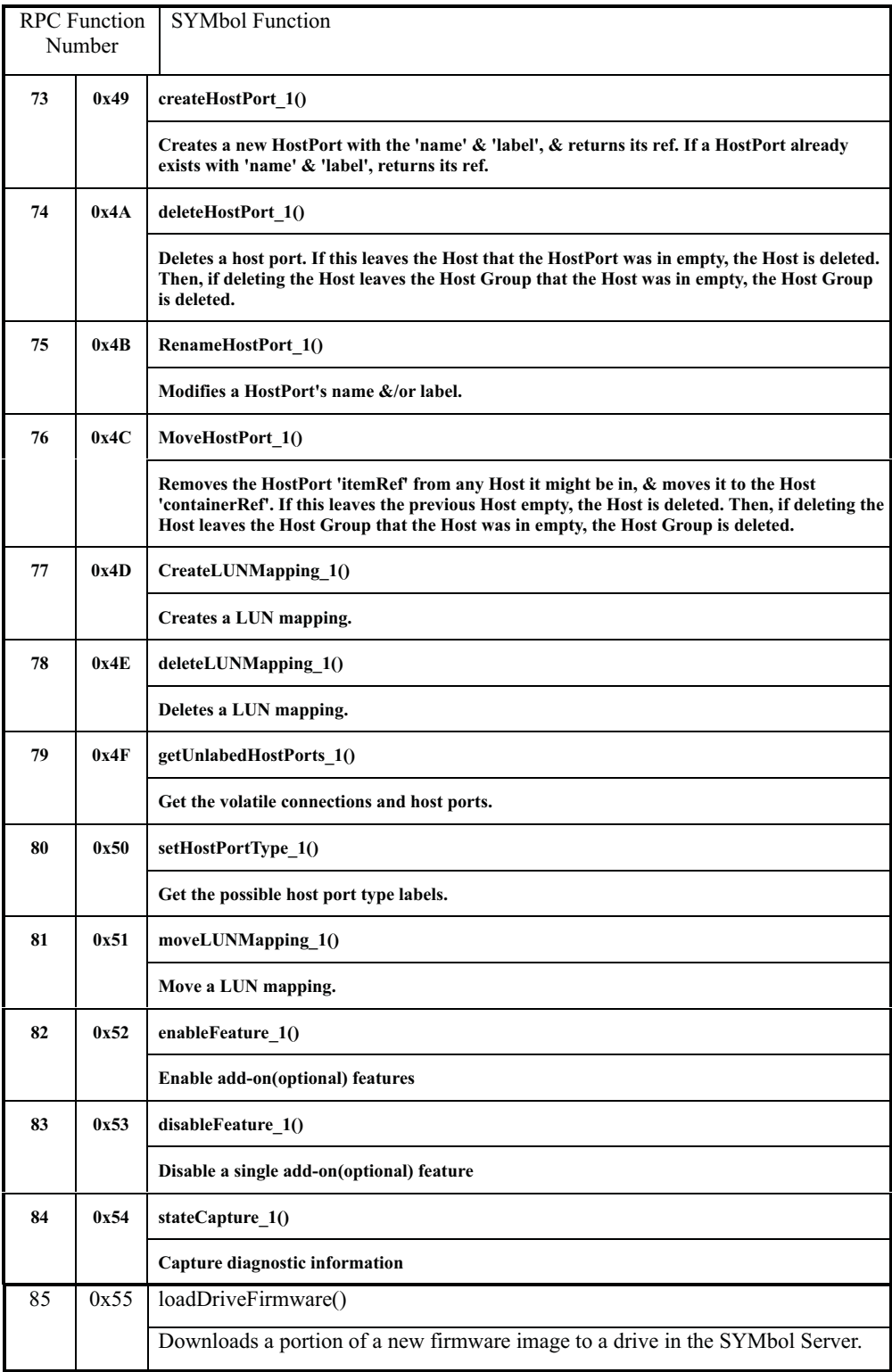

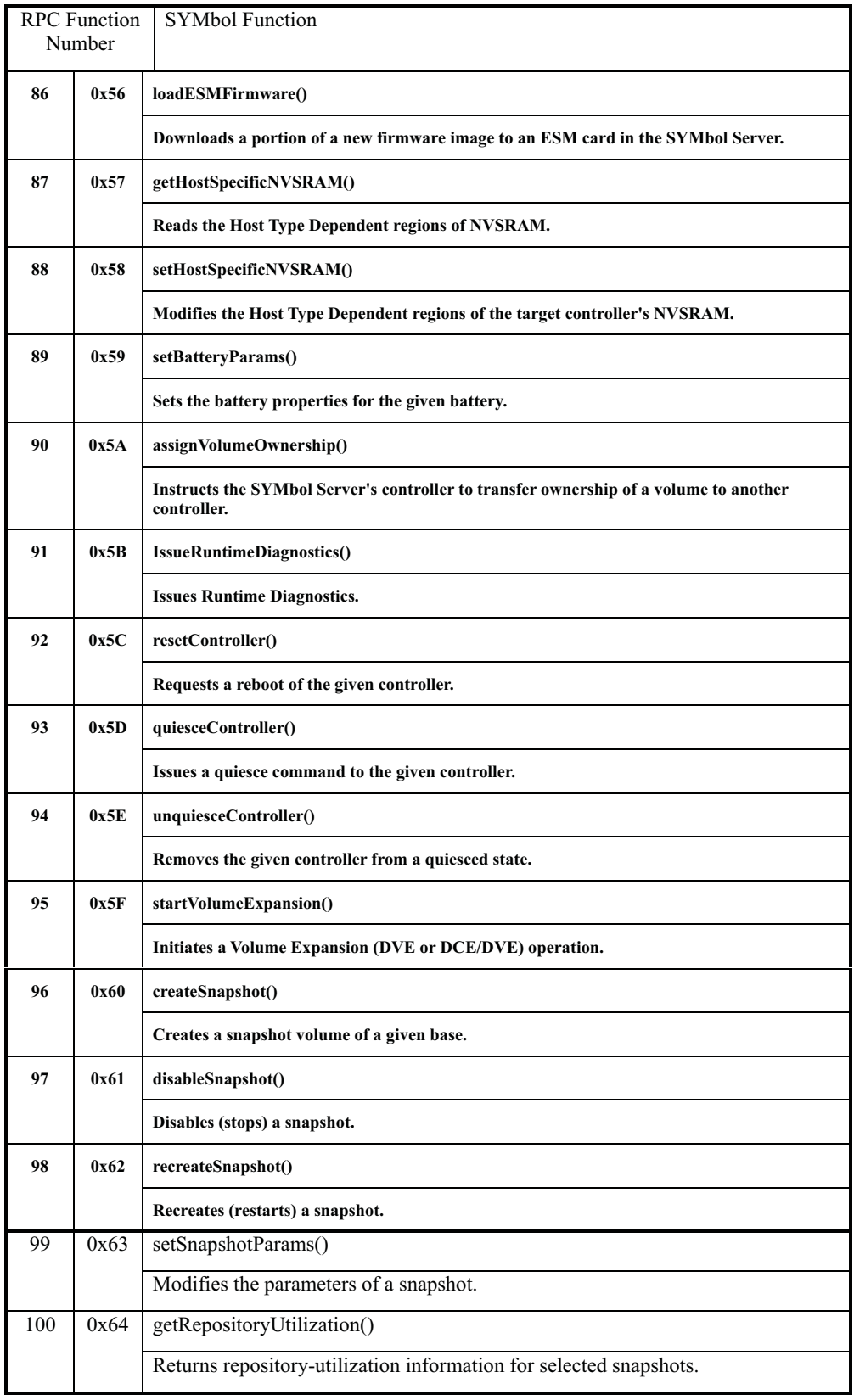

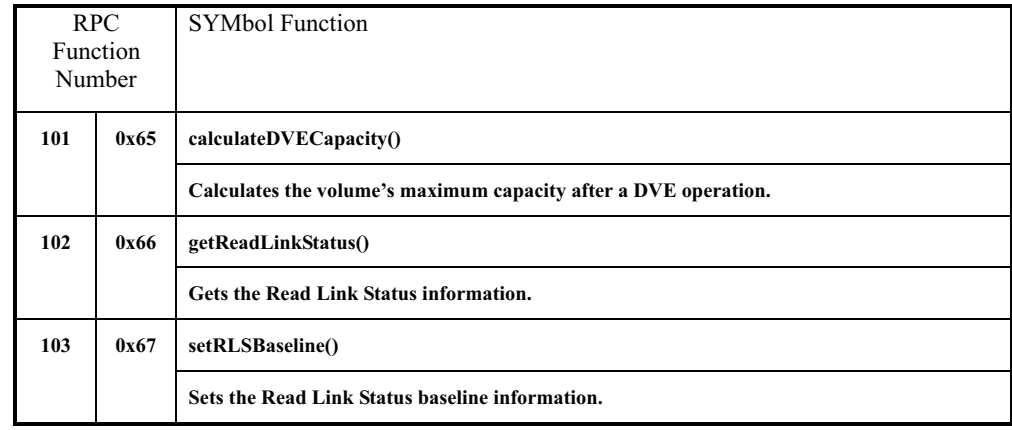

#### **SYMbol return codes**

*Table 109. SYMbol return codes*

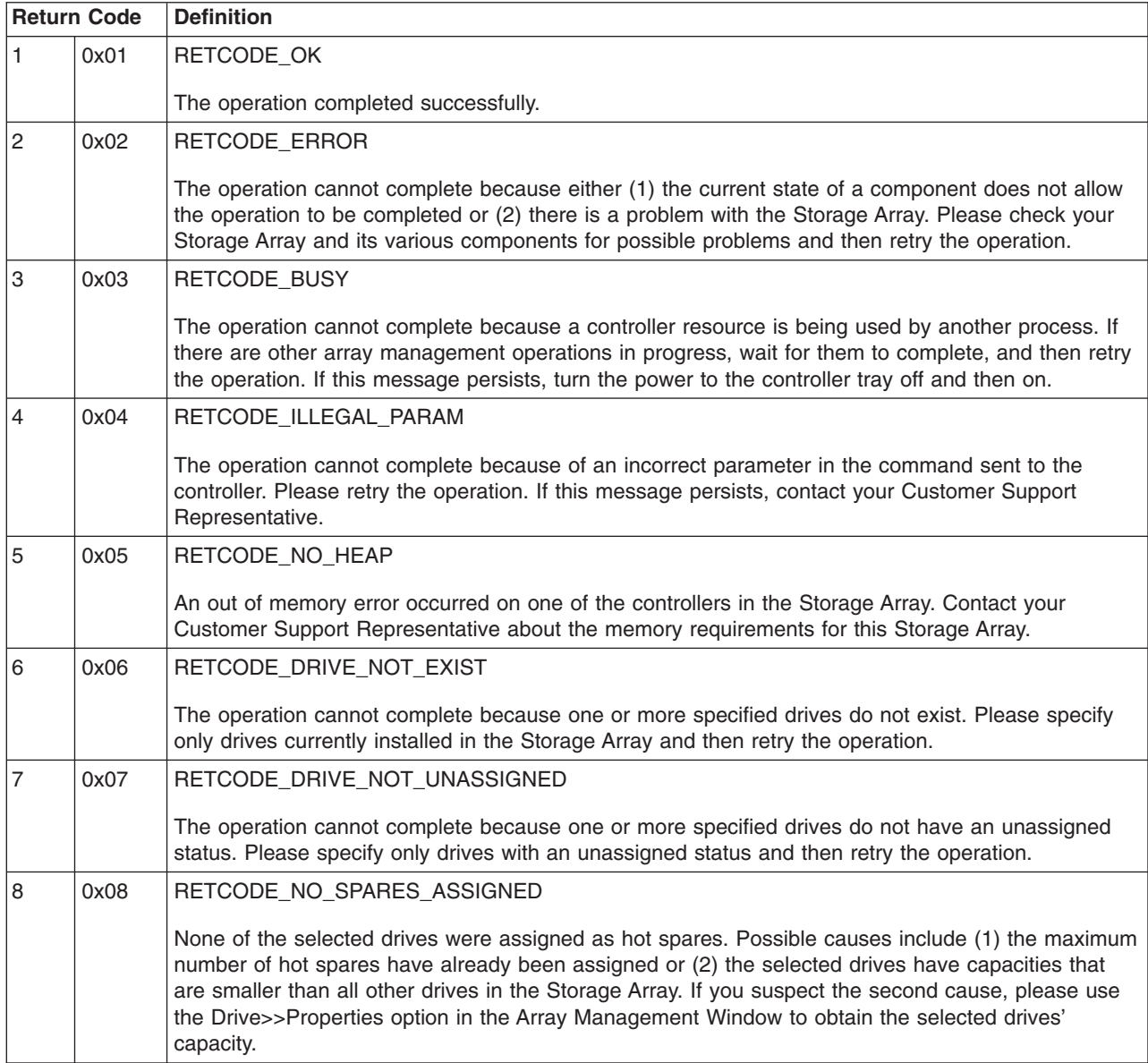

*Table 109. SYMbol return codes (continued)*

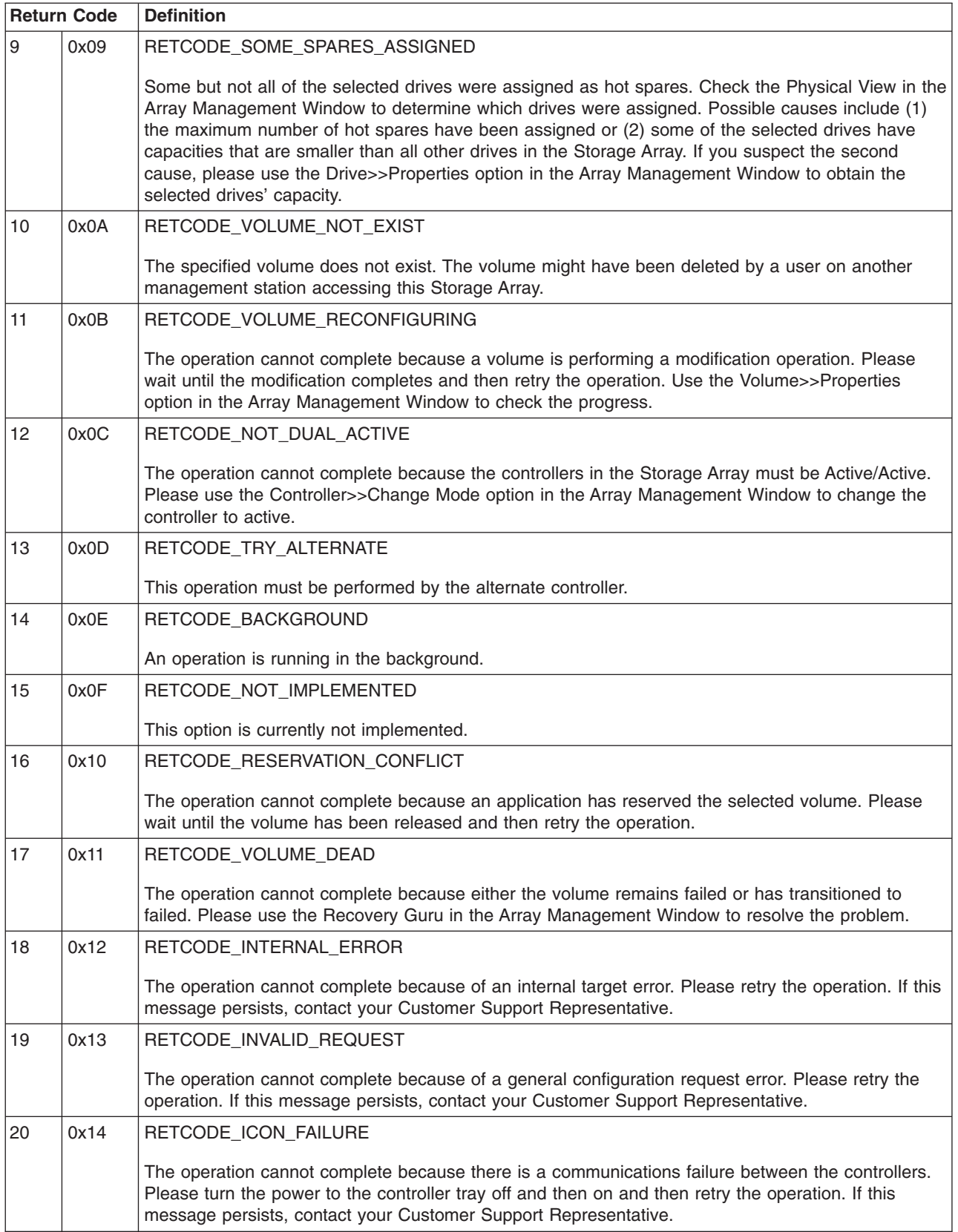

*Table 109. SYMbol return codes (continued)*

| <b>Return Code</b> |      | <b>Definition</b>                                                                                                    |
|--------------------|------|----------------------------------------------------------------------------------------------------|
| 21                 | 0x15 | RETCODE_VOLUME_FORMATTING<br>The operation cannot complete because a volume initialization is in progress. Please wait until the                                                                                                    |
|                    |      | initialization completes and then retry the operation. Use the Volume>>Properties option in the Array<br>Management Window to check the progress.                                                                                                    |
| 22                 | 0x16 | RETCODE_ALT_REMOVED                                                                                                    |
|                    |      | The operation cannot complete because the other controller is not present. Please insert the other<br>controller and retry the operation.                                                                                                    |
| 23                 | 0x17 | RETCODE_CACHE_SYNC_FAILURE                                                                                                    |
|                    |      | The operation cannot complete because the cache between the controllers could not be<br>synchronized. This normally occurs if the controller's alternate pair has not completed its start-of-day<br>routine. Please wait at least two minutes and then retry the operation. If this message persists,<br>contact your Customer Support Representative. |
| 24                 | 0x18 | RETCODE_INVALID_FILE                                                                                                    |
|                    |      | The download cannot complete because a file is not valid. Replace the file and retry the operation.                                                                                                    |
| 25                 | 0x19 | RETCODE_RECONFIG_SMALL_DACSTORE                                                                                                    |
|                    |      | The modification operation cannot complete because the controller configuration area (DACStore) is<br>too small. Contact your Customer Support Representative.                                                                                                    |
| 26                 | 0x1A | RETCODE_RECONFIG_FAILURE                                                                                                    |
|                    |      | The modification operation cannot complete because there is not enough capacity on the volume<br>group. If you have any unassigned drives, you can increase the capacity of the volume group by<br>using the Volume Group>>Add Free Capacity option and then retry the operation.                                                                      |
| 27                 | 0x1B | RETCODE_NVRAM_ERROR                                                                                                    |
|                    |      | Unable to read or write NVSRAM.                                                                                                    |
| 28                 | 0x1C | RETCODE_FLASH_ERROR                                                                                                    |
|                    |      | There was a failure in transferring the firmware to flash memory during a download operation.<br>Please retry the operation.                                                                                                    |
| 29                 | 0x1D | RETCODE_AUTH_FAIL_PARAM                                                                                                    |
|                    |      | This operation cannot complete because there was a security authentication failure on a parameter<br>in the command sent to the controller. Please retry the operation. If this message persists, contact<br>your Customer Support Representative.                                                                                                    |
| 30                 | 0x1E | RETCODE_AUTH_FAIL_PASSWORD                                                                                                    |
|                    |      | The operation cannot complete because you did not provide a valid password. Please re-enter the<br>password.                                                                                                    |
| 31                 | 0x1F | RETCODE_MEM_PARITY_ERROR                                                                                                    |
|                    |      | There is a memory parity error on the controller.                                                                                                    |
| 32                 | 0x20 | RETCODE_INVALID_CONTROLLERREF                                                                                                    |
|                    |      | The operation cannot complete because the controller specified in the request is not valid (unknown<br>controller reference).                                                                                                    |

*Table 109. SYMbol return codes (continued)*

| <b>Return Code</b> |      | <b>Definition</b>                                                                                                    |
|--------------------|------|----------------------------------------------------------------------------------------------------|
| 33                 | 0x21 | RETCODE_INVALID_VOLUMEGROUPREF                                                                                                    |
|                    |      | The operation cannot complete because the volume group specified in the request is not valid<br>(unknown volume group reference). The volume group might have been deleted or modified by a<br>user on another management station accessing this Storage Array.                                |
| 34                 | 0x22 | RETCODE_INVALID_VOLUMEREF                                                                                                    |
|                    |      | The operation cannot complete because the volume specified in the request is not valid (unknown<br>volume reference). The volume might have been deleted or modified by a user on another<br>management station accessing this Storage Array.                                                  |
| 35                 | 0x23 | RETCODE_INVALID_DRIVEREF                                                                                                    |
|                    |      | The operation cannot complete because the drive specified in the request is not valid (unknown<br>drive reference). The drive might have been used or modified by a user on another management<br>station accessing this Storage Array.                                                        |
| 36                 | 0x24 | RETCODE_INVALID_FREEEXTENTREF                                                                                                    |
|                    |      | The operation cannot complete because the free capacity specified in the request is not valid<br>(unknown free capacity reference). The free capacity might have been used or modified by a user<br>on another management station accessing this Storage Array.                                |
| 37                 | 0x25 | RETCODE_VOLUME_OFFLINE                                                                                                    |
|                    |      | The operation cannot complete because the volume group is offline. Please place the volume group<br>online by using the Volume Group>>Place Online option in the Array Management Window.                                                                                                    |
| 38                 | 0x26 | RETCODE_VOLUME_NOT_OPTIMAL                                                                                                    |
|                    |      | The operation cannot complete because some volumes are not optimal. Please correct the problem<br>causing the non-optimal volumes using the Recovery Guru and then retry the operation.                                                                                                    |
| 39                 | 0x27 | RETCODE_MODESENSE_ERROR                                                                                                    |
|                    |      | The operation cannot complete because state information could not be retrieved from one or more<br>controllers in the Storage Array.                                                                                                    |
| 40                 | 0x28 | RETCODE_INVALID_SEGMENTSIZE                                                                                                    |
|                    |      | The operation cannot complete because either (1) the segment size requested is not valid, or (2) the<br>segment size you specified is not allowed because this volume has an odd number of segments.<br>Therefore, you can only decrease the segment size for this volume to a smaller number. |
| 41                 | 0x29 | RETCODE_INVALID_CACHEBLKSIZE                                                                                                    |
|                    |      | The operation cannot complete because the cache block size requested is not valid.                                                                                                    |
| 42                 | 0x2A | RETCODE_INVALID_FLUSH_THRESHOLD                                                                                                    |
|                    |      | The operation cannot complete because the start cache flush value requested is not valid.                                                                                                    |
| 43                 | 0x2B | RETCODE_INVALID_FLUSH_AMOUNT                                                                                                    |
|                    |      | The operation cannot complete because the stop cache flush value requested is not valid.                                                                                                    |
| 44                 | 0x2C | RETCODE_INVALID_LABEL                                                                                                    |
|                    |      | The name you have provided cannot be used. The most likely cause is that the name is already<br>used by another volume. Please provide another name.                                                                                                    |
| 45                 | 0x2D | RETCODE_INVALID_CACHE_MODIFIER                                                                                                    |
|                    |      | The operation cannot complete because the cache flush modifier requested is not valid.                                                                                                    |

*Table 109. SYMbol return codes (continued)*

|    | <b>Return Code</b> | <b>Definition</b>                                                                                                    |
|----|--------------------|----------------------------------------------------------------------------------------------------|
| 46 | 0x2E               | RETCODE_INVALID_READAHEAD                                                                                                    |
|    |                    | The operation cannot complete because the cache read ahead requested is not valid.                                                                                                    |
| 47 | 0x2F               | RETCODE_INVALID_RECONPRIORITY                                                                                                    |
|    |                    | The operation cannot complete because the modification priority requested is not valid.                                                                                                    |
| 48 | 0x30               | RETCODE_INVALID_SCANPERIOD                                                                                                    |
|    |                    | The operation cannot complete because the media scan duration requested is not valid.                                                                                                    |
| 49 | 0x31               | RETCODE_INVALID_TRAYPOS_LENGTH                                                                                                    |
|    |                    | The number of trays requested has exceeded the maximum value.                                                                                                    |
| 50 | 0x32               | RETCODE_INVALID_REGIONID                                                                                                    |
|    |                    | The operation cannot complete because the requested NVSRAM region is not valid.                                                                                                    |
| 51 | 0x33               | RETCODE_INVALID_FIBREID                                                                                                    |
|    |                    | The operation cannot complete because the preferred loop ID requested is not valid. Please specify<br>an ID between 0 and 127.                                                                                                    |
| 52 | 0x34               | RETCODE_INVALID_ENCRYPTION                                                                                                    |
|    |                    | The operation cannot complete because the encryption routine requested is not valid.                                                                                                    |
| 53 | 0x35               | RETCODE_INVALID_RAIDLEVEL                                                                                                    |
|    |                    | The operation cannot complete because of the current RAID level of the volume group. Remember<br>that some operations cannot be performed on certain RAID levels because of redundancy or drive<br>requirements.                                                                                                  |
| 54 | 0x36               | RETCODE_INVALID_EXPANSION_LIST                                                                                                    |
|    |                    | The operation cannot complete because the number of drives selected is not valid.                                                                                                    |
| 55 | 0x37               | RETCODE_NO_SPARES_DEASSIGNED                                                                                                    |
|    |                    | No hot spare drives were deassigned. Possible causes include (1) the drives are not hot spares, (2)<br>the hot spares are removed, (3) the hot spares are failed, or (4) the hot spares are integrated into a<br>volume group. Check these possible causes and then retry the operation.                          |
| 56 | 0x38               | RETCODE_SOME_SPARES_DEASSIGNED                                                                                                    |
|    |                    | Not all of the requested hot spare drives were deassigned. Possible causes include (1) the drives<br>are not hot spares, (2) the hot spares are removed, (3) the hot spares are failed, or (4) the hot<br>spares are integrated into a volume group. Check these possible causes and then retry the<br>operation. |
| 57 | 0x39               | RETCODE_PART_DUP_ID                                                                                                    |
|    |                    | The operation cannot complete because the identifier or name you provided already exists. Please<br>provide another identifier or name and then retry the operation.                                                                                                    |
| 58 | 0x3A               | RETCODE_PART_LABEL_INVALID                                                                                                    |
|    |                    | The operation cannot complete because the name you provided is not valid. Please provide a<br>non-blank name and then retry the operation.                                                                                                    |

*Table 109. SYMbol return codes (continued)*

|    | <b>Return Code</b> | <b>Definition</b>                                                                                                    |
|----|--------------------|----------------------------------------------------------------------------------------------------|
| 59 | 0x3B               | RETCODE_PART_NODE_NONEXISTENT                                                                                                    |
|    |                    | The operation cannot complete because the host group, host, or host port you have selected no<br>longer exists. The object might have been deleted or modified by a user on another management<br>station accessing this Storage Array. Please close and re-open the dialog box to refresh the<br>information.    |
| 60 | 0x3C               | RETCODE_PART_PORT_ID_INVALID                                                                                                    |
|    |                    | The creation of the host port cannot complete because the host port identifier is not valid. Either the<br>identifier is empty or has characters other than 0-9 and A-F. Please enter a valid host port identifier<br>and then retry the operation.                                                               |
| 61 | 0x3D               | RETCODE_PART_VOLUME_NONEXISTENT                                                                                                    |
|    |                    | The creation of a new volume-to-LUN mapping cannot complete because the volume you have<br>selected no longer exists. The volume might have been deleted or modified by a user on another<br>management station accessing this Storage Array. Please close and open the dialog box to refresh<br>the information. |
| 62 | 0x3E               | RETCODE_PART_LUN_COLLISION                                                                                                    |
|    |                    | The operation cannot complete because the logical unit number (LUN) is already in use. Please<br>select another LUN.                                                                                                    |
| 63 | 0x3F               | RETCODE_PART_VOL_MAPPING_EXISTS                                                                                                    |
|    |                    | The operation cannot complete because the volume you have selected already has a<br>volume-to-LUN mapping. The mapping might have been defined by a user on another management<br>station accessing this Storage Array. Please close and re-open the dialog box to refresh the<br>information.                    |
| 64 | 0x40               | RETCODE_PART_MAPPING_NONEXISTENT                                                                                                    |
|    |                    | The operation cannot complete because the volume-to-LUN mapping you have selected no longer<br>exists. The mapping might have been deleted by a user on another management station accessing<br>this Storage Array. Please close and re-open the dialog box to refresh the information.                           |
| 65 | 0x41               | RETCODE_PART_NO_HOSTPORTS                                                                                                    |
|    |                    | The operation cannot complete because the host group or host has no host ports. Please define a<br>host port for the host group or host and then retry the operation.                                                                                                    |
| 66 | 0x42               | RETCODE_IMAGE_TRANSFERRED                                                                                                    |
|    |                    | The image was successfully transferred.                                                                                                    |
| 67 | 0x43               | RETCODE_FILE_TOO_LARGE                                                                                                    |
|    |                    | The download cannot complete because a file is not valid. Replace the file and retry the operation.                                                                                                    |
| 68 | 0x44               | RETCODE_INVALID_OFFSET                                                                                                    |
|    |                    | A problem has occurred during the download. Please retry the operation.                                                                                                    |
| 69 | 0x45               | RETCODE_OVERRUN                                                                                                    |
|    |                    | The download cannot complete because a file is not valid. Replace the file and retry the operation.                                                                                                    |
| 70 | 0x46               | RETCODE_INVALID_CHUNKSIZE                                                                                                    |
|    |                    | A problem has occurred during the download. Please retry the operation.                                                                                                    |
| 71 | 0x47               | RETCODE_INVALID_TOTALSIZE                                                                                                    |
|    |                    | The download cannot complete because a file is not valid. Replace the file and retry the operation.                                                                                                    |

*Table 109. SYMbol return codes (continued)*

| <b>Return Code</b> |      | <b>Definition</b>                                                                                                    |
|--------------------|------|----------------------------------------------------------------------------------------------------|
| 72                 | 0x48 | RETCODE_DOWNLOAD_NOT_PERMITTED                                                                                                    |
|                    |      | Unable to perform the requested download because the NVSRAM option to support this download<br>type is disabled. Contact your Customer Support Representative.                                                                                                    |
| 73                 | 0x49 | RETCODE_SPAWN_ERROR                                                                                                    |
|                    |      | A resource allocation error (unable to spawn a task) occurred on one of the controllers in the<br>Storage Array.                                                                                                    |
| 74                 | 0x4A | RETCODE_VOLTRANSFER_ERROR                                                                                                    |
|                    |      | The operation cannot complete because the controller was unable to transfer the volumes to its<br>alternate controller. Please check the alternate controller for problems and then retry the operation.                                                                                                    |
| 75                 | 0x4B | RETCODE_INVALID_DLSTATE                                                                                                    |
|                    |      | The operation cannot complete because the controller pair is in an Active/Passive mode. Please use<br>the Controller>>Change Mode option in the Array Management Window to change the passive<br>controller to active and then retry the operation.                                                                                                    |
| 76                 | 0x4C | RETCODE_CACHECONFIG_ERROR                                                                                                    |
|                    |      | The operation cannot complete because of an incorrect controller configuration. Possible causes<br>include (1) the controller pair is in an Active/Passive mode, or (2) controller cache synchronization<br>failed. Please use the Controller>>Change Mode option in the Array Management Window to<br>change the passive controller to active and then retry the operation. If this message persists, contact<br>your Customer Support Representative. |
| 77                 | 0x4D | RETCODE_DOWNLOAD_IN_PROGRESS                                                                                                    |
|                    |      | The operation cannot complete because a download is already in progress. Please wait for the<br>download to complete and, if necessary, retry the operation.                                                                                                    |
| 78                 | 0x4E | RETCODE_DRIVE_NOT_OPTIMAL                                                                                                    |
|                    |      | The operation cannot complete because a drive in the volume group is not optimal. Please correct<br>the problem causing the non-optimal drive using the Recovery Guru and then retry the operation.                                                                                                    |
| 79                 | 0x4F | RETCODE_DRIVE_REMOVED                                                                                                    |
|                    |      | The operation cannot complete because a drive in the volume group is removed. Please insert a<br>drive and then retry the operation.                                                                                                    |
| 80                 | 0x50 | RETCODE_DUPLICATE_DRIVES                                                                                                    |
|                    |      | The operation cannot complete because the selected drive is already part of the volume group.<br>Please select another drive and retry the operation.                                                                                                    |
| 81                 | 0x51 | RETCODE_NUMDRIVES_ADDITIONAL                                                                                                    |
|                    |      | The operation cannot complete because the number of drives selected exceeds the maximum<br>additional drives allowed. Please select a smaller number of drives and then retry the operation.                                                                                                    |
| 82                 | 0x52 | RETCODE_NUMDRIVES_GROUP                                                                                                    |
|                    |      | The operation cannot complete because either (1) the number of drives selected is not valid for the<br>RAID level of the volume group or (2) the number of drives in the volume group is not valid for the<br>proposed RAID level.                                                                                                    |
| 83                 | 0x53 | RETCODE_DRIVE_TOO_SMALL                                                                                                    |
|                    |      | The operation cannot complete because at least one of the drives selected has a capacity that is<br>not large enough to hold the existing data of the volume group. Please select another drive and<br>retry the operation.                                                                                                    |

*Table 109. SYMbol return codes (continued)*

|    | <b>Return Code</b> | <b>Definition</b>                                                                                                    |
|----|--------------------|----------------------------------------------------------------------------------------------------|
| 84 | 0x54               | RETCODE_CAPACITY_CONSTRAINED                                                                                                    |
|    |                    | The operation cannot complete because there is no free capacity or not enough free capacity on the<br>volume group to accommodate the new RAID level.                                                                                                    |
| 85 | 0x55               | RETCODE_MAX_VOLUMES_EXCEEDED                                                                                                    |
|    |                    | The operation cannot complete because the maximum number of volumes for this Storage Array<br>has been reached.                                                                                                    |
| 86 | 0x56               | RETCODE_PART_IS_UTM_LUN                                                                                                    |
|    |                    | The operation cannot complete because the logical unit number (LUN) is already in use by the<br>Access Volume. Please select another LUN.                                                                                                    |
| 87 | 0x57               | RETCODE_SOME_SPARES_TOO_SMALL                                                                                                    |
|    |                    | One or more drives were assigned as hot spares. However, some of the drives do not have a<br>capacity large enough to cover all of the drives in the Storage Array. If a drive fails that has a<br>capacity larger than these hot spares drive(s), it will not be covered by these drives. Check the<br>capacity of the newly-assigned hot spare drives by using the Drive>>Properties option in the Array<br>Management Window. You might want to deassign the smaller hot spare drives.                                                                         |
| 88 | 0x58               | RETCODE_SPARES_SMALL_UNASSIGNED                                                                                                    |
|    |                    | Not all of the drives that you attempted to assign as hot spares were assigned. In addition, one or<br>more drives that were assigned as hot spares do not have a capacity large enough to cover all of<br>the drives in the Storage Array. If a drive fails that has a capacity larger than these hot spares<br>drive(s), it will not be covered by these drives. Check the capacity of the newly-assigned hot spare<br>drives by using the Drive>>Properties option in the Array Management Window. You might want to<br>deassign the smaller hot spare drives. |
| 89 | 0x59               | RETCODE_TOO_MANY_PARTITIONS                                                                                                    |
|    |                    | Cannot create or change a volume-to-LUN mapping because either you have not enabled the<br>Storage Partitioning feature or the Storage Array has reached its maximum number of allowable<br>partitions. Storage Partitioning is a Premium Feature that must be specifically enabled through the<br>user interface. Use the Storage Array>>Premium Features option to enable the feature. If you have<br>not previously obtained a Feature Key File for Storage Partitioning, contact your storage supplier.                                                       |
| 90 | 0x5A               | RETCODE_PARITY_SCAN_IN_PROGRESS                                                                                                    |
|    |                    | A redundancy check is already in progress. Either a redundancy check is currently being performed<br>or it was cancelled but the time-out period (1 to 2 minutes) has not been reached. Please wait until<br>the check has completed or timed out and then retry the operation.                                                                                                    |
| 91 | 0x5B               | RETCODE_INVALID_SAFE_ID                                                                                                    |
|    |                    | The Feature Enable Identifier contained in the Feature Key File you have selected does not match<br>the identifier for this Storage Array. Please select another Feature Key File or obtain a Feature Key<br>File using the correct identifier. You can determine the Feature Enable Identifier for this Storage<br>Array by selecting the Storage Array>>Premimum Feature>>List option.                                                                                                    |
| 92 | 0x5C               | RETCODE_INVALID_SAFE_KEY                                                                                                    |
|    |                    | The Feature Key File you have selected is not valid. The security (digest) information contained in<br>the file does not match what was expected from the controller. Please contact your Customer<br>Support Representative.                                                                                                    |

*Table 109. SYMbol return codes (continued)*

|     | <b>Return Code</b> | <b>Definition</b>                                                                                                    |
|-----|--------------------|----------------------------------------------------------------------------------------------------|
| 93  | 0x5D               | RETCODE_INVALID_SAFE_CAPABILITY                                                                                                    |
|     |                    | The Premium Feature you are attempting to enable with this Feature Key File is not supported on<br>the current configuration of this Storage Array. Please determine the configuration (such as<br>appropriate level of firmware and hardware) necessary to support this feature. Contact your<br>Customer Support Representative if necessary.                                                                                                    |
| 94  | 0x5E               | RETCODE_INVALID_SAFE_VERSION                                                                                                    |
|     |                    | The Feature Key File you have selected is not valid. The version information contained in the file<br>does not match what was expected from the controller. Please contact your Customer Support<br>Representative.                                                                                                    |
| 95  | 0x5F               | RETCODE_PARTITIONS_DISABLED                                                                                                    |
|     |                    | Cannot create an unmapped volume, since storage partitions are disabled.                                                                                                    |
| 96  | 0x60               | RETCODE_DRIVE_DOWNLOAD_FAILED                                                                                                    |
|     |                    | A firmware download to a drive failed.                                                                                                    |
| 97  | 0x61               | RETCODE_ESM_DOWNLOAD_FAILED                                                                                                    |
|     |                    | A firmware download to an ESM card failed.                                                                                                    |
| 98  | 0x62               | RETCODE_ESM_PARTIAL_UPDATE                                                                                                    |
|     |                    | Firmware download to tray (ESMs) failed for one ESM, so versions mismatch.                                                                                                    |
| 99  | 0x63               | RETCODE_UTM_CONFLICT                                                                                                    |
|     |                    | The operation could not complete because the NVSRAM offset 0x32 is attempting to enable a<br>logical unit number (LUN) for an access volume that conflicts with a LUN for a volume that already<br>exists on the Storage Array. If you are downloading a new NVSRAM file, you will need to obtain a<br>new file with the offset set to a LUN that does not conflict. If you are setting this NVSRAM offset<br>using the Script Editor "set controller nvsramByte" command, you must choose a different LUN that<br>does not conflict. |
| 100 | 0x64               | RETCODE_NO_VOLUMES                                                                                                    |
|     |                    | A volume must exist to perform the operation.                                                                                                    |
| 101 | 0x65               | RETCODE_AUTO_FAIL_READPASSWORD                                                                                                    |
|     |                    | The operation cannot complete because either there is a problem communicating with any of the<br>drives in the Storage Array or there are currently no drives connected. Please correct the problem<br>and then retry the operation.                                                                                                    |
| 102 | 0x66               | RETCODE_PART_CRTE_FAIL_TBL_FULL The operation cannot complete because the maximum<br>number of host-groups, hosts, and host-ports have been created for this Storage Array.                                                                                                    |
| 103 | 0x67               | RETCODE_ATTEMPT_TO_SET_LOCAL The operation cannot complete because you are<br>attempting to modify host-dependent values for region ID 0xF1. You must change host-dependent<br>values in one of the host index areas.                                                                                                    |
| 104 | 0x68               | RETCODE_INVALID_HOST_TYPE_INDEX The operation cannot complete because the host index<br>must be between 0 and {MAX_HOST_TYPES-1}.                                                                                                    |
| 105 | 0x69               | RETCODE_FAIL_VOLUME_VISIBLE_The operation cannot complete because there is already an<br>access volume mapped at the host group or host.                                                                                                    |
| 106 | 0x6A               | RETCODE_NO_DELETE_UTM_IN_USE The operation cannot complete because you are<br>attempting to delete the access volume-to-LUN mapping that you are currently using to<br>communicate with this Storage Array.                                                                                                    |
| 107 | 0x6B               | RETCODE_INVALID_LUN The operation cannot complete because the logical unit number (LUN) is<br>not valid. Please specify a number between 0 and 31.                                                                                                    |
*Table 109. SYMbol return codes (continued)*

| <b>Return Code</b> |      | <b>Definition</b>                                                                                                    |
|--------------------|------|----------------------------------------------------------------------------------------------------|
| 108                | 0x6C | RETCODE_UTM_TOO_MANY_MAPS The operation cannot complete because the logical unit<br>number you are attempting to map to this access volume is outside the allowable range. Please<br>select one of the logical unit numbers (LUN) that have already been mapped to one of the other<br>access volumes. |
| 109                | 0x6D | RETCODE_DIAG_READ_FAILURE Diagnostics Read test failed. The controller has been placed<br>offline. Use the Recovery Guru to replace the faulty controller. For information on read test failures,<br>see online Help.                                                                                  |
| 110                | 0x6E | RETCODE_DIAG_SRC_LINK_DOWN The Diagnostics passed, but I/Os were performed internally<br>because the test was unable to communicate on the host/source links. For information on<br>host/source link communication errors, see online Help.                                                            |
| 111                | 0x6F | RETCODE_DIAG_WRITE_FAILURE Diagnostics Write test failed. The controller has been placed<br>offline. Use the Recovery Guru to replace the faulty controller. For information on write test failures,<br>see online Help.                                                                               |
| 112                | 0x70 | RETCODE_DIAG_LOOPBACK_ERROR The Diagnostics passed, but the loopback test identified an<br>error on one or more of the loops. For information on loop errors, see online Help.                                                                                                    |
| 113                | 0x71 | RETCODE DIAG_TIMEOUT The diagnostics operation failed because the controller did not respond<br>within the allotted time. The controller has been placed offline. Use the Recovery Guru to recover<br>from the offline controller.                                                                     |
| 114                | 0x72 | RETCODE_DIAG_IN_PROGRESS The diagnostics request failed because an internal controller or<br>user initiated diagnostics is already in progress.                                                                                                    |
| 115                | 0x73 | RETCODE_DIAG_NO_ALT The diagnostics request failed because the operation requires two<br>Active/Optimal controllers.                                                                                                    |
| 116                | 0x74 | RETCODE_DIAG_ICON_SEND_ERR The diagnostics failed because of an ICON communication<br>error between controllers.                                                                                                    |
| 117                | 0x75 | RETCODE_DIAG_INIT_ERR The diagnostics request failed because of an internal initialization<br>error.                                                                                                    |
| 118                | 0x76 | RETCODE_DIAG_MODE_ERR Controllers must be in active/active mode to run diagnostics.                                                                                                    |
| 119                | 0x77 | RETCODE_DIAG_INVALID_TEST_ID The diagnostics request failed because the controller does not<br>support one or more selected diagnostic tests.                                                                                                    |
| 120                | 0x78 | RETCODE_DIAG_DRIVE_ERR The diagnostics request failed because the controller was unable to<br>obtain the location (drive number) of the diagnostics data repository.                                                                                                    |
| 121                | 0x79 | RETCODE DIAG LOCK ERR The diagnostics request failed because the controller was unable to<br>obtain a mode select lock.                                                                                                    |
| 122                | 0x7A | RETCODE_DIAG_CONFIG_ERR The diagnostics request failed because a diagnostic volume<br>cannot be created.                                                                                                    |
| 123                | 0x7B | RETCODE_DIAG_NO_CACHE_MEM The diagnostics request failed because there was not enough<br>memory available to run the operation.                                                                                                    |
| 124                | 0x7C | RETCODE_DIAG_NOT_QUIESCED The diagnostics request failed because the operation cannot<br>disable data transfer.                                                                                                    |
| 125                | 0x7D | RETCODE_DIAG_UTM_NOT_ENABLED The diagnostics request failed because an Access Volume<br>is not defined.                                                                                                    |
| 126                | 0x7E | RETCODE_INVALID_MODE_SWITCH The controller mode switch to passive failed because the<br>controller has Auto-Volume Transfer mode enabled. For more information about AVT, see "Learn<br>about Auto-Volume Transfer and Multi-Path Drivers" in the Learn More section of the online help.               |
| 127                | 0x7F | RETCODE_INVALID_PORTNAME The operation cannot complete because the I/O interface<br>specified in the request is not valid (unknown port name).                                                                                                    |

*Table 109. SYMbol return codes (continued)*

| <b>Return Code</b> |      | <b>Definition</b>                                                                                                    |
|--------------------|------|----------------------------------------------------------------------------------------------------|
| 128                | 0x80 | RETCODE_DUPLICATE_VOL_MAPPING The operation cannot complete because the<br>volume-to-LUN mapping has already been assigned to this storage partition (host group or host). A<br>storage partition cannot have duplicate volume-to-LUN mappings.                                                                                                    |
| 129                | 0x81 | RETCODE_MAX_SNAPS_PER_BASE_EXCEEDED The operation cannot complete because the<br>maximum number of snapshot volumes have been created for this base volume.                                                                                                    |
| 130                | 0x82 | RETCODE_MAX_SNAPS_EXCEEDED The operation cannot complete because the maximum<br>number of snapshot volumes have been created for this Storage Array.                                                                                                    |
| 131                | 0x83 | RETCODE_INVALID_BASEVOL The operation cannot complete because you cannot create a<br>snapshot volume from either a repository volume or another snapshot volume.                                                                                                    |
| 132                | 0x84 | RETCODE_SNAP_NOT_AVAILABLE The operation cannot complete because the snapshot<br>volume's associated base volume or repository volume is missing.                                                                                                    |
| 133                | 0x85 | RETCODE_NOT_DISABLED The re-create operation cannot complete because the snapshot<br>volume must be in the disabled state.                                                                                                    |
| 134                | 0x86 | RETCODE_SNAPSHOT_FEATURE_DISABLED The operation cannot complete because the<br>Snapshot Volume Premium Feature is disabled or unauthorized.                                                                                                    |
| 135                | 0x87 | RETCODE_REPOSITORY_OFFLINE The operation cannot complete because the snapshot<br>volume's associated repository volume is in an offline state.                                                                                                    |
| 136                | 0x88 | RETCODE_REPOSITORY_RECONFIGURING The delete operation cannot complete because the<br>snapshot volume's associated repository volume is currently performing a modification operation.<br>Please wait until the modification completes and then retry the operation. Use the<br>Volume>>Properties option in the Array Management Window to check the progress. |
| 137                | 0x89 | RETCODE_ROLLBACK_IN_PROGRESS The delete operation cannot complete because there is a<br>rollback operation in progress.                                                                                                    |
| 138                | 0x8A | RETCODE_NUM_VOLUMES_GROUP The operation cannot complete because the maximum<br>number of volumes has been created on this volume group.                                                                                                    |
| 139                | 0x8B | RETCODE_GHOST_VOLUME The operation cannot complete because the volume on which you<br>are attempting to perform the operation is missing. The only action that can be performed on a<br>missing volume is deletion.                                                                                                    |
| 140                | 0x8C | RETCODE_REPOSITORY_MISSING The delete operation cannot complete because the snapshot<br>volume's associated repository volume is missing.                                                                                                    |
| 141                | 0x8D | RETCODE_INVALID_REPOSITORY_LABEL The operation cannot complete because the name you<br>provided for the snapshot repository volume already exists. Please provide another name and then<br>retry the operation.                                                                                                    |
| 142                | 0x8E | RETCODE_INVALID_SNAP_LABEL The operation cannot complete because the name you<br>provided for the snapshot volume already exists. Please provide another name and then retry the<br>operation.                                                                                                    |
| 143                | 0x8F | RETCODE_INVALID_ROLLBACK_PRIORITY The operation cannot complete because the rollback<br>priority you specified is not between 0 and 4. Please specify a value in this range and then retry the<br>operation.                                                                                                    |
| 144                | 0x90 | RETCODE_INVALID_WARN_THRESHOLD The operation cannot complete because the warning<br>threshold you specified is not between 0 and 100. Please specify a value in this range and then<br>retry the operation.                                                                                                    |
| 145                | 0x91 | RETCODE_CANNOT_MAP_VOLUME The operation cannot complete because the volume you<br>specified is a snapshot repository volume. You cannot map a logical unit number (LUN) or host to a<br>snapshot repository volume.                                                                                                    |
| 146                | 0x92 | RETCODE_CANNOT_FORMAT_VOLUME The initialization operation cannot complete because the<br>volume you specified is either a snapshot volume, a snapshot repository volume, or a standard<br>volume that has associated snapshot volumes. You cannot initialize these types of volumes.                                                                           |

*Table 109. SYMbol return codes (continued)*

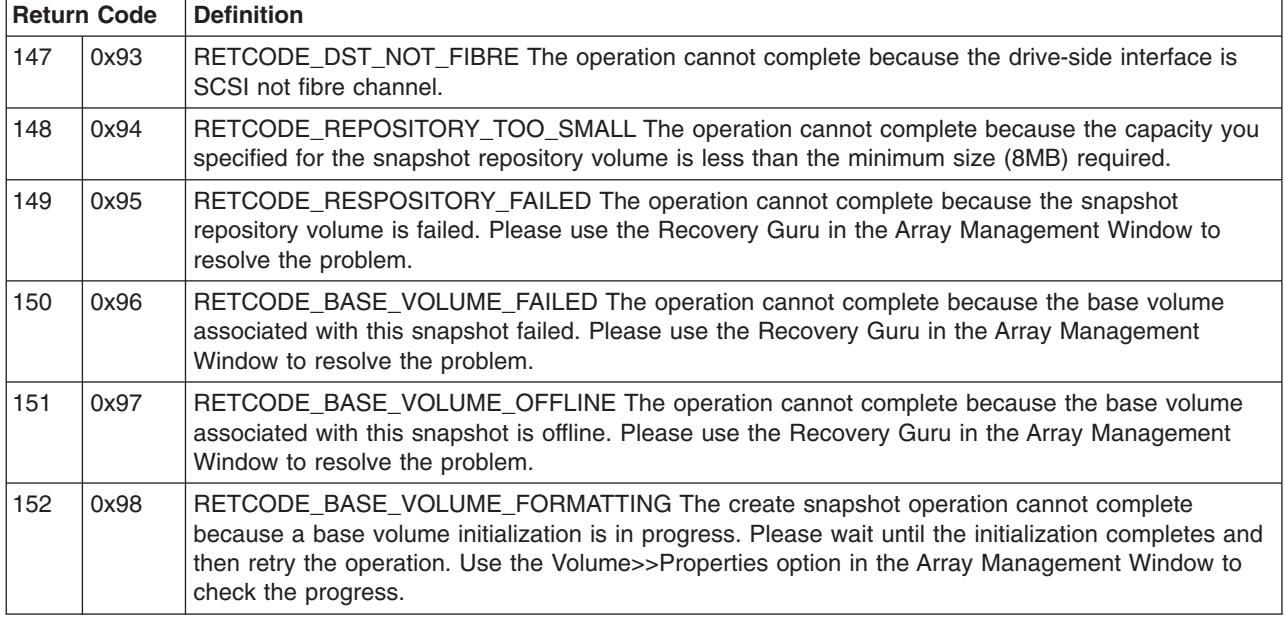

# **Event decoding examples**

## **Example 1: AEN event**

The following is an event as saved from the event viewer.

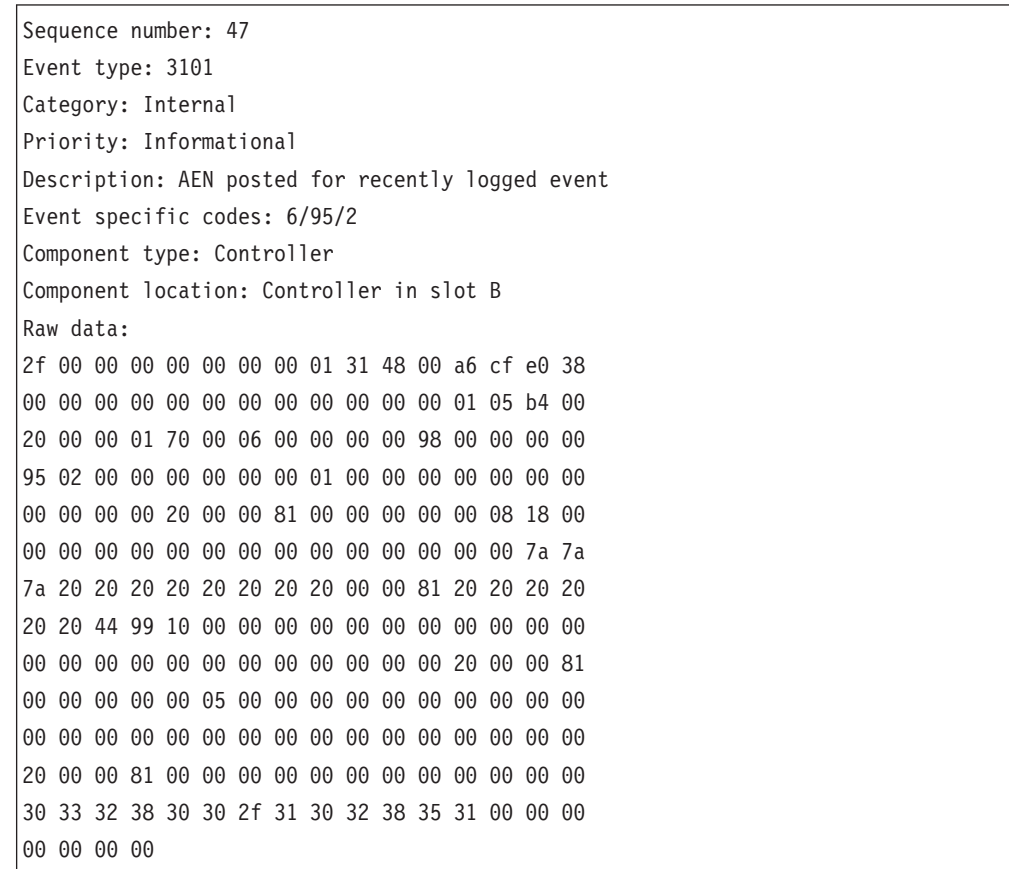

The raw data contains both constant length and optional event data for each event. It can be interpreted as follows:

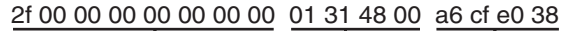

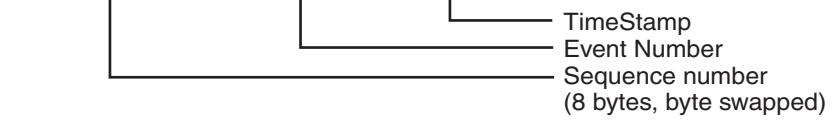

Constant Length Event Data is present for every event log entry. Its length is 32 (0x20) bytes.

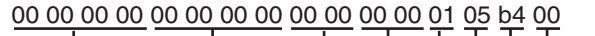

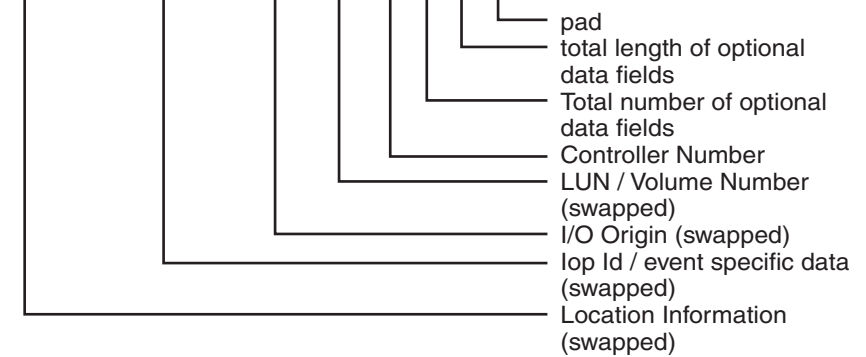

This example has five optional data fields with a total length of 180 (0xb4) bytes. Each optional data field has a header and data. Headers consists of the length and the data type of the optional data field. Each optional data record contains a maximum of 32 data bytes. The data type is defined in the MEL spec. To find the next data field, add the optional data field length plus the length of the header (4) to the current position in the buffer. You have reached the end when the number of optional data fields decoded equals the total number of optional fields.

#### **First optional data field**

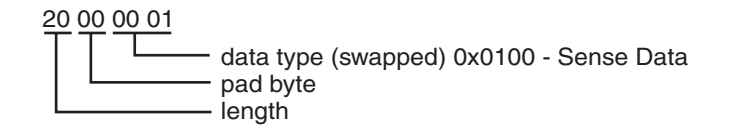

Data:

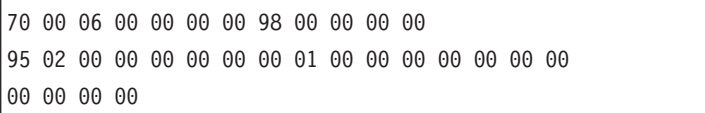

To get to the second data field add 34 (length of  $32 + 4$  header) to your position.

#### **Second optional data field**

20 00 00 81

Length is 0x20 - Data type is (continued) sense data

00 00 00 00 00 08 18 00 00 00 00 00 00 00 00 00 00 00 00 00 00 00 7a 7a 7a 20 20 20 20 20 20 20

The remainder of the optional data fields can be found by the same method.

#### **Third optional data field**

20 00 00 81

Length is 0x20 - Data type is (continued) sense data

20 20 20 20 20 20 44 99 10 00 00 00 00 00 00 00 00 00 00 00 00 00 00 00 00 00 00 00 00 00 00 00

## **Fourth optional data field**

20 00 00 81

Length is 0x20 - Data type is (continued) sense data

00 00 00 00 00 05 00 00 00 00 00 00 00 00 00 00 00 00 00 00 00 00 00 00 00 00 00 00 00 00 00 00

#### **Fifth optional data field**

20 00 00 81

Length is 0x20 - Data type is (continued) sense data

00 00 00 00 00 00 00 00 00 00 00 00 30 33 32 38 30 30 2f 31 30 32 38 35 31 00 00 00 00 00 00 00

## **Example 2: Mini-hub event**

The following is an event as saved from the event viewer.

```
Date/Time: 8/17/00 6:51 AM
Sequence number: 2
Event type: 2815
Category: Internal
Priority: Critical
Description: GBIC failed
Event specific codes: 0/0/0
Component type: mini-hub
Component location: None
Raw data:
02 00 00 00 00 00 00 00 15 28 44 01 d8 d1 9b 39
00 00 00 00 11 00 00 00 00 00 00 00 01 00 00 00
```
The raw data is composed of only Constant Length Event Data for this event. From the raw data, the mini-hub that is reporting the error can be determined. The raw data can be interpreted as follows:

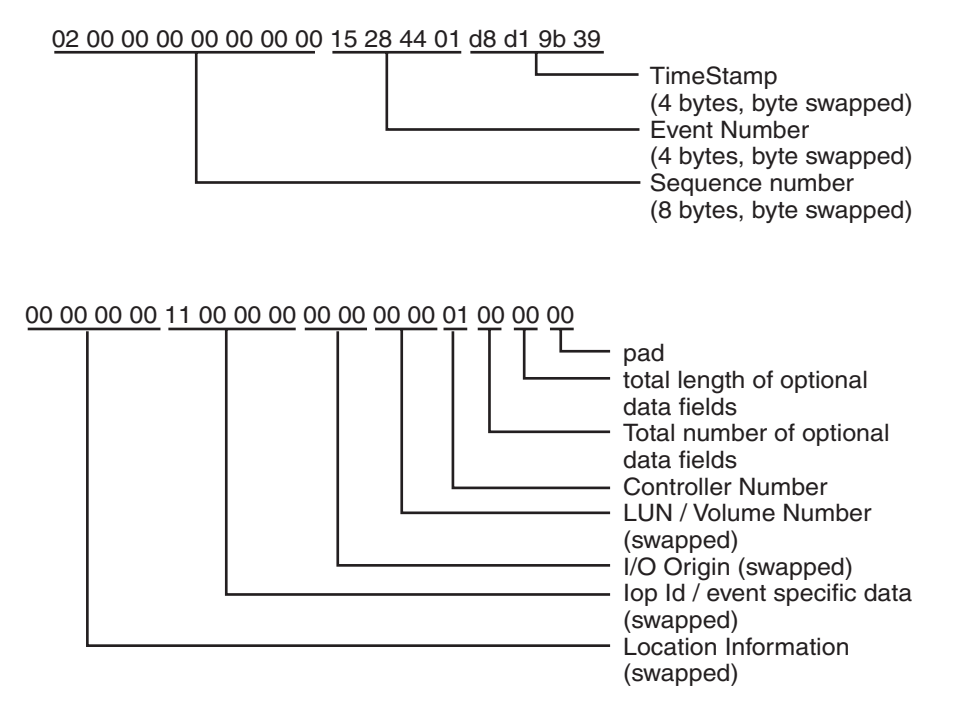

#### **Step 1: Decode Event Number field**

The first step in decoding any event with this manual is to decipher the Event Number. This requires swapping the order of the bytes in the **Event Number** field of the raw data as follows:

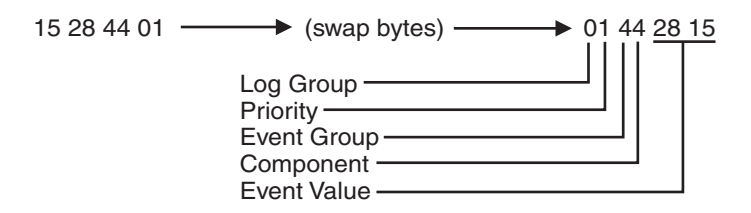

Under the Event Number title in the table given in "Event [descriptions"](#page-449-0) on page 410, find the value that matches the Event Value in the raw data. The corresponding text entry preceding this Event Number in the table states: GBIC Failed, which is also the description given next to the Description title in the formatted region of the MEL entry. The text descriptions corresponding to the Log Group, Priority, Event Group, and Component can also be found on the same line in this table.

#### **Step 2: Decode Optional Data For Event**

The information under the Optional Data title for this Event Number states that the **ID** field of the raw data contains Type/Channel information for this type of event. This data is found in the Iop ID/event-specific data field of the raw data. The first

step is to swap bytes in this field.

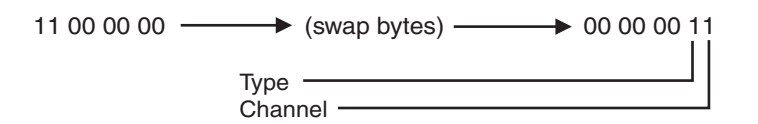

The information in the same table shows that Type 1 refers to a host-side mini-hub. Because a 4774-based controller module can have up to two host-side mini-hubs per controller, it is possible that you will use the value in the **Channel** field to determine which mini-hub is reporting the error. The mini-hubs for controller A (top controller) are in the first and third slots from the left when looking at the back of the controller module. The mini-hubs for controller B (bottom controller) are in the second and fourth slots from the left when looking at the back of the controller module. For each controller, the mini-hubs on the host side are assigned the values of 0 and 1, with the leftmost mini-hub for each controller being assigned the value of 0. Because the value in the **Channel** field is 1 in this example, the second mini-hub from the left for the controller that is reporting the error has a failed GBIC.

Finally, the controller that is reporting the error can be found by decoding the **Controller Number** field in the raw data. A value of 0 in the **Controller Number** field corresponds to Controller A, while a value of 1 in this field corresponds to Controller B. In this example, Controller 1 reports the error, which corresponds to Controller B.

### **Step 3: Summary of the Problem**

For this MEL entry, controller B is reporting a GBIC failure in one of its mini-hubs. When looking at the back of the controller module, the failed GBIC is in the second host-side mini-hub from the left for this controller. Because the mini-hubs for controller B are in slots 2 and 4, the second host-side mini-hub for controller B is in slot 4. Thus, the mini-hub that contains the failed GBIC is the one in slot 4. It is not currently possible to tell which GBIC in the mini-hub is bad, although the fault LEDs in the mini-hub can be used to determine this.

## **Example 3: Mini-hub event**

Event as saved from the event viewer:

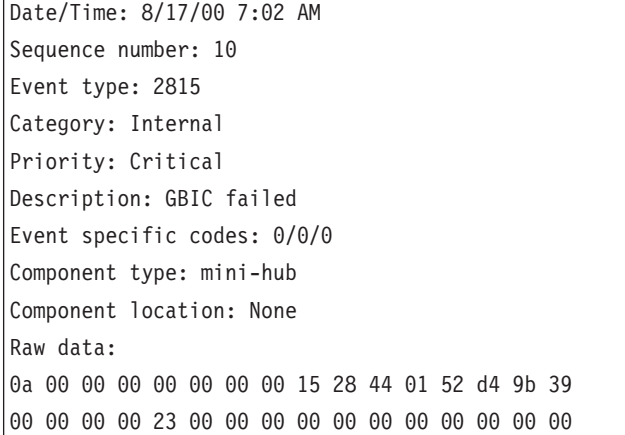

This example is very similar to the previous example; the significant differences are in the **Optional Data** field and the **Controller Number** field. The value in the **Controller Number** field is 0, which corresponds to controller A. The value in the

**Optional Data** field after byte swapping is: 00 00 00 23. Referring to step 2 in the previous example, this corresponds to a value of 2 in the Type field, and a value of 3 in the **Channel** field. We see that a value of 2 in the **Type** field denotes a drive-side mini-hub. The drive-side mini-hubs are assigned the values of 0 thru 3 from right to left when looking at the back of the controller module. These values are the same independent of the controller that is reporting the error. The value in the **Channel** field contains a value that corresponds to one of these mini-hub values. In this example, the value in the **Channel** field is 3, which corresponds to the fourth drive-side mini-hub from the right when viewing the controller module from the rear.

In summary, controller A is reporting a GBIC failure in the leftmost drive-side mini-hub. The exact GBIC that is bad cannot be determined from the MEL entry, but the LEDs in the mini-hub can be used to determine which GBIC failed.

# **Chapter 35. pSeries supplemental problem determination information**

If a problem occurs in the Fibre Channel environment, you will need a number of pieces of information to successfully correct the problem. This chapter discusses Fibre Channel environment-specific problems on IBM pSeries servers and 6228 HBAs. If problems are experienced with the AIX system, see your AIX documentation.

**Note:** For more detailed information about using and troubleshooting problems with the FC 6228 2 Gigabit fibre channel adapter in IBM  $@server$  pSeries AIX hosts, see *Fibre Channel Planning and Integration: User's Guide and Service Information*, SC23-4329.

The Fibre Channel environment can be complex, and because of the potential distances between components of the system, and the diverse nature of these components, additional information will be required to aid in problem determination. The information is available from several sources:

• Gigabit Fibre Channel PCI Adapter Service LEDs

The Gigabit Fibre Channel PCI Adapter has two LEDs located near the connectors. These can be used to determine the state of the adapter.

• AIX System Problem Determination Information

The AIX system provides problem determination information from its operator display codes, error logging facilities, and application messages.

• Fibre Channel Director Problem Determination Information

The Fibre Channel Director provides problem determination information from its operator panel, LED indicators on the port cards, and the Enterprise Fabric Connectivity Management Terminal.

• Problem Determination Information from other devices

Other Fibre Channel devices, including disk storage subsystems, provide problem determination information in various ways, such as status LEDs, operator panels, and logout information.

## **Nature of Fibre Channel Environment Problems**

In the complex and diverse Fibre Channel environment, a wide variety of problems can be encountered. These problems may include, but are by no means limited to:

- A Gigabit Fibre Channel PCI Adapter in an AIX system has a hardware defect.
- A Gigabit Fibre Channel PCI Adapter has been incorrectly configured.
- The device driver for a Gigabit Fibre Channel PCI Adapter has been incorrectly installed or is exhibiting incorrect behavior.
- A Fibre Channel SCSI I/O Controller Protocol Device is not properly configured.
- A logical hard disk in the AIX system is not properly configured.
- A port adapter in a Fibre Channel switch has a hardware defect.
- A port in a Fibre Channel switch is incorrectly zoned or blocked.
- Ports in a Fibre Channel switch have been soft-rezoned and the **cfgmgr** command has not been run to set up the new configuration parameters.
- Host-to-switch cabling has been changed or swapped and the **cfgmgr** AIX command has not been run to update the configuration attributes. In this case, results of commands such as **lsattr -El** will not yield the correct information for attributes such as the **scsi\_id** field.
- A port adapter in a Fibre Channel hub has a hardware defect.
- A Fibre Channel port adapter in a SAN Data Gateway has a hardware defect.
- A SCSI port adapter in a SAN Data Gateway has a hardware defect.
- A port adapter in a Disk Storage Subsystem has a hardware defect.
- A disk drive in a Disk Storage Subsystem has a hardware defect.
- A Fibre Channel jumper cable is defective.
- A Fibre Channel cable connector is not properly seated or is dirty.
- A Fibre Channel trunk has a defective fiber.
- A patch panel connection is defective or incorrectly plugged.
- A host or device has defective logic, memory, or control circuitry, or a defective power or cooling system.
- Optical components somewhere in the environment are defective and are causing intermittent failures.

As can be seen in the above list, problems can be encountered anywhere throughout the Fibre Channel configuration. Sometimes the problem is distinctly reported by, and at the failing component. Often however, the AIX system host, as the initiator, detects and reports the error condition. As a result, Fibre Channel errors reported by the AIX system must be analyzed carefully to determine the true origin of the failure.

**Note:** You must not pursue problem determination by Field Replaceable Unit (FRU) replacement in the AIX system unless the problem is actually isolated to this host component.

## **Fibre Channel Environment Problem Determination Procedures**

This section provides basic problem-determination procedures for the Fibre Channel environment. These procedures are intended to help isolate the problem and provide information needed to resolve it.

It should be noted that because of the complexity of the environment, a single Fibre Channel problem can result in a large volume of error reports in the AIX system. In such a case, it is necessary to carefully analyze these logged errors to find the one which represents the original, root cause.

In addition, while Fibre Channel environment problems are often reported by the AIX system, indiscriminate replacement of the Gigabit Fibre Channel PCI Adapter is not the recommended problem-determination procedure.

## **Requirements Before Starting Problem Determination**

A knowledgeable person is needed to perform the problem determination procedures. Someone with skills in Fibre Channel basics, AIX operations and RS/6000 hardware, Storage Area Network (SAN) basics, Disk Storage Subsystems, Tape Subsystems, and Fibre Channel Switch basics is required. In addition, for some configurations, a knowledge of SCSI interfaces and the SAN Data Gateway is required.

Also, the following skills and information will likely be required and must be available as required:

- An AIX system administrator
- An AIX system operator with root user authority.
- A chart showing the Fibre Channel cabling scheme, including location of patch panels and trunk cables.
- A list of hardware, microcode, and device driver levels for the Gigabit Fibre Channel PCI Adapter and all devices in the Fibre Channel configuration.
- Service manuals for all Fibre Channel devices in the environment. For information on these manuals, refer to the appropriate appendix for each device. Each device's appendix contains a section called ″Publications and Other Sources of Information.″ This section contains a list of publications and Web sites that provide device-specific instructions and information needed for servicing that device.
- In addition, the following publications will be helpful in isolating link failures:
	- *Link Fault Isolation,* SY22-9533
	- *S/390 Fiber Optic Links (ESCON, FICON, Coupling Links, and Open system Adapters),* SY27-2597

## **Start of PDP PD0010 - Start of Call**

Start here to troubleshoot the Fibre Channel environment.

## **Step 0010-1**

Determine if the Fibre Channel adapter is available in the AIX system. Run the following AIX command:

lsdev -C | grep fcs

The results should be similar to the following (assuming three adapters are installed in slots 14-08, 21-08, and 2A-08):

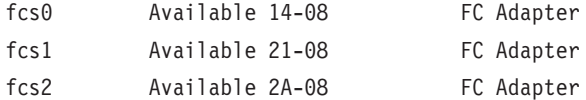

#### **Is the adapter available?**

- **NO** Go to Step [0020-1.](#page-559-0)
- **YES** Go to Step 0010-2.

## **Step 0010-2**

Determine if the Fibre Channel SCSI I/O Controller Protocol Device is available in the AIX system. Run the following AIX command:

lsdev -C | grep fscsi

The results should be similar to the following (using the same assumptions as in Step 0010-1, above):

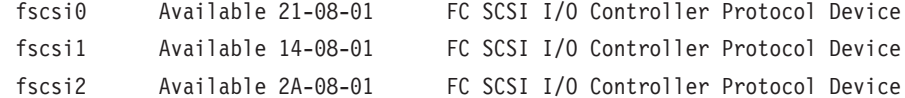

**Note:** The instance number of the FC SCSI I/O Controller Protocol Device does not necessarily match its corresponding FC Adapter instance number. That is, fscsi0 may or may not correspond to fcs0. Either condition is valid.

### **Is the SCSI I/O Controller Protocol Device available?**

- **NO** Go to Step [0030-1.](#page-562-0)
- **YES** Go to Step [0010-3.](#page-552-0)

<span id="page-552-0"></span>Determine if the logical hard disks (hdisks) associated with the Fibre Channel adapter are available in the AIX system.

**Note:** If there are no disk devices in the configuration, skip this step.

Run the following AIX command:

lsdev -C | grep hdisk | pg

The result should be similar to the following (assuming the adapter under test is adapter zero in slot 20-70, hdisk4 is one of the hard disks that has been configured, and the Disk Subsystem is an EMC Symmetrix Storage System):

hdisk4 Available 20-70-01 EMC Symmetrix FCP Disk

There should be an entry in the above output for each hdisk defined for this adapter.

**Note:** See the AIX system administrator for this installation for assistance in identifying which hdisks have been assigned to this adapter.

### **Are the appropriate logical hard disks available?**

- **NO** Go to Step [0040-1.](#page-563-0)
- **YES** Go to Step [0010-4.](#page-553-0)

<span id="page-553-0"></span>Determine if the logical tape drives associated with the Fibre Channel adapter are available in the AIX system.

**Note:** If there are no tape drives in the configuration, skip this step.

Run the following AIX command:

lsdev -Cc tape | pg

The result should be similar to the following (assuming the adapter under test is adapter zero in slot 20-70, rmt1 is one of the tape drives that has been defined, and the tape drive is a 3590).

rmt1 Available 20-70-01 3590 Tape Drive

There should be an entry in the above output for each tape drive defined for this adapter.

**Note:** See the AIX System Administrator for this installation for assistance in identifying which tape drives have been defined for this adapter.

#### **Are the appropriate logical tape drives available?**

**NO** Go to Step [0050-1.](#page-566-0)

**YES** Go to Step [0010-5.](#page-554-0)

<span id="page-554-0"></span>Determine if there are errors reported by or associated with a disk storage subsystem.

The number of possible indications that a problem may exist in a Disk Storage subsystem include:

- The AIX application reports data or other errors associated with a specific disk device.
- The Disk Storage Subsystem displays error LEDs for one or more disk devices associated with this adapter.
- The Disk Storage Subsystem displays error LEDs for one or more Fibre Channel ports connected in the Fibre Channel path for this adapter.
- The Disk Storage Subsystem displays error LEDs that indicate power or cooling faults.
- The AIX error log has entries associated with this adapter or Fibre Channel SCSI I/O Controller Protocol Device whose Probable Causes list includes the Device.
- Configuration attributes do not reflect the current configuration. For example, the **lsattr -El** command yields an incorrect scsid\_id field. Run the **cfgmgr** AIX command to update configuration attributes. This will likely resolve the problem.

### **Are there errors reported by or associated with a disk storage subsystem?**

- **NO** Go to Step [0010-6.](#page-555-0)
- **YES** Refer to the Service Manual for the disk storage subsystem and continue problem-determination procedures using the information provided therein. After the problem is resolved, you might need to run the **cfgmgr** AIX command to restore the Fibre Channel environment to a functional state.

### **Done**

<span id="page-555-0"></span>Determine if there are errors reported by or associated with a tape subsystem.

The number of possible indications that a problem may exist in a tape subsystem include:

- The AIX application reports data or other errors associated with a specific tape device.
- The tape device displays error messages on its LCD Display.
- The AIX error log has entries associated with this adapter or Fibre Channel SCSI I/O Controller Protocol Device whose Probable Causes list includes the device.

### **Are there errors reported by or associated with a tape subsystem?**

- **NO** Go to Step [0010-7.](#page-556-0)
- **YES** Refer to the Service Manual for the tape subsystem and continue problem-determination procedures using the information provided therein. After the problem is resolved, you might need to run the AIX **cfgmgr** command to restore the Fibre Channel environment to a functional state.

### **Done**

<span id="page-556-0"></span>Determine if there are errors reported by or associated with a Fibre Channel Switch.

**Note:** If there is no Fibre Channel Switch in the configuration, skip this step.

The number of possible indications that a problem may exist in the Fibre Channel Switch include:

- The AIX application reports link or protocol errors associated with the path which includes the Fibre Channel Switch.
- The Fibre Channel Switch displays error LEDs for one or more Fibre Channel ports connected in the Fibre Channel path for this adapter.
- The Fibre Channel Switch displays error conditions through its Enterprise Fabric Connectivity Management Terminal.
- The Fibre Channel Switch indicates power or cooling faults.
- The AIX error log has entries associated with this adapter or Fibre Channel SCSI I/O Controller Protocol Device whose Probable Causes list includes the Fibre Channel Switch.
- Soft rezoning has not yielded the expected results. Run the **cfgmgr** AIX command to set up the new configuration parameters. This will likely resolve the problem.
- Configuration attributes do not reflect the current configuration. For example, the **lsattr -El** command yields an incorrect **scsid\_id** field. Run the AIX **cfgmgr** command to update configuration attributes. This will likely resolve the problem.

#### **Are there errors reported by or associated with a Fibre Channel Switch?**

- **NO** Go to Step [0010-8.](#page-557-0)
- **YES** Refer to the Service Manual for the Fibre Channel Switch and continue problem-determination procedures using the information provided therein. After the problem is resolved, you might need to run the **cfgmgr** AIX command to restore the Fibre Channel environment to a functional state.

### **Done**

<span id="page-557-0"></span>Determine if there are errors reported by or associated with a SAN Data Gateway.

**Note:** If there is no SAN Data Gateway in the configuration, skip this step.

The number of possible indications that a problem may exist in a SAN Data Gateway include:

- The AIX application reports data or other errors associated with a SCSI Tape Device or SCSI Disk Storage Subsystem connected to the Fibre Channel configuration through a SAN Data Gateway, and you have already eliminated the tape or disk device as the point of failure.
- The AIX error log has entries associated with this adapter or Fibre Channel SCSI I/O Controller Protocol Device whose Probable Causes list includes a device connected through a SAN Data Gateway, and the device has been eliminated as the point of failure.
- The SAN Data Gateway's Fibre Channel Port, SCSI Port, or Power Status LEDs indicate a error.

### **Are there errors reported by or associated with a SAN Data Gateway?**

- **NO** Go to Step [0010-9.](#page-558-0)
- **YES** Refer to the Service Manual for the SAN Data Gateway and continue problem-determination procedures using the information provided therein. After the problem is resolved, you might need to run the AIX **cfgmgr** command to restore the Fibre Channel environment to a functional state.

#### **Done**

<span id="page-558-0"></span>Determine if there are errors reported by or associated with a Fibre Channel Storage Hub.

**Note:** If there is no Fibre Channel Storage Hub in the configuration, skip this step. Go to Step [0060-1.](#page-569-0)

The number of possible indications that a problem may exist in a Fibre Channel Storage Hub include:

- The AIX application reports data or other errors associated with a Disk Storage Subsystem connected to the Fibre Channel configuration through a Fibre Channel Storage Hub, and you have already eliminated the Disk Storage Subsystem and its devices as the point of failure.
- The AIX error log has entries associated with this adapter or Fibre Channel SCSI I/O Controller Protocol Device whose Probable Causes list includes a device connected through a Fibre Channel Storage Hub, and the device has already been eliminated as the point of failure.
- The Fibre Channel Storage Hub's Port Status LEDs indicate an error.

## **Are there errors reported by or associated with a Fibre Channel Storage Hub?**

- **NO** Go to Step [0060-1.](#page-569-0)
- **YES** Refer to the Service Manual for the Fibre Channel Storage Hub and continue problem-determination procedures using the information provided therein. After the problem is resolved, you might need to run the AIX **cfgmgr** command to restore the Fibre Channel environment to a functional state.

### **Done**

## <span id="page-559-0"></span>**Start of PDP PD0020 - Fibre Channel Adapter not Available**

## **Step 0020-1**

Determine if the Fibre Channel adapter is defined (recognized) in the AIX system. Run the following AIX command:

lsdev -C | grep fcs

**Note:** If the Gigabit Fibre Channel PCI Adapter is a vendor-solution adapter, the **lsdev** command might not recognize the adapter.

The result should be similar to the following (assuming the adapter under test is adapter zero, and in slot 20-70):

fcs0 Defined 20-70 FC Adapter

#### **Is the adapter defined?**

**NO** Go to Step 0020-2.

**YES** Go to Step [0020-3.](#page-560-0)

## **Step 0020-2**

Verify that the Fibre Channel adapter is physically installed and properly seated in the AIX system.

#### **Is the Fibre Channel adapter installed in the AIX system?**

**NO** Follow the proper procedures for your system to have the Gigabit Fibre Channel PCI Adapter installed.

**Done**

**YES** Go to Step [0020-3.](#page-560-0)

## <span id="page-560-0"></span>**Step 0020-3**

Attempt to configure the Channel adapter by running Configuration Manager. Run the following AIX command:

cfgmgr

After the **cfgmgr** command has completed, run the following AIX command:

lsdev -C | grep fcs

#### **Is the adapter defined or available now?**

- **NO** Go to Step 0020-4.
- **YES Done**

## **Step 0020-4**

Determine if the device drivers for the Fibre Channel adapter are properly installed on the AIX system. Run the following AIX command:

lslpp -l | grep df1000f

The result should be similar to the following:

```
devices.pci.df1000f7.com 4.3.3.0 COMMITTED Common PCI FC Adapter Device
devices.pci.df1000f7.diag 4.3.3.0 COMMITTED PCI FC Adapter Device
devices.pci.df1000f7.rte 4.3.3.0 COMMITTED PCI FC Adapter Device Software
devices.pci.df1000f7.com 4.3.3.0 COMMITTED Common PCI FC Adapter Device
```
#### **Notes:**

- 1. The above data is for the Gigabit Fibre Channel PCI Adapter (FC 6227, Type 4-S). If you are troubleshooting the 2 Gigabit Fibre Channel Adapter for 64-bit PCI Bus (FC 6228, Type 4-W), the data displayed will show *df1000f9* instead of *df1000f7*.
- 2. If no data displays on the screen, or if some of the above components are missing, the device drivers are not properly installed.

#### **Are the device drivers properly installed?**

**NO** Reinstall the device drivers.

**Done**

**YES** Go to Step [0020-5.](#page-561-0)

# <span id="page-561-0"></span>**Step 0020-5**

Run diagnostics on the Fibre Channel adapter.

## **Did the diagnostics fail?**

- **NO** Go to Step [0070-1.](#page-576-0)
- **YES** Follow the correct procedure to have the Gigabit Fibre Channel Adapter replaced.

# <span id="page-562-0"></span>**Start of PDP PD0030 - Fibre Channel SCSI I/O Controller Protocol Device not Available**

## **Step 0030-1**

Determine if the device drivers for the Fibre Channel adapter are properly installed on the AIX system. Run the following AIX command:

lslpp -l | grep df1000f

The result should be similar to the following:

```
devices.pci.df1000f7.com 4.3.3.0 COMMITTED Common PCI FC Adapter Device
devices.pci.df1000f7.diag 4.3.3.0 COMMITTED PCI FC Adapter Device
devices.pci.df1000f7.rte 4.3.3.0 COMMITTED PCI FC Adapter Device Software
devices.pci.df1000f7.com 4.3.3.0 COMMITTED Common PCI FC Adapter Device
```
#### **Notes:**

- 1. The above data is for the Gigabit Fibre Channel PCI Adapter (FC 6227, Type 4-S). If you are troubleshooting the 2 Gigabit Fibre Channel Adapter for 64-bit PCI Bus (FC 6228, Type 4-W), the data displayed will show *df1000f9* instead of *df1000f7*.
- 2. If no data displays on the screen, or if some of the above components are missing, the device drivers are not properly installed.

#### **Are the device drivers properly installed?**

**NO** Reinstall the device drivers.

**Done**

**YES** Go to Step [0070-1.](#page-576-0)

# <span id="page-563-0"></span>**Start of PDP PD0040 - Logical Hard Disks Not Available**

## **Step 0040-1**

Determine that the disk storage subsystem is operational, online, and correctly set up.

Perform the following steps:

- 1. Ensure that the applicable disk storage subsystem is powered on.
- 2. Ensure that its appropriate Fibre Channel (or SCSI, if connected through a SAN Data Gateway) port(s) are correctly cabled and enabled.
- 3. Ensure that the disk storage subsystem is properly configured, that is, the correct number of LUNs are assigned to the applicable port(s).
- 4. Examine the AIX system's error log for entries associated with this failure whose Probable Causes list includes the disk storage subsystem.
- 5. Using the Service Manual for the disk storage subsystem, verify (run diagnostics, and so on) that the subsystem is fully operational.

### **Is the disk storage subsystem operational, online and correctly set up?**

**NO** Refer to the Service Manual for the disk storage subsystem and continue problem-determination procedures using the information provided therein. After the problem is resolved, you might need run the AIX **cfgmgr** command to restore the Fibre Channel environment to a functional state.

- **Note:** If the problem is not resolved using the Service Manual information for this device, return to this problem-determination procedure and continue with the next step.
- **YES** Go to Step [0040-2.](#page-564-0)

# <span id="page-564-0"></span>**Step 0040-2**

Determine that the SAN Data Gateway is operational, online, and correctly set up.

**Note:** If there is no SAN Data Gateway in the configuration, skip this step.

Perform the following steps:

- 1. Ensure that the SAN Data Gateway is powered on.
- 2. Ensure that its appropriate Fibre Channel port(s) are cabled correctly.
- 3. Ensure that its appropriate SCSI port(s) are cabled correctly.
- 4. Using the Service Manual for the SAN Data Gateway, verify that the SAN Data Gateway is fully operational.

### **Is the SAN Data Gateway operational, online, and correctly set up?**

**NO** Refer to the Service Manual for the SAN Data Gateway and continue problem-determination procedures using the information provided therein. After the problem is resolved, you might need to run the AIX **cfgmgr** command to restore the Fibre Channel environment to a functional state.

- **Note:** If the problem is not resolved using the Service Manual information for this device, return to this problem-determination procedure and continue with the next step.
- **YES** Go to Step [0040-3.](#page-565-0)

# <span id="page-565-0"></span>**Step 0040-3**

Determine that the Fibre Channel Switch is operational, online, and correctly set up.

**Note:** If there is no Fibre Channel Switch in the configuration, skip this step. Go to Step [0060-1.](#page-569-0)

Perform the following steps:

- 1. Ensure that the Fibre Channel Switch is powered on.
- 2. Ensure that its appropriate Fibre Channel port(s) are cabled.
- 3. Ensure that its appropriate Fibre Channel port(s) are enabled.
- 4. Ensure that the Fibre Channel Switch is properly configured, that is, it is correctly zoned and the applicable ports are not blocked.
- 5. Examine the AIX system's error log for entries associated with this failure whose Probable Causes list includes the Fibre Channel Switch.
- 6. Using the Service Manual for the Fibre Channel Switch, verify (run diagnostics, and so on) that the Switch is fully operational.
- 7. Determine if ports on the switch have been soft-rezoned recently. If so, run the AIX **cfgmgr** command to set up the new configuration parameters. This will likely resolve the problem.
- 8. Determine if host-to-switch cabling has been changed or swapped recently. If so, run the AIX **cfgmgr** command (unless you ran it above) to update the configuration attributes. If these attributes are not updated, results of commands such as the **lsattr -El** will not yield the correct information for attributes such as the scsi\_id field. Running the **cfgmgr** AIX command will likely resolve the problem.

### **Is the Fibre Channel Switch operational, online, and correctly set up?**

**NO** Refer to the Service Manual for the Fibre Channel Switch and continue problem-determination procedures using the information provided therein. After the problem is resolved, you might have to run the **cfgmgr** AIX command to restore the Fibre Channel environment to a functional state.

- **Note:** If the problem is not resolved using the Service Manual information for this device, return to this problem-determination procedure and continue with Step [0060-1.](#page-569-0)
- **YES** Go to Step [0060-1.](#page-569-0)

## <span id="page-566-0"></span>**Start of PDP PD0050 - Logical Tape Drives Not Available**

## **Step 0050-1**

Determine if the logical tape drives associated with the Fibre Channel adapter are defined (recognized) in the AIX system. Run the following AIX command:

lsdev -Cc tape | pg

The result should be similar to the following (assuming the adapter under test is adapter zero in slot 20-70, rmt1 is one of the tape drives that has been configured, and the tape drive is a 3590).

rmt1 Defined 20-70-01 3590 Tape Drive

There should be an entry in the above output for each tape drive defined for this adapter.

### **Are the appropriate logical tape drives defined?**

**NO** Refer to the Installation Manual for the Tape Drives and, using SMIT, define the appropriate tape drive(s) to be associated with the Fibre Channel Adapter. After the problem is resolved, you might need to run the AIX **cfgmgr** command to restore the Fibre Channel environment to a functional state.

### **Done**

**YES** Go to Step [0050-2.](#page-567-0)

# <span id="page-567-0"></span>**Step 0050-2**

Determine that the tape drive(s) are operational, online and correctly set up. Perform the following steps:

- 1. Ensure that the applicable tape drive(s) are powered on.
- 2. Ensure that the appropriate SCSI interfaces from the SAN Data Gateway, if present, are correctly cabled and enabled.
- 3. Ensure that the Fibre Channel interfaces, if applicable, are correctly cabled and enabled.
- 4. Ensure that the tape drive(s) are properly configured, that is, the correct port and device addresses are set up.
- 5. Examine the AIX system's error log for entries associated with this failure whose Probable Causes list includes the tape drives(s).
- 6. Using the Service Manual for the tape drives, verify that the tape drive(s) are fully operational.

#### **Are the tape drives operational, online and correctly set up?**

**NO** Refer to the Service Manual for the tape drives and continue problem-determination procedures using the information provided therein. After the problem is resolved, you might need to run the AIX **cfgmgr** command to restore the Fibre Channel environment to a functional state.

- **Note:** If the problem is not resolved using the Service Manual information for this device, return to this problem determination-procedure and continue with the next step.
- **YES** Go to Step [0050-3.](#page-568-0)

# <span id="page-568-0"></span>**Step 0050-3**

Determine that the SAN Data Gateway is operational, online, and correctly set up.

**Note:** If there is no SAN Data Gateway in the configuration, skip this step. Go to Step [0060-1.](#page-569-0)

Perform the following steps:

- 1. Ensure that the SAN Data Gateway is powered on.
- 2. Ensure that its appropriate Fibre Channel port(s) are cabled correctly.
- 3. Ensure that its appropriate SCSI port(s) are cabled correctly.
- 4. Using the Service Manual for the SAN Data Gateway, verify that the SAN Data Gateway is fully operational.

### **Is the SAN Data Gateway operational, online, and correctly set up?**

**NO** Refer to the Service Manual for the SAN Data Gateway and continue problem determination-procedures using the information provided therein. After the problem is resolved, you might need to run the AIX **cfgmgr** command to restore the Fibre Channel environment to a functional state.

- **Note:** If the problem is not resolved using the Service Manual information for this device, return to this problem-determination procedure and continue with Step [0060-1.](#page-569-0)
- **YES** Go to Step [0060-1.](#page-569-0)

## <span id="page-569-0"></span>**Start of PDP PD0060 - Fiber Path Failures**

## **Step 0060-1**

Determine that the fiber jumpers, trucks, patch panels, and any other devices (such as hubs) in this configuration provide a complete signal path from the AIX System Fibre Channel Adapter to the disk storage subsystem or tape drive.

The number of possible indications that a problem may exist in the signal path to the disk storage subsystem or tape drive include:

- The AIX error log has entries associated with this adapter or Fibre Channel device whose Probable Causes list includes Cables and Connectors.
- The Hard Disks cannot be configured (made Available) and the Disk Storage Subsystem and intervening switches or SAN Data Gateway have been eliminated as the cause of failure.
- The AIX application reports link or protocol errors associated with the path which includes a specific device, and that device and intervening switches or SAN Data Gateway have been eliminated as the cause of failure.
- A Fibre Channel device displays error LEDs for one or more Fibre Channel ports, indicating a link problem.
- A Fibre Channel Switch displays link error conditions through its Enterprise Fabric Connectivity Management Terminal.
- The AIX application reports data or other errors associated with a specific Fibre Channel device, and that device has been eliminated as the cause of failure.
- The AIX error log has entries associated with this failure whose Probable Causes list includes a Fibre Channel device, and that device has been eliminated as the cause of failure.
- You were sent to this step from anywhere else in the problem-determination procedures, or there are other reasons to suspect fiber cabling or connector problems.

### **Is there any reason to suspect problems associated with fiber jumpers, trucks, patch panels, or any other devices (such as hubs) in this configuration?**

**NO** Go to Step [0070-1.](#page-576-0)

**YES** Go to Step [0060-2.](#page-570-0)

<span id="page-570-0"></span>Determine that the fiber jumper from the AIX System Fibre Channel Adapter provides a complete signal path to the disk storage subsystem, tape drive, patch panel, or other device (such as a hub) to which it is connected.

Using an accurate fiber-cabling chart, perform the following steps:

- 1. Ensure that the fiber jumper connector is clean and properly plugged into the Fibre Adapter in the AIX system.
- 2. Ensure that the connector at the other end of this fiber jumper is clean and properly plugged into the patch panel, Switch, SAN Data Gateway, hub, disk storage subsystem, or tape drive as intended.
- 3. Ensure that the fiber jumper is not defective.

**Does the fiber jumper from the AIX System Fibre Channel Adapter provide a complete signal path to the disk storage subsystem, tape drive, patch panel, or other device (such as a hub, etc) to which it is connected?**

**NO** Correct the fault. After the problem is resolved, you might need to run the AIX **cfgmgr** command to restore the Fibre Channel environment to a functional state.

**Done**

**YES** Go to Step [0060-3.](#page-571-0)

<span id="page-571-0"></span>Determine that the patch panels and interconnecting trunk or jumpers in this configuration provide a complete end-to-end signal path.

### **Note:**

- If this path does not include a patch panel, skip this step.
- If this configuration contains more than one patch panel/trunk set, use the following procedure to check all of them, regardless of whether they exist in the configuration:

Using an accurate fiber-cabling chart, perform the following steps:

- 1. Ensure that the correct truck fibers or interconnecting jumper is plugged into the correct, clean patch-panel connection.
- 2. Ensure that the trunk fibers or interconnecting jumpers deliver the light properly to the patch panel at the other end.
- 3. Ensure that these truck fibers or interconnecting jumper is plugged into the correct, clean patch-panel connection at the other end.
- 4. Ensure that the fiber jumper connector at this patch-panel is clean and correctly connected.

### **Do the patch-panels and interconnecting trunk or jumper in this configuration provide a complete end-to-end signal path?**

**NO** Correct the fault. After the problem is resolved, you might need to run the AIX **cfgmgr** command to restore the Fibre Channel environment to a functional state.

#### **Done**

**YES** Go to Step [0060-4.](#page-572-0)

<span id="page-572-0"></span>Determine that the fiber jumpers plugged into the Fibre Channel Switch in this configuration provide a complete signal path through the switch.

**Note:** If this path does not include a Fibre Channel Switch, skip this step.

Using an accurate fiber-cabling chart, perform the following steps:

- 1. Ensure that the connectors in both the inbound and outbound ports are clean and properly plugged into the correct ports.
- 2. Ensure that both the inbound and outbound fiber jumpers are not defective.
- 3. Ensure that the Fibre Channel Switch is properly configured and does not indicate any port failures.
- 4. Determine if host-to-switch cabling has been changed or swapped recently. If so, run the AIX **cfgmgr** command to update the configuration attributes. If these attributes are not updated, results of commands such as the **lsattr -El** will not yield the correct information for attributes such as the **scsi\_id** field. Running the AIX **cfgmgr** command will likely resolve the problem.

### **Do the fiber jumpers plugged into the Fibre Channel Switch in this configuration provide a complete signal path through the switch?**

**NO** Correct the fault. After the problem is resolved, you might need to run the **cfgmgr** AIX command to restore the Fibre Channel environment to a functional state.

**Done**

**YES** Go to Step [0060-5.](#page-573-0)

<span id="page-573-0"></span>Determine that the fiber jumper and SCSI interface cables plugged into the SAN Data Gateway in this configuration provide a complete signal path through the gateway.

**Note:** If this path does not include a SAN Data Gateway, skip this step.

Using an accurate fiber-cabling chart, perform the following steps:

- 1. Ensure that the fiber jumper connector is clean and properly plugged into the correct Fibre Channel port.
- 2. Ensure that the SCSI interface is correctly cabled.
- 3. Ensure that the fiber jumper is not defective.
- 4. Ensure that the SCSI interface cables are not defective.
- 5. Ensure that the SAN Data Gateway does not indicate a port or interface failure.

## **Do the fiber jumper and SCSI interface cables plugged into the SAN Data Gateway in this configuration provide a complete signal path through the gateway?**

**NO** Correct the fault. After the problem is resolved, you might need to run the AIX **cfgmgr** command to restore the Fibre Channel environment to a functional state.

#### **Done**

**YES** Go to Step [0060-6.](#page-574-0)

<span id="page-574-0"></span>Determine that the fiber jumpers plugged into the hub in this configuration provide a complete signal path through the hub.

**Note:** If this path does not include a hub, skip this step.

Using an accurate fiber-cabling chart, perform the following steps:

- 1. Ensure that the inbound fiber jumper connector is clean and properly plugged into the correct hub port.
- 2. Ensure that the outbound fiber jumper connector is clean and properly plugged into the correct hub port.
- 3. Ensure that the both inbound and outbound fiber jumpers are not defective.
- 4. Ensure that all other fiber jumpers plugged into ports on this hub have good connections and are not defective.
- 5. Ensure that all open (unplugged) ports are correctly bypassing the signal.

### **Do the fiber jumpers plugged into the hub in this configuration provide a complete signal path through the Hub?**

**NO** Correct the fault. After the problem is resolved, you may need to run the AIX **cfgmgr** command to restore the Fibre Channel environment to a functional state.

#### **Done**

**YES** Go to Step [0060-7.](#page-575-0)

<span id="page-575-0"></span>Determine that the fiber jumpers plugged into any other Fibre Channel device in this configuration provide a complete signal path through the device.

### **Note:**

- If this path has no other devices prior to the disk storage subsystem or tape drive, skip this step.
- If this configuration contains more than one device not covered in previous steps, use the following procedure to check all of them, regardless of whether they exist in the configuration:

Using an accurate fiber-cabling chart, perform the following steps:

- 1. Ensure that the inbound fiber jumper connector is clean and properly plugged into the correct port.
- 2. Ensure that the outbound fiber jumper connector is clean and properly plugged into the correct port.
- 3. Ensure that the both inbound and outbound fiber jumpers are not defective.

### **Do the fiber jumpers plugged into this device provide a complete signal path through this device?**

**NO** Correct the fault. After the problem is resolved, you might need to run the AIX **cfgmgr** command to restore the Fibre Channel environment to a functional state.

#### **Done**

**YES** Go to Step 0060-8.

## **Step 0060-8**

Determine that the fiber jumper plugged into the disk storage subsystem or tape drive provides a complete signal path to it.

Using an accurate fiber-cabling chart, perform the following steps:

- 1. Ensure that the fiber jumper connector is clean and properly plugged into the correct port.
- 2. Ensure that the fiber jumper is not defective.

### **Does the fiber jumper plugged into this device provide a complete signal path to it?**

**NO** Correct the fault. After the problem is resolved, you might need to run the AIX **cfgmgr** command to restore the Fibre Channel environment to a functional state.

#### **Done**

**YES** Go to Step [0070-1.](#page-576-0)
### **Start of PDP PD0070 - Other Failures**

### **Step 0070-1**

Perform the following steps:

- 1. Start the Device Driver Trace on the AIX system.
- 2. If the problem you are investigating involves an application, refer to the documentation for the application and start the application trace, if available, on the AIX system.
- 3. Reproduce the failing scenario.
- 4. Stop all traces.
- 5. Have the following information available:
	- All trace data gathered above.
	- Any errpt data in the AIX Error Log.
	- Any errors reported by the application.
	- Any error data present in any of the Fibre Channel Devices, including LED indicators.
	- A detailed description of the Fibre Channel cabling scheme.
	- Hardware, microcode, and device driver levels for the Fibre Channel PCI Adapter and all Fibre Channel devices in the failing configuration.
	- A detailed description of the error, failure, or problem.
- 6. Call AIX Support.

#### **Done**

## **Appendix. Power cords**

For your safety, IBM provides a power cord with a grounded attachment plug to use with this IBM product. To avoid electrical shock, always use the power cord and plug with a properly grounded outlet.

IBM power cords used in the United States and Canada are listed by Underwriter's Laboratories (UL) and certified by the Canadian Standards Association (CSA).

For units intended to be operated at 115 volts: Use a UL-listed and CSA-certified cord set consisting of a minimum 18 AWG, Type SVT or SJT, three-conductor cord, a maximum of 15 feet in length and a parallel blade, grounding-type attachment plug rated 15 amperes, 125 volts.

For units intended to be operated at 230 volts (U.S. use): Use a UL-listed and CSA-certified cord set consisting of a minimum 18 AWG, Type SVT or SJT, three-conductor cord, a maximum of 15 feet in length and a tandem blade, grounding-type attachment plug rated 15 amperes, 250 volts.

For units intended to be operated at 230 volts (outside the U.S.): Use a cord set with a grounding-type attachment plug. The cord set should have the appropriate safety approvals for the country in which the equipment will be installed.

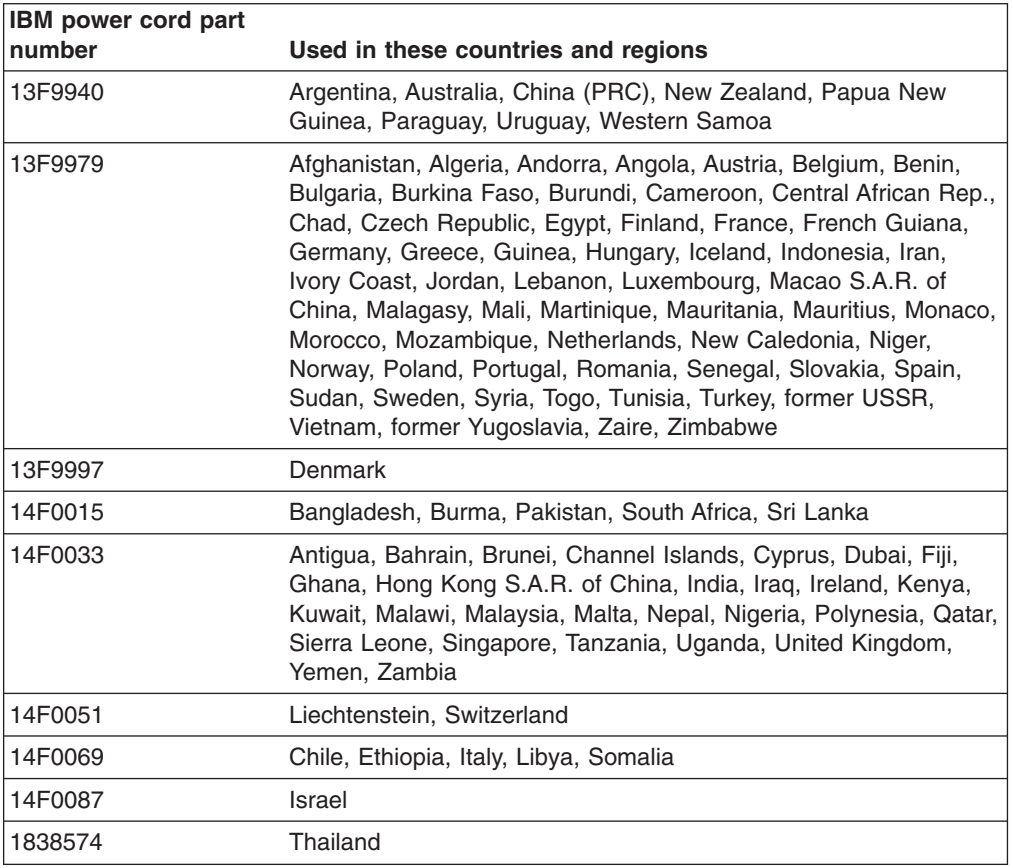

IBM power cords for a specific country or region are usually available only in that country or region.

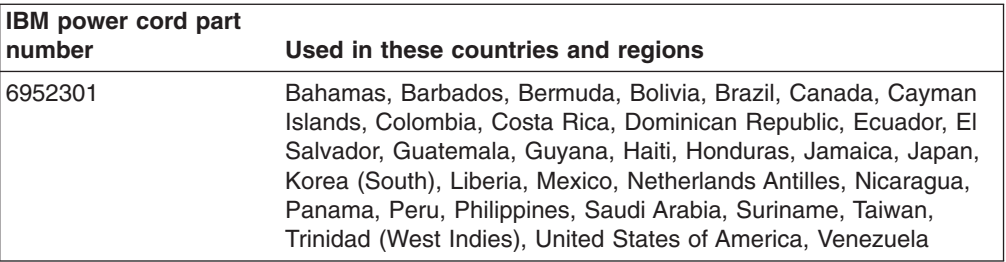

### <span id="page-580-0"></span>**Notices**

This publication was developed for products and services offered in the U.S.A.

IBM may not offer the products, services, or features discussed in this document in other countries. Consult your local IBM representative for information on the products and services currently available in your area. Any reference to an IBM product, program, or service is not intended to state or imply that only that IBM product, program, or service may be used. Any functionally equivalent product, program, or service that does not infringe any IBM intellectual property right may be used instead. However, it is the user's responsibility to evaluate and verify the operation of any non-IBM product, program, or service.

IBM may have patents or pending patent applications covering subject matter described in this document. The furnishing of this document does not give you any license to these patents. You can send license inquiries, in writing, to:

*IBM Director of Licensing IBM Corporation North Castle Drive Armonk, NY 10504-1785 U.S.A.*

INTERNATIONAL BUSINESS MACHINES CORPORATION PROVIDES THIS PUBLICATION "AS IS" WITHOUT WARRANTY OF ANY KIND, EITHER EXPRESS OR IMPLIED, INCLUDING, BUT NOT LIMITED TO, THE IMPLIED WARRANTIES OF NON-INFRINGEMENT, MERCHANTABILITY OR FITNESS FOR A PARTICULAR PURPOSE. Some states do not allow disclaimer of express or implied warranties in certain transactions, therefore, this statement may not apply to you.

This information could include technical inaccuracies or typographical errors. Changes are periodically made to the information herein; these changes will be incorporated in new editions of the publication. IBM may make improvements and/or changes in the product(s) and/or the program(s) described in this publication at any time without notice.

Any references in this publication to non-IBM Web sites are provided for convenience only and do not in any manner serve as an endorsement of those Web sites. The materials at those Web sites are not part of the materials for this IBM product, and use of those Web sites is at your own risk.

IBM may use or distribute any of the information you supply in any way it believes appropriate without incurring any obligation to you.

## **Trademarks**

The following terms are trademarks of International Business Machines Corporation in the United States, other countries, or both:

IBM AIX e (logo) server **IntelliStation Netfinity** pSeries Predictive Failure Analysis <span id="page-581-0"></span>**TotalStorage** xSeries

Intel and Pentium III are trademarks of Intel Corporation in the United States, other countries, or both.

Microsoft, Windows, and Windows NT are trademarks of Microsoft Corporation in the United States, other countries, or both.

Other company, product, or service names may be the trademarks or service marks of others.

#### **Important notes**

Processor speeds indicate the internal clock speed of the microprocessor; other factors also affect application performance.

CD-ROM drive speeds list the variable read rate. Actual speeds vary and are often less than the maximum possible.

When referring to processor storage, real and virtual storage, or channel volume, KB stands for approximately 1000 bytes, MB stands for approximately 1000000 bytes, and GB stands for approximately 1000000000 bytes.

When referring to hard disk drive capacity or communications volume, MB stands for 1 000 000 bytes, and GB stands for 1 000 000 000 bytes. Total user-accessible capacity may vary depending on operating environments.

Maximum internal hard disk drive capacities assume the replacement of any standard hard disk drives and population of all hard disk drive bays with the largest currently supported drives available from IBM.

Maximum memory may require replacement of the standard memory with an optional memory module.

IBM makes no representation or warranties regarding non-IBM products and services that are ServerProven<sup>®</sup>, including but not limited to the implied warranties of merchantability and fitness for a particular purpose. These products are offered and warranted solely by third parties.

Unless otherwise stated, IBM makes no representations or warranties with respect to non-IBM products. Support (if any) for the non-IBM products is provided by the third party, not IBM.

Some software may differ from its retail version (if available), and may not include user manuals or all program functionality.

### **Electronic emission notices**

### **Federal Communications Commission (FCC) statement**

**Note:** This equipment has been tested and found to comply with the limits for a Class A digital device, pursuant to Part 15 of the FCC Rules. These limits are designed to provide reasonable protection against harmful interference when the equipment is operated in a commercial environment. This equipment generates, uses, and can radiate radio frequency energy and, if not installed and used in

accordance with the instruction manual, may cause harmful interference to radio communications. Operation of this equipment in a residential area is likely to cause harmful interference, in which case the user will be required to correct the interference at his own expense.

Properly shielded and grounded cables and connectors must be used in order to meet FCC emission limits. IBM is not responsible for any radio or television interference caused by using other than recommended cables and connectors or by unauthorized changes or modifications to this equipment. Unauthorized changes or modifications could void the user's authority to operate the equipment.

This device complies with Part 15 of the FCC Rules. Operation is subject to the following two conditions: (1) this device may not cause harmful interference, and (2) this device must accept any interference received, including interference that may cause undesired operation.

### **Chinese class A compliance statement**

**Attention:** This is a class A statement. In a domestic environment, this product might cause radio interference in which case the user might be required to take adequate measures.

中华人民共和国"A类"警告声明

声明 此为A级产品,在生活环境中,该产品可能会造成无线电干扰。在这种情况下, 可能需要用户对其干扰采取切实可行的措施。

### **Industry Canada Class A emission compliance statement**

This Class A digital apparatus complies with Canadian ICES-003.

#### **Avis de conformité à la réglementation d'Industrie Canada**

Cet appareil numérique de la classe A est conforme à la norme NMB-003 du Canada.

### **Australia and New Zealand Class A statement**

**Attention:** This is a Class A product. In a domestic environment this product may cause radio interference in which case the user may be required to take adequate measures.

### **United Kingdom telecommunications safety requirement**

#### **Notice to Customers**

This apparatus is approved under approval number NS/G/1234/J/100003 for indirect connection to public telecommunication systems in the United Kingdom.

### **European Union EMC Directive conformance statement**

This product is in conformity with the protection requirements of EU Council Directive 89/336/EEC on the approximation of the laws of the Member States relating to electromagnetic compatibility. IBM cannot accept responsibility for any failure to satisfy the protection requirements resulting from a nonrecommended modification of the product, including the fitting of non-IBM option cards.

This product has been tested and found to comply with the limits for Class A Information Technology Equipment according to CISPR 22/European Standard EN 55022. The Limits for Class A equipment were derived for commercial and industrial environments to provide reasonable protection against interference with licensed communication equipment.

**Attention:** This is a Class A product. In a domestic environment this product may cause radio interference in which case the user may be required to take adequate measures.

### **Taiwan electrical emission statement**

警告使用者: 這是甲類的資訊產品,在 居住的環境中使用時,可 能會造成射頻干擾,在這 種情況下,使用者會被要 求採取某些適當的對策。

### **Japanese Voluntary Control Council for Interference (VCCI) statement**

この装置は、情報処理装置等電波障害自主規制協議会 (VCCI)の基準に 基づくクラスA情報技術装置です。この装置を家庭環境で使用すると電波妨害を 引き起こすことがあります。この場合には使用者が適切な対策を講ずるよう要求 されることがあります。

# **Glossary**

This glossary provides definitions for the terminology used for the IBM TotalStorage FAStT. This glossary also provides definitions for the terminology used for the IBM TotalStorage FAStT Storage Manager.

This glossary defines technical terms and abbreviations used in this document. If you do not find the term you are looking for, see the *IBM Glossary of Computing Terms* located at: www.ibm.com/networking/nsg/nsgmain.htm

This glossary also includes terms and definitions from:

- v *Information Technology Vocabulary* by Subcommittee 1, Joint Technical Committee 1, of the International Organization for Standardization and the International Electrotechnical Commission (ISO/IEC JTC1/SC1). Definitions are identified by the symbol (I) after the definition; definitions taken from draft international standards, committee drafts, and working papers by ISO/IEC JTC1/SC1 are identified by the symbol (T) after the definition, indicating that final agreement has not yet been reached among the participating National Bodies of SC1.
- v *IBM Glossary of Computing Terms*. New York: McGraw-Hill, 1994.

The following cross-reference conventions are used in this glossary:

**See** Refers you to (a) a term that is the expanded form of an abbreviation or acronym, or (b) a synonym or more preferred term.

#### **See also**

Refers you to a related term.

**Abstract Windowing Toolkit (AWT).** A Java graphical user interface (GUI).

**accelerated graphics port (AGP).** A bus specification that gives low-cost 3D graphics cards faster access to main memory on personal computers than the usual peripheral component interconnect (PCI) bus. AGP reduces the overall cost of creating high-end graphics subsystems by using existing system memory.

**access volume.** A special logical drive that allows the host-agent to communicate with the controllers in the storage subsystem.

**adapter.** A printed circuit assembly that transmits user data input/output (I/O) between the internal bus of the host system and the external fibre-channel (FC) link and vice versa. Also called an I/O adapter, host adapter, or FC adapter.

**advanced technology (AT) bus architecture.** A bus standard for IBM compatibles. It extends the XT bus architecture to 16 bits and also allows for bus mastering, although only the first 16 MB of main memory are available for direct access.

**agent.** A server program that receives virtual connections from the network manager (the client program) in a Simple Network Management Protocol-Transmission Control Protocol/Internet Protocol (SNMP-TCP/IP) network-managing environment.

**AGP.** See *accelerated graphics port*.

**AL\_PA.** See *arbitrated loop physical address*.

**arbitrated loop.** One of three existing fibre-channel topologies, in which 2 - 126 ports are interconnected serially in a single loop circuit. Access to the Fibre Channel-Arbitrated Loop (FC-AL) is controlled by an arbitration scheme. The FC-AL topology supports all classes of service and guarantees in-order delivery of FC frames when the originator and responder are on the same FC-AL. The default topology for the disk array is arbitrated loop. An arbitrated loop is sometimes referred to as a Stealth Mode.

**arbitrated loop physical address (AL\_PA).** An 8-bit value that is used to uniquely identify an individual port within a loop. A loop can have one or more AL\_PAs.

**AT.** See *advanced technology (AT) bus architecture*.

**ATA.** See *AT-attached*.

**AT-attached.** Peripheral devices that are compatible with the original IBM AT computer standard in which signals on a 40-pin AT-attached (ATA) ribbon cable followed the timings and constraints of the Industry Standard Architecture (ISA) system bus on the IBM PC AT computer. Equivalent to integrated drive electronics (IDE).

**auto-volume transfer/auto-disk transfer (AVT/ADT).** A function that provides automatic failover in case of controller failure on a storage subsystem.

**AVT/ADT.** See *auto-volume transfer/auto-disk transfer*.

**AWT.** See *Abstract Windowing Toolkit*.

**basic input/output system (BIOS).** The personal computer code that controls basic hardware operations, such as interactions with diskette drives, hard disk drives, and the keyboard.

**BIOS.** See *basic input/output system*.

**BOOTP.** See *bootstrap protocol*.

**bootstrap protocol (BOOTP).** In Transmission Control Protocol/Internet Protocol (TCP/IP) networking, an alternative protocol by which a diskless machine can obtain its Internet Protocol (IP) address and such configuration information as IP addresses of various servers from a BOOTP server.

**bridge.** A storage area network (SAN) device that provides physical and transport conversion, such as fibre channel to small computer system interface (SCSI) bridge.

**bridge group.** A bridge and the collection of devices connected to it.

**broadcast.** The simultaneous transmission of data to more than one destination.

**cathode ray tube (CRT).** A display device in which controlled electron beams are used to display alphanumeric or graphical data on an electroluminescent screen.

**client.** A computer system or process that requests a service of another computer system or process that is typically referred to as a server. Multiple clients can share access to a common server.

**command.** A statement used to initiate an action or start a service. A command consists of the command name abbreviation, and its parameters and flags if applicable. A command can be issued by typing it on a command line or selecting it from a menu.

**community string.** The name of a community contained in each Simple Network Management Protocol (SNMP) message.

**CRC.** See *cyclic redundancy check*.

**CRT.** See *cathode ray tube*.

**CRU.** See *customer replaceable unit*.

**customer replaceable unit (CRU).** An assembly or part that a customer can replace in its entirety when any of its components fail. Contrast with *field replaceable unit (FRU)*.

**cyclic redundancy check (CRC).** (1) A redundancy check in which the check key is generated by a cyclic algorithm. (2) An error detection technique performed at both the sending and receiving stations.

**dar.** See *disk array router*.

**DASD.** See *direct access storage device*.

**default host group.** A logical collection of discovered host ports, defined host computers, and defined host groups in the storage-partition topology that fulfill the following requirements:

- Are not involved in specific logical drive-to-LUN mappings
- Share access to logical drives with default logical drive-to-LUN mappings

**device type.** Identifier used to place devices in the physical map, such as the switch, hub, or storage.

**DHCP.** See *Dynamic Host Configuration Protocol*.

**direct access storage device (DASD).** A device in which access time is effectively independent of the location of the data. Information is entered and retrieved without reference to previously accessed data. (For example, a disk drive is a DASD, in contrast with a tape drive, which stores data as a linear sequence.) DASDs include both fixed and removable storage devices.

**direct memory access (DMA).** The transfer of data between memory and an input/output (I/O) device without processor intervention.

**disk array controller (dac).** A disk array controller device that represents the two controllers of an array. See also *disk array router*.

**disk array router (dar).** A disk array router that represents an entire array, including current and deferred paths to all logical unit numbers (LUNs) (hdisks on AIX). See also *disk array controller*.

**DMA.** See *direct memory access*.

**domain.** The most significant byte in the node port (N\_port) identifier for the fibre-channel (FC) device. It is not used in the fibre channel-small computer system interface (FC-SCSI) hardware path ID. It is required to be the same for all SCSI targets logically connected to an FC adapter.

**DRAM.** See *dynamic random access memory*.

**Dynamic Host Configuration Protocol (DHCP).** A protocol defined by the Internet Engineering Task Force that is used for dynamically assigning Internet Protocol (IP) addresses to computers in a network.

**dynamic random access memory (DRAM).** A

storage in which the cells require repetitive application of control signals to retain stored data.

**ECC.** See *error correction coding*.

**EEPROM.** See *electrically erasable programmable read-only memory*.

**dac.** See *disk array controller*.

#### **EISA.** See *Extended Industry Standard Architecture*.

**electrically erasable programmable read-only memory (EEPROM).** A type of memory chip which can retain its contents without consistent electrical power. Unlike the PROM which can be programmed only once, the EEPROM can be erased electrically. Because it can only be reprogrammed a limited number of times before it wears out, it is appropriate for storing small amounts of data that are changed infrequently.

**electrostatic discharge (ESD).** The flow of current that results when objects that have a static charge come into close enough proximity to discharge.

#### **environmental services monitor (ESM) canister.** A

component in a drive enclosure that monitors the environmental condition of the components in that enclosure. Not all storage subsystems have ESM canisters.

**E\_port.** See *expansion port*.

**error correction coding (ECC).** A method for encoding data so that transmission errors can be detected and corrected by examining the data on the receiving end. Most ECCs are characterized by the maximum number of errors they can detect and correct.

**ESD.** See *electrostatic discharge*.

**ESM canister.** See *environmental services monitor canister*.

**EXP.** See *expansion unit*.

**expansion port (E\_port).** A port that connects the switches for two fabrics.

**expansion unit (EXP).** A feature that can be connected to a system unit to provide additional storage and processing capacity.

**Extended Industry Standard Architecture (EISA).** A bus standard for IBM compatibles that extends the Industry Standard Architecture (ISA) bus architecture to 32 bits and allows more than one central processing unit (CPU) to share the bus. See also *Industry Standard Architecture*.

fabric. A Fibre Channel entity which interconnects and facilitates logins of N\_ports attached to it. The fabric is responsible for routing frames between source and destination N\_ports using address information in the frame header. A fabric can be as simple as a point-to-point channel between two N-ports, or as complex as a frame-routing switch that provides multiple and redundant internal pathways within the fabric between F\_ports.

**fabric port (F\_port).** In a fabric, an access point for connecting a user's N\_port. An F\_port facilitates N\_port logins to the fabric from nodes connected to the fabric. An F\_port is addressable by the N\_port connected to it. See also *fabric*.

**FAStT MSJ.** See *FAStT Management Suite Java*.

**FAStT Management Suite Java (FAStT MSJ).** A diagnostic and configuration utility that can be used on Linux, Microsoft Windows, and Novell NetWare host systems. In Linux, it is also used with the QLRemote agent to define preferred and non-preferred paths for logical drives.

**FC.** See *fibre channel*.

**FC-AL.** See *arbitrated loop*.

**feature enable identifier.** A unique identifier for the storage subsystem, which is used in the process of generating a premium feature key. See also *premium feature key*.

**fibre channel (FC).** A set of standards for a serial input/output (I/O) bus capable of transferring data between two ports at up to 100 Mbps, with standards proposals to go to higher speeds. FC supports point-to-point, arbitrated loop, and switched topologies.

**Fibre Channel-Arbitrated Loop (FC-AL).** See *arbitrated loop*.

**Fibre Channel Protocol (FCP) for small computer system interface (SCSI).** A high-level fibre-channel mapping layer (FC-4) that uses lower-level fibre-channel (FC-PH) services to transmit SCSI commands, data, and status information between a SCSI initiator and a SCSI target across the FC link by using FC frame and sequence formats.

**field replaceable unit (FRU).** An assembly that is replaced in its entirety when any one of its components fails. In some cases, a field replaceable unit might contain other field replaceable units. Contrast with *customer replaceable unit (CRU)*.

**FlashCopy.** A premium feature for FAStT that can make an instantaneous copy of the data in a volume.

**F\_port.** See *fabric port*.

**FRU.** See *field replaceable unit*.

**GBIC.** See *gigabit interface converter*

**gigabit interface converter (GBIC).** A transceiver that performs serial, optical-to-electrical, and electrical-to-optical signal conversions for high-speed networking. A GBIC can be hot swapped. See also *small form-factor pluggable*.

**graphical user interface (GUI).** A type of computer interface that presents a visual metaphor of a real-world scene, often of a desktop, by combining high-resolution

graphics, pointing devices, menu bars and other menus, overlapping windows, icons, and the object-action relationship.

**GUI.** See *graphical user interface.*

**HBA.** See *host bus adapter*.

**hdisk.** An AIX term representing a logical unit number (LUN) on an array.

**host.** A system that is directly attached to the storage subsystem through a fibre-channel input/output (I/O) path. This system is used to serve data (typically in the form of files) from the storage subsystem. A system can be both a storage management station and a host simultaneously.

**host bus adapter (HBA).** An interface between the fibre-channel network and a workstation or server.

**host computer.** See *host*.

**host group.** An entity in the storage partition topology that defines a logical collection of host computers that require shared access to one or more logical drives.

**host port.** Ports that physically reside on the host adapters and are automatically discovered by the FAStT Storage Manager software. To give a host computer access to a partition, its associated host ports must be defined.

**hot swap.** To replace a hardware component without turning off the system.

**hub.** In a network, a point at which circuits are either connected or switched. For example, in a star network, the hub is the central node; in a star/ring network, it is the location of wiring concentrators.

**IBMSAN driver.** The device driver that is used in a Novell NetWare environment to provide multipath input/output (I/O) support to the storage controller.

**IC.** See *integrated circuit*.

**IDE.** See *integrated drive electronics*.

**in-band.** Transmission of management protocol over the fibre-channel transport.

**Industry Standard Architecture (ISA).** Unofficial name for the bus architecture of the IBM PC/XT personal computer. This bus design included expansion slots for plugging in various adapter boards. Early versions had an 8-bit data path, later expanded to 16 bits. The ″Extended Industry Standard Architecture″ (EISA) further expanded the data path to 32 bits. See also *Extended Industry Standard Architecture*.

**initial program load (IPL).** The initialization procedure that causes an operating system to commence operation. Also referred to as a system restart, system startup, and boot.

**integrated circuit (IC).** A microelectronic semiconductor device that consists of many interconnected transistors and other components. ICs are constructed on a small rectangle cut from a silicon crystal or other semiconductor material. The small size of these circuits allows high speed, low power dissipation, and reduced manufacturing cost compared with board-level integration. Also known as a *chip*.

**integrated drive electronics (IDE).** A disk drive interface based on the 16-bit IBM personal computer Industry Standard Architecture (ISA) in which the controller electronics reside on the drive itself, eliminating the need for a separate adapter card. Also known as an Advanced Technology Attachment Interface (ATA).

**Internet Protocol (IP).** A protocol that routes data through a network or interconnected networks. IP acts as an intermediary between the higher protocol layers and the physical network.

**Internet Protocol (IP) address.** The unique 32-bit address that specifies the location of each device or workstation on the Internet. For example, 9.67.97.103 is an IP address.

**interrupt request (IRQ).** A type of input found on many processors that causes the processor to suspend normal processing temporarily and start running an interrupt handler routine. Some processors have several interrupt request inputs that allow different priority interrupts.

**IP.** See *Internet Protocol*.

**IPL.** See *initial program load*.

- **IRQ.** See *interrupt request*.
- **ISA.** See *Industry Standard Architecture*.

**isolated group.** A collection of isolated devices not connected to the storage area network (SAN) but discovered by the SANavigator tool. The isolated group displays with a gray background near the bottom of the Physical and Data Path maps.

**Java Runtime Environment (JRE).** A subset of the Java Development Kit (JDK) for end users and developers who want to redistribute the Java Runtime Environment (JRE). The JRE consists of the Java virtual machine, the Java Core Classes, and supporting files.

**JRE.** See *Java Runtime Environment*.

**label.** A discovered or user entered property value that is displayed underneath each device in the Physical and Data Path maps.

**LAN.** See *local area network*.

**LBA.** See *logical block address*.

**local area network (LAN).** A computer network located on a user's premises within a limited geographic area.

**logical block address (LBA).** The address of a logical block. Logical block addresses are typically used in hosts' I/O commands. The SCSI disk command protocol, for example, uses logical block addresses.

**logical unit number (LUN).** An identifier used on a small computer system interface (SCSI) bus to distinguish among up to eight devices (logical units) with the same SCSI ID.

**loop address.** The unique ID of a node in fibre-channel loop topology sometimes referred to as a loop ID.

**loop group.** A collection of storage area network (SAN) devices that are interconnected serially in a single loop circuit. Loop groups are discovered by the SANavigator tool and displayed with a gray background on the Physical and Data Path maps.

**loop port.** A node port (N\_port) or fabric port (F\_port) that supports arbitrated loop functions associated with an arbitrated loop topology.

**LUN.** See *logical unit number*.

**MAC.** See *medium access control*.

**management information base (MIB).** The information that is on an agent. It is an abstraction of configuration and status information.

**man pages.** In UNIX-based operating systems, online documentation for operating system commands, subroutines, system calls, file formats, special files, stand-alone utilities, and miscellaneous facilities. Invoked by the **man** command.

#### **MCA.** See *micro channel architecture*.

**medium access control (MAC).** In local area networks (LANs), the sublayer of the data link control layer that supports medium-dependent functions and uses the services of the physical layer to provide services to the logical link control sublayer. The MAC sublayer includes the method of determining when a device has access to the transmission medium.

**MIB.** See *management information base*.

**micro channel architecture (MCA).** Hardware that is used for PS/2 Model 50 computers and above to

provide better growth potential and performance characteristics when compared with the original personal computer design.

**model.** The model identification that is assigned to a device by its manufacturer.

**network management station (NMS).** In the Simple Network Management Protocol (SNMP), a station that runs management application programs that monitor and control network elements.

**NMI.** See *non-maskable interrupt*.

**NMS.** See *network management station*.

**non-maskable interrupt (NMI).** A hardware interrupt that another service request cannot overrule (mask). An NMI bypasses and takes priority over interrupt requests generated by software, the keyboard, and other such devices and is issued to the microprocessor only in disastrous circumstances, such as severe memory errors or impending power failures.

**node.** A physical device that allows for the transmission of data within a network.

**node port (N\_port).** A fibre-channel defined hardware entity that performs data communications over the fibre-channel link. It is identifiable by a unique worldwide name. It can act as an originator or a responder.

**nonvolatile storage (NVS).** A storage device whose contents are not lost when power is cut off.

**N\_port.** See *node port*.

**NVS.** See *nonvolatile storage*.

**NVSRAM.** Nonvolatile storage random access memory. See *nonvolatile storage*.

**Object Data Manager (ODM).** An AIX proprietary storage mechanism for ASCII stanza files that are edited as part of configuring a drive into the kernel.

**ODM.** See *Object Data Manager*.

**out-of-band.** Transmission of management protocols outside of the fibre-channel network, typically over Ethernet.

**PCI local bus.** See *peripheral component interconnect local bus*.

**PDF.** See *portable document format*.

**performance events.** Events related to thresholds set on storage area network (SAN) performance.

**peripheral component interconnect local bus (PCI local bus).** A local bus for PCs, from Intel, that provides a high-speed data path between the CPU and up to 10 peripherals (video, disk, network, and so on).

The PCI bus coexists in the PC with the Industry Standard Architecture (ISA) or Extended Industry Standard Architecture (EISA) bus. ISA and EISA boards plug into an IA or EISA slot, while high-speed PCI controllers plug into a PCI slot. See also *Industry Standard Architecture*, *Extended Industry Standard Architecture*.

**polling delay.** The time in seconds between successive discovery processes during which discovery is inactive.

**port.** A part of the system unit or remote controller to which cables for external devices (such as display stations, terminals, printers, switches, or external storage units) are attached. The port is an access point for data entry or exit. A device can contain one or more ports.

**portable document format (PDF).** A standard specified by Adobe Systems, Incorporated, for the electronic distribution of documents. PDF files are compact; can be distributed globally by e-mail, the Web, intranets, or CD-ROM; and can be viewed with the Acrobat Reader, which is software from Adobe Systems that can be downloaded at no cost from the Adobe Systems home page.

**premium feature key.** A file that the storage subsystem controller uses to enable an authorized premium feature. The file contains the feature enable identifier of the storage subsystem for which the premium feature is authorized, and data about the premium feature. See also *feature enable identifier*.

**private loop.** A freestanding arbitrated loop with no fabric attachment. See also *arbitrated loop*.

**program temporary fix (PTF).** A temporary solution or bypass of a problem diagnosed by IBM in a current unaltered release of the program.

**PTF.** See *program temporary fix*.

**RAID.** See *redundant array of independent disks*.

**RAM.** See *random-access memory*.

**random-access memory (RAM).** A temporary storage location in which the central processing unit (CPU) stores and executes its processes. Contrast with *DASD*.

**RDAC.** See *redundant disk array controller*.

**read-only memory (ROM).** Memory in which stored data cannot be changed by the user except under special conditions.

**recoverable virtual shared disk (RVSD).** A virtual shared disk on a server node configured to provide continuous access to data and file systems in a cluster.

**redundant array of independent disks (RAID).** A collection of disk drives that appears as a single volume to the server and are fault tolerant through mirroring or parity checking.

**redundant disk array controller (RDAC).** (1) In hardware, a redundant set of controllers (either active/passive or active/active). (2) In software, a layer that manages the input/output (I/O) through the active controller during normal operation and transparently reroutes I/Os to the other controller in the redundant set if a controller or I/O path fails.

**ROM.** See *read-only memory*.

**router.** A computer that determines the path of network traffic flow. The path selection is made from several paths based on information obtained from specific protocols, algorithms that attempt to identify the shortest or best path, and other criteria such as metrics or protocol-specific destination addresses.

**RVSD.** See *recoverable virtual shared disk*.

**SAN.** See *storage area network*.

**SATA.** See *serial ATA*.

**scope.** Defines a group of controllers by their Internet Protocol (IP) addresses. A scope must be created and defined so that dynamic IP addresses can be assigned to controllers on the network.

**SCSI.** See *small computer system interface*.

**segmented loop port (SL\_port).** A port that allows division of a fibre-channel private loop into multiple segments. Each segment can pass frames around as an independent loop and can connect through the fabric to other segments of the same loop.

**sense data.** (1) Data sent with a negative response, indicating the reason for the response. (2) Data describing an I/O error. Sense data is presented to a host system in response to a sense request command.

**serial ATA.** The standard for a high-speed alternative to small computer system interface (SCSI) hard drives. The SATA-1 standard is equivalent in performance to a 10 000 RPM SCSI drive.

**serial storage architecture (SSA).** An interface specification from IBM in which devices are arranged in a ring topology. SSA, which is compatible with small computer system interface (SCSI) devices, allows full-duplex packet multiplexed serial data transfers at rates of 20 Mbps in each direction.

**server.** A functional hardware and software unit that delivers shared resources to workstation client units on a computer network.

**server/device events.** Events that occur on the server or a designated device that meet criteria that the user sets.

#### **SFP.** See *small form-factor pluggable*.

**Simple Network Management Protocol (SNMP).** In the Internet suite of protocols, a network management protocol that is used to monitor routers and attached networks. SNMP is an application layer protocol. Information on devices managed is defined and stored in the application's Management Information Base (MIB).

#### **SL\_port.** See *segmented loop port*.

**SMagent.** The FAStT Storage Manager optional Java-based host-agent software, which can be used on Microsoft Windows, Novell NetWare, HP-UX, and Solaris host systems to manage storage subsystems through the host fibre-channel connection.

**SMclient.** The FAStT Storage Manager client software, which is a Java-based graphical user interface (GUI) that is used to configure, manage, and troubleshoot storage servers and expansion units in a FAStT storage subsystem. SMclient can be used on a host system or on a storage management station.

**SMruntime.** A Java compiler for the SMclient.

**SMutil.** The FAStT Storage Manager utility software that is used on Microsoft Windows, HP-UX, and Solaris host systems to register and map new logical drives to the operating system. In Microsoft Windows, it also contains a utility to flush the cached data of the operating system for a particular drive before creating a FlashCopy.

**small computer system interface (SCSI).** A standard hardware interface that enables a variety of peripheral devices to communicate with one another.

**small form-factor pluggable (SFP).** An optical transceiver that is used to convert signals between optical fiber cables and switches. An SFP is smaller than a gigabit interface converter (GBIC). See also *gigabit interface converter*.

**SNMP.** See *Simple Network Management Protocol* and *SNMPv1*.

**SNMP time-out.** The maximum amount of time the SANavigator tool will wait for a device to respond to a request. The specified time applies to one retry only.

**SNMP trap event.** (1) (2) An event notification sent by the SNMP agent that identifies conditions, such as thresholds, that exceed a predetermined value. See also *Simple Network Management Protocol*.

**SNMPv1.** The original standard for SNMP is now referred to as SNMPv1, as opposed to SNMPv2, a revision of SNMP. See also *Simple Network Management Protocol*.

**SRAM.** See *static random access memory*.

**SSA.** See *serial storage architecture*.

**static random access memory (SRAM).** Random access memory based on the logic circuit know as flip-flop. It is called static because it retains a value as long as power is supplied, unlike dynamic random access memory (DRAM), which must be regularly refreshed. It is however, still volatile, meaning that it can lose its contents when the power is turned off.

**storage area network (SAN).** A dedicated storage network tailored to a specific environment, combining servers, storage products, networking products, software, and services. See also *fabric*.

**storage management station.** A system that is used to manage the storage subsystem. A storage management station does not need to be attached to the storage subsystem through the fibre-channel input/output (I/O) path.

**storage partition.** Storage subsystem logical drives that are visible to a host computer or are shared among host computers that are part of a host group.

**storage partition topology.** In the FAStT Storage Manager client, the Topology view of the Mappings window displays the default host group, the defined host group, the host computer, and host-port nodes. The host port, host computer, and host group topological elements must be defined to grant access to host computers and host groups using logical drive-to-LUN mappings.

subnet. An interconnected but independent segment of a network that is identified by its Internet Protocol (IP) address.

**sweep method.** A method of sending Simple Network Management Protocol (SNMP) requests for information to all the devices on a subnet by sending the request to every device in the network.

**switch.** A fibre-channel device that provides full bandwidth per port and high-speed routing of data by using link-level addressing.

**switch group.** A switch and the collection of devices connected to it that are not in other groups. Switch groups are discovered by the SANavigator tool and displayed with a gray background on the Physical and Data Path maps.

**system name.** Device name assigned by the vendor's third-party software.

#### **TCP.** See *Transmission Control Protocol*.

**TCP/IP.** See *Transmission Control Protocol/Internet Protocol*.

**terminate and stay resident program (TSR program).** A program that installs part of itself as an extension of DOS when it is executed.

**topology.** The physical or logical arrangement of devices on a network. The three fibre-channel topologies are fabric, arbitrated loop, and point-to-point. The default topology for the disk array is arbitrated loop.

**TL\_port.** See *translated loop port*.

**transceiver.** A device that is used to transmit and receive data. Transceiver is an abbreviation of transmitter-receiver.

**translated loop port (TL\_port).** A port that connects to a private loop and allows connectivity between the private loop devices and off loop devices (devices not connected to that particular TL\_port).

#### **Transmission Control Protocol (TCP).** A

communication protocol used in the Internet and in any network that follows the Internet Engineering Task Force (IETF) standards for internetwork protocol. TCP provides a reliable host-to-host protocol between hosts in packed-switched communication networks and in interconnected systems of such networks. It uses the Internet Protocol (IP) as the underlying protocol.

#### **Transmission Control Protocol/Internet Protocol**

**(TCP/IP).** A set of communication protocols that provide peer-to-peer connectivity functions for both local and wide-area networks.

**trap.** In the Simple Network Management Protocol (SNMP), a message sent by a managed node (agent function) to a management station to report an exception condition.

**trap recipient.** Receiver of a forwarded Simple Network Management Protocol (SNMP) trap. Specifically, a trap receiver is defined by an Internet Protocol (IP) address and port to which traps are sent. Presumably, the actual recipient is a software application running at the IP address and listening to the port.

**TSR program.** See *terminate and stay resident program*.

**uninterruptible power supply.** A source of power from a battery that is installed between a computer system and its power source. The uninterruptible power supply keeps the system running if a commercial power failure occurs, until an orderly shutdown of the system can be performed.

**user action events.** Actions that the user takes, such as changes in the storage area network (SAN), changed settings, and so on.

**vendor.** Property value that the SANavigator tool uses to launch third-party software. Vendor property might be discovered, but will always remain editable.

**worldwide name (WWN).** A unique identifier for a switch on local and global networks.

**WORM.** See *write-once read-many*.

**write-once read many (WORM).** Any type of storage medium to which data can be written only a single time, but can be read from any number of times. After the data is recorded, it cannot be altered.

**WWN.** See *worldwide name*.

**zoning.** A function that allows segmentation of nodes by address, name, or physical port and is provided by fabric switches or hubs.

## **Index**

## **Numerics**

[6228](#page-42-0) 3 problem [determination](#page-237-0) 198 6228 HBA [troubleshooting](#page-199-0) 160

# **A**

[acoustical](#page-106-0) noise emissions values of storage server 67 [Adapters,](#page-42-0) 2Gb 3 [Additional](#page-333-0) Sense Code Qualifier (ASCQ) values 294 [Additional](#page-333-0) Sense Codes (ASC) values 294 air temperature [specifications](#page-106-0) of storage server 67 [AIX](#page-42-0) 3 problem [determination](#page-237-0) 198 auto code [synchronization](#page-437-0) (ACS) 398

# **B**

battery [LED](#page-115-0) 76 [life](#page-115-0) of 76 [replacing](#page-115-0) 76 [voltage](#page-115-0) of 76 [boot-up](#page-361-0) delay 322

# **C**

cache battery *See* [battery](#page-115-0) cache memory [cache](#page-114-0) active LED 75 [size](#page-114-0) of 75 Class A [electronic](#page-581-0) emission notice 542 [comments,](#page-37-0) how to send xxxvi common path [configurations](#page-328-0) 289 components, storage server [back](#page-108-0) view 69 [front](#page-106-0) view 67 [Concepts](#page-33-0) Guide xxxii [configuration](#page-346-0) debugging 307 configuration types [debugging](#page-347-0) example sequence 308 [diagnostics](#page-346-0) and examples 307 [type](#page-344-0) 1 305 [type](#page-345-0) 2 306 controller [diagnostics](#page-379-0) 340 [copper](#page-116-0) cables 77 [troubleshooting](#page-393-0) 354 Copy [Services](#page-33-0) Guide xxxii [crossPortTest](#page-412-0) 373, [379](#page-418-0)

# **D**

diagnostic hardware [wrap-plug](#page-116-0) 77

[diagnostic](#page-109-0) interface port 70 [dimensions](#page-106-0) of storage server 67 documentation [FAStT](#page-31-0) xxx FAStT Storage [Manager](#page-33-0) Version 8.4 xxxii [related](#page-35-0) xxxiv drive, hard disk [LEDs](#page-111-0) 72

### **E**

electrical input [specifications](#page-106-0) of storage server 67 [electronic](#page-581-0) emission Class A notice 542 [environmental](#page-106-0) specifications of storage server 67 Ethernet [ports](#page-109-0) 70 Event [Monitor](#page-197-0) 158 EXP100 [diagnostics](#page-168-0) and test information 129 general [checkout](#page-166-0) 127 parts [listing](#page-173-0) 134 [specifications](#page-167-0) 128 [symptom-to-FRU](#page-171-0) index 132 EXP15 additional service [information](#page-144-0) 105 [diagnostics](#page-144-0) and test information 105 [symptom-to-FRU](#page-147-0) index 108 EXP200 additional service [information](#page-144-0) 105 [diagnostics](#page-144-0) and test information 105 [symptom-to-FRU](#page-147-0) index 108 EXP500 additional service [information](#page-150-0) 111 parts [listing](#page-155-0) 116 [symptom-to-FRU](#page-154-0) index 115 EXP700 [diagnostics](#page-159-0) and test information 120 general [checkout](#page-158-0) 119 operating [specifications](#page-158-0) 119 parts [listing](#page-162-0) 123 [symptom-to-FRU](#page-161-0) index 122

### **F**

Fast!UTIL options [advanced](#page-428-0) adapter settings 389 [extended](#page-431-0) firmware settings 392 raw [NVRAM](#page-428-0) data 389 restore default [settings](#page-428-0) 389 scan fibre [channel](#page-432-0) devices 393 scan [Loopback](#page-432-0) Data Test 393 select host [adapter](#page-433-0) 394 settings host adapter [settings](#page-426-0) 387 [options](#page-426-0) 387 [selectable](#page-428-0) boot settings 389

Fast!UTIL *(continued)* [starting](#page-426-0) 387 [using](#page-426-0) 387 FAStT [documentation](#page-31-0) xxx FAStT EXP100 [Expansion](#page-33-0) Unit library xxxii FAStT FC2-133 and FAStT FC2-133 Duplex Host Bus Adapters additional service [information](#page-59-0) 20 general [checkout](#page-58-0) 19 [installation](#page-58-0) problems 19 operating [environment](#page-59-0) 20 [overview](#page-58-0) 19 [specifications](#page-59-0) 20, [21](#page-60-0) FAStT Host Adapter additional service [information](#page-55-0) 16 general [checkout](#page-54-0) 15 FAStT MSJ adapter [information](#page-263-0) 224 client [interface](#page-249-0) 210 command line [installation](#page-255-0) 216 [configuring](#page-258-0) 219 [configuring](#page-382-0) Linux ports 343 [configuring](#page-288-0) LUNs 249 [configuring](#page-288-0) LUNs to match Storage Manager 249 [connecting](#page-259-0) to hosts 220 determining the [configuration](#page-358-0) 319 [diagnostic](#page-261-0) and utility features 222 [disconnecting](#page-260-0) from hosts 221 event and [alarm](#page-262-0) logs 223 features [overview](#page-257-0) 218 GUI [installation](#page-252-0) 213 host [agent](#page-250-0) 211 host [configuration](#page-292-0) file 253 [installing](#page-252-0) 213 [introduction](#page-248-0) 209 [limitations](#page-251-0) 212 [loopback](#page-273-0) test 234 main [window](#page-256-0) 217 [NVRAM](#page-267-0) settings 228 [overview](#page-197-0) 158, [209](#page-248-0) persistent [configuration](#page-291-0) data 252 polling [intervals](#page-260-0) 221 port [configuration](#page-279-0) 240 [read/write](#page-273-0) buffer test 234 SAN [environment](#page-248-0) 209 [security](#page-260-0) 221 [starting](#page-256-0) 217 system [requirements](#page-249-0) 210 [uninstalling](#page-255-0) 216 [Utilities](#page-271-0) panel 232 viewing [information](#page-289-0) 250 FAStT Storage Manager auto code [synchronization](#page-437-0) 398 [FAQs](#page-434-0) 395 global hot spare [\(GHS\)](#page-434-0) drives 395 [overview](#page-197-0) 158 related [documents](#page-35-0) xxxiv storage [partitioning](#page-440-0) 401 [Version](#page-33-0) 8.4 Library xxxii FAStT Storage Manager 8.4 user [tasks](#page-33-0) xxxii

FAStT200 and FAStT200 HA, Type 3542 additional service [information](#page-76-0) 37, [66](#page-105-0) [diagnostics](#page-80-0) 41, [71](#page-110-0) general [checkout](#page-76-0) 37, [65](#page-104-0) parts [listing](#page-86-0) 47 [symptom-to-FRU](#page-85-0) index 46, [77](#page-116-0) [FAStT600](#page-32-0) FC Storage Server library xxxi FAStT600 storage server parts [listing](#page-117-0) 78 [FAStT900](#page-32-0) FC Storage Server library xxxi FCC Class A [notice](#page-581-0) 542 fibre cables [troubleshooting](#page-390-0) 351 Fibre Channel PCI adapter additional service [information](#page-52-0) 13 general [checkout](#page-52-0) 13 fire [suppression](#page-37-0) xxxvi FRU [code](#page-343-0) table 304

### **G**

global hot spare [\(GHS\)](#page-434-0) drives 395

## **H**

hard disk drive [LEDs](#page-111-0) 72 hardware [maintenance,](#page-42-0) overview 3 [hardware](#page-37-0) service and support xxxvi [heterogeneous](#page-422-0) configurations 383 humidity [specifications](#page-106-0) of storage server 67

# **I**

IBM TotalStorage FAStT EXP700 [environmental](#page-402-0) services monitor location 363 user [controls](#page-402-0) 363 [interface](#page-108-0) ports and switches 69 [intermittent](#page-228-0) failures (PD tables) 189

## **L**

LEDs cache [battery](#page-115-0) 76 hard disk [drive](#page-111-0) 72 power [supply](#page-114-0) 75 RAID [controller](#page-112-0) 73 [storage](#page-111-0) server 72 [loopback](#page-196-0) data test 157, [315](#page-354-0)

### **M**

managed hubs, [installation](#page-194-0) and service 155 [MEL](#page-444-0) data 405 memory, cache [cache](#page-114-0) active LED 75 [size](#page-114-0) of 75

# **N**

Netfinity FC Cabling [Instructions](#page-35-0) xxxiv noise [emission](#page-106-0) values of storage server 67 notes, [important](#page-581-0) 542 notices [electronic](#page-581-0) emission 542 FCC, [Class](#page-581-0) A 542 used in this [document](#page-35-0) xxxiv

# **O**

offline events, [displaying](#page-369-0) 330

## **P**

passive RAID [controller](#page-350-0) 311 PD hints common path/single path [configurations](#page-328-0) 289 [configuration](#page-344-0) types 305 [drive](#page-386-0) side hints 347 hubs and [switches](#page-412-0) 373 MEL data [format](#page-443-0) 404 passive RAID [controller](#page-350-0) 311 [performing](#page-354-0) sendEcho tests 315 RAID [controller](#page-330-0) errors in the Windows NT event log [291](#page-330-0) Read Link Status (RLS) [Diagnostics](#page-406-0) 367 tool [hints](#page-358-0) 319 [wrap](#page-418-0) plug tests 379 physical map bridge [groups](#page-366-0) 327 host [groups](#page-366-0) 327 [storage](#page-366-0) groups 327 switch [groups](#page-366-0) 327 power supply [LEDs](#page-114-0) 75 problem determination [6228](#page-237-0) HBA 198 AIX [198](#page-237-0) before [starting](#page-197-0) 158 controller [diagnostics](#page-379-0) 340 controller units and drive [enclosures](#page-363-0) 324 determining the [configuration](#page-358-0) 319 Linux [operating](#page-381-0) systems 342 maps [Boot-up](#page-206-0) Delay 167 Check [Connections](#page-212-0) 173 Cluster [Resource](#page-205-0) 166 [Common](#page-217-0) Path 1 178 [Common](#page-218-0) Path 2 179 [Configuration](#page-203-0) Type 164 [Controller](#page-230-0) Fatal Event Logged 1 191 [Device](#page-219-0) 1 180 [Device](#page-220-0) 2 181 Diagnosing with [SANavigator](#page-227-0) - Intermittent [Failures](#page-227-0) 188 Diagnosing with [SANavigator](#page-224-0) 2 185 Fiber Path [Failures](#page-245-0) map 1 206 Fiber Path [Failures](#page-246-0) map 2 207 Fibre Channel Adapter Not [Available](#page-239-0) 200

problem determination *(continued)* maps *(continued)* Fibre Channel SCSI I/O [Controller](#page-240-0) Protocol Device Not [Available](#page-240-0) 201 [Fibre](#page-213-0) Path 1 174 [Fibre](#page-214-0) Path 2 175 HBA Fatal Event [Logged](#page-233-0) 194 [Hub/Switch](#page-208-0) 1 169 [Hub/Switch](#page-210-0) 2 171 Linux port [configuration](#page-234-0) 1 195 Linux port [configuration](#page-236-0) 2 197 Logical Hard Disks Not [Available](#page-241-0) 202 Logical Tape Drives Not [Available](#page-243-0) 204 [overview](#page-202-0) 163 RAID [Controller](#page-204-0) Passive 165 [Single](#page-215-0) Path Fail 1 176 [Single](#page-216-0) Path Fail 2 177 Systems [Management](#page-207-0) 168 [overview](#page-194-0) 155 [pSeries](#page-237-0) 198 [SANavigator](#page-365-0) discovery 326 [start-up](#page-361-0) delay 322 [starting](#page-196-0) points 157, [159](#page-198-0) problem [determination,](#page-551-0) start of call 512 [pSeries](#page-42-0) 3 problem [determination](#page-237-0) 198 [troubleshooting](#page-199-0) 160

## **R**

RAID controller cache [battery](#page-115-0) 76 [LEDs](#page-112-0) 73 [RDACFLTR](#page-330-0) 291 Remote Discovery [Connection](#page-378-0) (RDC) 339 [RS-232](#page-109-0) (serial) port 70

## **S**

Safety [Information](#page-35-0) xxxiv SAN Data Gateway Router LED [indicators](#page-176-0) 137 [service](#page-176-0) aids 137 **SANavigator** associating [unassigned](#page-367-0) HBAs to servers 328 [configuration](#page-303-0) wizard 264 [configuring](#page-378-0) only peers to discover 339 [discovering](#page-311-0) devices 272 [discovery](#page-365-0) 326 discovery [indicators](#page-313-0) 274 discovery [troubleshooting](#page-324-0) 285 [displaying](#page-369-0) offline events 330 Event Log [behavior](#page-370-0) 331 [exporting](#page-309-0) a SAN 270 [exporting](#page-370-0) your SAN 331 [help](#page-301-0) 262 [importing](#page-310-0) a SAN 271 in-band [discovery](#page-312-0) 273 initial [discovery](#page-304-0) 265 [installing](#page-297-0) 258 LAN [configuration](#page-310-0) and integration 271

SANavigator *(continued)* [logging](#page-307-0) into a new SAN 268 main [window](#page-305-0) 266 [monitoring](#page-365-0) behavior 326 [monitoring](#page-314-0) SAN devices 275 new [features](#page-296-0) 257 [out-of-band](#page-312-0) discovery 273 [overview](#page-196-0) 157, [257](#page-296-0) [physical](#page-365-0) map 326 [planning](#page-310-0) a new SAN 271 [polling](#page-314-0) rate 275 problem [determination](#page-365-0) examples 326 remote [access](#page-308-0) 269 Remote Discovery [Connection](#page-378-0) (RDC 339 Remote Discovery [Connection](#page-378-0) for in-band [management](#page-378-0) of remote hosts 339 [reports](#page-322-0) 283 SAN [configuration](#page-310-0) 271 SAN [database](#page-313-0) 274 SNMP [configuration](#page-311-0) 272 [starting](#page-302-0) 263 system [requirements](#page-297-0) 258 Script [Commands](#page-33-0) xxxii [sendEcho](#page-354-0) tests 315, [376](#page-415-0) Sense Key [values](#page-333-0) 294 single path [configurations](#page-328-0) 289 [software](#page-37-0) service and support xxxvi start of call, problem [determination](#page-551-0) procedure 512 [start-up](#page-361-0) delay 322 Storage Manager controller [diagnostics](#page-379-0) 340 storage server components [back](#page-108-0) view 69 [front](#page-106-0) view 67 [interface](#page-108-0) ports and switches 69 [LEDs](#page-111-0) 72, [73](#page-112-0) switches, [installation](#page-194-0) and service 155 [SYMarray](#page-330-0) 291 [SYMarray](#page-330-0) event ID 11 291 [SYMarray](#page-330-0) event ID 11s and 18s 291 [SYMarray](#page-330-0) event ID 15s 291

# **T**

tasks by [documentation](#page-31-0) title xxx temperature [specifications](#page-106-0) of storage server 67 [trademarks](#page-580-0) 541 troubleshooting [6228](#page-199-0) HBA 160 [copper](#page-393-0) cables 354 optical [components](#page-390-0) 351 [pseries](#page-199-0) 160 type 1 [configurations](#page-344-0) 305 Type 1742 FAStT700 Fibre Channel Storage Server general [checkout](#page-120-0) 81 parts [listing](#page-128-0) 89 [symptom-to-FRU](#page-127-0) index 88 Type 1742 FAStT900 Fibre Channel Storage Server general [checkout](#page-132-0) 93 parts [listing](#page-140-0) 101

Type 1742 FAStT900 Fibre Channel Storage Server *(continued)* [symptom-to-FRU](#page-139-0) index 100 type 2 [configurations](#page-345-0) 306 Type 3523 Fibre Channel Hub and GBIC additional service [information](#page-46-0) 7 general [checkout](#page-45-0) 6 parts [listing](#page-50-0) 11 port [status](#page-45-0) LEDs 6 [Symptom-to-FRU](#page-49-0) index 10 verifiying GBIC and cable signal [presence](#page-45-0) 6 Type 3526 Fibre Channel RAID Controller additional service [information](#page-63-0) 24 general [checkout](#page-62-0) 23 parts [listing](#page-74-0) 35 [symptom-to-FRU](#page-73-0) index 34 Type 3552 FAStT500 RAID Controller general [checkout](#page-90-0) 51 parts [listing](#page-101-0) 62 [symptom-to-FRU](#page-100-0) index 61 tested [configurations](#page-95-0) 56

## **U**

United States [electronic](#page-581-0) emission Class A notice 542 [United](#page-581-0) States FCC Class A notice 542 user tasks FAStT EXP100 [Expansion](#page-33-0) Unit library xxxii FAStT Storage [Manager](#page-33-0) xxxii [FAStT600](#page-32-0) Fibre Channel Storage Server xxxi [FAStT900](#page-32-0) Fibre Channel Storage Server xxxi related [documents](#page-35-0) xxxiv

## **W**

web sites, [related](#page-36-0) xxxv weight [specifications](#page-106-0) of storage server 67 Windows NT Event log [ASC/ASCQ](#page-333-0) values 294 [details](#page-330-0) 291 error [conditions,](#page-330-0) common 291 [event](#page-331-0) ID 18 292 FRU [codes](#page-343-0) 304 Sense Key [values](#page-333-0) 294 wrap [plugs](#page-418-0) 379 [wrap-plug](#page-116-0) 77

# **Readers' Comments — We'd Like to Hear from You**

#### **IBM TotalStorage FAStT**

**Hardware Maintenance Manual and Problem Determination Guide**

**Publication No. GC26-7528-04**

#### **Overall, how satisfied are you with the information in this book?**

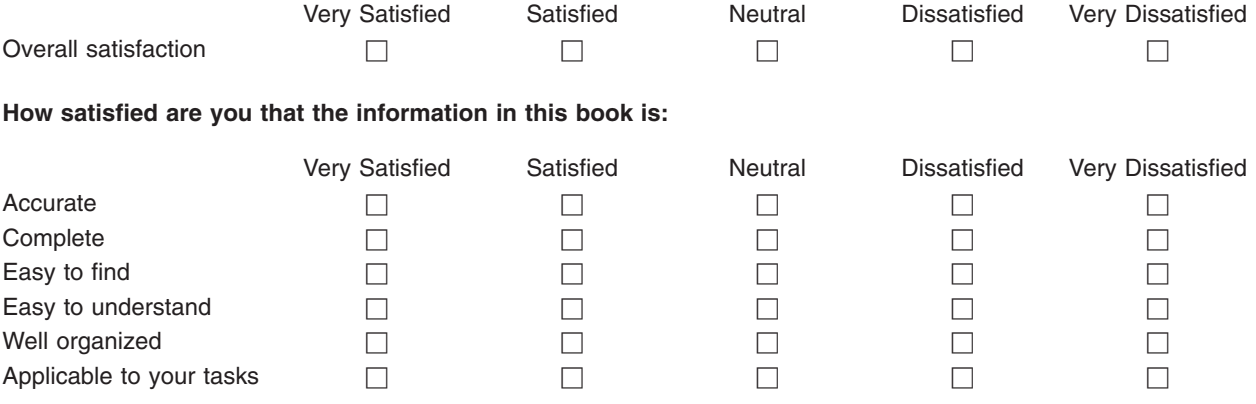

**Please tell us how we can improve this book:**

Thank you for your responses. May we contact you?  $\Box$  Yes  $\Box$  No

When you send comments to IBM, you grant IBM a nonexclusive right to use or distribute your comments in any way it believes appropriate without incurring any obligation to you.

Name Address

Company or Organization

Phone No.

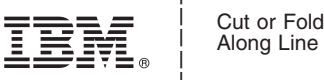

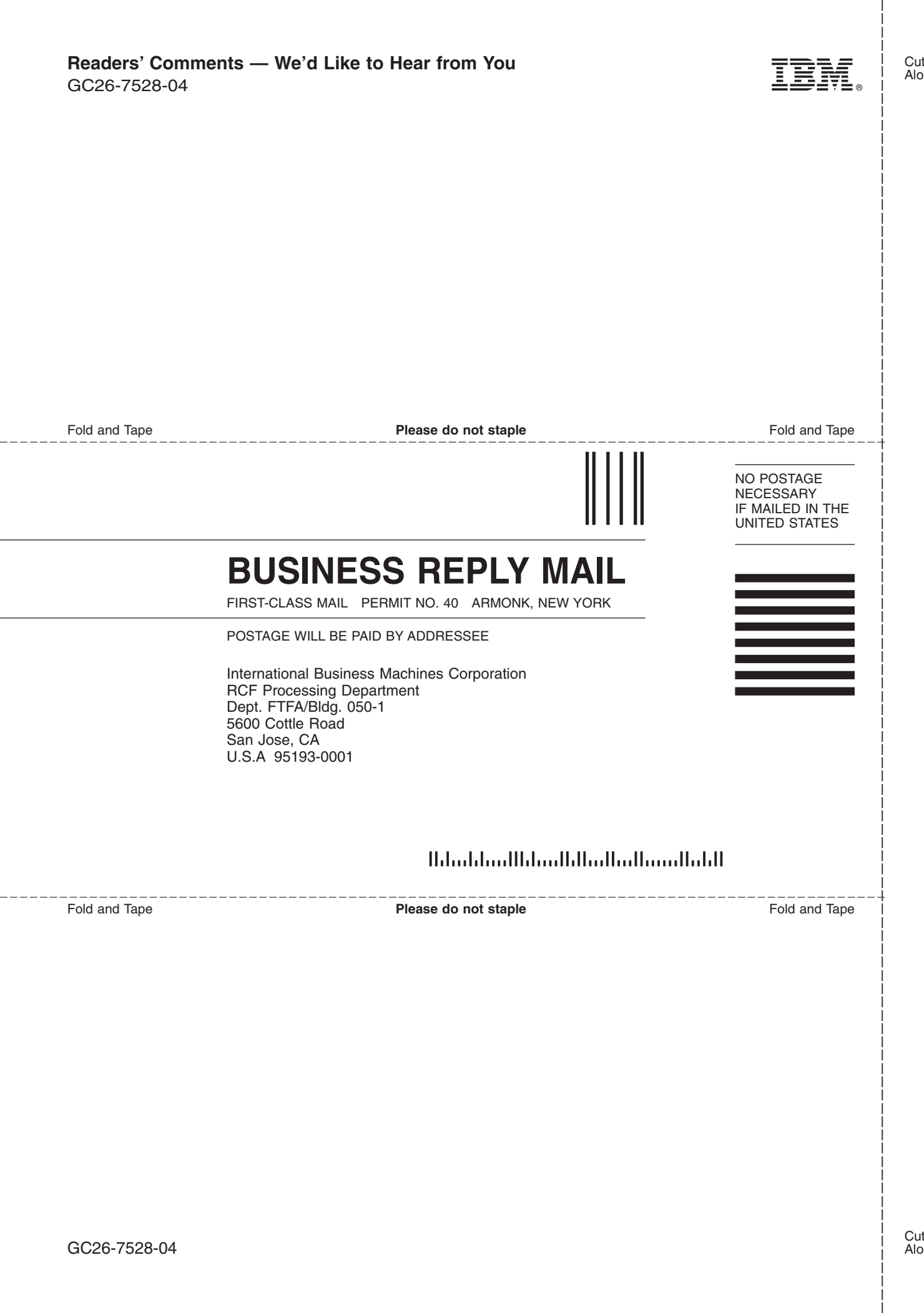

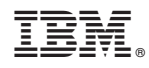

Printed in USA

GC26-7528-04

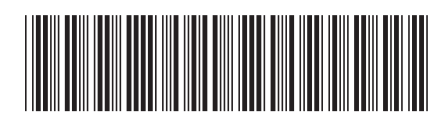